# Danual<br>2023  $cem<sub>4</sub>$

certifico machinery directive

# **ERTIFICO<sup>®</sup>macchine**

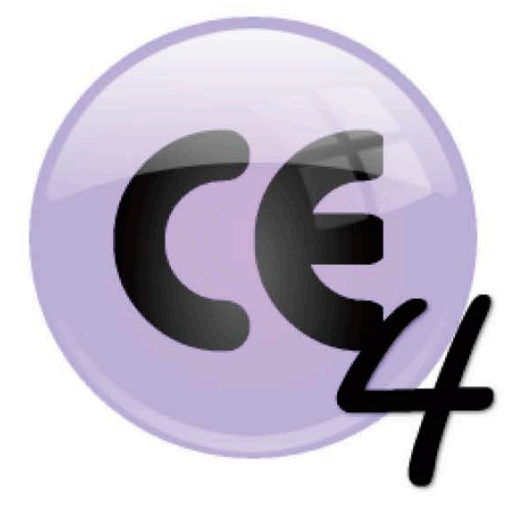

# Manuale d'uso del prodotto

# CEM4

© 2023 Certifico s.r.l.

# **Ringraziamenti**

### **Benvenuto in CEM4!**

*Team Certifico*

*Grazie per aver scelto questo prodotto software.*

*In base alla nostra esperienza e ai consigli dei nostri utenti, abbiamo cercato di realizzare un software che potesse rispondere alle esigenze di tutti. Ci auguriamo quindi che questo prodotto possa risultare uno strumento efficace e versatile nell'ambito della vostra attività.*

*Questa guida intende fornire una spiegazione dettagliata e un aiuto alle varie funzionalità disponibili per permettere anche ad utenti poco esperti di conseguire una buona operatività con l'interfaccia e di essere immediatamente produttivi.*

# **CEM4**

#### **© 2023 Certifico s.r.l.**

Tutti i diritti riservati. Nessuna parte di quest'opera può essere riprodotta in qualsiasi forma o con qualsiasi mezzo grafico, elettronico, o meccanico, incluse fotocopie, registrazione, microfilm, o salvataggio su sistemi remoti - senza il consenso scritto di Certifico s.r.l. È consentita 1 (una) stampa per uso personale e consultazione delle funzioni del software.

I marchi Certifico®, Certifico Macchine®, il logo di Certifico® e di Certifico Macchine® appartengo a Certifico s.r.l. Tutti gli altri marchi citati appartengono ai rispettivi proprietari.

Le immagini presenti sono fornite al solo scopo esemplificativo e per rendere più chiara la trattazione degli argomenti esposti. Le finestre effettivamente presenti nel software possono essere differenti a causa di vari fattori (versione del sistema operativo, layout, versione del software, personalizzazioni, eccetera). In caso di stampa, si consiglia l'opzione fronte/retro per una migliore consultazione.

I contenuti, le immagini, le funzioni del programma possono variare in qualsiasi momento e senza preavviso al fine di migliorare il prodotto software.

Nonostante sia stata presa ogni precauzione nella preparazione di questo documento, gli autori e Certifico s.r.l. non si assumono alcuna responsabilità per errori od omissioni, o per danni risultanti dall'uso delle informazioni contenute in questo manuale o dall'uso di programmi e sorgenti eventualmente inclusi. In nessun caso Certifico s.r.l. e gli autori risponderanno per qualsivoglia perdita di profitto o altro danno commerciale dovuto o presumibilmente causato direttamente o indirettamente da questo documento.

L'utente utilizza pertanto le seguenti istruzioni a proprio rischio.

Data edizione: aprile 2023, Perugia, Italy.

# **Contenuti**

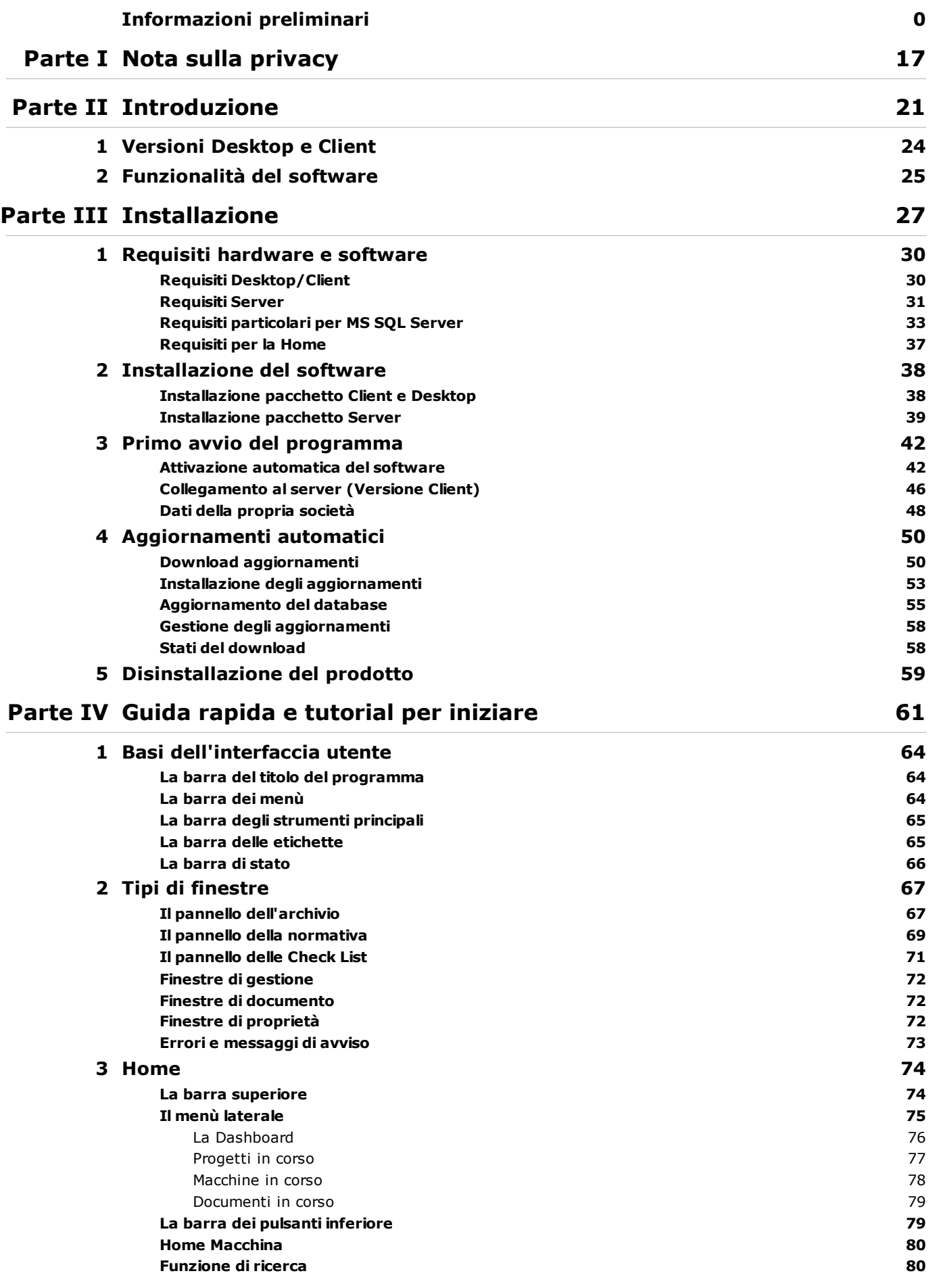

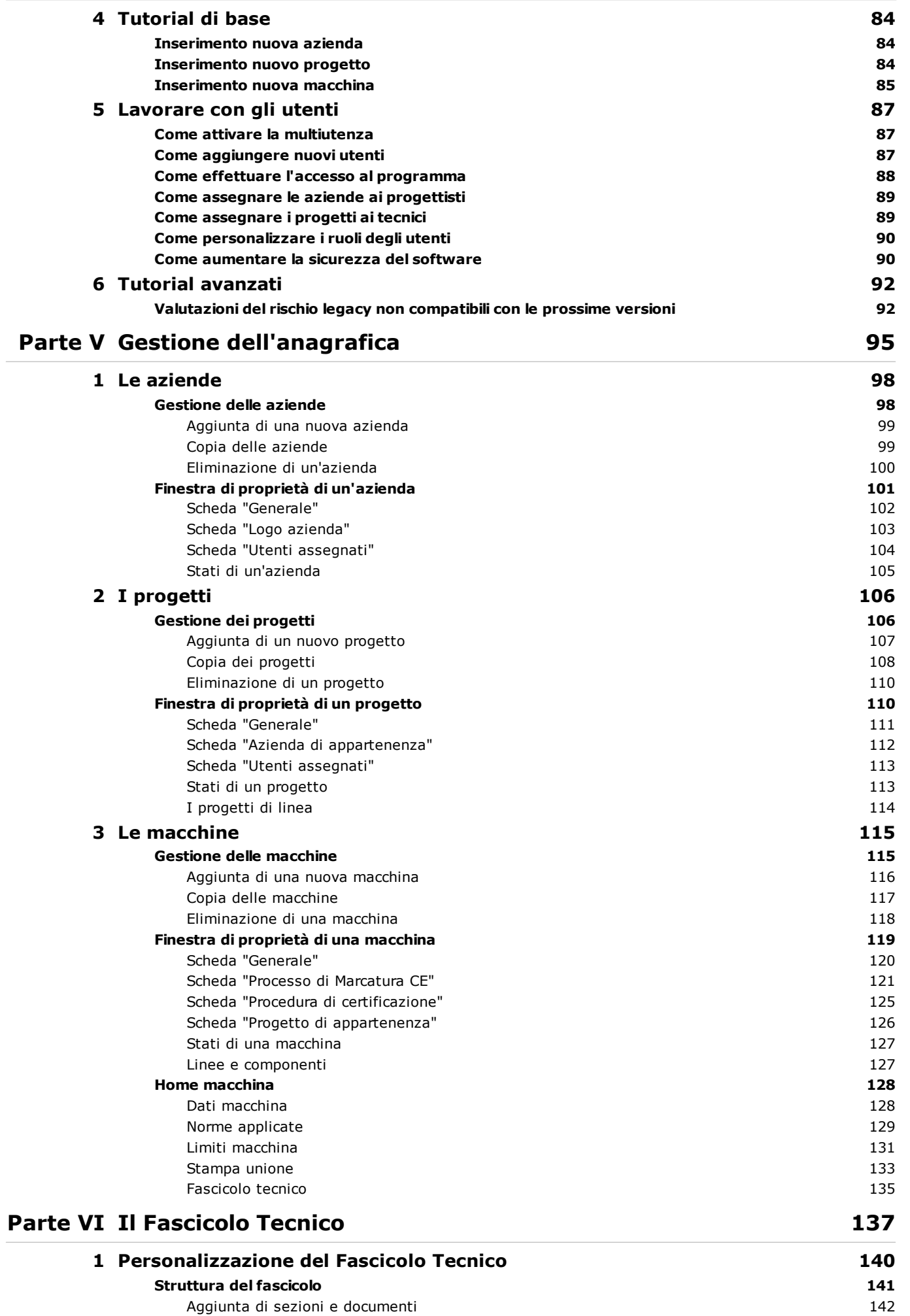

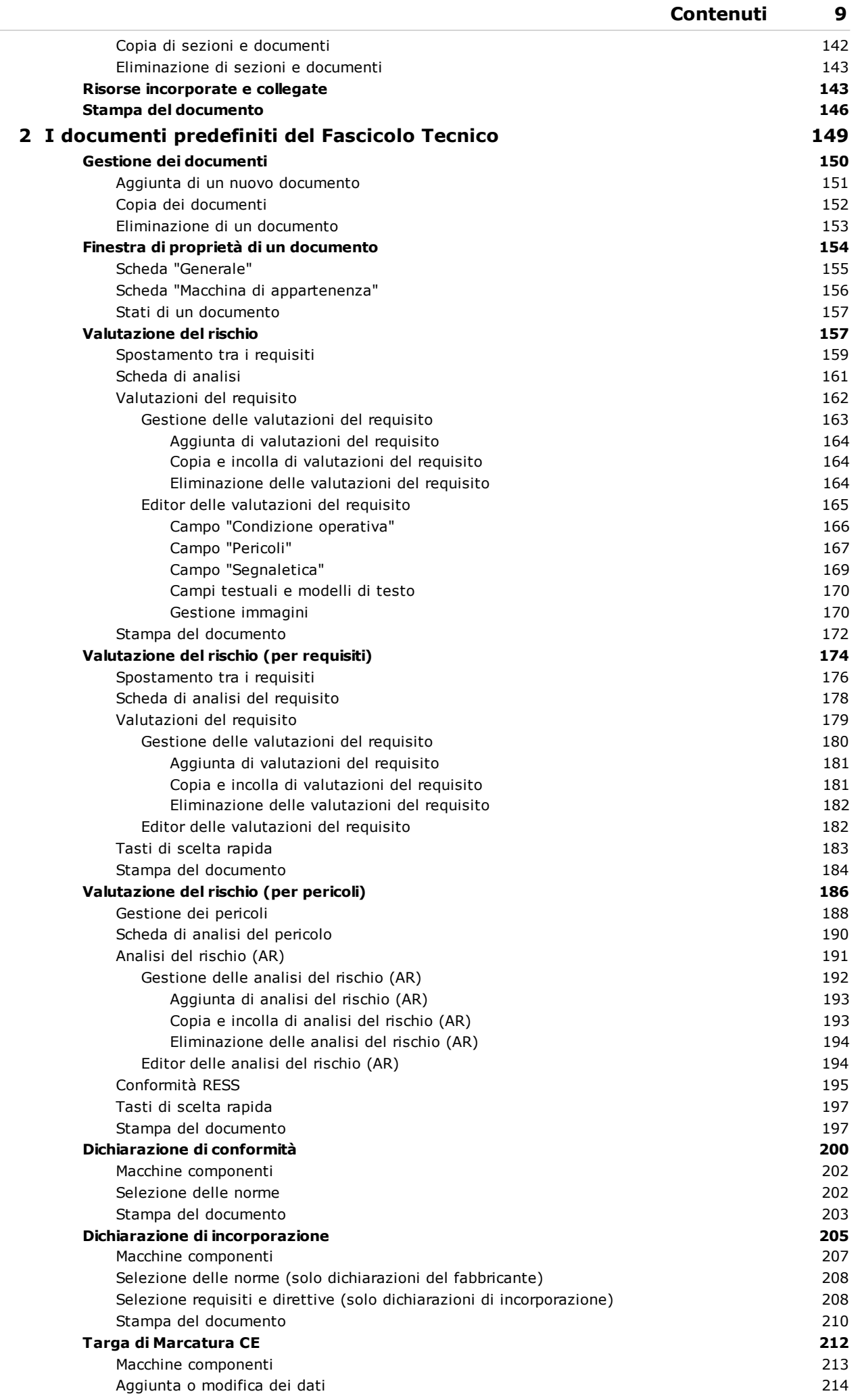

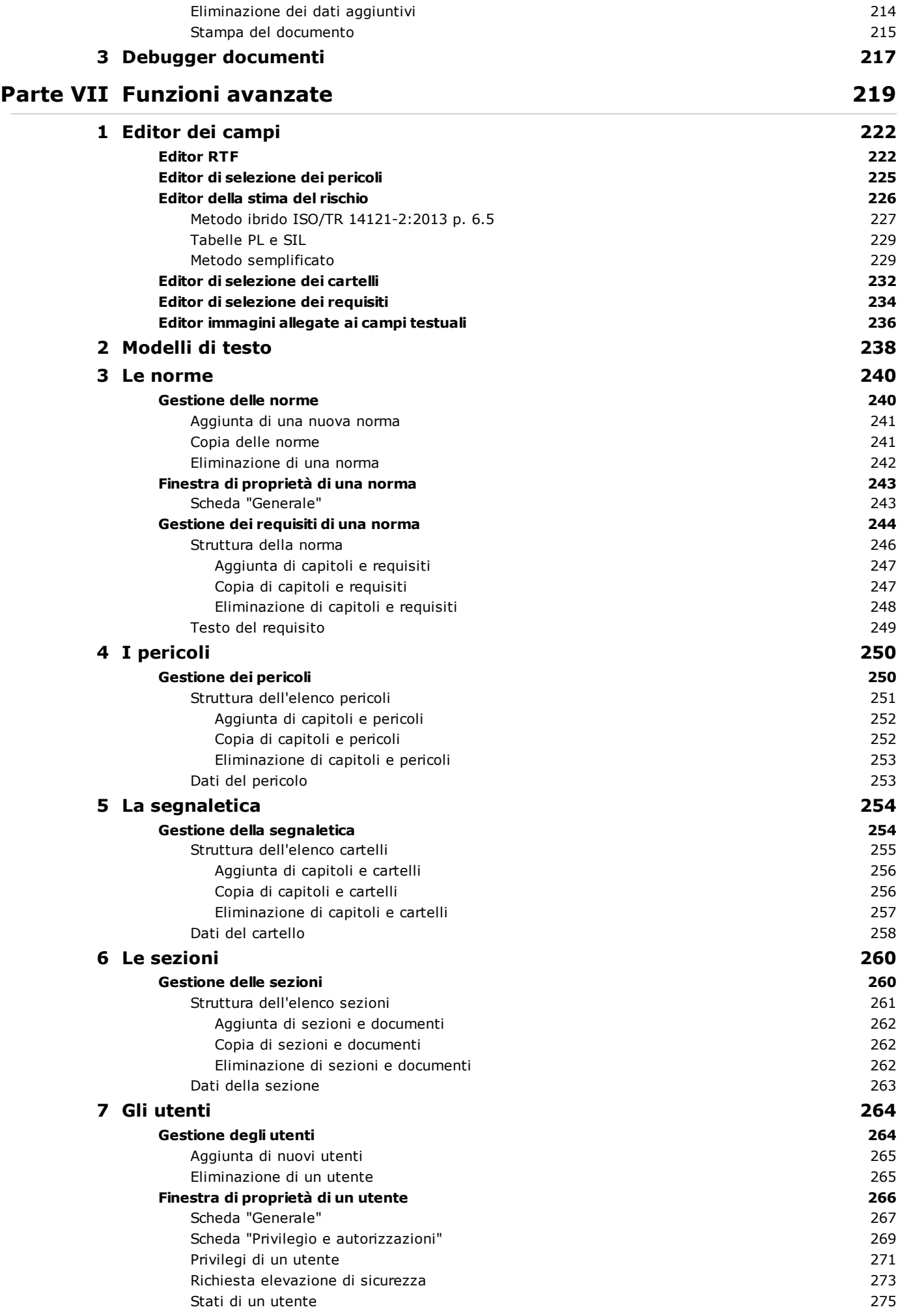

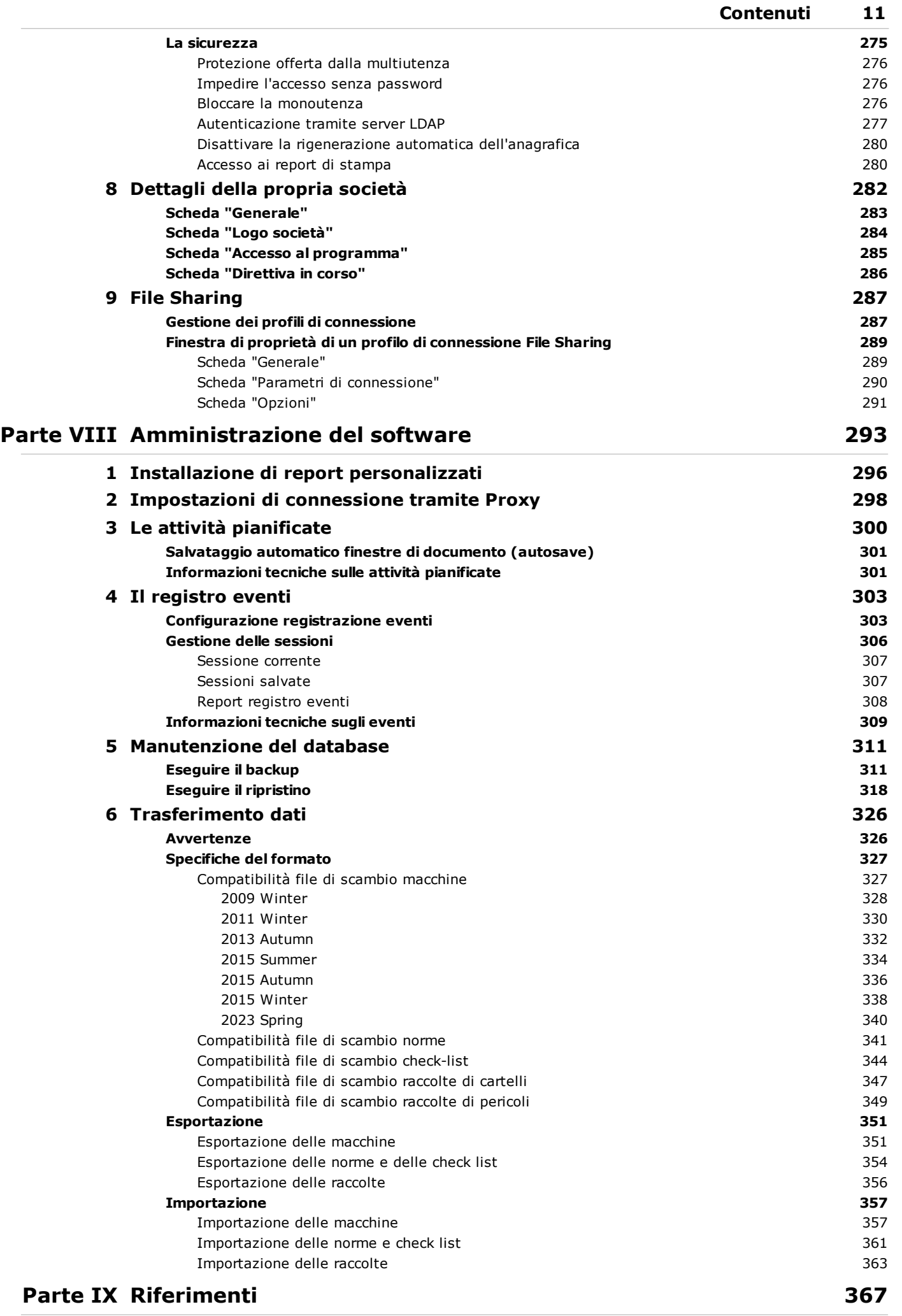

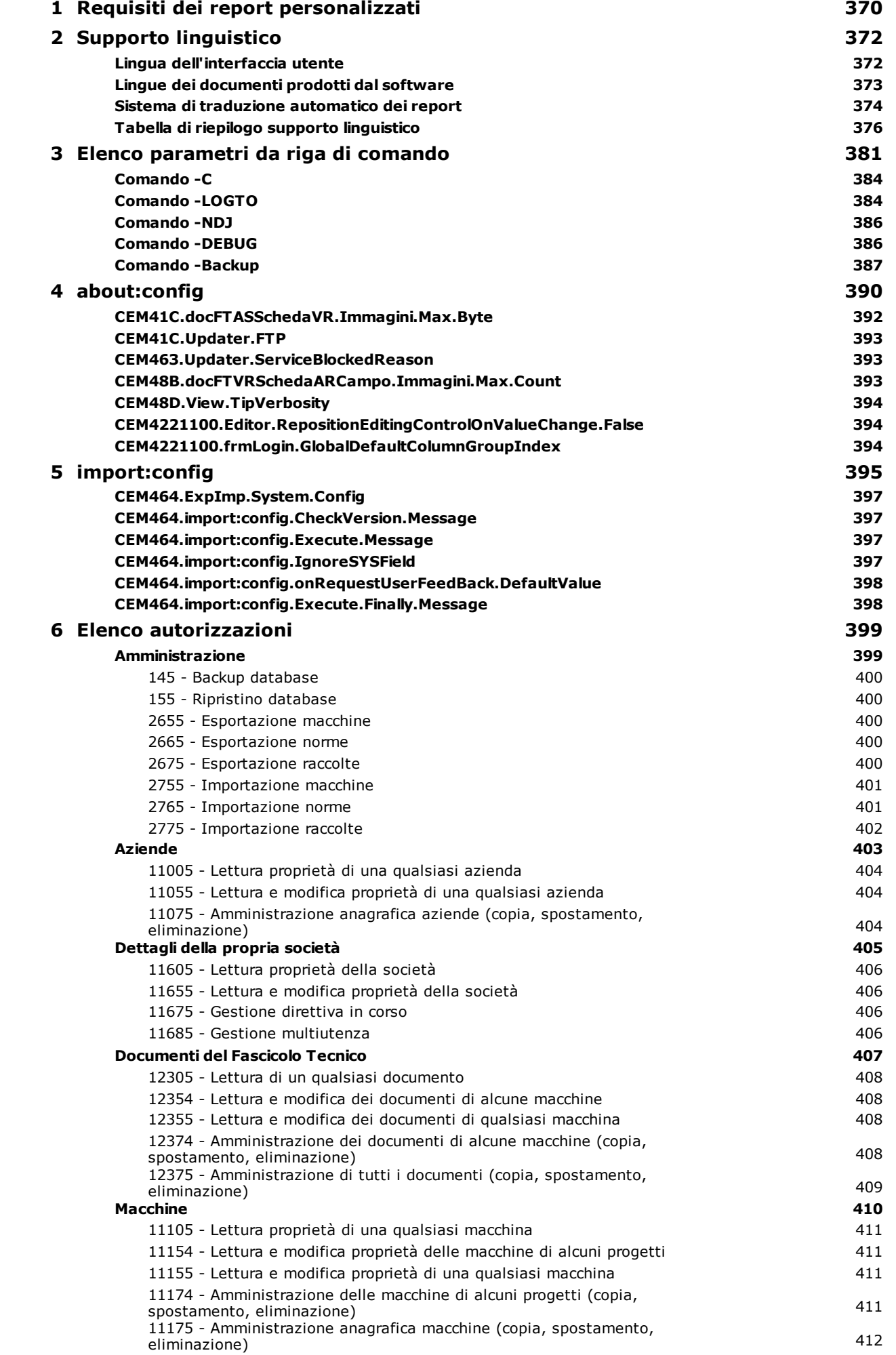

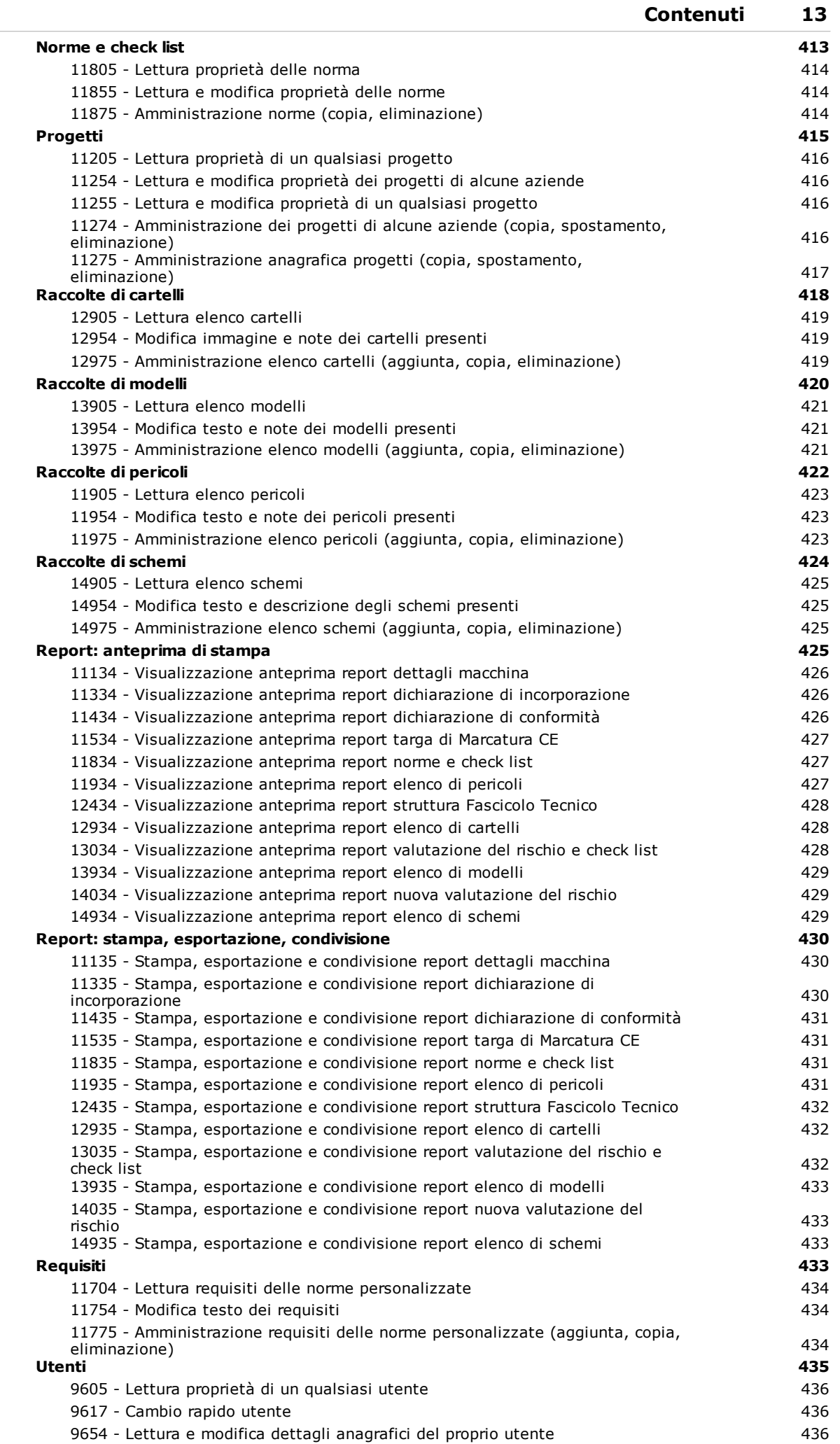

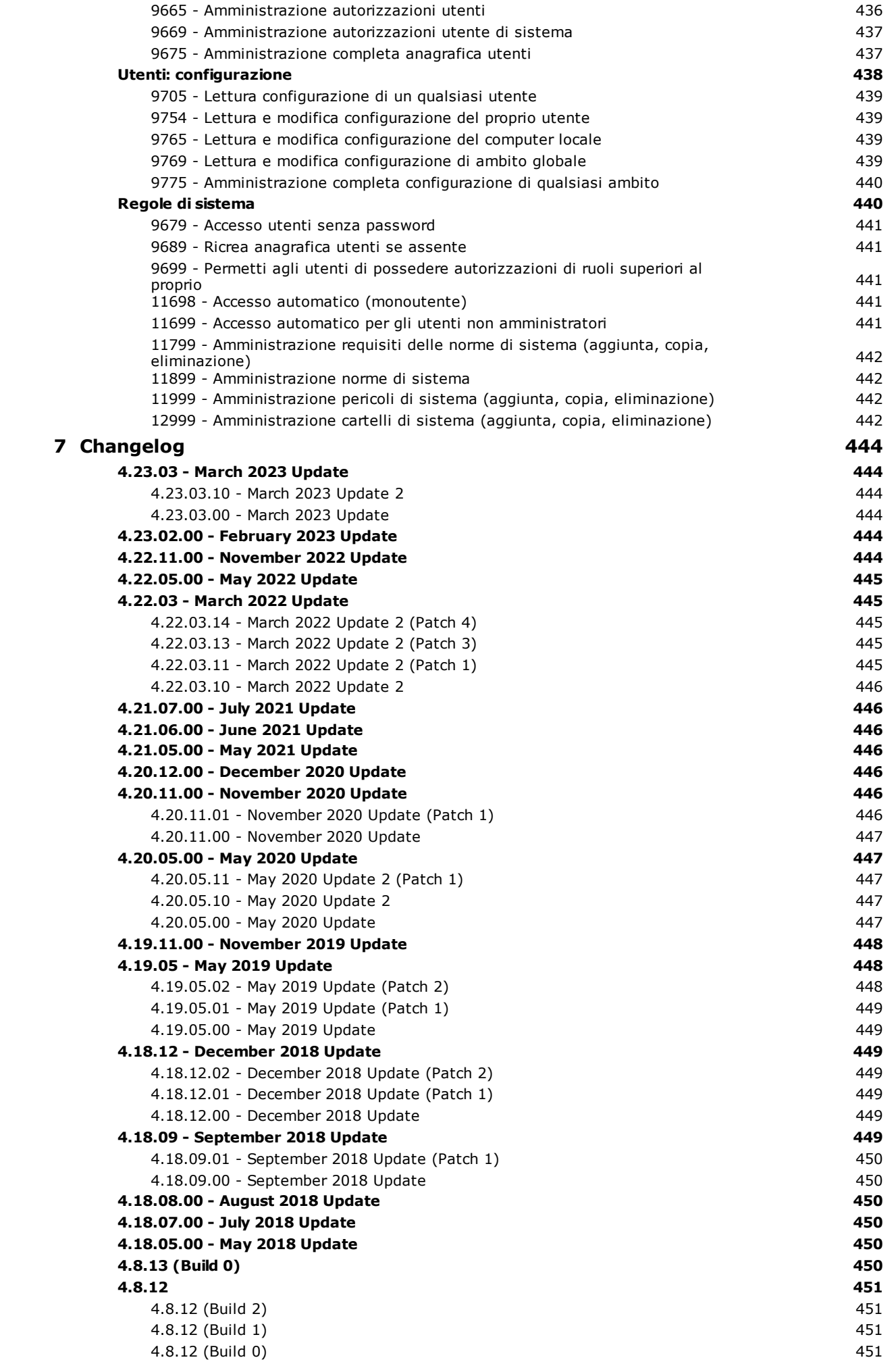

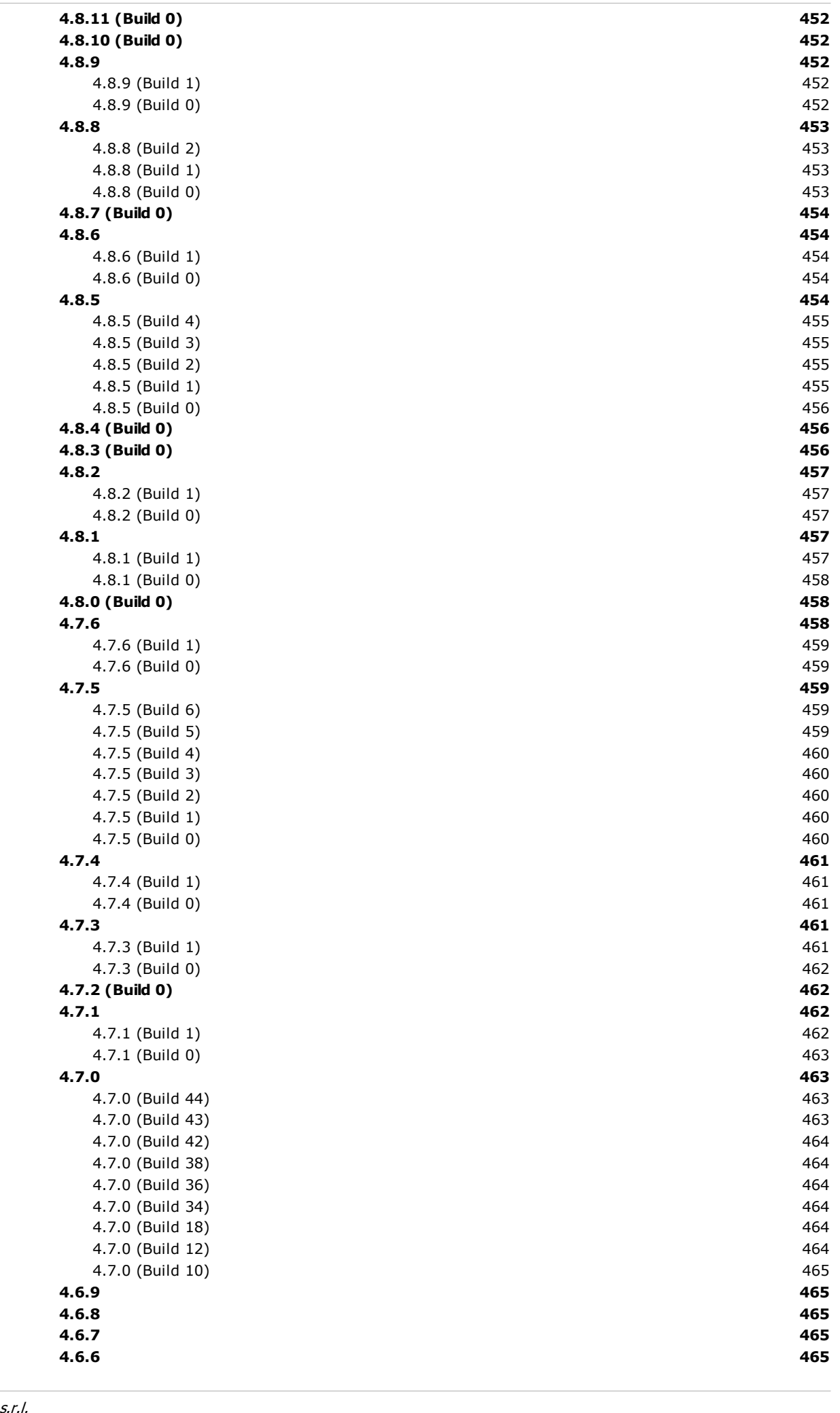

**C o n t e n u**

**ti 1 5**

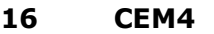

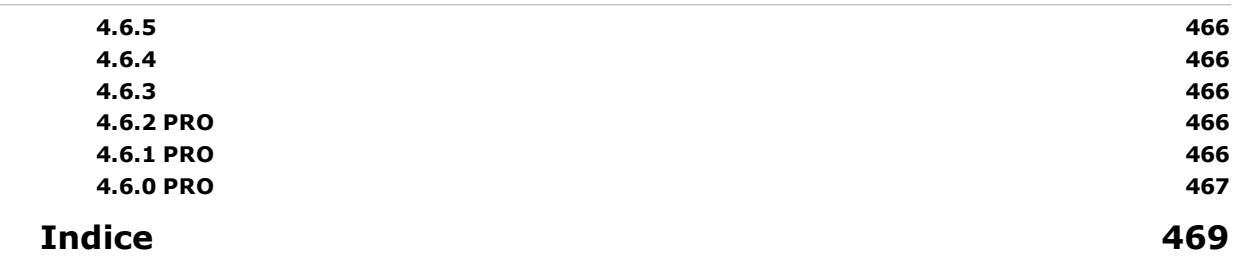

<span id="page-17-0"></span>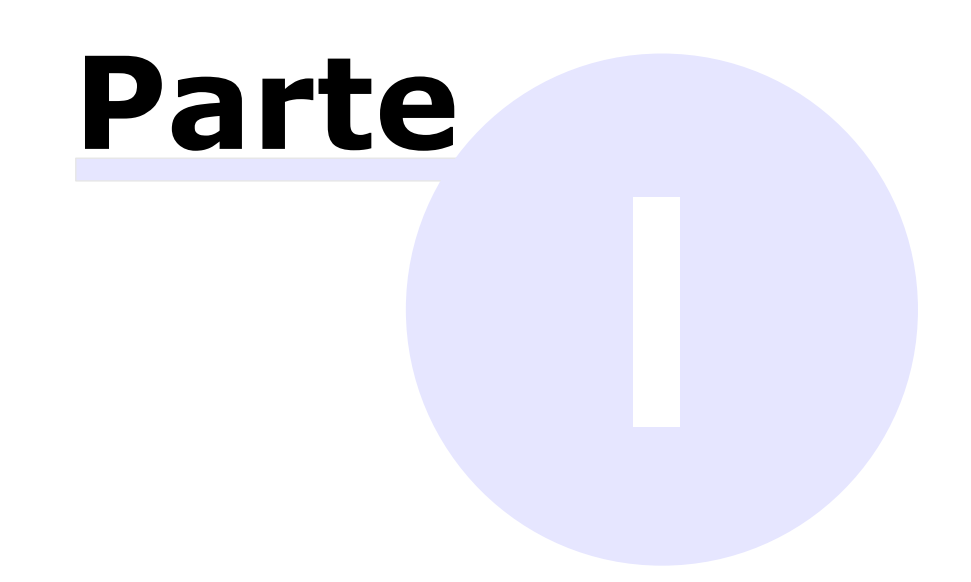

# **I Nota sulla privacy**

Gentile Utente,

in questa pagina sono disponibili le informazioni relative alle modalità di gestione dei Tuoi dati personali attraverso il nostro software.

Forniamo questa informativa non solo per adempiere agli obblighi di legge in materia di protezione dei dati personali previsti dal Regolamento (UE) 2016/679 o "Regolamento", ma anche perché crediamo che la tutela dei dati personali sia un valore fondamentale della nostra attività di impresa e vogliamo fornirTi ogni informazione che possa aiutarti a tutelare la tua privacy e a controllare l'utilizzo dei tuoi dati in relazione all'esperienza di navigazione sul nostro sito.

#### **Informativa ai sensi dell'art. 13 del D. Lgs. 196/2003 e dell'articolo 13 del Regolamento (UE) n. 2016/679**

Il Titolare del trattamento dei dati personali, cioè chi assume le decisioni in merito alle modalità e alle finalità del trattamento, è **Certifico S.r.l.** (di seguito "Certifico"), avente sede a Perugia in Via A. de Curtis 28. Per contattare il Titolare puoi utilizzare l'indirizzo email info@certifico.com.

Ai sensi dell'art. 13 del D. Lgs. 196/2003 (di seguito "Codice Privacy") e dell'art. 13 del Regolamento (UE) n. 2016/679 (di seguito "GDPR 2016/679"), recante disposizioni a tutela delle persone e di altri soggetti rispetto al trattamento dei dati personali, desideriamo informarTi che i dati personali da forniti formeranno oggetto di trattamento nel rispetto della normativa sopra richiamata e degli obblighi di riservatezza cui è tenuta Certifico S.r.l.

Il responsabile della protezione dei dati (DPO) è l'Ing. Marco Maccarelli, AU della società Certifico S.r.l., titolare del trattamento dei dati.

I dati personali da Te forniti sono necessari per gli adempimenti previsti per legge.

Il trattamento sarà svolto in forma automatizzata e/o manuale, nel rispetto di quanto previsto dall'art. 32 del GDPR 2016/679 e dall'Allegato B del D.Lgs. 196/2003 (artt. 33-36 del Codice) in materia di misure di sicurezza. Segnaliamo che, nel rispetto dei principi di liceità, limitazione delle finalità e minimizzazione dei dati, ai sensi dell'art. 5 GDPR 2016/679, previo il Tuo consenso libero ed esplicito espresso, i Tuoi dati personali saranno conservati per il periodo di tempo necessario per il conseguimento delle finalità per le quali sono raccolti e trattati.

Informiamo inoltre che i dati raccolti non saranno mai diffusi nè ceduti a terzi e che non saranno trasferiti né in Stati membri dell'Unione Europea né in Paesi terzi non appartenenti all'Unione Europea. Certifico S.r.l. non raccoglie in alcun caso i Tuoi dati "sensibili" (stato di salute, religione, appartenenza politica, ecc.), di cui agli articoli 26 e 27 del D.Lgs. 196/2003 e degli articoli 9 e 10 del Regolamento (UE) n. 2016/679.

Certifico S.r.l. non adotta alcun processo decisionale automatizzato, compresa la profilazione, di cui all'articolo 22, paragrafi 1 e 4, del Regolamento (UE) n. 679/2016.

Quando visiti, consulti o utilizzi i nostri servizi/software possiamo trattare i tuoi dati personali (ovvero dati relativi a persone identificate o identificabili).

Per ciascuna tipologia di dato troverai le informazioni relative alla finalità del trattamento, alla natura obbligatoria o meno, alle modalità e al luogo di trattamento, alla base giuridica del trattamento, nonché dei soggetti a cui i dati possono essere comunicati e il relativo periodo di conservazione.

Tutta l'informativa Privacy da accettare: <https://www.certifico.com/privacy>

<span id="page-21-0"></span>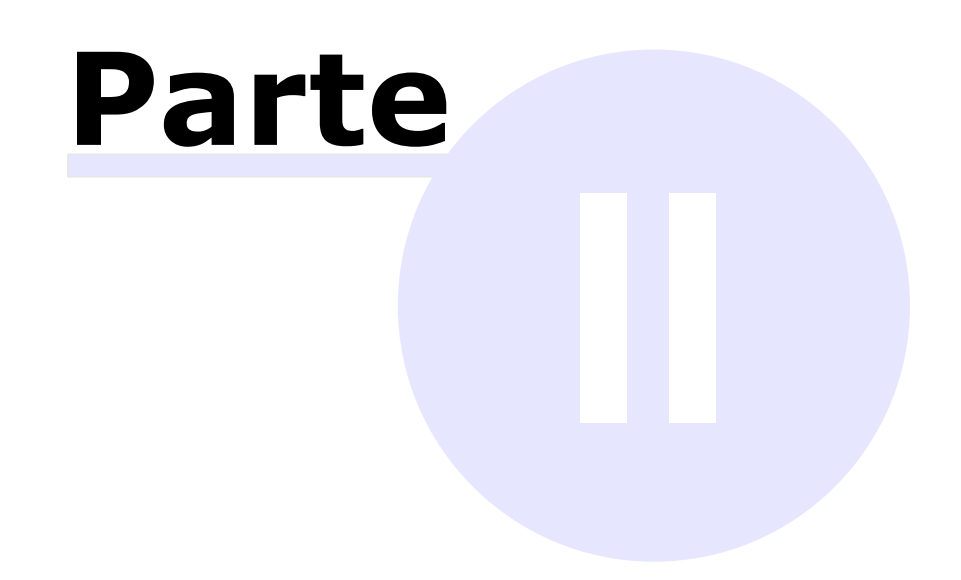

# **II Introduzione**

In questa sezione sono esposte alcune informazioni preliminari sulle funzionalità disponibili del software.

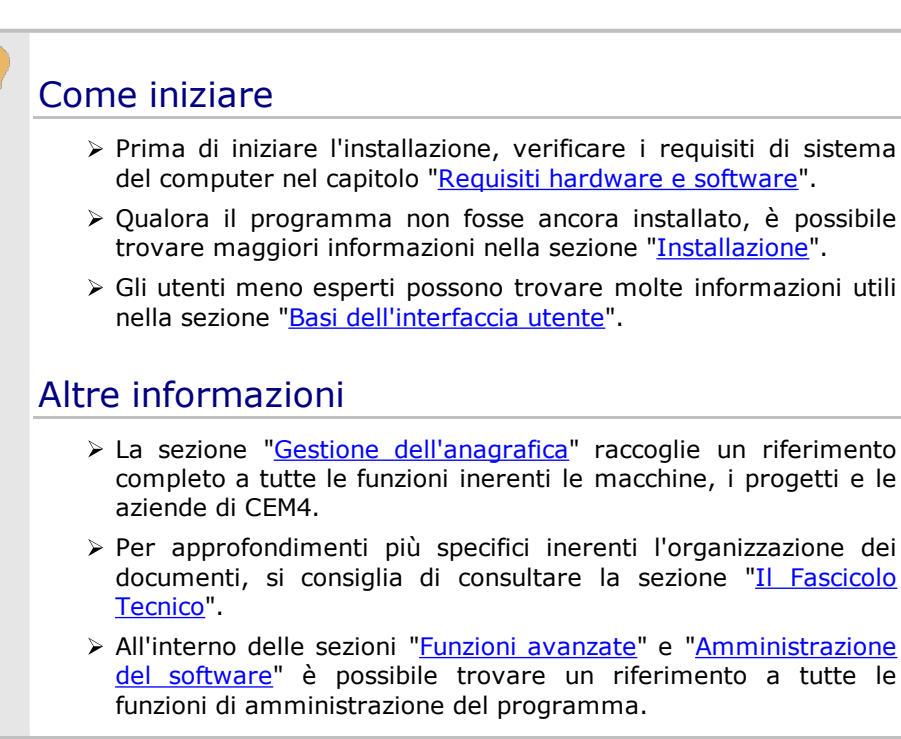

# <span id="page-24-0"></span>**1Versioni Desktop e Client**

Il prodotto è disponibile con due tipologie di licenza:

- · La licenza **Desktop** permette l'accesso all'archivio ad un solo utente alla volta. Per maggiori informazioni su soluzioni client/server che permettano di accedere al contenuto dell'archivio su più macchine si consiglia di rivolgersi a Certifico s.r.l.
- · Tramite la licenza **Client/Server** l'archivio può essere utilizzato e condiviso da più computer contemporaneamente. CEM4 Client si collega ad un servizio di Microsoft SQL Server installato su un computer remoto, il quale si preoccupa di gestire il database e metterlo a disposizione di ogni client collegato alla rete.

### Convenzioni tipografiche

Per indicare le funzioni disponibili esclusivamente per una certa tipologia di licenza, saranno utilizzate in questa guida le seguenti convenzioni tipografiche:

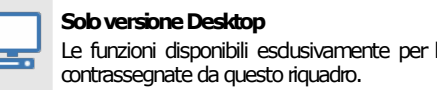

Le funzioni disponibili esdusivamente per la versione Desktop sono

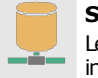

**Solo versione Client** 

Le funzioni disponibili esdusivamente per la versione Client/Server invece sono contrassegnate da questo riguadro.

# <span id="page-25-0"></span>**2Funzionalità del software**

Questo prodotto è un software tecnico-normativo per la gestione del processo di marcatura CE di macchine in accordo con le direttive 2006/42/CE e 98/37/CE.

In particolare, sono presenti le seguenti funzioni:

- · Gestione del parco macchine di più aziende costruttrici;
- · Organizzazione delle macchine in progetti e linee;
- · Personalizzazione delle stampe tramite il logo del costruttore e/o della propria società di consulenza;
- · Possibilità di personalizzazione completa del Fascicolo Tecnico in base alle proprie esigenze;
- · Copia, duplicazione degli elementi (aziende, progetti, macchine o documenti) o creazione di nuove revisioni;
- · Valutazioni del rischio per le macchine in base ai requisiti delle norme presenti nel software o introdotte dall'utente;
- · Valutazioni del rischio per le macchine in base a raccolte di pericoli;
- · Valutazioni tramite check list;
- · Stampa delle dichiarazioni di conformità, del fabbricante, di incorporazione (dir. 2006/42/CE) in numerose lingue straniere;
- · Ricerca "Full-text" all'interno del database;
- · Funzione "File Sharing" per salvare le risorse su un server interno anziché sul database.

<span id="page-27-0"></span>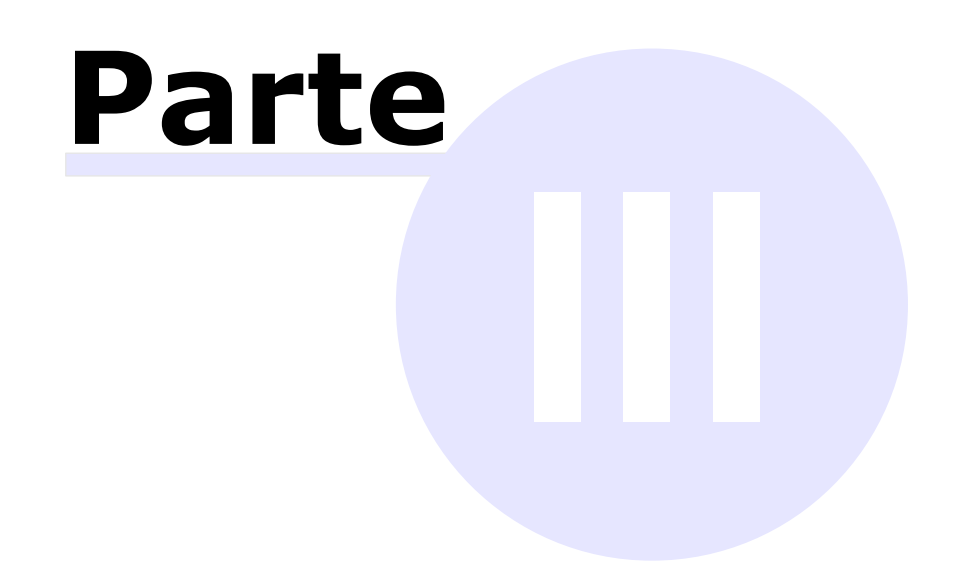

# <span id="page-29-0"></span>**III Installazione**

Il software deve essere installato dal pacchetto fornito prima di poterlo utilizzare. Tramite l'installazione il programma viene copiato sull'hard disk del computer e potrà essere utilizzato da tutti gli utenti del computer.

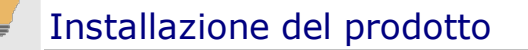

- Ø Prima di procedere all'installazione, assicurarsi che il computer disponga dei requisiti minimi necessari al funzionamento del programma. Si consiglia di consultare la sezione ["Requisiti](#page-30-0) [hardware](#page-30-0) e software".
- $\triangleright$  Nel corso del tempo è possibile che vengano rilasciati degli aggiornamenti e delle correzioni del proprio prodotto software. Per informazioni sugli aggiornamenti, vedi la sezione "[Aggiornamenti](#page-50-0) automatici".
- Ø La procedura di installazione è descritta in dettaglio nella sezione ["Installazione](#page-38-0) del software". Per qualsiasi problema si consiglia di contattare Certifico s.r.l.

#### Attivazione e primo avvio

- Ø Per poter essere usato, il programma deve essere attivato seguendo le istruzioni descritte nella sezione "[Attivazione](#page-42-1) [automatica](#page-42-1) del software". In mancanza dell'attivazione, CEM4 smetterà di funzionare entro 30 giorni.
- Ø La prima volta che si avvia il programma, è possibile specificare i dati della propria società al fine di personalizzare i propri report di stampa. Per maggior informazioni, consulta la sezione ["Primo](#page-42-0) avvio del [programma](#page-42-0)".

# <span id="page-30-0"></span>**1Requisiti hardware e software**

Prima di procedere all'installazione, assicurarsi che il computer disponga dei requisiti minimi necessari al funzionamento del programma.

- · Requisiti [Desktop/Client](#page-30-1)
- · [Requisiti](#page-31-0) Server

# <span id="page-30-1"></span>**1.1Requisiti Desktop/Client**

In questa sezione sono riassunti i requisiti di sistema necessari per il funzionamento di CEM4 Desktop e di CEM4 Client. I requisiti per il Server sono elencati nella sezione ["Requisiti](#page-31-0) Server". Per maggiori informazioni sulla compatibilità di MS SQL Server, si rimanda al capitolo "Requisiti [particolari](#page-33-0) per MS SQL [Server"](#page-33-0).

#### Requisiti minimi di sistema

Nella tabella sottostante è presente la configurazione minima indispensabile per il funzionamento del prodotto. L'assenza di alcuni di questi requisiti può impedire la corretta installazione o l'avvio del software.

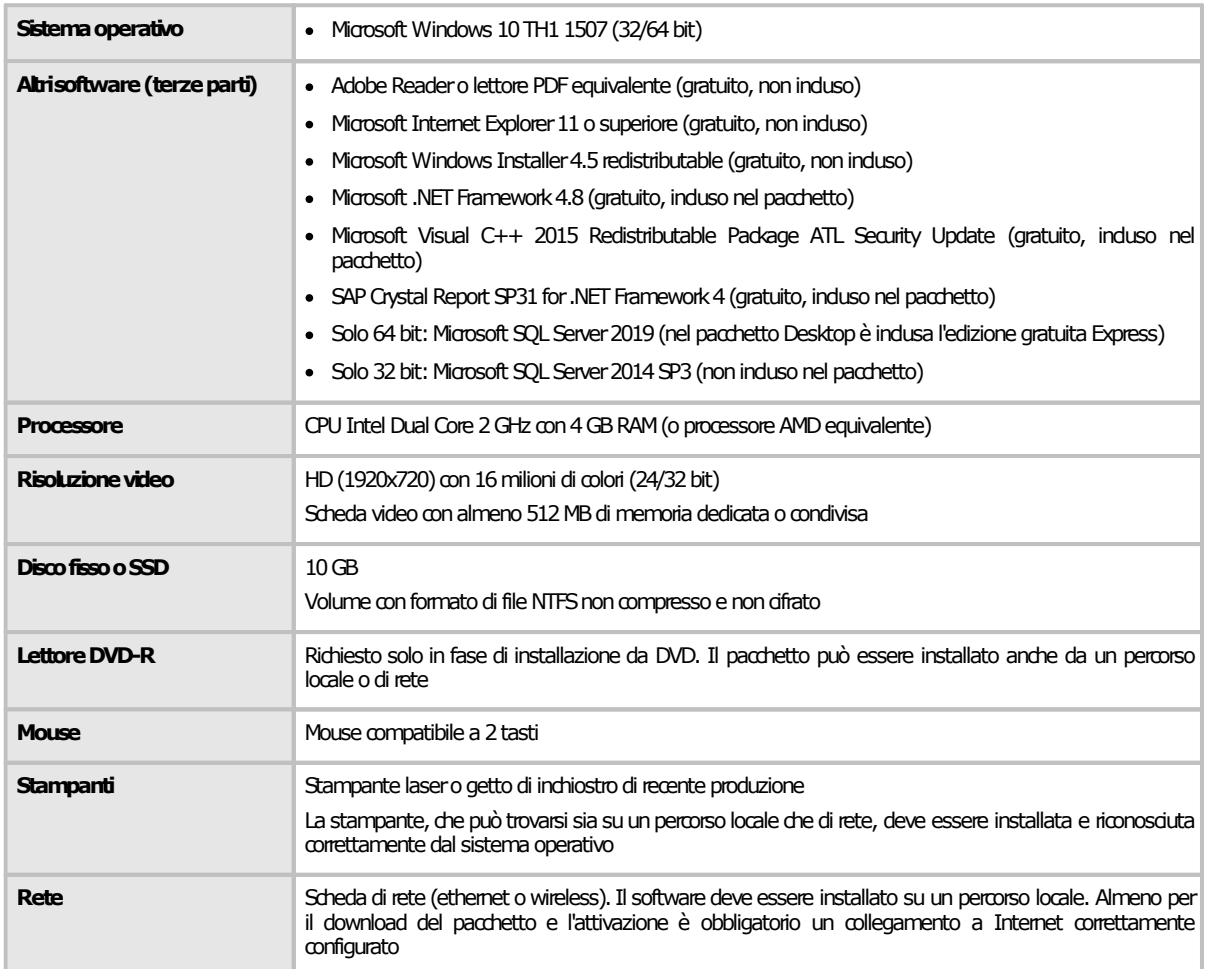

## Requisiti di sistema consigliati

Se possibile si consiglia di ricorrere a questa configurazione (o una superiore) per ottenere delle prestazioni migliori nell'utilizzo del software.

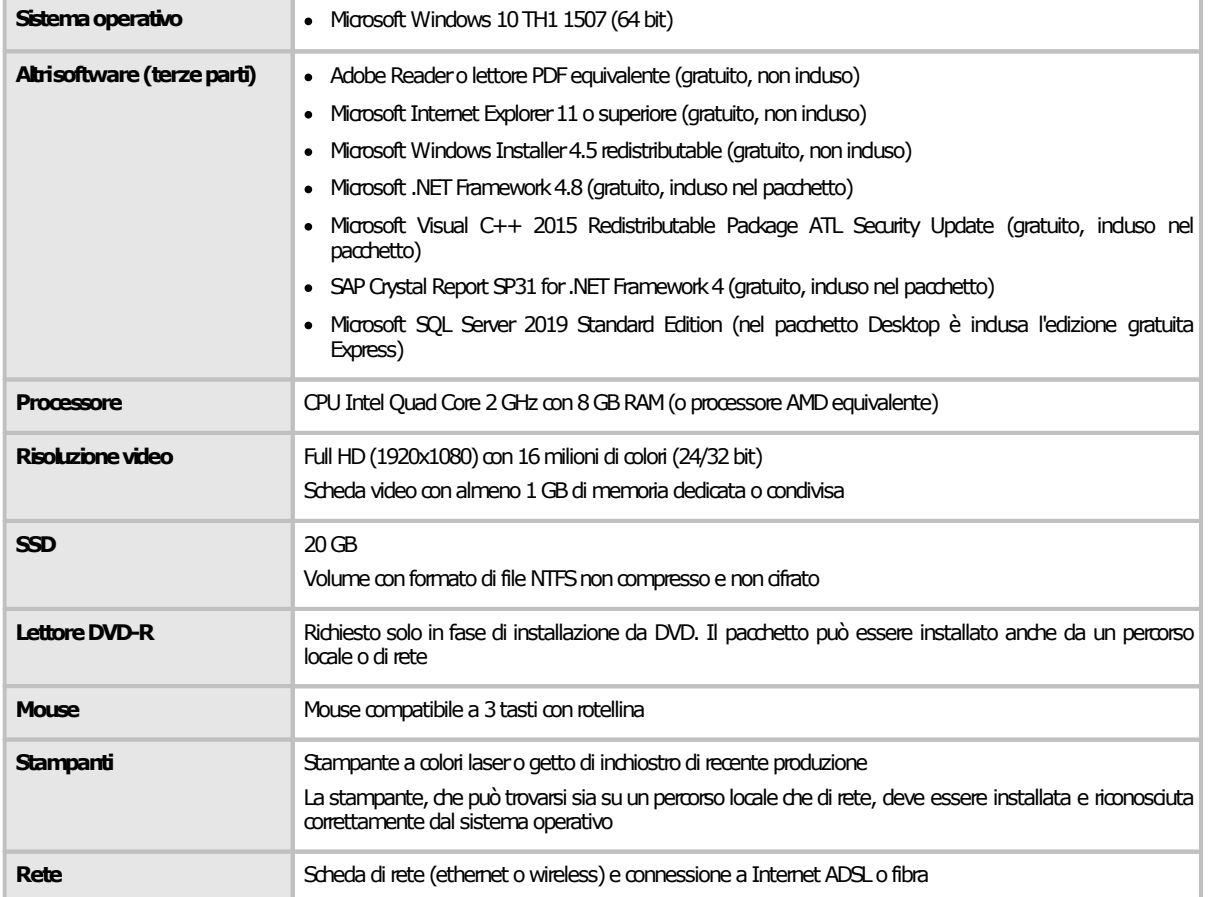

# <span id="page-31-0"></span>**1.2Requisiti Server**

In questa sezione sono riassunti i requisiti di sistema necessari per il funzionamento del Server. I requisiti delle versioni Desktop e Client sono elencati nella sezione "Requisiti Desktop/Client". Per maggiori informazioni sulla compatibilità di MS SQL Server, si rimanda al capitolo "Requisiti [particolari](#page-33-0) per MS SQL [Server](#page-33-0)".

#### Requisiti minimi di sistema

Nella tabella sottostante è presente la configurazione minima indispensabile per il funzionamento del prodotto. L'assenza di alcuni di questi requisiti può impedire la corretta installazione o l'avvio del software.

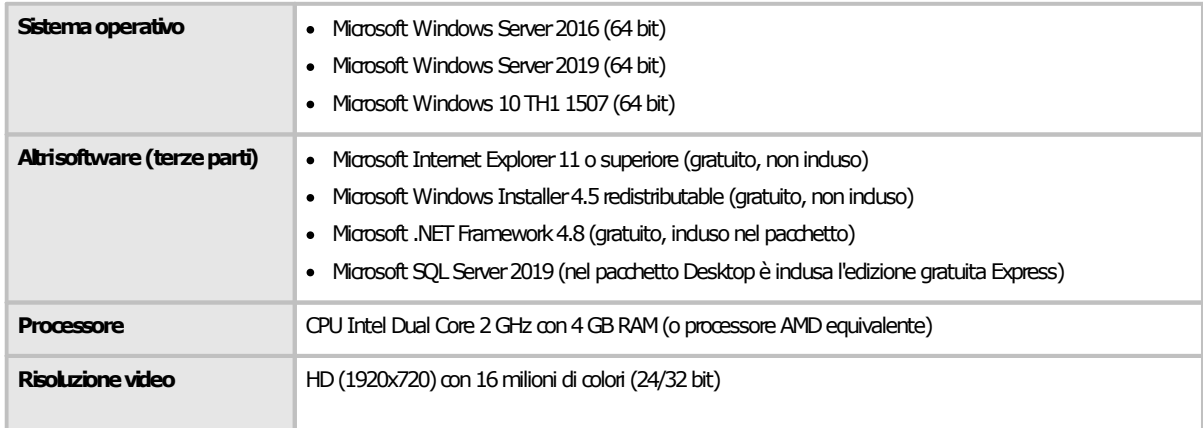

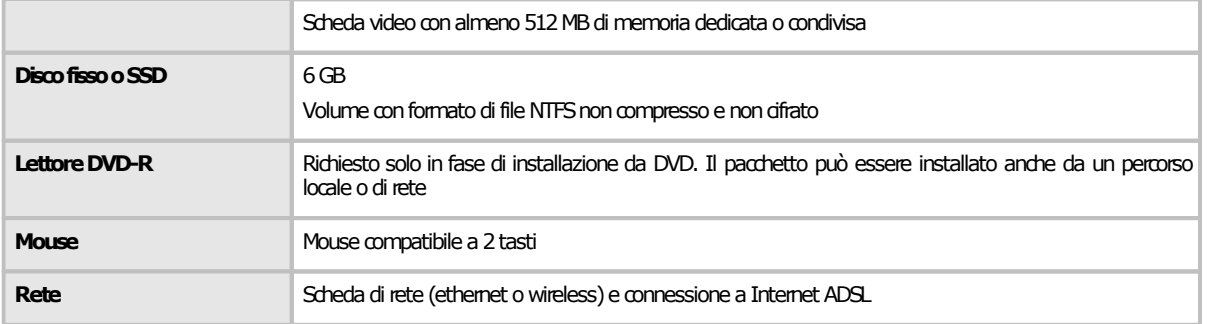

## Requisiti di sistema consigliati

Se possibile si consiglia di ricorrere a questa configurazione (o una superiore) per ottenere delle prestazioni migliori nell'utilizzo del software.

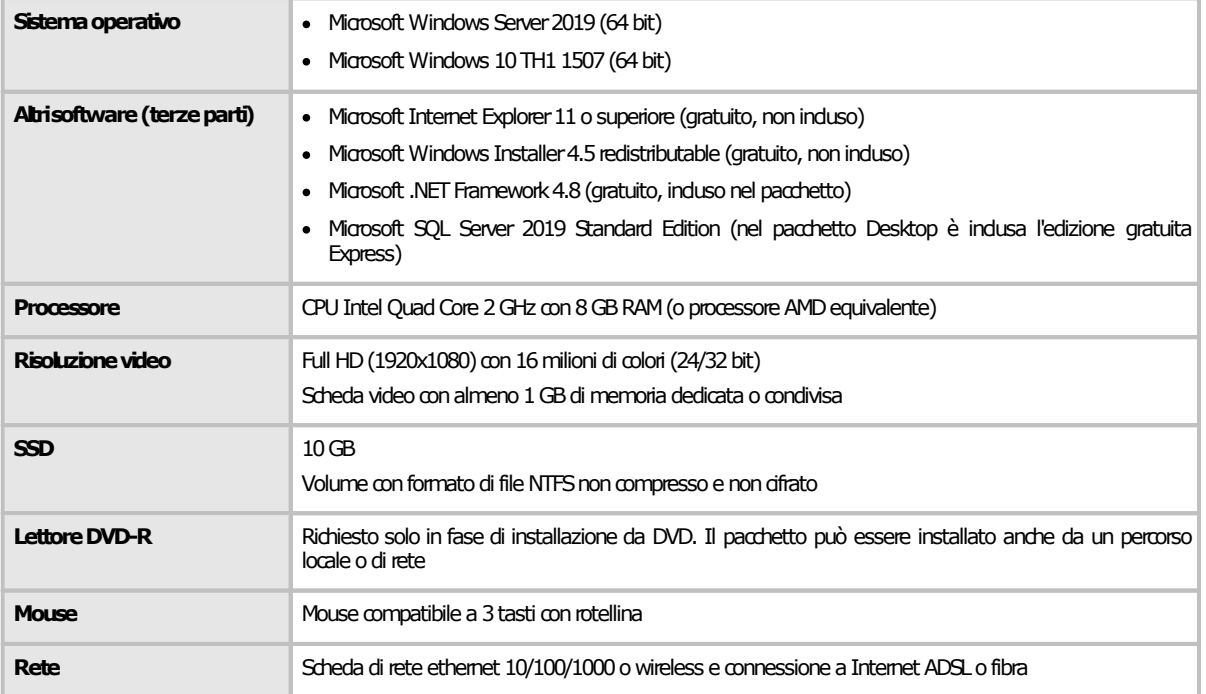

# <span id="page-33-0"></span>**1.3Requisiti particolari per MS SQL Server**

Questo programma richiede MS SQL Server 2019 (disponibile solo per Windows 10 a 64 bit) oppure MS SQL Server 2014 SP3 (disponibile per Windows 7 SP1 o superiore, non incluso nel pacchetto e non supportato ufficialmente). Nel caso in cui non si disponesse di questo prodotto, è possibile adoperare l'edizione **"Express"** (o **"LocalDB"** solo per installazioni Desktop) che è completamente gratuita ed inclusa nel pacchetto di installazione completo.

Tuttavia l'edizione di MS SQL Server 2019 Express presenta alcune limitazioni rispetto al prodotto commerciale completo:

- · **Meno di 1 socket o 4 core per istanza**: sebbene possa essere installata su computer multiprocessore o multicore, il servizio è limitato a meno di 1 socket o 4 core per istanza.
- · **1 GB di RAM per istanza**: eventuali quantitativi di RAM superiori, se presenti, non vengono sfruttati.
- · **10 GB per database**: ogni database relazionale non può crescere oltre i 10 GB. Questo non è un problema poiché normalmente i database di CEM4 sono molto piccoli (se non contengono troppe risorse incorporate nel Fascicolo Tecnico).

Nel caso in cui si avessero particolari esigenze è consigliabile l'upgrade alla versione commerciale. MS SQL Server viene aggiornato continuamente da Microsoft: si consiglia pertanto di adoperare le funzioni di aggiornamento qualora presenti per avere sempre le ultime versioni.

Per maggiori informazioni consultare la documentazione e la licenza d'uso di MS SQL Server (vedi link esterno: [https://docs.microsoft.com/it-it/sql/sql-server/editions-and-components-of-sql-server](https://docs.microsoft.com/it-it/sql/sql-server/editions-and-components-of-sql-server-version-15?view=sql-server-ver15)[version-15?view=sql-server-ver15](https://docs.microsoft.com/it-it/sql/sql-server/editions-and-components-of-sql-server-version-15?view=sql-server-ver15)).

#### Tabella di compatibilità versioni di Windows e di MS SQL Server

Le versioni di Windows più datate non sono in grado di supportare le versioni più recenti di MS SQL Server; allo stesso modo, le versioni più recenti di Windows non supportano le versioni più vecchie di MS SQL Server (vedi link esterno: [https://docs.microsoft.com/it-it/troubleshoot/sql/general/sql](https://docs.microsoft.com/it-it/troubleshoot/sql/general/sql-server-windows-8-later-versions)[server-windows-8-later-versions\)](https://docs.microsoft.com/it-it/troubleshoot/sql/general/sql-server-windows-8-later-versions).

#### **Estremamente importante**

×

Il downgrade di una versione di MSSQL Server (ovvero il passaggio ad una versione inferiore) non è mai supportato in nessun caso. Ad esempio, un database di MS SQL Server 2019 non potrà mai

essere aperto da MS SQL Server 2017 o inferiore.

Nella tabella successiva sono riportate tutte le combinazioni possibili e le versioni supportate e consigliate a seconda del sistema operativo presente sul computer. Da notare che la tabella potrebbe non essere esaustiva e comprende solo le edizioni Express e LocalDB: per le versioni commerciali i requisiti potrebbero variare a seconda della tipologia di licenza. Inoltre, sia i sistemi operativi che MS SQL Server stesso, si intendono sempre aggiornati all'ultimo Service Pack rilasciato. Si consiglia in ogni caso di verificare la compatibilità consultando l'ampia documentazione disponibile sul sito di Microsoft.

#### **Installazione 35**

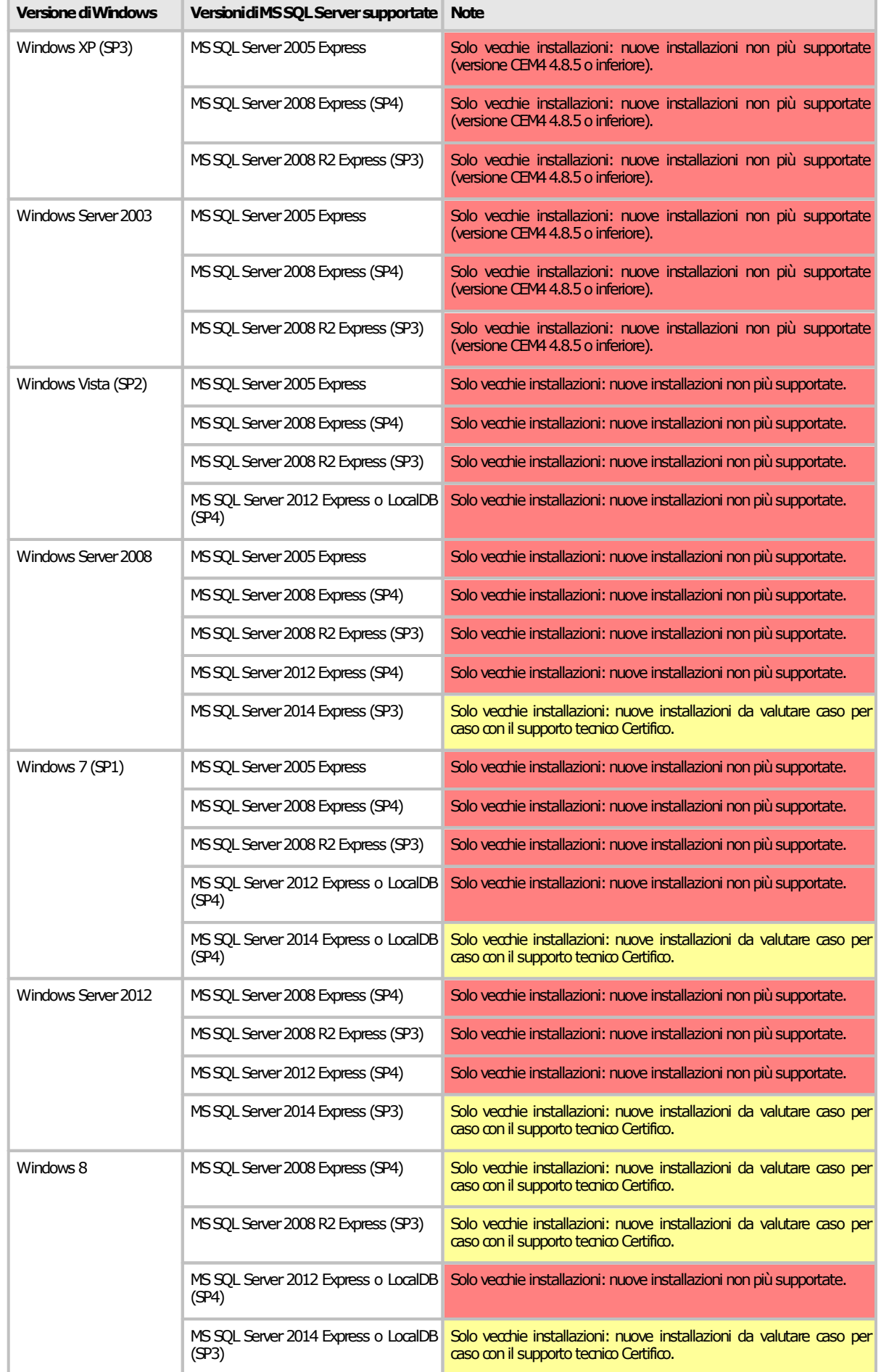
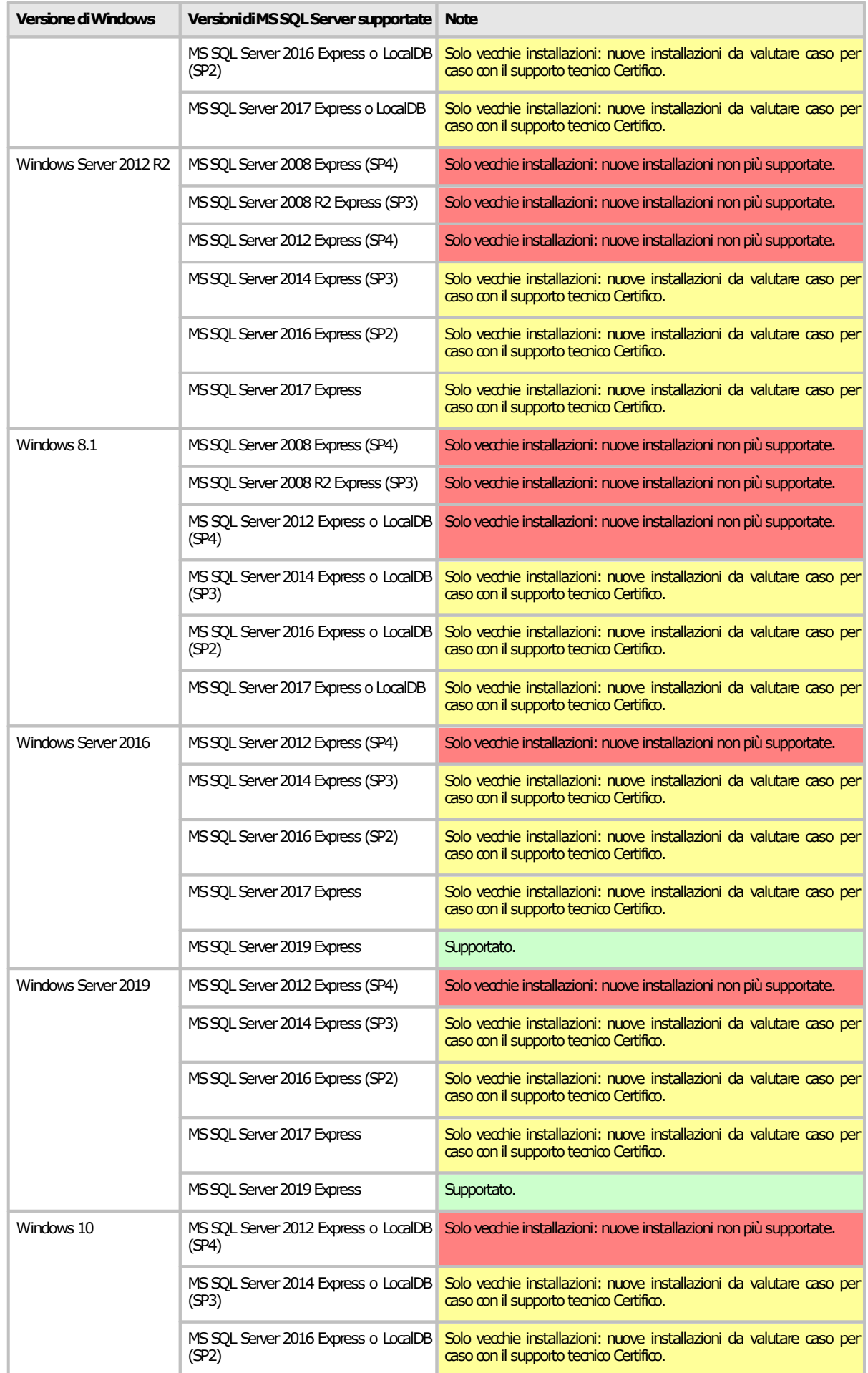

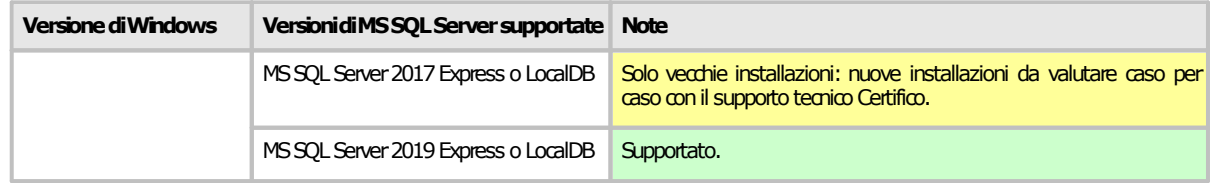

# **1.4Requisiti per la Home**

La finestra della Home di CEM4 si basa sull'installazione del browser Microsoft presente nel sistema operativo dell'utente; a seconda della versione corrente, il software seleziona automaticamente un layout compatibile tra 3 disponibili. Da notare che non tutti i layout dispongono delle stesse funzioni: si consiglia quindi di aggiornare sempre il browser all'ultima versione disponibile per il proprio sistema operativo.

### Tabella di compatibilità

Nella seguente tabella sono elencate le varie versioni dei browser Microsoft installabili su Windows e il relativo layout della Home.

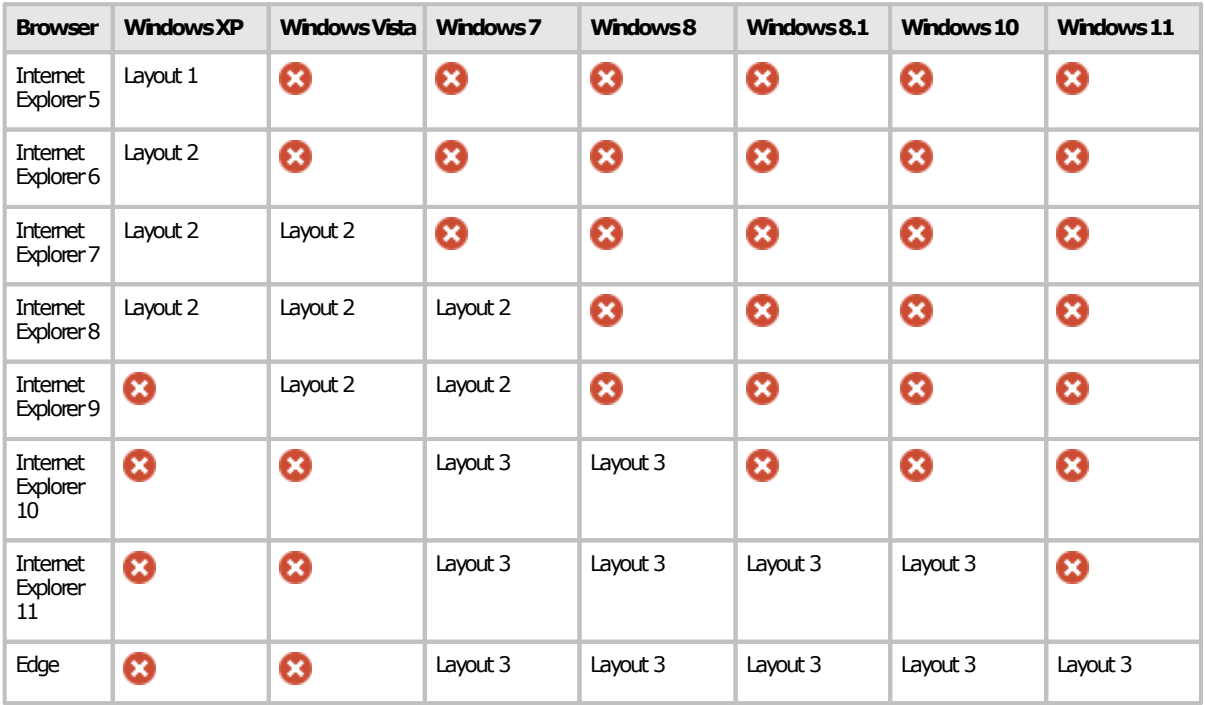

### Layout 1

Primo layout predefinito della Home, presente dalla versione 4.0.0 fino alla 4.2.2.

### Layout 2

Secondo layout predefinito della Home, presente dalla versione 4.2.2 fino alla 4.8.5 [\(Build](#page-455-0) 1).

### Layout 3

Attuale layout predefinito della Home, presente dalla versione 4.8.5 [\(Build](#page-455-0) 1).

# **2Installazione del software**

L'installazione è simile sia per la versione Desktop che per la versione Client / Server.

- Se si possiede la versione Desktop, seguire le istruzioni elencate nella sezione "[Installazione](#page-38-0) [pacchetto](#page-38-0) Client e Desktop".
- · Per la versione Client / Server, installare prima il database sul proprio computer server sequendo le istruzioni nella sezione "[Installazione](#page-39-0) pacchetto Server", quindi per ogni client ripetere le istruzioni nella sezione "[Installazione](#page-38-0) pacchetto Client e Desktop".

### <span id="page-38-0"></span>**2.1Installazione pacchetto Client e Desktop**

Questa sezione illustra la procedura di installazione da seguire per la versione Desktop oppure per il Client. Nel caso del Client, la procedura deve essere ripetuta su ogni PC.

Per l'installazione del server consulta invece la sezione "[Installazione](#page-39-0) pacchetto Server".

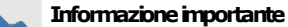

Prima di iniziare l'installazione, assicurarsi che:

- ·Il sistema disponga dei requisiti minimi richiesti (vedere sezione "Requisiti hardware e software")
- ·Tutti i software di terze parti richiesti siano stati installati e siano dotati degli ultimi service-pack rilasciati.
- ·Non d siano altre installazioni di CEM4.
- · L'utente che esegue l'installazione deve possedere adeguati privilegi sulla macchina ed essere almeno amministratore locale.

#### Installazione da disco ottico

Introdurre il disco nel lettore e attendere qualche istante: il programma di installazione dovrebbe avviarsi automaticamente.

Nel caso in cui il programma di installazione non si avviasse da solo, è possibile che l'autorun sia disabilitato. Riattivare l'autorun oppure, avviare manualmente il programma di installazione tramite i seguenti passi:

- · Fare click sul pulsante **Start**, quindi **Esegui...** ;
- · Nella finestra di dialogo, scrivere "D:\Setup-CEM.exe" (oppure "D:\Client-CEM.exe" per la versione Client) e premere INVIO (si suppone che la lettera del l'unità ottica sia D; sostituire la lettera con quella corretta).

#### Installazione da pacchetto

Il pacchetto consiste in un unico file solitamente denominato "Setup-CEM.exe" (oppure "Client-CEM.exe" per la versione Client) e contraddistinto da un'icona tipica dei programmi di installazione.

Fai doppio click sull'icona del pacchetto per avviare il programma di installazione.

Se l'installazione non dovesse partire o il programma di installazione presentasse diversi messaggi di errore, è possibile che il pacchetto sia rovinato. Il pacchetto si può danneggiare ad esempio nel corso del trasferimento via Internet, a seguito di uno o più errori di trasmissione; se ciò dovesse accadere, contattare Certifico s.r.l.

Quanto si scarica il software dal sito internet **www.cem4.eu** o **www.certifico.com**, il pacchetto si trova solitamente all'interno di un file ZIP o RAR insieme ad altri file.

#### Aggiornamenti automatici

Dalla versione 4.0.5 di CEM4 è stata introdotta una funzione per l'aggiornamento automatico del prodotto. Tramite questa funzione, il software ricerca e scarica da Internet eventuali update disponibili rilasciati da Certifico s.r.l. e provvede ad installarli in locale.

Questa procedura funziona in maniera automatica e trasparente per l'utente. Per maggiori informazioni, consulta la sezione "[Aggiornamenti](#page-50-0) automatici".

### Procedura di installazione

Una volta avviato il programma di installazione, alcune finestre di dialogo permettono all'utente di definire il percorso di installazione e altri parametri di configurazione.

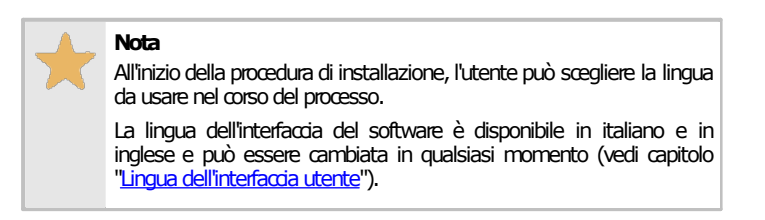

- · Una volta scelta la lingua, fai click su **Avanti**, quindi leggi e accetta la licenza d'uso del software. Fai nuovamente click su **Avanti** per passare ai punti successivi.
- · Il secondo passo dell'installazione consiste nella scelta degli elementi da installare. Tra i "Componenti Essenziali" non occorre selezionare MS SQL Server nel caso in cui nel proprio sistema sia già presente una versione installata.
- · Nella finestra successiva, seleziona il percorso dove intendi installare il software. Si consiglia di lasciare quello proposto.
- · Scegli quindi il nome e il percorso del collegamento del menù **Start**. Si consiglia di lasciare le impostazioni predefinite.
- · L'installazione può richiedere parecchio tempo su sistemi datati. In caso di problemi, consulta il log dell'installazione e contatta Certifico s.r.l.

Attendere mentre il programma esegue l'installazione. Al termine, una finestra chiederà se si vuole avviare immediatamente il software.

### <span id="page-39-0"></span>**2.2Installazione pacchetto Server**

Le informazioni in questo capitolo si applicano solo per l'installazione e la configurazione del pacchetto server.

Il setup di default prevede l'installazione e configurazione di un'istanza di MS SQL Server e il ripristino di un database vuoto di CEM4. Le impostazioni predefinite del programma di installazione non sono valide in tutti i casi e **devono essere cambiate** dall'utente in base alla situazione del proprio computer.

Per questo motivo è importante leggere le informazioni in questo capitolo prima di procedere con i successivi passi dell'installazione.

### Passo 1: installazione di Microsoft .NET Framework 4.0

Viene avviata l'installazione di Microsoft .NET Framework 4.0 qualora non fosse già presente una versione sul proprio computer. Il framework è espressamente richiesto da Microsoft SQL Server, perciò la sua installazione è obbligatoria per evitare di incorrere in errori durante il setup di SQL Server.

Deseleziona questo passo se si è certi che sul sistema è già presente Microsoft .NET Framework 4.0.

#### Passo 2: installazione di Microsoft SQL Server

Viene avviato l'installer di Microsoft SQL Server, creando un'instanza "SQLEXPRESS" sul proprio computer server. Questa versione di Microsoft SQL Server richiede almeno Windows Server 2016 (o superiore) o almeno Windows 10 TH1 1507. La presenza degli ultimi service pack disponibili è **obbligatoria**. È obbligatoria anche la presenza di MS .NET Framework 4.0 (vedi passo 1).

Durante l'installazione, il setup configura il server di database per accettare connessioni remote e per adoperare l'autenticazione di SQL Server in aggiunta a quella di Windows. Inoltre viene abilitato l'utente "**sa**" con password "**zh06MEr1bs**". Per la connessione è possibile usare questo utente, tuttavia è poco consigliato per motivi di sicurezza. È consigliabile cambiare le password predefinite agendo sulla configurazione del proprio server.

#### **40 CEM4**

L'edizione Express fornita in questo pacchetto è completamente gratuita ma presenta delle limitazioni rispetto alle licenze a pagamento.

Normalmente il nostro software non richiede queste funzionalità mancanti; tuttavia, se si ritiene che per le proprie esigenze lavorative questa versione non sia adeguata, si consiglia di consultare il sito Microsoft per ottenere maggiori informazioni sulle soluzioni disponibili per la propria piattaforma server.

Deseleziona questo passo dell'installazione qualora sul proprio sistema sia già presente un'istanza di Microsoft SQL Server (sia Express che le versioni commerciali).

### Passo 3: ripristino del backup del database di CEM4

Durante questa fase, il programma di installazione decomprime all'interno della cartella selezionata un backup del database di CEM4 e un paio di script necessari per poterlo ripristinare. Gli script consistono in un file CMD che a sua volta avvia un altro file SQL con le query per il ripristino del database sul server.

Qualora questa parte della procedura presentasse dei problemi, l'utente può comunque ripristinare il database manualmente, ad esempio agendo con le utility di MS SQL Server o modificando in modo opportuno gli script forniti.

#### Passo 4: configurazione superficie di attacco di SQL Server

Normalmente l'installazione di Microsoft SQL Server, per motivi di sicurezza, è abilitata al solo utilizzo locale. Il client di CEM4, quando è installato su altri PC della rete, richiede espressamente che il servizio sia configurato per accettare connessioni remote sia TCP/IP che named pipe.

Deseleziona questo passo nel caso in cui si sia assolutamente certi che il server sia già stato configurato in precedenza per l'utilizzo delle connessioni remote; lasciarlo selezionato nel caso in cui si stia eseguendo la prima installazione di Microsoft SQL Server.

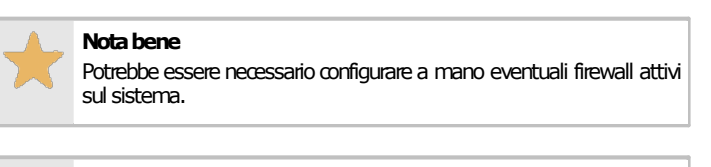

#### **Attenzione**

L'abilitazione delle connessioni remote espone il server a potenziali attacchi o intrusioni dall'esterno. È compito dell'amministratore di sistema assicurarsi che la configurazione impostata dallo script di installazione sia effettivamente sicura per la propria situazione: il programma di installazione non può prevedere tutte le casistiche di sicurezza attualmente disponibili.

### Passo 5: creazione dell'utente "certificomacchine"

Crea un utente di Microsoft SQL Server con nome "**certificomacchine**" e password "**zh06MEr1bs**". Questo utente è abilitato all'acceso e autorizzato all'uso del database cemfu in lettura e scrittura. Si consiglia di adoperarlo al posto di "**sa**" e di cambiare la password predefinita alla prima occasione.

Deseleziona questo passo se si intende gestire gli utenti in modo diverso.

Questo passo è applicabile solo nel caso in cui sia stato selezionato anche il passo 3, ovvero il ripristino del backup del database.

### Passo 6: nota importante

Prima di avviare questo programma di installazione, è consigliabile effettuare un backup di eventuali database già presenti. Interrompere l'installazione se non si è certi di quali passi seguire o della propria configurazione del computer e contattare subito l'assistenza Certifico s.r.l.

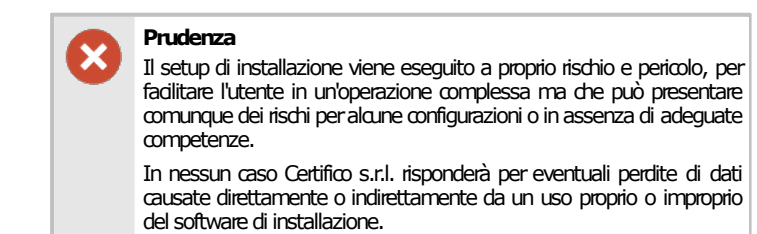

# **3Primo avvio del programma**

La prima volta che si avvia il software occorre eseguire alcune operazioni preliminari, in ordine di apparizione:

- · Attivazione [automatica](#page-42-0) del software: l'attivazione è una procedura obbligatoria necessaria per prevenire installazioni non autorizzate del software.
- · [Collegamento](#page-46-0) al server (Versione Client): le versioni Client non dispongono di un database in locale e devono accedere al servizio di Microsoft SQL Server installato su un computer remoto.
- · Dati della [propria](#page-48-0) società (opzionale): è possibile personalizzare i report generati da CEM4 inserendo i dettagli della società (nome, logo, indirizzo, ecc) che poi compariranno all'interno dei documenti.

### <span id="page-42-0"></span>**3.1Attivazione automatica del software**

La prima volta che si avvia il software appare una finestra di avviso che invita l'utente ad attivare il prodotto. Il programma può essere provato gratuitamente fino a 30 giorni in tutte le sue funzioni. Terminato questo periodo di valutazione, l'attivazione del software diventa obbligatoria per poter continuare ad usare il programma.

La finestra di avviso si presenta come in figura:

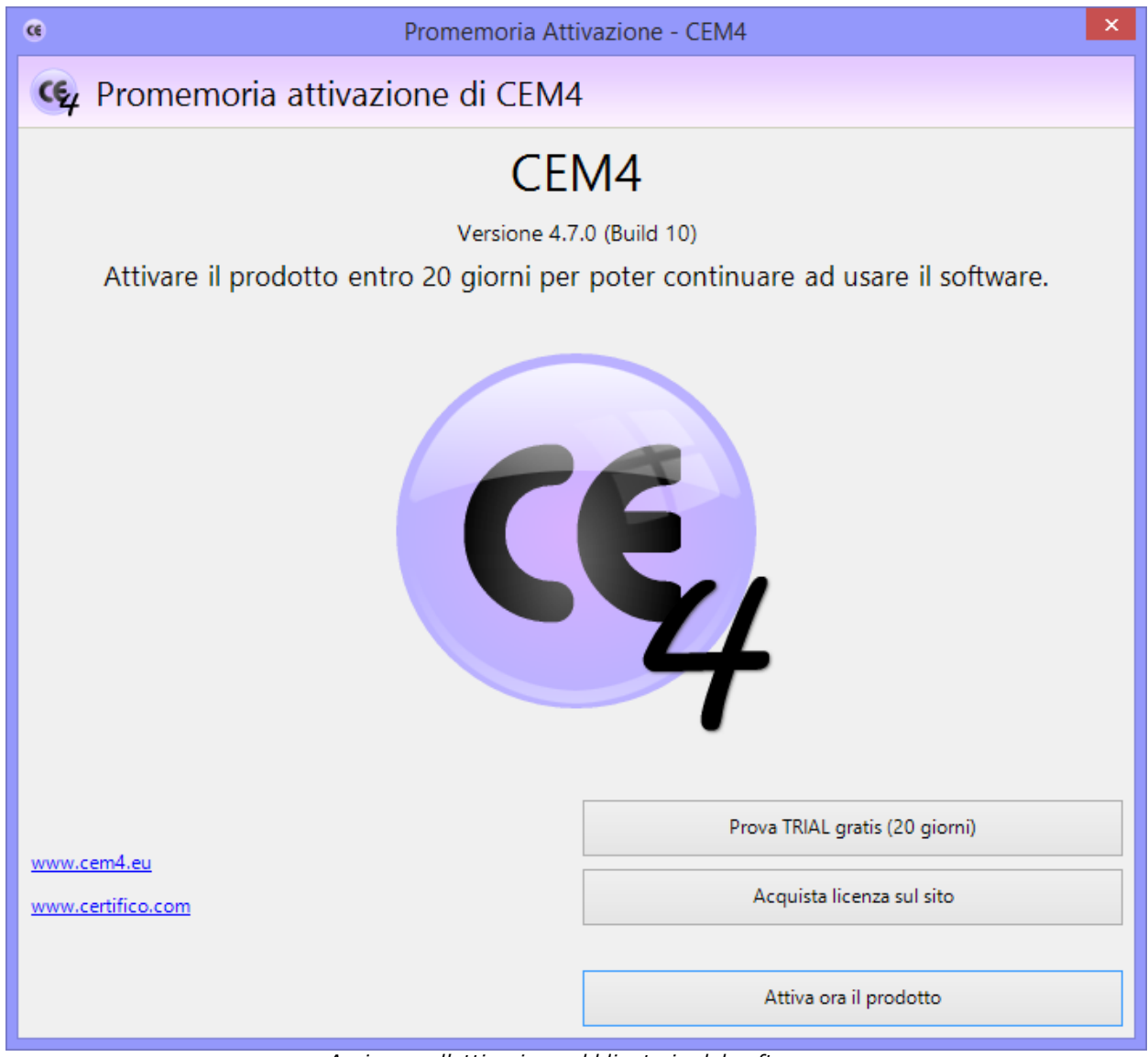

*Avviso per l'attivazione obbligatoria del software*

Fai click su **Attiva ora il prodotto** oppure su **Acquista licenza sul sito** per aprire lo store ufficiale ed acquistare una licenza del prodotto.

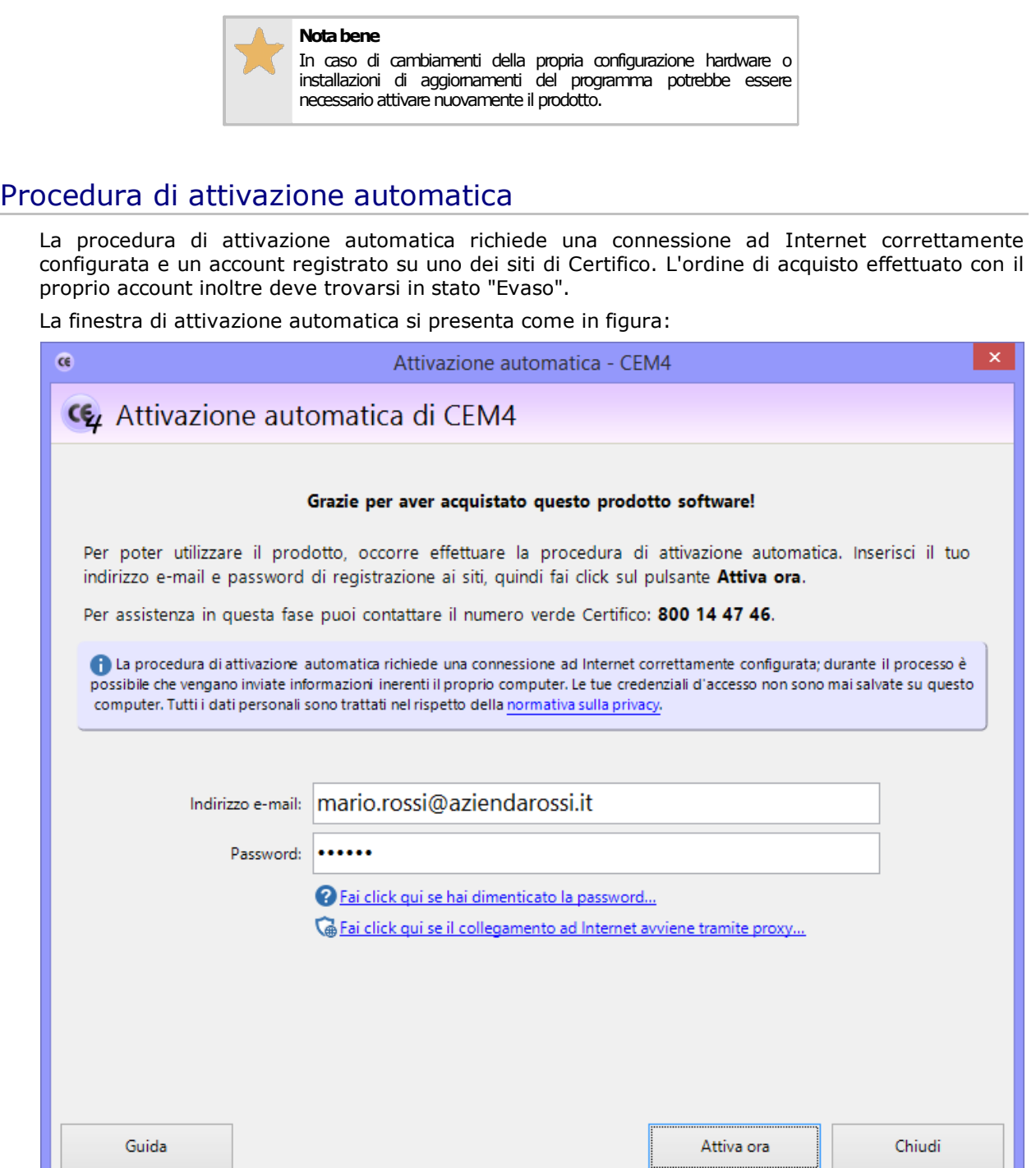

*Inserimento delle credenziali per l'attivazione automatica*

Dopo aver inserito le proprie credenziali di accesso ai siti (indirizzo e-mail e password) fare click sul pulsante **Attiva ora**.

In caso di problemi, sono presenti i seguenti link per assistere l'utente:

- · **Recupero password**: apre una pagina del sito di Certifico da cui poter resettare la password del proprio account. Per poter effettuare l'operazione occorre conoscere l'indirizzo e mail specificato al momento della registrazione al sito: la nuova password verrà poi inviata all'indirizzo specificato. Tutte le password degli utenti sono cifrate e il personale di Certifico non è in grado di recuperare password smarrite ma al massimo può re-impostarle.
- · **Impostazioni proxy**: questo link compare solamente se il software non riesce a connettersi al server di attivazione di Certifico. Nel caso in cui la propria azienda utilizzi un proxy per regolare gli accessi ad Internet, sarà necessario impostarlo per poter continuare con la procedura di attivazione. Per maggiori informazioni consulta il capitolo ["Impostazioni](#page-298-0) di [connessione](#page-298-0) tramite Proxy".

#### **44 CEM4**

Il processo di attivazione generalmente richiede pochi secondi; nel caso in cui siano presenti più ordini effettuati per il proprio account, potrebbe essere mostrata una finestra per scegliere quale ordine si desidera attivare. La finestra si presenta come in figura:

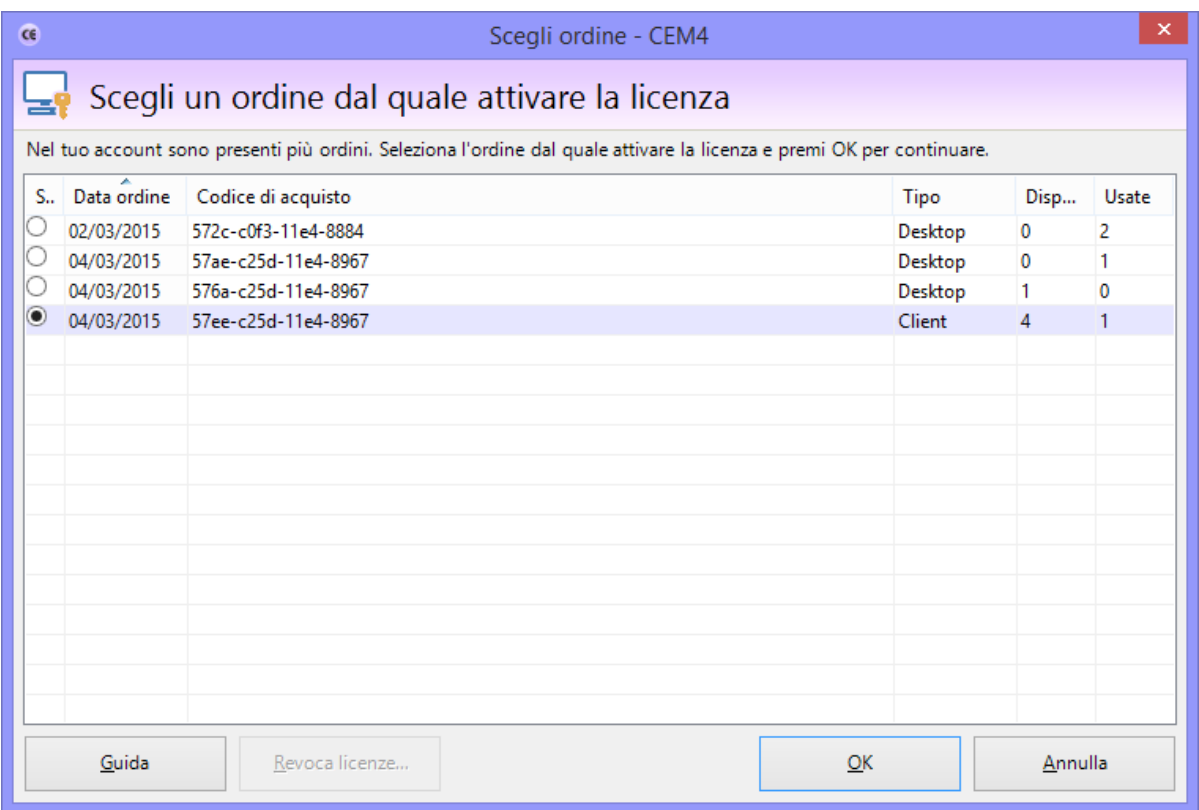

*Scelta dell'ordine dal quale attivare una licenza*

Nella tabella sono presenti le seguenti informazioni:

- · **Data ordine**: la data in cui è stato evaso l'ordine.
- · **Codice di acquisto**: identifica il singolo ordine. Questo codice appare nelle e-mail di conferma inviate quando l'ordine è stato evaso.
- · **Tipo**: tipo di licenza acquistata (Desktop oppure Client).
- · **Disponibili**: numero di licenze ancora da attivare. Nel caso fosse zero, tutte le licenze sono già state usate sui rispettivi computer: in quel caso, occorre necessariamente revocare una vecchia licenza prima di procedere con l'attivazione (vedi capitolo successivo).
- · **Usate**: numero di licenze ancora disponibili per l'attivazione.

Seleziona l'ordine dal quale vuoi attivare la licenza, quindi primi **OK** per confermare la scelta. Nel caso in cui non siano disponibili altre licenze e si volesse fare una re-installazione, occorre invece premere il pulsante **Revoca licenze**. Per maggiori informazioni sulla revoca di una licenza, consulta il prossimo capitolo.

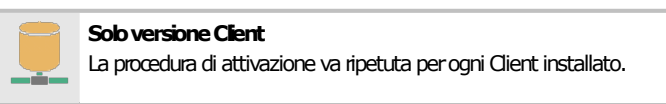

Dopo aver effettuato l'attivazione apparirà il seguente messaggio di conferma:

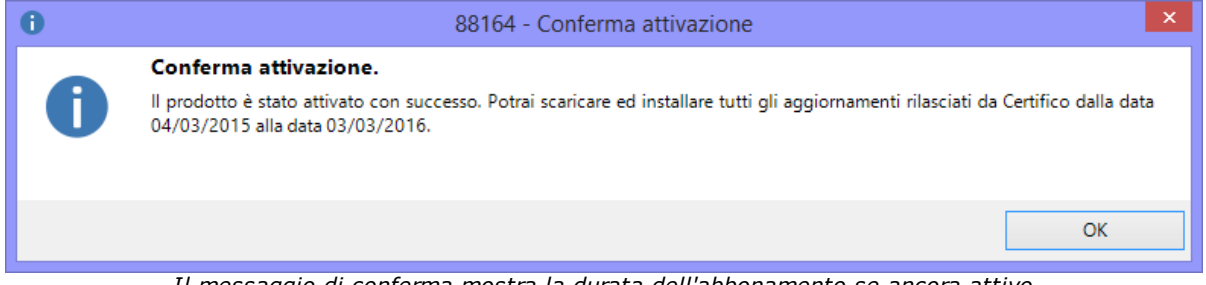

*Il messaggio di conferma mostra la durata dell'abbonamento se ancora attivo*

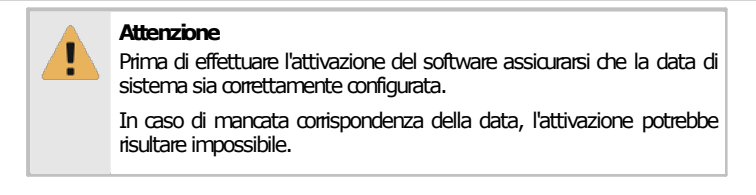

### Revoca di una licenza in caso di re-installazione

In alcune circostanze può capitare che si intenda re-installare il prodotto su un nuovo computer, ad esempio perché il precedente è stato sostituito da un nuovo modello oppure in caso di formattazione e re-installazione del sistema operativo. In questi casi è possibile revocare la licenza precedentemente attivata ed eseguire un'attivazione sostitutiva sul nuovo computer.

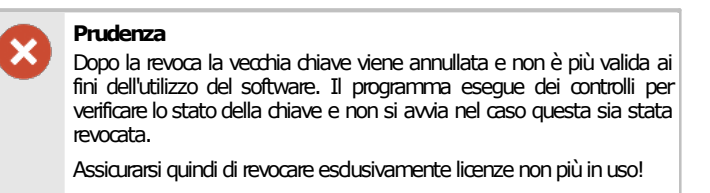

La finestra di revoca di una licenza appare come in figura:

| CE                                                                                                    | Revoca licenza - CEM4 |                    |                                                                       |                     |                |                              |  |
|----------------------------------------------------------------------------------------------------|-----------------------|--------------------|-----------------------------------------------------------------------|---------------------|----------------|------------------------------|--|
| Revoca licenza per re-installazione prodotto                                                                                                    |                       |                    |                                                                       |                     |                |                              |  |
| Hai esaurito tutte le tue licenze per l'ordine con codice '572c-c0f3-11e4-8884'. Se stai esequendo una re-installazione, devi prima<br>selezionare la licenza che intendi sostituire. |                       |                    |                                                                       |                     |                |                              |  |
| S.,                                                                                                    | Data attiva           | Codice di acquisto | Chiave                                                                | Ultimo util Nome co |                | Sistema operativo            |  |
| O                                                                                                    | 02/03/2015            |                    | 572c-c0f3-11e4-8884 54A561E6-C0F3-11E4-8884-047D7B600A 02/03/2015 DEV |                     |                | <b>Microsoft Windows 8.1</b> |  |
|                                                                                                    | 02/03/2015            |                    | 572c-c0f3-11e4-8884 29D9A974-C0F6-11E4-8884-047D7B600                 | 04/03/2015  DEV     |                | Microsoft Windows 8.1        |  |
|                                                                                                    |                       |                    |                                                                       |                     |                |                              |  |
|                                                                                                    |                       |                    |                                                                       |                     |                |                              |  |
|                                                                                                    |                       |                    |                                                                       |                     |                |                              |  |
|                                                                                                    |                       |                    |                                                                       |                     |                |                              |  |
|                                                                                                    |                       |                    |                                                                       |                     |                |                              |  |
|                                                                                                    |                       |                    |                                                                       |                     |                |                              |  |
|                                                                                                    |                       |                    |                                                                       |                     |                |                              |  |
| $\checkmark$                                                                                                    |                       |                    |                                                                       |                     |                | X                            |  |
| Attenzione: la licenza che avrai selezionato sarà revocata e non potrà più essere utilizzata. Assicurati quindi di<br>selezionare la licenza corretta.                                |                       |                    |                                                                       |                     |                |                              |  |
|                                                                                                    | Guida                 |                    |                                                                       |                     | Revoca licenza | Annulla                      |  |

*Finestra per la scelta della chiave da revocare*

Nella tabella sono elencate tutte le licenze attive per un determinato ordine. Per ogni licenza sono presenti le seguenti informazioni:

- · **Data attivazione**: la data in cui è stato evaso l'ordine.
- · **Codice di acquisto**: identifica il singolo ordine. Questo codice appare nelle e-mail di conferma inviate quando l'ordine è stato evaso.
- · **Chiave**: un valore univoco generato dal sistema che identifica la singola chiave.
- · **Ultimo utilizzo**: la data in cui il software ha controllato gli aggiornamenti usando quella chiave. Questa informazione può essere utile per identificare subito un computer non usato da molto tempo, ad esempio perché dismesso.
- · **Nome computer**: il nome del computer in cui è stata effettuata l'attivazione.
- · **Sistema operativo**: nome e versione del sistema operativo in cui è stata effettuata l'attivazione.
- · **Nome utente**: nome dell'utente che ha effettuato l'attivazione.

Dopo aver selezionato la chiave da revocare, premi il pulsante "Revoca licenza" per confermare l'operazione. **La revoca è sempre irreversibile e annulla la precedente installazione**.

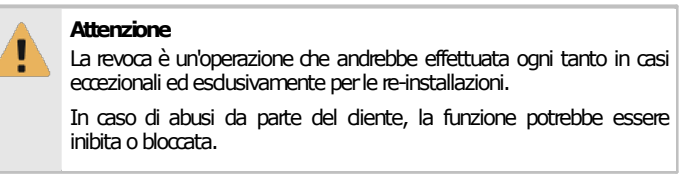

# <span id="page-46-0"></span>**3.2Collegamento al server (Versione Client)**

Tramite la procedura di collegamento al server si configura il Client per accedere al database condiviso nella propria rete locale.

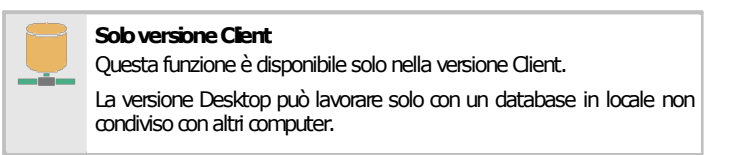

La finestra di collegamento è simile a quella mostrata in figura:

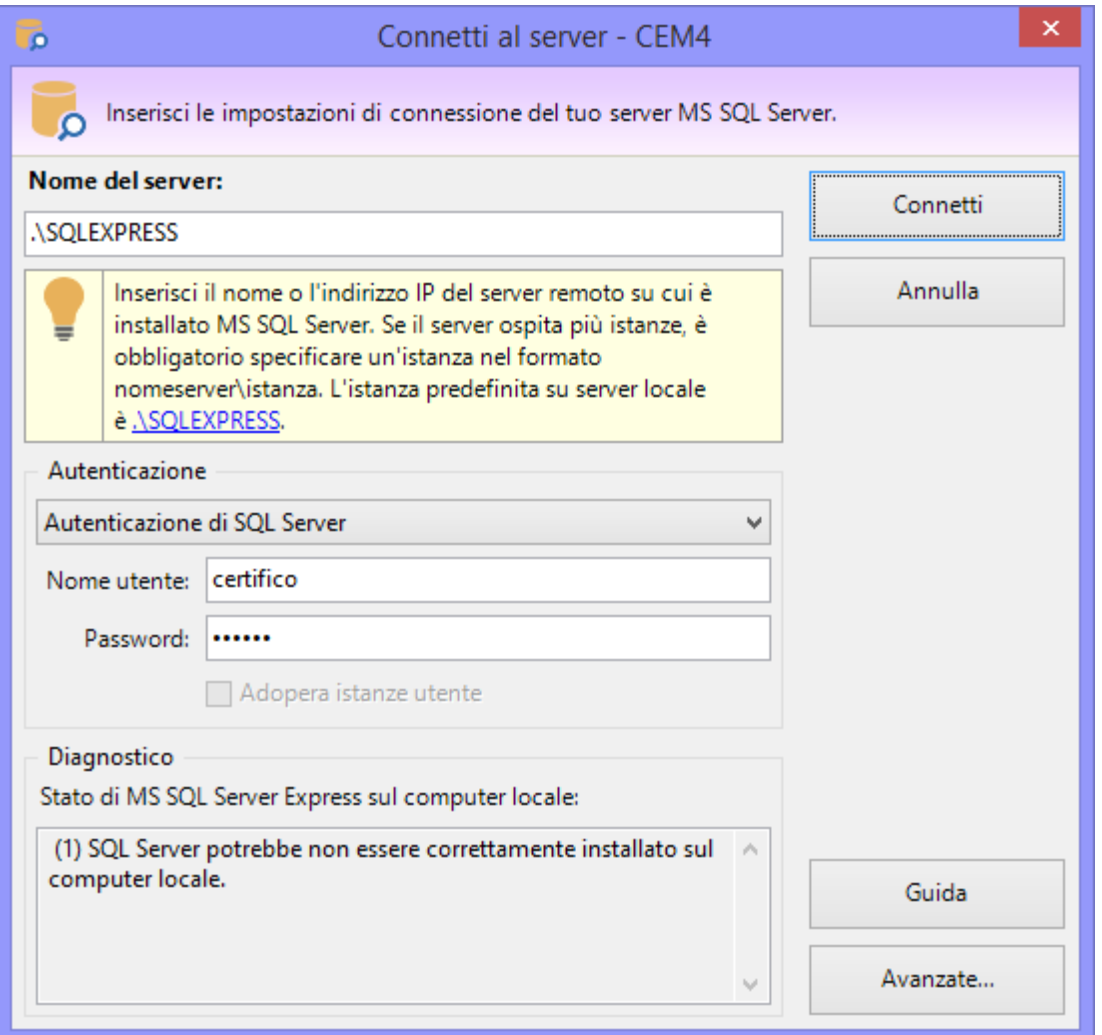

*Finestra di connessione. Inserisci le impostazioni del tuo server*

#### **Installazione 47**

Nel campo **Nome del server** occorre specificare il nome di rete del computer dove è installato Microsoft SQL Server e il nome dell'istanza (nel formato nomecomputer\nomeistanza). Il nome dell'istanza è obbligatorio se sul server sono ospitate più istanze; l'istanza predefinita per le edizioni Express è generalmente "SQLEXPRESS". Al posto del nome del server può essere utilizzato anche l'indirizzo IP. Il server può trovarsi su LAN o VPN: nel caso fossero presenti dei firewall, questi devono essere correttamente configurati per permettere le connessioni in entrata e in uscita.

Nel riquadro **Autenticazione** è possibile impostare i dettagli dell'utente col quale accedere al database. Normalmente durante l'installazione, il setup crea un utente dedicato e imposta una password al superutente "**sa**".

Quando si inseriscono i dati della connessione, assicurarsi che:

- · Il firewall del client e del server siano correttamente impostati;
- · Il server sia abilitato all'accesso da remoto;
- · L'autenticazione di Microsoft SQL Server sia abilitata;
- · L'utente abbia adeguati privilegi di lettura, scrittura e backup sul database "cemfu";

Nel caso in cui non si conosca il nome del server, o se esistono più server dedicati a CEM4, rivolgersi al proprio amministratore di rete oppure contattare Certifico per maggiori informazioni e consigli sulla configurazione della rete.

Tramite il pulsante **Avanzate…** è possibile accedere a tutte le opzioni inerenti la stringa di connessione di Microsoft SQL Server. Normalmente un utente non ha l'esigenza di impostare queste opzioni.

La finestra si presenta come in figura.

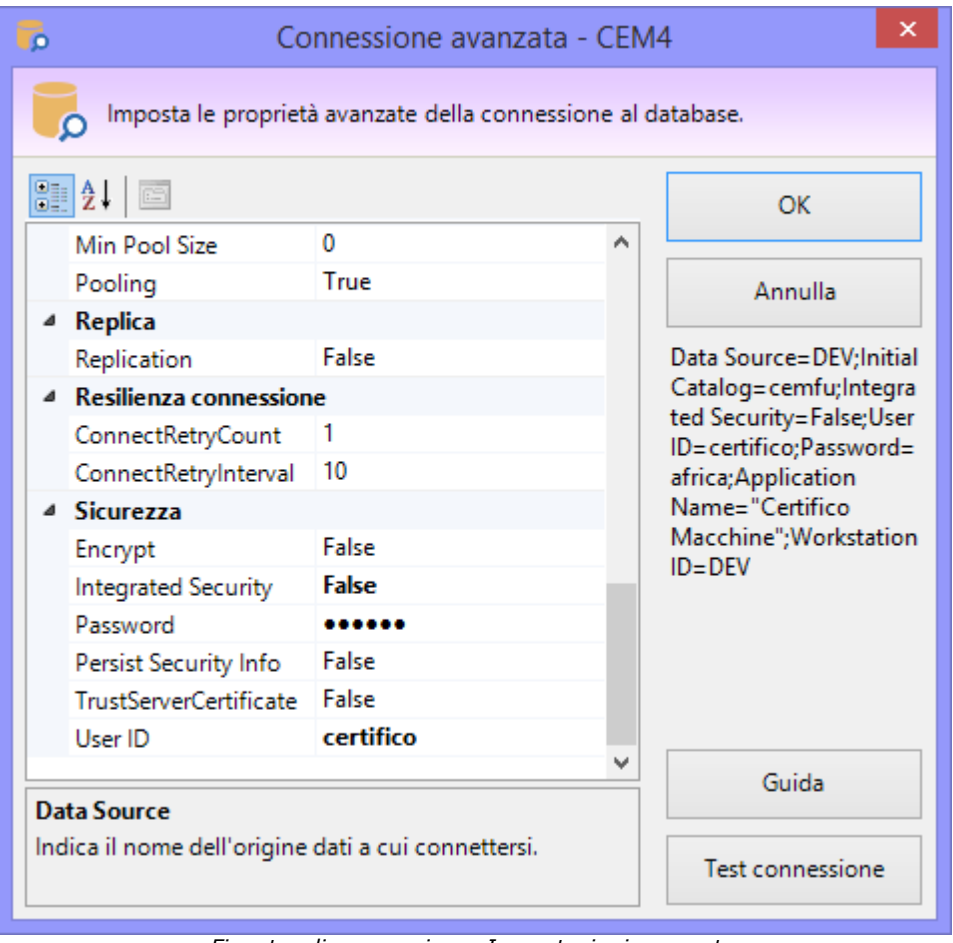

*Finestra di connessione. Impostazioni avanzate*

Agendo sui campi di questa finestra è possibile ad esempio cambiare il nome del database da usare oppure abilitare l'uso delle *User Instance*. Per maggiori informazioni, si rimanda alla documentazione di Microsoft relativa alle connection string.

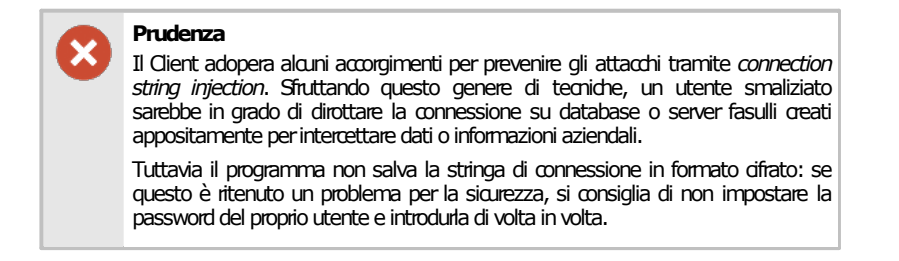

Le opzioni di connessione possono essere cambiate in qualsiasi momento, tramite il comando  $\mathscr P$ **Opzioni di connessione...** del menù **Strumenti** all'interno della finestra principale del programma.

#### Test connessione

Facendo click sul pulsante **Test connessione** nella finestra "Connessione avanzata" è possibile effettuare immediatamente una connessione di prova con le impostazioni attualmente specificate. Il test, oltre ad effettuare la connessione al database, esegue anche un'operazione fittizia di scrittura in modo da assicurarsi che l'utente disponga di adeguati privilegi sul server.

Qualora la connessione vada a buon fine, il software chiede all'utente se si intende salvare la stringa di connessione in un file di autoconfigurazione del registro di sistema di Windows (estensione \*.REG). Questo file potrà quindi essere distribuito sulla propria intranet aziendale e lanciato sulle postazioni dei vari client, in modo da velocizzare la procedura di configurazione. La funzione di esportazione della stringa di connessione è disponibile a partire dalla versione 4.4.2 di CEM4.

### <span id="page-48-0"></span>**3.3Dati della propria società**

Nel caso in cui il database sia vuoto oppure se i dati della propria società non sono ancora stati compilati, all'avvio appare il seguente messaggio.

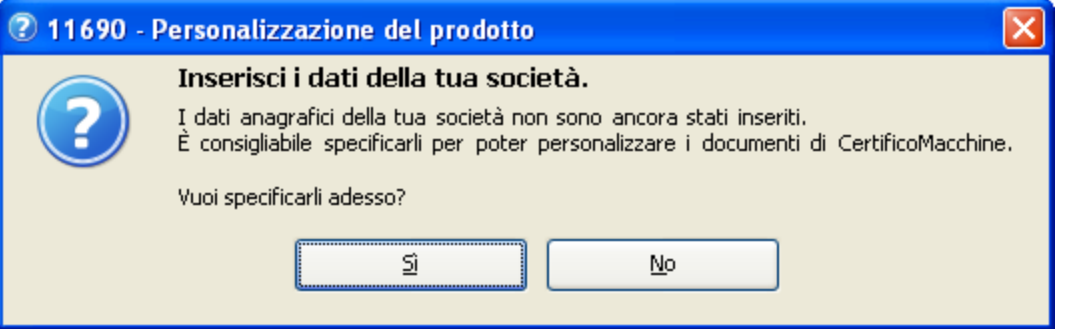

Scegliendo **Sì** apparirà la finestra **Dettagli della propria società** che permette di introdurre i dati anagrafici della propria azienda. Particolarmente importante è la scheda **Direttiva in corso** che permette di selezionare la direttiva macchine vigente al momento (a scelta tra 2006/42/CE e 98/37/CE). Tutte le macchine create nel database faranno riferimento alla direttiva specificata in questa scheda. Per maggiori informazioni consulta la sezione "[Dettagli](#page-282-0) della propria società").

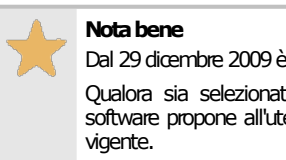

Dal 29 dicembre 2009 è entrata in vigore la direttiva 2006/42/CE.

Qualora sia selezionata ancora la precedente direttiva, all'avvio il software propone all'utente di impostare la nuova direttiva macchine

Scegliendo **No**, il messaggio di avviso sarà mostrato nuovamente all'avvio del programma, fino a quando non saranno introdotti i dati della propria società.

# <span id="page-50-0"></span>**4Aggiornamenti automatici**

Dalla versione 4.7.0 [\(Build](#page-465-0) 10) di CEM4 è stato introdotto un nuovo servizio di aggiornamento automatico del prodotto software. Tramite questa funzione, il software si collega via Internet ai siti Certifico e dopo aver verificato lo stato della propria licenza di aggiornamento, scarica eventuali patch o pacchetti di installazione.

Il download si svolge in background senza interrompere l'attività lavorativa dell'utente (vedi capitolo "Download [aggiornamenti"](#page-50-1)); al termine, viene proposto di lanciare il pacchetto di installazione dell'aggiornamento. Il processo di installazione richiede sempre la chiusura e il riavvio del software (vedi capitolo "Installazione degli [aggiornamenti](#page-53-0)").

#### **Note**

- · Questa funzione richiede un collegamento a Internet correttamente configurato.
- · Per un corretto funzionamento del servizio, assicurarsi che il proprio firewall, se presente, consenta al software di collegarsi al server remoto di Certifico.
- · La verifica e il download degli aggiornamenti può essere effettuato anche se l'utente si trova dietro ad un proxy aziendale. Per maggiori informazioni consulta il capitolo ["Impostazioni](#page-298-0) di [connessione](#page-298-0) tramite Proxy".
- · Nonostante sia nostro preciso impegno cercare di offrire una disponibilità del servizio 24 ore su 24 e 7 giorni su 7, è possibile che saltuariamente i nostri server siano fuori servizio per manutenzione o problemi tecnici. Ci scusiamo anticipatamente per eventuali disguidi e ritardi nella distribuzione degli aggiornamenti.

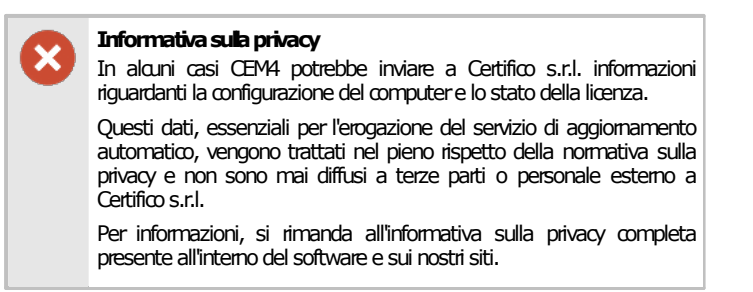

# <span id="page-50-1"></span>**4.1Download aggiornamenti**

All'avvio di CEM4, se la propria licenza di abbonamento è ancora attiva, il software controlla automaticamente se sono stati rilasciati nuovi aggiornamenti compatibili con la propria versione del prodotto.

#### Ricerca aggiornamenti

In caso siano presenti aggiornamenti, viene visualizzato il messaggio numero 300, simile a quello in figura:

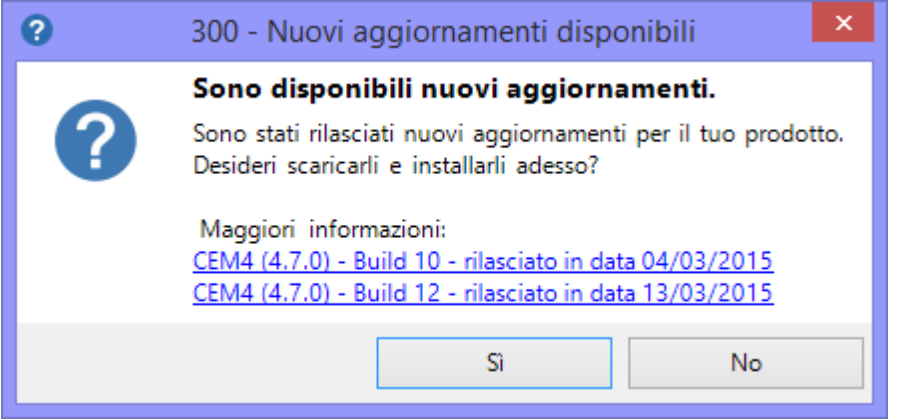

*Nuovi aggiornamenti*

Nel messaggio sono elencati tutti gli aggiornamenti rilasciati da Certifico e non ancora installati in locale sul proprio computer. È possibile ottenere ulteriori informazioni sul singolo aggiornamento facendo click su di esso:

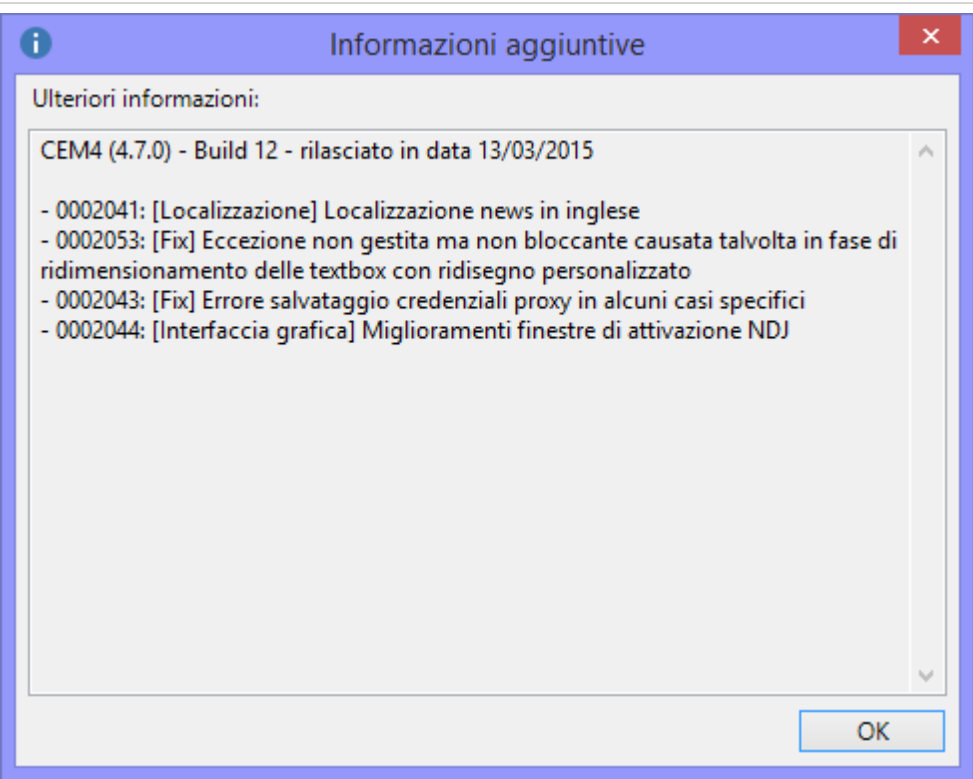

*Dettagli di un singolo aggiornamento*

In particolare, tra le informazioni disponibili è possibile conoscere la data di rilascio dell'aggiornamento e le modifiche apportate.

Fai click sul pulsante **No** se intendi scaricare gli aggiornamenti in un altro momento, altrimenti sul tasto **Sì** per avviare immediatamente il dowload. Per poter essere usato, ogni aggiornamento deve essere prima installato (vedi capitolo "Installazione degli [aggiornamenti](#page-53-0)"). Alcune versioni del software potrebbero richiedere un aggiornamento del database (vedi capitolo ["Aggiornamento](#page-55-0) del [database](#page-55-0)").

#### Gestione del download

Nel corso del download, nella barra di stato sarà visualizzato un pannello che illustra l'avanzamento dell'operazione:

> Dir. 2006/42/CE & Amministratore  $\sqrt{2}$  cemfu  $\sqrt{9}$  ... **€ 27%**

Il download è svolto in background, ovvero senza interrompere o rallentare l'attività lavorativa dell'utente. Facendo click sul pannello nella barra di stato appare una finestra che consente di avere un maggior controllo sul processo di scaricamento:

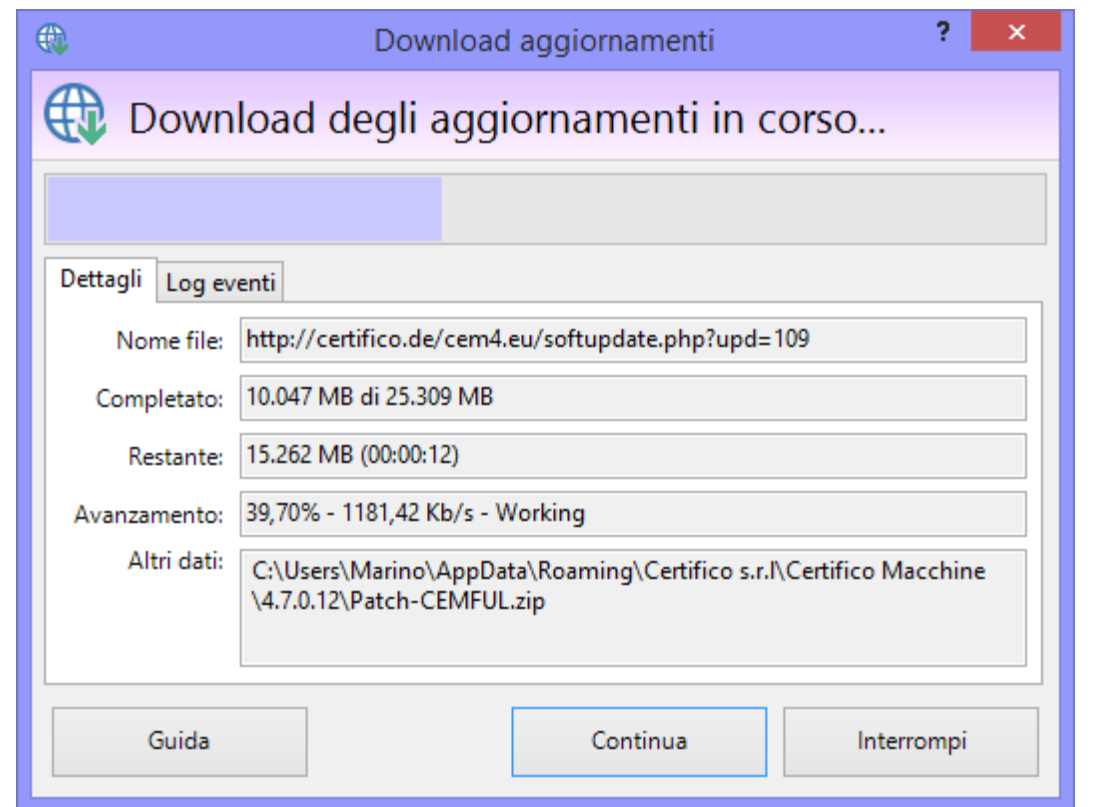

*Avanzamento e controllo del download*

Sono presenti i seguenti campi e controlli:

- · **Nome file**: indirizzo remoto da cui viene scaricato l'aggiornamento. Qualora il proprio sistema sia protetto da firewall o proxy, assicurarsi che il sito di provenienza dell'aggiornamento sia escluso da eventuali filtri di sicurezza.
- · **Completato**: il totale dei megabyte scaricati rapportati alla dimensione complessiva del file.
- · **Restante**: il totale dei megabyte ancora da scaricare e il tempo stimato alla fine del processo.
- · **Avanzamento**: percentuale calcolata del file scaricato e velocità media del download.
- · **Altri dati**: altre informazioni, come ad esempio il percorso locale in cui viene salvato l'aggiornamento.
- · **Log eventi**: report dettagliato delle operazioni interne effettuate dal software nel corso del collegamento al server remoto. In caso di problemi con il download, è consigliabile copiare queste informazioni che possono essere d'ausilio all'assistenza Certifico.
- I due pulsanti in fondo alla finestra permettono di gestire il processo di download:
- · Pulsante "**Continua**": riprende un'eventuale download in pausa oppure lancia l'installazione se il download è terminato.
- · Pulsante "**Interrompi**": se il servizio lo consente, mette in pausa il download altrimenti lo termina. Adopera questo comando nel caso in cui avessi cambiato idea riguardo l'installazione dell'aggiornamento oppure se ci fossero dei problemi nel corso del download. Un download in pausa o interrotto può essere ripreso successivamente o al riavvio del programma.

Un'icona presente nella finestra riassume lo stato del download (vedi capitolo "Stati del [download"](#page-58-0) per ulteriori informazioni).

# <span id="page-53-0"></span>**4.2Installazione degli aggiornamenti**

Al termine del download degli aggiornamenti, il sistema visualizza il messaggio 301:

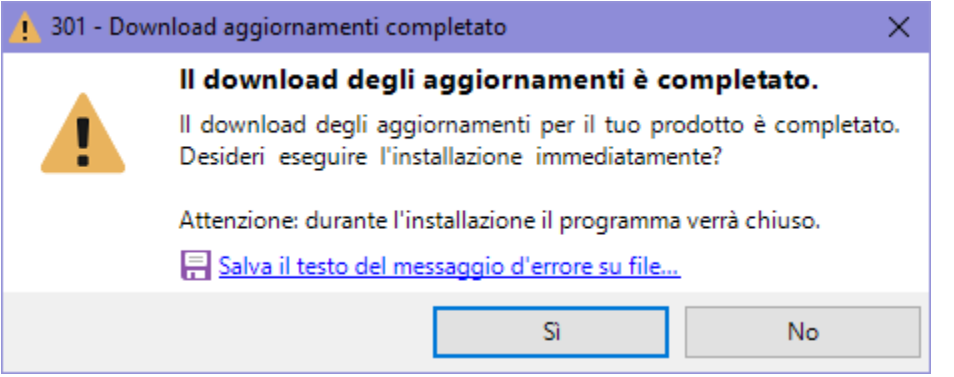

*Richiesta di installazione aggiornamento*

Premendo il tasto **Sì**, l'utente ha la possibilità di avviare immediatamente l'installazione dell'aggiornamento. Nel corso dell'installazione tutte le istanze del programma devono essere necessariamente chiuse, pertanto è necessario salvare eventuali modifiche prima di riavviare il programma.

Per alcune versioni del software, al termine della procedura di installazione, potrebbe essere necessario aggiornare il database. Per maggiori informazioni, consulta il capitolo ["Aggiornamento](#page-55-0) del [database](#page-55-0)".

#### Problemi di installazione degli aggiornamenti

Talvolta è possibile che la patch scaricata non possa essere avviata poiché non contiene tutti i file richiesti. In questo caso viene visualizzato il messaggio d'errore 322:

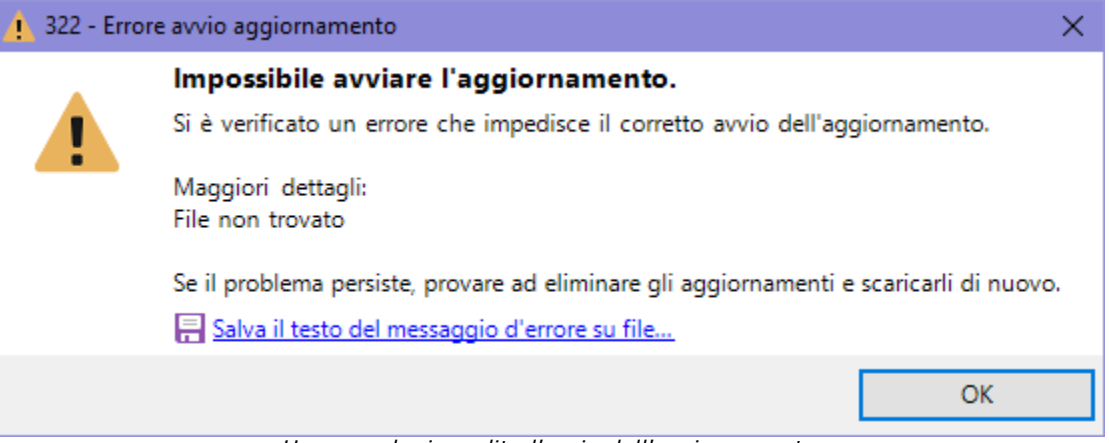

*Un errore ha impedito l'avvio dell'aggiornamento*

Il problema potrebbe essere provocato dalle seguenti cause:

- · software antivirus o firewall di terze parti che impedisce il corretto salvataggio del file;
- · errata configurazione delle impostazioni di connessioni tramite proxy, se presente;
- · problema di permessi dell'utente di Windows;
- · malfunzionamento del server di aggiornamento automatico.

In altri casi invece, viene mostrato il messaggio 301 di conferma di avvio dell'aggiornamento ma il pacchetto di installazione risulta essere corrotto (ad esempio per via di problemi nel corso del collegamento o interruzioni improvvise, eccetera). Subito dopo l'avvio del setup viene mostrato immediatamente un messaggio simile a questo:

#### **54 CEM4**

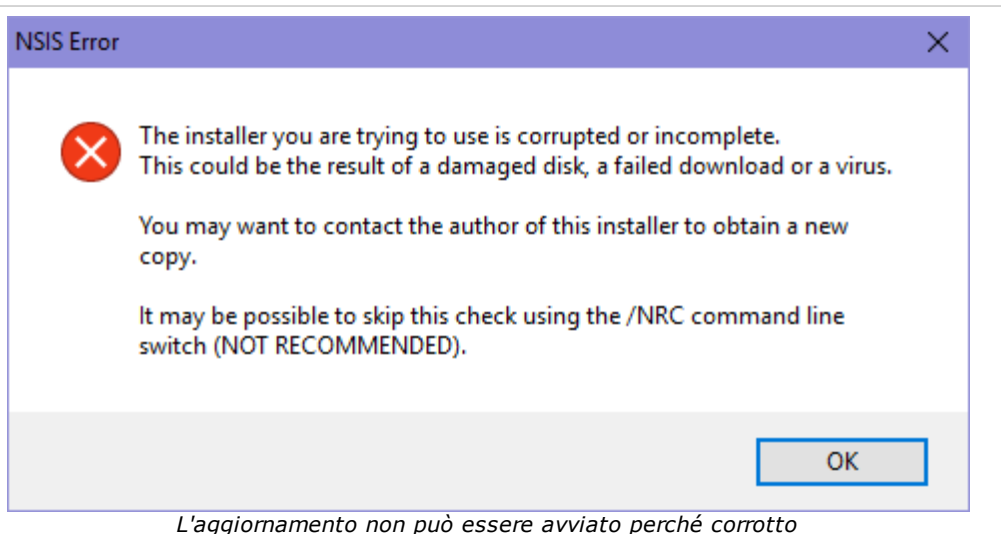

In tutte queste situazioni descritte, è possibile provare a scaricare di nuovo l'aggiornamento seguendo questa procedura:

- · Dalla finestra principale del programma, fai click sul comando **Rimuovi aggiornamenti** all'interno del menù "**?".**
- · Alla richiesta di conferma, premi **Sì**.
- · Fai click sul comando **Scarica o installa aggiornamenti...** all'interno del menù "**?**" per ricominciare da zero il download degli aggiornamenti.

Se il problema persiste nonostante le soluzioni indicate, contattare l'assistenza Certifico.

In casi sporadici, può capitare che il setup di installazione presenti il seguente messaggio d'errore:

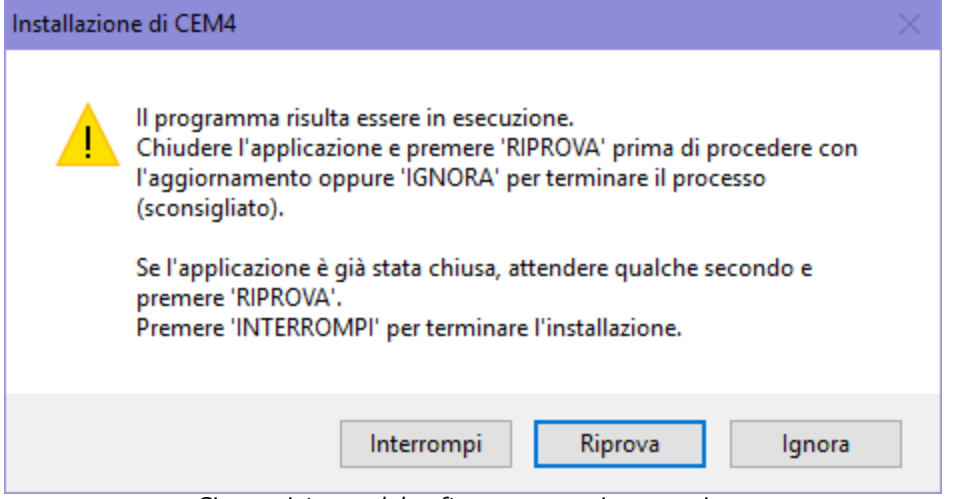

*Ci sono istanze del software ancora in esecuzione*

L'errore è dovuto al fatto che CEM4 risulta ancora essere in esecuzione:

- · assicurarsi che non siano presenti istanze del programma ancora aperte ed eventualmente chiuderle;
- · dopo aver atteso qualche secondo, fai click sul pulsante **Riprova** per assicurarsi che tutte le istanze del programma siano state effettivamente chiuse;
- · per chiudere forzatamente il programma, fai click sul pulsante **Ignora** (sconsigliato: non assicura che tutti i file siano effettivamente non in uso);
- · se il problema persiste più volte, è consigliabile interrompere l'installazione e riprovare dopo aver riavviato il computer.

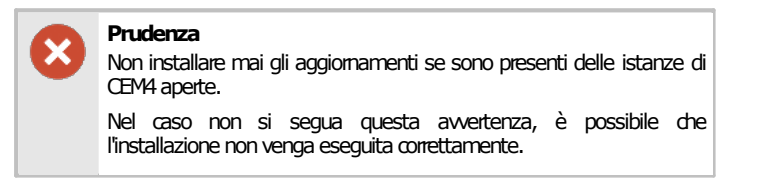

# <span id="page-55-0"></span>**4.3Aggiornamento del database**

Alcuni aggiornamenti di CEM4 richiedono delle modifiche particolari alla struttura del database per supportare le nuove funzioni.

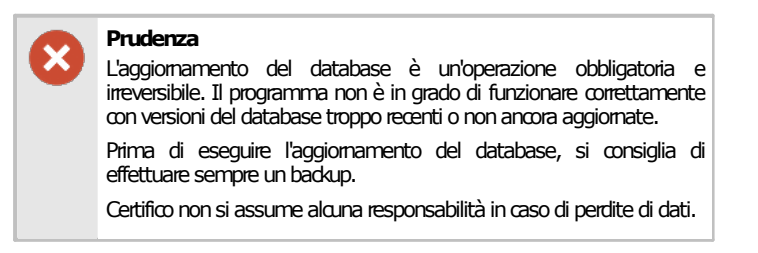

All'avvio del programma oppure al ripristino di un vecchio backup il software esegue sempre un controllo del numero di versione del database e, se questo risulta essere obsoleto, visualizza il messaggio d'errore con codice 350:

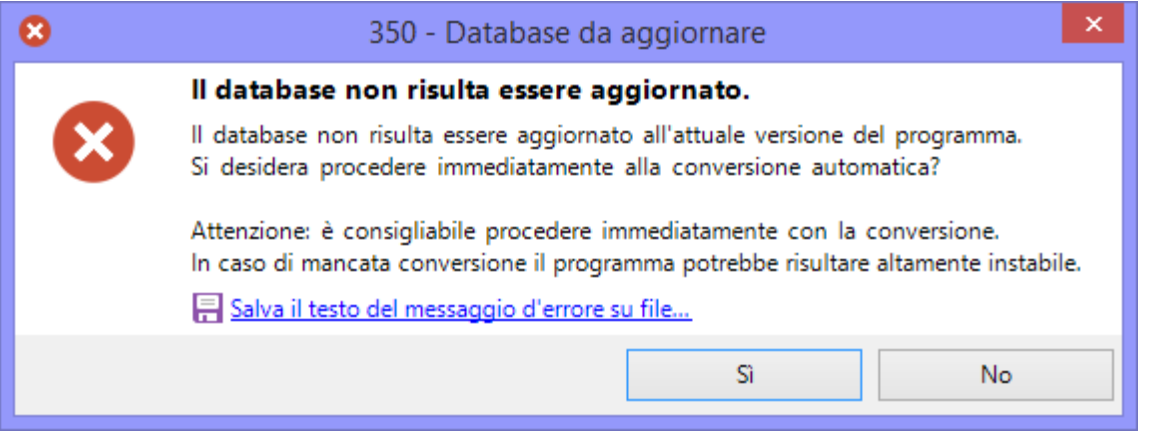

Facendo click sul pulsante **Sì** viene mostrata la finestra di log per l'aggiornamento del database, simile a quella in figura:

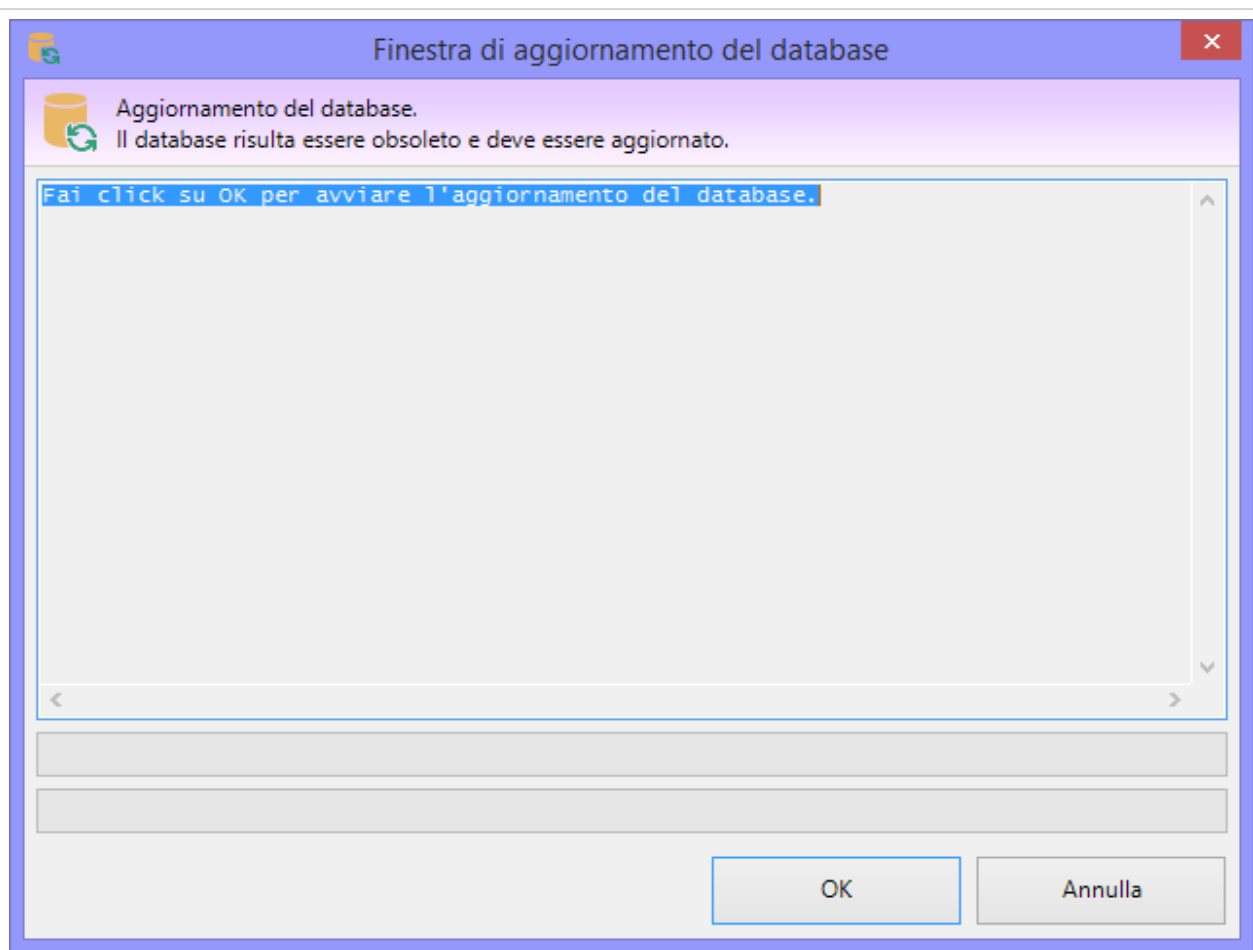

Dopo aver fatto click sul pulsante **OK** la procedura partirà automaticamente. A seconda del tipo di aggiornamenti e dalla potenza del computer, la durata complessiva del processo potrebbe variare da pochi secondi ad alcuni minuti. Nel corso dell'operazione la finestra di log sarà popolata di dettagli tecnici che possono essere utili per l'assistenza in caso di eventuali errori. Un paio di barre di avanzamento indicano il progresso dei singoli comandi e dell'operazione complessiva.

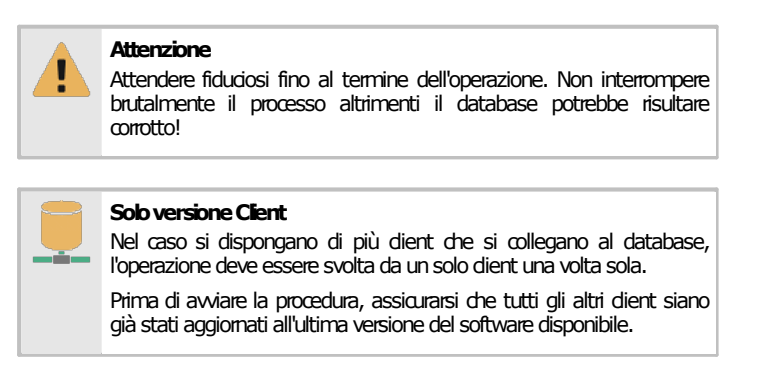

Al termine della procedura, in caso di successo viene visualizzato il messaggio con codice 351:

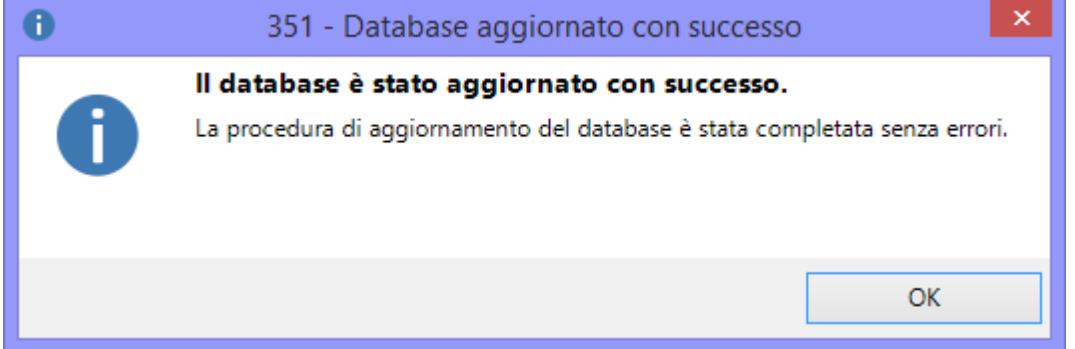

In caso d'errore invece appare il messaggio con codice 352:

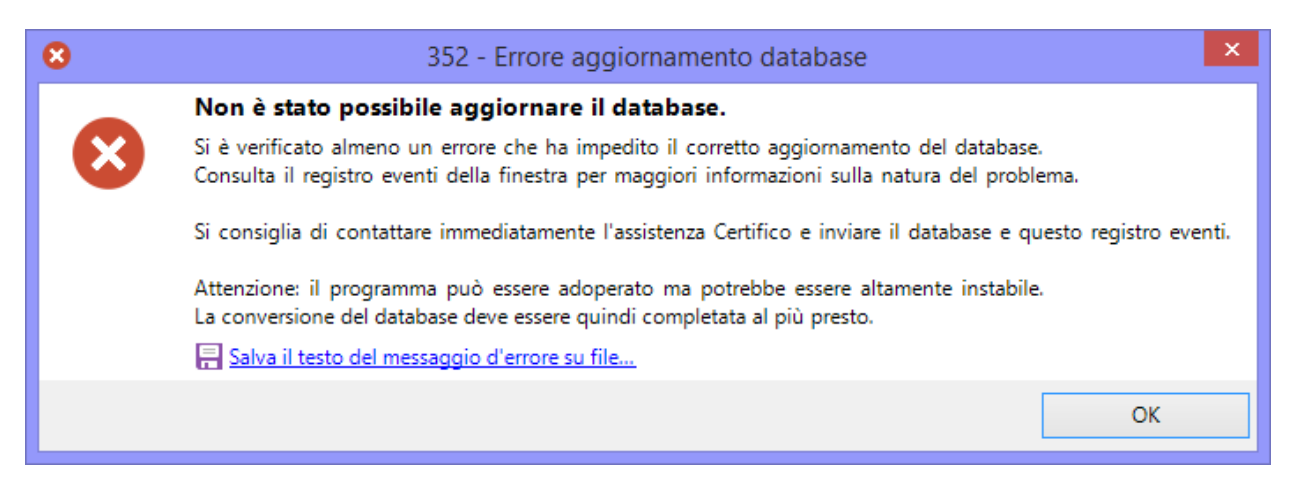

Questo messaggio è molto generico e non contiene informazioni utili a comprendere la natura dell'errore: i dettagli completi si trovano nella finestra di aggiornamento del database e possono essere salvati in qualsiasi momento facendo click sul link presente in fondo. Il file di registro così salvato deve essere fornito all'assistenza Certifico.

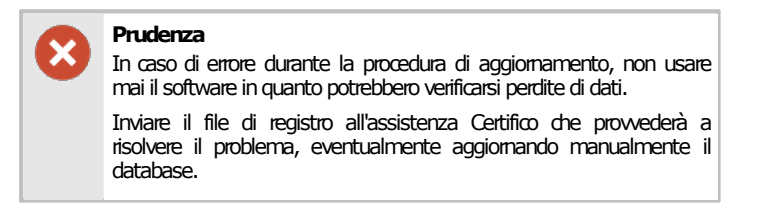

#### Problemi di allineamento versioni del database

Se il numero di versione del database non corrisponde al numero di versione previsto per la versione di CEM4 significa che il database è stato aggiornato da un altro client oppure, al contrario, deve essere ancora effettuato l'aggiornamento. A partire dalla versione 4.7.4, è comunque possibile collegarsi al database in modalità "sola lettura". In quel caso viene mostrato il messaggio d'errore con codice 356:

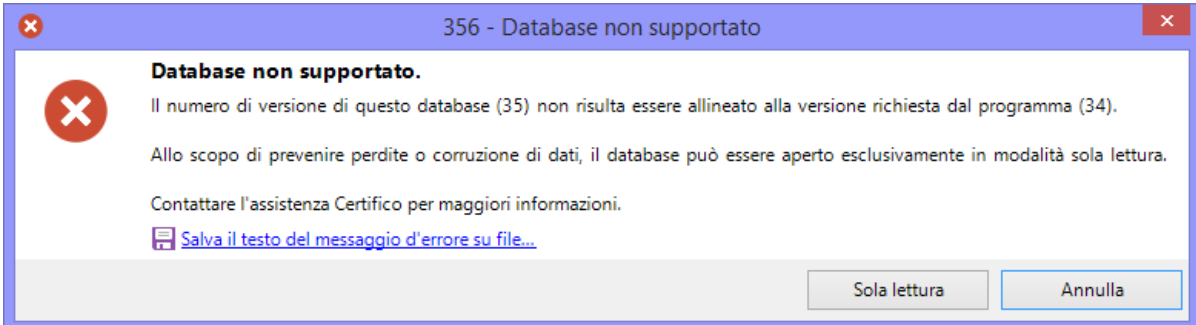

Facendo click sul pulsante **Sola lettura** il software eseguirà l'accesso al database usando un utente ospite fittizio privo di autorizzazioni in scrittura ma dotato dell'autorizzazione amministrativa [145](#page-400-0) per il backup del database.

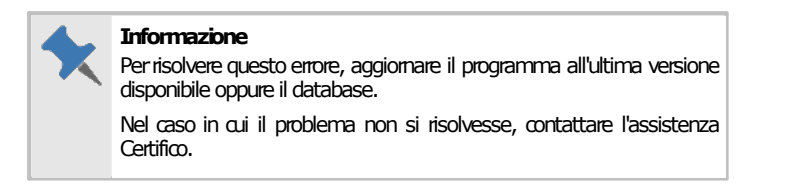

# **4.4Gestione degli aggiornamenti**

All'interno del menù "**?**" nella finestra principale del programma sono presenti alcuni comandi che permettono di gestire il download e l'installazione degli aggiornamenti automatici:

- · **Scarica o installa aggiornamenti**: si collega ai server Certifico per verificare se sono stati rilasciati nuovi aggiornamenti. Se vi sono già dei download in corso o completati, chiede all'utente se si intende continuare a scaricare l'update oppure se procedere con l'installazione.
- · **Mostra cartella download**: apre la cartella dove sono stati scaricati gli aggiornamenti completati ma non ancora installati.
- · **Rimuovi aggiornamenti**: elimina eventuali file di update scaricati ma non ancora installati.
- · **Disattiva aggiornamenti automatici**: blocca/sblocca la funzione di aggiornamento automatico del prodotto. Per modificare quest'opzione è necessario riavviare il programma.

# <span id="page-58-0"></span>**4.5Stati del download**

Nella tabella sottostante sono elencati gli stati possibili del download.

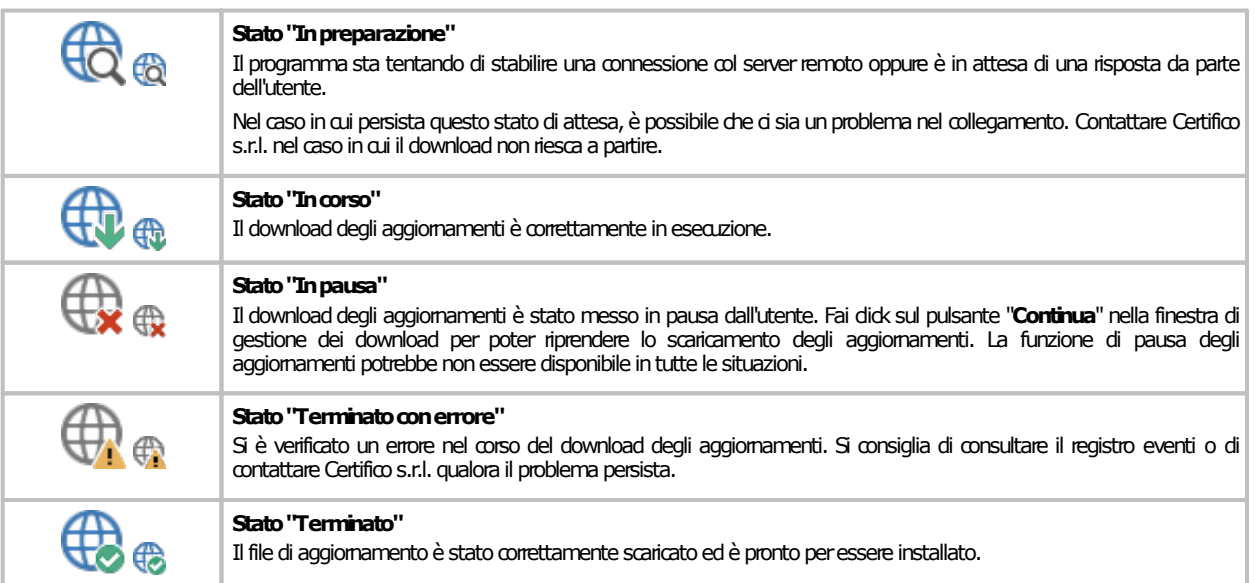

# **5Disinstallazione del prodotto**

La disinstallazione del prodotto deve essere eseguita nei seguenti casi.

- · Non si intende più adoperare il software sul computer in cui è installato.
- · Si dispone di una sola licenza d'uso e si vuole installare il software su una nuova macchina.
- · Non si accettano i termini della licenza d'uso (raccolti nel file EULA.TXT nella cartella dove è installato il software).
- · Il computer su cui è stata eseguita l'installazione non dispone dei requisiti già esposti nella sezione "Requisiti hardware e software" o nel foglio dei requisiti.

Per disinstallare il software, procedere come segue:

- · Accedi con un utente amministratore.
- · Nel menù **Programmi** all'interno di **Start**, apri la cartella di gruppo **CEM4**.
- · Fai click su **Disinstallare CEM4**.
- · Il programma di disinstallazione chiederà se si intende rimuovere dei file di sistema condivisi. È consigliabile conservare questi file.

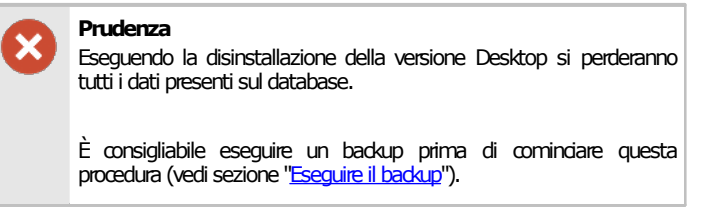

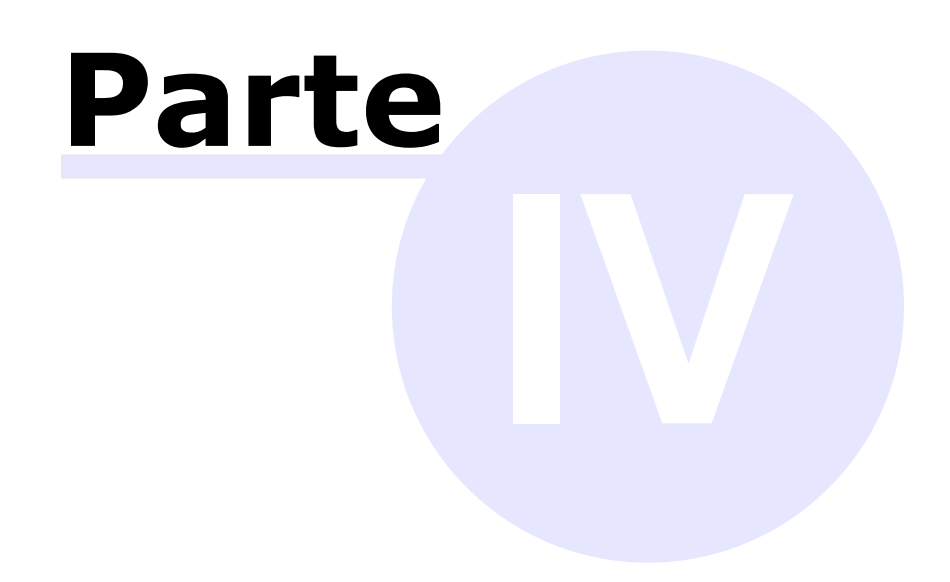

# **IV Guida rapida e tutorial per iniziare**

In questa sezione sono descritte le caratteristiche generali del programma e come utilizzare le funzioni base presenti.

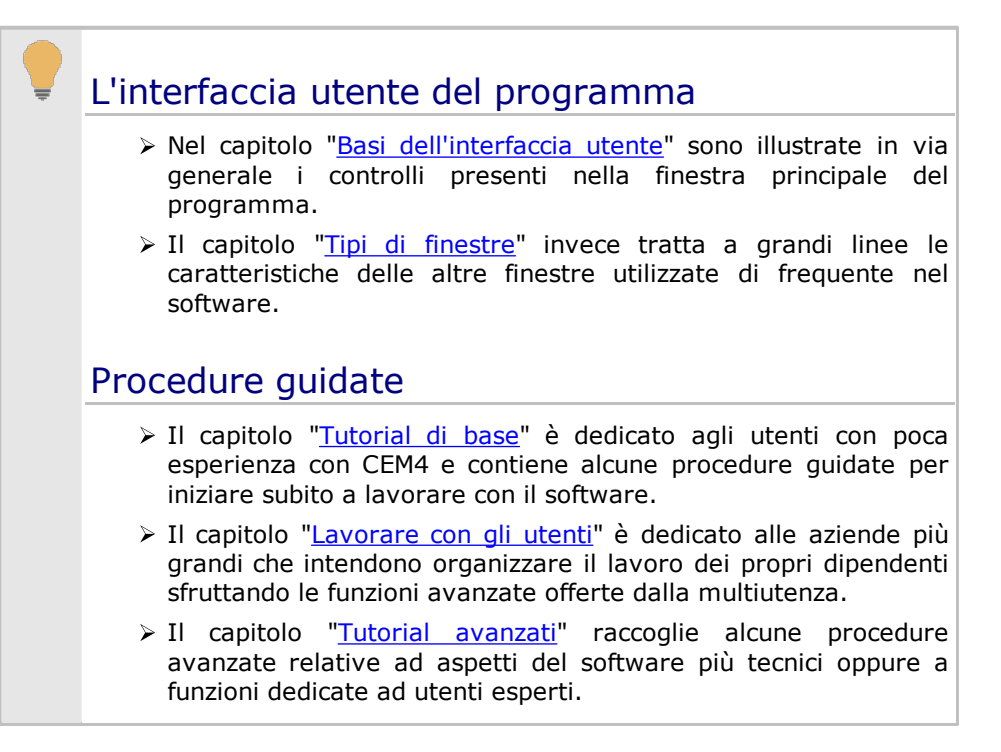

# <span id="page-64-0"></span>**1Basi dell'interfaccia utente**

All'interno della finestra principale si svolge l'attività lavorativa dell'utente. Scopo di questa finestra è fare da cornice alle visualizzazioni aperte al suo interno e mettere a disposizione le funzioni con cui operare su di loro.

La finestra principale è composta dagli elementi rappresentati in figura.

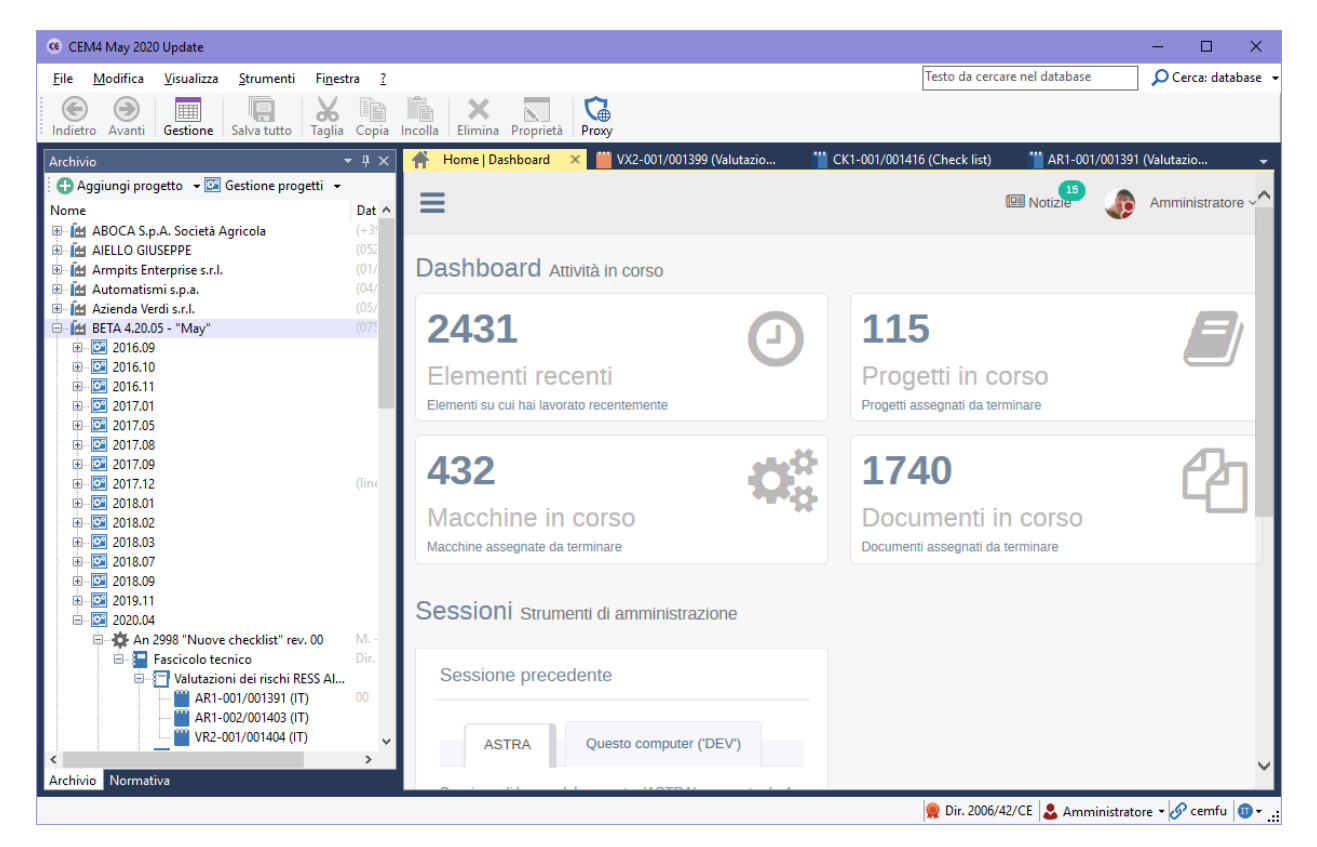

Alla chiusura della finestra principale corrisponde anche l'uscita dal programma e la chiusura di tutte le finestre eventualmente aperte.

### **1.1La barra del titolo del programma**

All'interno della barra del titolo del programma è mostrato il nome e il numero di versione di CEM4.

In fase di assistenza è possibile che venga richiesto il numero di versione del prodotto.

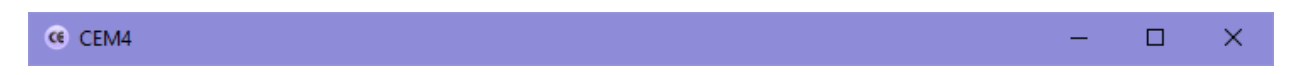

# **1.2La barra dei menù**

I menù mettono a disposizione tutte le funzioni disponibili a livello generale o inerenti la finestra di lavoro corrente.

Talvolta alcune voci di menù non saranno attive finché non saranno esaudite le condizioni necessarie per poter richiamare le funzioni a loro associate.

File Modifica Visualizza Strumenti Finestra ? Testo da cercare nel database

 $\Omega$  Cerca: database  $\sim$ 

Sono presenti i seguenti menù:

· **File**: permette di inserire nuovi elementi nel database, salvare i documenti, gestire le stampe e i backup del database, esportare ed importare le norme e le macchine.

- · **Modifica**: tramite questo menù è possibile spostare o copiare il testo selezionato e quindi incollarlo in altre finestre del programma o in altri programmi. La funzione di copia e incolla, oltre che per il testo, è abilitata anche per altri elementi, ad esempio le Valutazioni del requisito.
- · **Visualizza**: consente di personalizzare la visualizzazione della finestra principale, aggiornare l'albero dell'archivio, raggiungere la CEM4 Home, modificare il tema di colore, attivare o disattivare i tooltip di suggerimento e cambiare la localizzazione del programma.
- · **Strumenti**: permette di accedere alle funzioni di gestione del database (norme, pericoli, segnaletica, sezioni, utenti, registro eventi, report personalizzati), di modificare la configurazione del programma e i dati della propria società.
- · **Finestra**: consente di caricare precedenti sessioni di lavoro, riaprire finestre di documento chiuse durante la sessione corrente, o di spostarsi tra le finestre attualmente aperte.
- · **?**: permette di consultare la documentazione del prodotto, lo stato degli aggiornamenti e della propria licenza.
- · **Casella di ricerca**: inserisci il testo da ricercare all'interno del database (o della finestra corrente) e premi il tasto INVIO per aprire una nuova pagina di ricerca (per maggiori informazioni, consulta il capitolo ["Funzione](#page-80-0) di ricerca").

## **1.3La barra degli strumenti principali**

Lo scopo di questa barra è di raccogliere le funzioni usate più di frequente, in modo da non obbligare l'utente a ricercarle all'interno dei menù.

Alcuni pulsanti talvolta saranno visibili soltanto in certe occasioni o se si possiedono determinati privilegi, altre volte saranno disabilitati qualora non esistessero i presupposti per poter adoperare la funzione a loro assegnata.

Sono sempre presenti i seguenti tasti:

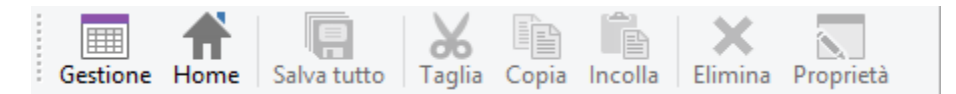

- · **Gestione**: apre la finestra di gestione delle aziende.
- ·**Home**: mostra la CEM4 Home.
- · **Salva tutto**: salva immediatamente eventuali modifiche non ancora salvate presenti in tutte le finestre attualmente aperte.
- ·**Taglia**: sposta negli appunti di Windows il testo (o l'elemento) attualmente selezionato.
- · **Copia**: copia negli appunti di Windows il testo (o l'elemento) attualmente selezionato. Nella finestra di gestione premendo questo tasto appare una finestra che consente di specificare i dettagli della copia.
- · **Incolla**: incolla il testo (o l'elemento) attualmente presente negli appunti di Windows.
- ·**Elimina**: rimuove il testo (o l'elemento) attualmente selezionato.
- · **Proprietà**: mostra eventuali proprietà aggiuntive disponibili per l'elemento selezionato.

La barra degli strumenti può essere nascosta dall'utente (fai click sul menù **Visualizza**, quindi seleziona o deseleziona la voce **Barra degli strumenti principale**).

### **1.4La barra delle etichette**

La barra delle etichette mostra tutte le finestre attualmente aperte e permette all'utente di passare da una all'altra.

Home | Dashboard x | 2001414 (Valutazio... | 2001414 (Valutazio | 2001) 12 | 2012 | 2012 | 2012 | 2012 | 2012

All'interno di ogni etichetta è presente il titolo relativo alla finestra. Qualora il titolo fosse troppo lungo, questo viene troncato con dei punti di sospensione. L'etichetta della finestra attualmente visualizzata è sempre mostrata in rilievo, mentre le altre appaiono in grigio.

#### **66 CEM4**

Facendo click su un'etichetta e "trascinandola", è possibile spostare l'etichetta in un'altra posizione o anche l'intera finestra in un altro punto, ad esempio affiancandola alle altre finestre. Tramite il doppio click invece è possibile disancorare il documento e porlo in una finestra mobile; nel caso in cui il documento sia già in finestra mobile, eseguire il doppio click sulla barra del titolo.

Facendo click destro sull'etichetta di una finestra di documento viene visualizzato un menù contestuale coi seguenti comandi:

- · **Chiudi**: chiude la finestra di documento.
- · **Chiudi tutti i documenti**: esegue la chiusura di tutte le finestre di documento presenti.
- · **Chiudi tutto tranne il documento corrente**: esegue la chiusura di tutte le finestre di documento tranne quella selezionata.
- · **Finestra mobile** (abilitato solo per le finestre di documento): disancora il documento dalla finestra principale e la dispone in una finestra mobile separata.
- · **Documento a schede** (abilitato solo per le finestre mobili): ridispone la finestra mobile all'interno del pannello dei documenti nella finestra principale.
- · **Affianca verticalmente questo documento**: crea un nuovo gruppo verticale di finestre di documento.
- · **Schermo 1**, **Schermo 2**, eccetera: disancora il documento dalla finestra principale e lo dispone a schermo intero sul monitor specificato.

È possibile spostarsi rapidamente da un documento all'altro tramite le seguenti combinazioni di tasti:

- · CTRL+TAB: si sposta sull'etichetta di documento successiva.
- · CTRL+MAIUSC+TAB: si sposta sull'etichetta di documento precedente.
- · CTRL+F4: chiude il documento selezionato.

Sul lato destro della barra sono sempre presenti due pulsanti:

- · **Tasto freccia**: facendo click su questo pulsante appare un menù contestuale che permette di selezionare rapidamente la finestra da utilizzare.
- · **Tasto chiudi**: chiude la finestra. In caso di modifiche non salvate appare un messaggio di conferma.

### **1.5La barra di stato**

All'interno della barra di stato possono apparire delle indicazioni, degli avvertimenti a seconda del contesto oppure degli eventi che accadono nel corso dell'uso del software.

(13 oggetti rimanenti) Download immagine https://www.cem4.eu/images/Certifico\_Macchine\_Post Dir. 2006/42/CE | & Amministratore v 9 cemfu | 0 v .:

Sono inoltre presenti tre riquadri informativi:

- · Direttiva macchine selezionata (**Dir. 2006/42/CE** per la localizzazione italiana oppure **Dir. 2006/42/EC** per la localizzazione inglese).
- <sup>2</sup> Nome e ruolo dell'utente che ha effettuato l'accesso al programma. Facendo click sul riquadro si apre un menù contestuale con i seguenti comandi:
	- o **Cambio rapido utente**: consente di eseguire l'accesso al programma con un altro utente. Tutte le finestre eventualmente aperte vengono chiuse.

o **Proprietà**: mostra la finestra di proprietà per l'utente attualmente collegato.

- $\mathscr{P}$  Nome del database attualmente collegato.
- · **Localizzazione**: mostra la lingua attuale per l'interfaccia del software e permette di cambiarla (a scelta tra italiano e inglese). Il cambio di localizzazione richiede il riavvio di CEM4 e non influisce sui documenti presenti sul database ma solo su quelli creati successivamente. Per maggiori informazioni su questo argomento consulta il capitolo "Lingua [dell'interfaccia](#page-372-0) utente".

Per mostrare e nascondere la barra di stato, nel menù **Visualizza** fai click su **Barra di stato**.

# <span id="page-67-0"></span>**2Tipi di finestre**

La finestra principale del programma è divisa in due parti. Sul lato sinistro sono presenti il pannello dell'archivio e della normativa, mentre dall'altra parte si estende l'area di lavoro, all'interno della quale sia aprono le varie finestre di documento o di gestione.

Il pannello [dell'archivio](#page-67-1) è rappresentato con l'icona di un cilindro . All'interno di questa finestra è presente una struttura ad albero che raccoglie tutte le aziende costruttrici e le loro relative macchine.

Il pannello della [normativa](#page-69-0) è rappresentato con l'icona di un libro. Di solito questo pannello è "coperto" dal modulo dall'archivio, e si può accedere facendo click sulla linguetta **Normativa** in basso a sinistra. Questo pannello raccoglie una lista di norme e check list inserite nel database. Inizialmente sono presenti solo le direttive 2006/42/CE e 98/37/CE. Dalla versione 4.3.7 alla versione 4.20.05 "May 2020 Update" era presente anche un terzo [pannello](#page-71-0) delle check list, ora deprecato e non più disponibile. Le check list sono comunque ancora disponibili all'interno di una cartella del pannello **Normativa**.

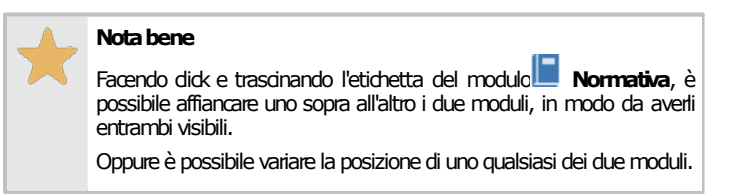

L'area di lavoro è la zona dove si svolge la maggior parte del lavoro con CEM4. All'interno di quest'area possono essere aperte e visualizzate più finestre. Normalmente l'apertura di queste finestre avviene agendo sui nodi del modulo dell'archivio o della normativa.

Per passare da una finestra all'altra si adopera la barra delle etichette. A seconda del tipo di finestra, queste vengono definite "Finestre di [gestione"](#page-72-0) (se contengono tabelle con elementi dello stesso tipo) o "Finestre di [documento](#page-72-1)" (se si riferiscono ai dati salienti di un singolo documento aperto). È ammessa un'unica finestra di gestione alla volta e una sola finestra di documento per lo stesso documento.

Altre finestre importanti sono la CEM4 [Home,](#page-74-0) che appare all'avvio del programma, e la [Home](#page-80-1) [Macchina](#page-80-1), con un riassunto dati di una singola macchina.

Infine esistono le finestre di [proprietà](#page-72-2) e di dialogo che si aprono all'esterno della finestra principale e richiedono espressamente un intervento dell'utente prima di poter essere chiuse e ritornare alle finestre di lavoro.

# <span id="page-67-1"></span>**2.1Il pannello dell'archivio**

Tramite il pannello dell'archivio l'utente può scorrere i progetti e le macchine presenti nel database. Questo pannello normalmente si trova sul lato sinistro della finestra principale e si presenta come in figura:

| Archivio<br>×                                      |             |  |  |  |  |  |
|----------------------------------------------------|-------------|--|--|--|--|--|
| Aggiungi progetto - [3] Gestione progetti -        |             |  |  |  |  |  |
| Nome                                               | Dati        |  |  |  |  |  |
| <b>甲 【出 ABOCA S.p.A. Società Agricola</b>          | $(+39057)$  |  |  |  |  |  |
| 画 图 Armpits Enterprise s.r.l.                      | (01/1464)   |  |  |  |  |  |
| 中 [1] Automatismi s.p.a.                           | (04/4687)   |  |  |  |  |  |
| E LE Azienda Verdi s.r.l.                          | (05/4564)   |  |  |  |  |  |
| E- [44 BETA 4.7.7 - "President Edition"            | (075, 5997) |  |  |  |  |  |
| 由图 2016.09                                         |             |  |  |  |  |  |
| 由图 2016.10                                         |             |  |  |  |  |  |
| 画图 2016.11                                         |             |  |  |  |  |  |
| 画图 2017.01                                         |             |  |  |  |  |  |
| 画图 2017.05                                         |             |  |  |  |  |  |
| □ 图 2017.08                                        |             |  |  |  |  |  |
| □ · 摸 An 265 ""Classico"" rev. 00                  | M. - Mac    |  |  |  |  |  |
| 白 <b>Pascicolo tecnico</b>                         | Dir. 2006/  |  |  |  |  |  |
| 4. TValutazioni dei rischi RESS All. I Dir. 2006   |             |  |  |  |  |  |
| Valutazioni dei rischi personalizzate              |             |  |  |  |  |  |
| Valutazioni check list                             |             |  |  |  |  |  |
| 画 8-1 Dichiarazioni di conformità                  |             |  |  |  |  |  |
| 国 <b>T</b> Marcatura CE                            |             |  |  |  |  |  |
|                                                    | M. - Mac    |  |  |  |  |  |
| E-8 Fascicolo tecnico                              | Dir. 2006/  |  |  |  |  |  |
| □ है। Valutazioni dei rischi RESS All. I Dir. 2006 |             |  |  |  |  |  |
| □ ¥ AR2-001/001113 (IT)                            | 00          |  |  |  |  |  |
|                                                    | 00          |  |  |  |  |  |
| Valutazioni dei rischi personalizzate              |             |  |  |  |  |  |
| <b>E Fournie Dichiarazioni di conformità</b>       |             |  |  |  |  |  |
| 田 · 3- Marcatura CE                                |             |  |  |  |  |  |
| 中 64 BIESSE S.p.A. - SELCO                         | $(+39072)$  |  |  |  |  |  |
| E [ Certifico s.r.l.                               | (075 5997)  |  |  |  |  |  |
| ∢                                                  | ⋗           |  |  |  |  |  |

*Modulo dell'archivio con alcune aziende costruttrici*

Nella barra del pannello sono presenti due pulsanti:

- · **Aggiungi**: permette di inserire un nuovo elemento nel database. Il tipo di elemento dipende da cosa è stato selezionato nell'albero. Ad esempio, quando si seleziona un'azienda, il software propone di aggiungere un nuovo progetto all'interno dell'azienda stessa. È comunque possibile scegliere quali elementi creare sfruttando il menù contestuale corredato al pulsante.
- · **Gestione**: apre la finestra di documento o di gestione in base al nodo selezionato. Tramite il menù contestuale corredato al pulsante sono inoltre disponibili ulteriori opzioni, per esempio per visualizzare le proprietà o avviare una copia; per certi tipi di nodi alcuni comandi potrebbero non essere abilitati.

All'interno dell'albero sono presenti gli elementi inseriti nel database. La loro visualizzazione è gerarchica e rispetta lo schema sottostante:

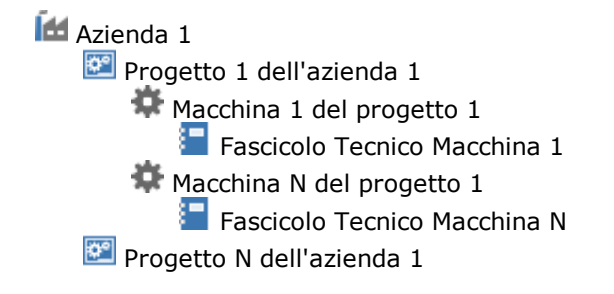

**Idd** Azienda N **Progetto di linea 1 dell'azienda N** Linea del progetto 1 **Fascicolo Tecnico Linea** Componenti della linea Componente 1 **Fascicolo Tecnico Componente 1** 8 Componente N

Fascicolo Tecnico Componente N

**Progetto N dell'azienda N** 

Facendo click su uno qualsiasi dei nodi dell'albero, si apre un'apposita finestra di lavoro. Ad esempio, facendo click sul nodo di un'azienda si aprirà la finestra di gestione dei progetti. Facendo click su un progetto, si accede alla gestione delle macchine del progetto. Facendo click su una macchina, si apre la Home Macchina. Infine, facendo click su un documento del Fascicolo Tecnico, si potrà accedere alla relativa finestra per quel singolo documento.

Facendo click destro su uno qualsiasi dei nodi dell'albero, si apre un menù contestuale con gli stessi comandi presenti per il pulsante **Gestione**. È inoltre possibile eseguire copie o spostamenti dei nodi trascinandoli in un'altra destinazione tramite il drag&drop.

#### Autorizzazioni dell'utente

In base all'utente che ha eseguito la login, è possibile che il testo dei nodi sia mostrato in grigio (disabilitato) o in nero (abilitato a lavorare):

- · Utente **Amministratore**: tutti i nodi sono rappresentati con testo nero;
- · Utente **Progettista**: soltanto i nodi (e relativi sottonodi) delle aziende assegnate sono mostrati con testo nero, tutti gli altri invece con testo grigio;
- · Utente **Tecnico**: soltanto i nodi (e relativi sottonodi) dei progetti assegnati sono mostrati con testo nero, tutti gli altri invece con testo grigio. Per fornire un aiuto visivo, l'azienda che contiene almeno un progetto abilitato a lavorare viene mostrata con testo nero;
- · Utente **Ospite**: tutti i nodi sono rappresentati con testo grigio.
- I nodi con testo grigio sono disponibili per la sola consultazione in lettura.

### Tooltip di suggerimento

A partire dalla versione [4.8.13](#page-450-0) (Build 0) è possibile visualizzare un tooltip con ulteriori informazioni relative al nodo che si trova sotto al puntatore del mouse. Per attivare o disattivare la funzione, fai click sul menù **Visualizza** nella finestra principale del programma, quindi espandi il menù **Tooltip di suggerimento**. Sono disponibili le seguenti voci:

- · **Disattivati**: non mostra mai i tooltip in nessuna finestra di CEM4.
- · **Brevi**: all'interno dei tooltip è visualizzato solo il nome dell'elemento e l'eventuale descrizione.
- · **Dettagliati**: i tooltip contengono i valori dei campi principali dell'elemento.
- · **Dettagliati e con immagini**: oltre ai dettagli, può essere visualizzata un'immagine in un tooltip separato, se disponibile per l'elemento. L'immagine viene visualizzata passano il mouse sopra l'icona dell'elemento, mentre i dettagli quando il puntatore si trova sul testo.

# <span id="page-69-0"></span>**2.2Il pannello della normativa**

Il pannello della normativa permette di avere una lista completa delle norme e check list attualmente presenti sul database ed eventualmente di modificarne la struttura e i requisiti. Di solito questo pannello è nascosto dal pannello dell'archivio; tuttavia, per mostrarlo è sufficiente fare click sull'etichetta **Normativa** in basso a sinistra sotto l'albero.

Il pannello della normativa si presenta come in figura:

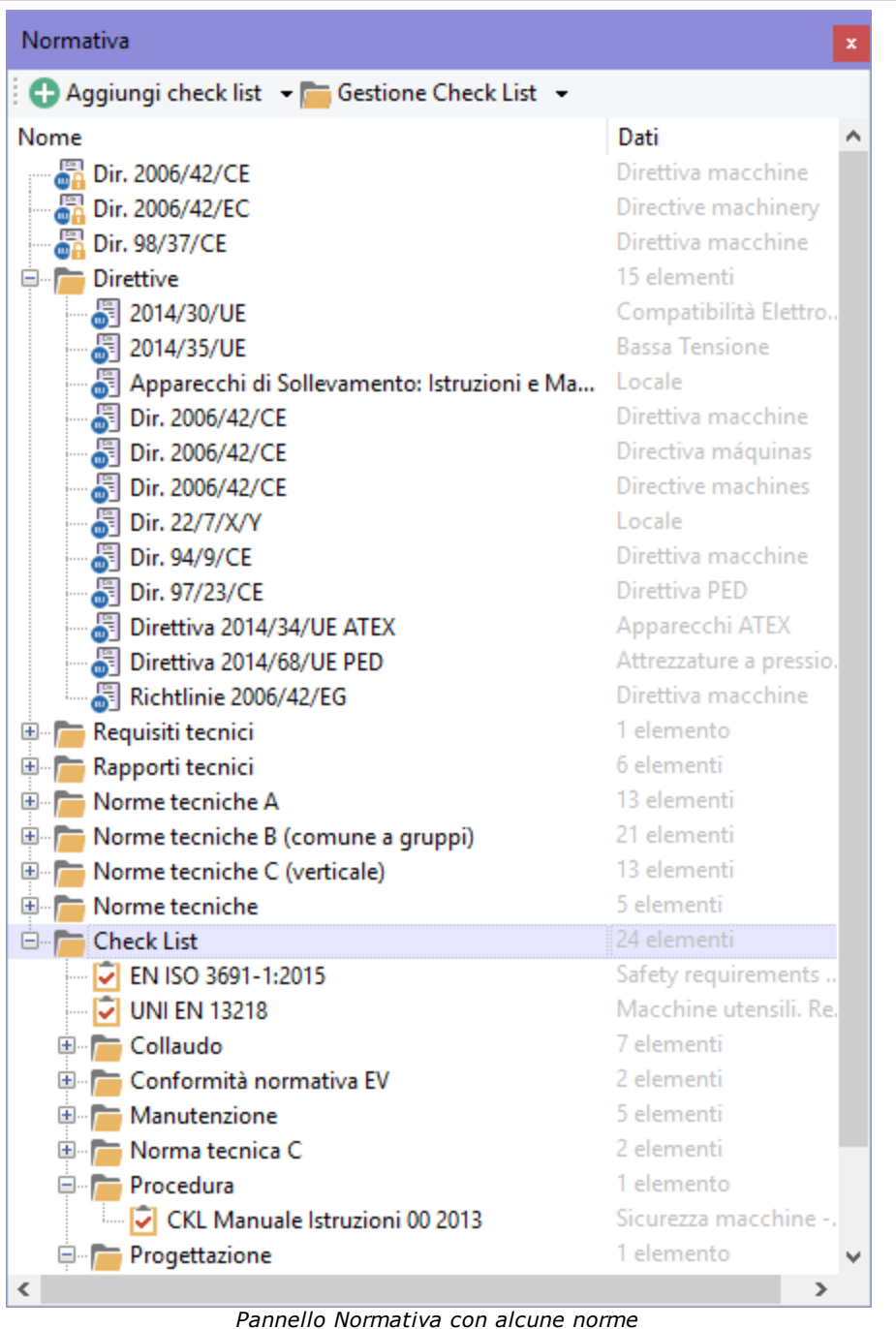

Nella barra del pannello sono presenti due pulsanti:

- · **Aggiungi norma**: permette di aggiungere un nuova norma o check list nel database. Facendo click sulla freccina a fianco, apparirà un menù con alcuni tipi predefiniti di norme. Inizialmente la nuova norma creata non conterrà alcun requisito.
- · **Gestione**: apre la finestra di documento o di gestione in base al nodo selezionato. Tramite il menù contestuale corredato al pulsante sono inoltre disponibili ulteriori opzioni, per esempio per visualizzare le proprietà o avviare una copia; per certi tipi di nodi alcuni comandi potrebbero non essere abilitati.

Facendo click su una qualsiasi norma o check list nell'elenco, si aprirà una finestra di lavoro che consente di agire sulla struttura dei requisiti della norma. Per visualizzare esclusivamente le norme di un certo tipo, fai click su una delle cartelle presenti nell'albero.

#### Autorizzazioni dell'utente

In base all'utente che ha eseguito la login, è possibile che il testo dei nodi sia mostrato in grigio (disabilitato) o in nero (abilitato a lavorare):

- · Utente **Amministratore**: tutti i nodi sono rappresentati con testo nero;
- · Utente **Progettista**: tutti i nodi sono rappresentati con testo nero ma la possibilità di modifica dipende dalla autorizzazioni dell'utente;
- · Utente **Tecnico**: tutti i nodi sono rappresentati con testo nero ma la possibilità di modifica dipende dalla autorizzazioni dell'utente;
- · Utente **Ospite**: tutti i nodi sono rappresentati con testo grigio.
- I nodi con testo grigio sono disponibili per la sola consultazione in lettura.

### <span id="page-71-0"></span>**2.3Il pannello delle Check List**

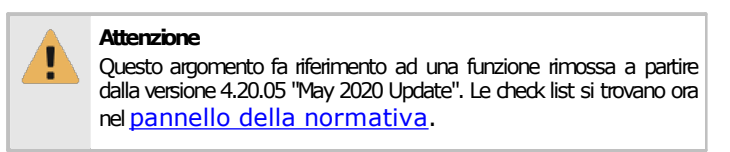

Il pannello delle check list permetteva di avere una lista completa delle check list presenti sul database ed eventualmente di modificarne la struttura e i requisiti.

Il pannello si presentava come in figura:

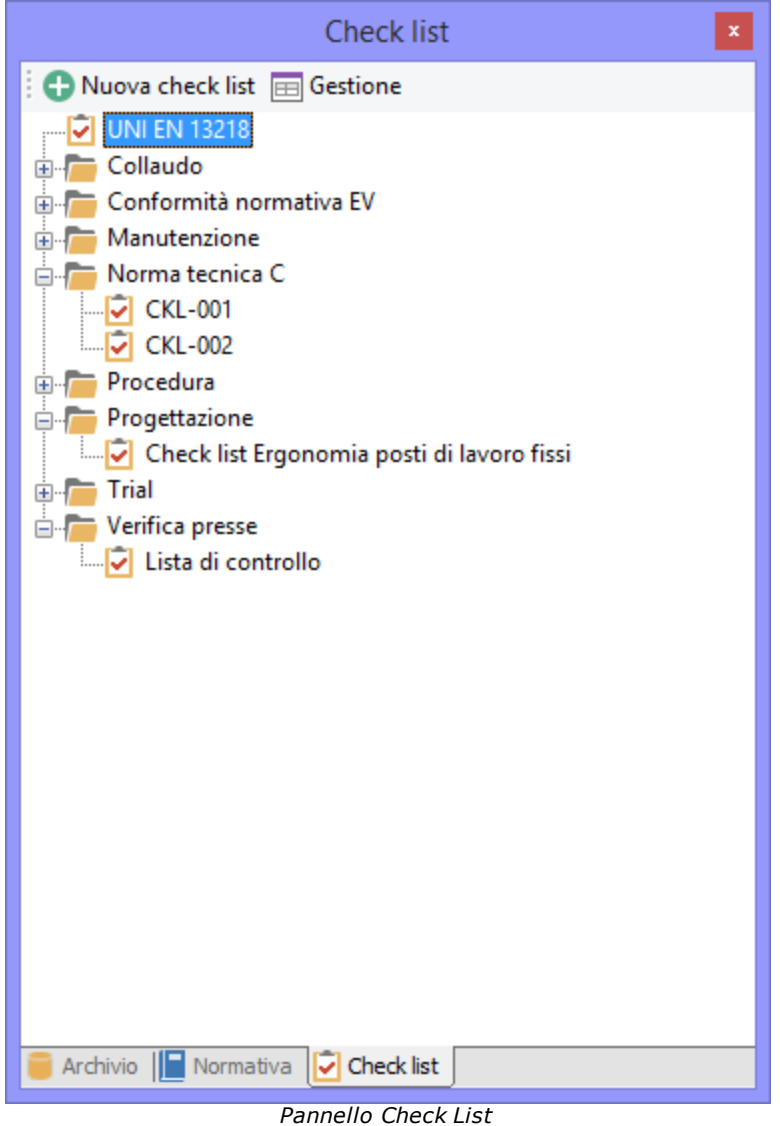

A partire dalla versione 4.20.05 "May 2020 Update" tutte le funzioni sono state inserite all'interno del pannello della normativa.
# **2.4Finestre di gestione**

Queste particolari visualizzazioni contengono delle tabelle di elementi dello stesso tipo, sui quali l'utente può effettuare particolari operazioni di modifica o consultarne le proprietà. Per selezionare un elemento è sufficiente fare un singolo click sulla riga della tabella in cui è visualizzato; facendo doppio click invece si apre una finestra di proprietà da cui è possibile modificare i dati o semplicemente visualizzarli.

Per poter gestire gli elementi di solito sono presenti i seguenti pulsanti:

- · **Aggiungi**: crea un nuovo elemento vuoto e apre la relativa finestra di proprietà.
- · **Copia**: crea una o più copie dell'elemento selezionato.
- · **Elimina**: distrugge l'elemento selezionato in modo permanente.
- · **Proprietà**: mostra la finestra di proprietà dell'elemento selezionato (equivale al doppio click).

# **2.5Finestre di documento**

Questa visualizzazione permette di lavorare su certi documenti con molti dati (come le dichiarazioni) oppure composti da righe o schede (come le valutazioni del rischio). L'aspetto fisico cambia a seconda del tipo di documento e dei contenuti.

Sono solitamente presenti i seguenti pulsanti:

- **· B** Salva: salva il documento corrente.
- · **Anteprima**: mostra l'anteprima di stampa del documento (occorre salvare eventuali modifiche prima di fare click su questo pulsante).
- · **Stampa**: permette di scegliere un report e stampare immediatamente il documento.
- · **Esporta**: consente di salvare il documento in altri formati (PDF, DOC, RTF, XLS, HTML).
- · **Condividi**: esporta il documento in altri formati e lo invia tramite posta elettronica con il client e-mail predefinito.
- · **Finestra**: apre un menù contestuale con alcuni comandi relativi alla visualizzazione della finestra di documento:
	- o **Chiudi**: chiude la finestra di documento.
	- o **Chiudi tutti i documenti**: esegue la chiusura di tutte le finestre di documento presenti.
	- o **Chiudi tutto tranne il documento corrente**: esegue la chiusura di tutte le finestre di documento tranne quella selezionata.
	- o **Finestra mobile** (abilitato solo per le finestre di documento): disancora il documento dalla finestra principale e la dispone in una finestra mobile separata.
	- o **Documento a schede** (abilitato solo per le finestre mobili): ridispone la finestra mobile all'interno del pannello dei documenti nella finestra principale.
	- o **Affianca verticalmente questo documento**: crea un nuovo gruppo verticale di finestre di documento.
	- o **Schermo 1**, **Schermo 2**, eccetera: disancora il documento dalla finestra principale e lo dispone a schermo intero sul monitor specificato.

Informazioni specifiche sulle visualizzazioni dei documenti sono trattate nelle apposite sezioni.

# **2.6Finestre di proprietà**

Le finestre di proprietà consentono di modificare o visionare i dettagli generici di un singolo elemento (ad es. i dati anagrafici di una certa azienda).

Le finestra appare sempre in modalità modale e per poter ritornare alla finestra principale occorre chiuderla. Ogni finestra può essere ridimensionata agendo col mouse sui propri bordi.

Sul lato destro della finestra sono solitamente presenti due pulsanti:

- · **OK**: salva le modifiche e chiude la finestra
- · **Annulla**: chiude la finestra. Se vi sono modifiche non salvate, apparirà un messaggio di conferma.

# **2.7Errori e messaggi di avviso**

Gli errori o le informazioni di una certa importanza sono visualizzati all'interno di particolari finestre di dialogo che contengono i seguenti elementi.

- · La barra del titolo, nella quale è presente il codice dell'errore che si è verificato.
- · Un'icona che rappresenta la gravità del messaggio.
- · Il testo del messaggio di errore.
- · Uno o più pulsanti che chiedono all'utente di agire o semplicemente di prendere atto dell'accaduto.

Tutti gli errori visualizzati e i pulsanti premuti sulle finestre di errore sono salvati in un apposito registro sul database, per essere eventualmente consultati in fase di assistenza all'utente.

Gli errori più gravi possono essere salvati su un file di testo oppure inviati via e-mail all'assistenza Certifico.

# **3Home**

La Home accoglie l'utente non appena accede al programma. Lo scopo della finestra è fornire immediatamente un riepilogo delle attività recentemente svolte. Il layout e le funzioni presenti nella Home possono variare in base alla versione di Internet Explorer installata: in questo capitolo si fa riferimento esclusivamente alle funzioni presenti nel layout più recente (layout 3). Per maggiori informazioni sui layout precedenti, consulta il capitolo "Requisiti per la Home".

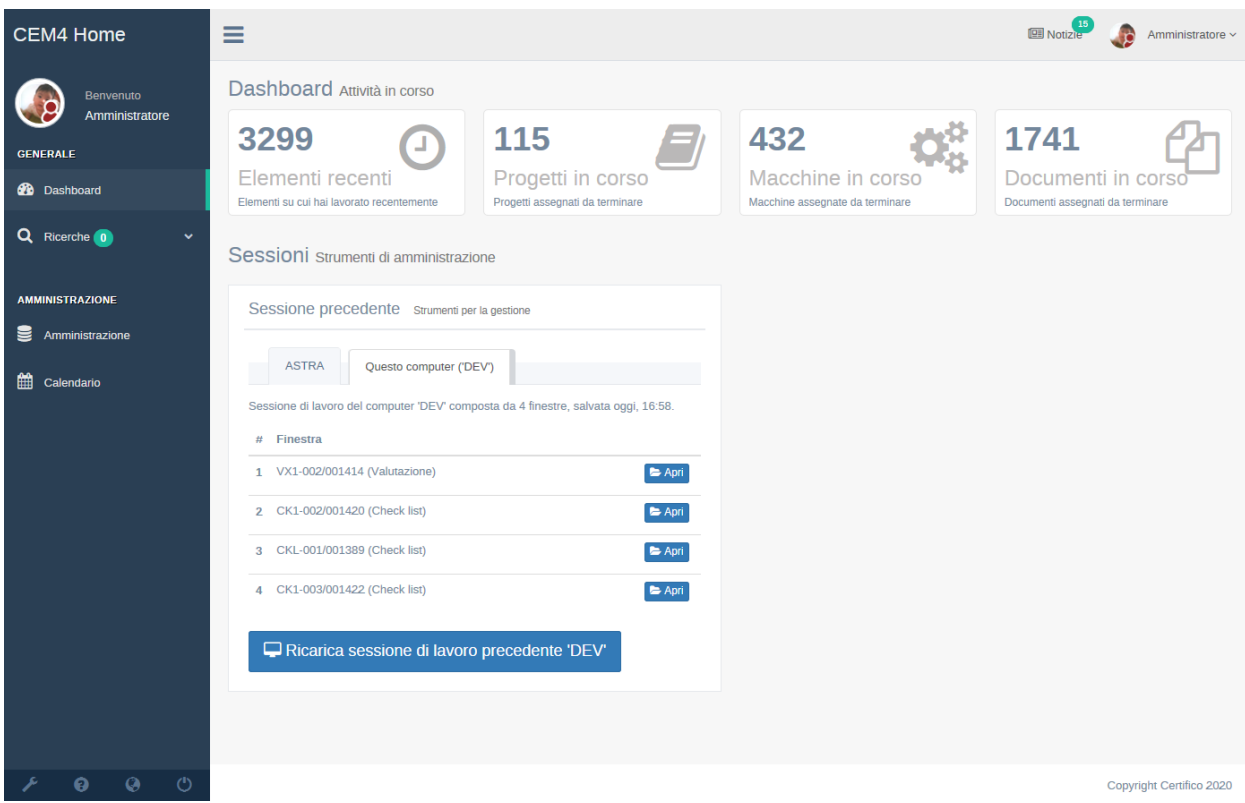

La Home col Layout 3 attivo si presenta come in figura:

*La pagina Dashboard della Home (Layout 3)*

La Home è suddivisa in tre parti: barra superiore, menù laterale, barra dei pulsanti inferiore.

- · **Barra superiore**: contiene alcune funzioni generali e inerenti agli elementi della pagina corrente. Per maggiori informazioni, vedi il capitolo "La barra [superiore](#page-74-0)";
- · **Menù laterale**: elenca le pagine più importanti della Home, raggruppandole per categorie. Per maggiori informazioni, vedi il capitolo "Il menù [laterale"](#page-75-0);
- · **Barra dei pulsanti inferiore**: raccoglie funzioni secondarie o di configurazione relative alla Home. Per maggiori informazioni, vedi il capitolo "La barra dei pulsanti [inferiore](#page-79-0)";

I contenuti delle pagine sono visualizzati nella parte ampia a destra del menù laterale.

## <span id="page-74-0"></span>**3.1La barra superiore**

 $\equiv$ 

La barra superiore della Home si presenta come in figura:

 $\boxed{2}$  Notizie Amministratore v

Sono disponibili i seguenti controlli:

- · **Toggle**: consente di comprimere o espandere il menù laterale.
- · **Notizie**: visualizza le ultime notizie disponibili riguardanti il software o la normativa. Questo servizio richiede obbligatoriamente una connessione a internet (fornita anche tramite proxy di terze parti: per maggiori informazioni consulta il capitolo ["Impostazioni](#page-298-0) di connessione tramite [Proxy](#page-298-0)") ed è offerto gratuitamente da Certifico s.r.l.

· **Utente**: permette di accedere alle proprietà dell'utente oppure di eseguire l'accesso con altre credenziali.

# <span id="page-75-0"></span>**3.2Il menù laterale**

La barra superiore della Home si presenta come in figura:

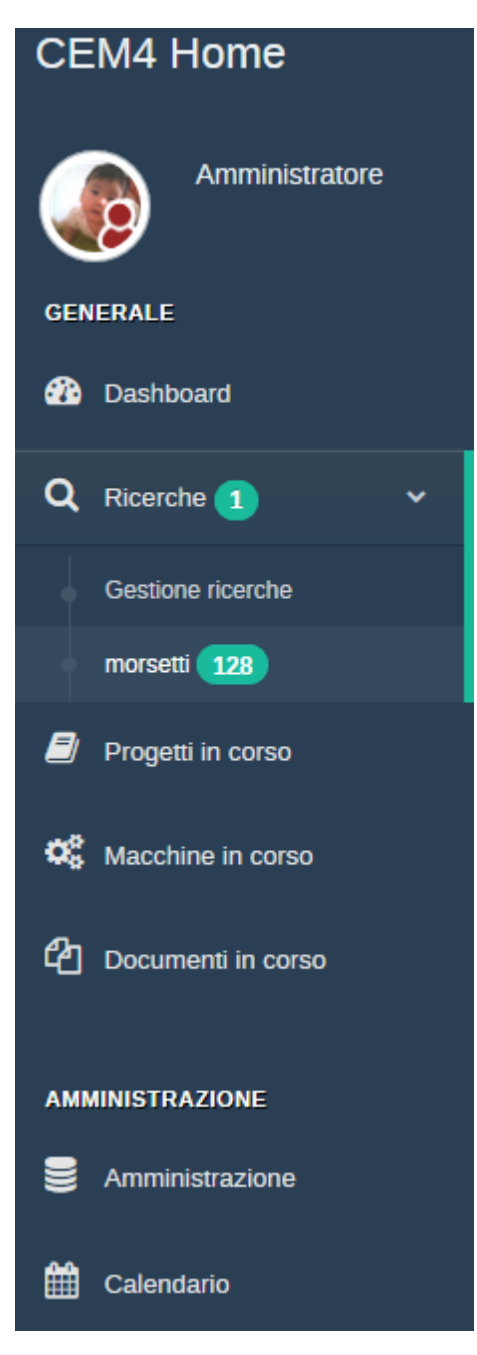

Sono disponibili le seguenti voci:

- · **Dashboard**: è la pagina principale predefinita della Home e contiene alcuni widget informativi. Per maggiori informazioni, consulta il capitolo "La [Dashboard](#page-76-0)".
- · **Ricerche**: in questa sezione è possibile gestire le ricerche in corso o effettuate e visualizzare i risultati per ogni ricerca. Per maggiori informazioni, consulta il capitolo ["Funzione](#page-80-0) di ricerca".
- · **Progetti in corso**: in questa pagina sono elencati i progetti non ancora terminati assegnati all'utente. Per maggiori informazioni, consulta il capitolo "[Progetti](#page-77-0) in corso".
- · **Macchine in corso**: in questa pagina sono elencate le macchine non ancora terminate assegnate all'utente. Per maggiori informazioni, consulta il capitolo ["Macchine](#page-78-0) in corso".
- · **Documenti in corso**: in questa pagina sono elencati i documenti non ancora terminati per le macchine assegnate all'utente. Per maggiori informazioni, consulta il capitolo "[Documenti](#page-79-1) in [corso](#page-79-1)".
- · **Amministrazione**: consente l'accesso rapido ad alcune funzioni di amministrazione.
- · **Calendario**: visualizza un calendario con le scadenze dei progetti.

#### <span id="page-76-0"></span>**3.2.1La Dashboard**

È la pagina principale della Home e mostra un riepilogo delle attività in corso per l'utente che ha effettuato l'accesso, come nella figura:

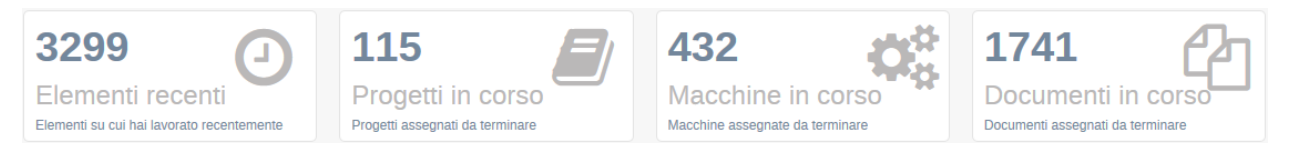

Facendo click sui widget **Progetti in corso**, **Macchine in corso** e **Dcoumenti in corso** si apriranno le rispettive pagine con i dettagli degli elementi in corso. Per maggiori informazioni, consulta i capitoli ["Progetti](#page-77-0) in corso", ["Macchine](#page-78-0) in corso" e "[Documenti](#page-79-1) in corso".

Ogni volta che si chiude CEM4 (o si disconnette l'utente) viene salvato un riepilogo della sessione, ovvero delle finestre lasciate aperte dall'utente. Al riavvio successivo (o al cambio utente), il pannello "Sessione precedente" della Home consente di visualizzare e gestire le precedenti sessioni utilizzate. Il pannello è simile a quello in figura:

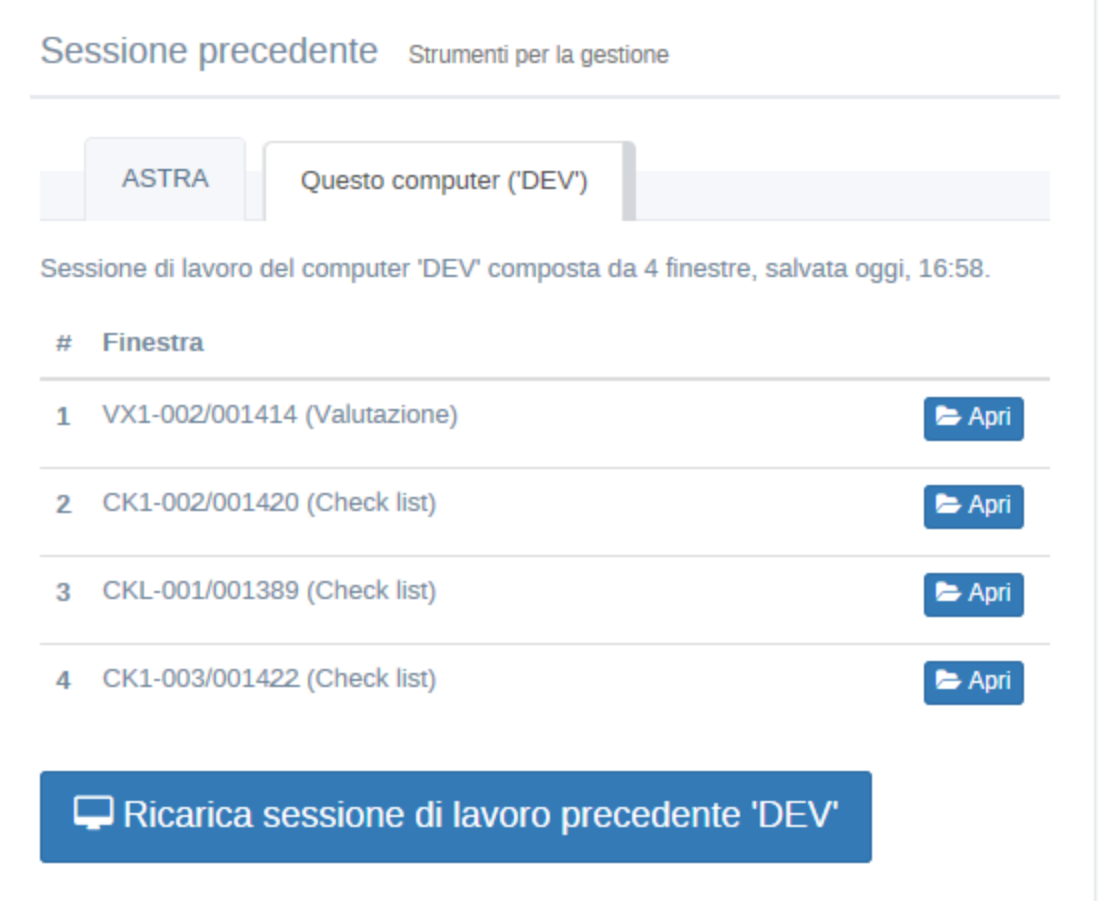

Nella versione Server, è possibile che il pannello di ripristino sia suddiviso in una o più schede, se l'utente ha lavorato su più computer; nella versione Desktop invece sarà disponibile solo un computer. Per ogni sessione di lavoro sono mostrate le relative finestre lasciate aperte su quel computer. È possibile riaprire solo determinate finestre facendo click sul pulsanti **Apri** accanto alla finestra, oppure aprirle tutte insieme tramite il pulsante **Ricarica sessione di lavoro precedente**.

Dopo che la sessione di lavoro è stata ricaricata, il pannello "Sessioni precedenti" non sarà più visualizzato nella Home fino al successivo riavvio o cambio dell'utente.

### <span id="page-77-0"></span>**3.2.2Progetti in corso**

La pagina contiene un elenco dei progetti da terminare assegnati all'utente e si presenta come in figura:

| <b>CEM4 Home</b>         | Ξ  |                                                   |                                        |                        | <b>ID</b> Notizie      |                         | Mario ~ |                            |  |
|--------------------------|----|---------------------------------------------------|----------------------------------------|------------------------|------------------------|-------------------------|---------|----------------------------|--|
| <b>Mario</b>             |    | Progetti in corso Progetti assegnati da terminare |                                        |                        |                        |                         |         |                            |  |
| <b>GENERALE</b>          |    | Progetti: 6                                       |                                        |                        |                        |                         |         |                            |  |
| ക<br><b>Dashboard</b>    |    |                                                   |                                        |                        | $\,$ $\,$ $\,$         |                         |         |                            |  |
| Q Ricerche 0<br>v        |    | Codice                                            | <b>Azienda</b>                         | <b>Modifica</b>        | <b>Creazione</b>       | <b>Descrizione</b>      |         |                            |  |
| Ø<br>Progetti in corso   | 样  | 98/37/CE                                          | Maurizio<br>Gandolfetti &              | 20/07/2018<br>16:11:01 | 21/02/2009<br>01:39:45 |                         |         | $\blacktriangleright$ Apri |  |
| œ<br>Macchine in corso   |    |                                                   | Giuseppe<br>Bazziguti<br>International |                        |                        |                         |         |                            |  |
| ረካ<br>Documenti in corso |    |                                                   | Corporation                            |                        |                        |                         |         |                            |  |
|                          | 弊  | 2017.09                                           | BETA 4.20.11 -<br>"November"           | 22/09/2017<br>17:22:10 | 22/09/2017<br>17:22:10 | Prove di settembre 2017 |         | Apri                       |  |
| <b>AMMINISTRAZIONE</b>   | 样  | Prova                                             | Armpits<br>Enterprise s.r.l.           | 18/10/2016<br>17:39:27 | 27/05/2010<br>16:44:35 |                         |         | Apri                       |  |
| Amministrazione          |    | <b>Inserito ora</b>                               | Automatismi                            | 31/10/2014             | 18/02/2010             |                         |         | Apri                       |  |
| 雦<br>Calendario          | 控  |                                                   | s.p.a.                                 | 12:48:07               | 15:52:47               |                         |         |                            |  |
|                          | 磜  | Unità singole                                     | <b>Cugher Glass</b><br>S.r.l.          | 11/12/2012<br>09:49:41 | 11/12/2012<br>09:49:41 |                         |         | Apri                       |  |
|                          | ٣ø | zz1 x Mario                                       | Armpits<br>Enterprise s.r.l.           | 10/11/2010<br>17:25:13 | 30/03/2009<br>17:48:08 |                         |         | Apri                       |  |
| $\circ$<br>Ø<br>0        |    |                                                   |                                        |                        |                        |                         |         |                            |  |

*Progetti in corso per un utente Progettista*

La tabella è preparata in base al privilegio dell'utente che ha eseguito l'accesso:

- · **Ospite**: tutti i progetti in stato **"Da iniziare"** o **"In corso"** (sola scrittura).
- · **Tecnico**: tutti i progetti in stato **"Da iniziare"** o **"In corso"** per le macchine assegnate all'utente.
- · **Progettista**: tutti i progetti in stato **"Da iniziare"** o **"In corso"** per i progetti assegnati all'utente.
- · **Amministratore**: tutti i progetti in stato **"Da iniziare"** o **"In corso"** (lettura e scrittura).

Se la tabella contiene troppi elementi il software la dispone su più pagine, contrassegnate da un numero. I progetti sono ordinati in base alla data dell'ultima modifica, dal più recente al più vecchio: la data di modifica viene aggiornata automaticamente quando l'utente aggiunge nuovi progetti, ne modifica le proprietà oppure in caso di copia ed importazione.

Facendo click sul pulsante **Apri** presente per ogni riga si apre la finestra di gestione delle macchine per quel progetto.

## <span id="page-78-0"></span>**3.2.3Macchine in corso**

La pagina contiene un elenco delle macchine da terminare assegnate all'utente e si presenta come in figura:

| <b>CEM4 Home</b>         | Ξ                                                 |                                                                                                    |                        |                        | <b>ID Notizie</b>                                            |                            | Mario $\sim$ |
|--------------------------|---------------------------------------------------|----------------------------------------------------------------------------------------------------|------------------------|------------------------|--------------------------------------------------------------|----------------------------|--------------|
| <b>Mario</b>             | Macchine in corso Macchine assegnate da terminare |                                                                                                    |                        |                        |                                                              |                            |              |
| <b>GENERALE</b>          | Macchine: 31                                      |                                                                                                    |                        |                        |                                                              |                            |              |
| ക<br><b>Dashboard</b>    |                                                   |                                                                                                    |                        | $\overline{2}$         |                                                              |                            |              |
| Q<br>Ricerche 0          | Codice                                            | Progetto                                                                                                    | <b>Modifica</b>        | <b>Creazione</b>       | <b>Descrizione</b>                                           |                            |              |
| 9<br>Progetti in corso   | An 2664                                           | 2017.09                                                                                                    | 02/08/2018<br>16:33:05 | 22/09/2017<br>17:24:27 | Test debugger documenti, requisiti                           | Apri                       |              |
| œ<br>Macchine in corso   | An 2805                                           | 2017.09                                                                                                    | 26/07/2018<br>16:03:25 | 20/07/2018<br>16:23:18 | Test metodo EN ISO 12100  <br><b>Standard</b>                | $ightharpoonup$ Apri       |              |
| ረካ<br>Documenti in corso | An 2805                                           | 2017.09                                                                                                    | 26/07/2018<br>12:06:02 | 20/07/2018<br>16:03:01 | Prova del nuovo report dettagli<br>macchina (CEM 4.18.07.00) | $ightharpoonup$ Apri       |              |
| <b>AMMINISTRAZIONE</b>   | An 2664                                           | 2017.09                                                                                                    | 20/07/2018<br>16:01:17 | 22/09/2017<br>17:23:34 | Test debugger pericoli e CR                                  | Apri                       |              |
| Amministrazione          | <b>Saldatrice</b><br>meccanica                    | zz1 x Mario                                                                                                    | 02/12/2015<br>17:11:55 | 17/07/2009<br>17:51:13 | Saldatrice meccanica                                         | Apri                       |              |
| 雦<br>Calendario          | <b>Accumulatore</b>                               | Unità singole                                                                                                    | 19/12/2012<br>18:28:26 | 11/12/2012<br>09:49:41 |                                                              | $ightharpoonup$ Apri       |              |
|                          | <b>Tavola</b><br>ispezione<br>verticale           | Unità singole                                                                                                    | 11/12/2012<br>09:50:06 | 11/12/2012<br>09:50:06 |                                                              | $\blacktriangleright$ Apri |              |
| $^{\text{(1)}}$<br>G,    | مقد                                               | <b>Mending de Hubble de del de de de de de de la de de de la de de de la de de de la de de la de de de la de de d</b> |                        |                        |                                                              |                            |              |

*Macchine in corso per un utente Progettista*

La tabella è preparata in base al privilegio dell'utente che ha eseguito l'accesso:

- · **Ospite**: tutte le macchine in stato **"Da iniziare"** o **"In corso"** (sola scrittura).
- · **Tecnico**: tutte le macchine in stato **"Da iniziare"** o **"In corso"** assegnate all'utente.
- · **Progettista**: tutte le macchine in stato **"Da iniziare"** o **"In corso"** contenute nei progetti assegnati all'utente.
- · **Amministratore**: tutte le macchine in stato **"Da iniziare"** o **"In corso"** (lettura e scrittura).

Se la tabella contiene troppi elementi il software la dispone su più pagine, contrassegnate da un numero. Le macchine sono ordinate in base alla data dell'ultima modifica, dalla più recente alla più vecchia: la data di modifica viene aggiornata automaticamente quando l'utente aggiunge nuove macchine, ne modifica le proprietà oppure in caso di copia ed importazione.

Facendo click sul pulsante **Apri** presente per ogni riga si apre la relativa **Home Macchina** (per maggiori informazioni consulta il capitolo "Home [Macchina"](#page-80-1)).

### <span id="page-79-1"></span>**3.2.4Documenti in corso**

La pagina contiene un elenco dei documenti da terminare assegnati all'utente e si presenta come in figura:

| CEM4 Home                                | Ξ                                                                                                    | $\blacksquare$ Notizie<br>Mario $\sim$ |  |
|------------------------------------------|----------------------------------------------------------------------------------------------------|----------------------------------------|--|
| <b>Mario</b>                             | Documenti in corso Documenti assegnati da terminare                                                                                                  |                                        |  |
| <b>GENERALE</b>                          | Documenti: 114                                                                                                    |                                        |  |
| <b>20</b> Dashboard                      | $\overline{2}$<br>3 <sup>1</sup><br>$4 \quad 5$<br>6<br>$\mathbf{1}$                                                                                 |                                        |  |
| Q<br>Ricerche 0<br>v                     | Codice<br>Macchina<br><b>Modifica</b><br><b>Creazione</b><br><b>Descrizione</b>                                                                      |                                        |  |
| Ø<br>Progetti in corso                   | An 2805<br>20/07/2018<br>20/07/2018<br><b>AR2-</b><br>001/001253<br>16:23:20<br>16:23:20                                                             | $\blacktriangleright$ Apri             |  |
| <b>CC</b> <sub>B</sub> Macchine in corso | an an<br>An 2805<br>20/07/2018<br>20/07/2018<br><b>CR2-</b><br>9<br>001/001254<br>16:23:20<br>16:23:20                                               | $ightharpoonup$ Apri                   |  |
| ጣ<br>Documenti in corso                  | An 2805<br>20/07/2018<br>20/07/2018<br>DC <sub>3</sub> -<br>001/001255<br>16:23:20<br>16:23:20                                                       | $ightharpoonup$ Apri                   |  |
| <b>AMMINISTRAZIONE</b>                   | An 2805<br>20/07/2018<br>20/07/2018<br>$MC2-$<br>$C \in$<br>o.<br>001/001256<br>16:23:20<br>16:23:20                                                 | $ightharpoonup$ Apri                   |  |
| Amministrazione                          | $DC3-$<br>An 2805<br>20/07/2018<br>20/07/2018<br>001/001248<br>16:03:01<br>16:03:01                                                                  | $ightharpoonup$ Apri                   |  |
| 雦<br>Calendario                          | An 2805<br>20/07/2018<br>20/07/2018<br>$MC2-$<br>$C \in$<br>ю.<br>001/001249<br>16:03:01<br>16:03:01                                                 | Apri                                   |  |
|                                          | mm.<br>An 2805<br>20/07/2018<br>20/07/2018<br><b>VR2-</b><br>001/001247<br>16:03:01<br>16:03:01                                                      | $\rightharpoonup$ Apri                 |  |
| $\circ$<br>$\boldsymbol{Q}$<br>A         | An 2664<br>22/02/2018 22/02/2018<br>$MC2-$<br>$C \in$<br>GOA ISSAASS IAN<br>4 P.A.4 - AD<br>4 F-4 4 -00<br>. 1<br>and contain Property and the state | $ightharpoonup$ Apri                   |  |

*Documenti in corso per un utente Progettista*

La tabella è preparata in base al privilegio dell'utente che ha eseguito l'accesso:

- · **Ospite**: tutti i documenti in stato **"Da iniziare"** o **"In corso"** (sola scrittura).
- · **Tecnico**: tutti i documenti in stato **"Da iniziare"** o **"In corso"** presenti nei Fascicoli Tecnici delle macchine assegnate all'utente.
- · **Progettista**: tutti i documenti in stato **"Da iniziare"** o **"In corso"** presenti nei Fascicoli Tecnici delle macchine contenute nei progetti assegnati all'utente.
- ·**Amministratore**: tutti i documenti in stato **"Da iniziare"** o **"In corso"** (lettura e scrittura).

Se la tabella contiene troppi elementi il software la dispone su più pagine, contrassegnate da un numero. I documenti sono ordinati in base alla data dell'ultima modifica, dal più recente al più vecchio: la data di modifica viene aggiornata automaticamente quando l'utente aggiunge nuovi documenti, esegue delle modifiche oppure in caso di copia ed importazione.

Facendo click sul pulsante **Apri** presente per ogni riga si apre la relativa finestra di modifica del documento.

## <span id="page-79-0"></span>**3.3La barra dei pulsanti inferiore**

La barra dei pulsanti inferiore della Home si presenta come in figura:

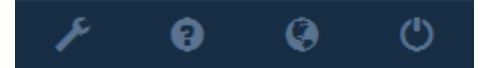

Sono disponibili i seguenti pulsanti:

· **Opzioni**: consente di modificare le opzioni di funzionamento della Home.

- · **Aiuto**: apre la guida in linea del software.
- · **Siti**: collegamenti ad alcuni dei servizi gratuiti offerti da Certifico s.r.l. All'interno dei nostri siti sono disponibili molte informazioni sul software e sulla normativa.
- · **Logout**: permette di accedere con le credenziali di un altro utente.

## <span id="page-80-1"></span>**3.4Home Macchina**

La Home Macchina è la prima visualizzazione che appare non appena si sceglie una macchina dell'albero dell'archivio. Lo scopo della finestra è fornire immediatamente un riepilogo delle informazioni relative alla macchina selezionata. Il layout e le funzioni presenti nella Home possono variare in base alla versione del browser Microsoft installata: in questo capitolo si fa riferimento esclusivamente alle funzioni presenti nel layout più recente (Layout 3). Per maggiori informazioni sui layout precedenti, consulta il capitolo "Requisiti per la Home".

La Home Macchina col Layout 3 attivo si presenta simile a quella in figura:

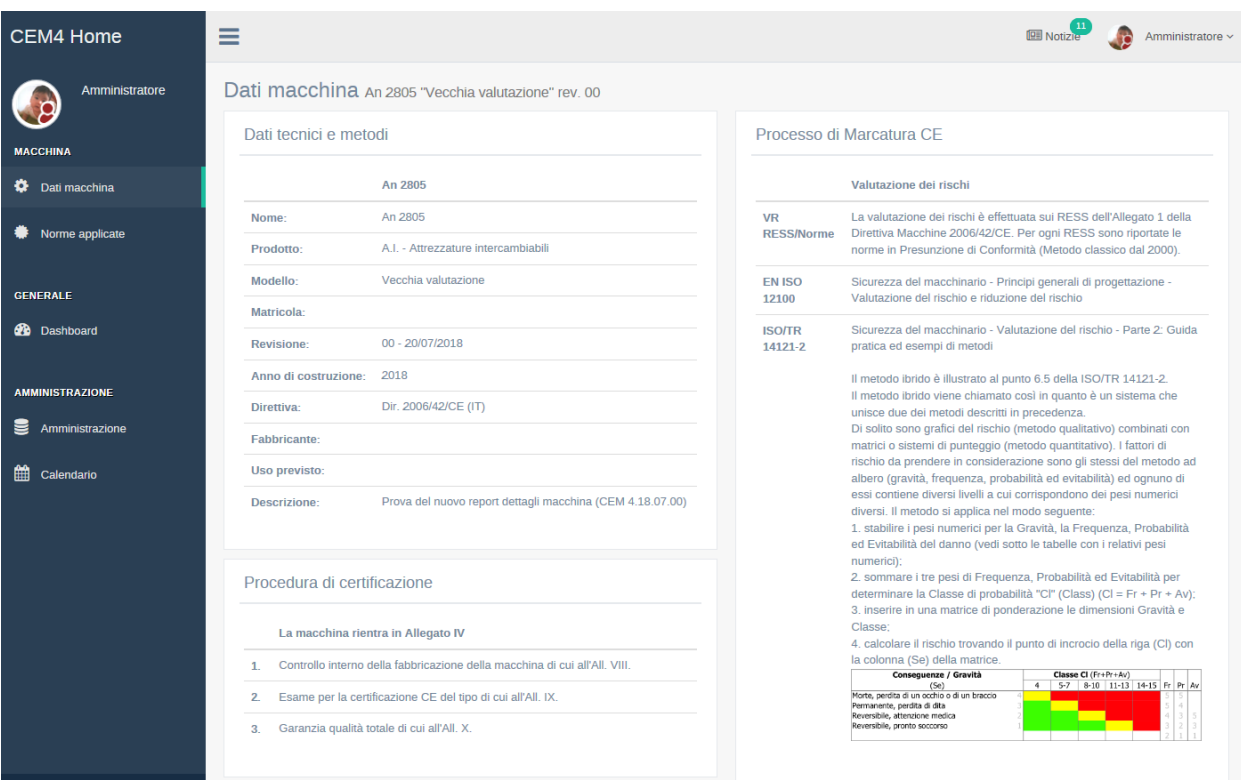

*La pagina Dati macchina della Home Macchina (Layout 3)*

All'interno della Home Macchina possono essere presenti le seguenti informazioni:

- · Dati della macchina corrente e del suo progetto
- · Informazioni sulla procedura di certificazione da seguire
- · Stato di avanzamento della macchina corrente
- · Elenco di norme selezionate per la macchina corrente
- · Limiti della macchina
- · Funzione di stampa unione ed esportazione dei documenti

Per maggiori informazioni sulle singole funzioni si rimanda ai capitoli "Home" e "Home [macchina"](#page-128-0).

## <span id="page-80-0"></span>**3.5Funzione di ricerca**

Nella barra del menù di CEM4 è sempre disponibile una casella di testo per cercare all'interno di tutto il database o solo per la finestra selezionata.

Per esequire una ricerca, inserisci il testo da trovare nella casella in alto a destra, quindi premi INVIO per avviare l'operazione.

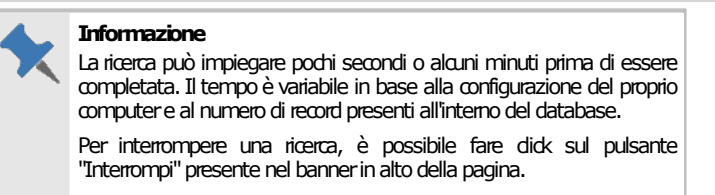

Al termine della ricerca, in questo esempio del testo "morsetti", una pagina della Home mostrerà un elenco di risultati:

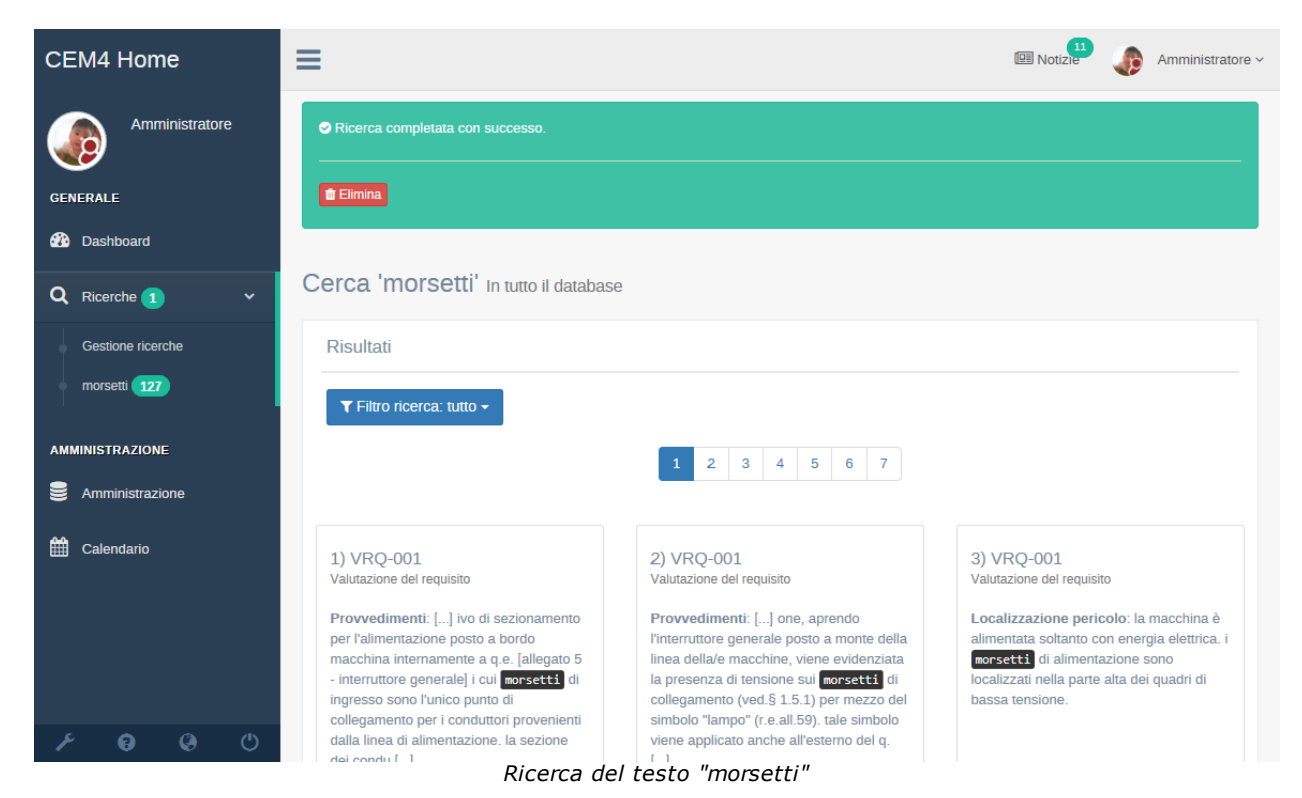

I risultati sono divisi in pagine; per passare da una pagina all'altra, è sufficiente fare click sul numero di pagina da consultare presente all'inizio dell'elenco.

I singoli risultati trovati presentano i seguenti dati:

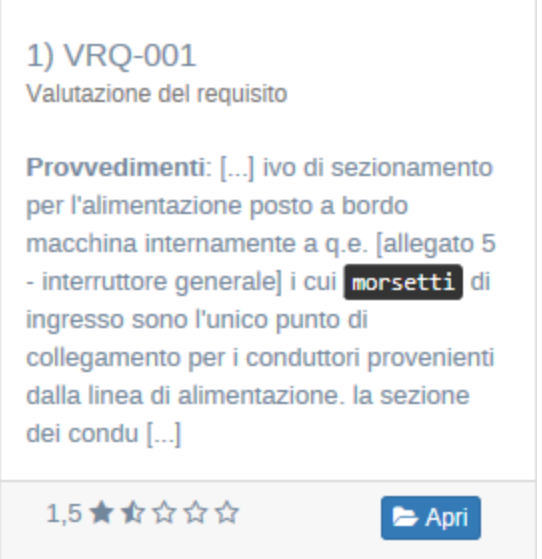

- · Numero del risultato, relativo codice (se disponibile) e tipo di elemento.
- · Occorrenze trovate: le parole della ricerca trovate sono evidenziate in maiuscoletto e con sfondo di colore diverso.
- · Punteggio: il numero di stelline è calcolato in base al numero di occorrenze trovate per l'elemento in proporzione con la media complessiva.
- · **Apri**: facendo click su questo pulsante, l'elemento trovato sarà aperto all'interno di CEM4.

I risultati possono essere filtrati per tipo tramite il pulsante di filtro e le relative voci nel menù a tendina:

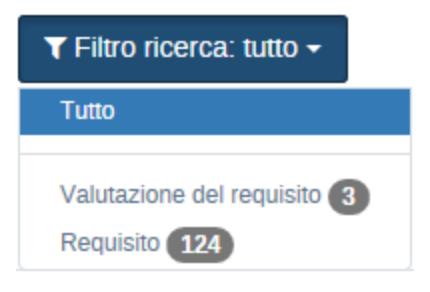

#### Operatori logici di ricerca

A partire dalla versione 4.8.6 (Build 2) di CEM4 sono stati implementati gli operatori logici di ricerca. Gli operatori consentono di ricercare più parole secondo condizioni specificate dall'utente. Sono disponibili i seguenti operatori:

- · **AND**: entrambe le condizioni prima e dopo l'operatore devono essere soddisfatte. Per esempio con la formula di ricerca **parola1 AND parola2** verranno trovati tutti gli elementi che contengono, in almeno un campo, sia la parola1 che la parola2.
- · **OR**: almeno una delle due condizioni prima e dopo l'operatore deve essere soddisfatta. Per esempio con la formula di ricerca **parola1 OR parola2** verranno trovati tutti gli elementi che contengono, in almeno un campo, la parola1 o almeno la parola2 o entrambe le parole.
- · **NOT**: rende falsa una condizione vera e viceversa. Per esempio con la formula di ricerca **parola1 AND NOT parola2** verranno trovati tutti gli elementi che contengono, in almeno un campo, la parola1 ma non la parola2.
- · **Doppie parentesi tonde**: normalmente gli operatori vengono risolti nell'ordine in cui essi appaiono. Tramite le doppie parentesi tonde, è possibile determinare la precedenza delle varie condizioni. Per esempio con la formula **((parola1 OR parola2)) AND ((parola3 OR parola4))** verranno trovati tutti gli elementi che contengono, in almeno un campo, parola1 o parola2 e allo stesso tempo parola3 o parola4.

L'operatore **AND** può anche essere omesso scrivendo semplicemente le parole da ricercare separate da spazi (per esempio **parola1 parola2**). In caso di errori di sintassi della formula (per esempio se non si chiudono le parentesi) tutti gli operatori saranno ignorati e la ricerca avverrà per tutte le parole inserite come se fosse presente l'operatore **AND**. Gli operatori devono sempre essere scritti in maiuscolo altrimenti non saranno riconosciuti.

#### **Suggerimenti**

Per ottimizzare i risultati della ricerca, si consiglia di seguire questi suggerimenti.

- · Alcune finestre consentono di svolgere una ricerca contestuale all'interno dei contenuti del documento; nel caso in cui questa opzione fosse disponibile, essa viene selezionata automaticamente. È possibile cambiare l'ambito della ricerca facendo click sulla freccia in basso presente accanto al pulsante **Cerca**.
- · Come impostazione predefinita, il sistema esegue una ricerca su tutto il database. Siccome questo può richiedere un po' di tempo, è possibile limitare le tabelle da sottoporre a ricerca. Fai click sulla freccia in basso presente accanto al pulsante **Cerca**, quindi seleziona una o più tabelle presenti nel menù contestuale. Per tornare alla ricerca su tutto il database, seleziona la voce **Ricerca in tutto il database**.
- · La funzione di ricerca non fa distinzione tra maiuscole e minuscole (tranne per gli operatori logici, che devono sempre essere scritti in maiuscolo).
- · I caratteri jolly non sono al momento supportati.
- · Al momento non è possibile eseguire una ricerca di testo all'interno di documenti esterni salvati nel database (ad esempio, PDF o DOC). Non sono supportate ricerche per immagini.
- · Per ricercare una data, è consigliabile inserirla in formato letterale (ad esempio, 15 aprile 2010).
- · Per cercare un'immagine incorporata in un campo RTF, è possibile specificare il testo **[wmf** nella casella di ricerca, seguita eventualmente dalla dimensioni in punti dell'immagine.
- · È possibile eseguire più ricerche contemporaneamente. Le ricerche sono sempre eseguite in background, perciò è possibile continuare a lavorare su altre finestre. Si consiglia in ogni caso di avviare un numero ragionevole di ricerche per evitare di sovraccaricare troppo il computer o il server, col rischio di eccessivi rallentamenti o blocchi del sistema.

# **4Tutorial di base**

Questo capitolo è dedicato agli utenti che non hanno mai provato il software e desiderano cominciare subito a lavorare. All'interno sono presenti alcuni tutorial che spiegano come creare gli elementi principali di CEM4, ovvero le aziende, i progetti, le macchine e i documenti del Fascicolo Tecnico. Le procedure contengono i passi da compiere e i rimandi alle sezioni del manuale in cui poter approfondire nel dettaglio gli argomenti trattati.

# <span id="page-84-1"></span>**4.1Inserimento nuova azienda**

Il software consente di gestire le macchine prodotte da più aziende costruttrici. Per poter lavorare, deve essere presente almeno un'azienda con un progetto all'interno del database.

Per inserire una nuova azienda segui questa procedura:

- 1) Fai click sul pulsante **Gestione** nella barra degli strumenti principale per aprire la finestra di gestione delle aziende. La prima volta che si inizia a lavorare con CEM4 la tabella sarà completamente vuota.
- 2) Fai click sul pulsante **Aggiungi** nella barra degli strumenti principale per inserire una nuova azienda. Apparirà la finestra di proprietà dell'azienda.
- 3) Inserisci il nome della nuova azienda (obbligatorio).
- 4) Opzionale: inserisci i dati anagrafici dell'azienda nei rispettivi campi disponibili. Molte di queste informazioni saranno stampate nei report dei documenti del Fascicolo Tecnico.
- 5) Terminato l'inserimento, fai click sul pulsante **OK** per confermare le modifiche e salvare la nuova azienda.

Dopo aver completato la procedura, la nuova azienda comparirà all'interno della finestra di gestione e nell'albero laterale nel modulo dell'archivio.

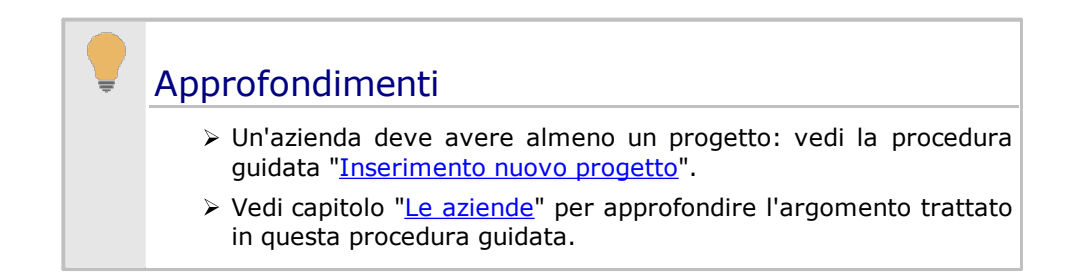

# <span id="page-84-0"></span>**4.2Inserimento nuovo progetto**

Tutte le macchine sono organizzate all'interno di progetti. Ogni azienda può contenere più progetti e un progetto può contenere più macchine. Per poter lavorare, deve essere presente almeno un'azienda con un progetto all'interno del database.

Per inserire un nuovo progetto segui questa procedura:

- 1) Nel modulo laterale dell'archivio, fai click su una delle aziende presenti all'interno dell'albero (per imparare a creare le aziende, vedi la procedura guidata ["Inserimento](#page-84-1) nuova azienda").
- 2) Dopo aver selezionato l'azienda, viene mostrata la finestra di gestione dei progetti per quell'azienda. La prima volta che si inizia a lavorare con un'azienda la tabella sarà completamente vuota.
- 3) Fai click sul pulsante **Aggiungi** nella barra degli strumenti principale per inserire un nuovo progetto. Apparirà la finestra di proprietà del progetto.
- 4) Inserisci un codice che identifichi il nuovo progetto (obbligatorio).
- 5) Opzionale: inserisci i dettagli del progetto nei rispettivi campi disponibili. Queste informazioni sono descrittive e aiutano ad organizzare meglio il lavoro.
- 6) Spuntare la casella **Progetto di linea** nel caso in cui si volessero gestire le linee. Da notare che i progetti di linea possono contenere soltanto una linea con un numero qualsiasi di componenti. La casella è abilitata soltanto in fase di creazione del progetto, quindi questa scelta non può più essere modificata in seguito.
- 7) Terminato l'inserimento, fai click sul pulsante **OK** per confermare le modifiche e salvare il nuovo progetto.

Dopo aver completato la procedura, il nuovo progetto comparirà all'interno della finestra di gestione e nell'albero laterale nel modulo dell'archivio, racchiuso all'interno del nodo dell'azienda a cui appartiene.

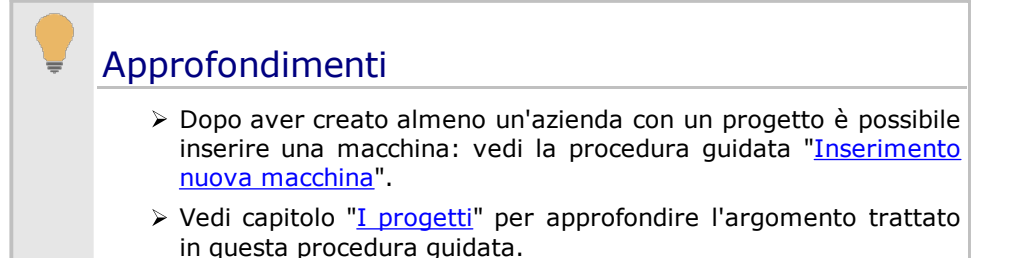

## <span id="page-85-0"></span>**4.3Inserimento nuova macchina**

Le macchine gestite dal software si trovano organizzate all'interno dei progetti che appartengono alle varie aziende costruttrici. Ogni macchina dispone sempre di un Fascicolo Tecnico completamente personalizzabile da parte dell'utente.

Per inserire una nuova macchina segui questa procedura:

- 1) Nel modulo laterale dell'archivio, espandi il nodo di un'azienda presente nell'albero (per imparare a creare le aziende, vedi la procedura guidata "Inserimento nuova azienda") quindi fai click su uno dei progetti contenuti all'interno (per imparare a creare i progetti, vedi la procedura guidata "Inserimento nuovo progetto").
- 2) Dopo aver selezionato il progetto, viene mostrata la finestra di gestione delle macchine per quel progetto. La prima volta che si inizia a lavorare con un progetto la tabella sarà completamente vuota.
- 3) Fai click sul pulsante **Aggiungi** nella barra degli strumenti principale per inserire una nuova macchina. Apparirà la finestra di proprietà della macchina.
- 4) Inserisci il nome della macchina e il modello (obbligatorio).
- 5) Opzionale: inserisci i dettagli della macchina nei rispettivi campi disponibili. Molte di queste informazioni saranno stampate nei report dei documenti del Fascicolo Tecnico.
- 6) Il riquadro **Processo di Marcatura CE** permette di effettuare scelte importanti relative al Fascicolo Tecnico della nuova macchina. In particolare:
	- a. I RESS selezionati compariranno all'interno delle valutazioni del rischio. Selezionare esclusivamente i requisiti di sicurezza applicabili alla tipologia di macchina.
	- b. Se è selezionato l'allegato II B la macchina sarà contrassegnata come "quasi macchina". Le quasi macchine sono destinate ad essere incorporate o assemblate in altre macchine: non dispongono della targa di Marcatura CE e al posto della dichiarazione di conformità deve essere compilata una dichiarazione di incorporazione.
	- c. Selezionare le voci "Valutazione dei rischi personalizzata" e "Valutazione check list" se si intendono utilizzare questi documenti all'interno del Fascicolo Tecnico.
- 7) Terminato l'inserimento, fai click sul pulsante **OK** per confermare le modifiche e salvare la nuova macchina.

Dopo aver completato la procedura, la nuova macchina comparirà all'interno della finestra di gestione e nell'albero laterale nel modulo dell'archivio, racchiuso all'interno del nodo del progetto a cui appartiene. Per i progetti di linea, la prima macchina creata è sempre una linea: tutte le macchine create successivamente saranno invece dei componenti ed appariranno all'interno del nodo **Componenti della linea**. Le macchine, le linee e i componenti sono distinte da tre diverse icone.

# Approfondimenti

> Vedi capitolo "Le [macchine](#page-115-0)" per approfondire l'argomento trattato in questa procedura guidata.

# **5Lavorare con gli utenti**

Come impostazione predefinita, gli utenti di CEM4 accedono automaticamente come amministratori con tutte le funzionalità abilitate.

Questa modalità di lavoro monoutente, pratica per le piccole aziende, può essere inadatta alle società più grandi, con un certo numero di tecnici che lavora sui progetti e sulle macchine. Per questo motivo è possibile attivare una modalità di lavoro multiutente, per organizzare e gestire le attività del personale della propria azienda.

Le sezioni successive spiegheranno passo passo come abilitare e sfruttare la multiutenza in CEM4. Si può evitare di consultare questa parte se non si è interessati a lavorare con più utenti.

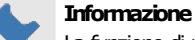

La funzione di multiutenza è disponibile sia per la licenza client/server che per la versione desktop.

# <span id="page-87-0"></span>**5.1Come attivare la multiutenza**

Per attivare la modalità multiutente di CEM4 segui questa procedura:

- 1) Fai click sul comando **Dettagli società...** all'interno del menù **Strumenti** della finestra principale.
- 2) Dalla finestra di proprietà, scegli la scheda **Accesso al programma**.
- 3) Deseleziona la casella **Non richiedere identificazione utente**. Viceversa, selezionando la casella si tornerà alla modalità monoutente.
- 4) Fai click su **OK** per confermare le modifiche.
- 5) La modalità multiutente sarà attiva dal riavvio successivo del programma.

Dalla versione 4.1.12 è possibile attivare l'autenticazione utente tramite un server LDAP esterno (vedi il capitolo ["Autenticazione](#page-277-0) tramite server LDAP").

# **5.2Come aggiungere nuovi utenti**

Dopo aver abilitato la modalità multiutente (vedi procedura guidata "Come attivare la [multiutenza](#page-87-0)"), segui questa procedura per aggiungere nuovi utenti:

- 1) Fai click sul comando **Gestione utenti...** all'interno del menù **Strumenti** della finestra principale.
- 2) Dalla finestra di gestione, fai click sul pulsante **Aggiungi**.
- 3) Inserisci i dati dell'utente, in particolare il codice di accesso, lo stato e il nominativo della persona che utilizzerà l'utente.
- 4) Tramite il pulsante **Cambia password...** specificare una parola d'ordine da richiedere all'utente in fase di accesso al programma. È consigliabile scegliere una password adeguatamente sicura.
- 5) Seleziona il privilegio dell'utente. Il privilegio stabilisce quali attività possono essere svolte o meno dall'utente. In CEM4 sono presenti quattro differenti tipi di utenti (in ordine crescente di importanza):
	- a) gli **Ospiti** possono solo consultare i dati presenti e non sono abilitati ad effettuare modifiche.
	- b) i **Tecnici** possono lavorare sui documenti e le macchine dei progetti a loro assegnati (vedi procedura guidata "Come [assegnare](#page-89-0) i progetti ai tecnici")
	- c) i **Progettisti** organizzano i lavori dei tecnici per le aziende a cui sono stati assegnati (vedi procedura guidata "Come assegnare le aziende ai [progettisti](#page-89-1)")
	- d) gli **Amministratori** sono abilitati a svolgere qualsiasi attività all'interno del programma
- 6) Fai click su **OK** per salvare il nuovo utente.

Per maggiori informazioni sui privilegi, consulta il capitolo "[Privilegi](#page-271-0) di un utente"; per sapere come personalizzare i privilegi, segui la procedura guidata "Come [personalizzare](#page-90-0) i ruoli degli utenti").

# **5.3Come effettuare l'accesso al programma**

In modalità multiutente, gli operatori sono tenuti ad identificarsi prima di poter utilizzare il software.

La finestra di accesso al programma si presenta come in figura:

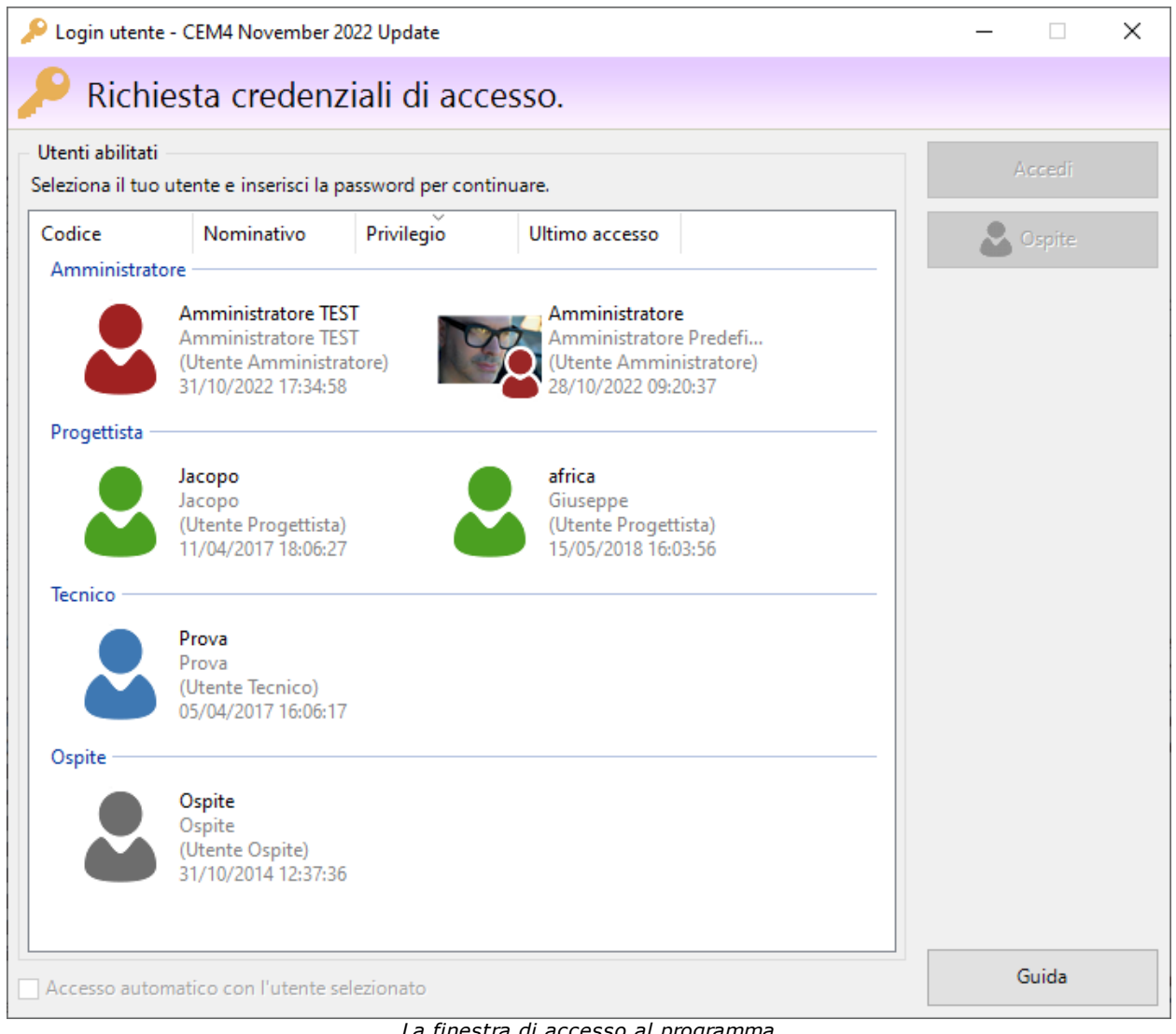

*La finestra di accesso al programma*

Per accedere al programma, seleziona il proprio utente e fai click sul pulsante **Accedi**. Qualora fosse stata specificata una password, il sistema la richiederà per confermare l'identità dell'utente.

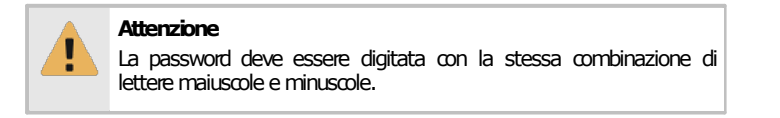

Gli utenti sono elencati in ordine decrescente di privilegio, raggruppati per il loro ruolo, partendo dagli amministratori fino agli ospiti. Per ognuno di loro sono disponibili ulteriori dati:

- · Eventuale immagine personalizzata dell'avatar oppure icona del ruolo utente.
- · Codice di accesso dell'utente.
- · Eventuale nominativo della persona.
- · Data e ora dell'ultimo accesso. Questa informazione può essere utile per rilevare eventuali accessi precedenti non autorizzati.

A partire dalla versione [4.22.11.00](#page-444-0) - November 2022 Update è possibile cambiare il raggruppamento predefinito degli utenti: la modifica viene salvata nella configurazione locale del computer. Per cambiare il raggruppamento fare click sulle intestazioni della tabella:

- · **Codice**: raggruppa per iniziale del codice di accesso dell'utente, in ordine alfabetico.
- · **Nominativo**: raggruppa per iniziale del nome dell'utente, in ordine alfabetico. Eventuali utenti senza nome vengono mostrati in fondo.
- · **Privilegio**: raggruppa per ruolo dell'utente, partendo dagli amministratori fino agli ospiti.
- · **Ultimo accesso**: raggruppa gli utenti in base all'ultimo accesso effettuato, partendo dai più recenti fino a quelli che non hanno mai effettuato l'accesso.

La funzione di raggruppamento può essere bloccata tramite la configurazione del software. Per maggior informazioni, vedi il parametro di configurazione ["CEM4221100.frmLogin.GlobalDefaultColumnGroupIndex](#page-394-0)".

Selezionando la casella **Accesso automatico**, sarà possibile riabilitare la modalità monoutente per l'utente selezionato. Questa opzione può essere spuntata solo se si esegue la login con un utente amministratore.

#### Accesso automatico come Ospite

Per entrare nel programma senza dover specificare alcun utente, è possibile cliccare sul pulsante **Ospite**. In questo caso, l'accesso sarà effettuato con l'utente di sistema "Ospite predefinito", senza alcuna autorizzazione alla modifica dei dati.

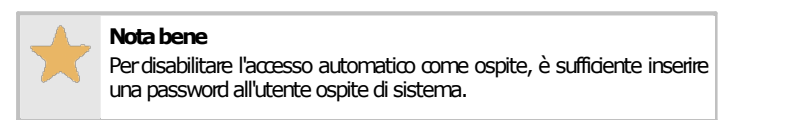

# <span id="page-89-1"></span>**5.4Come assegnare le aziende ai progettisti**

I progettisti sono gli utenti incaricati ad organizzare il lavoro degli altri utenti. Gli amministratori hanno la possibilità di selezionare per quali aziende gli utenti progettisti sono abilitati a lavorare.

Per assegnare un utente progettista a una certa azienda, segui questa procedura:

- 1) Esegui l'accesso al programma con un utente **Amministratore**.
- 2) Fai click sul pulsante **Gestione** nella barra degli strumenti principale per accedere all'anagrafica delle aziende.
- 3) Seleziona un'azienda presente e fai click sul pulsante **Proprietà**, oppure crea una nuova azienda tramite il pulsante **Aggiungi**.
- 4) Apri la scheda **Utenti assegnati**.
- 5) Assegna uno o più utenti progettisti tra quelli presenti nell'elenco.
- 6) Ripeti l'operazione per tutte le aziende alle quali vuoi assegnare gli utenti.

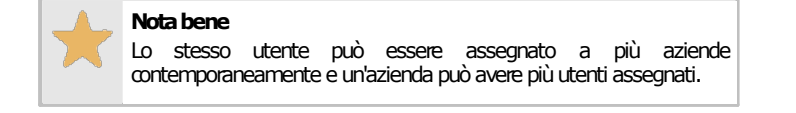

## <span id="page-89-0"></span>**5.5Come assegnare i progetti ai tecnici**

I tecnici sono gli utenti incaricati a lavorare sulle macchine e i relativi documenti. Per consentire una migliore organizzazione, gli utenti possono essere assegnati a progetti differenti.

Per assegnare un utente tecnico a un certo progetto, segui questa procedura:

1) Esegui l'accesso al programma con un utente **Amministratore** oppure **A Progettista**.

- 2) Nel modulo dell'archivio, fai click su una delle aziende presenti per accedere all'anagrafica dei progetti che appartengono a quell'azienda selezionata.
- 3) Nella finestra di gestione, seleziona un progetto presente e fai click sul pulsante **Proprietà**, oppure crea un nuovo progetto tramite il pulsante **Aggiungi**.
- 4) Apri la scheda **Utenti assegnati**.
- 5) Assegna uno o più utenti tecnici tra quelli presenti nell'elenco.
- 6) Ripeti l'operazione per tutti i progetti ai quali vuoi assegnare gli utenti.

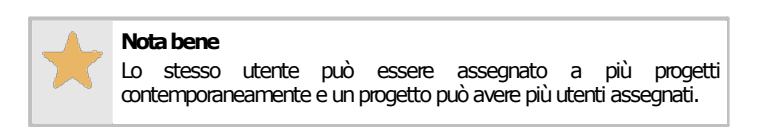

## <span id="page-90-0"></span>**5.6Come personalizzare i ruoli degli utenti**

CEM4 permette di personalizzare a piacimento i privilegi degli utenti tramite un sistema di autorizzazioni. In pratica gli utenti sono abilitati a svolgere certe operazioni se la loro relativa autorizzazione è impostata su **Consenti**, viceversa sono esclusi da una certa funzione quando l'autorizzazione è impostata su **Nega** (o **Non applicato**).

Per cambiare le autorizzazioni di un certo utente, segui questa procedura:

- 1) Accedi al programma con l'utente di sistema **Amministratore Predefinito**.
- 2) Fai click sul comando **Gestione utenti...** all'interno del menù **Strumenti** della finestra principale.
- 3) Seleziona un utente presente e fai click sul pulsante **Proprietà**, oppure crea un nuovo utente (vedi "Come aggiungere nuovi utenti")
- 4) Apri la scheda **Privilegio ed autorizzazioni** e fai click sul pulsante **Modifica autorizzazioni**.
- 5) Nell'elenco, le autorizzazioni sono elencate per tipologia e numero. Seleziona l'autorizzazione che vuoi concedere o negare, quindi scegli il relativo valore **Consenti** o **Nega** tramite l'apposito menù a tendina.
- 6) Fai click su **OK** per salvare le modifiche. Le nuove autorizzazioni saranno disponibili a partire dal successivo accesso al programma da parte di quell'utente.

Per maggiori informazioni su tutte le [autorizzazioni](#page-399-0), consulta la sezione "Elenco autorizzazioni". Ogni autorizzazione possiede una pagina di aiuto, per visualizzarla è sufficiente fare click sul pulsante accanto all'autorizzazione nella lista.

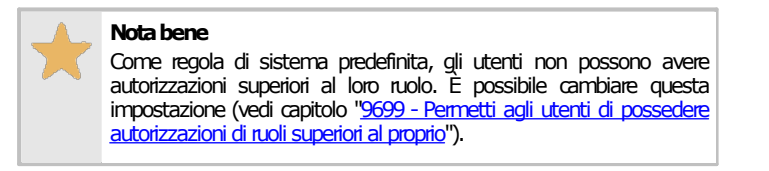

## **5.7Come aumentare la sicurezza del software**

Se per la propria società la sicurezza dei dati del database riveste un ruolo particolarmente importante, CEM4 offre diverse possibilità e funzioni per incrementare il livello di protezione del proprio lavoro.

In particolare, è possibile effettuare le seguenti operazioni:

- 1) Abilitare la modalità multiutente (vedi procedura guidata "Come attivare la multiutenza").
- 2) Specificare una password per ogni utente (vedi procedura guidata "Come aggiungere nuovi utenti" e capitolo "Finestra di [proprietà](#page-266-0) di un utente").
- 3) Obbligare gli utenti a specificare sempre una password (vedi procedura guidata ["Impedire](#page-276-0) l'accesso senza [password"](#page-276-0) e regola di sistema "9679 - Accesso utenti senza [password"](#page-441-1)).
- 4) Disabilitare completamente la modalità monoutente (vedi procedura guidata ["Bloccare](#page-276-1) la [monoutenza"](#page-276-1) e regola di sistema "11698 - Accesso automatico [\(monoutente\)](#page-441-2)").
- 5) Attivare l'autenticazione dell'utente tramite server LDAP esterno (vedi il capitolo ["Autenticazione](#page-277-0) tramite server LDAP").
- 6) Personalizzare le autorizzazioni degli utenti (vedi procedura guidata "Come personalizzare i ruoli degli utenti", capitolo "Finestra di [proprietà](#page-266-0) di un utente" e sezione "[Elenco](#page-399-0) [autorizzazioni"](#page-399-0)).
- 7) Limitare l'accesso ai report di stampa del documento (vedi procedura quidata ["Accesso](#page-280-0) ai report di [stampa"](#page-280-0)).

Per ulteriori approfondimenti, consulta il capitolo "La [sicurezza"](#page-275-0).

# **6Tutorial avanzati**

Questo capitolo è dedicato agli utenti che stanno già utilizzando il software e hanno la necessità di compiere alcune operazioni avanzate e particolarmente complesse. Tutte le procedure illustrate contengono i passi da compiere e i rimandi alle sezioni del manuale in cui poter approfondire nel dettaglio gli argomenti trattati.

# **Valutazioni del rischio legacy non compatibili con le 6.1 prossime versioni**

Le valutazioni del rischio (vedi capitolo ["Valutazione](#page-157-0) del rischio") rappresentano il documento più importante del Fascicolo Tecnico e sono gestite da CEM4 sin dalle primissime versioni. Tuttavia, col passare degli anni, per motivi tecnici e normativi, è stato necessario effettuare numerosi aggiornamenti su questa tipologia di documento. In particolare i più significativi sono stati, in ordine cronologico:

- · Supporto completo alla Direttiva Macchine 2006/42/CE (a partire dalla versione 4.0.3, rilasciata il 22/07/2009);
- Stime del rischio iniziali e residue tramite "Metodo ibrido ISO/TR [14121-2:2013](#page-227-0) p. 6.5" (a partire dalla versione 4.1.4, rilasciata il 17/09/2010);
- · La nuova "[Valutazione](#page-186-0) del rischio (per pericoli)" che utilizza un metodo selezionato dall'utente in base alle proprie necessità ed esigenze (a partire dalla versione 4.8.0 [\(Build](#page-458-0) 0), rilasciata il 18/11/2016);
- · La nuova ["Valutazione](#page-174-0) del rischio (per requisiti)" che utilizza un metodo selezionato dall'utente in base alle proprie necessità ed esigenze (a partire dalla versione 4.8.6 [\(Build](#page-454-0) 0), rilasciata il 19/05/2017).

Nell'ottica di semplificare la gestione del Fascicolo Tecnico e allo scopo di fornire nuove funzionalità future (le quali si concentreranno in particolare sulle nuove valutazioni per pericoli e per requisiti, molto più versatili e personalizzabili), **a partire dalle versioni successive a [4.23.03.00](#page-444-1) - March 2023 [Update](#page-444-1) saranno supportate esclusivamente le valutazioni che utilizzano un metodo.** I vecchi documenti "legacy" saranno convertiti automaticamente al nuovo formato **solamente quando possibile, ovvero in base alle condizioni riportate nella seguente tabella**.

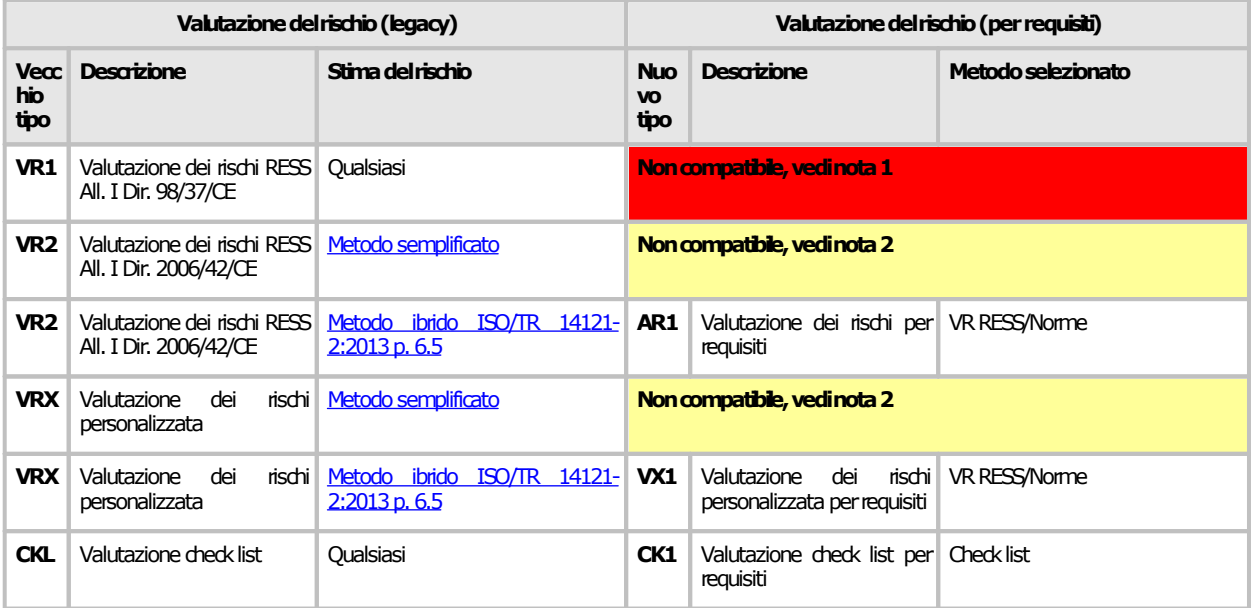

- · **Nota 1**: nelle prossime versioni del software, il documento non potrà essere visualizzato, stampato, esportato, copiato o creato.
- · **Nota 2**: come nella nota 1. Tuttavia in questo caso l'utente, se lo ritiene necessario, può convertire manualmente le stime del rischio dal Metodo semplificato al Metodo ibrido. La conversione può essere eseguita manualmente nella finestra di documento come ultima possibilità offerta in questa versione del software.

Per agevolare il passaggio al nuovo sistema, la versione [4.23.03.00](#page-444-1) - March 2023 Update di CEM4 **in via esclusiva** fornisce la possibilità di esportare in formato PDF, Crystal Report e Microsoft Word tutte le valutazioni del rischio legacy non compatibili con le prossime versioni. L'utente potrà quindi tenere una copia di archivio dei documenti ed eventualmente allegare il singolo report esportato come risorsa del Fascicolo Tecnico. Per effettuare la copia ed il relativo salvataggio del file sul database, si consiglia di eseguire la procedura successiva.

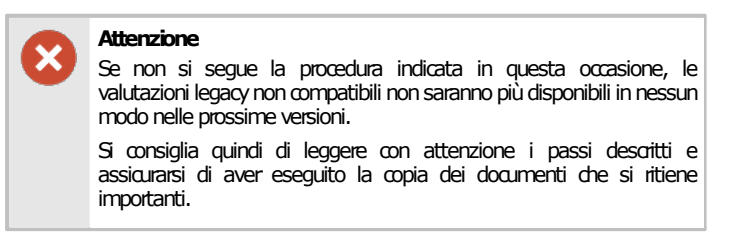

1. Nella Home, verificare che sia presente l'avviso riportato nell'immagine seguente. Se non ci sono avvisi, non occorre intervenire.

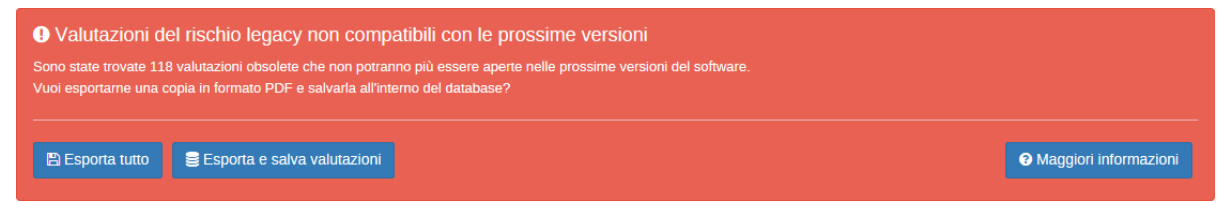

- 2. Fai click sul pulsante **Esporta tutto**.
- 3. Nella pagina successiva è presente una tabella con tutte le valutazioni legacy non compatibili. Come impostazione predefinita, per ognuna di esse sono selezionati tre report (VR Cover, Quadro complessivo stato VR, VR Report 1).
- 4. Fai click sul pulsante **Esporta tutto (\*.PDF)** oppure sulla freccetta laterale per cambiare il formato di esportazione.
- 5. Seleziona la cartella dove salvare i report e conferma facendo click sul pulsante **OK**.
- 6. L'esportazione può richiedere parecchio tempo durante il quale il software può risultare molto lento oppure sembrare bloccato. Attendere con fiducia l'esito dell'operazione, verificando a video l'avanzamento della coda di esportazione.
- 7. Al termine, è consigliabile salvare una copia del report della valutazione all'interno del database, come allegato del Fascicolo Tecnico.
- 8. Nella Home, è ancora presente l'avviso di cui al punto 1 di questa procedura.
- 9. Fai click sul pulsante **Esporta e salva valutazioni**. Nel caso in cui il pulsante non fosse visibile, assicurarsi che il profilo di File Sharing non sia attivo (vedi capitolo "Finestra di [proprietà](#page-289-0) di un profilo di [connessione](#page-289-0) File Sharing").
- 10.Nella pagina successiva è presente una tabella con tutte le valutazioni legacy non compatibili. Come impostazione predefinita, per ognuna di esse è selezionato solo il report della valutazione (VR Report 1).
- 11.Fai click sul pulsante **Esporta e salva tutto (\*.RPT)** oppure sulla freccetta laterale per cambiare il formato di esportazione. Si consiglia tuttavia di utilizzare il formato Crystal Report poiché può essere visualizzato direttamente all'interno del software ed è esportabile in qualsiasi altro formato.
- 12.Seleziona la cartella dove salvare i report e conferma facendo click sul pulsante **OK**.
- 13.L'esportazione può richiedere parecchio tempo durante il quale il software può risultare molto lento oppure sembrare bloccato. Attendere con fiducia l'esito dell'operazione, verificando a video l'avanzamento della coda di esportazione.
- 14.Al termine della procedura, se non ci sono stati problemi, il messaggio di avviso non dovrebbe essere più visibile. In caso negativo, ripetere la procedura.

Per maggiori informazioni riguardo alle funzioni disponibili, consulta il capitolo seguente.

#### Stampa unione della valutazioni del rischio legacy non compatibili

La pagina di selezione della valutazioni del rischio legacy da esportare si presenta come nella figura successiva.

Valutazioni del rischio legacy non compatibili 118 report nella selezione

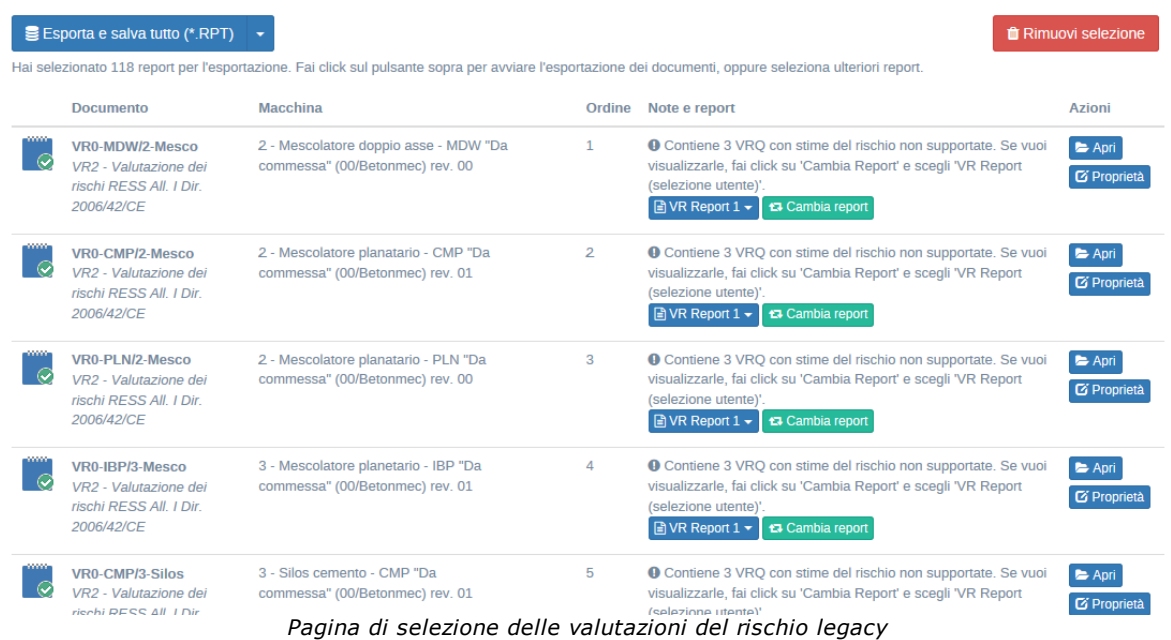

Sono presenti i seguenti campi e controlli:

- · Pulsante **Esporta e salva tutto**: avvia l'esportazione nel formato specificato all'interno della cartella di destinazione selezionata dall'utente per tutti i documenti con almeno un report. All'interno del menù a tendina sono disponibili i seguenti formati:
	- o Crystal Report (\*.RPT): si consiglia di utilizzare questo formato se si intende salvare il report all'interno del database.
	- o Microsoft Word (\*.DOC): utilizzare questo formato se si ritiene possibile che in futuro potrebbe essere necessario apportare delle modifiche manuali al documento.
	- o Documento Adobe Reader (\*.PDF): si consiglia di usare questo formato come copia di backup del documento o se potrebbe essere necessario distribuire il file a terzi.
- · Pulsante **Rimuovi selezione**: il software propone come scelta predefinita una certa selezione di report. Fai click su questo pulsante per rimuovere tutti i report e assegnarli manualmente secondo le proprie necessità.
- · Tabella **Valutazioni del rischio legacy non compatibili**: contiene un elenco di tutte le valutazioni legacy che non saranno compatibili nelle prossime versioni e che non hanno un report salvato all'interno del database. Sono presenti le seguenti colonne:
	- o **Documento**: codice del documento e tipologia.
	- o **Macchina**: nome completo della macchina a cui appartiene la valutazione.
	- o **Ordine**: progressivo numerico che indica in quale ordine sarà eseguita l'esportazione. Se il numero non è presente, il documento non sarà esportato.
	- o **Note e report**: sono presenti i seguenti campi e controlli:
		- § Note: indica il motivo per cui la valutazione non è compatibile. Nel caso in cui il problema sia dovuto alle stime del rischio con metodo semplificato, seguendo le indicazioni presenti l'utente ha la possibilità di generare un report che contiene le stime ed eventualmente convertirle al metodo ibrido.
		- § Pulsante col nome del report: facendo click sul pulsante è possibile visualizzare l'anteprima di stampa del report oppure rimuovere completamente il report. I documenti senza report selezionati non vengono mai esportati.
		- § Pulsante cambia report: facendo click sul pulsante è possibile cambiare il report con un altro.
	- o **Azioni**: tramite i pulsanti presenti è possibile aprire la finestra di documento oppure quella di proprietà.

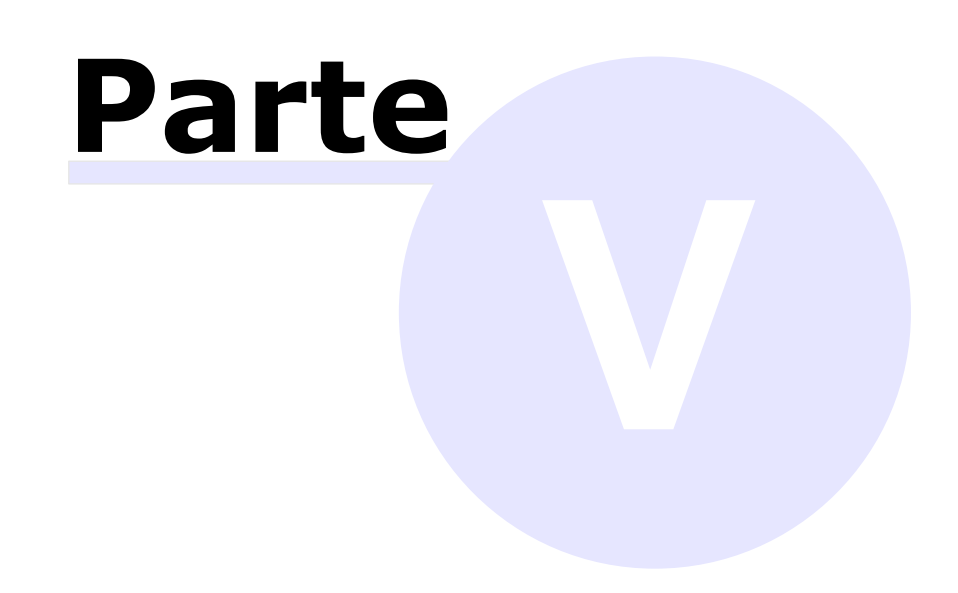

# **V Gestione dell'anagrafica**

In questa sezione sono riportate le funzioni più usate di CEM4 per gestire l'anagrafica macchine e la loro documentazione.

#### Gestione dell'anagrafica

- Ø Col termine *aziende* si identificano i costruttori delle singole macchine. CEM4 richiede che sia presente almeno un'azienda all'interno del database. Una società di consulenza comunque ha la possibilità di arricchire l'anagrafica in base alle aziende costruttrici a cui fa riferimento. Per maggiori informazioni sulle aziende, consulta il capitolo "Le [aziende"](#page-98-0).
- Ø Le macchine sono sempre organizzate in *progetti*. Ogni progetto può contenere più macchine tradizionali oppure una linea e più componenti. Per informazioni su come usare i progetti, consulta il capitolo "I [progetti](#page-106-0)".
- Ø CEM4 fa distinzione tra tre tipologie di macchine: tradizionali, linee e componenti. La gestione delle macchine è illustrata con chiarezza nel capitolo "Le [macchine](#page-115-0)".

#### Il Fascicolo Tecnico

Ø Scopo finale di CEM4 è generare un Fascicolo tecnico completo di ogni singola macchina. Le possibilità di personalizzazione del Fascicolo tecnico e i documenti gestiti da CEM4 sono illustrati nella sezione "Il [Fascicolo](#page-139-0) Tecnico".

# <span id="page-98-0"></span>**1Le aziende**

Un'azienda rappresenta un costruttore che produce uno o più macchinari da certificare. Nel caso in cui il software sia utilizzato da una società di consulenza, l'anagrafica aziende rappresenta il proprio portafoglio clienti.

Il programma può comunque essere utilizzato direttamente dal costruttore: in tal caso in anagrafica sarà presente una sola azienda i cui dati coincideranno con quelli introdotti per la propria società. In ogni caso, le macchine che appartengono alle varie aziende sono sempre organizzate in uno o più progetti.

Ogni azienda ha le seguenti caratteristiche:

- · Dati anagrafici dell'azienda (vedi capitolo "Finestra di proprietà di [un'azienda](#page-101-0)") e il logo;
- Stato: segnala agli utenti se è possibile o meno lavorare per l'azienda (vedi capitolo ["Stati](#page-105-0) di [un'azienda](#page-105-0)").

# **1.1Gestione delle aziende**

Questa finestra permette di consultare l'elenco delle aziende presenti nel database ed eventualmente di modificarlo.

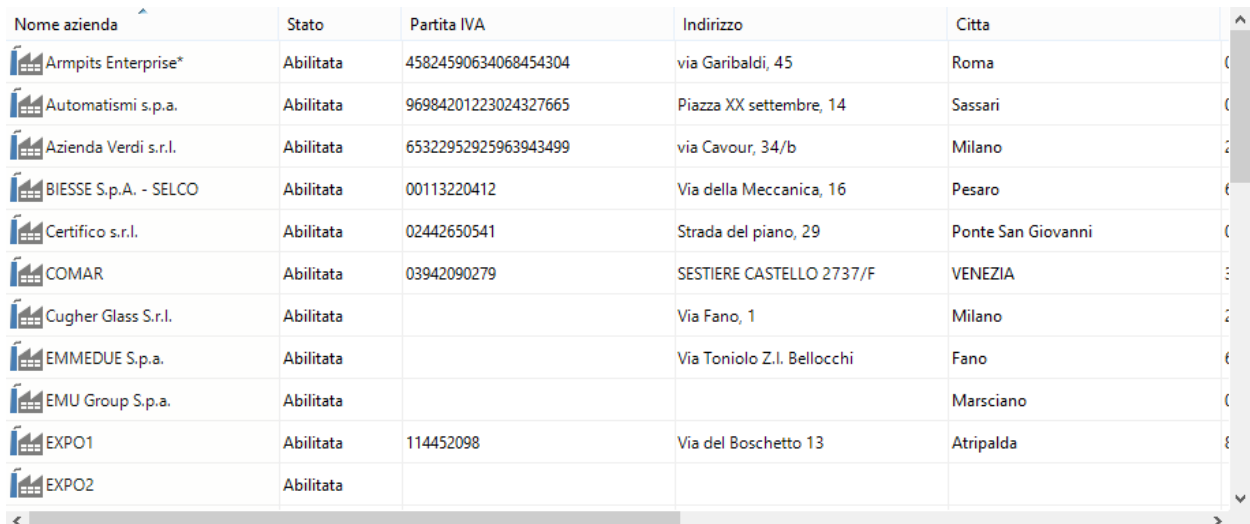

*Gestione anagrafica aziende costruttrici*

Esistono tre modi per accedere alla gestione delle aziende:

- · Fai click sul pulsante **Gestione** presente nella barra degli strumenti principale;
- · Nel modulo dell'archivio, fai click sulla freccia accanto al pulsante **Gestione** quindi dal menù contestuale seleziona la voce **Strumenti** e il comando **Gestione di tutte le aziende**;
- · Nel modulo dell'archivio, fai click destro su qualsiasi nodo quindi dal menù contestuale seleziona la voce **Strumenti** e il comando **Gestione di tutte le aziende**.

L'utente ha a disposizione i seguenti pulsanti:

- · **Aggiungi**: inserisce un'azienda nuova vuota nel database e ne apre la finestra di proprietà (vedi capitolo ["Aggiunta](#page-99-0) di una nuova azienda").
- · **Copia**: crea una copia dell'azienda selezionata (vedi capitolo "Copia delle [aziende"](#page-99-1)).
- · **Elimina**: distrugge l'azienda selezionata (vedi capitolo ["Eliminazione](#page-100-0) di un'azienda").
- · **Proprietà**: mostra la finestra di proprietà per l'azienda selezionata (vedi capitolo ["Finestra](#page-101-0) di proprietà di [un'azienda"](#page-101-0)).
- · **Apri**: mostra la finestra di gestione dei progetti per l'azienda selezionata (vedi capitolo ["Gestione](#page-106-1) dei progetti").

Gli stessi comandi sono a disposizione dell'utente facendo click destro su un elemento della tabella.

#### Autorizzazioni richieste

In ambito multiutente (vedi sezione Gli [utenti\)](#page-264-0) la gestione aziende è vincolata dalle seguenti autorizzazioni:

#### **Lettura**

Per aprire in lettura le finestre di [proprietà](#page-404-0) delle aziende è richiesta l'autorizzazione "11005 - Lettura proprietà di una qualsiasi [azienda](#page-404-0)"(utente **Ospite**osuperiore).

#### Modifica e aggiunta

Per modificare i campi della finestra di proprietà dell'azienda o aggiungere nuove aziende, è richiesta l'autorizzazione ["11055](#page-404-1) -Lettura e modifica proprietà di una qualsiasi azienda" (utente **Amministratore**).

#### **Amministrazione**

Le funzioni di amministrazione (copia ed eliminazione) sono disponibili per gli utenti in possesso dell'autorizzazione ["11075](#page-404-2) -Amministrazione anagraficaaziende (copia, [spostamento,eliminazione\)](#page-404-2)" (utente **Amministratore**).

#### <span id="page-99-0"></span>**1.1.1Aggiunta di una nuova azienda**

Quando si desidera inserire una nuova azienda, appare la finestra di proprietà con i dati dell'azienda vuoti.

Dopo aver introdotto i dati (almeno quelli obbligatori, il nome azienda e lo stato) è necessario fare click su **OK** per aggiungere l'azienda all'anagrafica.

La nuova azienda apparirà all'interno dell'albero dell'archivio. Scegliendo il nodo dell'azienda si potrà accedere alla gestione dei progetti per quell'azienda (vedi sezione "[Gestione](#page-106-1) dei progetti").

È possibile inserire aziende con lo stesso nome, ma non è una procedura consigliabile poiché potrebbe confondere l'utente.

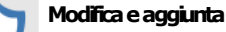

Per aggiungere nuove aziende, è richiesta l'autorizzazione "11055 - Lettura e modifica [proprietà](#page-404-1) di una qualsiasi azienda" (utente **Amministratore**).

## <span id="page-99-1"></span>**1.1.2Copia delle aziende**

Tramite questa funzione è possibile eseguire una o più copie dell'azienda. La finestra di copia si presenta come in figura:

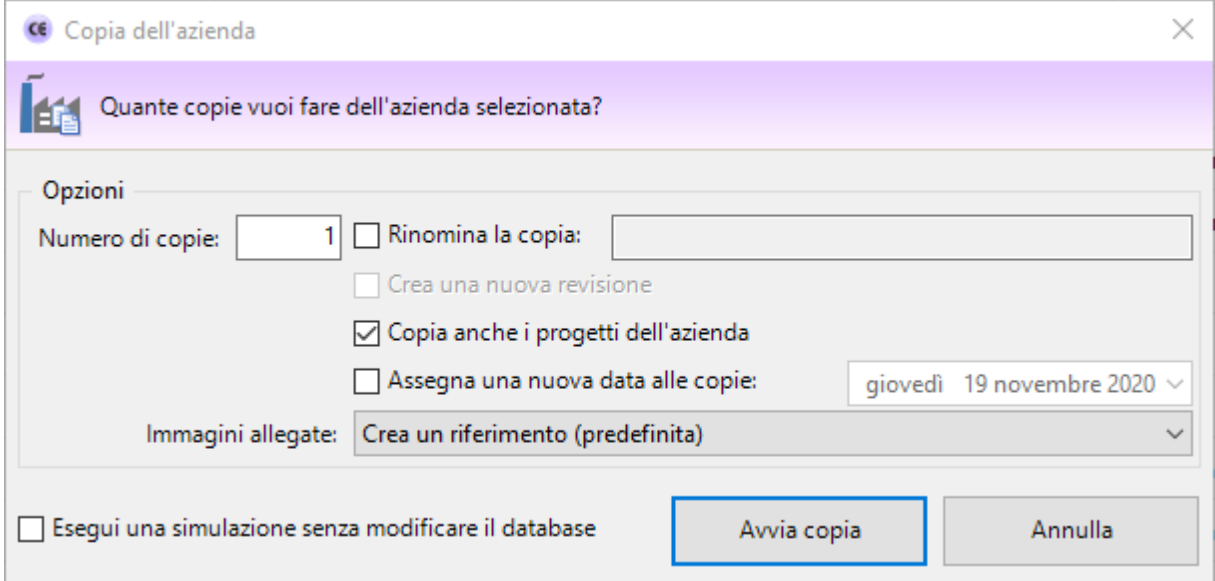

*Finestra di copia di un'azienda*

L'utente ha la possibilità di impostare alcune opzioni prima di iniziare la copia:

- · **Numero di copie**: specifica quante copie dell'azienda creare (valore predefinito: 1).
- · **Rinomina la copia**: permette di impostare un nuovo nome per l'azienda copiata. Questa opzione è disponibile solo per le copie singole.
- · **Copia anche i progetti dell'azienda**: se questa opzione è selezionata, oltre all'azienda saranno copiati anche eventuali progetti e macchine che appartengono all'azienda.
- · **Assegna una nuova data alle copie**: in caso di selezione, le date di progetti, macchine e documenti copiati saranno aggiornate al valore impostato dall'utente.
- · **Immagini allegate**: determina la modalità di copia per eventuali immagini allegate alle valutazioni del rischio. Sono disponibili le seguenti possibilità:
	- o **Non copiare le immagini allegate**: eventuali immagini non saranno presenti nelle copie.
	- o **Crea un riferimento (predefinita)**: le eventuali immagini non vengono copiate ma referenziate da tutte le copie. Ciò permette di risparmiare spazio sul database.
	- o **Esegui una copia esatta (sconsigliato)**: le eventuali immagini vengono duplicate e assegnate alle nuove copie delle valutazioni.

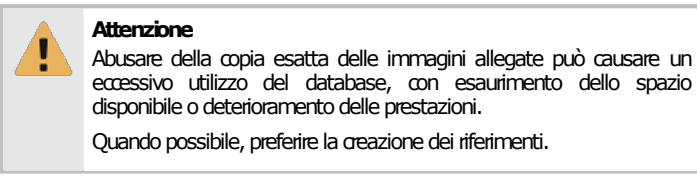

Premendo il pulsante **Avvia copia** il processo di copia viene avviato immediatamente in base alle opzioni specificate dall'utente. In fase di copia appare una finestra che mostra l'avanzamento del processo. Nel caso in cui si scelga la copia completa, all'interno della finestra saranno presenti delle barre di avanzamento inerenti la copia dei singoli elementi (progetti, macchine, documenti) che appartengono all'azienda originale.

Agendo sul pulsante **Annulla**, è possibile interrompere la copia ad esempio nel caso in cui il sistema stia impiegando troppo tempo.

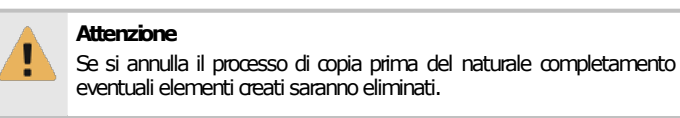

La copia può anche essere eseguita trascinando il nodo dell'azienda in un'altra posizione dell'albero tramite il drag&drop e confermando l'operazione dalla finestra di dialogo che appare. In questo caso la copia viene eseguita coi parametri predefiniti.

#### **Amministrazione**

La funzione di copia è disponibile per gli utenti in possesso dell'autorizzazione "11075 - [Amministrazione](#page-404-2) anagrafica aziende (copia, spostamento, eliminazione)" (utente **Amministratore**).

## <span id="page-100-0"></span>**1.1.3Eliminazione di un'azienda**

Tramite questa funzione l'azienda viene definitivamente cancellata dall'anagrafica e non è più possibile recuperarla.

Prima dell'eliminazione definitiva appare un messaggio di avvertimento.

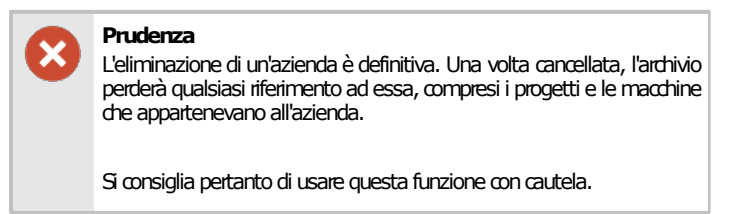

Se l'azienda possiede un logo questo non sarà eliminato poiché lo stesso logo potrebbe essere assegnato a più aziende contemporaneamente.

#### **Amministrazione**

La funzione di eliminazione è disponibile per gli utenti in possesso dell'autorizzazione "11075 - [Amministrazione](#page-404-2) anagrafica aziende (copia, [spostamento,eliminazione\)](#page-404-2)" (utente **Amministratore**).

# <span id="page-101-0"></span>**1.2Finestra di proprietà di un'azienda**

Tramite questa finestra è possibile modificare o visualizzare i dati dell'azienda selezionata.

La finestra presenta quattro schede:

- · Scheda "**Generale**": raccoglie i dati anagrafici dell'azienda e il suo stato.
- · Scheda "**Logo azienda**": permette di assegnare un'immagine all'azienda da usare come logo.
- **·** Scheda "Utenti assegnati": consente di selezionare gli utenti **Progettisti** che possono lavorare e gestire i progetti e le macchine dell'azienda.

La scheda "**Statistiche**", presente in ogni finestra di proprietà di CEM4, mostra alcuni dati generali, come la data di aggiunta, dell'ultima modifica, il nome dell'utente che ha creato l'azienda, eccetera.

#### Autorizzazioni richieste

In ambito multiutente (vedi sezione *Gli [utenti](#page-264-0)*) la finestra di proprietà delle aziende è vincolata dalle seguenti autorizzazioni:

#### **Lettura**

Per aprire in lettura le finestre di [proprietà](#page-404-0) delle aziende è richiesta l'autorizzazione "11005 - Lettura proprietà di una qualsiasi [azienda](#page-404-0)"(utente **Ospite**osuperiore).

#### Modifica e aggiunta

Per modificare i campi della finestra di [proprietà](#page-404-1) dell'azienda è richiesta l'autorizzazione "11055 - Lettura e modifica proprietà di [unaqualsiasi](#page-404-1) azienda"(utente **Amministratore**).

## **1.2.1Scheda "Generale"**

La scheda "Generale" della finestra di proprietà dell'azienda si presenta come in figura:

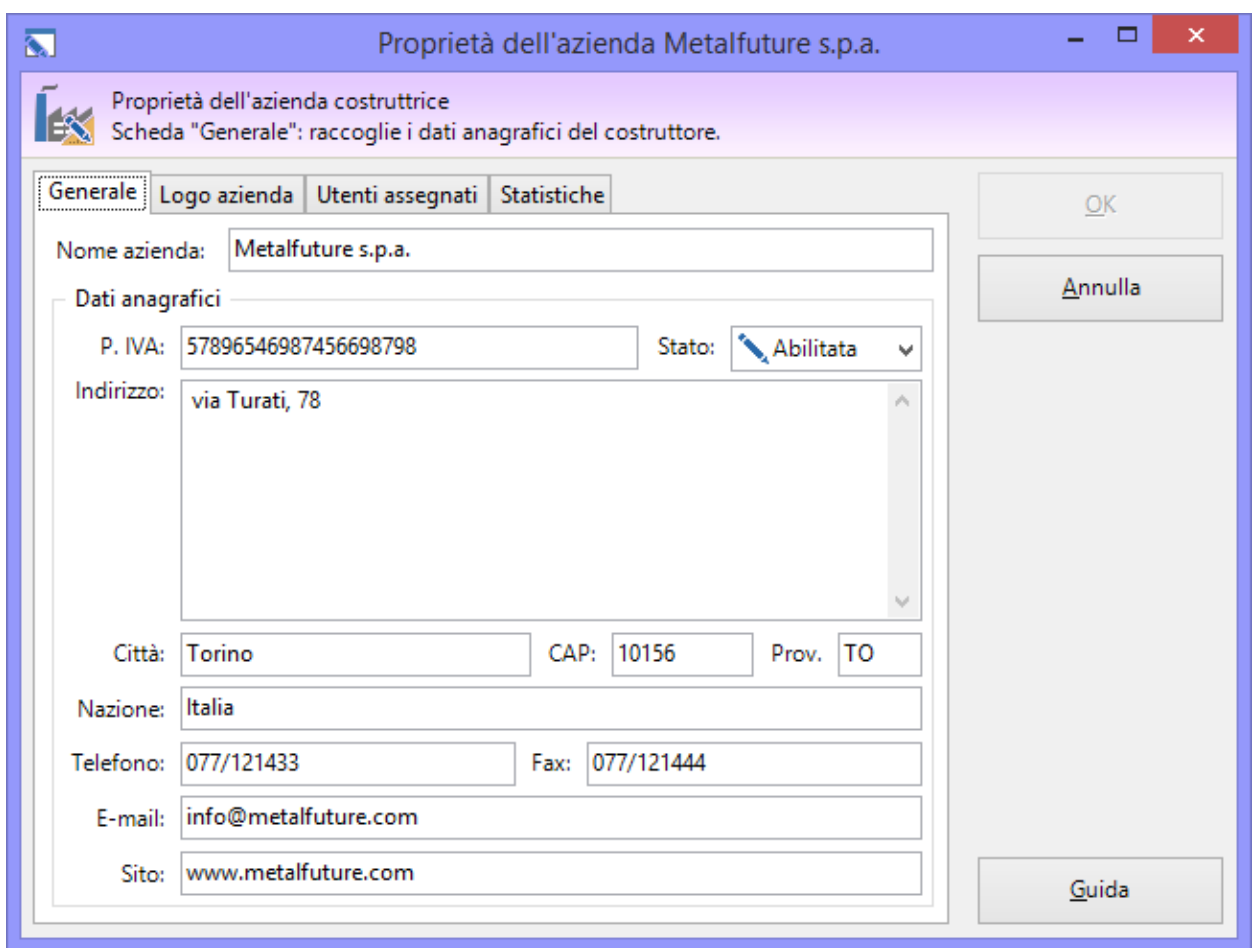

*Finestra di proprietà di un'azienda, scheda generale*

Sono presenti i seguenti campi e controlli:

- · **Nome azienda** (massimo 255 caratteri, obbligatorio): codice alfanumerico non univoco che identifica l'azienda all'interno del database. Il dato viene stampato nella prima riga di intestazione dei report e mostrato nei nodi dell'albero dell'archivio.
- · **Partita IVA** (massimo 20 caratteri).
- · **Stato** (obbligatorio): contrassegna l'azienda come "Abilitata" oppure no. Lo stato influisce sulla visualizzazione dell'icona dell'azienda all'interno di CEM4. Per maggiori informazioni sugli stati possibili, consulta il capitolo "Stati di [un'azienda](#page-105-0)").
- · **Indirizzo** (massimo 255 caratteri). Se è presente insieme agli altri dati dell'indirizzo (città, codice di avviamento postale e provincia) il dato viene stampato nella seconda riga di intestazione dei report.
- · **Città** (massimo 50 caratteri).
- · **CAP** (massimo 10 caratteri).
- · **Provincia** (massimo 2 caratteri).
- · **Nazione** (massimo 50 caratteri).
- · **Numero di telefono** (massimo 30 caratteri). Se è presente, il dato viene stampato nella prima riga di intestazione dei report e mostrato nella seconda colonna dell'albero dell'archivio.
- · **Numero di fax** (massimo 30 caratteri). Se è presente, il dato viene stampato nella seconda riga di intestazione dei report.
- · **Indirizzo e-mail** (massimo 100 caratteri). Se è presente, il dato viene stampato in piccolo subito sotto l'intestazione dei report.
- · **Indirizzo sito internet** (massimo 255 caratteri). Se è presente, il dato viene stampato in piccolo subito sotto l'intestazione dei report.

# **1.2.2Scheda "Logo azienda"**

CEM4 permette di assegnare un logo ad un'azienda in modo tale da personalizzare i report stampati. L'immagine scelta è riprodotta nell'intestazione dei report insieme agli altri dati anagrafici del costruttore eventualmente presenti. Se i tooltip con immagine sono abilitati, il logo verrà mostrato spostando il puntatore del mouse sopra l'icona dell'azienda stessa.

L'immagine del logo deve avere dimensioni pari 472 x 236 pixel e deve essere nei formati supportati (BMP, JPG, PNG senza trasparenze e GIF non animati e senza trasparenze). Nelle intestazioni dei report di stampa il logo ha una dimensione di circa 2 cm in larghezza e 1 in altezza.

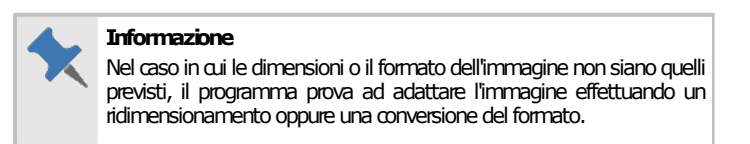

La scheda "Logo azienda" della finestra di proprietà dell'azienda si presenta come in figura:

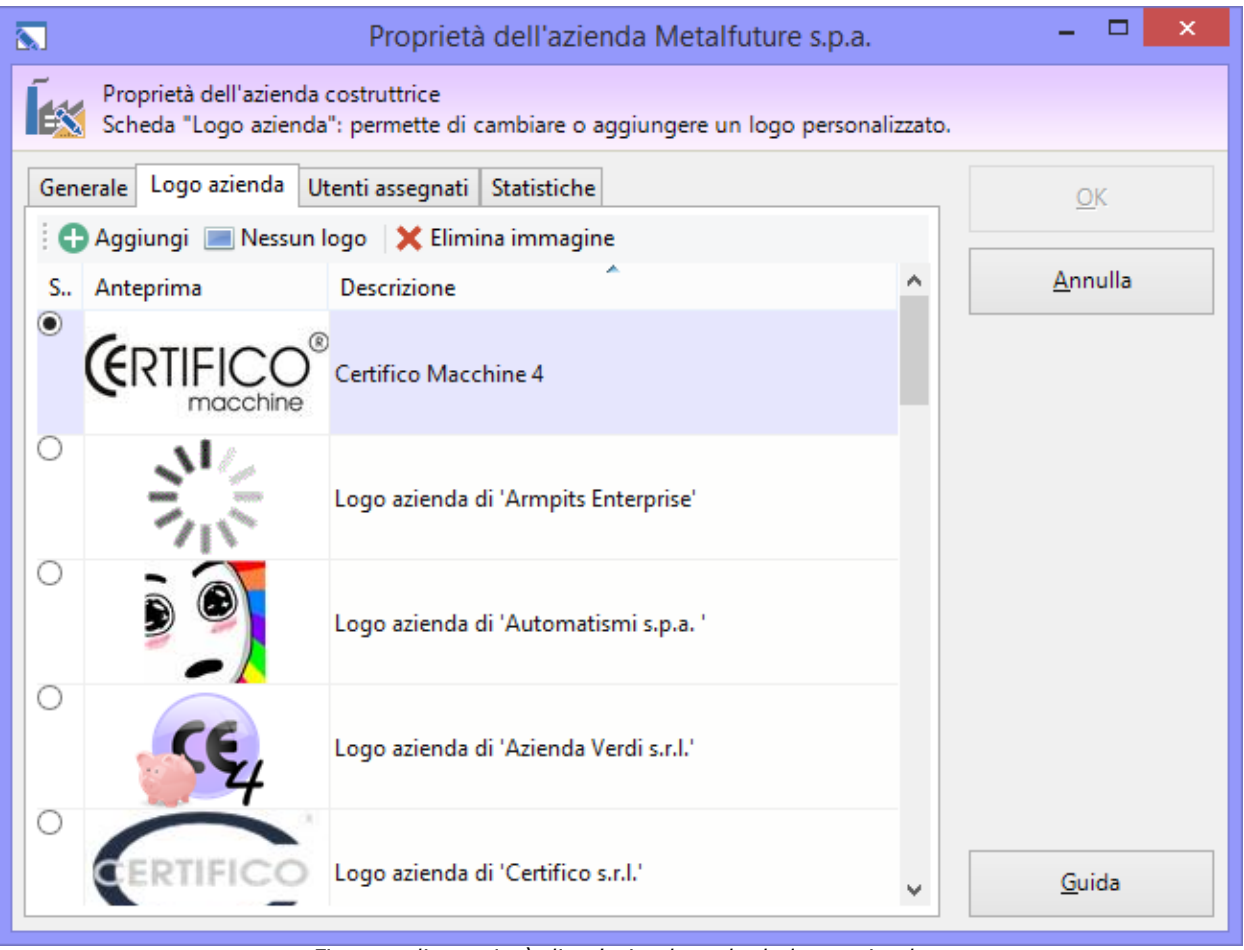

*Finestra di proprietà di un'azienda, scheda logo azienda*

Sono presenti i seguenti campi e controlli:

- · Pulsante **Aggiungi**: apre una finestra di dialogo per la scelta di una nuova immagine da usare come logo aziendale.
- · Pulsante **Nessun logo**: all'azienda non viene assegnato alcun logo.
- · Pulsante **Elimina immagine**: rimuove dal database l'immagine selezionata nell'elenco.
- · Elenco loghi: all'interno della tabella dei loghi, l'utente può scegliere eventuali loghi già presenti o inseriti in precedenza.

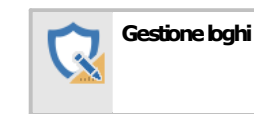

Per aggiungere e gestire i loghi dell'azienda è richiesta l'autorizzazione "11055 - Lettura e modifica [proprietà](#page-404-1) di una qualsiasi [azienda](#page-404-1)"(utente **Amministratore**).

# **1.2.3Scheda "Utenti assegnati"**

Tramite questa scheda gli utenti **Amministratori** stabiliscono quali utenti **Progettisti** sono autorizzati a modificare e gestire i progetti e le macchine dell'azienda (vedi figura).

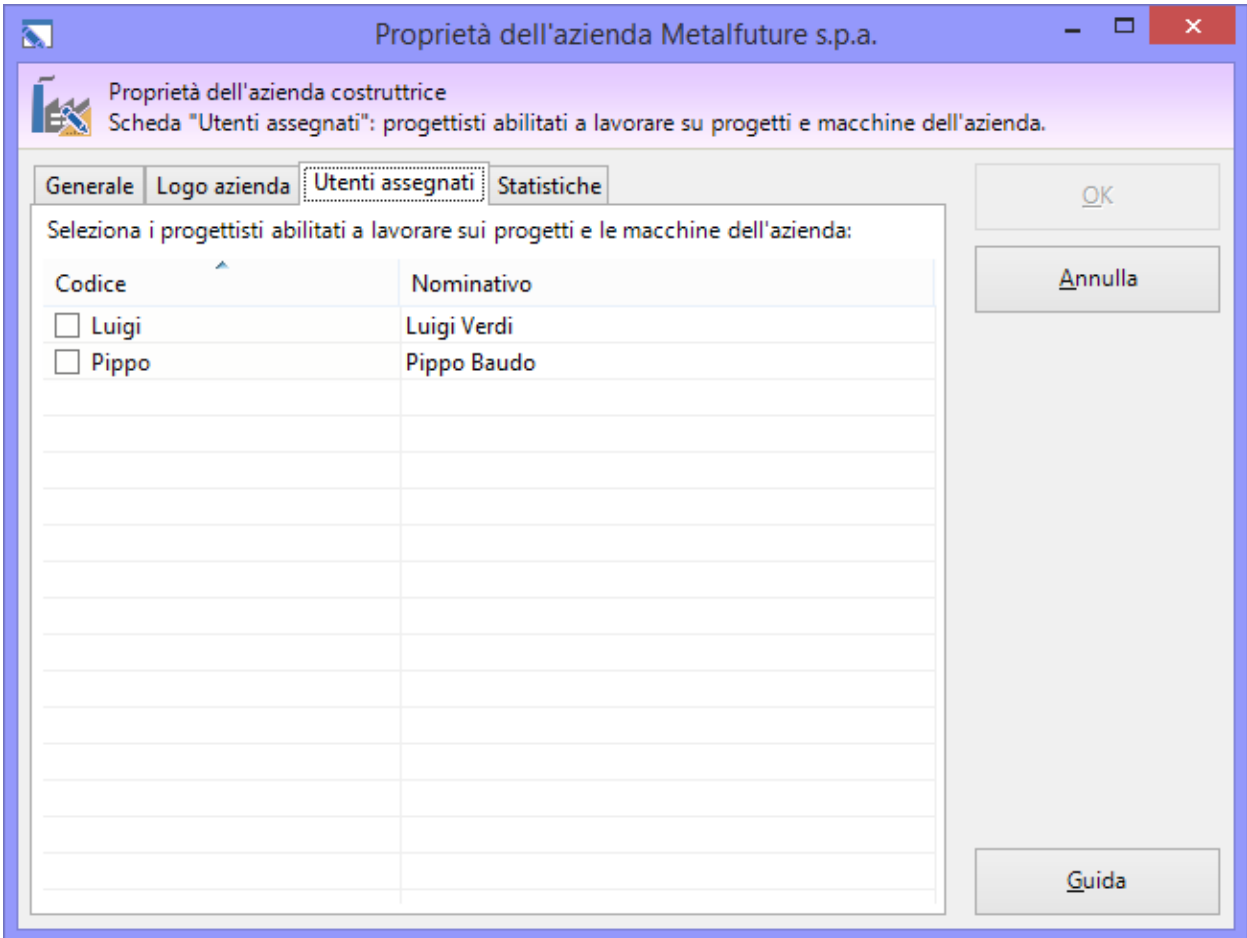

*Finestra di proprietà di un'azienda, scheda "Utenti assegnati"*

### Autorizzazioni garantite

Gli utenti **Progettisti** saranno abilitati a svolgere le seguenti operazioni sulle aziende a loro assegnate:

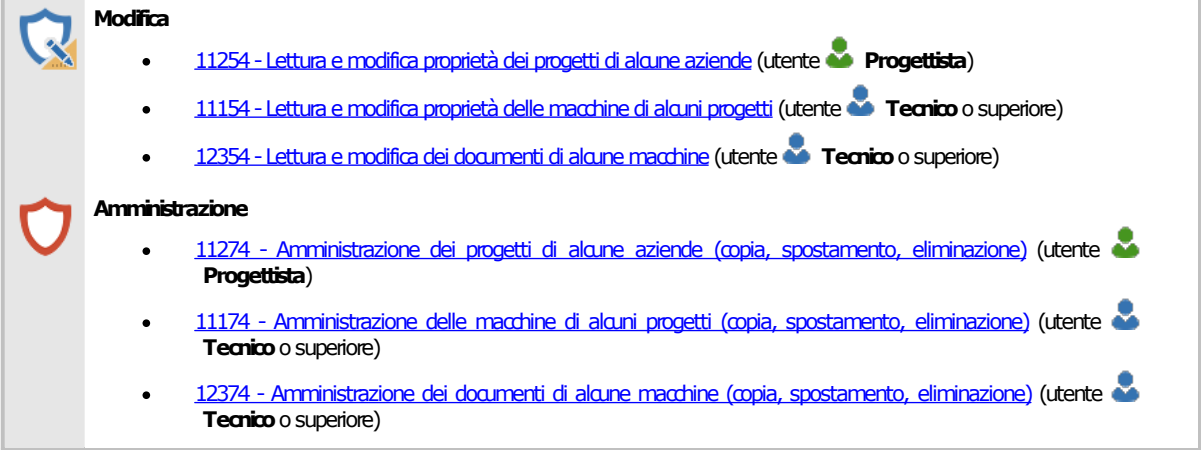

# <span id="page-105-0"></span>**1.2.4Stati di un'azienda**

Lo scopo dello stato dell'azienda è quello di segnalare visivamente agli utenti una certa condizione in cui si trova l'azienda. Il cambiamento di stato influisce sull'icona che rappresenta l'azienda e sulla sua posizione all'interno dell'albero dell'archivio.

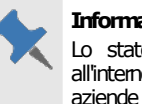

#### **Informazione**

Lo stato può influire sull'ordinamento predefinito delle aziende all'interno delle tabelle. Solitamente infatti sono mostrate per prime le  $\mid$ aziende abilitate, poi quelle bloccate, infine quelle nel cestino.

Nella tabella sottostante sono elencati gli stati disponibili per un'azienda e la relativa icona.

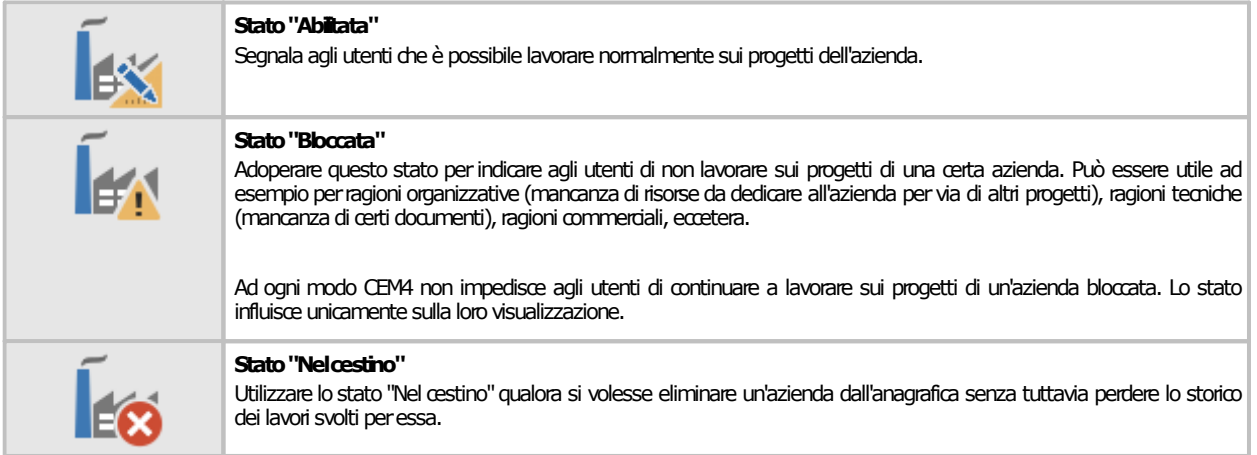

# <span id="page-106-0"></span>**2I progetti**

I progetti rappresentano i lavori da svolgere per una determinata azienda costruttrice o per la propria. Il loro scopo è quello di organizzare in modo logico e tematico le macchine, in modo da guidare gli utenti e gestire al meglio l'avanzamento del processo di certificazione su più macchinari.

Ogni progetto può contenere una o più macchine e può essere associato ad una sola azienda per volta. Una macchina deve per forza appartenere ad un progetto.

Esistono due tipologie di progetti:

- · Progetti tradizionali: all'interno di questi progetti sono ammesse solo macchine tradizionali.
- · Progetti di linea: questi progetti possono ospitare una linea e i suoi relativi componenti.

Ogni progetto ha le seguenti caratteristiche:

- · Dati e scadenze del progetto (vedi capitolo "Finestra di [proprietà](#page-110-0) di un progetto")
- Stato: segnala agli utenti lo stato di avanzamento del progetto (vedi capitolo ["Stati](#page-113-0) di un [progetto"](#page-113-0))

# <span id="page-106-1"></span>**2.1Gestione dei progetti**

Questa finestra permette di consultare l'elenco dei progetti presenti nel database ed eventualmente di modificarlo.

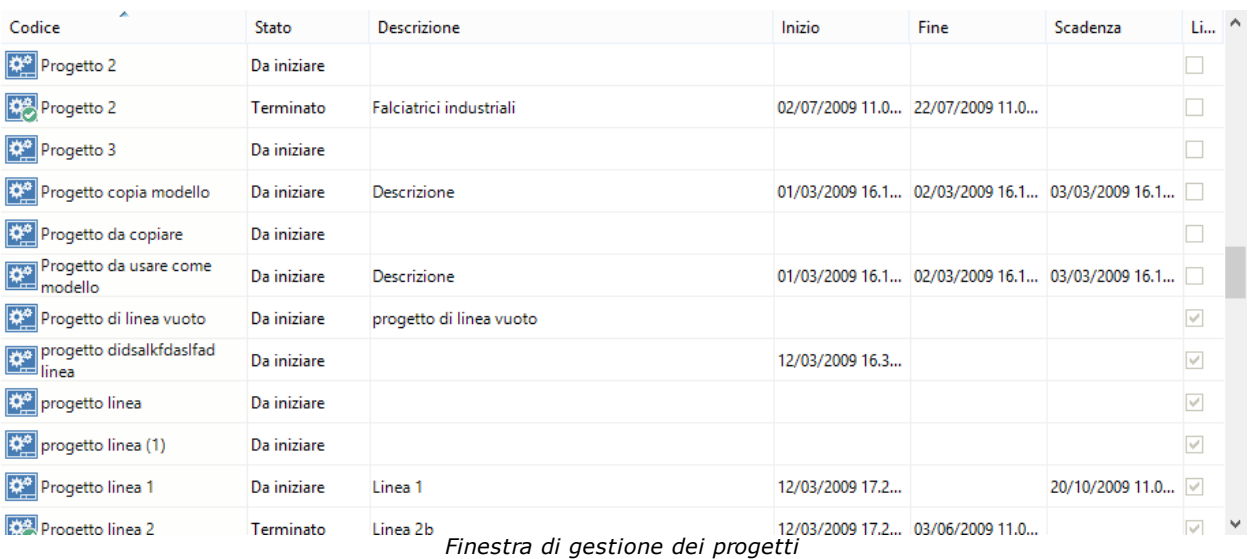

Esistono tre modi per accedere alla gestione dei progetti:

- · Fai click su un qualsiasi nodo azienda presente nell'albero dell'archivio;
- · Nel modulo dell'archivio, fai click sulla freccia accanto al pulsante **Gestione** quindi dal menù contestuale seleziona la voce **Strumenti** e il comando **Gestione di tutti i progetti**;
- · Nel modulo dell'archivio, fai click destro su qualsiasi nodo quindi dal menù contestuale seleziona la voce **Strumenti** e il comando **Gestione di tutti i progetti**.

L'utente ha a disposizione i seguenti pulsanti:

- · **Aggiungi**: inserisce un nuovo progetto vuoto nel database e ne apre la finestra di proprietà (vedi capitolo ["Aggiunta](#page-107-0) di un nuovo progetto").
- · **Copia**: crea una copia del progetto selezionato (vedi capitolo "Copia dei [progetti"](#page-108-0)).
- ·**Elimina**: distrugge il progetto selezionato (vedi capitolo ["Eliminazione](#page-110-1) di un progetto").
- · **Proprietà**: mostra la finestra di proprietà per il progetto selezionato (vedi capitolo "[Finestra](#page-110-0) di [proprietà](#page-110-0) di un progetto").

· **Apri**: mostra la finestra di gestione delle macchine per il progetto selezionato (vedi capitolo "Gestione delle [macchine"](#page-115-1)).

Gli stessi comandi sono a disposizione dell'utente facendo click destro su un elemento della tabella.

#### Autorizzazioni richieste

In ambito multiutente (vedi sezione Gli [utenti](#page-264-0)) la gestione progetti è vincolata dalle seguenti autorizzazioni:

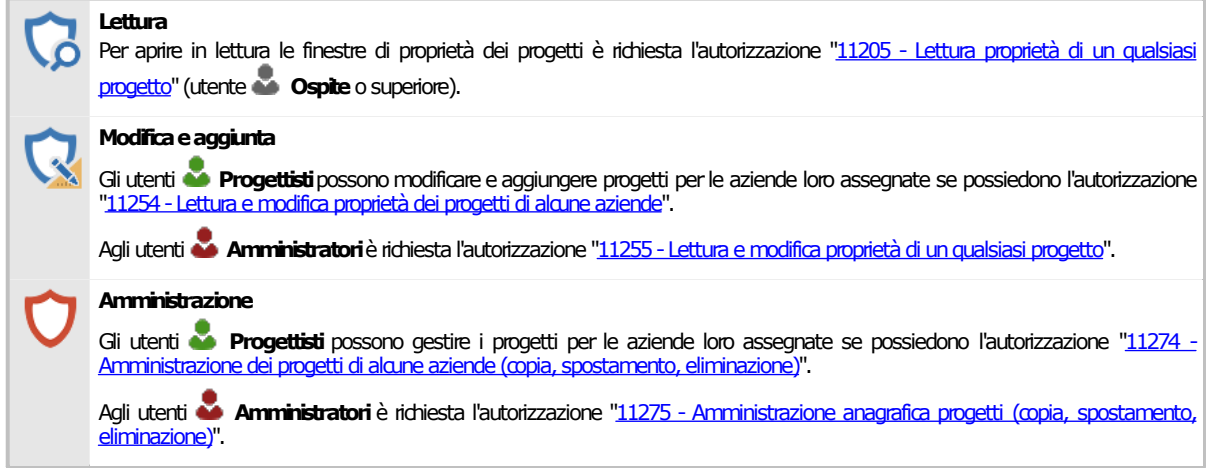

### <span id="page-107-0"></span>**2.1.1Aggiunta di un nuovo progetto**

Quando si desidera inserire un nuovo progetto, appare la finestra di proprietà con i dati del progetto vuoti.

Dopo aver introdotto i dati (almeno quelli obbligatori, il codice, lo stato e l'azienda assegnata) è necessario fare click su **OK** per aggiungere il progetto all'anagrafica.

Il nuovo progetto apparirà nell'albero dell'archivio, all'interno del nodo dell'azienda a cui appartiene. Scegliendo il nodo del progetto si potrà accedere alla gestione delle macchine per quel progetto (vedi sezione "Gestione delle [macchine](#page-115-1)").

È possibile inserire progetti con lo stesso codice, ma non è una procedura consigliabile poiché potrebbe confondere l'utente.

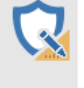

#### Modifica e aggiunta

Per aggiungere nuovi progetti, è richiesta l'autorizzazione "11255 - Lettura e modifica [proprietà](#page-416-3) di un qualsiasi progetto" (utente **Amministratore**) oppure l'autorizzazione "11254 - Lettura e modifica [proprietà](#page-416-0) dei progetti di alcune aziende" (utente **Progettista**).
## **2.1.2Copia dei progetti**

Tramite questa funzione è possibile eseguire una o più copie del progetto selezionato. La finestra di copia si presenta come in figura:

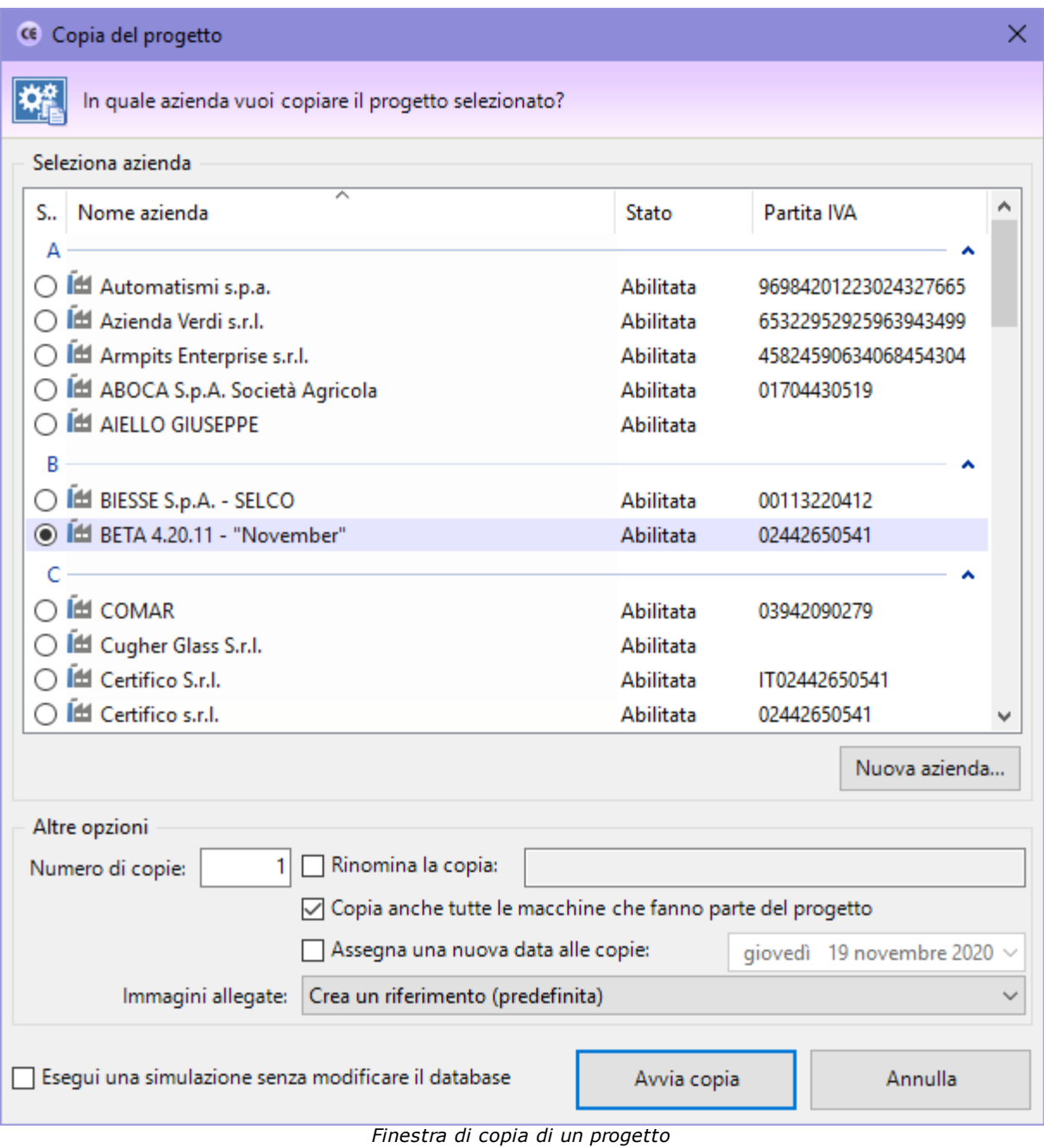

L'utente ha la possibilità di impostare alcune opzioni prima di iniziare la copia:

- · **Azienda di destinazione**: nella tabella è possibile indicare un'azienda diversa nella quale inserire le copie. Tramite il pulsante **Nuova azienda** si può creare sul momento una nuova azienda dove inserire le copie del progetto.
- · **Numero di copie**: specifica quante copie del progetto creare (valore predefinito: 1).
- · **Rinomina la copia**: permette di impostare un nuovo nome per il progetto copiato. Questa opzione è disponibile solo per le copie singole.
- · **Copia anche tutte le macchine**: se questa opzione è selezionata, oltre al progetto saranno copiate anche eventuali macchine e componenti che appartengono al progetto.
- · **Assegna una nuova data alle copie**: in caso di selezione, le date del progetto, delle macchine e dei documenti copiati saranno aggiornate al valore impostato dall'utente.
- · **Immagini allegate**: determina la modalità di copia per eventuali immagini allegate alle valutazioni del rischio. Sono disponibili le seguenti possibilità:
- o **Non copiare le immagini allegate**: eventuali immagini non saranno presenti nelle copie.
- o **Crea un riferimento (predefinita)**: le eventuali immagini non vengono copiate ma referenziate da tutte le copie. Ciò permette di risparmiare spazio sul database.
- o **Esegui una copia esatta (sconsigliato)**: le eventuali immagini vengono duplicate e assegnate alle nuove copie delle valutazioni.

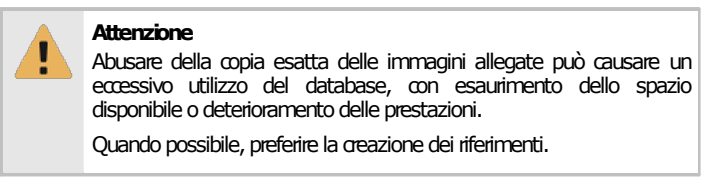

Premendo il pulsante **Avvia copia** il processo di copia viene avviato immediatamente in base alle opzioni specificate dall'utente. In fase di copia appare una finestra che mostra l'avanzamento del processo. Nel caso in cui si scelga la copia completa, all'interno della finestra saranno presenti delle barre di avanzamento inerenti la copia dei singoli elementi (macchine, componenti, documenti) che appartengono al progetto originale.

Agendo sul pulsante **Annulla**, è possibile interrompere la copia ad esempio nel caso in cui il sistema stia impiegando troppo tempo.

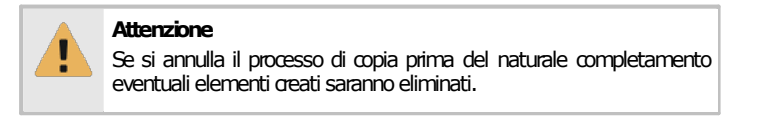

La copia può anche essere eseguita trascinando il nodo del progetto all'interno di un nodo azienda tramite il drag&drop e confermando l'operazione dalla finestra di dialogo che appare. In questo caso la copia viene eseguita coi parametri predefiniti.

#### **Amministrazione**

La funzione di copia è disponibile per gli utenti in possesso dell'autorizzazione "11275 - [Amministrazione](#page-417-0) anagrafica progetti (copia, [spostamento,](#page-417-0) eliminazione)" (utente **Amministratore**) oppure l'autorizzazione "11274 [-Amministrazione](#page-416-0) dei progetti di alcune aziende (copia, [spostamento,eliminazione\)](#page-416-0)"(utente **Progettista**).

## **2.1.3Eliminazione di un progetto**

Tramite questa funzione il progetto viene definitivamente cancellato dall'anagrafica e non è più possibile recuperarlo.

Prima dell'eliminazione definitiva appare un messaggio di avvertimento.

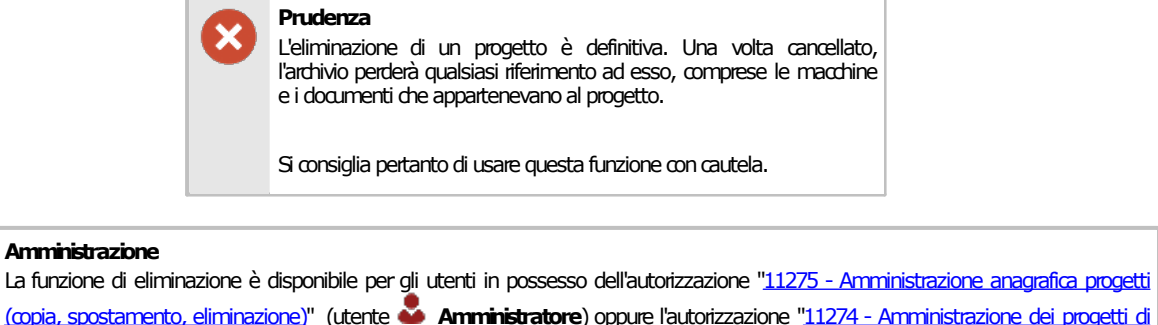

## **2.2Finestra di proprietà di un progetto**

alcune aziende (copia, [spostamento,eliminazione\)"](#page-416-0)(utente **Progettista**).

Tramite questa finestra è possibile modificare o visualizzare i dati del progetto selezionato.

La finestra presenta quattro schede.

- · Scheda "**Generale**": raccoglie i dati identificativi del progetto e il suo stato.
- · Scheda "**Azienda di appartenenza**": permette di associare un'azienda a cui appartiene il progetto.
- · Scheda "**Utenti assegnati**": consente di selezionare gli utenti **Tecnici** che possono modificare o meno i documenti delle macchine del progetto.

La scheda "**Statistiche**", presente in ogni finestra di proprietà di CEM4, mostra alcuni dati generali, come la data di aggiunta, dell'ultima modifica, il nome dell'utente che ha creato il progetto, eccetera.

#### Autorizzazioni richieste

In ambito multiutente (vedi sezione *Gli [utenti](#page-264-0)*) la finestra di proprietà dei progetti è vincolata dalle seguenti autorizzazioni:

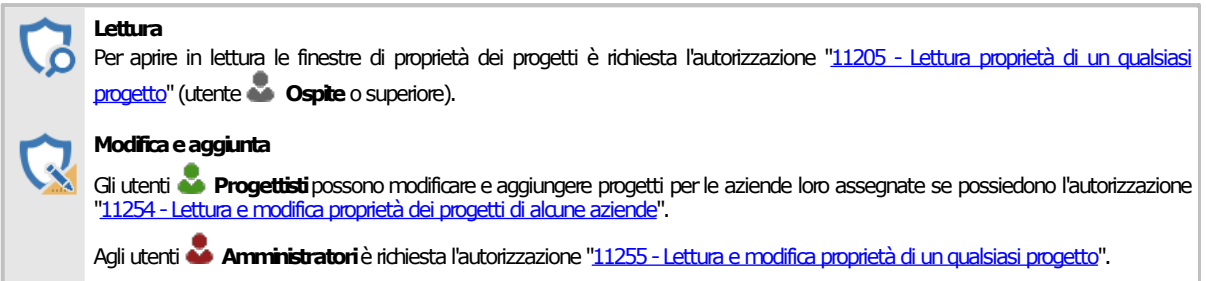

## **2.2.1Scheda "Generale"**

La scheda "Generale" della finestra di proprietà del progetto si presenta come in figura:

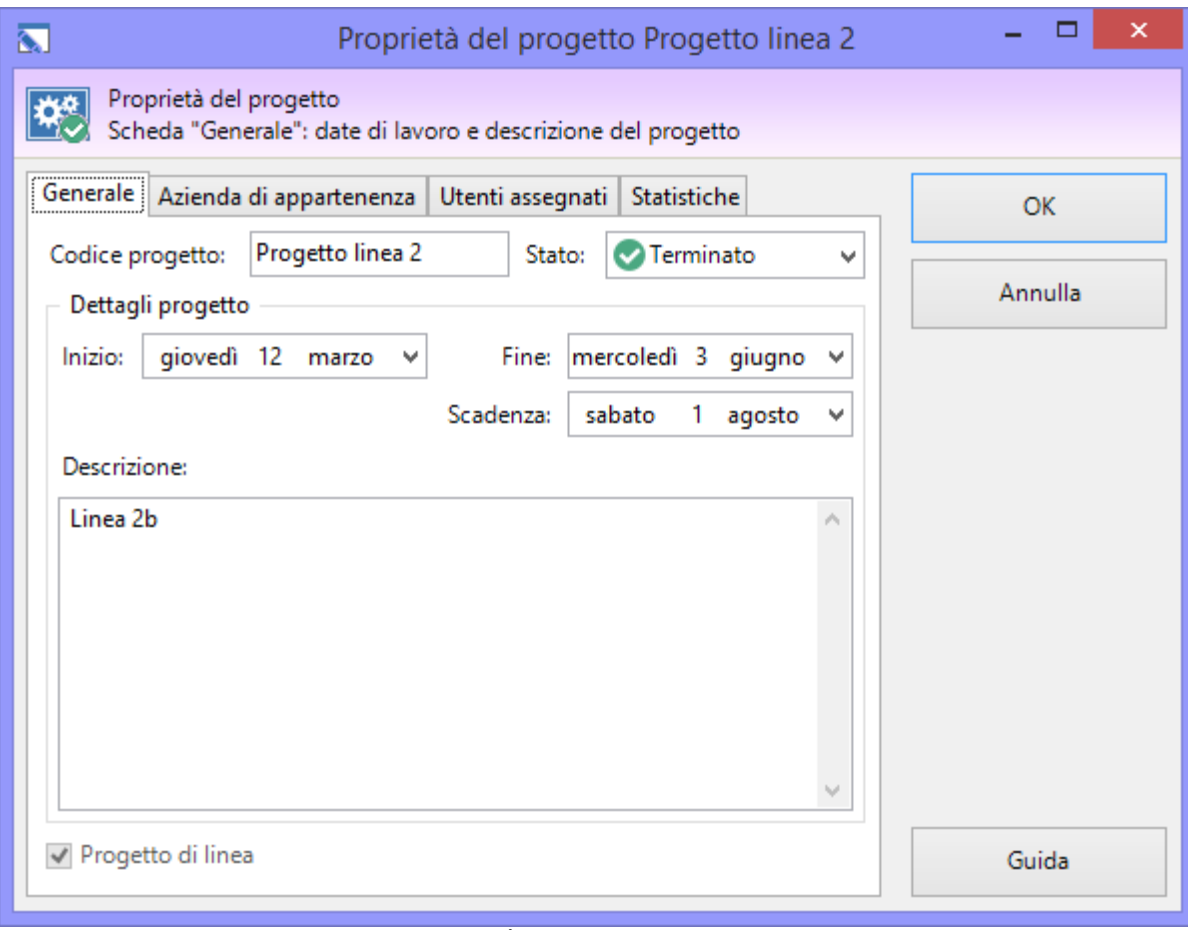

*Finestra di proprietà di un progetto, scheda "Generale"*

Sono presenti i seguenti campi e controlli:

- · **Codice progetto** (massimo 50 caratteri, obbligatorio): codice alfanumerico non univoco che identifica il progetto all'interno del database. Il dato viene mostrato nei nodi dell'albero dell'archivio.
- · **Stato** (obbligatorio): contrassegna manualmente lo stato di avanzamento di un certo progetto. Questo campo influisce sulla visualizzazione del progetto all'interno di CEM4. Per maggiori informazioni sugli stati possibili, consulta il capitolo "<u>Stati di un [progetto](#page-113-0)</u>".
- · **Data di inizio**
- · **Data di fine**
- · **Data scadenza**
- · **Descrizione** (massimo 255 caratteri)
- · **Progetto di linea**: se selezionato, il progetto può contenere solo una linea e i relativi componenti. Per maggiori informazioni consulta il capitolo "I [progetti](#page-114-0) di linea".

## **2.2.2Scheda "Azienda di appartenenza"**

Questa scheda presenta un elenco di aziende in stato abilitato alle quali è possibile assegnare il progetto (vedi figura).

|                                                                                                    |           | Proprietà del progetto Progetto linea 2 | x       |
|----------------------------------------------------------------------------------------------------|-----------|-----------------------------------------|---------|
| Proprietà del progetto<br>Scheda "Azienda di appartenenza": permette di specificare a quale azienda appartiene il progetto. |           |                                         |         |
| Generale   Azienda di appartenenza   Utenti assegnati   Statistiche                                                         |           |                                         | OK      |
| Scegli l'azienda a cui appartiene il progetto:                                                                              |           |                                         |         |
| Nome azienda<br>S                                                                                                    | Stato     | Partita IVA                             | Annulla |
| А                                                                                                    |           |                                         |         |
| 出 Azienda Verdi s.r.l.                                                                                                    | Abilitata | 653229529259                            |         |
| Ed Automatismi s.p.a.                                                                                                    | Abilitata | 969842012230                            |         |
| <b>Idd</b> Armpits Enterprise*                                                                                              | Abilitata | 458245906340                            |         |
| В                                                                                                    |           |                                         |         |
| <b>Idd</b> BIESSE S.p.A. - SELCO                                                                                            | Abilitata | 00113220412                             |         |
|                                                                                                    |           |                                         |         |
| Idd Cugher Glass S.r.l.                                                                                                    | Abilitata |                                         |         |
| <b>ILLI</b> COMAR                                                                                                    | Abilitata | 03942090279                             |         |
| <b>Idd</b> Certifico s.r.l.                                                                                                 | Abilitata | 02442650541                             |         |
| F                                                                                                    |           |                                         |         |
| <b>EM EXPO2</b>                                                                                                    | Abilitata |                                         |         |
| <b>IM EXPO3</b>                                                                                                    | Abilitata |                                         | Guida   |
| fel cynos                                                                                                    |           | 1152000                                 |         |

*Finestra di proprietà di un progetto, scheda "Azienda di appartenenza"*

È possibile scegliere una sola azienda alla volta. Quando si crea un nuovo progetto, il software assegna automaticamente l'azienda corrente, se selezionata.

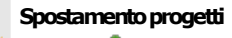

Gli utenti **Progettisti** possono spostare i progetti solo all'interno di altre aziende a cui sono stati assegnati.

Gli utenti **Amministratori** possono spostare i progetti in qualsiasi azienda.

## **2.2.3Scheda "Utenti assegnati"**

Tramite questa scheda gli utenti **Amministratori** o **Progettisti** stabiliscono quali utenti **Tecnici** sono autorizzati a modificare i documenti delle macchine del progetto (vedi figura).

| $\overline{\mathbf{M}}$                                                                                        | Proprietà del progetto Progetto linea 2                               | x         |  |  |  |
|----------------------------------------------------------------------------------------------------|-----------------------------------------------------------------------|-----------|--|--|--|
| Proprietà del progetto<br>Scheda "Utenti assegnati": tecnici abilitati a lavorare sulle macchine del progetto. |                                                                       |           |  |  |  |
| Generale  <br>Azienda di appartenenza                                                                          | Utenti assegnati<br>Statistiche                                       | <b>OK</b> |  |  |  |
|                                                                                                    | Seleziona i tecnici abilitati a lavorare sulle macchine del progetto: |           |  |  |  |
| Codice                                                                                                    | Nominativo                                                            | Annulla   |  |  |  |
| Mario                                                                                                    | Mario Rossi                                                           |           |  |  |  |
| Tecnico di prova                                                                                               |                                                                       |           |  |  |  |
|                                                                                                    |                                                                       |           |  |  |  |
|                                                                                                    |                                                                       |           |  |  |  |
|                                                                                                    |                                                                       |           |  |  |  |
|                                                                                                    |                                                                       |           |  |  |  |
|                                                                                                    |                                                                       |           |  |  |  |
|                                                                                                    |                                                                       |           |  |  |  |
|                                                                                                    |                                                                       |           |  |  |  |
|                                                                                                    |                                                                       |           |  |  |  |
|                                                                                                    |                                                                       |           |  |  |  |
|                                                                                                    |                                                                       | Guida     |  |  |  |

*Finestra di proprietà di un progetto, scheda "Utenti assegnati"*

#### Autorizzazioni garantite

Gli utenti **Tecnici** saranno abilitati a svolgere le seguenti operazioni sui progetti loro assegnati:

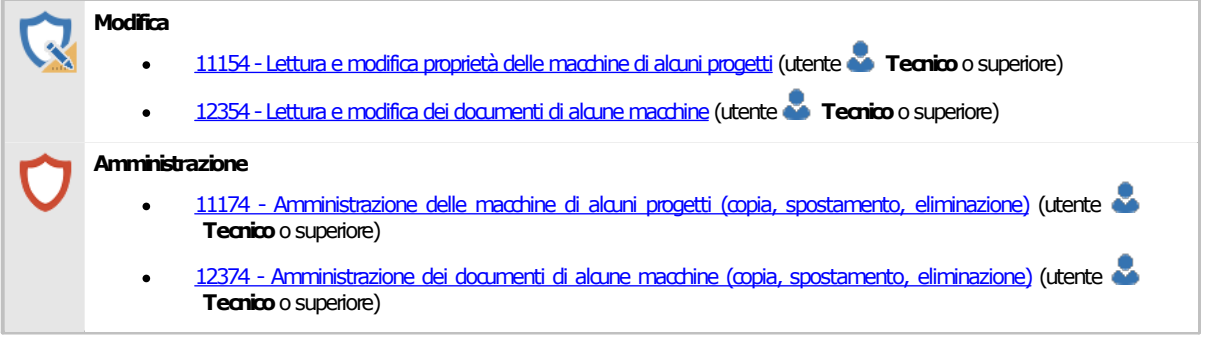

### <span id="page-113-0"></span>**2.2.4Stati di un progetto**

Lo scopo dello stato del progetto è quello di segnalare visivamente agli utenti se un progetto è concluso oppure è in corso, o anche se si trova in una condizione particolare (bloccato o eliminato). Il cambiamento di stato influisce sull'icona che rappresenta il progetto e sull'ordinamento all'interno dell'albero e delle tabelle.

Nella tabella sottostante sono elencati gli stati disponibili per un progetto.

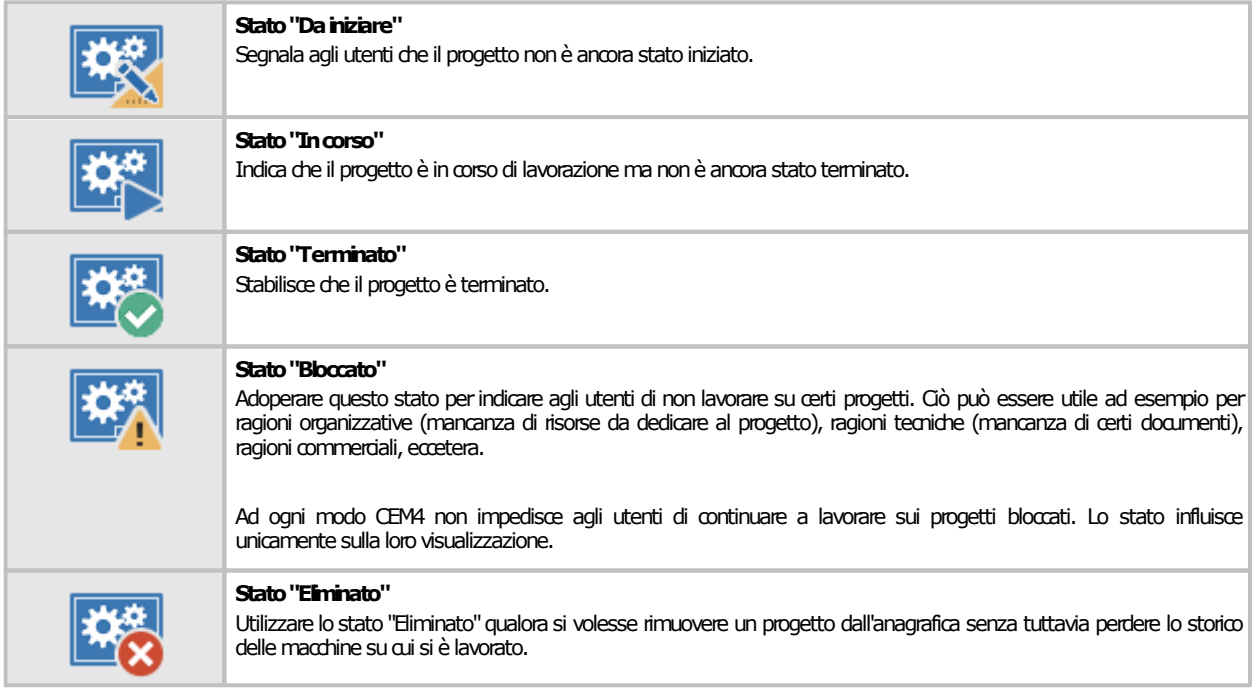

## <span id="page-114-0"></span>**2.2.5I progetti di linea**

In CEM4 sono disponibili due tipologie di progetti: i progetti tradizionali e i progetti di linea.

I progetti tradizionali permettono all'utente di inserire solamente macchine tradizionali. Viceversa, i progetti di linea contengono una linea e i suoi relativi componenti. Per contrassegnare un progetto come "di linea" è sufficiente, in fase di creazione del progetto, contrassegnarlo come "di linea" agendo sull'apposito campo nella scheda "**Generale**".

> **Nota bene** Un progetto può essere contrassegnato come di linea solo mentre viene creato. Non è possibile cambiare il parametro successivamente.

La prima macchina inserita in un progetto di linea è sempre una linea. Tutte le successive macchine saranno invece contrassegnate come componenti della linea. Non è richiesto alcun intervento da parte dell'utente, questo comportamento è gestito in automatico dal programma.

Durante lo spostamento di una macchina, è opportuno prendere in considerazione i seguenti fatti:

- · Spostando una macchina componente da un progetto di linea a un progetto tradizionale, questa sarà convertita automaticamente in macchina tradizionale.
- · Una linea non può essere spostata in altri progetti.
- · Un macchina tradizionale può essere spostata all'interno di un progetto di linea e diventerà automaticamente una linea o una componente a seconda se il progetto di linea è vuoto oppure no.

# **3Le macchine**

Con il termine macchina si intende quel macchinario industriale del quale occorre gestire il processo di marcatura CE. Ogni macchina dispone di una propria procedura di certificazione, di un certo numero di documenti da inserire nel Fascicolo Tecnico e di un Manuale d'istruzioni d'Uso.

Ogni macchina deve essere contenuta all'interno di un progetto (detto progetto di appartenenza), il quale a sua volta è assegnato all'azienda costruttrice che produce la macchina stessa.

Ogni macchina possiede le seguenti caratteristiche:

- · Nome, tipo prodotto (solo dir. 2006/42/CE), modello, matricola e revisione
- · Stato: segnala agli utenti lo stato di avanzamento della macchina
- · Selezione dei documenti coinvolti all'interno del processo di Marcatura CE
- · Procedura di certificazione necessaria per la macchina

Le macchine inoltre si suddividono in tre tipologie.

- · Macchine con gestione tradizionale (contenute all'interno dei progetti tradizionali)
- · Linee: categorie di macchine con caratteristiche simili (una per ogni progetto di linea)
- · Macchine componenti: le macchine che appartengono a una certa linea di un certo progetto di linea.

## **3.1Gestione delle macchine**

Questa finestra permette di consultare l'elenco delle macchine presenti nel database ed eventualmente di modificarlo.

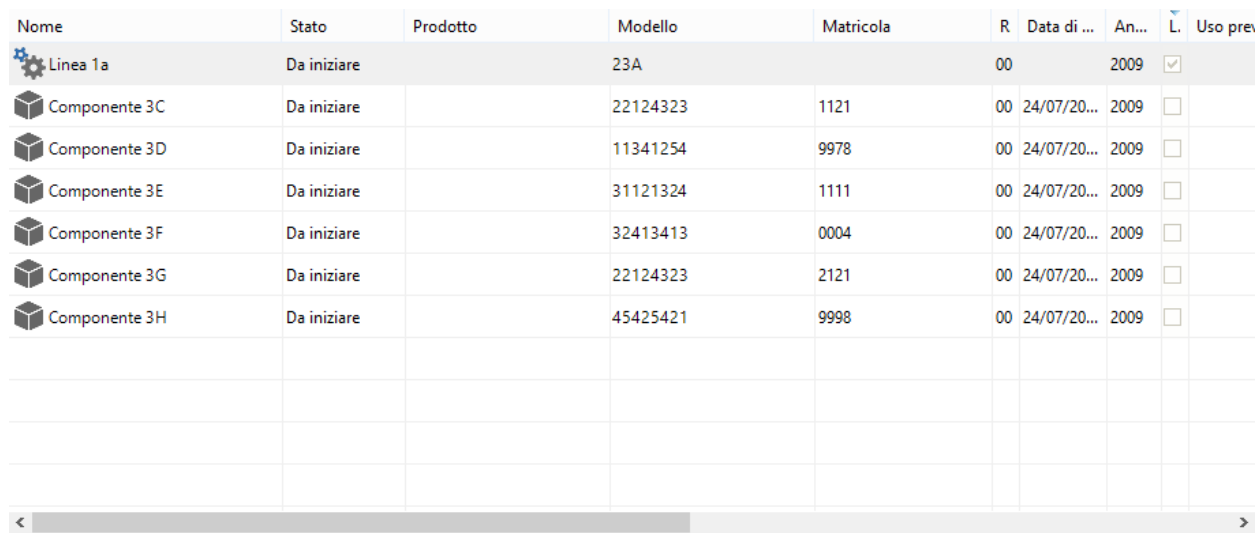

*Gestione delle macchine di un progetto di linea*

Esistono tre modi per accedere alla gestione delle macchine:

- · Fai click su un qualsiasi nodo progetto presente nell'albero dell'archivio;
- · Nel modulo dell'archivio, fai click sulla freccia accanto al pulsante **Gestione** quindi dal menù contestuale seleziona la voce **Strumenti** e il comando **Gestione di tutte le macchine**;
- · Nel modulo dell'archivio, fai click destro su qualsiasi nodo quindi dal menù contestuale seleziona la voce **Strumenti** e il comando **Gestione di tutte le macchine**.

L'utente ha a disposizione i seguenti pulsanti:

· **Aggiungi**: inserisce una nuova macchina vuota nel database e ne apre la finestra di proprietà (vedi capitolo "Aggiunta di una nuova [macchina"](#page-116-0)).

- · **Copia**: crea una copia della macchina selezionata (vedi capitolo "Copia delle [macchine"](#page-117-0)).
- · **Elimina**: distrugge la macchina selezionata (vedi capitolo ["Eliminazione](#page-118-0) di una macchina").
- · **Proprietà**: mostra la finestra di proprietà per la macchina selezionata (vedi capitolo "Finestra di proprietà di una [macchina"](#page-119-0)).
- · **Apri**: mostra la finestra di Home per la macchina selezionata (vedi capitolo "Home [macchina"](#page-128-0)).

Gli stessi comandi sono a disposizione dell'utente facendo click destro su un elemento della tabella.

#### Autorizzazioni richieste

In ambito multiutente (vedi sezione Gli [utenti\)](#page-264-0) la gestione macchine è vincolata dalle seguenti autorizzazioni:

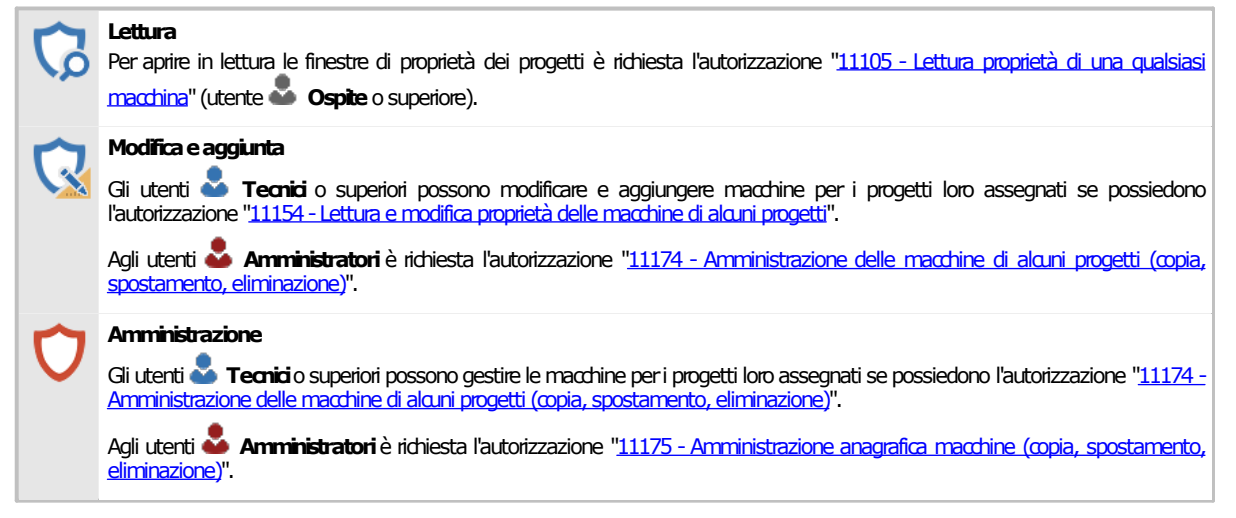

#### <span id="page-116-0"></span>**3.1.1Aggiunta di una nuova macchina**

Quando si desidera inserire una nuova macchina appare la finestra di proprietà con i dati della macchina vuoti.

Dopo aver introdotto i dati (almeno quelli obbligatori, il nome della macchina, il modello, lo stato, il progetto di appartenenza, la tipologia a scelta tra macchina, linea e componente) è necessario fare click su OK per aggiungere la macchina all'anagrafica.

Scegliendo come progetto di appartenenza un progetto di linea, la macchina sarà automaticamente contrassegnata come linea (se il progetto era vuoto) oppure come componente (se c'era già almeno una macchina all'interno del progetto).

La nuova macchina apparirà nell'albero dell'archivio, all'interno del nodo del progetto a cui appartiene. Le macchine componente sono mostrate all'interno della linea nel nodo "Componenti della macchina".

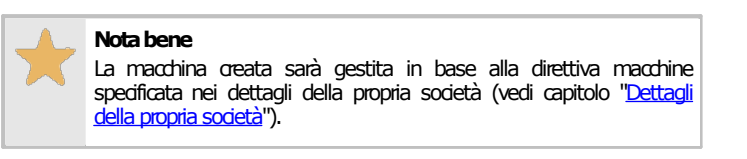

#### **Modifica e aggiunta**

Per aggiungere nuove macchine, è richiesta l'autorizzazione "11155 - Lettura e modifica proprietà di una qualsiasi [macchina"](#page-411-3) (utente **Amministratore**) oppure l'autorizzazione "<u>11154 - Lettura e modifica proprietà delle [macchine](#page-411-0) di alcuni progetti</u>" (utente **de Tecnico** o superiore).

## <span id="page-117-0"></span>**3.1.2Copia delle macchine**

Tramite questa funzione è possibile eseguire una o più copie della macchina selezionata. La finestra di copia si presenta come in figura:

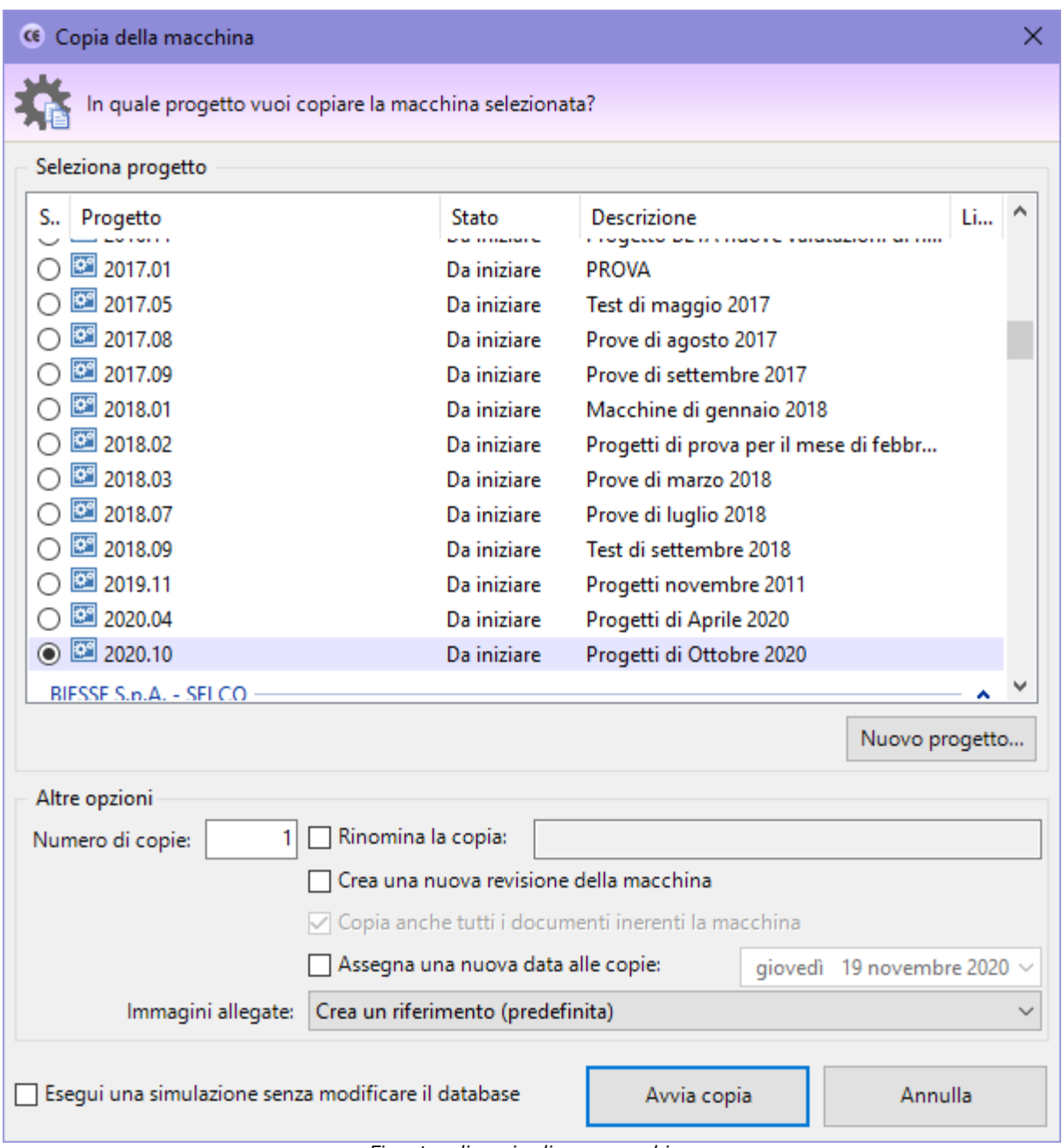

*Finestra di copia di una macchina*

L'utente ha la possibilità di impostare alcune opzioni prima di iniziare la copia:

- · **Progetto di destinazione**: nella tabella è possibile indicare un progetto diverso nel quale inserire le copie. A seconda della tipologia di macchina si applicano delle restrizioni nella scelta del progetto (vedi più avanti oppure il capitolo "I progetti di linea"). Tramite il pulsante **Nuovo progetto** si può creare sul momento un nuovo progetto dove inserire le copie della macchina.
- · **Numero di copie**: specifica quante copie della macchina creare (valore predefinito: 1). Per le linee questo valore non può essere modificato, poiché è ammessa un'unica linea per progetto.
- · **Rinomina la copia**: permette di impostare un nuovo nome per la macchina copiata. Questa opzione è disponibile solo per le copie singole.
- · **Crea una nuova revisione**: selezionando questa opzione, ad ogni copia viene incrementato il numero di revisione della macchina.
- · **Copia anche tutti i documenti**: se questa opzione è selezionata, oltre alla macchina saranno copiate anche eventuali documenti e componenti che appartengono alla macchina.
- · **Assegna una nuova data alle copie**: in caso di selezione, le date delle macchine e dei documenti copiati saranno aggiornate al valore impostato dall'utente.
- · **Immagini allegate**: determina la modalità di copia per eventuali immagini allegate alle valutazioni del rischio. Sono disponibili le seguenti possibilità:
	- o **Non copiare le immagini allegate**: eventuali immagini non saranno presenti nelle copie.
	- o **Crea un riferimento (predefinita)**: le eventuali immagini non vengono copiate ma referenziate da tutte le copie. Ciò permette di risparmiare spazio sul database.
	- o **Esegui una copia esatta (sconsigliato)**: le eventuali immagini vengono duplicate e assegnate alle nuove copie delle valutazioni.

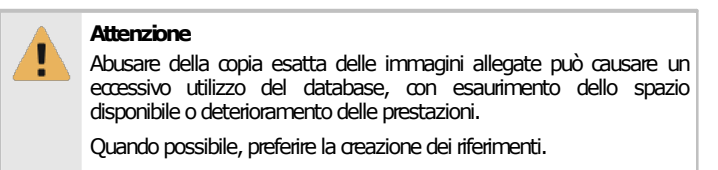

Premendo il pulsante **Avvia copia** il processo di copia viene avviato immediatamente in base alle opzioni specificate dall'utente. In fase di copia appare una finestra che mostra l'avanzamento del processo. Nel caso in cui si scelga la copia completa, all'interno della finestra saranno presenti delle barre di avanzamento inerenti la copia dei singoli elementi (componenti, singoli documenti) che appartengono alla macchina originale.

Agendo sul pulsante **Annulla**, è possibile interrompere la copia ad esempio nel caso in cui il sistema stia impiegando troppo tempo.

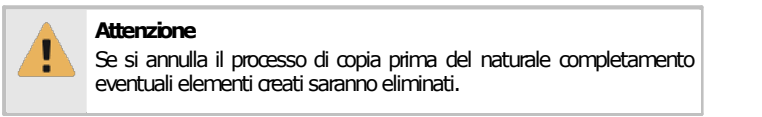

La copia può anche essere eseguita trascinando il nodo della macchina in un progetto dell'albero tramite il drag&drop e confermando l'operazione dalla finestra di dialogo che appare. In questo caso la copia viene eseguita coi parametri predefiniti.

#### Restrizioni nella scelta del progetto di destinazione

Riguardo al progetto di destinazione, vi sono alcune restrizioni da considerare:

- · Una macchina tradizionale non può essere copiata in un progetto di linea.
- · Una linea può essere copiata solo in progetti di linea vuoti.
- · Un componente può essere copiato solo in progetti di linea che contengono almeno una linea.

Il programma provvede a filtrare automaticamente la tabella dei progetti che rispondono ai requisiti richiesti per la tipologia di macchina selezionata; allo stesso modo, nel corso del drag&drop di una macchina un'icona di divieto consentirà all'utente di sapere se l'operazione di copia sia consentita oppure no.

#### **Amministrazione**

La funzione di copia è disponibile per gli utenti in possesso dell'autorizzazione "11175 - Amministrazione anagrafica macchine (copia, spostamento, eliminazione)" (utente **Amministratore**) oppure l'autorizzazione "11174 - Amministrazione delle macchine di alcuni progetti (copia, [spostamento,eliminazione\)"](#page-411-1)(utente **Tecnico**osuperiore).

### <span id="page-118-0"></span>**3.1.3Eliminazione di una macchina**

Tramite questa funzione la macchina viene definitivamente cancellata dall'anagrafica e non è più possibile recuperarla.

Prima dell'eliminazione definitiva appare un messaggio di avvertimento.

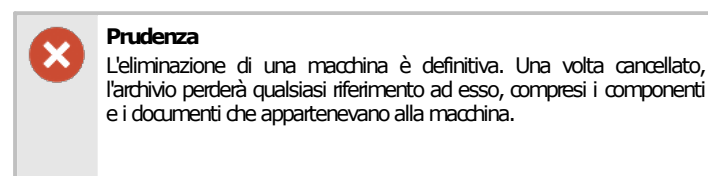

Si consiglia pertanto di usare questa funzione con cautela.

#### **Amministrazione**

La funzione di eliminazione è disponibile per gli utenti in possesso dell'autorizzazione "11175 - Amministrazione anagrafica macchine (copia, [spostamento,](#page-412-0) eliminazione)" (utente **Amministratore**) oppure l'autorizzazione "11174 [-Amministrazione](#page-411-1) delle macchine di alcuni progetti (copia, [spostamento,eliminazione\)](#page-411-1)"(utente **Tecnico**osuperiore).

## <span id="page-119-0"></span>**3.2Finestra di proprietà di una macchina**

Tramite questa finestra è possibile modificare o visualizzare i dati della macchina selezionata.

La finestra presenta cinque schede.

- · Scheda "**Generale**": raccoglie i dati identificativi della macchina e il suo stato.
- · Scheda "**Processo di Marcatura CE**": determina il metodo di valutazione del rischio da utilizzare e la composizione del Fascicolo Tecnico della macchina.
- · Scheda "**Procedura di certificazione**": mostra la procedura corretta di certificazione da seguire.
- · Scheda "**Progetto di appartenenza**": permette di associare un progetto a cui appartiene la macchina.

La scheda "**Statistiche**", presente in ogni finestra di proprietà di CEM4, mostra alcuni dati generali, come la data di aggiunta, dell'ultima modifica, il nome dell'utente che ha creato la macchina, eccetera.

#### Autorizzazioni richieste

In ambito multiutente (vedi sezione Gli [utenti\)](#page-264-0) la finestra di proprietà della macchina è vincolata dalle seguenti autorizzazioni:

#### **Lettura**

Per aprire in lettura le finestre di [proprietà](#page-411-2) dei progetti è richiesta l'autorizzazione "11105 - Lettura proprietà di una qualsiasi [macchina](#page-411-2)"(utente **Ospite**osuperiore).

#### **Modifica** e aggiunta

Gli utenti **Tecnici** o superiori possono modificare e aggiungere macchine per i progetti loro assegnati se possiedono l'autorizzazione "11154 - Lettura e modifica proprietà delle macchine di alcuni progetti".

Agli utenti **Amministratori** è richiesta l'autorizzazione "11174 - [Amministrazione](#page-411-1) delle macchine di alcuni progetti (copia, spostamento, eliminazione)".

## **3.2.1Scheda "Generale"**

La scheda "Generale" della finestra di proprietà di una macchina si presenta come in figura:

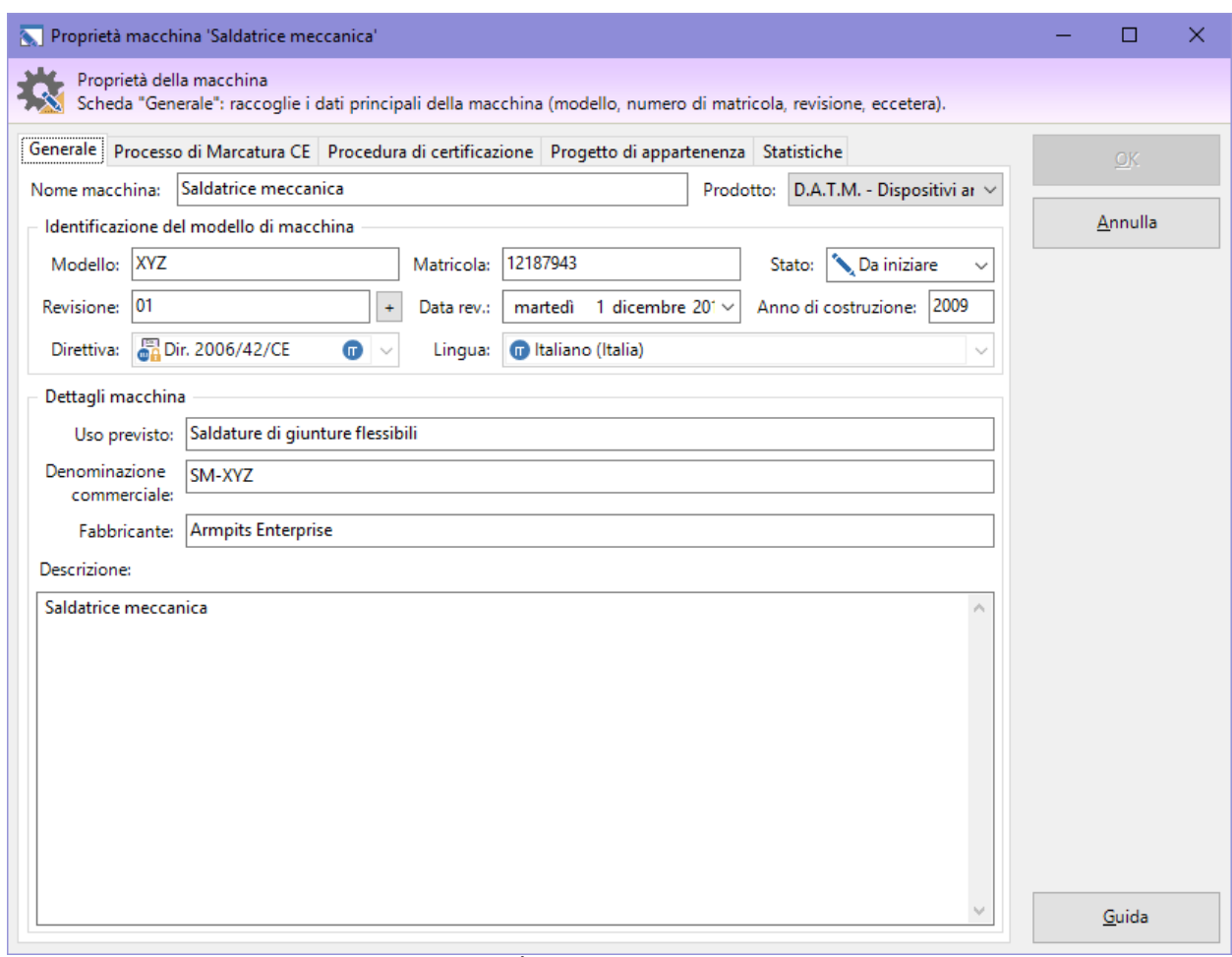

*Finestra di proprietà di una macchina, scheda "Generale"*

Sono presenti i seguenti campi e controlli:

- · **Nome macchina** (massimo 100 caratteri, obbligatorio): identifica il tipo di macchina. Il dato viene mostrato nei nodi dell'albero dell'archivio e nei report dei documenti.
- · **Prodotto** (solo dir. 2006/42/CE): identifica il tipo di prodotto. Il dato viene mostrato in seconda colonna nell'albero dell'archivio, nella Home Macchina ed in alcuni report di stampa. È possibile scegliere tra le seguenti tipologie di prodotto:
	- o M. Macchina;
	- o A.I. Attrezzature intercambiabili;
	- o C.I. Componenti di sicurezza;
	- o A.S. Accessori di sollevamento;
	- o C.F.C. Catene, funi e cinghie;
	- o D.A.T.M. Dispositivi amovibili di trasmissione meccanica;
	- o Q.M. Quasi-macchine.
- · **Modello** (massimo 50 caratteri, obbligatorio). Se non è stato specificato il prodotto, questo dato viene mostrato in seconda colonna nell'albero dell'archivio.
- · **Matricola** (massimo 50 caratteri).
- · **Stato** (obbligatorio): contrassegna manualmente lo stato di avanzamento di una macchina. Questo campo influisce sulla visualizzazione della macchina all'interno di CEM4. Per maggiori informazioni sugli stati possibili, consulta il capitolo "Stati di una [macchina"](#page-127-0).
- · **Revisione** (massimo due caratteri): identifica il numero di revisioni subite dalla macchina.
- · **Data revisione**.
- · **Anno di costruzione** (massimo 4 cifre).
- · **Direttiva**: indica la direttiva macchine utilizzata per la compilazione del Fascicolo Tecnico della macchina. La direttiva di riferimento di una macchina è attribuita automaticamente in fase di creazione della macchina stessa e non può più essere cambiata in seguito.
- · **Lingua**: specifica la lingua della direttiva macchine selezionata.
- · **Uso previsto** (massimo 255 caratteri).
- · **Denominazione commerciale** (massimo 255 caratteri).
- · **Fabbricante della macchina** (massimo 255 caratteri).
- · **Descrizione** (massimo 255 caratteri).

Le voci presenti possono variare in base alla direttiva macchine (98/37/CE o 2006/42/CE) a cui fa riferimento la macchina.

#### **3.2.2Scheda "Processo di Marcatura CE"**

La scheda "Processo di Marcatura CE" della finestra di proprietà di una macchina si presenta come in figura:

| Proprietà macchina 'An 2805'                                |                                                                                                    | П       | × |
|-------------------------------------------------------------|----------------------------------------------------------------------------------------------------|---------|---|
| Proprietà della macchina                                    |                                                                                                    |         |   |
|                                                             | Scheda "Processo di Marcatura CE": determina il metodo di valutazione dei rischi e il processo di Marcatura CE da seguire. |         |   |
|                                                             | Generale Processo di Marcatura CE   Procedura di certificazione   Progetto di appartenenza   Statistiche                   | OK.     |   |
| Valutazione dei rischi                                      |                                                                                                    |         |   |
| VR RESS/Norme                                               | Aiutami a scegliere il metodo                                                                                              | Annulla |   |
| Res Metodo EN ISO 12100   Standard<br>C EN ISO 12100/altri: | ⊕                                                                                                    |         |   |
| Processo di Marcatura CE                                    |                                                                                                    |         |   |
| Documento                                                   | <b>Descrizione</b>                                                                                                    |         |   |
| □ 图 Fascicolo Tecnico                                       | Redazione del fascicolo tecnico (All. V p. 3 Dir. 2006/42/CE)                                                              |         |   |
| d- <sup>§-</sup> Valutazione rischi                         | Valutazione dei rischi per la macchina                                                                                     |         |   |
| □ Raccolte di pericoli                                      | Raccolta di pericoli pertinenti                                                                                            |         |   |
| EN ISO 12100 Pericoli                                       | IT                                                                                                    |         |   |
| <b>A</b> Generale                                           | IT                                                                                                    |         |   |
| Pericoli 12100                                              | IΤ                                                                                                    |         |   |
| Prova                                                       | IT                                                                                                    |         |   |
| Raccolta Test 1                                             | ΙT                                                                                                    |         |   |
| Raccolta Test 2                                             | IT                                                                                                    |         |   |
| <b>A</b> TEST                                               | ΙT                                                                                                    |         |   |
| RESS All. I Dir. 2006/42/CE<br><b>⊟</b> …∨                  | Valutazione dei rischi (RESS All. I Dir. 2006/42/CE)                                                                       |         |   |
| $-\Box$ $\ddot{\otimes}$ RESS 1                             | 1 - Requisiti essenziali di sicurezza e di tutela della salute                                                             |         |   |
| 白□周 RESS 2                                                  | 2 - Requisiti essenziali supplementari di sicurezza e di tutela della salute per t                                         |         |   |
| $\Box$ $\dddot{\mathbb{R}}$ RESS 2.1                        | 2.1 - Macchine alimentari e macchine per prodotti cosmetici o farmaceutici                                                 |         |   |
| $\nabla$ $\vec{B}$ RESS 2.2                                 | 2.2 - Macchine portatili tenute e/o condotte a mano                                                                        |         |   |
| $\Box$ $\dddot{\mathbb{R}}$ RESS 2.3                        | 2.3 - Macchine per la lavorazione del legno e di materie con caratteristiche fi                                            |         |   |
| $\Box$ $\dddot{\mathbb{R}}$ RESS 2.4                        | 2.4 - Macchine per l'applicazione dei pesticidi                                                                            |         |   |
| <b>TING RESS 3</b>                                          | 3 - Requisiti essenziali supplementari di sicurezza e di tutela della salute per o                                         |         |   |
| 隐 RESS 4                                                    | 4 - Requisiti essenziali supplementari di sicurezza e di tutela della salute per p                                         |         |   |
| 隐 RESS 5                                                    | 5 - Requisiti essenziali supplementari di sicurezza e di tutela della salute per l                                         |         |   |
| 隐 RESS 6                                                    | 6 - Requisiti essenziali supplementari di sicurezza e di tutela della salute per l                                         |         |   |
| Metodo di stima del rischio                                 | ISO/TR 14121-2 Hybrid Tool                                                                                                 |         |   |
| Valutazione dei rischi personalizzata                       | Valutazione dei rischi (norme e check list personalizzate)                                                                 |         |   |
| All. II.B Dir. 2006/42/CE                                   | Quasi-macchina destinata ad essere incorporata o assemblata in altre macch                                                 |         |   |
| Norme tecniche armonizzate                                  | Selezione norme tecniche armonizzate A, B1, B2, C                                                                          |         |   |
|                                                             |                                                                                                    | Guida   |   |

*Finestra di proprietà di una macchina, scheda "Processo di Marcatura CE"*

Nella parte in alto della finestra sono presenti due opzioni:

· **VR RESS/Norme**: se attivata consente di svolgere le valutazioni del rischio tramite la solita finestra di documento disponibile dalla versione 4.0.0 di CEM4.

#### **122 CEM4**

· **EN ISO 12100/altri**: permette di specificare il tipo di schema da utilizzare per svolgere la valutazione dei rischi, sfruttando la nuova finestra di documento introdotta a partire dalla versione 4.8.0 [\(Build](#page-458-0) 0) di CEM4. L'elenco presente può variare a seconda dei metodi installati nel software oppure in base alla direttiva macchine selezionata.

Alcuni metodi, come il **"Metodo EN ISO 12100 | Standard"**, consentono di partire da una o più raccolte di pericoli fino ad arrivare a un documento di Conformità RESS; altri invece, come il **"Metodo | Classico"** consentono di svolgere la valutazione per requisiti classica ma tramite la nuova finestra di documento. Se non viene selezionato alcun metodo la valutazione del rischio si svolgerà sui requisiti della direttiva macchine senza usare la nuova finestra di documento. A seconda del metodo selezionato possono variare i campi presenti nel documento di analisi e le voci presenti nel Processo di Marcatura CE. Per maggiori informazioni sulle differenze tra i vari metodi disponibili, consulta la Tabella di [comparazione](#page-122-0) dei metodi EN ISO 12100.

#### **Attenzione**

La scelta del metodo può essere effettuata esdusivamente in fase di creazione della macchina e non successivamente.

All'interno del riquadro "Processo di Marcatura CE" è presente una struttura ad albero che permette di selezionare quali documenti inserire nel Fascicolo Tecnico o come personalizzarli. La selezione effettuata influisce sulla visualizzazione dei nodi nell'albero della macchina e sulla possibilità di adoperare o meno certi documenti e contenuti.

In particolare sono selezionabili queste voci:

- · **Raccolte di pericoli**: questa opzione è presente esclusivamente selezionando un metodo di valutazione dei rischi per pericoli, ad esempio il **"Metodo EN ISO 12100 | Standard"**. L'utente ha la possibilità di spuntare una o più raccolte, tra quelli presenti, che saranno automaticamente inserite all'interno di tutte le valutazioni dei rischi compilate per quella macchina. La selezione può essere effettuata solo in fase di creazione della macchina: eventuali raccolte successive vanno quindi inserite a mano all'interno dei documenti.
- · **RESS 2.x**, **RESS 3**, eccetera: consente di specificare i capitoli della direttiva macchine applicabili alla macchina e su cui è necessario fare le opportune valutazioni del rischio.
- · **Metodo di stima del rischio**: specifica il metodo da utilizzare per effettuare il calcolo della stima del rischio.
- · **Valutazione dei rischi personalizzata**: specifica se è necessario effettuare la valutazione dei rischi per altre norme e direttive oltre che per la direttiva vigente.
- · **Valutazione check list**: specifica se adoperare le valutazioni check list personalizzate (solo versione 4.3.7 o superiore). Questa opzione non è disponibile se è stato selezionato un metodo; in questo caso le valutazioni check list possono essere inserite insieme alle altre valutazioni dei rischi personalizzate.
- · **All. II B**: specifica se la macchina rientra in allegato B oppure no. In caso affermativo, sarà necessario redigere la Dichiarazione del Fabbricante (dir. 98/37/CE) o Dichiarazione di Incorporazione (dir. 2006/42/CE). In caso negativo, si dovrà redigere la Dichiarazione di Conformità.
- · **Norme tecniche armonizzate**: permette all'utente di compilare una lista di norme che fanno riferimento alla macchina.

#### <span id="page-122-0"></span>Tabella di comparazione dei metodi EN ISO 12100

La seguente tabella illustra i campi disponibili per i metodi EN ISO 12100 e la relativa descrizione.

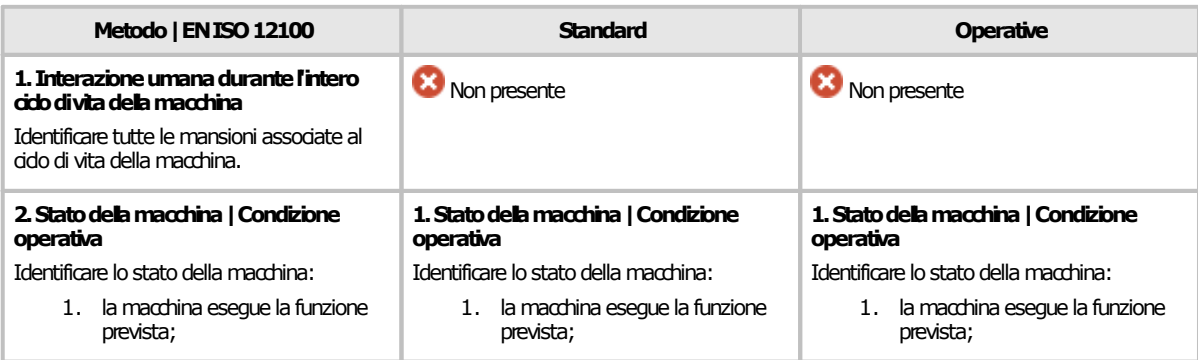

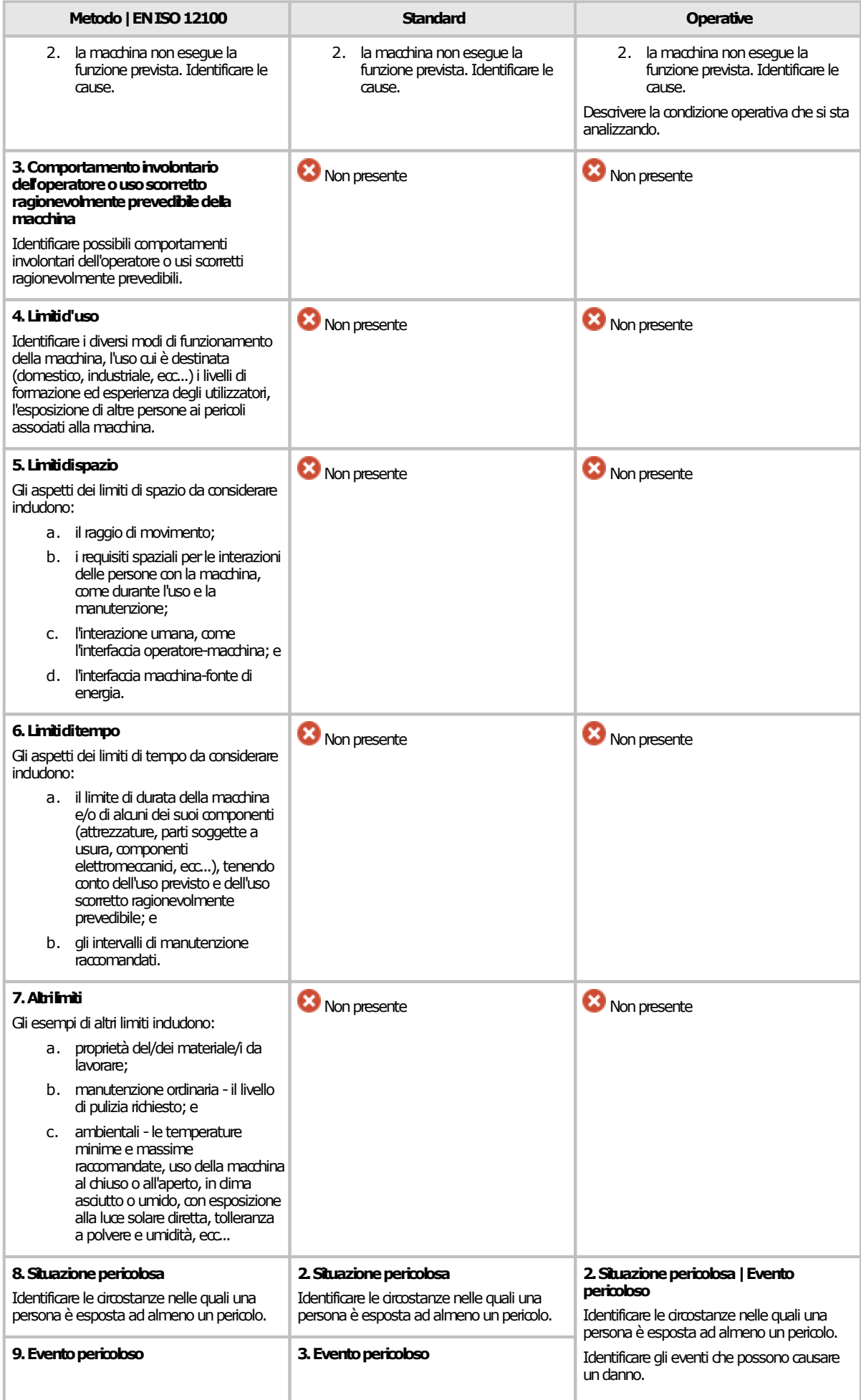

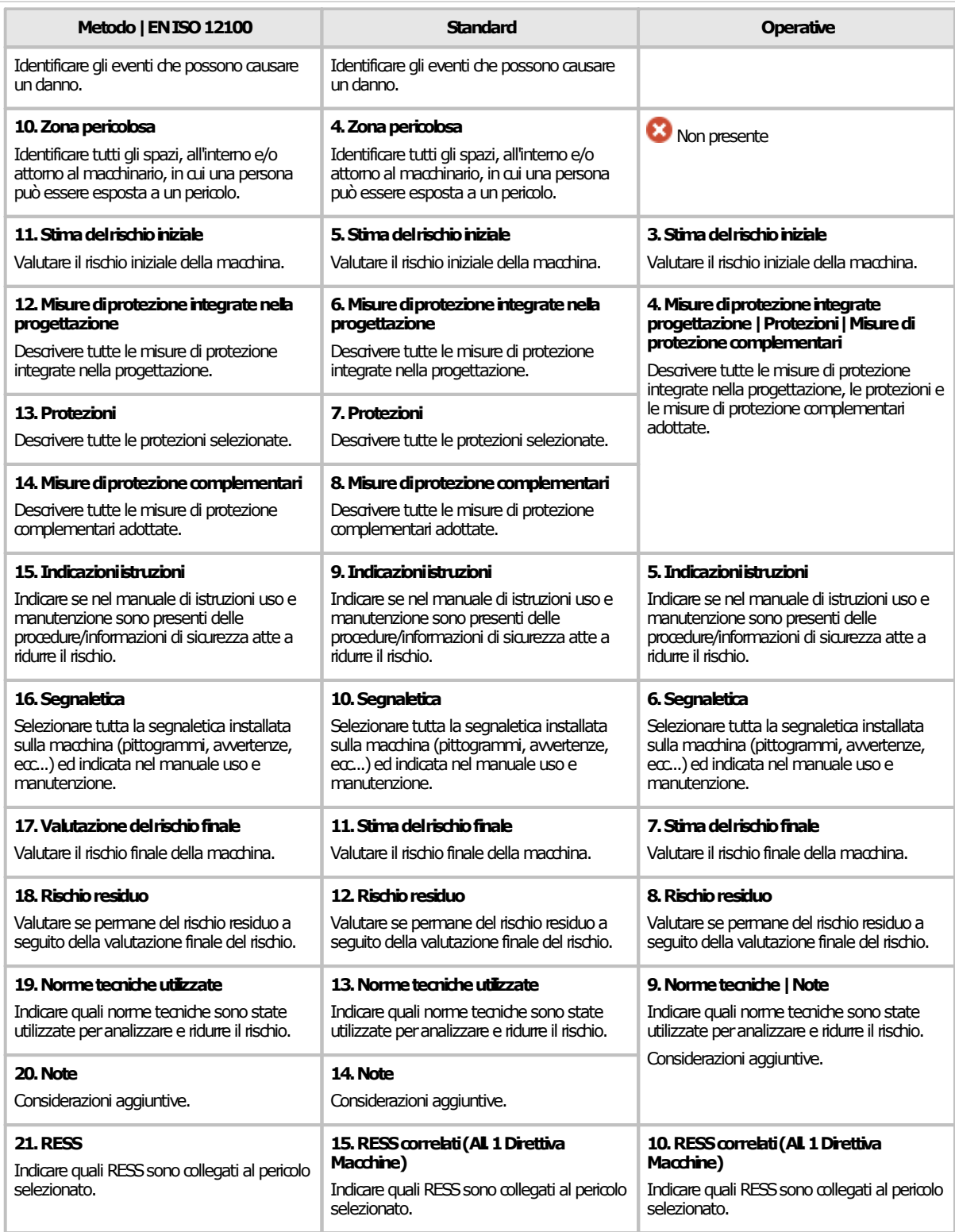

## **3.2.3Scheda "Procedura di certificazione"**

Questa scheda permette di determinare la procedura di certificazione in base al tipo di macchina (vedi figura).

|                                                                                                    | Proprietà macchina 'Saldatrice meccanica'                                                                                                    |   |  | □       | × |  |
|----------------------------------------------------------------------------------------------------|----------------------------------------------------------------------------------------------------|---|--|---------|---|--|
| Proprietà della macchina<br>Scheda "Procedura di certificazione": imposta il tipo di procedura di certificazione da sequire per la macchina. |                                                                                                    |   |  |         |   |  |
|                                                                                                    | Generale Processo di Marcatura CE Procedura di certificazione Progetto di appartenenza Statistiche                                                 |   |  | OK      |   |  |
|                                                                                                    | La macchina rientra in Allegato IV<br>Categorie di macchine per le quali va applicata una delle procedure di cui all'articolo 12, paragrafi 3 e 4: |   |  | Annulla |   |  |
| Numero<br>s                                                                                                    | Descrizione                                                                                                    | ٨ |  |         |   |  |
| 1                                                                                                    | Seghe circolari (monolama e multilame) per la lavorazione del legno e di materie con caratteristiche                                               |   |  |         |   |  |
| 1.1                                                                                                    | Seghe a lama(e) in posizione fissa nel corso del taglio, con tavola o supporto del pezzo fissi, con ava                                            |   |  |         |   |  |
| 1.2                                                                                                    | Seghe a lama(e) in posizione fissa nel corso del taglio, a tavola cavalletto o carrello a movimento alte                                           |   |  |         |   |  |
| 1.3<br>$\odot$                                                                                                    | Seghe a lama(e) in posizione fissa nel corso del taglio, dotate di un dispositivo di avanzamento integ                                             |   |  |         |   |  |
| 1.4                                                                                                    | Seghe a lama(e) mobile(i) durante il taglio, a dispositivo di avanzamento integrato, a carico e/o scari                                            |   |  |         |   |  |
| 2                                                                                                    | Spianatrici ad avanzamento manuale per la lavorazione del legno.                                                                                   |   |  |         |   |  |
| 3                                                                                                    | Piallatrici su una faccia, ad avanzamento integrato, a carico e/o scarico manuale per la lavorazione d                                             |   |  |         |   |  |
| 4                                                                                                    | Seghe a nastro a carico e/o scarico manuale per la lavorazione del legno e di materie con caratteristi                                             |   |  |         |   |  |
| 4.1                                                                                                    | Seghe a lama(e) in posizione fissa durante il taglio, con tavola o supporto del pezzo fissi o a movime                                             |   |  |         |   |  |
| 4.2                                                                                                    | Seghe a lama(e) montata(e) su un carrello a movimento alternato.                                                                                   |   |  |         |   |  |
| 5                                                                                                    | Macchine combinate dei tipi di cui ai punti da 1 a 4 e al punto 7 per la lavorazione del legno e di mat                                            |   |  |         |   |  |
| 6                                                                                                    | Tenonatrici a mandrini multipli ad avanzamento manuale per la lavorazione del legno.                                                               |   |  |         |   |  |
| 7                                                                                                    | Fresatrici ad asse verticale, toupies ad avanzamento manuale per la lavorazione del legno e di materi                                              |   |  |         |   |  |
| 8                                                                                                    | Seghe a catena portatili da legno.                                                                                                    |   |  |         |   |  |
| 9                                                                                                    | Presse, comprese le piegatrici, per la lavorazione a freddo dei metalli, a carico e/o scarico manuale, i                                           |   |  |         |   |  |
| 10                                                                                                    | Formatrici delle materie plastiche per iniezione o compressione a carico o scarico manuale.                                                        |   |  |         |   |  |
| $\bigcap$ 11                                                                                                    | Formatrici della gomma a iniezione o compressione, a carico o scarico manuale.                                                                     |   |  |         |   |  |
| Procedura                                                                                                    | □ La macchina è fabbricata conformemente alle norme armonizzate art.7, p.2                                                                         |   |  |         |   |  |
| 1. Esame per la certificazione CE del tipo di cui all'All. IX.<br>2. Garanzia qualità totale di cui all'All. X.                              |                                                                                                    |   |  |         |   |  |
|                                                                                                    |                                                                                                    |   |  | Guida   |   |  |

*Finestra di proprietà di una macchina, scheda "Procedura di certificazione"*

Selezionare l'eventuale tipo di macchina e/o la casella inerente le norme tecniche armonizzate. La procedura di certificazione varia in base alla direttiva a cui fa riferimento la macchina.

#### **126 CEM4**

## **3.2.4Scheda "Progetto di appartenenza"**

Questa scheda presenta un elenco di progetti in stato abilitato ai quali è possibile assegnare la macchina (vedi figura).

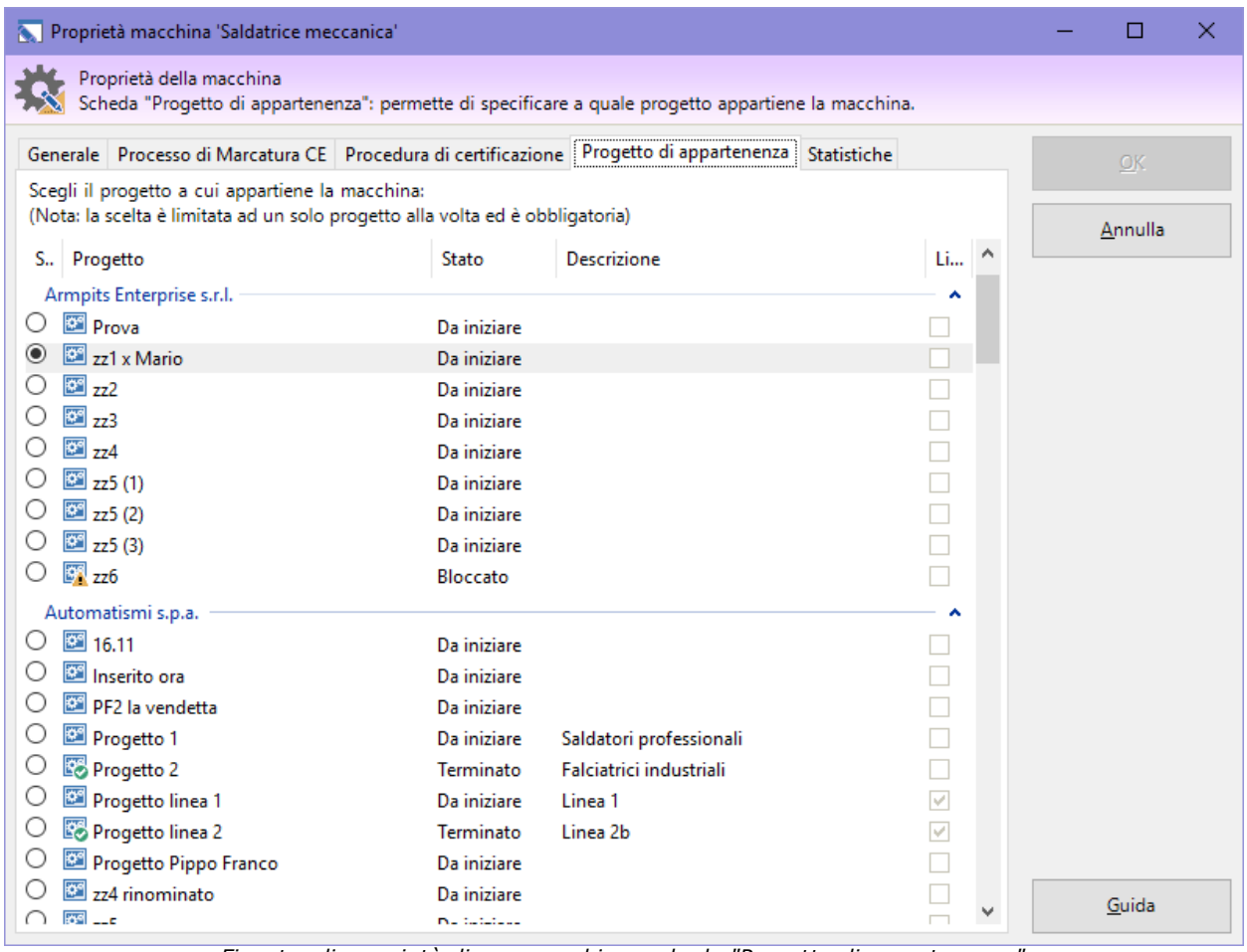

*Finestra di proprietà di una macchina, scheda "Progetto di appartenenza"*

È possibile scegliere un solo progetto alla volta. Quando si crea una nuova macchina, il software assegna automaticamente il progetto corrente, se selezionato.

La tipologia di macchina varia automaticamente in base al progetto scelto:

- · Scegliendo un progetto tradizionale, la macchina sarà di tipo tradizionale;
- · Scegliendo un progetto di linea vuoto, la macchina sarà contrassegnata come linea;
- · Scegliendo un progetto di linea con almeno una macchina, la macchina sarà contrassegnata come componente.

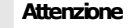

Non è possibile cambiare progetto a una linea. La scelta del progetto per una linea è ammessa solo in fase di creazione della linea stessa.

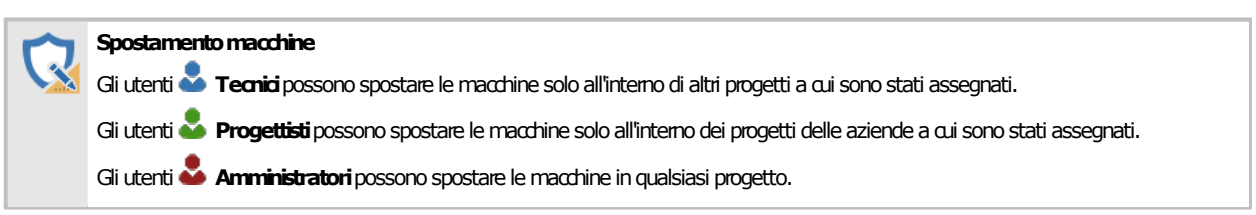

## <span id="page-127-0"></span>**3.2.5Stati di una macchina**

Lo scopo dello stato della macchina è quello di segnalare visivamente agli utenti se una macchina è conclusa oppure è in corso, o anche se si trova in una condizione particolare (bloccata o eliminata). Il cambiamento di stato influisce sull'icona che rappresenta la macchina e sull'ordinamento all'interno dell'albero e delle tabelle.

Nella tabella sottostante sono elencati gli stati disponibili per le macchine tradizioni, le linee e i componenti della linea.

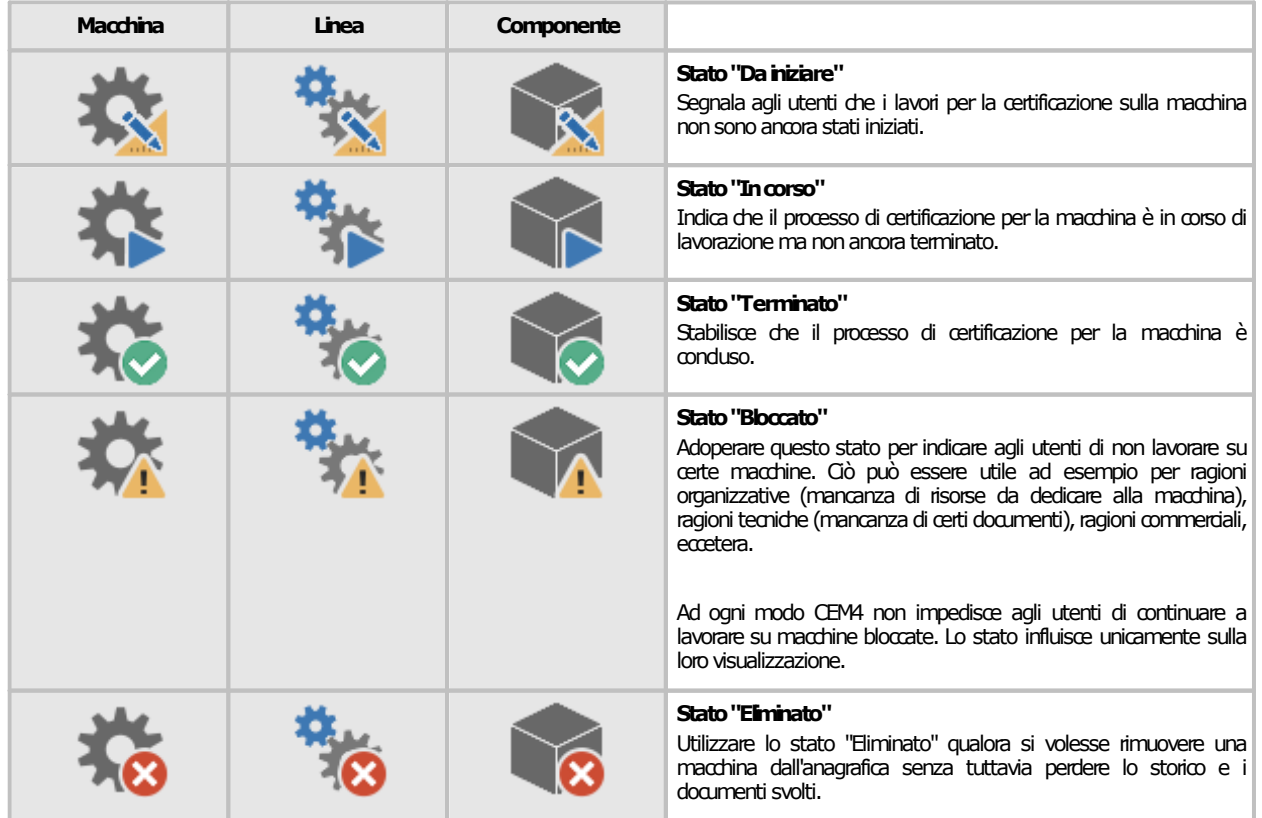

### **3.2.6Linee e componenti**

In CEM4 sono presenti tre tipologie di macchine: macchine tradizionali, linee e componenti. Le ultime due tipologie sono ammesse solo all'interno dei progetti di linea (vedi capitolo "I progetti di linea"). La gestione delle linee e componenti avviene in maniera automatica, senza che l'utente debba intervenire a specificare la tipologia corretta.

Le **macchine tradizionali** hanno le seguenti caratteristiche:

- · Possono esistere solo all'interno dei progetti tradizionali;
- · Non possono avere dei componenti al loro interno;
- · Possono essere spostate in progetti di linea, diventando linee se il progetto è vuoto oppure componenti in caso contrario;
- · Possono essere copiate solo in altri progetti tradizionali.

Le **linee** hanno le seguenti caratteristiche:

- · Possono esistere solo all'interno dei progetti di linea;
- · La prima macchina inserita in un progetto di linea è sempre contrassegnata come linea;
- · È ammessa un'unica linea per progetto di linea;
- · Possono avere un numero libero di componenti al loro interno;
- · Non possono più essere spostate dal progetto in cui si trovano;
- · Possono essere copiate solo in altri progetti di linea vuoti;
- · Durante la copia è possibile decidere se copiare anche i componenti oppure no.

Le **macchine componente** hanno le seguenti caratteristiche:

- · Possono esistere solo all'interno dei progetti di linea;
- · Non possono appartenere a più linee contemporaneamente;
- · Non possono avere dei componenti al loro interno;
- · Possono essere spostate in altri progetti di linea, diventando linee se il progetto è vuoto oppure componenti dell'altra linea in caso contrario;
- · Possono essere spostate in progetti tradizionali, diventando macchine tradizionali;
- · Possono essere copiate solo in altri progetti di linea che non siano vuoti.

#### <span id="page-128-0"></span>**3.3Home macchina**

La Home Macchina è una finestra riepilogativa dei dati della macchina che viene mostrata quando si seleziona una macchina nell'albero dell'archivio.

Nella barra laterale trova posto un menù che permette di accedere ad alcune pagine informative.

- · Dati [macchina](#page-128-1): mostra un riepilogo dei dati tecnici della macchina e del suo processo di marcatura CE;
- · Norme [applicate](#page-129-0): visualizza un elenco delle norme applicate per la macchina;
- · Limiti [macchina](#page-131-0): determinazione dei limiti della macchina (EN ISO 12100:2010 5.3) (solo per il Layout 3, a partire dalla versione [4.21.06.00](#page-446-0) - June 2021 Update);
- · [Stampa](#page-133-0) unione: permette di stampare o esportare in blocco una selezione di documenti del Fascicolo Tecnico (solo per il Layout 3, a partire dalla versione [4.22.03.10](#page-446-1) - March 2022 Update [2\)](#page-446-1);
- · [Fascicolo](#page-135-0) tecnico: mostra la struttura del Fascicolo Tecnico della macchina (solo per il Layout 2);

#### <span id="page-128-1"></span>**3.3.1Dati macchina**

La pagina "**Dati macchina**" riassume in breve i dettagli tecnici della macchina e il relativo Processo di Marcatura CE.

Questa pagina, quando è attivo il Layout 3, si presenta come in figura:

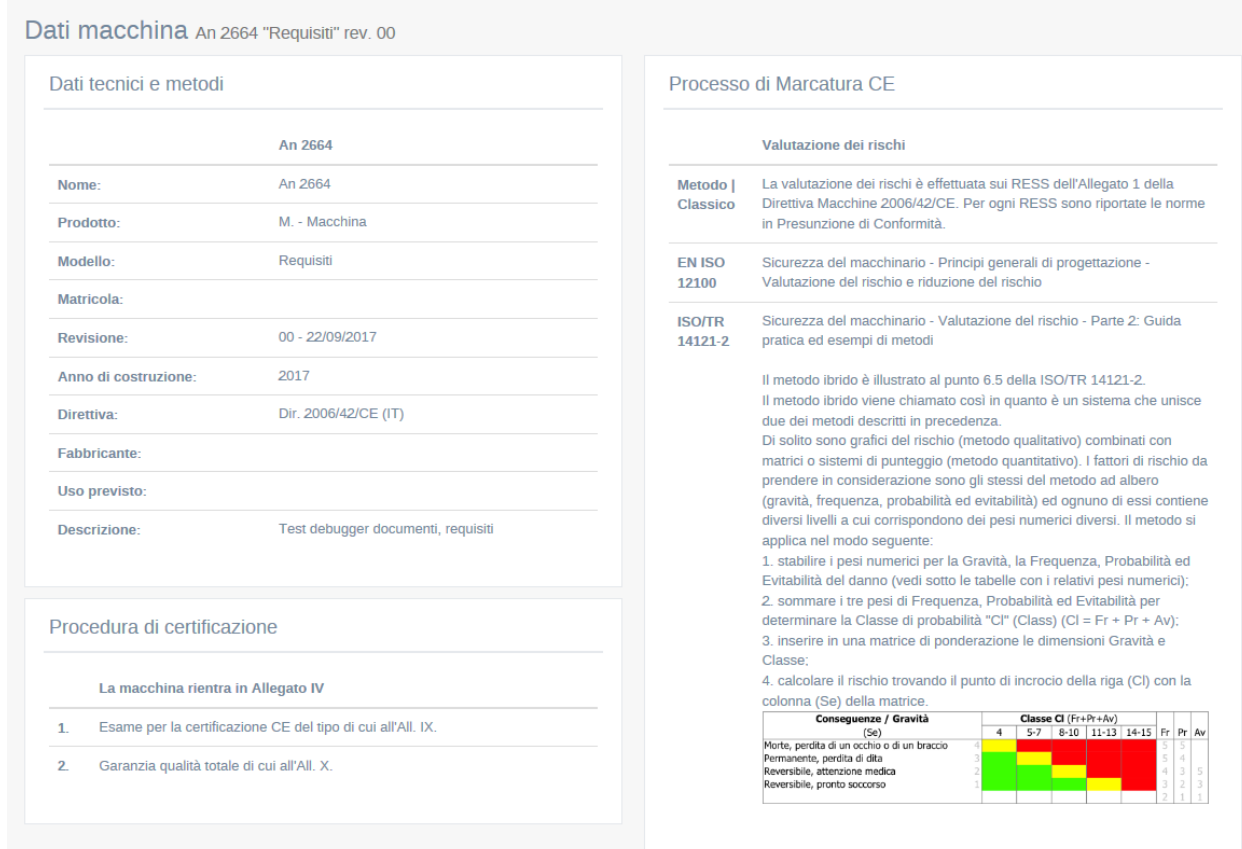

*La pagina Dati macchina (Layout 3)*

Sono disponibili le seguenti possibilità:

- · Per eseguire una stampa dei dati, fai click sui pulsante **Anteprima** oppure **Stampa**;
- · Per esportare il report in altri formati, fai click sul pulsante **Esporta.**

#### Autorizzazioni richieste per i report

In ambito multiutente (vedi sezione *Gli utenti*) l'utilizzo dei report dei dettagli della macchina è vincolato dalle seguenti autorizzazioni:

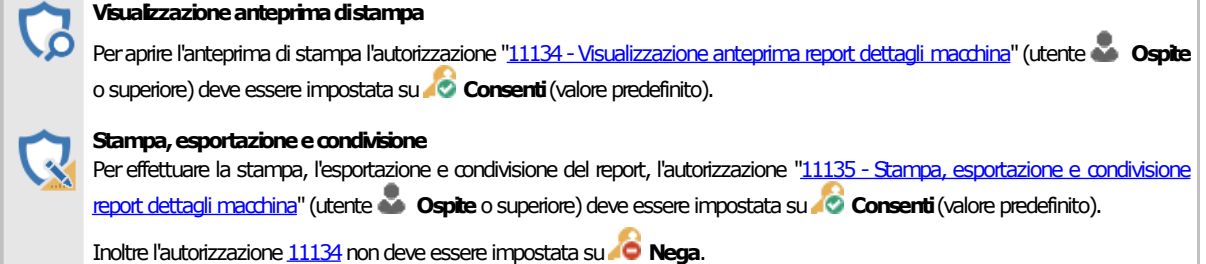

## <span id="page-129-0"></span>**3.3.2Norme applicate**

La pagina "**Norme applicate**" permette di gestire un elenco di norme tecniche di vario tipo che la macchina deve rispettare.

Questa pagina, quando è attivo il Layout 3, si presenta come in figura:

| Norme applicate An 2664 "Requisiti" rev. 00 |                                                              |                                                                                                    |                      |  |  |  |
|---------------------------------------------|--------------------------------------------------------------|----------------------------------------------------------------------------------------------------|----------------------|--|--|--|
| Norme applicate per la macchina             |                                                              |                                                                                                    |                      |  |  |  |
| Modifica selezione                          |                                                              |                                                                                                    |                      |  |  |  |
|                                             |                                                              | Locale                                                                                                    |                      |  |  |  |
| Dir                                         | Apparecchi di Sollevamento: Istruzioni e<br><b>Marcatura</b> | Check list di controllo in accordo con le norme tecniche armonizzate: EN 12322-1 e 2: Apparecchi di sollevamento<br>- Informazioni per l'impiego e il collaudo; Parte J: istruzioni parte 2: Marcatura. | $ightharpoonup$ Apri |  |  |  |
|                                             |                                                              | Sicurezza degli apparecchi elettrici d'uso domestico e similare                                                                                                    |                      |  |  |  |
| $\overline{150}$                            | CEI EN 60335-2-24                                            | Parte 2: Norme particolari per frigoriferi, congelatori e produttori di ghiaccio                                                                                                    |                      |  |  |  |
|                                             |                                                              | Sicurezza del macchinario                                                                                                    |                      |  |  |  |
| ISO                                         | CEI EN 60204-1:2006 - Varianti<br>A1:2010/EC:2010            | Equipaggiamento elettrico delle macchine - Parte 1: Regole generali                                                                                                    | <b>B</b> Apr         |  |  |  |
|                                             | <b>CEI EN 60204-1</b>                                        | Equipaggiamento elettrico delle macchine - Parte 1: Regole generali                                                                                                    | $ightharpoonup$ Apr  |  |  |  |
|                                             |                                                              |                                                                                                    |                      |  |  |  |

*La pagina Norme applicate (Layout 3)*

Sono disponibili le seguenti possibilità:

- · Per modificare l'elenco di norme, fai click sul pulsante **Modifica selezione** (vedi "Aggiunta di nuove norme all'elenco", di seguito). Il pulsante non è presente se l'utente non dispone di adeguate autorizzazioni;
- · Per eseguire una stampa dell'elenco, fai click sui pulsante **Anteprima** oppure **Stampa**;
- · Per esportare l'elenco in altri formati, fai click sul pulsante **Esporta**;
- · Per visualizzare i requisiti di una norma selezionata, fai click sul pulsante **Apri** accanto alla norma stessa.

#### Autorizzazioni richieste per i report

In ambito multiutente (vedi sezione Gli [utenti](#page-264-0)) l'utilizzo dei report delle norme applicate della macchina è vincolato dalle seguenti autorizzazioni:

#### **Visualizzazioneanteprimadistampa**

Peraprire l'anteprimadi stampal'autorizzazione ["11134-Visualizzazione](#page-426-0) anteprimareport dettagli macchina"(utente **Ospite** osuperiore)deve essere impostatasu **Consenti**(valorepredefinito).

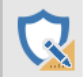

#### Stampa, esportazione e condivisione

Per effettuare la stampa, l'[esportazione](#page-430-0) e condivisione del report, l'autorizzazione "11135 - Stampa, esportazione e condivisione report dettagli [macchina"](#page-430-0)(utente **Ospite**osuperiore)deve essere impostatasu **Consenti**(valorepredefinito).

Inoltre l'autorizzazione [11134](#page-426-0) non deve essere impostata su**nto Nega.** 

#### Aggiunta di nuove norme all'elenco

Facendo click sul pulsante **Modifica selezione** appare una finestra di dialogo che consente all'utente di selezionare le norme.

La finestra si presenta come in figura:

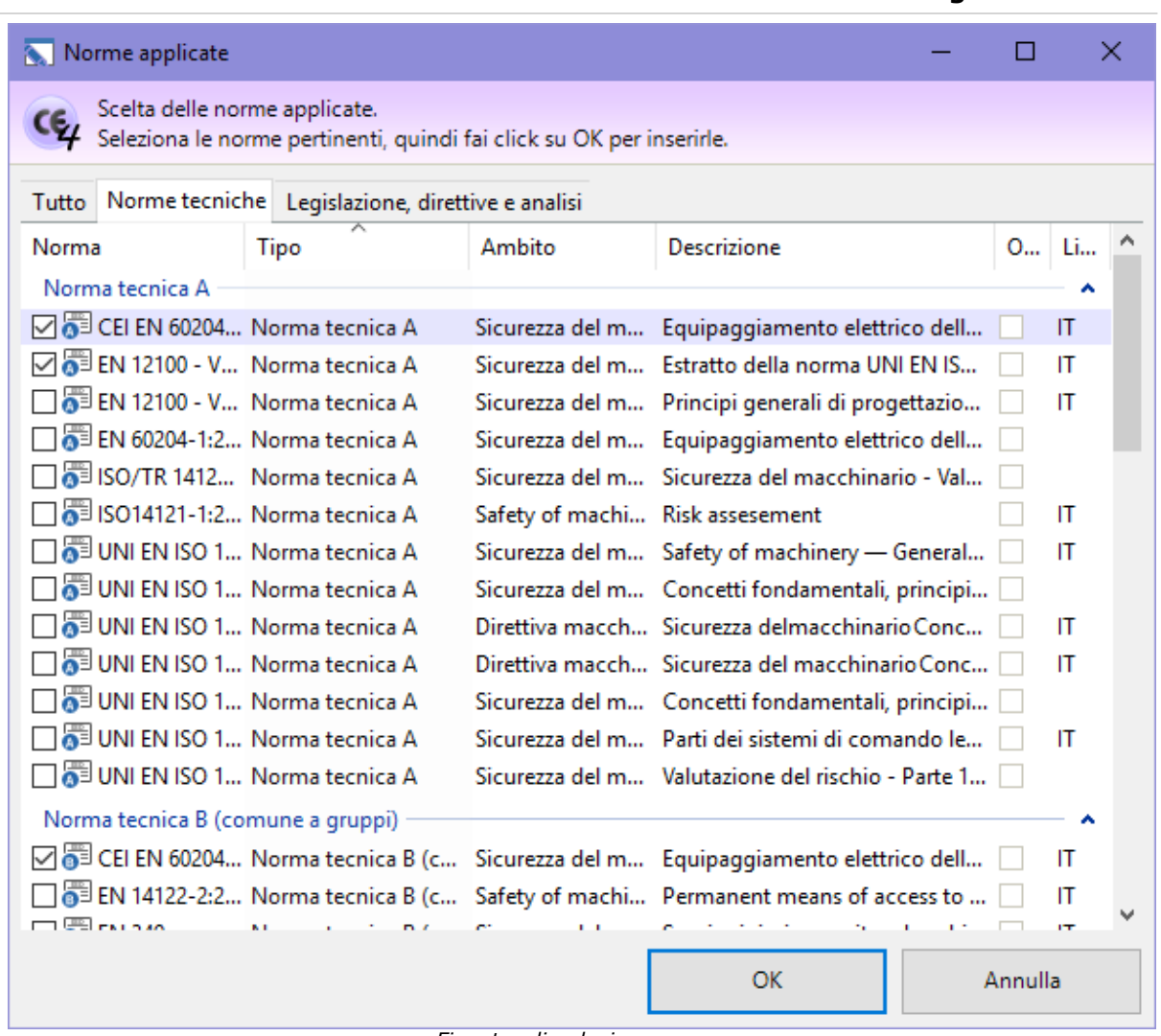

*Finestra di selezione norme*

Utilizza le schede "Norme Tecniche" e "Legislazione, direttive e analisi" per visualizzare rispettivamente le due categorie di norme.

Fai click sulla casella di spunta presente accanto la singola norma per selezionarla oppure rimuoverne la selezione precedente. Le selezioni devono essere confermate facendo click sul pulsante OK in fondo alla finestra.

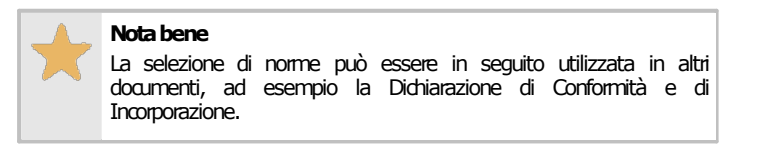

#### <span id="page-131-0"></span>**3.3.3Limiti macchina**

La pagina "**Limiti macchina**" permette di gestire i limiti determinati per la macchina in base a EN ISO 12100:2010 5.3.

Questa pagina è disponibile esclusivamente con il Layout 3 (a partire dalla versione [4.21.06.00](#page-446-0) - June 2021 [Update](#page-446-0)) e si presenta come in figura:

Determinazione dei limiti della macchina (EN ISO 12100:201...

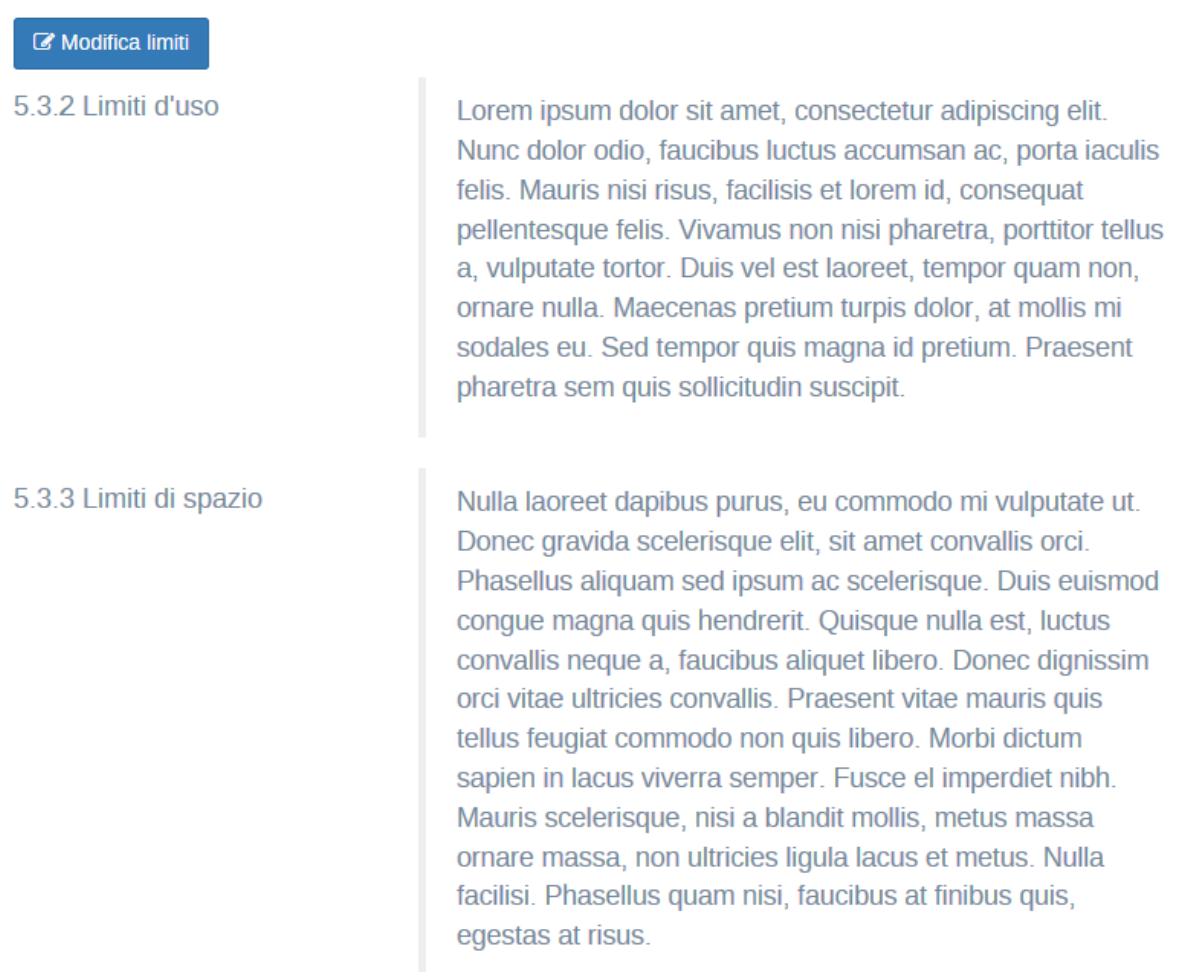

*Pagina "Limiti macchina"*

Sono disponibili le seguenti possibilità:

- · Per modificare i limiti della macchina, fai click sul pulsante **Modifica limiti**. Il pulsante non è presente se l'utente non dispone di adeguate autorizzazioni;
- · Per eseguire una stampa della pagina dei limiti, fai click sui pulsante **Anteprima** oppure **Stampa**;
- · Per esportare la pagina dei limiti in altri formati, fai click sul pulsante **Esporta.**

#### Autorizzazioni richieste per i report

In ambito multiutente (vedi sezione Gli [utenti](#page-264-0)) l'utilizzo dei report dei limiti della macchina è vincolato dalle seguenti autorizzazioni:

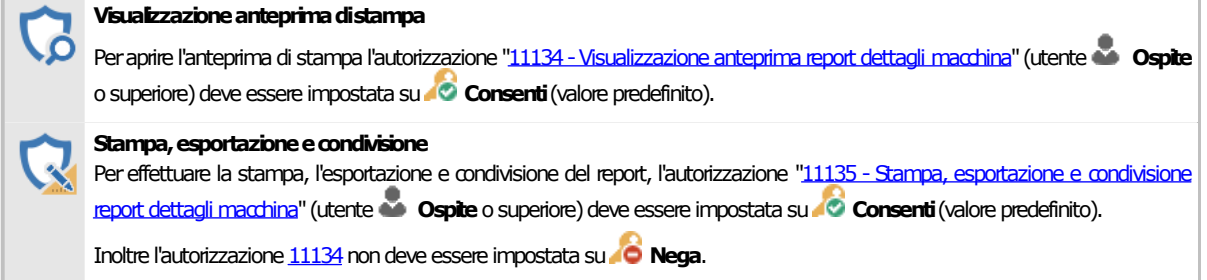

#### <span id="page-133-0"></span>**3.3.4Stampa unione**

La pagina "**Stampa unione**" consente all'utente di selezionare uno o più report dei documenti del Fascicolo Tecnico e di effettuare la stampa o l'esportazione. In questo modo è possibile stampare o esportare una parte o tutto il Fascicolo Tecnico senza la necessità di aprire le singole finestre.

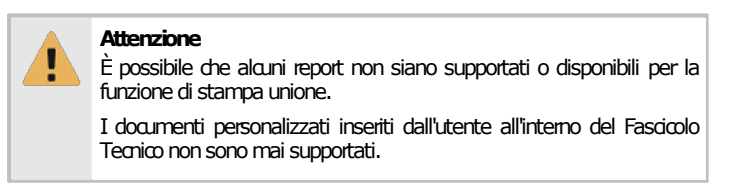

Questa pagina è disponibile esclusivamente con il Layout 3 (a partire dalla versione [4.22.03.10](#page-446-1) - March 2022 [Update](#page-446-1) 2) e si presenta come in figura:

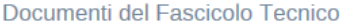

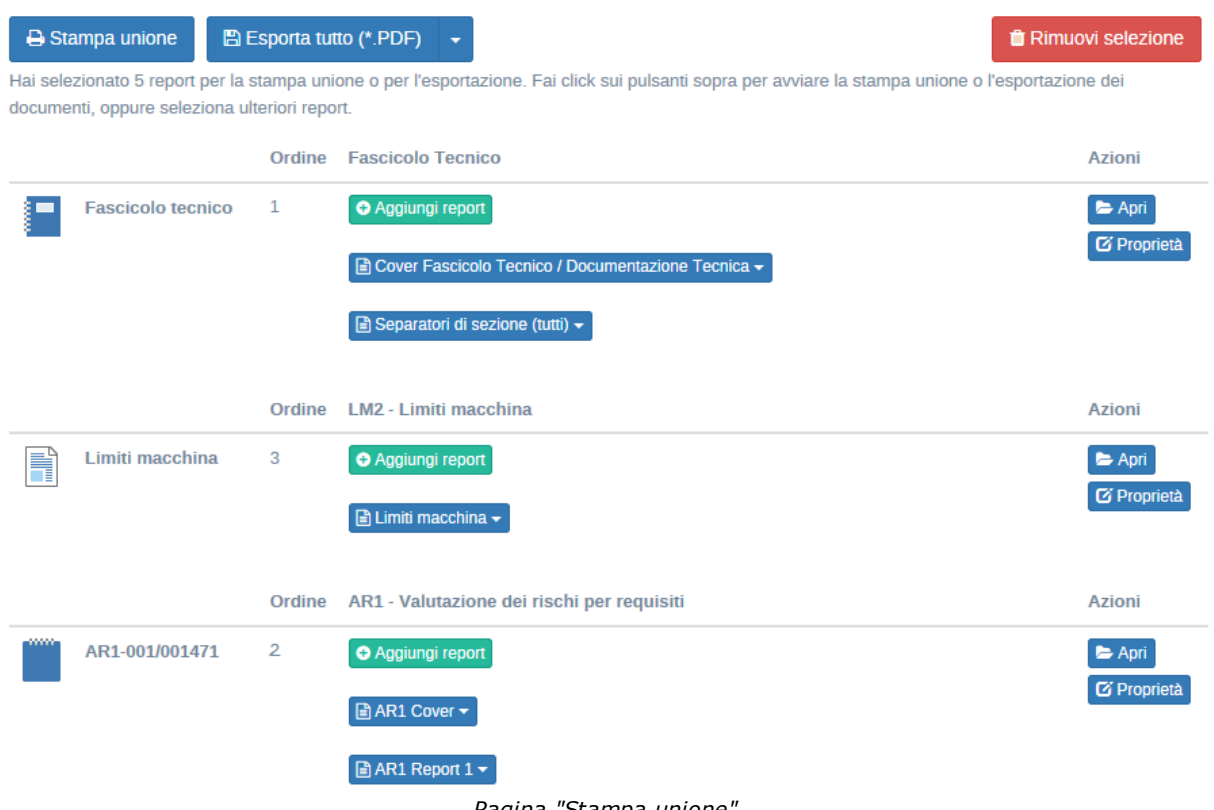

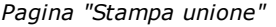

Nel riquadro "**Documenti del Fascicolo Tecnico"** è visualizzata una tabella contenente i documenti supportati e raggruppati per tipologia. La tabella è suddivisa nelle seguenti colonne:

- · Prima colonna: nome del documento oppure codice;
- · Colonna "**Ordine**": se è presente un numero, indica l'ordine di stampa o di esportazione in relazione alla selezione dell'utente. Se non è presente alcun numero, il documento non sarà coinvolto nella stampa o nell'esportazione. L'ordine di stampa è determinato dal tipo di documento e dalla sua posizione nella struttura del Fascicolo Tecnico. Nel caso in cui l'utente avesse selezionato più di un report per lo stesso documento, i report saranno inviati in stampa o in esportazione nell'ordine in cui sono stati inseriti dall'utente.
- · Colonna con il tipo di documento: contiene un elenco dei report selezionati dall'utente per ogni documento e un pulsante **Aggiungi report** per inserire ulteriori report. È necessario selezionare almeno un report per poter aggiungere un documento nella coda di stampa o di esportazione. Facendo click sul singolo report viene mostrato un menù a scomparsa con i seguenti comandi:
	- o **Mostra anteprima di stampa**: apre la finestra di anteprima di stampa per il report. Tramite la finestra di anteprima di stampa è possibile visualizzare come sarà effettivamente stampato o esportato il report ed eventualmente stamparlo singolarmente.
- o **Rimuovi report**: elimina il report dalla coda di stampa o di esportazione.
- · Colonna "**Azioni**": in questa colonna sono raccolti i seguenti comandi:
	- o **Apri**: visualizza la finestra del documento per eventuali modifiche o per verificarne il contenuto.
	- o **Proprietà**: apre la finestra di proprietà del documento o della macchina.

Nel caso in cui l'utente abbia selezionato almeno un report, sopra alla tabella saranno disponibili i seguenti comandi:

- · **Stampa unione**: invia la selezione di documenti alla stampante selezionata dall'utente.
- · **Esporta tutto**: esporta i documenti nella cartella selezionata dall'utente nel formato specificato. Per cambiare formato, prima di avviare l'esportazione fai click sul pulsante freccia a lato del pulsante.
- · **Rimuovi selezione**: rimuove tutti i report selezionati dall'utente.

Durante il processo di stampa unione o di esportazione all'interno della pagina viene mostrato il riquadro che contiene la coda di avanzamento. Esso si presenta come in figura:

 $\therefore$  Esecuzione dell'esportazione dei documenti per la macchina 'Limiti "qqq" rev. 00' in corso...

#### Coda dei documenti Limiti "ggg" rev. 00

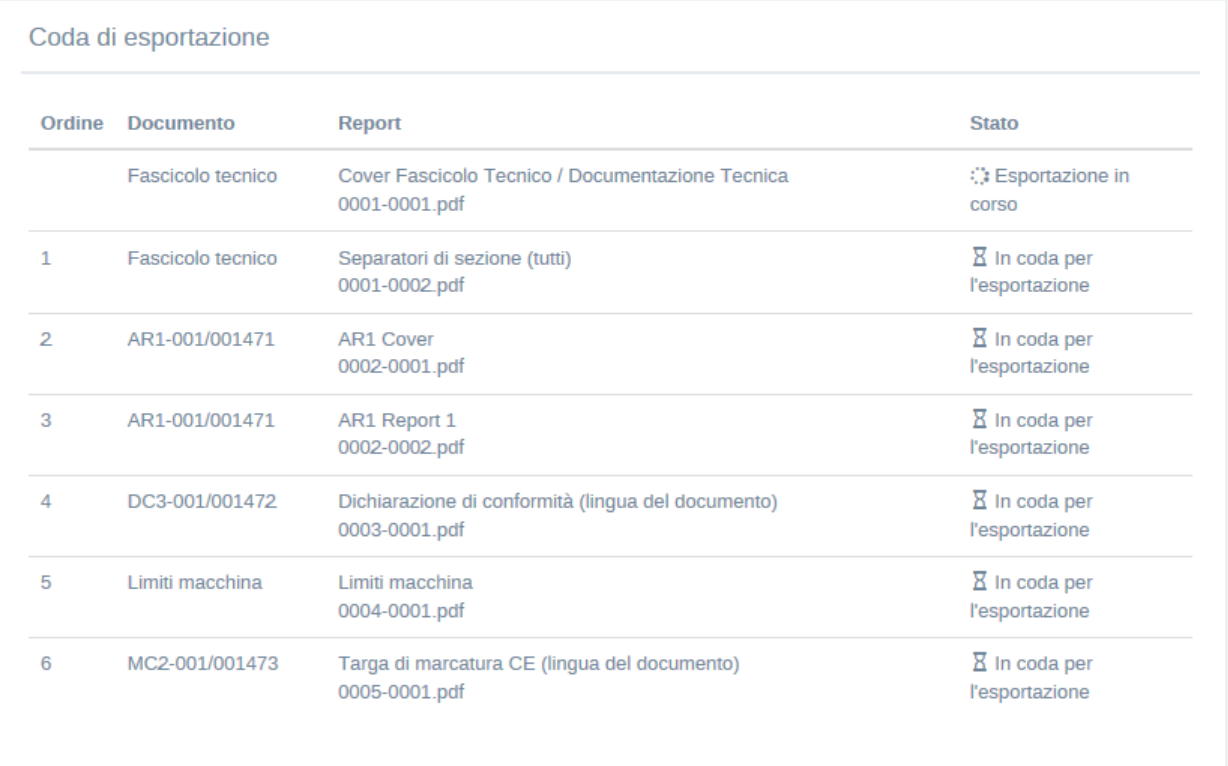

#### *Esempio di coda di esportazione*

L'operazione potrebbe richiedere alcuni minuti, durante i quali il software potrebbe risultare meno reattivo: attendere fiduciosi fino al termine del processo. Nel caso in cui alcuni report non possano essere stampati o esportati, il sistema continuerà comunque con il report successivo. Al termine dell'operazione saranno visualizzati eventuali messaggi d'errore.

## <span id="page-135-0"></span>**3.3.5Fascicolo tecnico**

La pagina "**Fascicolo Tecnico**" riassume in breve la struttura del Fascicolo Tecnico della macchina.

Questa pagina è disponibile esclusivamente con il Layout 2 e si presenta come in figura:

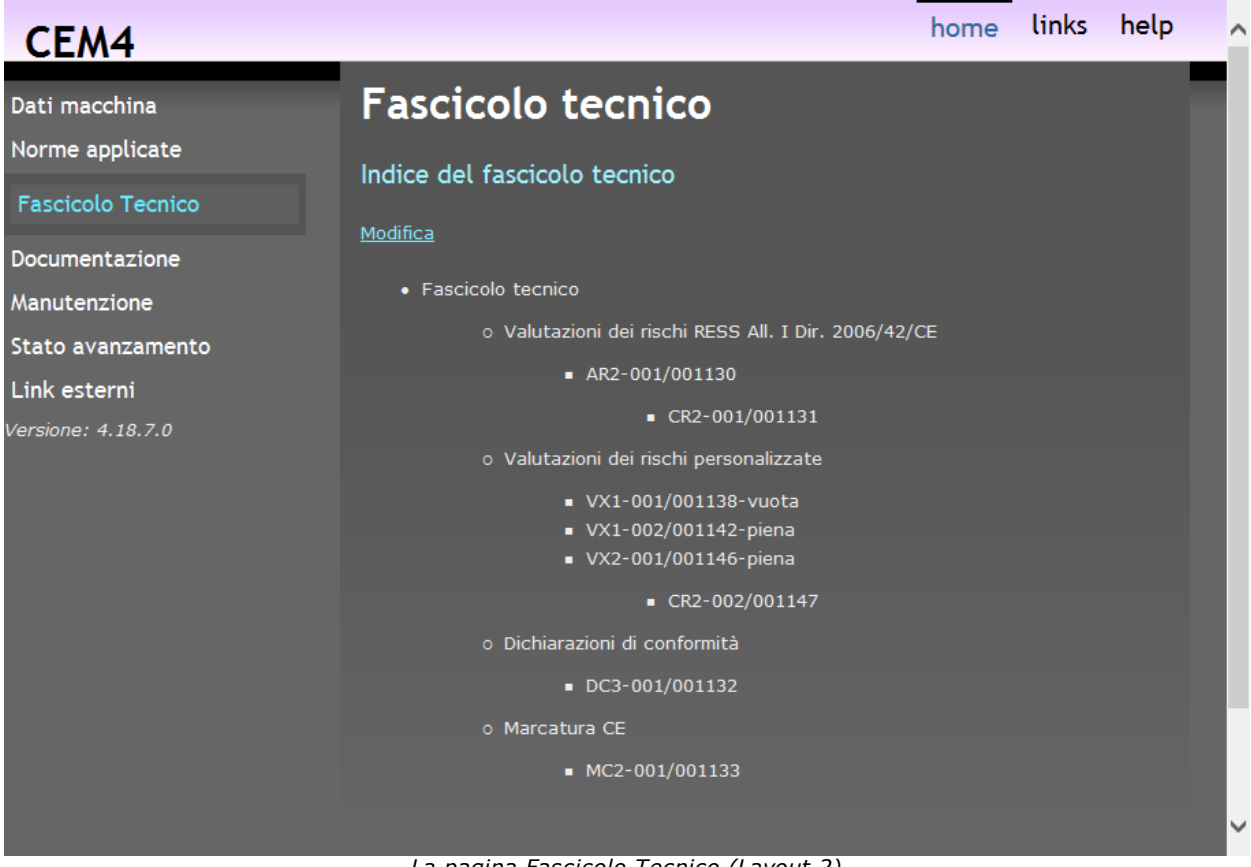

*La pagina Fascicolo Tecnico (Layout 2)*

Sono disponibili le seguenti possibilità:

- · Per eseguire una stampa dell'indice o dei separatori, fai click sui pulsante **Anteprima** oppure **Stampa**;
- · Per esportare i report in altri formati, fai click sul pulsante **Esporta**;
- · Per cambiare la struttura del Fascicolo Tecnico fai click sul link "**Modifica**".

#### Autorizzazioni richieste per i report

In ambito multiutente (vedi sezione Gli [utenti\)](#page-264-0) l'utilizzo dei report della struttura del Fascicolo Tecnico è vincolato dalle seguenti autorizzazioni:

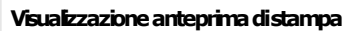

Per aprire l'anteprima di stampa l'autorizzazione "12434 - [Visualizzazione](#page-428-0) anteprima report struttura Fascicolo Tecnico" (utente **Cospite** o superiore) deve essere impostata su **Consenti** (valore predefinito).

Stampa, esportazione e condivisione Per effettuare la stampa, l'[esportazione](#page-432-0) e condivisione del report, l'autorizzazione "12435 - Stampa, esportazione e condivisione report [strutturaFascicoloTecnico](#page-432-0)"(utente **Ospite**osuperiore)deve essere impostatasu **Consenti**(valorepredefinito).

Inoltre l'autorizzazione[12434](#page-428-0)nondeve essere impostatasu **Nega**.

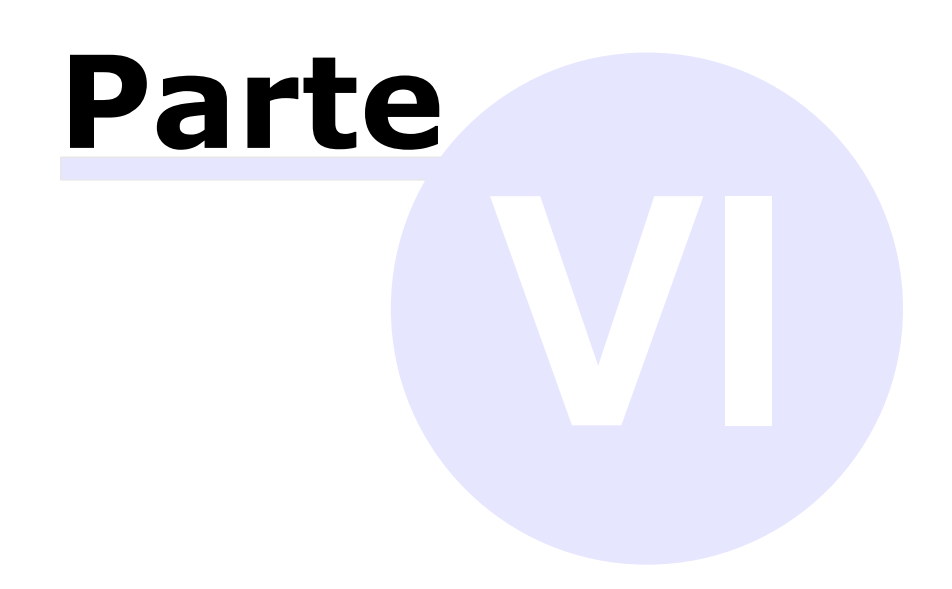

# **VI Il Fascicolo Tecnico**

I documenti sono gli elementi costitutivi del processo di marcatura CE di macchine. Sono contenuti all'interno del Fascicolo Tecnico di ogni macchina.

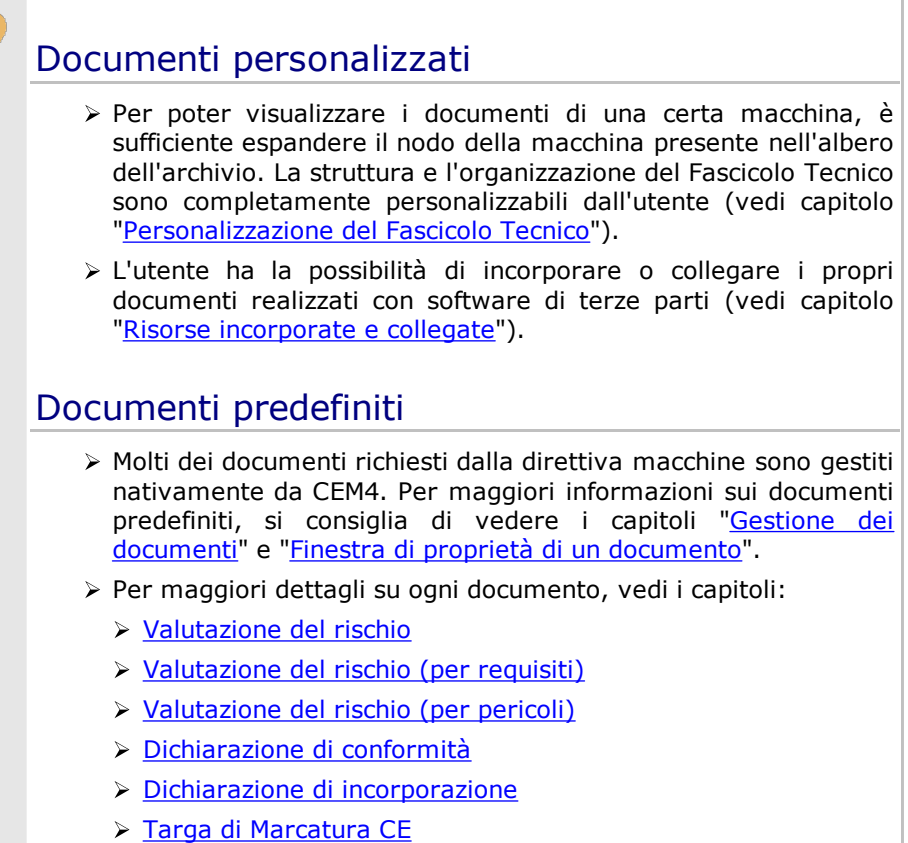

# <span id="page-140-0"></span>**1Personalizzazione del Fascicolo Tecnico**

CEM4 permette di personalizzare completamente l'aspetto del proprio Fascicolo Tecnico e consente anche di caricare e gestire documenti realizzati con software di terze parti (ad esempio disegni tecnici, documentazione, fotografie, eccetera). È quindi possibile stampare un indice completo di tutti i documenti del Fascicolo Tecnico e anche i relativi separatori di sezione (arricchiti eventualmente da immagini personalizzate).

Esistono due modi per accedere alla finestra di personalizzazione del Fascicolo Tecnico:

- · Espandi il nodo di una macchina nell'albero dell'archivio, quindi fai click sul nodo **Fascicolo Tecnico** (o un qualsiasi documento personalizzato);
- · Fai click su un nodo di una macchina per accedere alla sua Home Macchina, seleziona la pagina "**Fascicolo Tecnico**", quindi fai click sul link "**Modifica**".

La finestra si presenta come in figura:

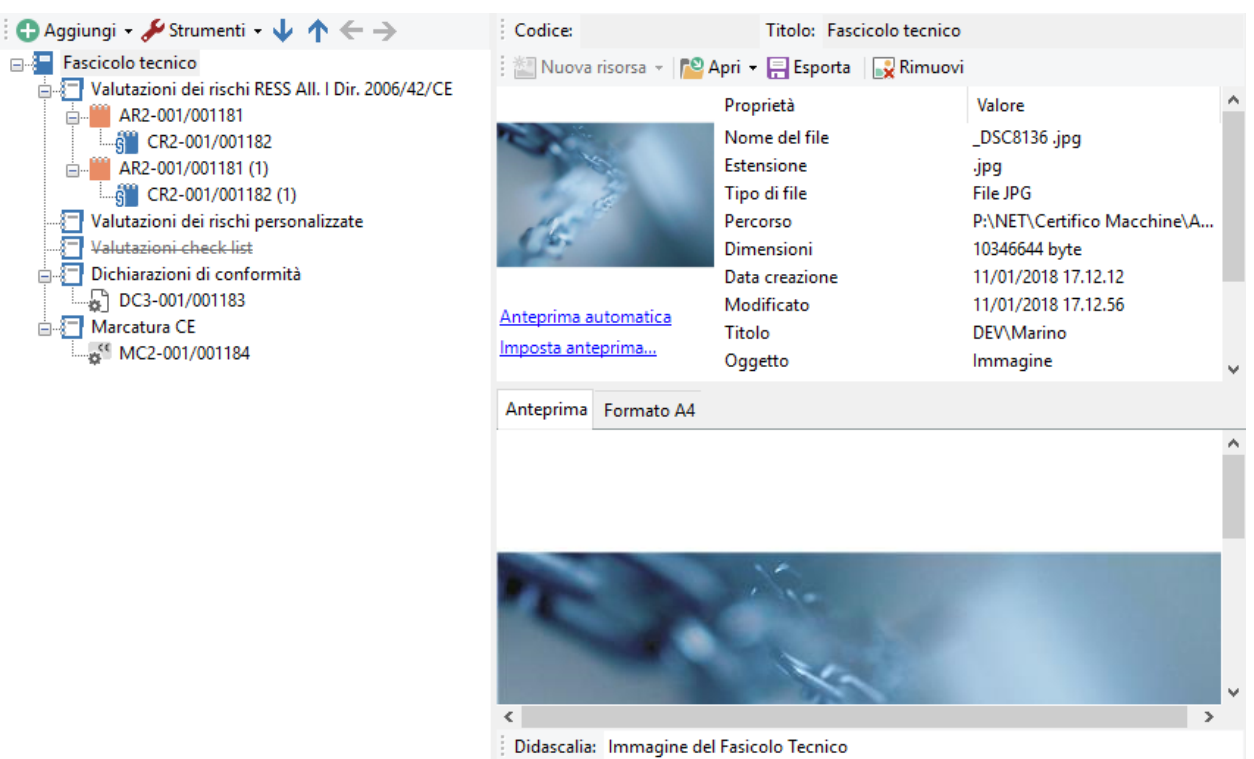

*Finestra personalizzazione del Fascicolo Tecnico*

Nella barra degli strumenti principale sono sempre visibili i seguenti pulsanti:

- · **Salva**: provvede a salvare le modifiche al Fascicolo Tecnico all'interno del database. Potrebbe essere necessario aggiornare l'albero dell'archivio per poter visualizzare le modifiche (comando **Aggiorna** all'interno del menù **Visualizza**).
- · **Anteprima**: permette di selezionare un report di stampa e visualizzarlo.
- ·**Stampa**: permette di selezionare un report di stampa e inviarlo alla stampante predefinita.
- · **Esporta**: permette di selezionare un report di stampa e salvarlo in un altro formato.
- · **Condividi**: permette di selezionare un report di stampa e inviarlo tramite posta elettronica con il client e-mail predefinito.

Per maggiori informazioni sui tipi di report e sulle autorizzazioni richieste, vedi capitolo "[Stampa](#page-146-0) del [documento](#page-146-0)".

La finestra è suddivisa verticalmente in due parti, ridimensionabili a piacere dall'utente.

- · Nella parte sinistra è presente una struttura ad albero che permette di alterare la struttura del Fascicolo Tecnico (vedi sezione ["Struttura](#page-141-0) del fascicolo").
- · La parte destra invece consente di aggiungere risorse esterne e file all'interno del documento selezionato nella struttura (vedi sezione "Risorse [allegate"](#page-143-0)). Quest'area è abilitata solo per i documenti personalizzati.

#### Autorizzazioni richieste per la finestra

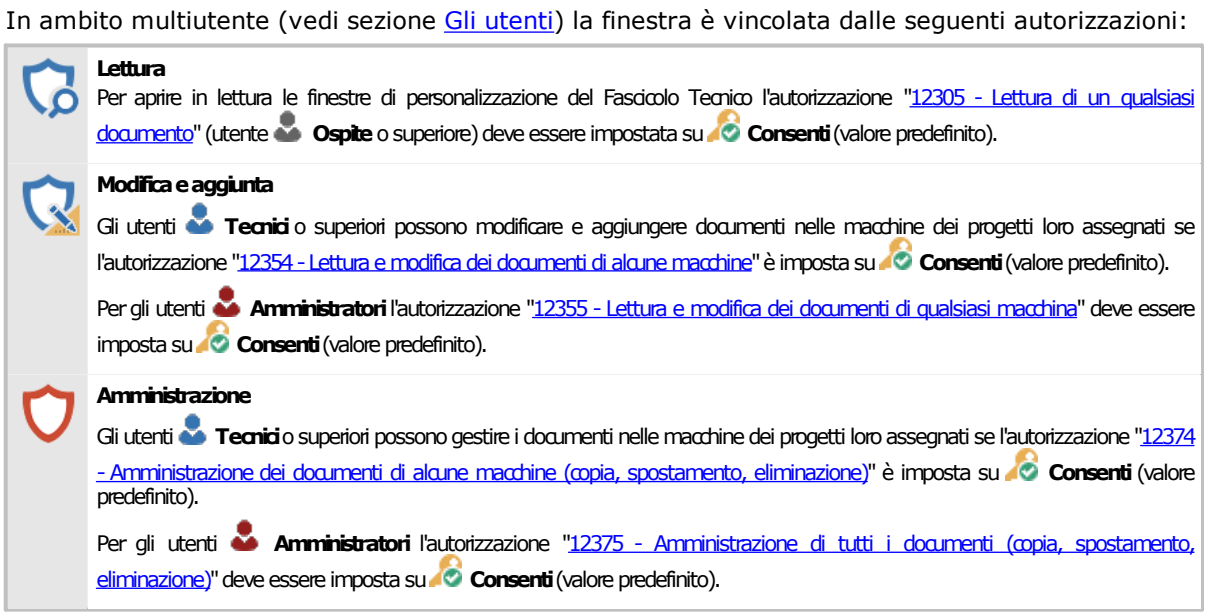

## <span id="page-141-0"></span>**1.1Struttura del fascicolo**

Nella parte sinistra della finestra è presente un albero che raccoglie la struttura del Fascicolo Tecnico. Si presenta come in figura:

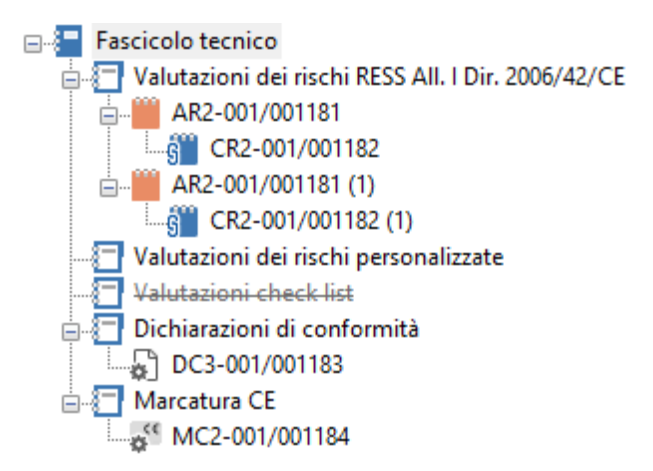

Sono presenti i seguenti pulsanti:

- · **Aggiungi**: consente di inserire un nuovo documento o una nuova sezione in una posizione specificata della struttura (vedi capitolo "Aggiunta di sezioni e [documenti"](#page-142-0)).
- · **Strumenti**: raccoglie alcune funzioni aggiuntive per modificare il tipo e la visibilità del documento:
	- o Sezione personalizzata: se selezionato, il nodo viene contrassegnato come sezione del Fascicolo Tecnico. Questo comando è sempre disabilitato per le sezioni standard generate dal software.
	- o Documento personalizzato: se selezionato, il nodo viene contrassegnato come documento personalizzato del Fascicolo Tecnico. Questo comando è sempre disabilitato per i documenti standard generati dal software.
- o Elemento nascosto: se selezionato, non visualizza il nodo all'interno dell'albero dell'archivio. I nodi nascosti si riconoscono dal testo in grigio e dalla riga tracciata sopra al testo. Possono essere nascosti anche documenti inseparabili come per esempio la Conformità RESS (vedi capitolo "[Conformità](#page-195-0) RESS").
- · **Tasti freccia**: permettono di spostare il nodo selezionato all'interno della struttura, in questo modo:
	- o Freccia giù: sposta il nodo selezionato dopo il nodo successivo.
	- o **T** Freccia su: sposta il nodo selezionato prima del nodo successivo.
	- o Freccia sinistra: sposta il nodo selezionato all'esterno del nodo che lo contiene (livello superiore). Questa funzione non è disponibile per i documenti o le sezioni predefinite del Fascicolo Tecnico.
	- o Freccia destra: sposta il nodo selezionato all'interno del nodo successivo (livello inferiore). Questa funzione non è disponibile per i documenti o le sezioni predefinite del Fascicolo Tecnico.

Inoltre, nella barra degli strumenti principale sono disponibili i seguenti comandi:

- · **Taglia**, **Copia**, **Incolla**: permettono rispettivamente di spostare o copiare il nodo selezionato in altri punti della struttura (vedi capitolo "Copia di sezioni e [documenti"](#page-142-1)).
- · **Elimina**: rimuove il nodo selezionato ed eventuali altri nodi contenuti al suo interno (vedi capitolo ["Eliminazione](#page-143-1) di sezioni e documenti").

## <span id="page-142-0"></span>**1.1.1Aggiunta di sezioni e documenti**

Premendo il pulsante **Aggiungi** appare un menù contestuale che mette a disposizione dell'utente le seguenti possibilità:

- · **Sezione successiva**: crea una nuova sezione vuota subito dopo all'eventuale nodo selezionato (o in coda alla struttura se non è selezionato alcun nodo)
- · **Sottosezione**: crea una nuova sezione vuoto all'interno dell'eventuale nodo selezionato. Se il nodo contiene già altri elementi, la nuova sezione sarà aggiunta in fondo a questi.
- · **Sezione precedente**: crea una nuova sezione vuoto subito prima all'eventuale nodo selezionato (o in cima alla struttura se non è selezionato alcun nodo).
- · **Documento successivo**: crea un nuovo documento vuoto subito dopo all'eventuale nodo selezionato (o in coda alla struttura se non è selezionato alcun nodo)
- · **Documento dentro il capitolo**: crea un nuovo documento vuoto all'interno dell'eventuale nodo selezionato. Se il nodo contiene già altri elementi, il nuovo documento sarà aggiunto in fondo a questi.
- · **Documento precedente**: crea un nuovo documento vuoto subito prima all'eventuale nodo selezionato (o in cima alla struttura se non è selezionato alcun nodo).

#### **Modifica** e aggiunta

Per aggiungere nuovi [documenti](#page-408-3), è richiesta l'autorizzazione "12355 - Lettura e modifica dei documenti di qualsiasi macchina" (utente **Amministratore**) oppure l'autorizzazione "12354 - Lettura e modifica dei [documenti](#page-408-0) di alcune macchine" (utente **Tecnico** o superiore).

### <span id="page-142-1"></span>**1.1.2Copia di sezioni e documenti**

Tramite questa funzione è possibile eseguire la copia o lo spostamento dei documenti personalizzati.

- · Per eseguire la copia di un documento o sezione, seleziona il nodo da copiare quindi fai click sul pulsante **Copia** (oppure **Taglia** per eseguire uno spostamento) nella barra degli strumenti principale.
- · Seleziona il nodo all'interno del quale si vuole inserire il documento o sezione, quindi fai click sul pulsante **Incolla**.

I documenti possono essere copiati o spostati solo all'interno dello stesso Fascicolo Tecnico. Non sono possibili spostamenti da un fascicolo all'altro.

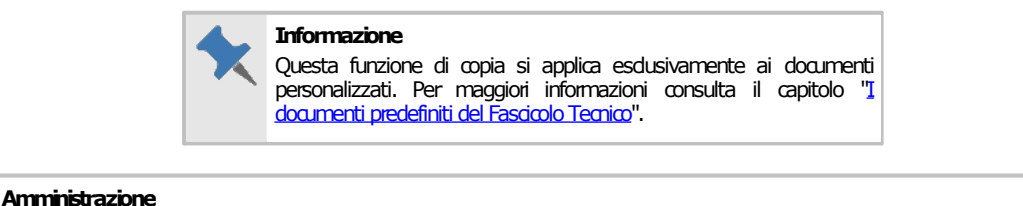

#### La funzione di copia è disponibile per gli utenti in possesso dell'autorizzazione "12375 - Amministrazione di tutti i documenti (copia, spostamento, eliminazione)" (utente **Amministratore**) oppure l'autorizzazione "12374 - Amministrazione dei documenti di alcune macchine (copia, spostamento, eliminazione)" (utente **Tecnico** o superiore).

## <span id="page-143-1"></span>**1.1.3Eliminazione di sezioni e documenti**

Tramite questa funzione, un documento o una sezione personalizzati vengono rimossi dal Fascicolo Tecnico.

- · Per eliminare un documento o una sezione, fai click sul nodo da eliminare quindi premi il pulsante **Elimina** presente nella barra degli strumenti principale.
- · Per rendere effettiva l'eliminazione, fai click sul pulsante **Salva** nella barra degli strumenti principale.

Qualora una sezione contenga più elementi, questi verranno tutti eliminati. Eventuali risorse allegate resteranno presenti nel database.

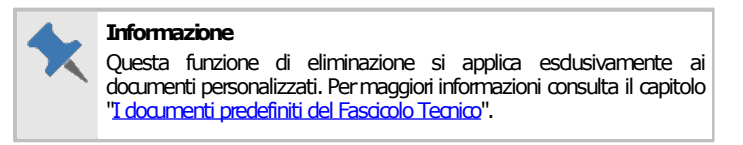

#### **Amministrazione**

La funzione di eliminazione è disponibile per gli utenti in possesso dell'autorizzazione "12375 - Amministrazione di tutti i documenti (copia, [spostamento,eliminazione\)](#page-409-0)" (utente **Amministratore**)oppure l'autorizzazione ["12374-Amministrazionedei](#page-408-1) documenti di alcunemacchine (copia, [spostamento,eliminazione\)"](#page-408-1)(utente **Tecnico**osuperiore).

## <span id="page-143-0"></span>**1.2Risorse incorporate e collegate**

Per qualsiasi documento o sezione è possibile assegnare un allegato, ovvero un file esterno prodotto con software di terze parti. La risorsa si dice "incorporata" quando viene salvata all'interno del database, oppure "collegata" nel caso in cui venga semplicemente creato un collegamento con il file esterno. Le risorse incorporate possono essere visualizzate o modificate da qualsiasi client connesso al database, tuttavia esse occupano più spazio rispetto ai collegamenti. Le risorse collegate invece possono essere visualizzate o modificate fintanto che il file originale resta nel percorso locale specificato; esse non sono mai salvate all'interno dei file di scambio o nei backup del database.

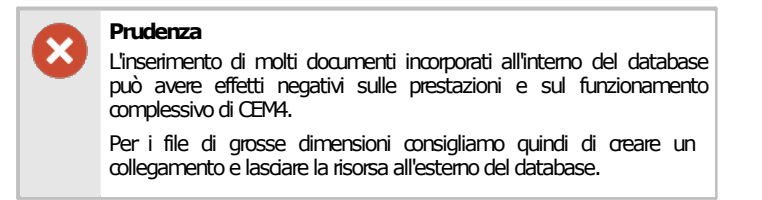

Per aggiungere una risorsa allegata a un documento o sezione:

1. Fai click sul nodo, quindi sul pulsante **Nuova risorsa** presente nella barra degli strumenti sul lato destro di dettaglio della finestra. Un menù contestuale presenta i seguenti comandi:
- o **Scrivi una nota testuale**: visualizza un editor all'interno del quale poter scrivere un testo descrittivo.
- o **Inserisci una nota testuale da file esterno**: crea una nota usando come contenuto un file testuale (TXT) o Rich Text Format (RTF) specificato dall'utente. La nota può essere modificata tramite un editor.
- o **Sostituisci la risorsa con una nota testuale recuperata dalla descrizione**: converte la risorsa allegata in una nota modificabile dall'utente tramite un editor. Questo comando è visibile solo per le risorse testuali (TXT) o Rich Text Format (RTF) che possiedono una descrizione.
- o **Incorpora un'immagine**: i formati supportati dal programma sono BMP, GIF (non animati), JPEG e PNG. Le immagini possono essere visualizzate all'interno del programma oppure tramite eventuali software di terze parti installati sul computer.
- o **Incorpora un documento in formato PDF**: per la visualizzazione di questi documenti è necessario avere installato Adobe Reader.
- o **Incorpora un documento di Microsoft Word**: per la visualizzazione e modifica di questi documenti è necessario avere installato un programma di elaborazione dei testi di terze parti che supporti il formato scelto (ad esempio Microsoft Word o LibreOffice Writer).
- o **Incorpora un foglio di calcolo**: per la visualizzazione e modifica di questi documenti è necessario avere installato un programma di terze parti che supporti il formato scelto (ad esempio Microsoft Excel o LibreOffice Calc).
- o **Incorpora una presentazione**: per la visualizzazione e modifica di questi documenti è necessario avere installato un programma di terze parti che supporti il formato scelto (ad esempio Microsoft Powerpoint o LibreOffice Impress).
- o **Incorpora un file di altro tipo**: permette di inserire un file in qualsiasi formato. Per poterlo visualizzare o modificare, è necessario avere installato un programma di terze parti che supporti il formato scelto.

2. La finestra di apertura del file si presenta come in figura:

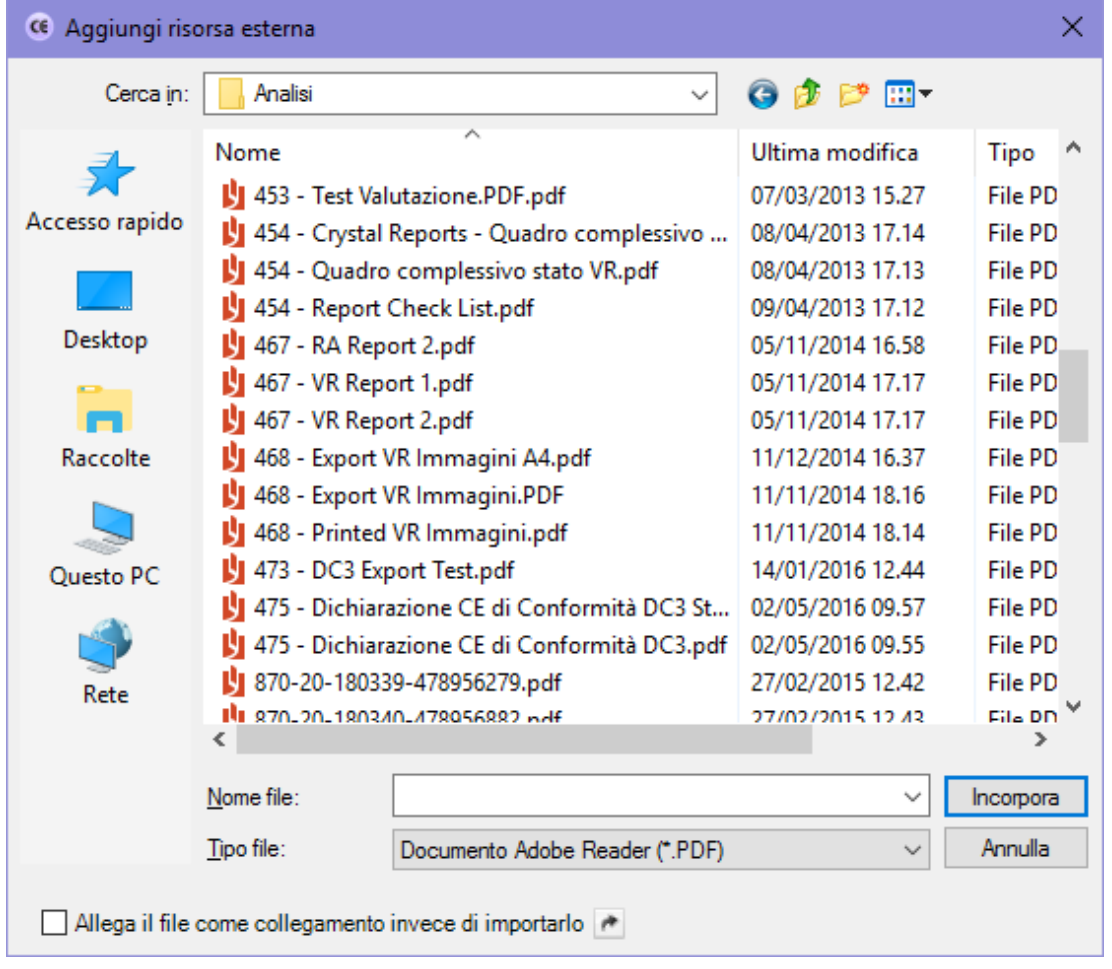

Per creare un semplice collegamento alla risorsa, spuntare la casella **Allega il file come collegamento invece di importarlo** presente nella parte inferiore della finestra di dialogo. Questa opzione potrebbe non essere disponibili su tutti i sistemi operativi.

3. I dettagli inerenti la risorsa allegata sono visualizzati in una tabellina nella parte superiore della finestra (vedi figura). Per le immagini e i file di testo è presente una semplice anteprima nella parte inferiore della finestra. L'immagine di anteprima viene stampata nel report dei separatori di sezione e visualizzata all'interno dei tooltip delle immagini per i nodi dei documenti (o della macchina, se l'immagine è stata assegnata al Fascicolo Tecnico stesso).

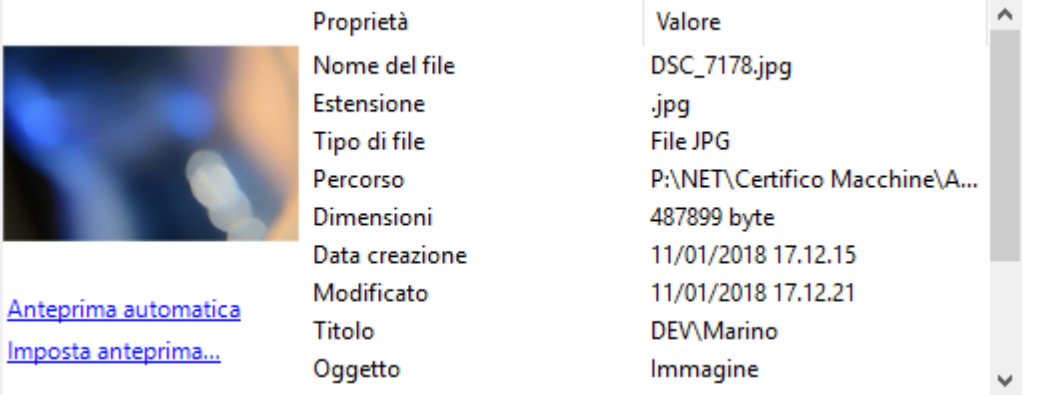

Tramite gli altri comandi presenti nella barra degli strumenti delle risorse, l'utente ha la possibilità di eseguire alcune operazioni relative all'allegato corrente:

· **Apri**: CEM4 tenta di aprire la risorsa sfruttando il programma assegnato a quel formato. Sono disponibili tre modalità per aprire la risorsa:

- o **Apri in sola lettura**: la risorsa viene salvata in una cartella temporanea ed aperta tramite il programma assegnato. Eventuali modifiche effettuate non vengono preservate. Il file temporaneo viene eliminato alla chiusura del software.
- o **Apri in lettura e scrittura**: la risorsa viene salvata in una cartella temporanea ed aperta tramite il programma assegnato. Alla chiusura del software di terze parti, l'utente ha la possibilità di aggiornare la risorsa sul database oppure di ignorare le eventuali modifiche apportate. Il file temporaneo in ogni caso viene eliminato alla chiusura del software.
- o **Apri il file originale**: CEM4 tenta di aprire il file originale, se ancora presente sul computer dell'utente. Eventuali modifiche effettuate restano in ogni caso all'interno del file originale. Questa modalità di apertura è l'unica disponibile per le risorse collegate.
- o **Stampa**: CEM4 ordina al programma di terze parti di inviare in stampa la risorsa allegata. Questa funzione non è disponibile per tutti i formati e dipende dalla configurazione del proprio sistema operativo.
- · **Esporta**: la risorsa allegata viene salvata su un file esterno in un percorso a scelta dell'utente.
- · **Rimuovi**: la risorsa allegata viene eliminata dal database. L'evento 12070 permette all'utente di scegliere se eliminare ogni riferimento alla risorsa o se mantenere almeno un collegamento al file originale:

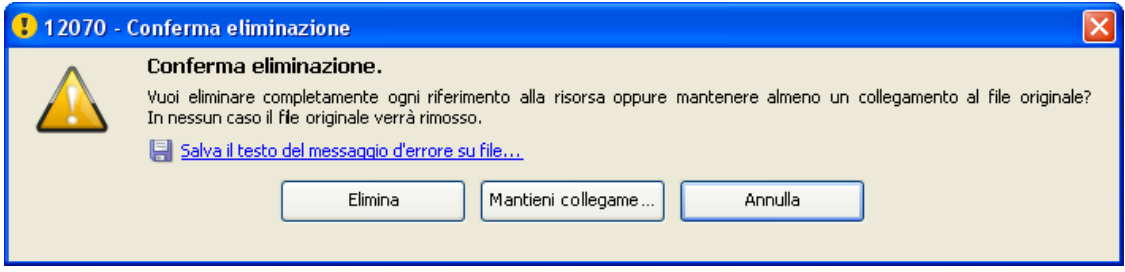

Scegliendo **Elimina** ogni riferimento alla risorsa allegata viene rimosso dal database; viceversa, selezionando **Mantieni collegamento**, la risorsa viene rimossa dal database ma resta in ogni caso disponibile un collegamento all'originale. In nessun caso il file originale viene rimosso.

Al termine delle modifiche alle risorse del Fascicolo Tecnico, ricordarsi di salvare i cambiamenti effettuati prima della chiusura della finestra di documento.

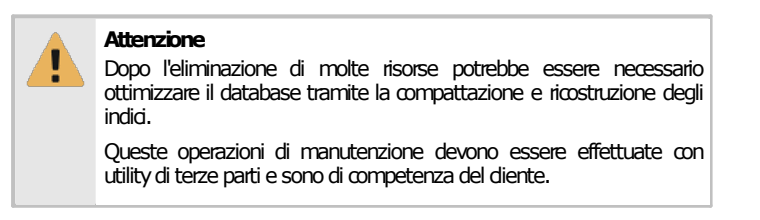

## **1.3Stampa del documento**

Il software mette a disposizione un certo numero di report di stampa riguardanti la struttura del Fascicolo Tecnico. Facendo click su uno dei pulsanti **D** Anteprima, **→ Stampa, B Esporta** o ⊠ **Condividi**, appare una finestra che permette di scegliere il tipo di report:

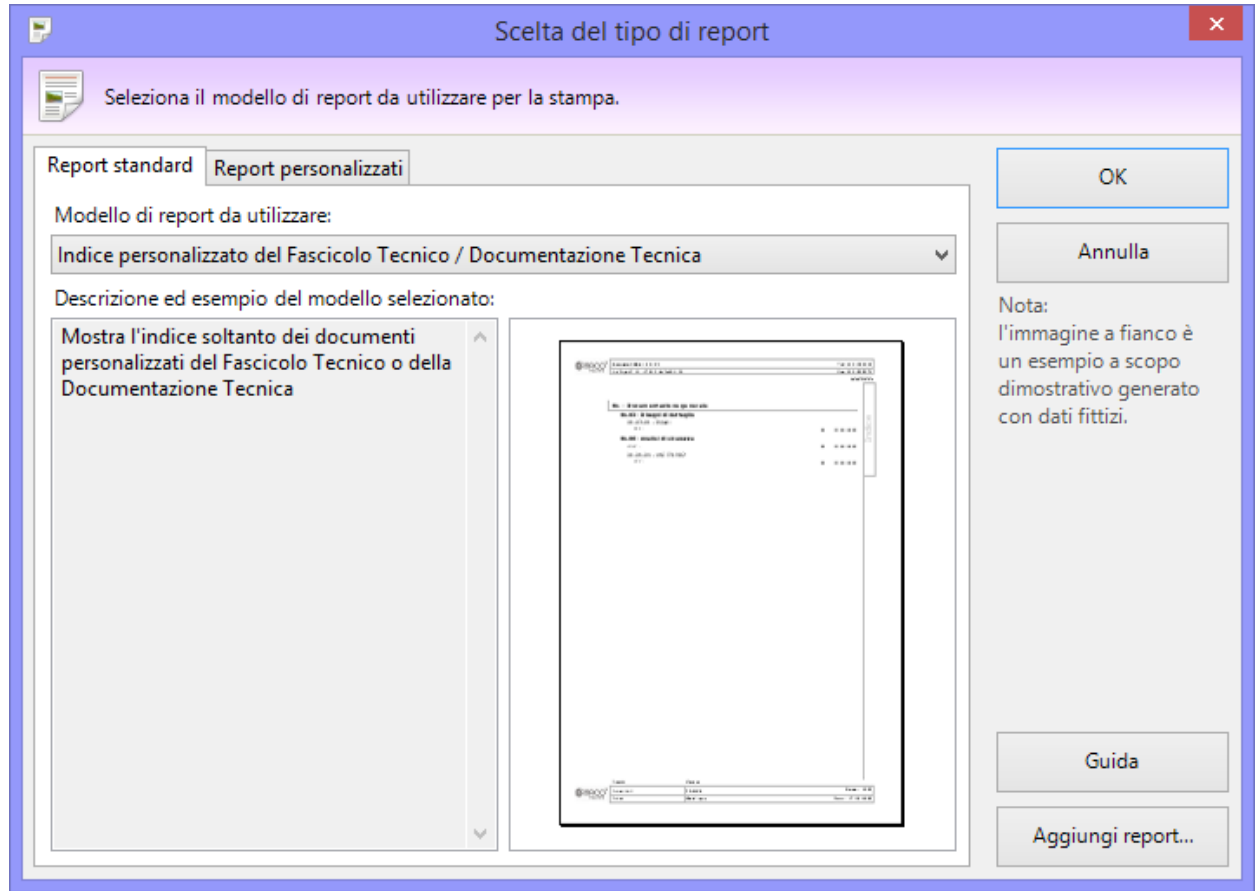

*Finestra di scelta tipo report*

Sono disponibili i seguenti tipi di report:

- · **Cover Fascicolo Tecnico / Documentazione Tecnica**: mostra la copertina del Fascicolo Tecnico o della Documentazione Tecnica.
- · **Indice personalizzato del Fascicolo Tecnico / Documentazione Tecnica**: mostra un indice di tutti i documenti personalizzati inseriti dall'utente all'interno del Fascicolo Tecnico o della Documentazione Tecnica.
- · **Indice stile 1 del Fascicolo Tecnico / Documentazione Tecnica**: mostra l'indice completo dei documenti presenti nel Fascicolo Tecnico o della Documentazione Tecnica (primo layout del report)
- · **Indice stile 2 del Fascicolo Tecnico / Documentazione Tecnica**: mostra l'indice completo dei documenti presenti nel Fascicolo Tecnico o della Documentazione Tecnica (secondo layout del report)
- · **Indice stile 2 del Fascicolo Tecnico / Documentazione Tecnica (abbreviato)**: mostra l'indice completo dei documenti presenti nel Fascicolo Tecnico o della Documentazione Tecnica (secondo layout del report leggermente modificato)
- · **Separatori di sezione (solo quelli inseriti dall'utente)**: mostra tutti i separatori di sezioni inseriti dall'utente all'interno della struttura del Fascicolo Tecnico o della Documentazione Tecnica.
- · **Separatori di sezione (tutti)**: mostra tutti i separatori di sezioni all'interno della struttura del Fascicolo Tecnico o della Documentazione Tecnica.

La pagina "Report personalizzati" permette di adoperare eventuali report con layout personalizzati oppure di installarne di nuovi.

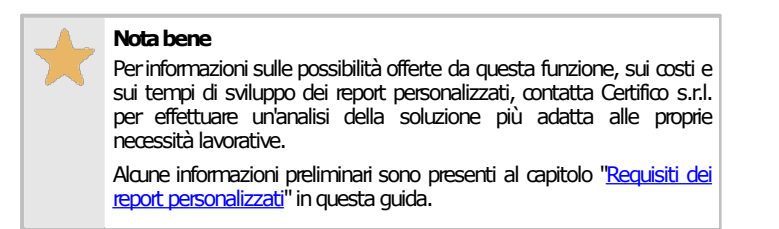

### Autorizzazioni richieste per i report

In ambito multiutente (vedi sezione Gli [utenti\)](#page-264-0) l'utilizzo dei report inerenti la struttura del Fascicolo Tecnico è vincolato dalle seguenti autorizzazioni:

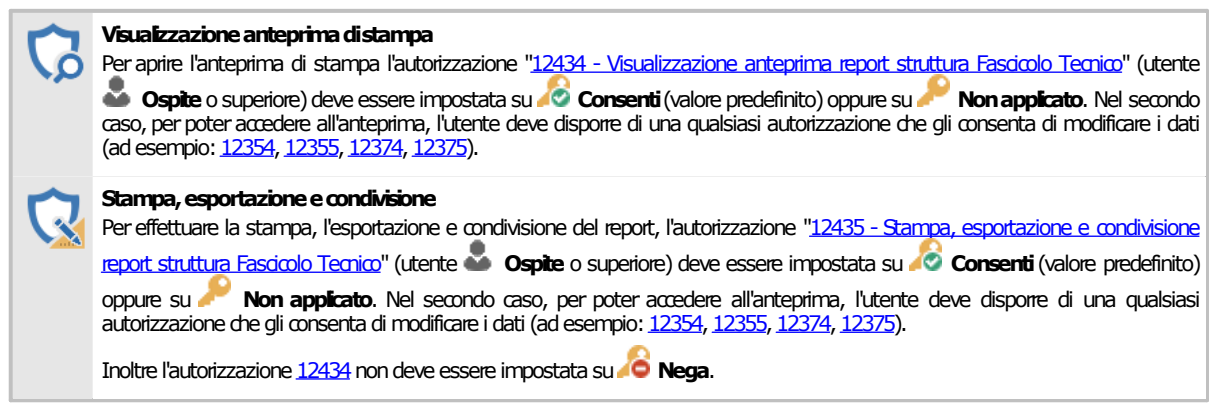

# **2I documenti predefiniti del Fascicolo Tecnico**

Il Fascicolo Tecnico è l'insieme organizzato di documenti dai quali è possibile attestare la conformità CE della macchina.

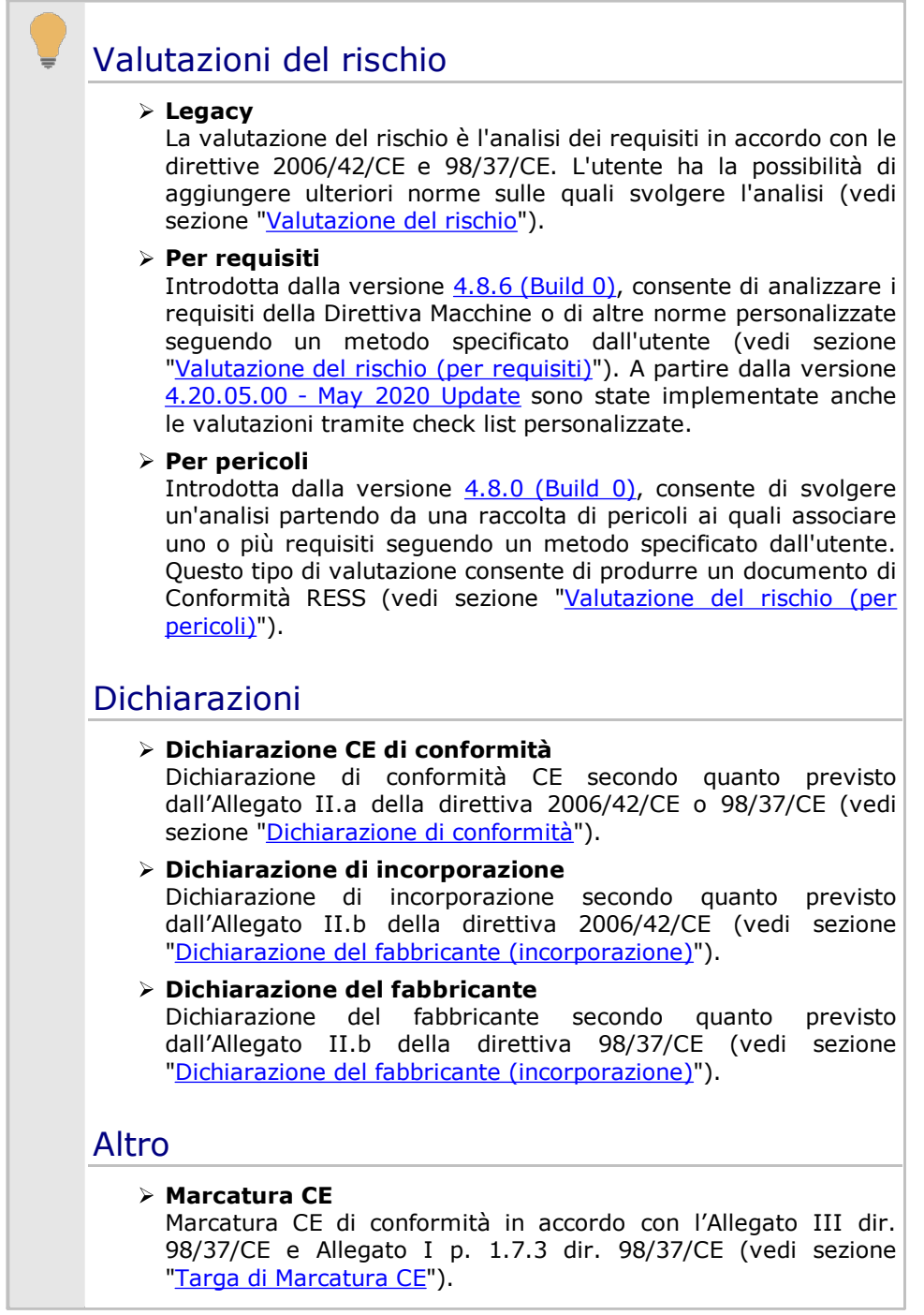

Il Fascicolo Tecnico di una macchina viene generato automaticamente in fase di creazione di una nuova macchina. L'utente ha la possibilità di aggiungere dei documenti personalizzati (vedi sezione "Personalizzazione del Fascicolo Tecnico") oppure altri documenti gestiti da CEM4 (vedi sezione "Gestione dei [documenti](#page-150-0)").

# <span id="page-150-0"></span>**2.1Gestione dei documenti**

La gestione dei documenti del Fascicolo Tecnico è uguale qualsiasi sia il tipo. Per ogni tipo è presente una finestra che permette di consultare l'elenco di quei documenti ed eventualmente di modificarlo.

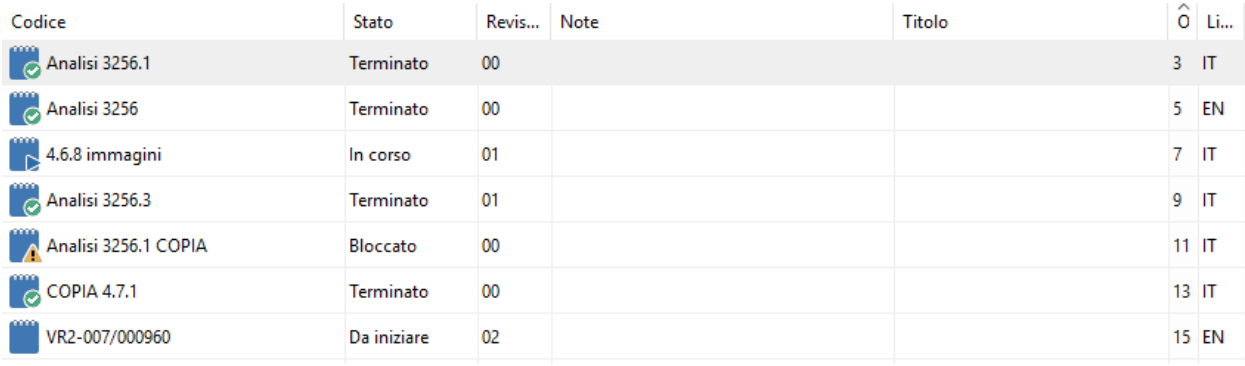

*Gestione valutazioni del rischio*

Per accedere alla finestra di gestione di un certo tipo di documenti:

- · Nel modulo dell'archivio, espandi il nodo di una macchina della quale consultare il Fascicolo Tecnico;
- · Seleziona una delle cartelle a scelta tra:
	- o **Valutazioni dei rischi**: contiene le valutazioni del rischio per la direttiva macchine specificata.
	- o **Valutazioni dei rischi personalizzate**: raccoglie le valutazioni del rischio per norme o check list specificate dall'utente.
	- o **Valutazioni check list**: utilizzata per le valutazioni del rischio redatte a partire da una check list specificata dall'utente.
	- o **Dichiarazioni di conformità**: contiene le dichiarazioni di conformità della macchina.
	- o **Dichiarazioni di incorporazione** (solo direttiva 2006/42/CE): contiene le dichiarazioni di incorporazione della macchina.
	- o **Dichiarazioni del fabbricante** (solo direttiva 98/37/CE): contiene le dichiarazioni del fabbricante della macchina.
	- o **Marcatura CE**: raccoglie le targhe di Marcatura CE della macchina.

L'utente ha a disposizione i seguenti pulsanti:

- · **Aggiungi**: inserisce un nuovo documento vuoto al Fascicolo Tecnico della macchina e ne apre la finestra di proprietà (vedi capitolo "Aggiunta di un nuovo [documento](#page-151-0)").
- · **Copia**: crea una copia del documento selezionato (vedi capitolo "Copia dei [documenti"](#page-152-0)).
- · **Elimina**: distrugge il documento selezionato (vedi capitolo "[Eliminazione](#page-153-0) di un documento").
- · **Proprietà**: mostra la finestra di proprietà per il documento selezionato (vedi capitolo "Finestra di proprietà di un [documento"](#page-154-0)).
- · **Apri**: apre l'elemento per la visualizzazione o modifica. La finestra di documento varia a seconda della tipologia di documento.

Gli stessi comandi sono a disposizione dell'utente facendo click destro su un elemento della tabella.

#### Autorizzazioni richieste

In ambito multiutente (vedi sezione Gli [utenti\)](#page-264-0) la finestra è vincolata dalle seguenti autorizzazioni:

**Lettura**

Per aprire in lettura le finestre di proprietà dei documenti è richiesta l'autorizzazione "12305 - Lettura di un [qualsiasi](#page-408-3) [documento](#page-408-3)"(utente **Ospite**osuperiore).

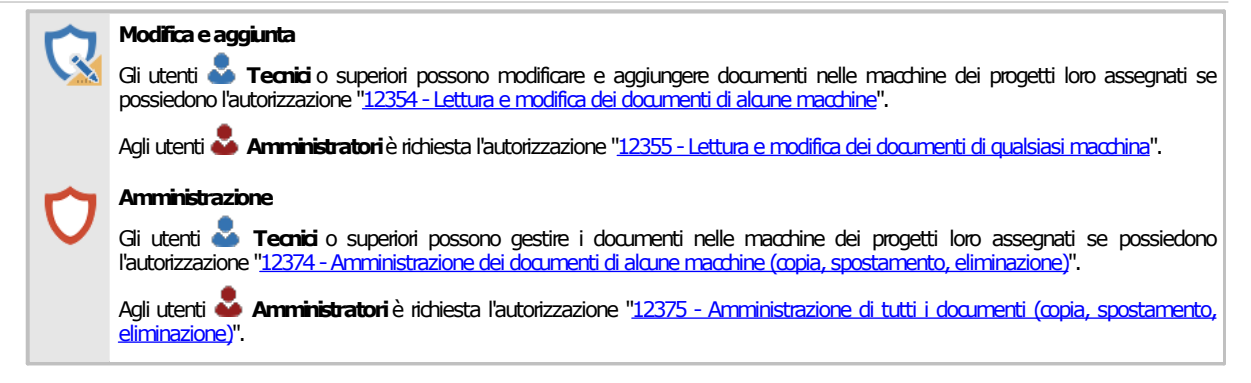

### <span id="page-151-0"></span>**2.1.1Aggiunta di un nuovo documento**

Quando si desidera inserire un nuovo documento appare la finestra di proprietà con i dati del documento vuoti.

Per ogni nuovo documento creato, il programma propone un codice per identificare in modo univoco il documento all'interno del database. Questo codice possiede il seguente layout:

XXX-nnn/nnnnn

- · La prima parte (XXX) è composta da un codice che rappresenta il tipo di documento. Sono disponibili le seguenti sigle:
	- o VR1: Valutazione dei Rischi (dir. 98/37/CE). Non più supportato a partire dalle prossime versioni.
	- o VR2: Valutazione dei Rischi (dir. 2006/37/CE). Non più supportato a partire delle prossime versioni e sostituito con il tipo AR1.
	- o VRX: Valutazione dei Rischi (norma personalizzata). Non più supportato a partire delle prossime versioni e sostituito con il tipo VX1.
	- o CKL: Valutazione check list. Non più supportato a partire delle prossime versioni e sostituito con il tipo CK1.
	- o DC1: Dichiarazione di Conformità (dir. 98/37/CE).
	- o DC2: Dichiarazione di Conformità (dir. 2006/42/CE).
	- o DC3: Dichiarazione di Conformità (dir. 2006/42/CE) sigla utilizzata a partire dalla versione 4.7.3 [\(Build](#page-462-0) 0).
	- o MC1: Targa di Marcatura CE (dir. 98/37/CE).
	- o MC2: Targa di Marcatura CE (dir. 2006/42/CE).
	- o DF1: Dichiarazione del Fabbricante (dir. 98/37/CE).
	- o DI2: Dichiarazione di Incorporazione (dir. 2006/42/CE).
	- o AR1: Valutazione dei Rischi per requisiti (a partire dalla versione 4.8.6 [\(Build](#page-454-0) 0)).
	- o AR2: Valutazione dei Rischi per pericoli (a partire dalla versione 4.8.0 [\(Build](#page-458-0) 0)).
	- o CR2: Documento di Conformità RESS (a partire dalla versione 4.8.0 [\(Build](#page-458-0) 0)).
	- o VX1: Valutazione dei Rischi personalizzata per requisiti (a partire dalla versione 4.8.6 [\(Build](#page-454-0) [0\)](#page-454-0)).
	- o VX2: Valutazione dei Rischi personalizzata per pericoli (a partire dalla versione 4.8.0 [\(Build](#page-458-0) [0\)](#page-458-0)).
	- o CK1: Valutazione Check List personalizzata per requisiti (a partire dalla versione [4.20.05.00](#page-447-0) May 2020 [Update](#page-447-0)).
- · La seconda parte (nnn) è un codice numerico a 3 cifre che indica quanti documenti di quel tipo sono presenti per la macchina corrente.
- · La terza parte (nnnnn) è un codice numerico a 5 cifre che indica quanti documenti sono stati complessivamente prodotti con CEM4.

Dopo aver introdotto i dati (almeno quelli obbligatori, il codice del documento, lo stato e la macchina di appartenenza) è necessario fare click su **OK** per aggiungere il documento all'elenco.

#### **152 CEM4**

Il nuovo documento apparirà nell'albero dell'archivio, all'interno del nodo del tipo di documento a cui appartiene.

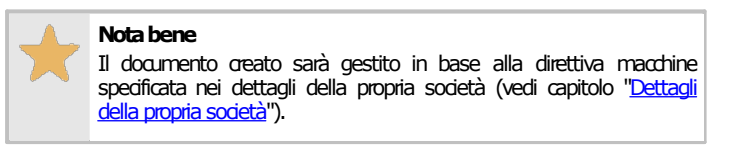

#### **Modificaeaggiunta**

Per aggiungere nuovi [documenti](#page-408-1), è richiesta l'autorizzazione "12355 - Lettura e modifica dei documenti di qualsiasi macchina" (utente **Amministratore**) oppure l'autorizzazione "12354 - Lettura e modifica dei [documenti](#page-408-0) di alcune macchine" (utente **Tecnico** o superiore).

### <span id="page-152-0"></span>**2.1.2Copia dei documenti**

Tramite questa funzione è possibile eseguire una o più copie del documento selezionato. La finestra di copia si presenta come in figura:

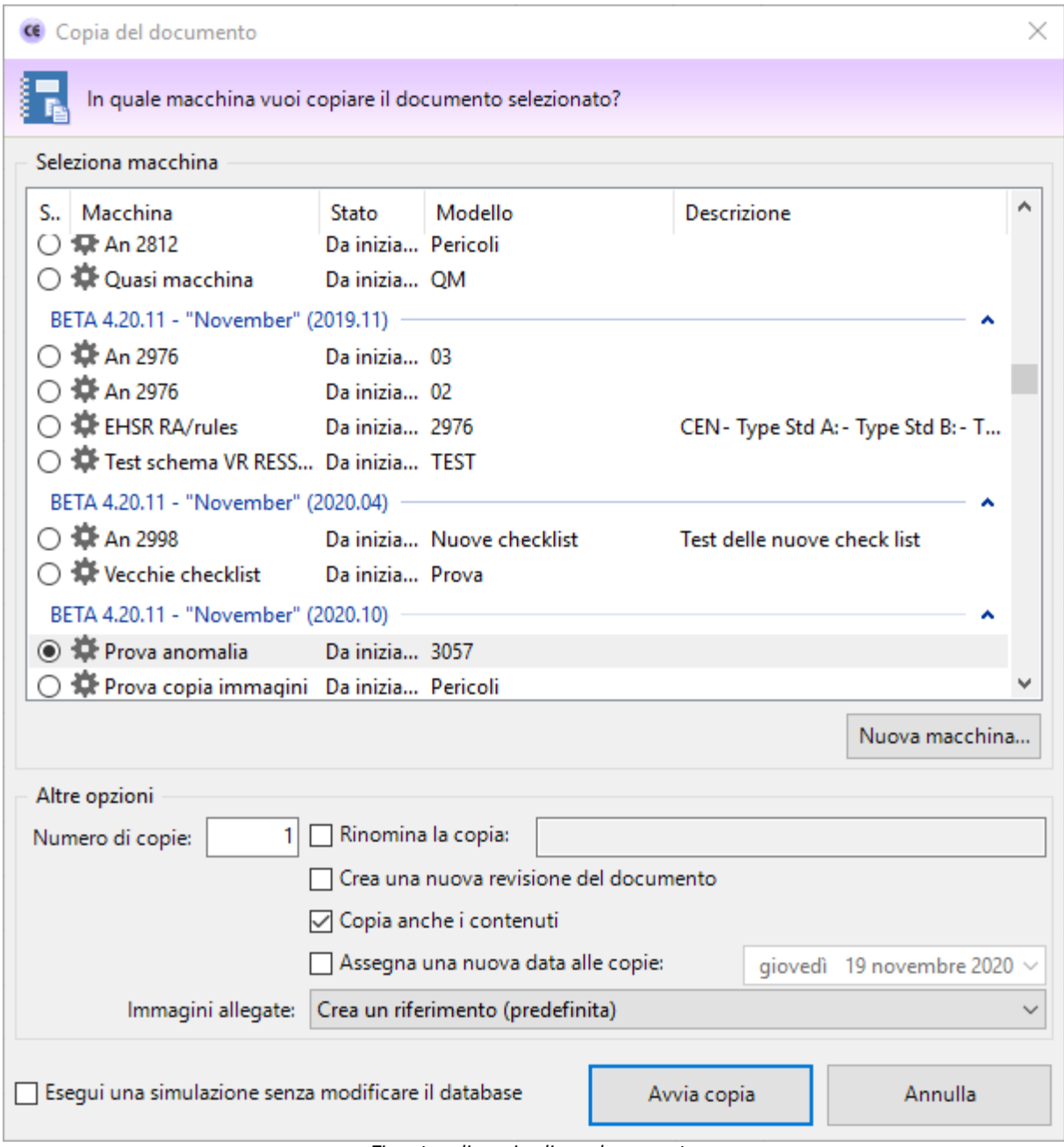

*Finestra di copia di un documento*

L'utente ha la possibilità di impostare alcune opzioni prima di iniziare la copia:

- · **Macchina di destinazione**: nella tabella è possibile indicare una macchina diversa nella quale inserire le copie. Tramite il pulsante **Nuova macchina** si può creare sul momento una nuova macchina dove inserire le copie del documento.
- · **Numero di copie**: specifica quante copie del documento creare (valore predefinito: 1).
- · **Rinomina la copia**: permette di impostare un nuovo codice per il documento copiato. Questa opzione è disponibile solo per le copie singole.
- · **Crea una nuova revisione**: selezionando questa opzione, ad ogni copia viene incrementato il numero di revisione del documento.
- · **Copia anche i contenuti**: se questa opzione è selezionata, oltre al documento saranno copiati anche eventuali contenuti o schede che appartengono al documento.
- · **Assegna una nuova data alle copie**: in caso di selezione, le date dei documenti e delle schede copiate saranno aggiornate al valore impostato dall'utente.
- · **Immagini allegate**: determina la modalità di copia per eventuali immagini allegate alle valutazioni del rischio. Sono disponibili le seguenti possibilità:
	- o **Non copiare le immagini allegate**: eventuali immagini non saranno presenti nelle copie.
	- o **Crea un riferimento (predefinita)**: le eventuali immagini non vengono copiate ma referenziate da tutte le copie. Ciò permette di risparmiare spazio sul database.
	- o **Esegui una copia esatta (sconsigliato)**: le eventuali immagini vengono duplicate e assegnate alle nuove copie delle valutazioni.

**Attenzione**

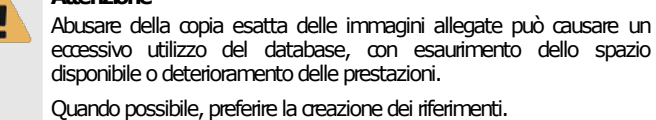

Premendo il pulsante **Avvia copia** il processo di copia viene avviato immediatamente in base alle opzioni specificate dall'utente. In fase di copia appare una finestra che mostra l'avanzamento del processo. Nel caso in cui si scelga la copia completa, all'interno della finestra saranno presenti delle barre di avanzamento inerenti la copia dei singoli elementi (documenti, schede, contenuti) che appartengono al documento originale.

Agendo sul pulsante **Annulla**, è possibile interrompere la copia ad esempio nel caso in cui il sistema stia impiegando troppo tempo.

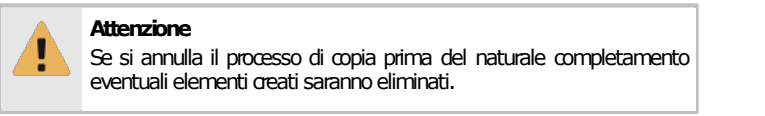

Le copie del documento vengono inserite automaticamente all'interno della loro area nel Fascicolo Tecnico della macchina di destinazione.

La copia può anche essere eseguita trascinando il nodo del documento in una cartella del Fascicolo Tecnico dell'albero tramite il drag&drop e confermando l'operazione dalla finestra di dialogo che appare. In questo caso la copia viene eseguita coi parametri predefiniti.

#### **Amministrazione**

La funzione di copia è disponibile per gli utenti in possesso dell'autorizzazione "12375 - Amministrazione di tutti i documenti (copia, spostamento, eliminazione)" (utente **Amministratore**) oppure l'autorizzazione "12374 - Amministrazione dei documenti di alcune macchine (copia, [spostamento,eliminazione\)](#page-408-2)"(utente **Tecnico**osuperiore).

### <span id="page-153-0"></span>**2.1.3Eliminazione di un documento**

Tramite questa funzione il documento viene definitivamente cancellato dall'anagrafica e non è più possibile recuperarlo.

Prima dell'eliminazione definitiva appare un messaggio di avvertimento.

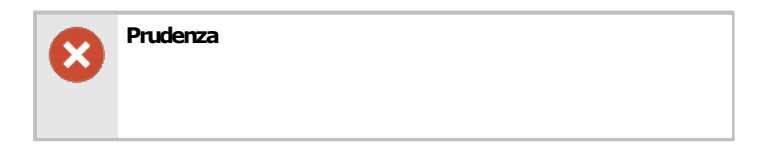

L'eliminazione di un documento è definitiva. Una volta cancellato, l'archivio perderà qualsiasi riferimento ad esso, compresi i contenuti e le eventuali schede presenti.

Si consiglia pertanto di usare questa funzione con cautela.

#### **Amministrazione**

La funzione di eliminazione è disponibile per gli utenti in possesso dell'autorizzazione "12375 [-Amministrazione](#page-409-0) di tutti i documenti (copia, [spostamento,eliminazione\)](#page-409-0)" (utente **Amministratore**)oppure l'autorizzazione ["12374-Amministrazionedei](#page-408-2) documenti di alcunemacchine (copia, [spostamento,eliminazione\)"](#page-408-2)(utente **Tecnico**osuperiore).

## <span id="page-154-0"></span>**2.2Finestra di proprietà di un documento**

Tramite questa finestra è possibile modificare o visualizzare i dati del documento selezionato.

La finestra presenta tre schede.

- · Scheda "**Generale**": raccoglie i dati identificativi del documento e il suo stato.
- · Scheda "**Macchina di appartenenza**": permette di associare una macchina a cui appartiene il documento.

La scheda "**Statistiche**", presente in ogni finestra di proprietà di CEM4, mostra alcuni dati generali, come la data di aggiunta, dell'ultima modifica, il nome dell'utente che ha creato il documento, eccetera.

#### Autorizzazioni richieste

In ambito multiutente (vedi sezione Gli [utenti\)](#page-264-0) la finestra è vincolata dalle seguenti autorizzazioni:

**Lettura** Per aprire in lettura le finestre di proprietà dei documenti è richiesta l'autorizzazione "12305 - Lettura di un [qualsiasi](#page-408-3) [documento](#page-408-3)"(utente **Ospite**osuperiore). **Modifica e aggiunta** Gli utenti **Tecnici** o superiori possono modificare e aggiungere documenti nelle macchine dei progetti loro assegnati se possiedono l'autorizzazione "12354 - Lettura e modifica dei documenti di alcune macchine".

Agli utenti **Amministratori**è richiesta l'autorizzazione "12355 - Lettura e modifica dei documenti di qualsiasi macchina".

### **2.2.1Scheda "Generale"**

La scheda "Generale" della finestra di proprietà di un documento si presenta come in figura:

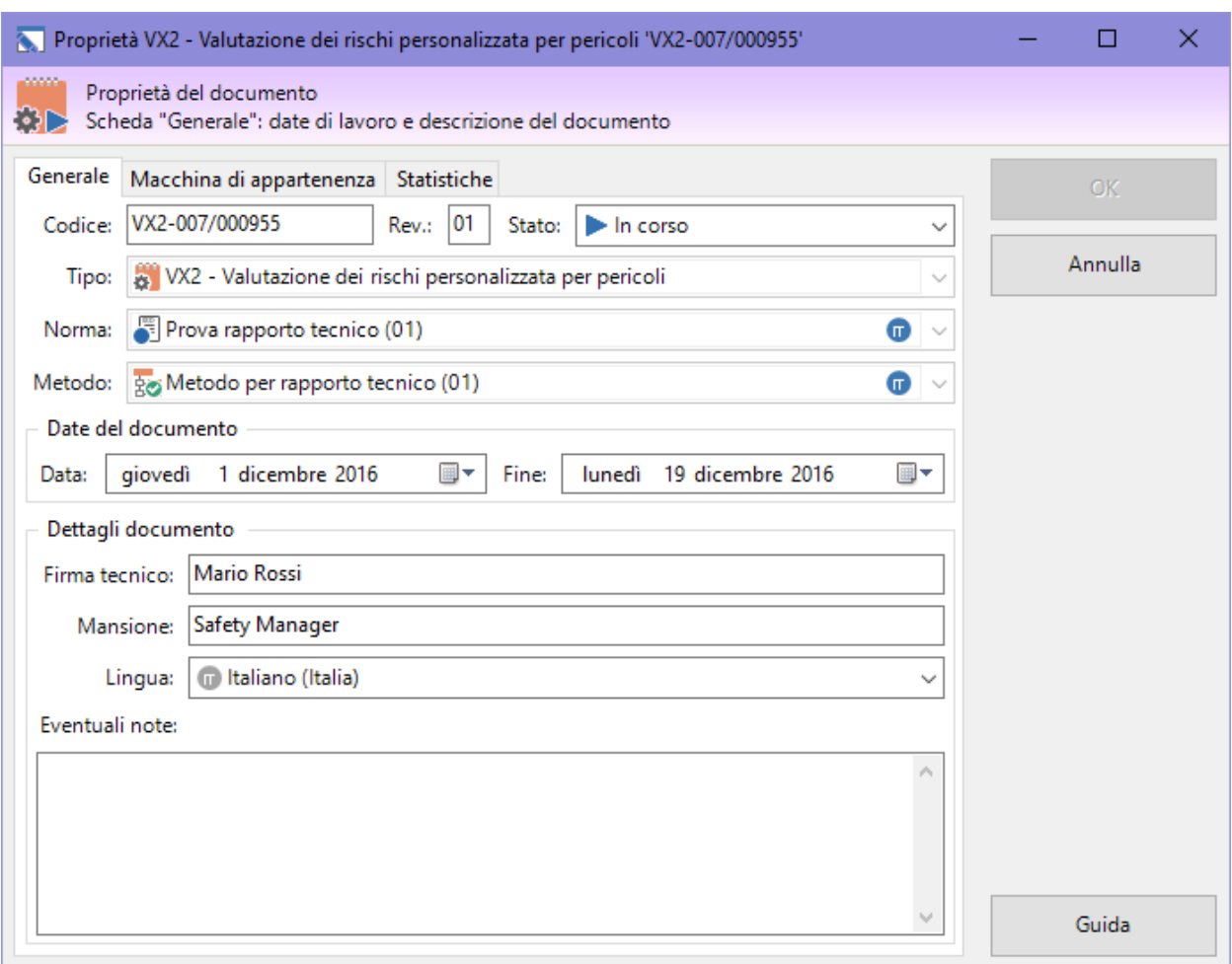

*Finestra di proprietà di un documento, scheda "Generale"*

Sono presenti i seguenti campi e controlli:

- · **Codice** (massimo 20 caratteri, obbligatorio): identifica il documento. Il dato viene mostrato nei nodi dell'albero dell'archivio e nei report dei documenti. Il codice è generato automaticamente dal programma ma può essere cambiato dall'utente in qualsiasi momento.
- · **Revisione** (massimo due caratteri): identifica il numero di revisioni subite dal documento. Se compilato, questo dato appare nella seconda colonna dell'albero dell'archivio.
- · **Stato** (obbligatorio): contrassegna manualmente lo stato di avanzamento di un documento. Questo campo influisce sulla visualizzazione del documento all'interno di CEM4. Per maggiori informazioni sugli stati possibili, consulta il capitolo "Stati di un [documento"](#page-157-1).
- · **Tipo di documento** (obbligatorio): tipologia di documento tra quelle gestite direttamente da CEM4. Il valore viene impostato automaticamente in fase di creazione del documento e solitamente non può essere modificato; fanno eccezione tuttavia le valutazioni del rischio personalizzate.
- · **Direttiva / norma / check list** (obbligatorio): identifica la direttiva macchine, la norma personalizzata o la check list a cui fa riferimento il documento. Il valore può essere cambiato solo per le Valutazioni dei rischi oppure per le Valutazioni check list. Negli altri casi è impostata la direttiva 98/37/CE o la 2006/42/CE in base alla direttiva attualmente in vigore (vedi capitolo ["Dettagli](#page-282-0) della propria società").
- · **Metodo** (obbligatorio): questo campo è presente solo per le valutazioni del rischio per requisiti o per pericoli e consente di specificare lo schema da utilizzare per compilare la valutazione stessa. Può essere selezionato esclusivamente un metodo che sia compatibile con la norma, direttiva o check list attualmente selezionata per il documento stesso. Il metodo può essere scelto solo in fase di creazione del documento e non può più essere cambiato successivamente.
- · **Data di inizio**.
- · **Data di fine**.
- · **Firma e mansione del tecnico** (massimo 255 caratteri): dettagli del tecnico che ha compilato il documento.
- · **Lingua**: specifica la lingua in cui è stato redatto il documento. Nel menù a tendina sono presenti tutte le lingue ufficiali europee (e i relativi nomi degli stati membri) ed alcune lingue extraeuropee. L'icona colorata specifica il supporto completo da parte di CEM4 (ovvero il report sarà disponibile nella lingua specificata) mentre l'icona grigia identifica un supporto parziale (ad esempio traduzione tramite servizio di terze parti, se disponibile per quella lingua). Da notare che la traduzione non interessa mai i contenuti del documento inseriti dall'utente ma solo le diciture fisse del report di stampa. Per maggiori informazioni, vedi capitolo "[Lingue](#page-373-0) dei [documenti](#page-373-0) prodotti dal software").
- · **Eventuali note** (massimo 255 caratteri).

# **2.2.2Scheda "Macchina di appartenenza"**

Questa scheda presenta un elenco di macchine in stato abilitato alle quali è possibile assegnare il documento (vedi figura).

| $\overline{\mathbf{M}}$                                                                                                    |                     | Proprietà valutazione del rischio |   | □<br>×    |  |  |  |
|----------------------------------------------------------------------------------------------------|---------------------|-----------------------------------|---|-----------|--|--|--|
| <b>COOL</b><br>Proprietà del documento<br>Scheda "Macchina di appartenenza": permette di specificare a quale macchina appartiene il documento. |                     |                                   |   |           |  |  |  |
| Generale Macchina di appartenenza                                                                                                    | Statistiche         |                                   |   | <b>OK</b> |  |  |  |
| Scegli la macchina a cui appartiene il documento:                                                                                              |                     |                                   |   |           |  |  |  |
| S., Macchina                                                                                                    | Modello<br>Stato    | Descrizione                       |   | Annulla   |  |  |  |
| Armpits Enterprise* (Prova)                                                                                                    |                     |                                   |   |           |  |  |  |
| <b>读</b> Azienda 1<br>○                                                                                                    | Da inizia 1         |                                   |   |           |  |  |  |
| Armpits Enterprise* (zz1 x Mario)                                                                                                    |                     |                                   | ́ |           |  |  |  |
| 紫 con targa                                                                                                    | Da inizia 1212      |                                   |   |           |  |  |  |
| 紫 con targa 2                                                                                                    | Da inizia 1\111     |                                   |   |           |  |  |  |
| 導 con targa 3                                                                                                    | Da inizia speriamo  |                                   |   |           |  |  |  |
| О<br><b>读</b> no targa                                                                                                    | Da inizia no targa  |                                   |   |           |  |  |  |
| О<br><b>猿</b> no targa 2                                                                                                    | Da inizia prova     |                                   |   |           |  |  |  |
| О<br><b>卷 pippo</b>                                                                                                    | Da inizia qqq       |                                   |   |           |  |  |  |
| <b>崇</b> prova                                                                                                    | Da inizia prova     |                                   |   |           |  |  |  |
| O<br>導 prova 2                                                                                                    | Da inizia qqqq      |                                   |   |           |  |  |  |
| Saldatrice mecca                                                                                                    | Da inizia XYZ       | Saldatrice meccanica              |   |           |  |  |  |
| <b>DE VR1</b>                                                                                                    | Da inizia 98/37/CE  | Descrizione                       |   |           |  |  |  |
| $\frac{1}{2}$ VR2                                                                                                    | Bloccata 2006/42/CE | Descrizione                       |   |           |  |  |  |
| 价 <sub>ZZ</sub>                                                                                                    | Da inizia zz        |                                   |   |           |  |  |  |
| Armpits Enterprise* (zz5 (1))                                                                                                    |                     |                                   |   | Guida     |  |  |  |

*Finestra di proprietà di un documento, scheda "Macchina di appartenenza"*

È possibile scegliere una sola macchina alla volta. Quando si crea un nuovo documento, il software assegna automaticamente la macchina corrente, se selezionata.

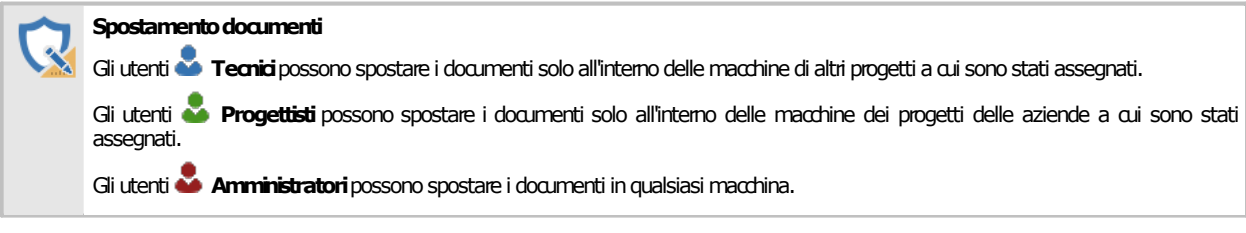

## <span id="page-157-1"></span>**2.2.3Stati di un documento**

Lo scopo dello stato del documento è quello di segnalare visivamente agli utenti se un documento è concluso oppure è in corso, o anche se si trova in una condizione particolare (bloccato o eliminato). Il cambiamento di stato influisce sull'icona che rappresenta il documento e sull'ordinamento all'interno dell'albero e delle tabelle.

Nella tabella sottostante sono elencati gli stati disponibili per un documento.

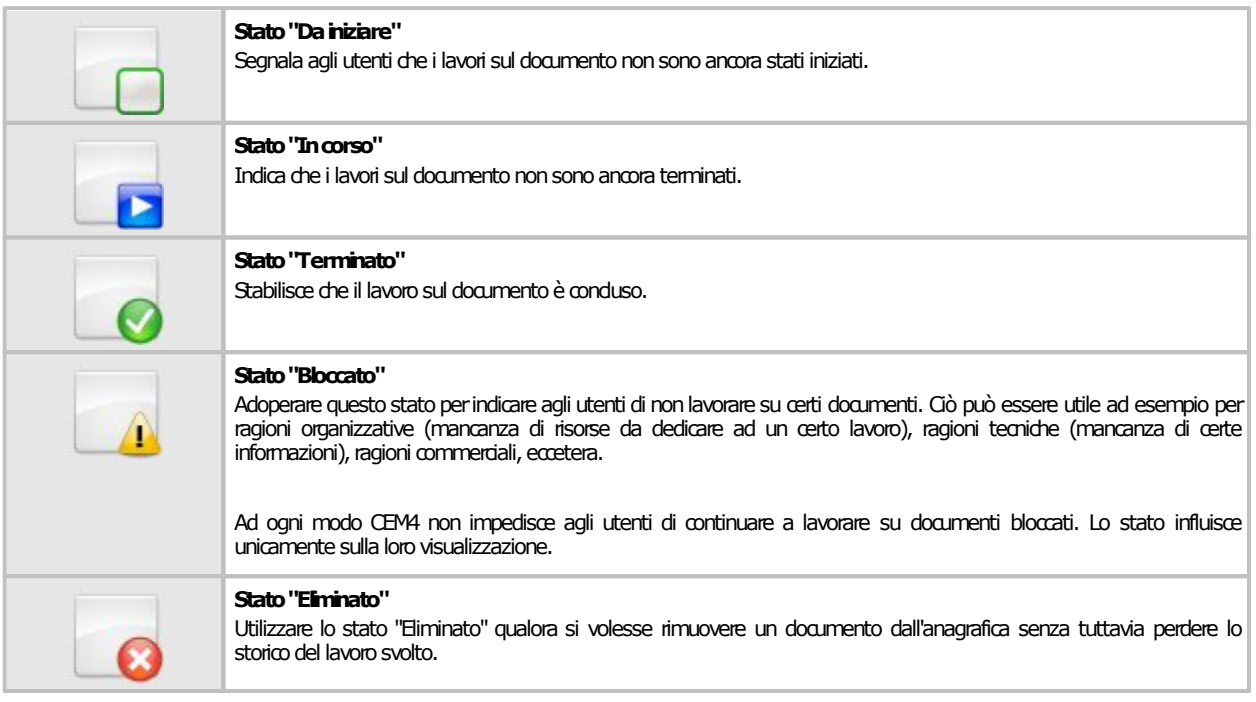

# <span id="page-157-0"></span>**2.3Valutazione del rischio**

La valutazione del rischio è un analisi requisito per requisito in accordo con le direttive 2006/42/CE e 98/37/CE oppure dei punti delle norme personalizzate.

Il processo di valutazione dei rischi di una macchina per la direttiva vigente oppure una certa norma viene svolto seguendo questi passaggi:

- · L'utente specifica nelle proprietà della macchina quali punti della direttiva sono pertinenti e se necessario effettuare una valutazione personalizzata con altre norme.
- · Per ogni norma di competenza della macchina, viene creato un documento di valutazione del rischio.
- · All'interno del documento di valutazione, l'utente specifica quali requisiti sono applicabili al caso in esame e quali no, compilando un'apposita scheda di analisi.
- · Per le schede di analisi applicabili l'utente può specificare ulteriori dettagli sui pericoli riscontrati creando così delle valutazioni del requisito. Le valutazioni del requisito possono essere copiate da altri documenti di altre macchine oppure create ex-novo per mezzo dell'editor.
- · Una volta che la valutazione del rischio è stata compilata, l'utente specifica per quali requisiti la macchina è conforme e per quali no, quindi esegue la stampa definitiva del report. La stampa può comunque avvenire in qualsiasi momento dell'analisi.

Le valutazioni del rischio sono composte da un certo numero di requisiti, ognuno dei quali rappresenta una scheda. Le schede possono avere una o più valutazione del requisito che descrivono ulteriormente una certa condizione della macchina che si sta analizzando.

Le schede sono gestite tramite un'apposita finestra di documento. Per accedere a un documento di valutazione del rischio:

· Dall'albero dell'archivio, seleziona una macchina quindi espandi il nodo del Fascicolo Tecnico.

#### **158 CEM4**

· Fai click su un nodo di documento presente all'interno della cartella "Valutazioni del rischio" (per le valutazioni della direttiva macchine) oppure su un nodo presente all'interno della cartella "Valutazioni del rischio personalizzate" (per le valutazioni su altre norme specificate dall'utente). Le valutazioni hanno come codice predefinito il prefisso VR seguito da un codice numerico.

La finestra per la gestione delle schede di una singola valutazione del rischio si presenta come in figura:

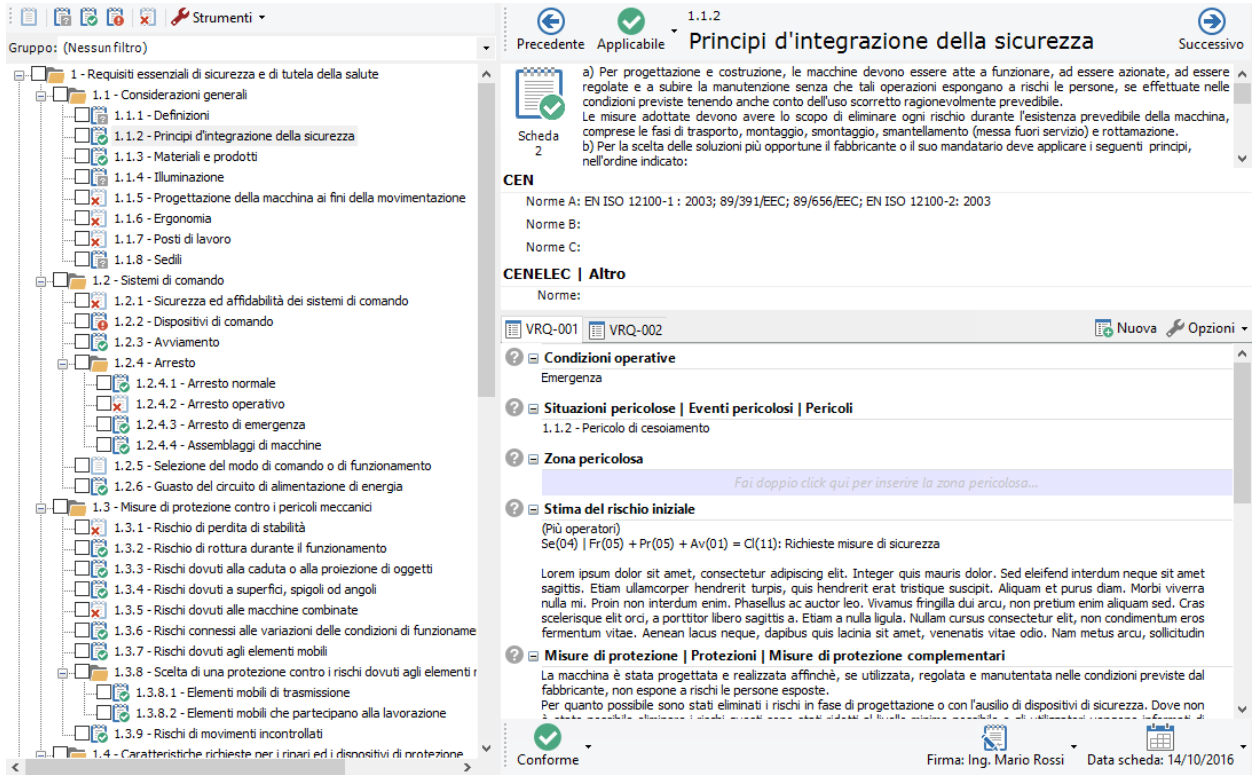

*Finestra di documento per una valutazione del rischio*

All'interno della finestra sono presenti le seguenti aree:

- · Sul lato sinistro, una struttura ad albero raccoglie i requisiti da esaminare per la direttiva o per la norma personalizzata e consente di spostarsi alle relative schede (vedi capitolo ["Spostamento](#page-159-0) tra i [requisiti"](#page-159-0)).
- · Sul lato destro in alto è presente l'intestazione della scheda di analisi per il requisito attualmente selezionato (vedi capitolo "[Scheda](#page-161-0) di analisi").
- · Sul lato destro in basso sono presenti le eventuali valutazioni del requisito. È possibile aggiungere nuove valutazioni del requisito solo per le schede segnalate come applicabili. Ogni valutazione del requisito è contrassegnata da un'etichetta. Per poter modificare i campi di ogni singola valutazione del requisito, è disponibile un apposito editor (vedi capitolo ["Valutazioni](#page-162-0) del [requisito](#page-162-0)").

Dalla versione 4.4.2 è sempre presente nella barra di stato un riepilogo col totale complessivo per i vari tipi di scheda presenti nel documento corrente:

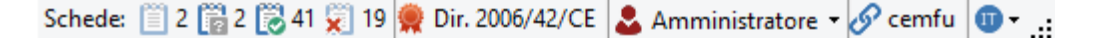

#### Autorizzazioni richieste

In ambito multiutente (vedi sezione Gli [utenti](#page-264-0)) le valutazioni del rischio sono vincolate dalle seguenti autorizzazioni:

#### **Lettura**

Per aprire in lettura le valutazioni del rischio è richiesta l'autorizzazione "12305 - Lettura di un qualsiasi [documento](#page-408-3)" (utente **Ospite** o superiore).

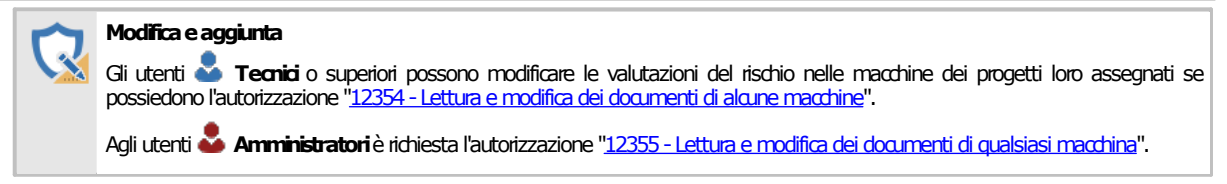

# <span id="page-159-0"></span>**2.3.1Spostamento tra i requisiti**

Lo spostamento tra una scheda e l'altra avviene tramite l'elenco dei requisiti situato nella parte sinistra della finestra. I requisiti sono presentati in ordine gerarchico, come in figura:

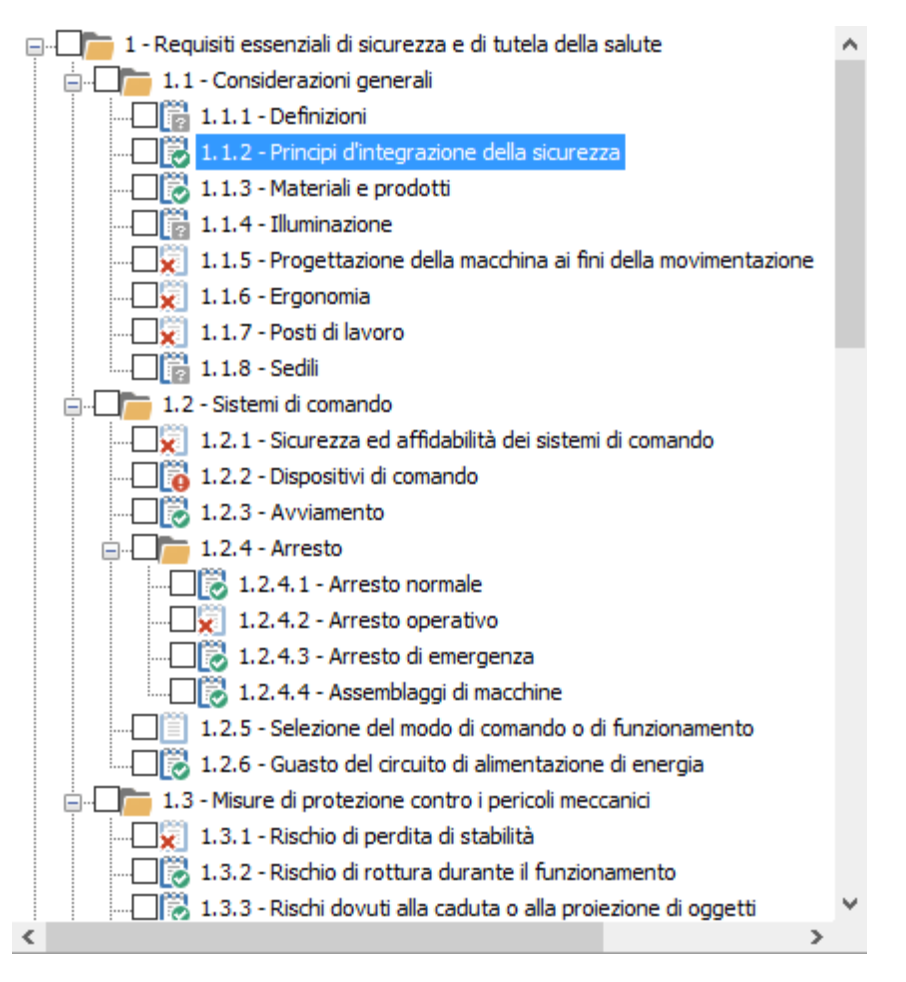

Per le valutazioni del rischio della direttiva macchine non sono mostrati tutti i requisiti, ma solo i capitoli selezionati nelle proprietà della macchina (vedi "Finestra di proprietà di una macchina"). Il primo capitolo ("Requisiti essenziali di sicurezza e di salute") è sempre visualizzato.

Accanto a ogni elemento è presente un'icona che mostra l'applicabilità della scheda di analisi.

- $\cdot$   $\blacksquare$  Requisito non esaminato
- **Paraguisito applicabile con conformità non specificata**
- $\cdot$   $\dddot{\mathbf{r}}$  Requisito applicabile e conforme
- $\cdot$   $\blacksquare$  Requisito applicabile e non conforme
- $\overline{\mathbf{x}}$  Requisito non applicabile

Al di sopra dell'albero sono presenti due moduli per effettuare il filtro dell'elenco. Il primo modulo permette di filtrare l'elenco in base allo stato delle schede e si presenta come in figura:

**: ■ ■ ■ ■ ■ ■ ■ ■ ■** Strumenti -

Il filtro dispone di alcuni pulsanti, uno per ogni stato da visualizzare:

- $\bullet$   $\blacksquare$  Mostra solo i requisiti non esaminati
- **Ta** Mostra solo i requisiti applicabili con conformità non esaminata
- **B** Mostra solo i requisiti conformi
- **To** Mostra solo i requisiti non conformi
- **X** Mostra solo i requisiti non applicabili

È possibile attivare più pulsanti di filtro contemporaneamente in modo da creare combinazioni di filtro completamente personalizzate. Attivando o disattivando tutti i pulsanti contemporaneamente, l'elenco non subisce alcun filtro.

Il secondo modulo invece permette di filtrare l'elenco in modo da mostrare solo un certo capitolo o gruppo di requisiti: in questo modo l'utente può concentrarsi solo sulla visualizzazione che gli interessa (ad esempio un certo titolo che deve ancora terminare di esaminare).

Facendo click su uno dei requisiti nell'elenco viene visualizzata la sua relativa scheda di analisi nel lato destro della finestra (vedi capitolo ["Scheda](#page-161-0) di analisi").

## <span id="page-161-0"></span>**2.3.2Scheda di analisi**

Sul lato destro della finestra del documento è situata la scheda di analisi per il requisito attualmente selezionato:

|                                                                                                    | Precedente Applicabile                                                                                                    | 1.1.2<br>Principi d'integrazione della sicurezza                                                                                                    |                         |  |  |  |  |  |
|----------------------------------------------------------------------------------------------------|----------------------------------------------------------------------------------------------------|----------------------------------------------------------------------------------------------------|-------------------------|--|--|--|--|--|
|                                                                                                    |                                                                                                    | a) Per progettazione e costruzione, le macchine devono essere atte a funzionare, ad essere azionate, ad essere regolate e a A<br>subire la manutenzione senza che tali operazioni espongano a rischi le persone, se effettuate nelle condizioni previste |                         |  |  |  |  |  |
|                                                                                                    |                                                                                                    | tenendo anche conto dell'uso scorretto ragionevolmente prevedibile.                                                                                                    |                         |  |  |  |  |  |
| Scheda<br>2                                                                                                    | Le misure adottate devono avere lo scopo di eliminare ogni rischio durante l'esistenza prevedibile della macchina, comprese le<br>fasi di trasporto, montaggio, smontaggio, smantellamento (messa fuori servizio) e rottamazione.<br>b) Per la scelta delle soluzioni più opportune il fabbricante o il suo mandatario deve applicare i seguenti principi,<br>nell'ordine indicato: |                                                                                                    |                         |  |  |  |  |  |
| <b>CEN</b>                                                                                                    |                                                                                                    |                                                                                                    |                         |  |  |  |  |  |
|                                                                                                    |                                                                                                    | Norme A: EN ISO 12100-1 : 2003; 89/391/EEC; 89/656/EEC; EN ISO 12100-2: 2003                                                                                                    |                         |  |  |  |  |  |
| Norme B:                                                                                                    |                                                                                                    |                                                                                                    |                         |  |  |  |  |  |
| Norme C:                                                                                                    |                                                                                                    |                                                                                                    |                         |  |  |  |  |  |
| <b>CENELEC</b>   Altro                                                                                                    |                                                                                                    |                                                                                                    |                         |  |  |  |  |  |
| Norme:                                                                                                    |                                                                                                    |                                                                                                    |                         |  |  |  |  |  |
| VRQ-001                                                                                                    | $\mathbb{F}$ VRQ-002                                                                                                    |                                                                                                    | Nuova V Opzioni -       |  |  |  |  |  |
|                                                                                                    | $\Box$ Condizioni operative                                                                                                    |                                                                                                    |                         |  |  |  |  |  |
| Emergenza                                                                                                    |                                                                                                    |                                                                                                    |                         |  |  |  |  |  |
|                                                                                                    |                                                                                                    | <b>■ Situazioni pericolose   Eventi pericolosi   Pericoli</b>                                                                                                    |                         |  |  |  |  |  |
|                                                                                                    | 1.1.2 - Pericolo di cesojamento                                                                                                    |                                                                                                    |                         |  |  |  |  |  |
|                                                                                                    | $\equiv$ Zona pericolosa                                                                                                    |                                                                                                    |                         |  |  |  |  |  |
|                                                                                                    |                                                                                                    | Fai doppio click qui per inserire la zona pericolosa                                                                                                    |                         |  |  |  |  |  |
|                                                                                                    | $\equiv$ Stima del rischio iniziale                                                                                                    |                                                                                                    |                         |  |  |  |  |  |
|                                                                                                    | (Più operatori)                                                                                                    | Se(04)   Fr(05) + Pr(05) + Av(01) = Cl(11): Richieste misure di sicurezza                                                                                                    |                         |  |  |  |  |  |
| Lorem ipsum dolor sit amet, consectetur adipiscing elit. Integer quis mauris dolor. Sed eleifend interdum neque sit amet sagittis.<br>Etiam ullamcorper hendrerit turpis, quis hendrerit erat tristique suscipit. Aliquam et purus diam. Morbi viverra nulla mi. Proin non<br>interdum enim. Phasellus ac auctor leo. Vivamus fringilla dui arcu, non pretium enim aliguam sed. Cras scelerisque elit orci, a<br>porttitor libero sagittis a. Etiam a nulla ligula. Nullam cursus consectetur elit, non condimentum eros fermentum vitae. Aenean<br>lacus neque, dapibus quis lacinia sit amet, venenatis vitae odio. Nam metus arcu, sollicitudin non ex a, luctus tincidunt nulla. |                                                                                                    |                                                                                                    |                         |  |  |  |  |  |
|                                                                                                    | $\boxdot$ Misure di protezione   Protezioni   Misure di protezione complementari                                                                                                    |                                                                                                    |                         |  |  |  |  |  |
|                                                                                                    | La macchina è stata progettata e realizzata affinchè, se utilizzata, regolata e manutentata nelle condizioni previste dal<br>fabbricante, non espone a rischi le persone esposte.<br>Per quanto possibile sono stati eliminati i rischi in fase di progettazione o con l'ausilio di dispositivi di sicurezza. Dove non è stato                                                      |                                                                                                    |                         |  |  |  |  |  |
|                                                                                                    |                                                                                                    | acidata saturda da a considerada da cana a cada contrar de terrema de calibración de calental de                                                                                                    |                         |  |  |  |  |  |
| Conforme                                                                                                    |                                                                                                    | Firma: Ing. Mario Rossi                                                                                                    | Data scheda: 14/10/2016 |  |  |  |  |  |
|                                                                                                    |                                                                                                    | Modifica di una cchoda                                                                                                    |                         |  |  |  |  |  |

*Modifica di una scheda*

Sono presenti i seguenti campi e controlli:

- · **Precedente**: consente di visualizzare il requisito che si trova prima di quello corrente.
- · **Applicabilità**: determina se il requisito è applicabile o meno per la macchina corrente. Il campo può assumere i seguenti valori:
	- o **Non esaminato**: è lo stadio iniziale per le schede non ancora aperte dall'utente;
	- o **Applicabile**: segnala che per il requisito deve essere compilata la relativa scheda;
	- o **Non applicabile**: segnala che il requisito non interessa la macchina corrente.
- · Codice ed eventuale titolo del requisito attualmente visualizzato
- · **Successivo**: consente di visualizzare il requisito che si trova dopo quello corrente.
- · Icona e numero di scheda: la rappresentazione dell'icona varia a seconda dell'applicabilità e della conformità del requisito.
- · Testo del requisito ed eventuali norme di riferimento.
- · Editor delle valutazioni del requisito (solo requisiti applicabili): consente all'utente di gestire e modificare le eventuali valutazioni del requisito presenti (vedi capitolo ["Valutazioni](#page-162-0) del requisito" per maggiori informazioni).
- · Note (solo requisiti non applicabili): consente all'utente di inserire un breve testo per le schede contrassegnate come non applicabili.
- · **Conformità** (solo requisiti applicabili): determina se la macchina risulta essere conforme o meno al requisito corrente. Il campo può assumere i seguenti valori:
	- o **Non stabilita**: è lo stadio iniziale per le schede contrassegnate come applicabili;
	- o **Conforme**: segnala che la macchina è conforme al requisito in esame;
	- **V** Non conforme: avvisa che la macchina non rispetta i dettami del requisito corrente.
- · **Firma** e **Mansione** (solo requisiti esaminati): nominativo e ruolo operativo dell'utente che ha compilato la scheda. I dati predefiniti sono ricavati dalle proprietà del documento. Fai click sul pulsante per modificare i dati o riportarli ai valori predefiniti.
- · **Data scheda** (solo requisiti esaminati): mostra la data dell'ultimo aggiornamento della scheda corrente. Fai click sul pulsante per selezionare una data.

### Modifica della scheda di analisi

Inizialmente, quando si crea il documento, tutti i requisiti sono in stato **Non esaminato**. I requisiti in questo stato non possiedono una scheda di analisi e quindi non vengono mai stampati nel report.

È compito dell'operatore stabilire quali siano applicabili alla macchina che sta esaminando. I requisiti segnalati come **Non applicabili** possiedono una scheda di analisi ridotta, ma non possono avere delle valutazioni del requisito. La scheda ridotta consente di specificare i seguenti campi: data, note, firma e mansione del tecnico.

I requisiti segnalati come **Applicabili** possiedono una scheda di analisi completa e possono avere una o più valutazioni del requisito. Non appena viene eseguita la segnalazione, il sistema controlla se per caso fossero già presenti delle valutazioni del requisito per quella scheda e in caso negativo, ne crea una nuova vuota; l'utente potrà quindi modificare la valutazione tramite l'editor.

La scheda completa, oltre alle valutazioni del rischio, permette di impostare i seguenti campi: data, conformità, firma e mansione del tecnico.

Fai click sul pulsante **Salva** nella barra degli strumenti principale per confermare le modifiche.

### <span id="page-162-0"></span>**2.3.3Valutazioni del requisito**

Tutte le schede segnalate in stato **Applicabile** possono avere una o più valutazioni del requisito. Queste valutazioni sono dei documenti aggiuntivi che permettono all'utente di specificare maggiori dettagli all'interno di una scheda, ad esempio:

- · Tipi di pericoli individuati
- · Localizzazione dei pericoli
- · Provvedimenti da intraprendere per mettere in sicurezza la zona localizzata
- · Stima del rischio prima e dopo l'applicazione dei provvedimenti
- · Eventuale segnaletica da porre nella zona individuata
- · Altre indicazioni da apporre nel manuale della macchina
- · Ulteriori note

Il testo dei campi della valutazioni può contenere alcune formattazioni di testo RTF (ad esempio, grassetti, corsivi, colori) per migliorare l'aspetto grafico del report in fase di stampa.

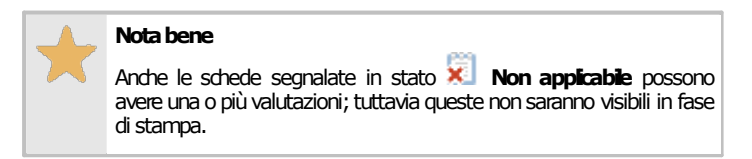

Le valutazioni del requisito di una scheda sono raccolte nella parte bassa della finestra di documento:

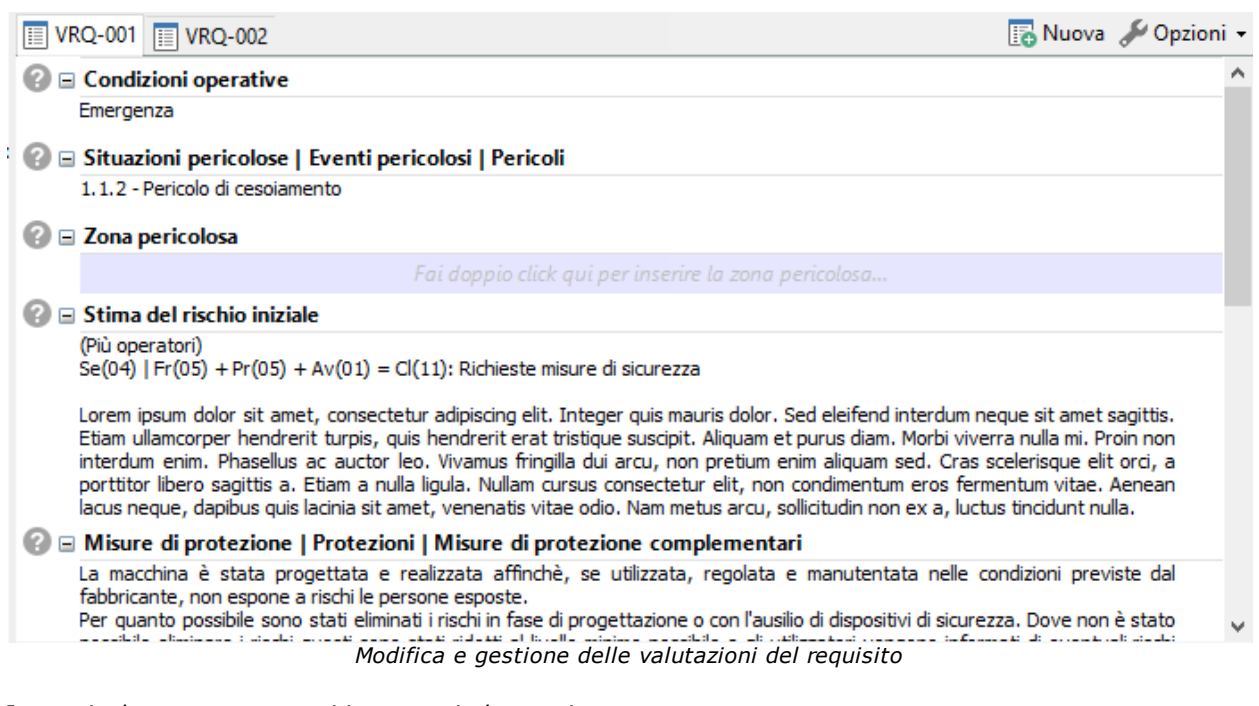

In particolare sono presenti i seguenti elementi:

- · Barra delle valutazioni del requisito: consente di spostarsi da una valutazione all'altra e di aggiungerne di nuove (vedi capitolo "Gestione delle [valutazioni](#page-163-0) del requisito")
- · Editor della valutazione del requisito: consente di modificare i singoli campi della valutazione del requisito attualmente selezionata (vedi capitolo "Editor delle [valutazioni](#page-165-0) del requisito")

#### <span id="page-163-0"></span>**2.3.3.1 - Gestione delle valutazioni del requisito**

La gestione delle valutazioni del requisito di una scheda avviene tramite la relativa barra di gestione:

Nuova Opzioni -**TE VRQ-001 TE VRQ-002** 

Sono presenti i seguenti pulsanti:

- · **Etichette delle valutazioni**: ogni valutazione è rappresentata da un'etichetta con scritto il proprio codice. Normalmente è presente un'unica valutazione del requisito col codice predefinito "VRQ-001". Qualora l'utente avesse eliminato tutte le valutazioni del requisito, non sarà mostrata alcuna etichetta. L'etichetta della valutazione del requisito attualmente selezionata è mostrata graficamente in evidenza rispetto alle altre eventualmente presenti.
- · **Nuova**: permette di aggiungere una nuova valutazione del requisito vuota (vedi capitolo "Aggiunta di [valutazioni](#page-164-0) del requisito").
- · **Opzioni**: consente di accedere alle ulteriori opzioni disponibili, tra cui l'eliminazione (vedi capitolo ["Eliminazione](#page-164-1) delle valutazioni del requisito") e la gestione delle immagini (vedi capitolo "Gestione [immagini"](#page-170-0)).

Inoltre, nella barra degli strumenti principale sono disponibili i seguenti controlli:

- · **Copia** (solo requisiti applicabili): ricopia negli appunti di Windows la valutazione del requisito attualmente selezionata.
- · **Incolla** (solo requisiti applicabili): incolla all'interno della scheda corrente eventuali valutazioni del requisito presenti negli appunti di Windows.

Per maggiori informazioni sul copia e incolla delle valutazioni del requisito, vedi capitolo ["Copia](#page-164-2) e incolla di [valutazioni](#page-164-2) del requisito".

#### **164 CEM4**

#### <span id="page-164-0"></span>**2.3.3.1.1 - Aggiunta di valutazioni del requisito**

Normalmente l'utente non ha la necessità di aggiungere delle valutazioni del requisito, poiché queste vengono create automaticamente dal programma non appena una scheda passa in stato **Applicabile**.

Tuttavia, qualora fossero state eliminate tutte le valutazioni del requisito della scheda o fossero necessarie più valutazioni, è possibile crearne manualmente di nuove facendo click sul pulsante **Nuova** nella barra di gestione delle valutazioni del requisito.

Le valutazioni del requisito sono contrassegnate dal prefisso VRQ seguito da un progressivo interno a tre cifre. Il codice è generato in automatico ma può essere modificato dall'utente.

È possibile aggiungere nuove valutazioni del requisito anche tramite il copia e incolla da altre analisi (vedi capitolo "Copia e incolla di [valutazioni](#page-164-2) del requisito").

#### <span id="page-164-2"></span>**2.3.3.1.2 - Copia e incolla di valutazioni del requisito**

CEM4 consente di copiare le valutazioni da un requisito all'altro dell'analisi oppure da altri documenti.

Per copiare ed incollare le valutazioni del requisito:

- Nell'elenco dei requisiti, fai click su una scheda contrassegnata come **Applicabile** che contenga la valutazione del requisito interessata dall'operazione.
- · Fai click sul pulsante **Copia** nella barra degli strumenti principale. La valutazione selezionata sarà copiata negli appunti di Windows.
- · Nell'elenco dei requisiti del documento (oppure di un altro documento), fai click su una scheda contrassegnata come **Applicabile** all'interno della quale si desidera copiare la valutazione del requisito.
- · Fai click sul pulsante **Incolla** nella barra degli strumenti principale. Qualora nella scheda fossero già presenti altre valutazioni, il codice delle nuove copie sarà incrementato di conseguenza in base al numero di elementi già presenti.

La funzione di copia e incolla sfrutta gli appunti di Windows e quindi è disponibile anche per altre istanze di CEM4 eventualmente aperte. Inoltre, le valutazioni del requisito possono anche essere incollate all'interno di programmi di videoscrittura che supportino il formato RTF (Microsoft Word, Wordpad, Openoffice, eccetera).

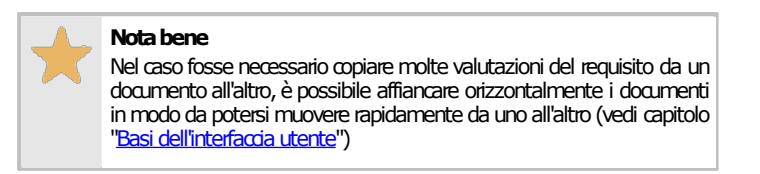

#### <span id="page-164-1"></span>**2.3.3.1.3 - Eliminazione delle valutazioni del requisito**

Tramite questa funzione, una o tutte le valutazioni del requisito vengono rimossi dalla scheda corrente.

- · Nella barra di gestione delle valutazioni del requisito, seleziona la valutazione che si intende eliminare.
- · Fai click sul pulsante **Opzioni** in fondo alla barra, quindi sul comando **Elimina valutazione del requisito corrente**.
- · Per eliminare tutte le valutazioni, fai click sul comando **Elimina tutte le valutazioni**.
- · Per rendere effettiva l'eliminazione, fai click sul pulsante **Salva** nella barra degli strumenti principale.

#### <span id="page-165-0"></span>**2.3.3.2 - Editor delle valutazioni del requisito**

L'editor delle valutazioni del requisito si presenta come una griglia nella parte inferiore destra della finestra di documento.

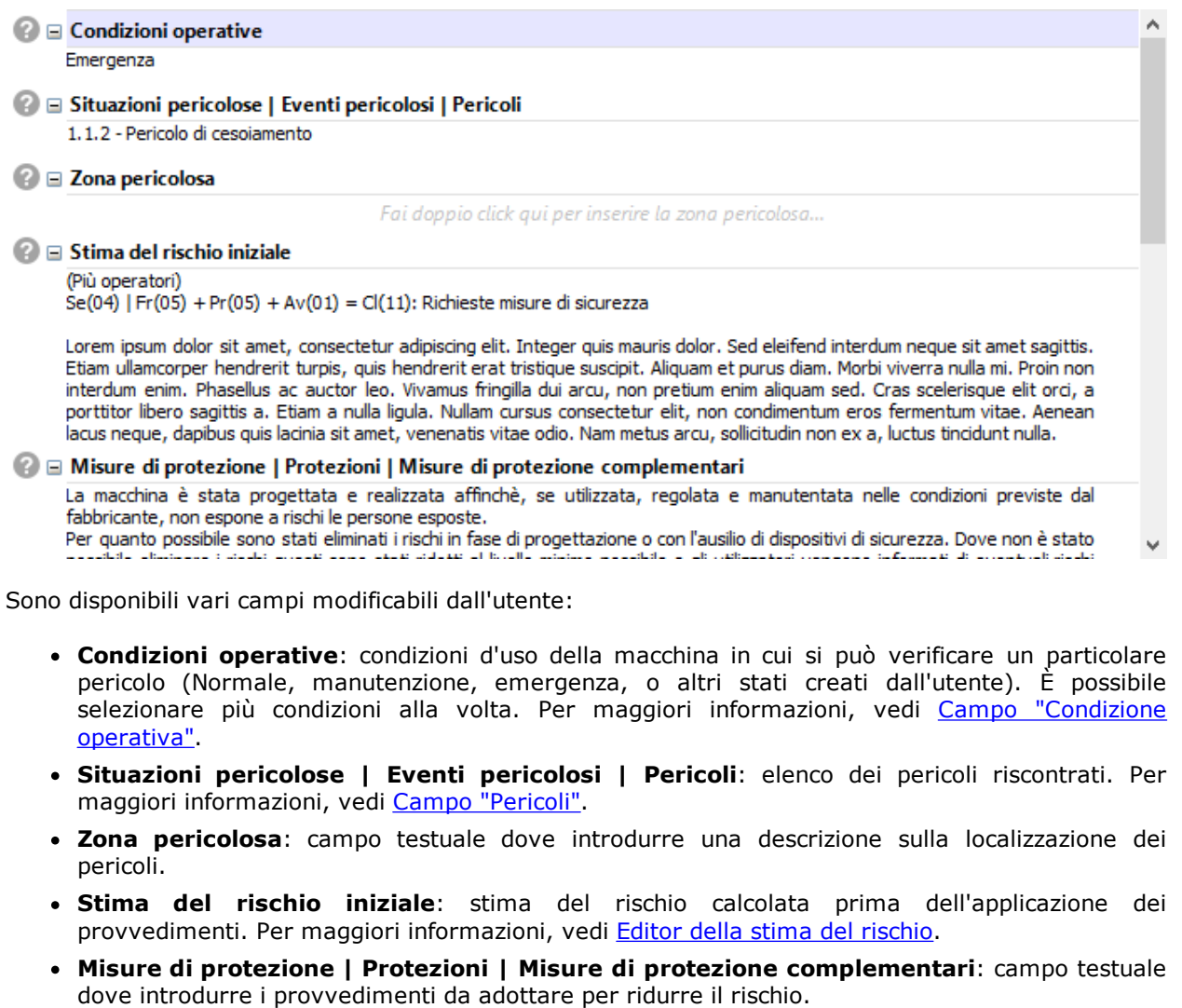

- · **Indicazioni istruzioni**: campo testuale per eventuali note da aggiungere al manuale.
- · **Segnaletica**: elenco di cartelli inerenti le situazioni di pericolo individuate. Per maggiori informazioni, vedi Campo ["Segnaletica"](#page-169-0).
- · **Stima del rischio finale**: stima del rischio calcolata dopo l'applicazione dei provvedimenti. Per maggiori informazioni, vedi Editor della stima del [rischio.](#page-226-0)
- · **Rischio residuo**: campo testuale dove introdurre una descrizione dei rischi residui dopo l'adozione dei provvedimenti.
- · **Note**: campo testuale per eventuali note.

Per modificare un campo è sufficiente fare doppio click su di esso. Le modifiche devono poi essere salvate tramite il comando **Salva** presente nella barra degli strumenti principale. Per maggiori informazioni sull'editing dei campi [testuali](#page-170-1), vedi il capitolo "Campi testuali". I campi non testuali sono gestiti da una finestra di proprietà simile a quella in figura:

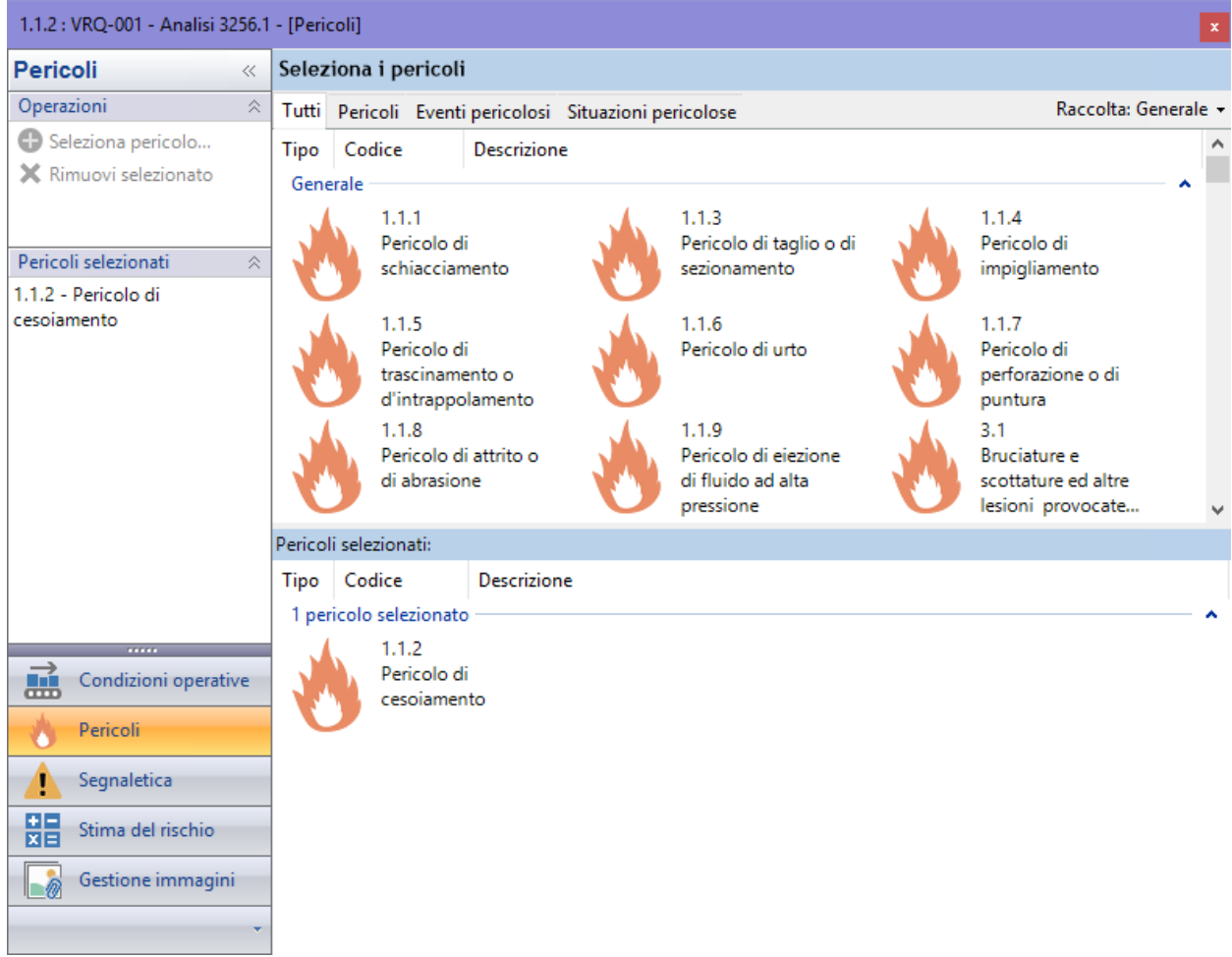

*Finestra di modifica dei campi non testuali della valutazione del requisito*

Per agevolare la lettura del testo, è possibile passare al layout orizzontale (l'editor delle valutazioni del requisito viene posto ad occupare per intero la seconda metà inferiore della finestra). Per cambiare il layout, fai click sul pulsante **Opzioni** quindi sul comando **Layout orizzontale**.

#### <span id="page-166-0"></span>**2.3.3.2.1 - Campo "Condizione operativa"**

La modifica delle condizioni operative avviene all'interno della scheda "Condizioni operative" della finestra di proprietà della valutazione del requisito.

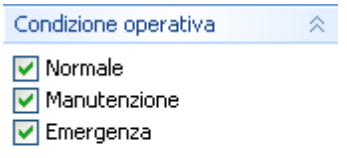

Modifica condizioni...

È necessario spuntare le caselle in base alle condizioni che si verificano per la macchina della quale si sta eseguendo la valutazione.

Dalla versione 4.1.5, l'utente ha la possibilità di specificare anche delle condizioni operative personalizzate, in modo da poter coprire tutte le casistiche disponibili per le macchine.

Per gestire l'elenco di condizioni, fai click sul link **Modifica condizioni...** presente in fondo al riquadro.

Appare la seguente finestra di dialogo:

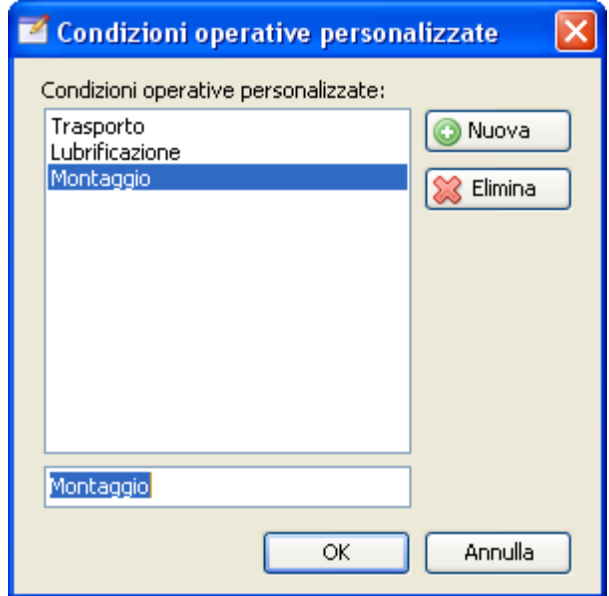

Sono presenti i seguenti controlli:

- · **Nuova**: aggiunge una condizione operativa personalizzata in fondo all'elenco;
- · **Elimina**: rimuove la condizione operativa personalizzata attualmente selezionata nell'elenco.

Per modificare il testo di una condizione operativa personalizzata presente, selezionarla nella lista quindi rinominarla tramite la casella di testo immediatamente sotto all'elenco.

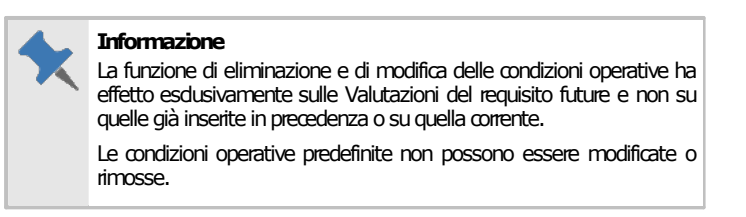

Per confermare la lista delle condizioni operative fai click sul pulsante **OK** in fondo alla finestra oppure su **Annulla**.

Le nuove condizioni operative personalizzate vengono aggiunte in fondo all'elenco e sono immediatamente disponibili:

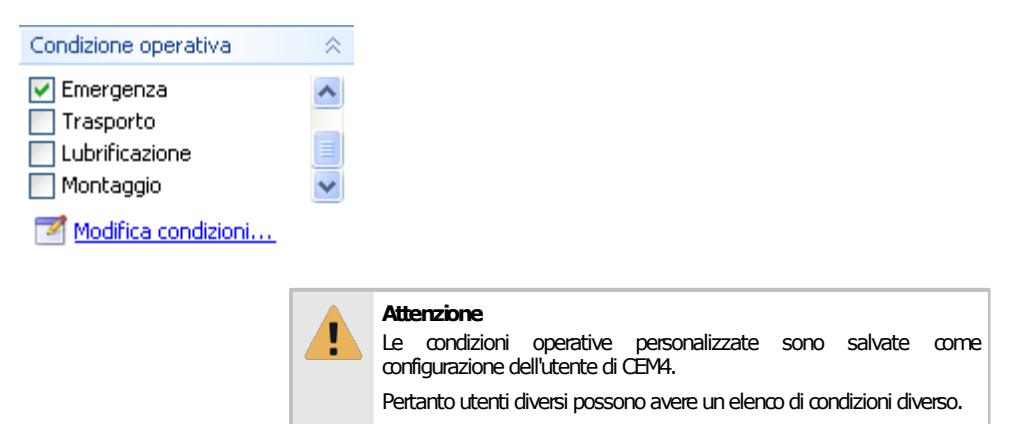

#### <span id="page-167-0"></span>**2.3.3.2.2 - Campo "Pericoli"**

La modifica dell'elenco dei pericoli avviene all'interno della scheda **O Pericoli** della finestra di proprietà della valutazione del requisito.

La scheda si presenta simile a quella nella figura seguente:

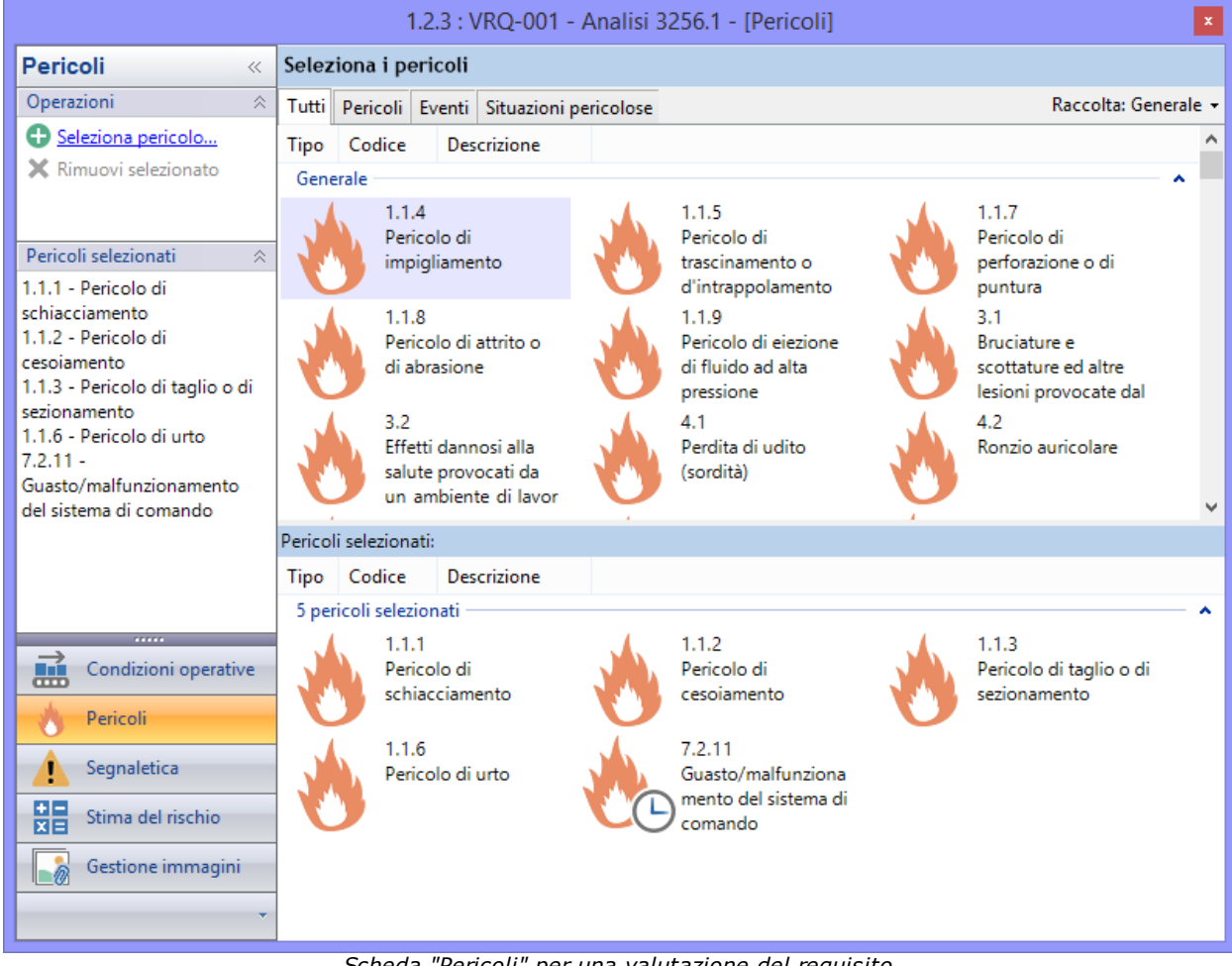

*Scheda "Pericoli" per una valutazione del requisito*

Sono disponibili i seguenti controlli:

- · Link **Seleziona pericolo**: consente di inserire nella valutazione del requisito i pericoli evidenziati nella tabella superiore.
- · Link **Rimuovi selezionato**: rimuove i pericoli evidenziati nella tabella inferiore.
- · Filtro tipologia pericoli: applica un filtro alla tabella superiore in base al tipo di pericolo (Pericoli, eventi oppure situazioni pericolose).
- · Filtro raccolta: permette di scegliere la raccolta di pericoli da visualizzare nella tabella superiore. Il menù delle raccolte disponibili contiene solo quelle applicabili alla lingua del documento.
- · Tabella dei pericoli selezionati: raccoglie i pericoli attualmente inseriti per la valutazione del requisito selezionata nell'albero.

L'inserimento dei pericoli all'interno della valutazione del requisito può avvenire in vari modi:

- · trascinando i pericoli dalla tabella superiore alla tabella inferiore;
- · facendo click sul link **Seleziona pericolo** dopo aver selezionato almeno un pericolo dalla tabella superiore;
- · tramite doppio click su un singolo pericolo presente nella tabella superiore;
- · premendo la barra spaziatrice della tastiera dopo aver selezionato almeno un pericolo dalla tabella superiore.

Per evitare doppi inserimenti di pericoli nella stessa valutazione del requisito, dopo la selezione il pericolo scompare dalla tabella superiore. La rimozione dei pericoli selezionati per una valutazione del requisito può avvenire in vari modi:

· trascinando i pericoli dalla tabella inferiore alla tabella superiore;

- · facendo click sul link **Rimuovi selezionato** dopo aver selezionato almeno un pericolo dalla tabella inferiore;
- · tramite doppio click su un singolo pericolo presente nella tabella inferiore;
- · premendo la barra spaziatrice della tastiera dopo aver selezionato almeno un pericolo dalla tabella inferiore.

Dopo aver rimosso il pericolo questo riappare nella tabella superiore.

L'elenco dei pericoli e delle raccolte può essere personalizzato dall'utente (vedi capitolo "[Gestione](#page-250-0) dei [pericoli"](#page-250-0)).

#### <span id="page-169-0"></span>**2.3.3.2.3 - Campo "Segnaletica"**

La modifica dell'elenco dei cartelli avviene all'interno della scheda **il Segnaletica** della finestra di proprietà della valutazione del requisito.

La scheda si presenta simile a quella nella figura seguente:

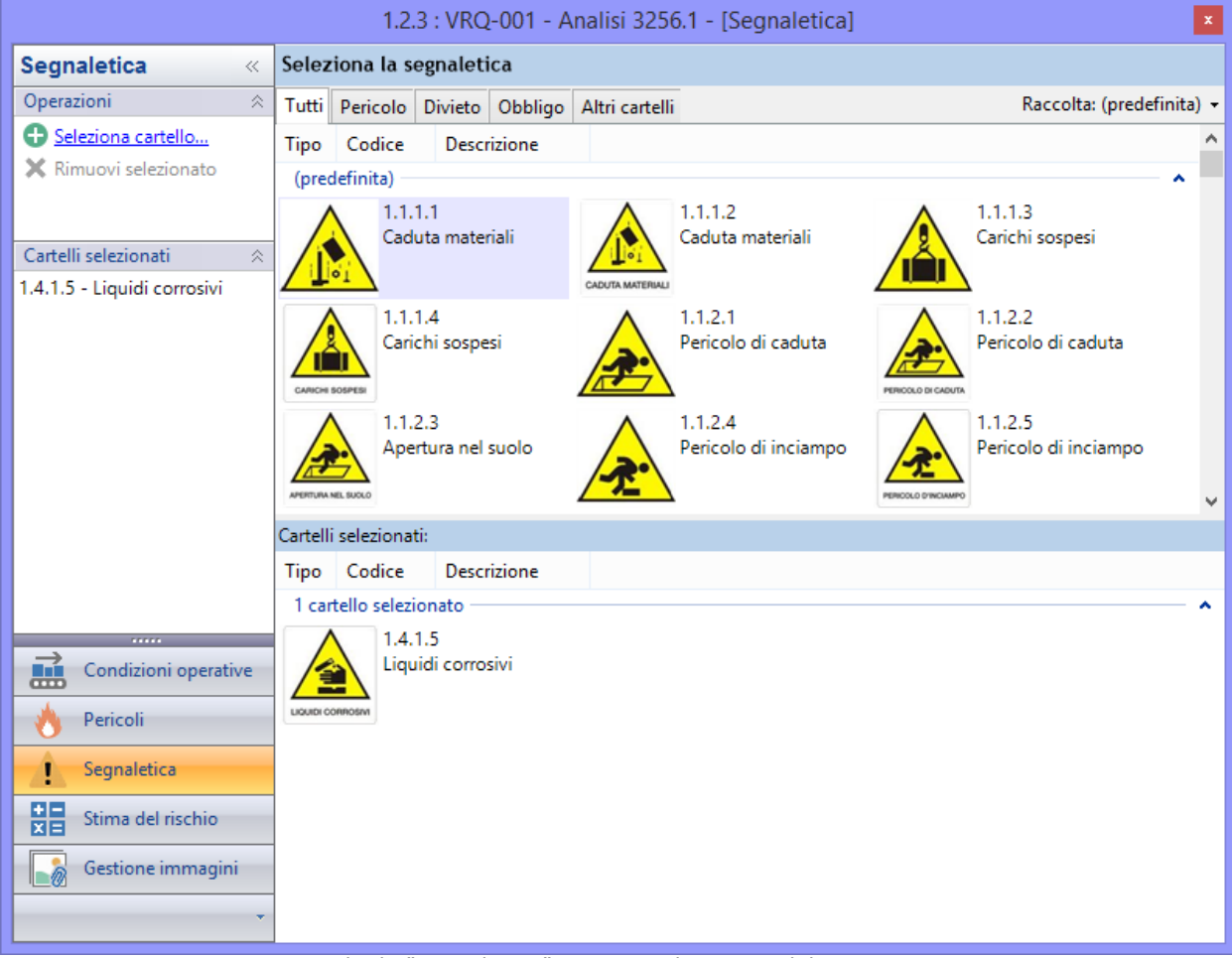

*Scheda "Segnaletica" per una valutazione del requisito*

Sono disponibili i seguenti controlli:

- · Link **Seleziona cartello**: consente di inserire nella valutazione del requisito i cartelli evidenziati nella tabella superiore.
- · Link **Rimuovi selezionato**: rimuove i cartelli evidenziati nella tabella inferiore.
- · Filtro tipologia cartelli: applica un filtro alla tabella superiore in base al tipo di cartello (Pericolo, divieto, obbligo oppure altri cartelli).
- · Filtro raccolta: permette di scegliere la raccolta di cartelli da visualizzare nella tabella superiore. Il menù delle raccolte disponibili contiene solo quelle applicabili alla lingua del documento.

#### **170 CEM4**

· Tabella dei cartelli selezionati: raccoglie i cartelli attualmente inseriti per la valutazione del requisito selezionata nell'albero.

L'inserimento dei cartelli all'interno della valutazione del requisito può avvenire in vari modi:

- · trascinando i cartelli dalla tabella superiore alla tabella inferiore;
- · facendo click sul link **Seleziona cartello** dopo aver selezionato almeno un cartello dalla tabella superiore;
- · tramite doppio click su un singolo cartello presente nella tabella superiore;
- · premendo la barra spaziatrice della tastiera dopo aver selezionato almeno un cartello dalla tabella superiore.

Per evitare doppi inserimenti di cartelli nella stessa valutazione del requisito, dopo la selezione il cartello scompare dalla tabella superiore. La rimozione dei cartelli selezionati per una valutazione del requisito può avvenire in vari modi:

- · trascinando i cartelli dalla tabella inferiore alla tabella superiore;
- · facendo click sul link **Rimuovi selezionato** dopo aver selezionato almeno un cartello dalla tabella inferiore;
- · tramite doppio click su un singolo cartello presente nella tabella inferiore;
- · premendo la barra spaziatrice della tastiera dopo aver selezionato almeno un cartello dalla tabella inferiore.

Dopo aver rimosso il cartello questo riappare nella tabella superiore.

L'elenco dei cartelli e delle raccolte può essere personalizzato dall'utente (vedi capitolo ["Gestione](#page-254-0) della [segnaletica"](#page-254-0))

#### <span id="page-170-1"></span>**2.3.3.2.4 - Campi testuali e modelli di testo**

La modifica dei campi testuali avviene tramite una casella di testo all'interno della griglia. La barra di formattazione raccoglie alcuni comandi per impostare semplici formattazioni del testo (font, dimensioni, colore, eccetera).

All'interno dei campi testuali è possibile inserire modelli di testo riutilizzabili predefiniti dall'utente (vedi capitolo ["Modelli](#page-238-0) di testo")

Per maggiori informazioni sulle funzioni di formattazione, vedi capitolo ["Editor](#page-222-0) RTF".

#### <span id="page-170-0"></span>**2.3.3.2.5 - Gestione immagini**

Dalla versione 4.1.0 di CEM4 è possibile inserire delle immagini da far apparire nel report di stampa. Le figure inserite appaiono in fondo alla valutazione del requisito a cui fanno riferimento, corredate da una breve didascalia inserita dall'utente.

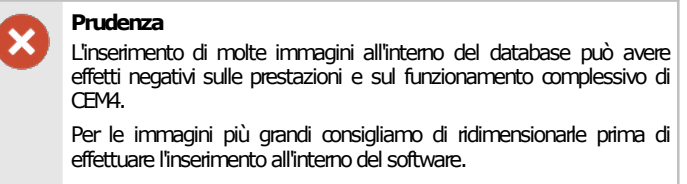

È possibile aprire la gestione delle immagini in due modi:

- · Facendo click sul pulsante **Immagini** presente nella barra degli strumenti principale;
- · Fai click sul comando **Gestione immagini...** all'interno del menù contestuale del pulsante **Opzioni** nella barra delle valutazioni del requisito.

La modifica e inserimento delle immagini allegate alla valutazione avviene all'interno della scheda  $\blacksquare$ **Gestione Immagini** della finestra di proprietà della valutazione del requisito.

| 1.1.3 : VRQ-005 - 4.6.8 immagini - [Gestione immagini]                                                                                                    |                             |                            |                                             |  |  |  |
|----------------------------------------------------------------------------------------------------|-----------------------------|----------------------------|---------------------------------------------|--|--|--|
| <b>Gestione immagini</b><br>$\ll$                                                                                                    |                             | Gestione immagini allegate |                                             |  |  |  |
| Operazioni<br>《                                                                                                    | Tutte Immagini in 'VRQ-005' |                            |                                             |  |  |  |
| O<br>Aggiungi immagine                                                                                                    | Anteprima                   | Requisito                  | Didascalia                                  |  |  |  |
| Modifica didascalia<br>☜<br><b>X</b> Elimina selezionata<br>目<br>Salva immagine<br>Scarica tutte le immagini<br>Non stampare la sezione<br>'Immagini allegate' dei<br>report |                             | 1.1.3                      | Figura 1                                    |  |  |  |
| Immagini in 'VRQ-005'<br>$\hat{\times}$<br>Figura 2: Ponte                                                                                                    |                             | 1.1.3                      | Figura 2: Ponte                             |  |  |  |
| <b>STATISTICS</b><br>ø<br>Condizioni operative<br>Pericoli                                                                                                    | n & a a<br>$-\mu$           | 2.1.1                      | Figura 22:                                  |  |  |  |
| Segnaletica<br>Π<br>뿙<br>Stima del rischio<br>Gestione immagini                                                                                                    |                             | 1.1.5                      | Figura 3: Lumaca<br>$\cdot$ $\cdot$ $\cdot$ |  |  |  |

*Proprietà di una valutazione, scheda di gestione delle immagini.*

Nel pannello "Operazioni" sono disponibili le seguenti funzioni:

- · **Aggiungi immagine**: aggiunge una nuova immagine allegata per la valutazione del requisito corrente (vedi Aggiunta di una nuova [immagine\)](#page-171-0).
- · **Modifica didascalia**: permette di modificare il testo della didascalia per l'immagine selezionata nella tabella.
- · **Elimina selezionata**: rimuove l'immagine attualmente selezionata nella tabella.
- · **Salva immagine**: consente di salvare su un file esterno l'immagine selezionata nella tabella.
- · **Scarica tutte le immagini**: questa funzione è disponibile solo per i profili di File Sharing e permette di scaricare tutte le immagini eventualmente presenti sul server remoto.

<span id="page-171-0"></span>È inoltre possibile filtrare l'elenco delle immagini agendo sulle linguette presenti sopra alla tabella.

### Aggiunta di una nuova immagine

Dopo aver fatto click sul link **Aggiungi immagine...** appare una finestra di dialogo da cui è possibile selezionare un'immagine tra quelle presenti sul proprio computer o rete locale:

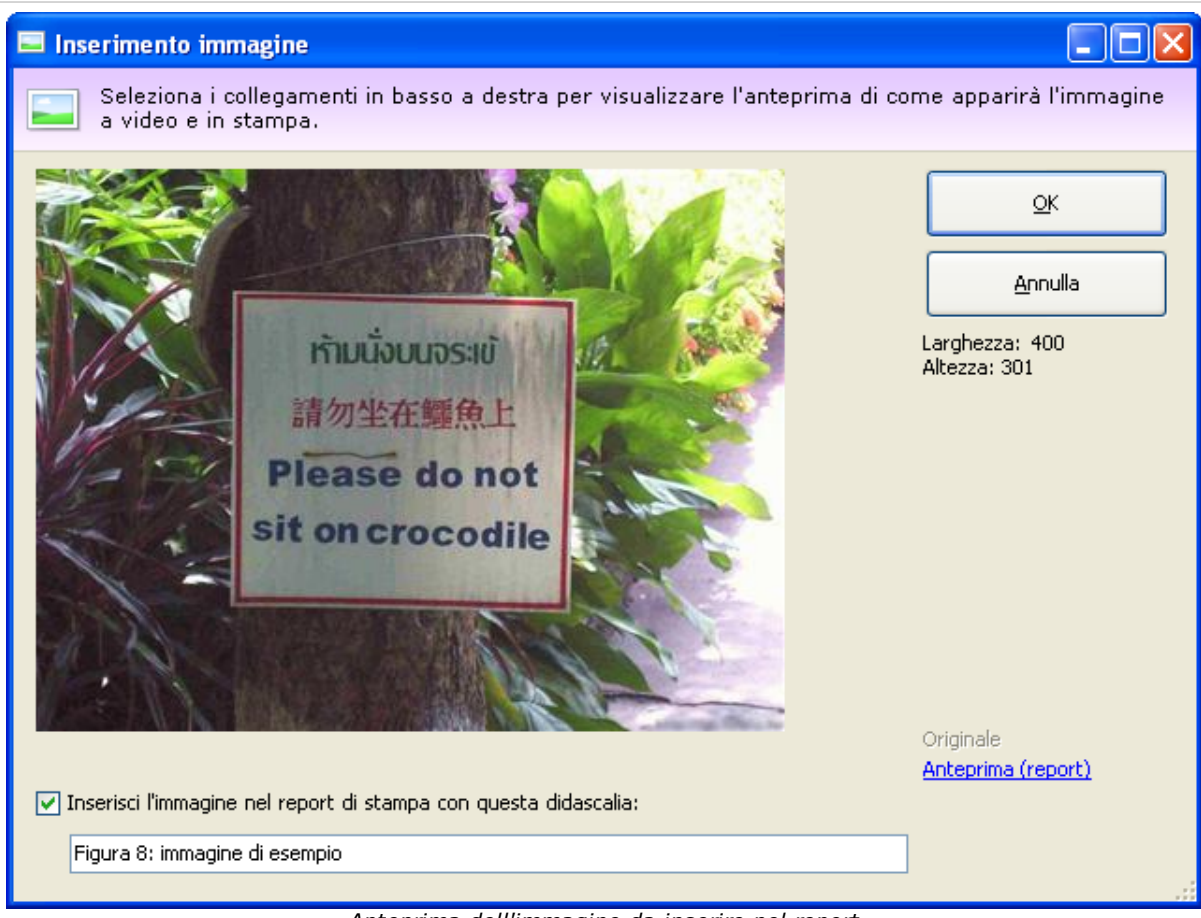

*Anteprima dell'immagine da inserire nel report*

L'immagine selezionata viene automaticamente ridimensionata dal sistema in modo da poter essere inclusa correttamente nel report di stampa.

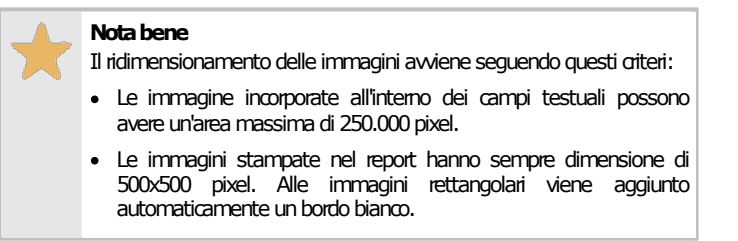

Per inserire l'immagine esclusivamente nel campo testuale senza mostrarla in stampa, deselezionare la casella di spunta. Nel campo testuale è possibile digitare una didascalia opzionale (massimo 255 caratteri).

### **2.3.4Stampa del documento**

Il software mette a disposizione un certo numero di report di stampa per poter avviare una stampa cartacea del documento o parte di esso. Facendo click su uno dei pulsanti **D** Anteprima, **B** Stampa, **Esporta** o **Condividi**, appare una finestra che permette di scegliere il tipo di report:

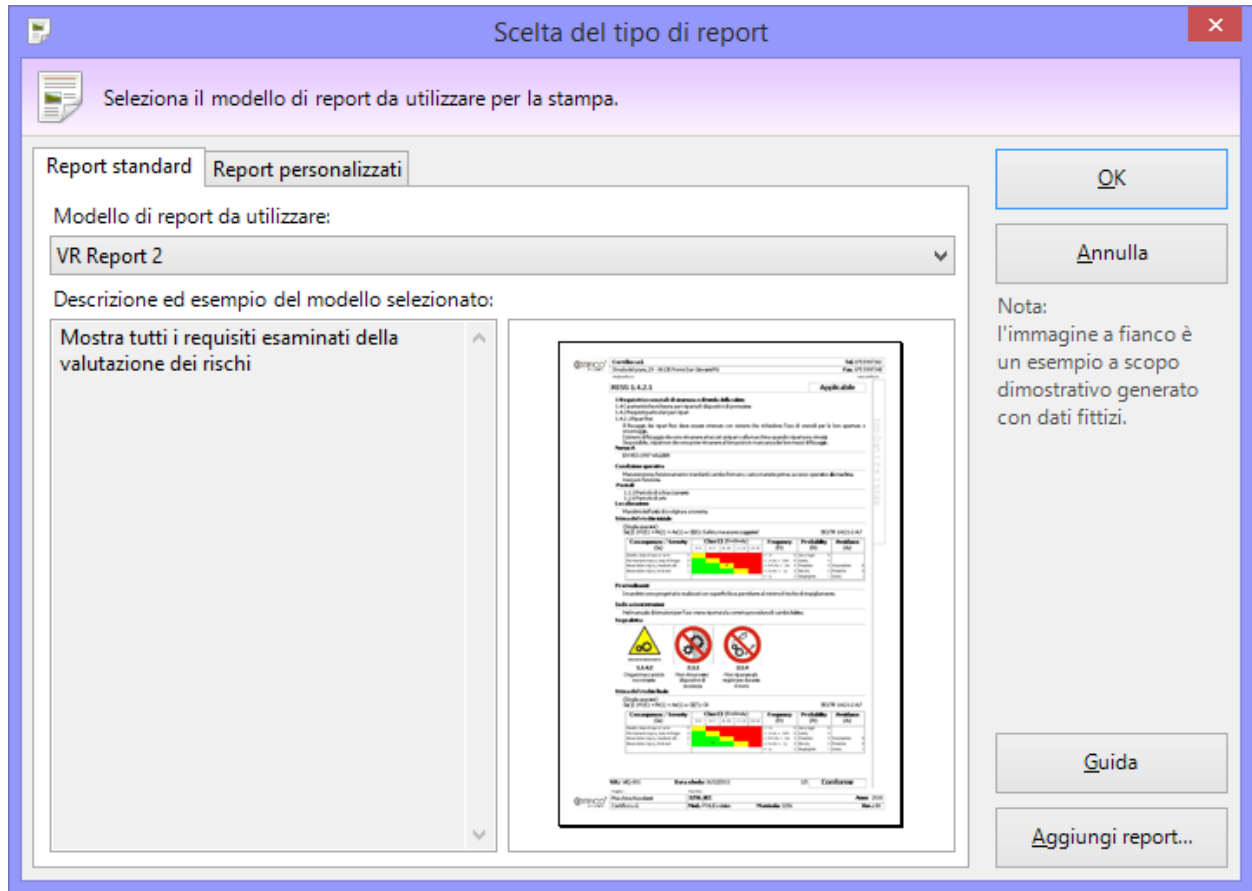

*Finestra di scelta del tipo report*

Sono disponibili i seguenti tipi di report:

- · **Quadro complessivo stato VR**: mostra un sommario dello stato di avanzamento della valutazione del rischio.
- · **Testo dei requisiti**: mostra il testo di tutti i requisiti della norma utilizzata dalla valutazione del rischio
- · **VR Cover**: genera un separatore da utilizzare come "copertina" della valutazione del rischio all'interno del Fascicolo Tecnico.
- · **VR Immagini**: raccoglie esclusivamente le immagini allegate della valutazione dei rischi (solo quelle inserite con la versione [4.6.8](#page-465-0) o superiore).
- · **VR Immagini (selezione)**: raccoglie le immagini allegate della valutazione dei rischi per i requisiti selezionati (solo quelle inserite con la versione [4.6.8](#page-465-0) o superiore).
- · **VR Report 1**: esegue una visualizzazione di tutte le schede del documento, tranne quelle contrassegnate come non esaminate. Su computer non recenti questo report può richiedere un po' di tempo per essere visualizzato completamente.
- · **VR Report 1 (schede applicabili)**: visualizza tutte le schede di analisi contrassegnate come applicabili, indipendentemente dalla loro conformità.
- · **VR Report 1 (schede conformi)**: visualizza tutte le schede di analisi contrassegnate come applicabili e conformi.
- · **VR Report 1 (schede non applicabili)**: visualizza tutte le schede contrassegnate come non applicabili.
- · **VR Report 1 (schede non conformi)**: visualizza tutte le schede di analisi contrassegnate come applicabili e non conformi.
- · **VR Report 1 (selezione)**: esegue una visualizzazione delle schede selezionate nell'elenco dei requisiti, tranne quelle contrassegnate come non esaminate.
- · **VR Report 2** (varie voci): modello con un layout leggermente diverso rispetto al VR Report 1 già citato nei punti precedenti.

La pagina "Report personalizzati" permette di adoperare eventuali report con layout personalizzati oppure di installarne di nuovi.

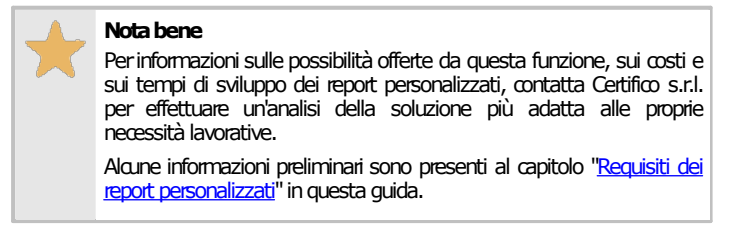

### Autorizzazioni richieste per i report

In ambito multiutente (vedi sezione Gli [utenti](#page-264-0)) l'utilizzo dei report delle valutazioni del rischio o check list è vincolato dalle seguenti autorizzazioni:

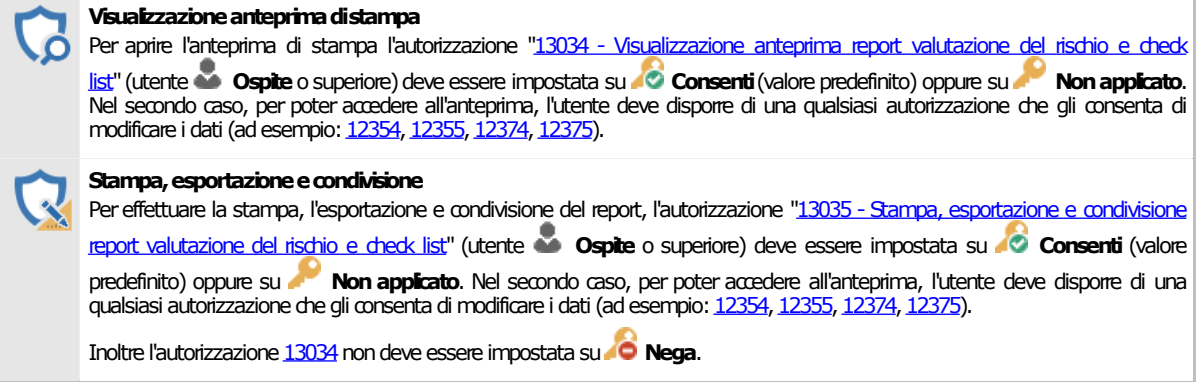

# <span id="page-174-0"></span>**2.4Valutazione del rischio (per requisiti)**

La valutazione del rischio è un analisi dei RESS in accordo con la direttiva 2006/42/CE oppure dei requisiti delle norme personalizzate. Questa nuova valutazione, introdotta dalla versione 4.8.6 [\(Build](#page-454-0) [0\),](#page-454-0) consente all'utente di specificare un metodo per personalizzare ulteriormente le schede di analisi e i relativi campi.

Il processo di valutazione dei rischi di una macchina per la direttiva vigente oppure una certa norma viene svolto seguendo questi passaggi:

- · L'utente specifica nelle proprietà della macchina il metodo della valutazione da utilizzare, quali punti della direttiva sono pertinenti e se è necessario effettuare una valutazione personalizzata con altre norme.
- · Per ogni eventuale norma di competenza della macchina, viene creato un documento di valutazione del rischio e selezionato un metodo.
- · All'interno del documento di valutazione, l'utente specifica quali requisiti sono applicabili al caso in esame e quali no, compilando un'apposita scheda di analisi.
- · Per le schede di analisi applicabili l'utente può specificare ulteriori dettagli sui pericoli riscontrati creando così delle valutazioni del requisito. Le valutazioni del requisito possono essere copiate da altri documenti di altre macchine oppure create ex-novo per mezzo dell'editor.
- · Una volta che la valutazione del rischio è stata compilata, l'utente specifica per quali requisiti la macchina è conforme e per quali no, quindi esegue la stampa definitiva del report. La stampa può comunque avvenire in qualsiasi momento dell'analisi.

Le valutazioni del rischio sono composte da un certo numero di requisiti, ognuno dei quali rappresenta una scheda. Le schede possono avere una o più valutazione del requisito che descrivono ulteriormente una certa condizione della macchina che si sta analizzando.

Le schede sono gestite tramite un'apposita finestra di documento. Per accedere a un documento di valutazione del rischio:

· Dall'albero dell'archivio, seleziona una macchina quindi espandi il nodo del Fascicolo Tecnico.

#### **Il Fascicolo Tecnico 175**

· Fai click su un nodo di documento presente all'interno della cartella "Valutazioni del rischio" (per le valutazioni della direttiva macchine) oppure su un nodo presente all'interno della cartella "Valutazioni del rischio personalizzate" (per le valutazioni su altre norme specificate dall'utente o su check list). Le valutazioni hanno come codice predefinito il prefisso AR1 (Direttiva macchine), VX1 (norma personalizzata), CK1 (check list personalizzata) seguito da un codice numerico.

La finestra per la gestione delle schede di una singola valutazione del rischio per requisiti si presenta come in figura:

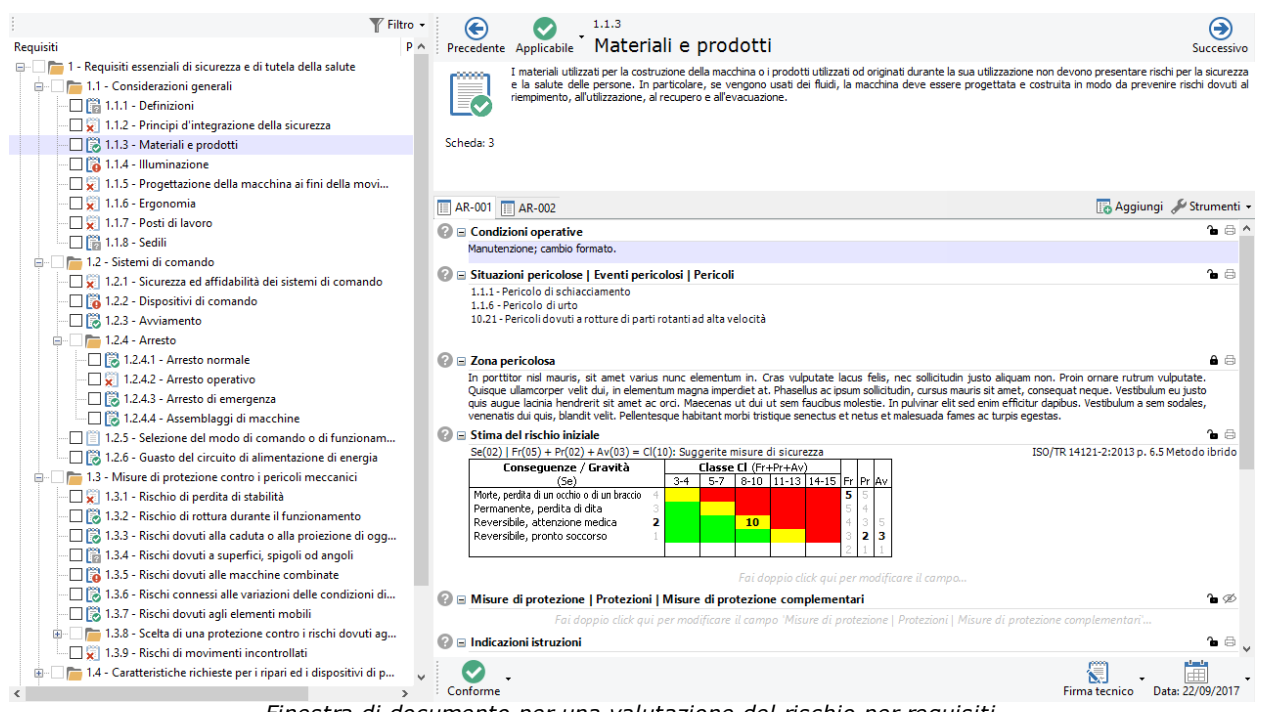

*Finestra di documento per una valutazione del rischio per requisiti*

All'interno della finestra sono presenti le seguenti aree:

- · Sul lato sinistro, una struttura ad albero raccoglie i requisiti da esaminare per la direttiva, per la norma personalizzata o per la check list e consente di spostarsi alle relative schede (vedi capitolo "[Spostamento](#page-176-0) tra i requisiti"). Accanto ad ogni requisito, a seconda del metodo selezionato in fase di creazione del documento, può essere presente una seconda colonna con dati aggiuntivi:
	- o Pericoli selezionati (se nelle valutazioni del requisito è presente un campo per selezionare i pericoli). Per maggiori informazioni, vedi il capitolo "Editor di [selezione](#page-225-0) dei pericoli".
	- o Requisiti selezionati (se nelle valutazioni del requisito è presente un campo per selezionare i requisiti o i RESS della direttiva). Per maggiori informazioni, vedi il capitolo "[Editor](#page-234-0) di [selezione](#page-234-0) dei requisiti".
- · Sul lato destro in alto è presente l'intestazione della scheda di analisi per il requisito attualmente selezionato (vedi capitolo "Scheda di analisi del [requisito](#page-178-0)").
- · Sul lato destro in basso sono presenti le eventuali valutazioni del requisito. È possibile aggiungere nuove valutazioni del requisito solo per le schede segnalate come applicabili. Ogni valutazione del requisito è contrassegnata da un'etichetta. Per poter modificare i campi di ogni singola valutazione del requisito, è disponibile un apposito editor (vedi capitolo ["Valutazioni](#page-179-0) del [requisito](#page-179-0)").

### Autorizzazioni richieste

In ambito multiutente (vedi sezione Gli [utenti](#page-264-0)) le valutazioni del rischio sono vincolate dalle seguenti autorizzazioni:

### **Lettura**

Per aprire in lettura le valutazioni del rischio è richiesta l'autorizzazione "12305 - Lettura di un qualsiasi [documento](#page-408-3)" (utente **Ospite** o superiore).

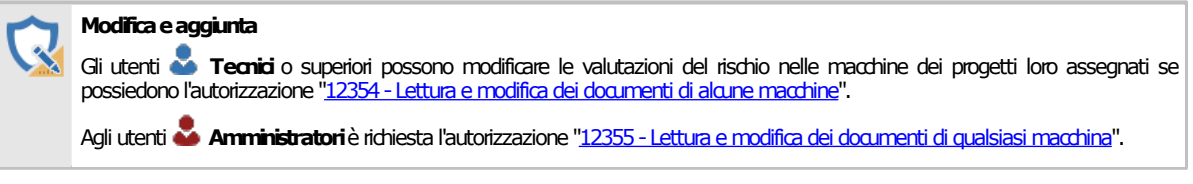

## <span id="page-176-0"></span>**2.4.1Spostamento tra i requisiti**

Lo spostamento tra una scheda e l'altra avviene tramite l'elenco dei requisiti situato nella parte sinistra della finestra. I requisiti sono presentati in ordine gerarchico, come in figura:

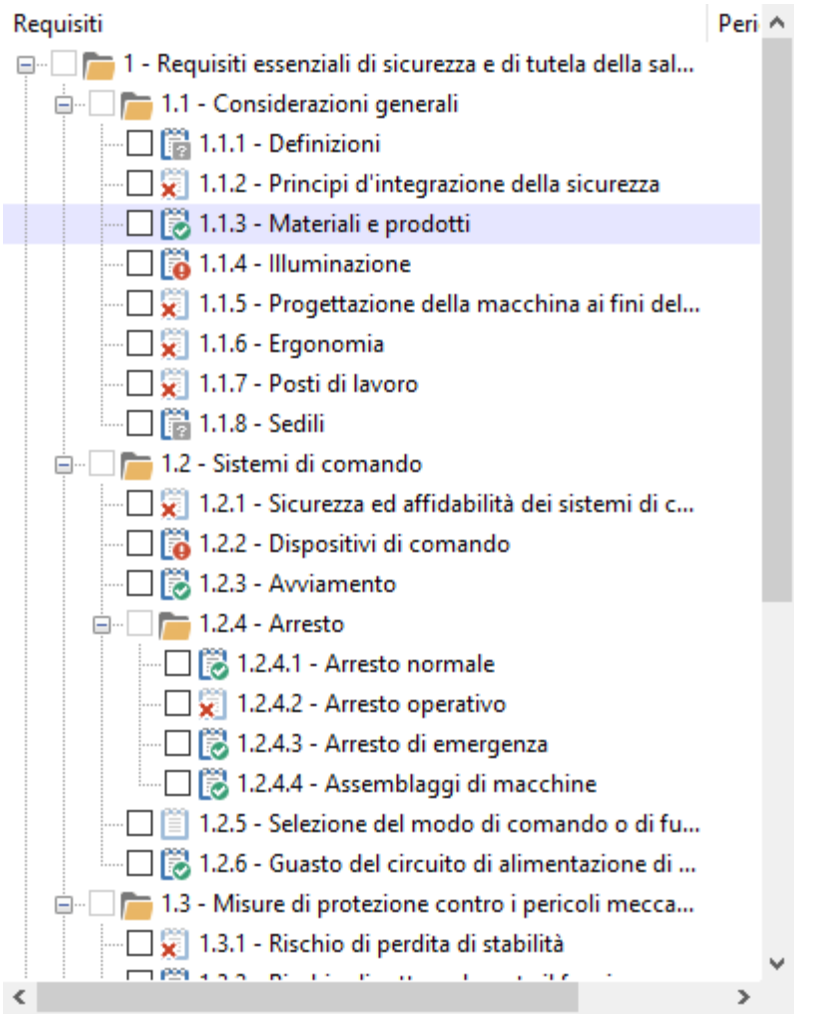

Per le valutazioni del rischio della direttiva macchine non sono mostrati tutti i requisiti, ma solo i capitoli selezionati nelle proprietà della macchina (vedi "Finestra di proprietà di una macchina"). Il primo capitolo ("Requisiti essenziali di sicurezza e di salute") è sempre visualizzato.

Accanto a ogni elemento è presente un'icona che mostra l'applicabilità della scheda di analisi.

- $\cdot$   $\blacksquare$  Requisito non esaminato
- **Paraguisito applicabile con conformità non specificata**
- $\cdot$   $\dddot{\mathbf{c}}$  Requisito applicabile e conforme
- **P** Requisito applicabile e non conforme
- $\overline{\mathbf{x}}$  Requisito non applicabile

Facendo click su uno dei requisiti nell'elenco viene visualizzata la sua relativa scheda di analisi nel lato destro della finestra (vedi capitolo "Scheda di analisi del [requisito"](#page-178-0)).

Al di sopra dell'albero è presente il pulsante **Filtro** che permette di filtrare l'elenco in base allo stato delle schede. Facendo click sul pulsante si apre un menù con le seguenti voci:

- · Mostra tutti i requisiti
- $\cdot$  **E** Requisiti non esaminati
- **Paragalisiti applicabili con conformità non esaminata**
- **B** Requisiti applicabili e conformi
- **Fo** Requisiti applicabili e non conformi
- **X** Requisiti non applicabili
- · Codici dei capitoli: queste voci sono disponibili solo per la Direttiva Macchine e consentono di mostrare solo un certo capitolo o gruppo di RESS. In questo modo l'utente può concentrarsi solo sulla visualizzazione che gli interessa (ad esempio un certo titolo che deve ancora terminare di esaminare).

È possibile attivare più voci di filtro contemporaneamente in modo da creare combinazioni completamente personalizzate. Attivando o disattivando tutti i filtri contemporaneamente, l'elenco non subisce alcuna modifica.

# <span id="page-178-0"></span>**2.4.2Scheda di analisi del requisito**

Sul lato destro della finestra del documento è situata la scheda di analisi per il requisito attualmente selezionato:

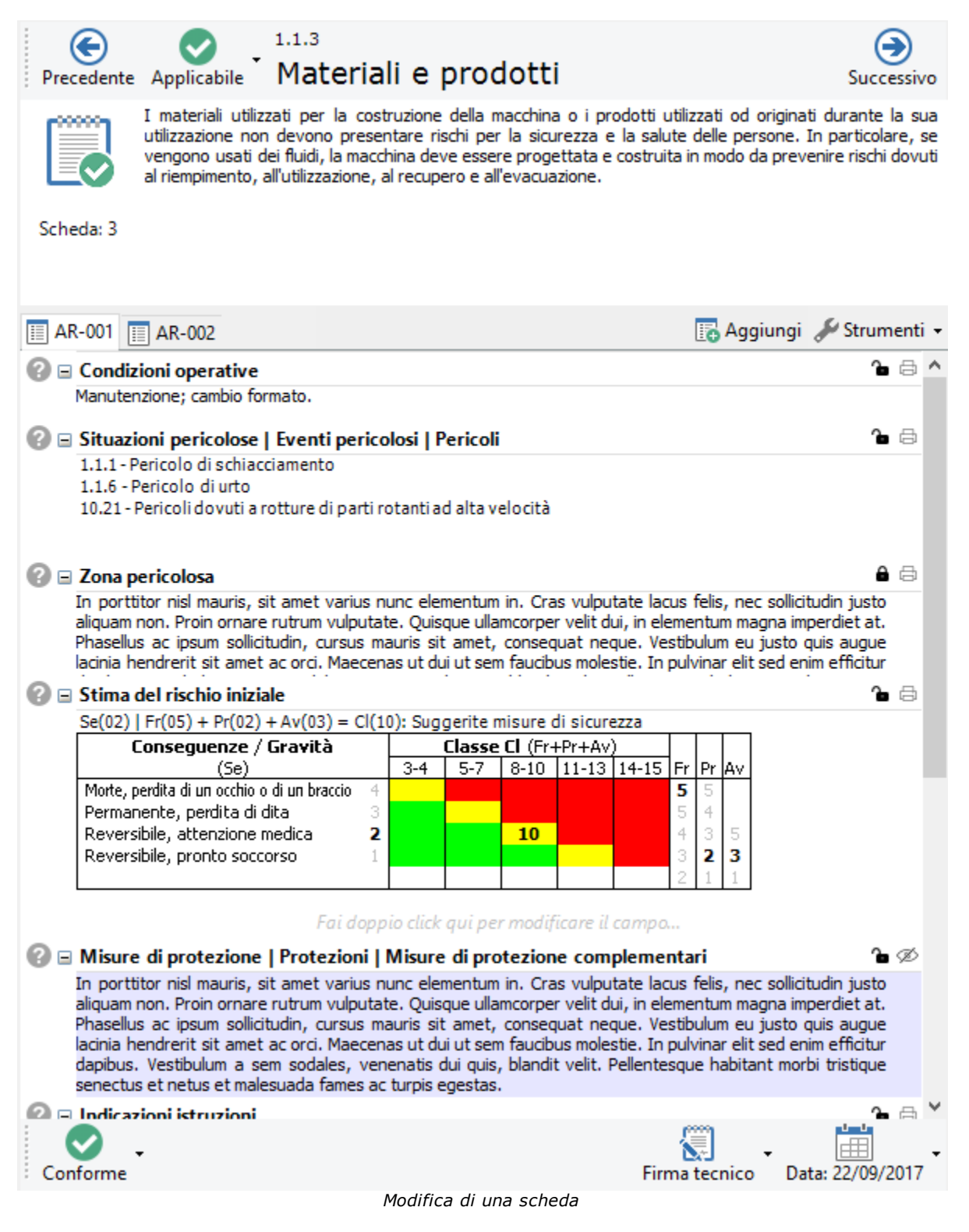

Sono presenti i seguenti campi e controlli:

- · **Precedente** (ALT+Sinistra): consente di visualizzare il requisito che si trova prima di quello corrente.
- · **Applicabilità**: determina se il requisito è applicabile o meno per la macchina corrente. Il campo può assumere i seguenti valori:
- o **Non esaminato** (CTRL+MAIUSC+F7): è lo stadio iniziale per le schede non ancora aperte dall'utente;
- o **Applicabile** (F7): segnala che per il requisito deve essere compilata la relativa scheda;
- **C** Non applicabile (CTRL+F7): segnala che il requisito non interessa la macchina corrente.
- · Codice ed eventuale titolo del requisito attualmente visualizzato
- · **Successivo** (ALT+Destra): consente di visualizzare il requisito che si trova dopo quello corrente.
- · Icona e numero di scheda: la rappresentazione dell'icona varia a seconda dell'applicabilità e della conformità del requisito.
- · Testo del requisito.
- · Editor delle valutazioni del requisito (solo requisiti esaminati): consente all'utente di gestire e modificare le eventuali valutazioni del requisito presenti (vedi capitolo ["Valutazioni](#page-179-0) del requisito" per maggiori informazioni).
- · **Conformità** (solo requisiti applicabili): determina se la macchina risulta essere conforme o meno al requisito corrente. Il campo può assumere i seguenti valori:
	- o **Non esaminata** (CTRL+MAIUSC+F8): è lo stadio iniziale per le schede contrassegnate come applicabili;
	- **Conforme** (F8): segnala che la macchina è conforme al requisito in esame;
	- o **Non conforme** (CTRL+F8): avvisa che la macchina non rispetta i dettami del requisito corrente.
- · **Firma** e **Mansione** (solo requisiti esaminati): nominativo e ruolo operativo dell'utente che ha compilato la scheda. I dati predefiniti sono ricavati dalle proprietà del documento. Fai click sul pulsante per modificare i dati o riportarli ai valori predefiniti.
- · **Data scheda** (solo requisiti esaminati): mostra la data dell'ultimo aggiornamento della scheda corrente. Fai click sul pulsante per selezionare una data.

### Modifica della scheda di analisi

Inizialmente, quando si crea il documento, tutti i requisiti sono in stato **I** Non esaminato. I requisiti in questo stato non possiedono una scheda di analisi e quindi non vengono mai stampati nel report.

È compito dell'operatore stabilire quali siano applicabili alla macchina che sta esaminando. I requisiti segnalati come **Non applicabili** possiedono solitamente una scheda di analisi ridotta, che consente di specificare i seguenti campi: data, note, firma e mansione del tecnico. Il numero e la dicitura esatta dei campi dipende dal metodo di valutazione del rischio scelto in fase di creazione del documento.

I requisiti segnalati come **Applicabili** possiedono una scheda di analisi completa composta da una o più valutazioni del requisito. Non appena viene eseguita la segnalazione, il sistema controlla se per caso fossero già presenti delle valutazioni del requisito per quella scheda e in caso negativo, ne crea una nuova vuota; l'utente potrà quindi modificare la valutazione tramite l'editor.

La scheda completa, oltre ai campi previsti dal metodo di valutazione del rischio, permette di impostare i seguenti anche data, conformità, firma e mansione del tecnico.

Fai click sul pulsante **Salva** nella barra degli strumenti principale per confermare le modifiche.

### <span id="page-179-0"></span>**2.4.3Valutazioni del requisito**

Tutte le schede esaminate possono avere una o più valutazioni del requisito. Queste valutazioni sono dei documenti aggiuntivi che permettono all'utente di specificare maggiori dettagli all'interno di una scheda, ad esempio:

- · Tipi di pericoli individuati
- · Localizzazione dei pericoli
- · Provvedimenti da intraprendere per mettere in sicurezza la zona localizzata
- · Stima del rischio prima e dopo l'applicazione dei provvedimenti
#### **180 CEM4**

- · Eventuale segnaletica da porre nella zona individuata
- · Altre indicazioni da apporre nel manuale della macchina
- · Ulteriori note

Il testo dei campi della valutazioni può contenere alcune formattazioni di testo RTF (ad esempio, grassetti, corsivi, colori) per migliorare l'aspetto grafico del report in fase di stampa. Le valutazioni del requisito di una scheda sono raccolte nella parte bassa della finestra di documento:

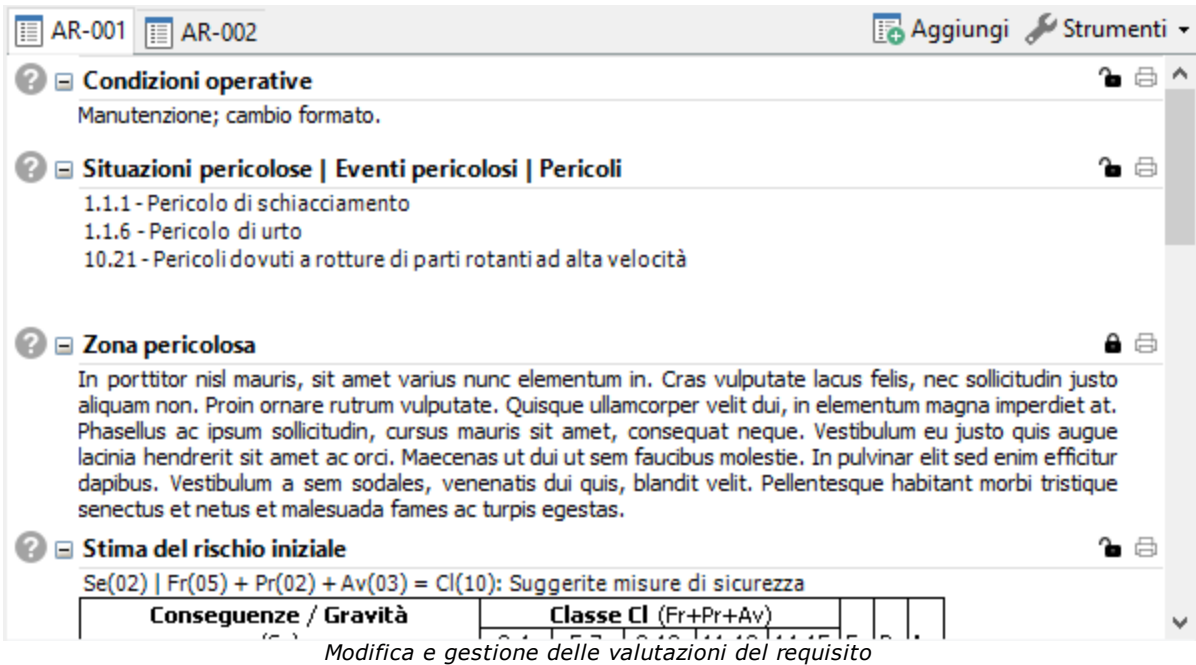

In particolare sono presenti i seguenti elementi:

- · Barra delle valutazioni del requisito: consente di spostarsi da una valutazione all'altra e di aggiungerne di nuove (vedi capitolo "Gestione delle [valutazioni](#page-180-0) del requisito")
- · Editor della valutazione del requisito: consente di modificare i singoli campi della valutazione del requisito attualmente selezionata (vedi capitolo "Editor delle [valutazioni](#page-182-0) del requisito")

## <span id="page-180-0"></span>**2.4.3.1 - Gestione delle valutazioni del requisito**

La gestione delle valutazioni del requisito di una scheda avviene tramite la relativa barra di gestione:

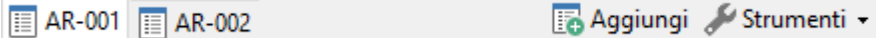

Sono presenti i seguenti pulsanti:

- · **Etichette delle valutazioni**: ogni valutazione è rappresentata da un'etichetta con scritto il proprio codice. Normalmente è presente un'unica valutazione del requisito col codice predefinito "VRQ-001". Qualora l'utente avesse eliminato tutte le valutazioni del requisito, non sarà mostrata alcuna etichetta. L'etichetta della valutazione del requisito attualmente selezionata è mostrata graficamente in evidenza rispetto alle altre eventualmente presenti.
- · **Aggiungi**: permette di aggiungere una nuova valutazione del requisito vuota (vedi capitolo "Aggiunta di [valutazioni](#page-181-0) del requisito").
- · **Strumenti**: consente di accedere alle ulteriori opzioni disponibili, tra cui l'eliminazione (vedi capitolo ["Eliminazione](#page-182-1) delle valutazioni del requisito").

Inoltre, nella barra degli strumenti principale sono disponibili i seguenti controlli:

· **Copia** (solo requisiti applicabili): ricopia negli appunti di Windows la valutazione del requisito attualmente selezionata.

· **Incolla** (solo requisiti applicabili): incolla all'interno della scheda corrente eventuali valutazioni del requisito presenti negli appunti di Windows.

Per maggiori informazioni sul copia e incolla delle valutazioni del requisito, vedi capitolo ["Copia](#page-181-1) e incolla di [valutazioni](#page-181-1) del requisito".

#### <span id="page-181-0"></span>**2.4.3.1.1 - Aggiunta di valutazioni del requisito**

Normalmente l'utente non ha la necessità di aggiungere delle valutazioni del requisito, poiché queste vengono create automaticamente dal programma non appena viene esaminata una scheda.

Tuttavia, qualora fossero state eliminate tutte le valutazioni del requisito della scheda o fossero necessarie più valutazioni, è possibile crearne manualmente di nuove facendo click sul pulsante **Aggiungi** nella barra di gestione delle valutazioni del requisito.

Le valutazioni del requisito sono contrassegnate dal prefisso VRQ seguito da un progressivo interno a tre cifre. Il codice è generato in automatico ma può essere modificato dall'utente.

È possibile aggiungere nuove valutazioni del requisito anche tramite il copia e incolla da altre analisi (vedi capitolo "Copia e incolla di [valutazioni](#page-181-1) del requisito").

#### <span id="page-181-1"></span>**2.4.3.1.2 - Copia e incolla di valutazioni del requisito**

CEM4 consente di copiare le valutazioni da un requisito all'altro dell'analisi oppure da altri documenti.

Per copiare ed incollare le valutazioni del requisito:

- Nell'elenco dei requisiti, fai click su una scheda contrassegnata come **Applicabile** che contenga la valutazione del requisito interessata dall'operazione.
- · Fai click sul pulsante **Copia** nella barra degli strumenti principale. La valutazione selezionata sarà copiata negli appunti di Windows.
- · Nell'elenco dei requisiti del documento (oppure di un altro documento), fai click su una scheda contrassegnata come **Applicabile** all'interno della quale si desidera copiare la valutazione del requisito.
- · Fai click sul pulsante **Incolla** nella barra degli strumenti principale. Qualora nella scheda fossero già presenti altre valutazioni, il codice delle nuove copie sarà incrementato di conseguenza in base al numero di elementi già presenti.

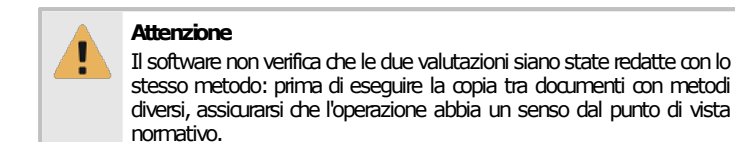

La funzione di copia e incolla sfrutta gli appunti di Windows e quindi è disponibile anche per altre istanze di CEM4 eventualmente aperte. Inoltre, le valutazioni del requisito possono anche essere incollate all'interno di programmi di videoscrittura che supportino il formato RTF (Microsoft Word, Wordpad, Openoffice, eccetera).

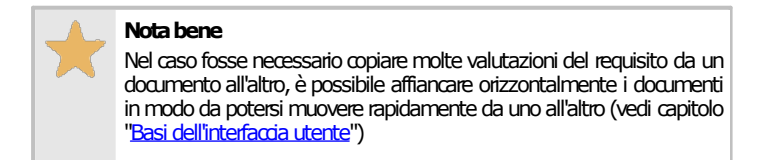

### <span id="page-182-1"></span>**2.4.3.1.3 - Eliminazione delle valutazioni del requisito**

Tramite questa funzione, una o tutte le valutazioni del requisito vengono rimossi dalla scheda corrente.

- · Nella barra di gestione delle valutazioni del requisito, seleziona la valutazione che si intende eliminare.
- · Fai click sul pulsante **Strumenti** in fondo alla barra, quindi sul comando **Elimina valutazione del requisito corrente**.
- · Per eliminare tutte le valutazioni, fai click sul comando **Elimina tutte le valutazioni**.
- · Per rendere effettiva l'eliminazione, fai click sul pulsante **Salva** nella barra degli strumenti principale.

### <span id="page-182-0"></span>**2.4.3.2 - Editor delle valutazioni del requisito**

L'editor delle valutazioni del requisito si presenta come una griglia nella parte inferiore destra della finestra di documento.

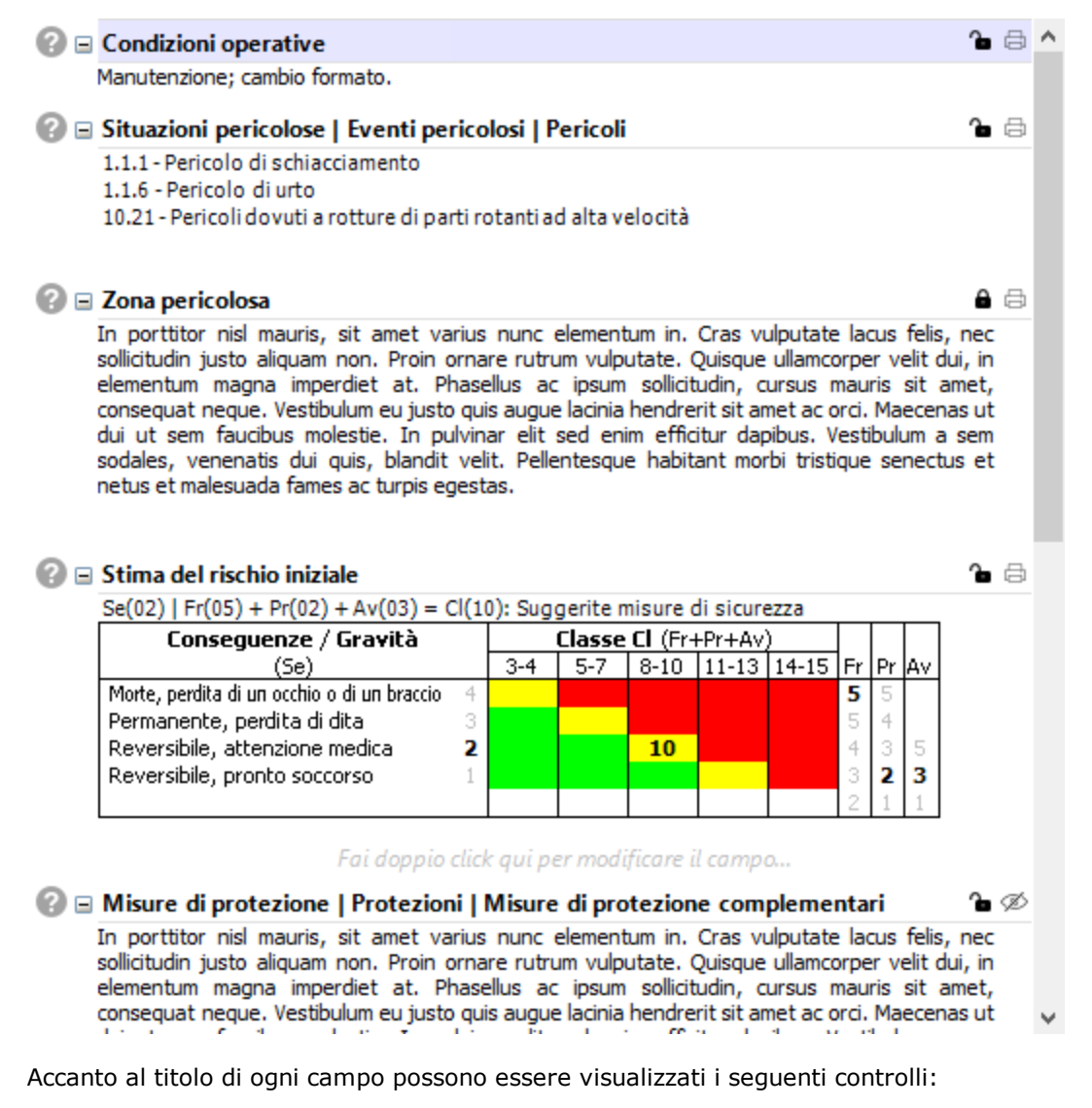

· Informazioni: mostra un suggerimento che descrive il campo.

- Simboli H e  $\Box$ : espande o comprime il campo all'interno della tabella. Per i campi compressi è mostrato solo il titolo.
- · Abilitato (predefinito): il campo è modificabile dall'utente. Facendo click sull'icona le modifiche vengono bloccate.
- · Bloccato: il campo è bloccato. Facendo click sull'icona il campo diventa modificabile dall'utente.
- **a** Visualizzato in stampa (predefinito): il campo viene sempre mostrato nel report di stampa. Facendo click sull'icona il campo viene nascosto dal report.
- · Nascosto: il campo non viene mai mostrato nel report di stampa. Facendo click sull'icona il campo viene visualizzato nel report.

I campi disponibili variano a seconda del metodo selezionato in fase di creazione della valutazione. Possono essere disponibili le seguenti tipologie:

- $\Box$  Testo: solitamente è presente almeno un campo per eventuali note o altri dettagli, come le zone pericolose, le misure di protezione, eccetera. A seconda del metodo, il campo può contenere del testo precompilato, per esempio delle norme di riferimento al requisito. È inoltre possibile inserire una o più immagini che saranno stampate subito sotto il campo. Per maggiori informazioni, vedi il capitolo ["Editor](#page-222-0) RTF" e "Editor [immagini](#page-236-0) allegate ai campi testuali".
- · **D** Pericoli: elenco dei pericoli riscontrati. Per maggiori informazioni, vedi il capitolo "[Editor](#page-225-0) di [selezione](#page-225-0) dei pericoli".
- · Stima del rischio iniziale: stima del rischio calcolata prima dell'applicazione dei provvedimenti. Per maggiori informazioni, vedi il capitolo "Editor della stima del [rischio"](#page-226-0).
- · Segnaletica: elenco di cartelli inerenti le situazioni di pericolo individuate. Per maggiori informazioni, vedi il capitolo "Editor di [selezione](#page-232-0) dei cartelli".
- · Stima del rischio finale: stima del rischio calcolata dopo l'applicazione dei provvedimenti. Per maggiori informazioni, vedi il capitolo "Editor della stima del [rischio"](#page-226-0).
- · Requisiti: elenco di RESS inerenti il requisito per il quale si sta svolgendo l'analisi. Questo campo può comparire nei metodi utilizzati per redigere le valutazioni check list. Per maggiori informazioni, vedi il capitolo "Editor di [selezione](#page-234-0) dei requisiti".

Fai click su un campo per selezionarlo oppure usa i tasti Freccia Su e Freccia Giù; in alternativa, è possibile premere CTRL+Numero (dove "numero" è un progressivo assegnato al campo: per vedere i numeri tenere premuto CTRL) per spostarsi rapidamente su un determinato campo.

Per modificare un campo, se questo non si trova in stato bloccato, è sufficiente fare doppio click su di esso per aprire il relativo editor (oppure premere il tasto F2); in alternativa, è possibile aprire l'editor facendo click sul pulsante **Proprietà** nella barra degli strumenti principale. Per confermare la modifica, fai click all'esterno del campo, oppure premi il tasto TAB; per annullare invece premi il tasto ESC.

Eventuali modifiche devono essere salvate tramite il comando **Salva** presente nella barra degli strumenti principale.

# **2.4.4Tasti di scelta rapida**

A partire dalla versione [4.20.05.00](#page-447-0) - May 2020 Update sono state introdotte alcune scorciatoie da tastiera per modificare rapidamente la valutazione del rischio senza necessità di usare il mouse.

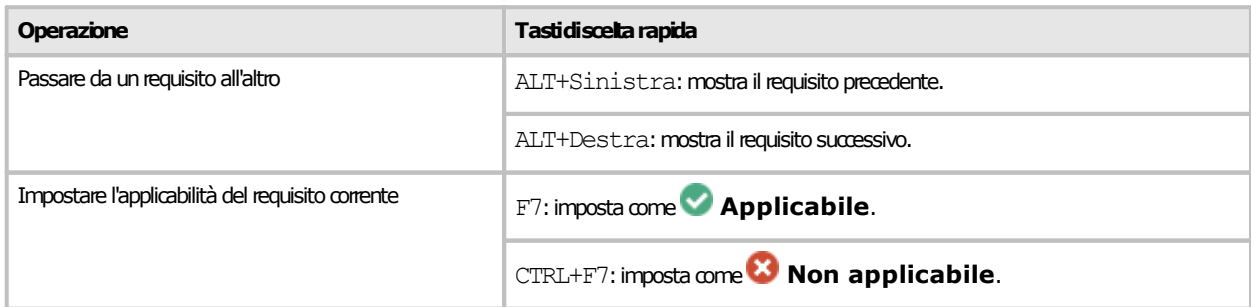

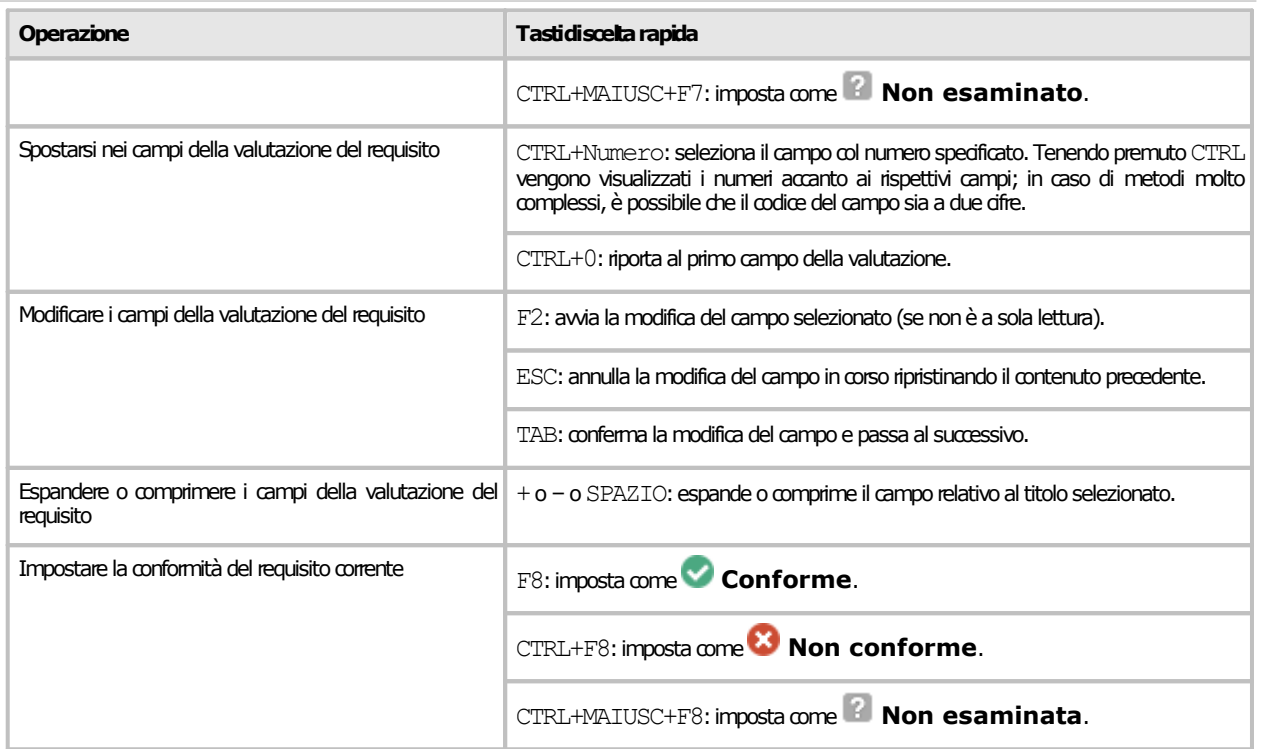

Per gli utenti più esperti, si consiglia di imparare queste combinazioni di tasti per aumentare la propria produttività riducendo i tempi di modifica delle valutazioni.

# **2.4.5Stampa del documento**

Il software mette a disposizione un certo numero di report di stampa per poter avviare una stampa cartacea del documento o parte di esso. Facendo click su uno dei pulsanti **D** Anteprima, **B** Stampa, **Esporta** o **Condividi**, appare una finestra che permette di scegliere il tipo di report:

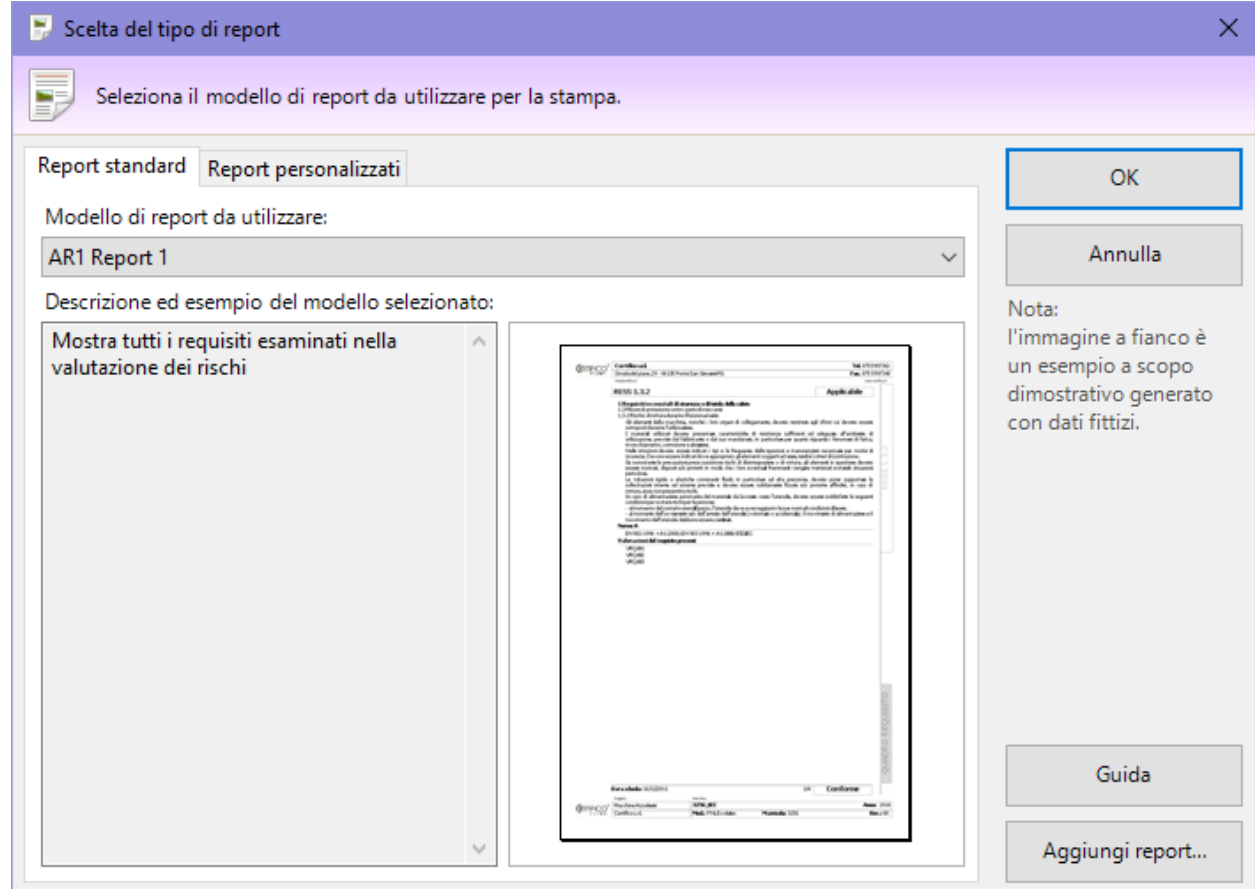

*Finestra di scelta del tipo report*

Sono disponibili i seguenti tipi di report:

- · **AR1 Cover**: genera un separatore da utilizzare come "copertina" della valutazione del rischio all'interno del Fascicolo Tecnico.
- · **AR1 Report 1**: esegue una visualizzazione di tutte le schede del documento, tranne quelle contrassegnate come non esaminate. Su computer non recenti questo report può richiedere un po' di tempo per essere visualizzato completamente.
- · **AR1 Report 1 (schede applicabili)**: visualizza tutte le schede di analisi contrassegnate come applicabili, indipendentemente dalla loro conformità.
- · **AR1 Report 1 (schede conformi)**: visualizza tutte le schede di analisi contrassegnate come applicabili e conformi.
- · **AR1 Report 1 (schede non applicabili)**: visualizza tutte le schede contrassegnate come non applicabili.
- · **AR1 Report 1 (schede non conformi)**: visualizza tutte le schede di analisi contrassegnate come applicabili e non conformi.
- · **AR1 Report 1 (selezione)**: esegue una visualizzazione delle schede selezionate nell'elenco dei requisiti, tranne quelle contrassegnate come non esaminate.
- · **Quadro complessivo stato AR1**: mostra un sommario dello stato di avanzamento della valutazione del rischio.

La pagina "Report personalizzati" permette di adoperare eventuali report con layout personalizzati oppure di installarne di nuovi.

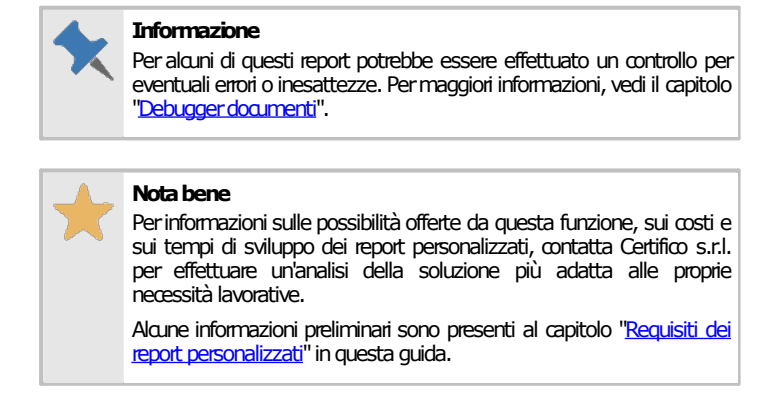

## Autorizzazioni richieste per i report

In ambito multiutente (vedi sezione Gli [utenti](#page-264-0)) l'utilizzo dei report delle valutazioni del rischio o check list è vincolato dalle seguenti autorizzazioni:

#### **Visualizzazioneanteprimadistampa**

Peraprire l'anteprima di stampa l'autorizzazione "14034 - Visualizzazione anteprima report nuova valutazione del rischio" (utente **Ospite**osuperiore)deve essere impostatasu **Consenti**(valorepredefinito)oppure su **Nonapplicato**. Nel secondo caso,perpoteraccedere all'anteprima, l'utente deve disporre di una qualsiasi autorizzazione che gli consenta di modificare i dati (ad esempio: [12354,](#page-408-0) [12355,](#page-408-1) [12374,](#page-408-2) [12375\)](#page-409-0).

#### Stampa, esportazione e condivisione

Per effettuare la stampa, l'[esportazione](#page-433-0) e condivisione del report, l'autorizzazione "14035 - Stampa, esportazione e condivisione report [nuovavalutazionedel](#page-433-0) rischio"(utente **Ospite**osuperiore)deve essere impostatasu **Consenti**(valore predefinito) oppure su **Non applicato**. Nel secondo caso, per poter accedere all'anteprima, l'utente deve disporre di una qualsiasi autorizzazione chegli consentadi modificare idati (adesempio:[12354](#page-408-0),[12355](#page-408-1),[12374](#page-408-2),[12375](#page-409-0)).

Inoltre l'autorizzazione[14034](#page-429-0)nondeve essere impostatasu **Nega**.

# **2.5Valutazione del rischio (per pericoli)**

Questo tipo di valutazione del rischio è un analisi dei pericoli presenti per la macchina con lo scopo di assegnare i relativi RESS in accordo con la direttiva 2006/42/CE (oppure i requisiti delle norme personalizzate) e produrre un documento di Conformità RESS. La valutazione del rischio per pericoli, introdotta dalla versione 4.8.0 [\(Build](#page-458-0) 0), consente all'utente di specificare un metodo per personalizzare ulteriormente le schede di analisi e i relativi campi.

Il processo di valutazione dei rischi di una macchina per una raccolta di pericoli viene svolto seguendo questi passaggi:

- · L'utente specifica nelle proprietà della macchina il metodo della valutazione da utilizzare, da quale raccolta di pericoli iniziare e se è necessario effettuare una valutazione personalizzata con altre norme.
- · Per ogni eventuale norma di competenza della macchina, viene creato un documento di valutazione del rischio per pericoli e selezionato un metodo.
- · All'interno del documento di valutazione, l'utente specifica quali pericoli sono presenti nel caso in esame e quali no, compilando un'apposita scheda di analisi.
- · Per le schede di analisi presenti l'utente può specificare ulteriori dettagli creando così delle analisi del rischio (AR). Le analisi del rischio (AR) possono essere copiate da altri documenti di altre macchine oppure create ex-novo per mezzo dell'editor. Per ogni analisi del rischio (AR) l'utente seleziona uno o più requisiti associati al pericolo.
- · Quando la valutazione del rischio per pericoli è stata compilata, l'utente specifica per quali pericoli la macchina è conforme e per quali no.
- · Al termine della valutazione del rischio per pericoli, l'utente comincia a lavorare sul documento di Conformità RESS, compilando una scheda per ogni requisito pertinente.
- · Terminati entrambi i documenti, viene effettuata la stampa dei relativi report.

Le valutazioni del rischio sono composte da un certo numero di pericoli, ognuno dei quali rappresenta una scheda. Le schede possono avere una o più analisi del rischio (AR) che descrivono ulteriormente una certa condizione della macchina che si sta analizzando.

Le schede sono gestite tramite un'apposita finestra di documento. Per accedere a un documento di valutazione del rischio:

- · Dall'albero dell'archivio, seleziona una macchina quindi espandi il nodo del Fascicolo Tecnico.
- · Fai click su un nodo di documento presente all'interno della cartella "Valutazioni del rischio" (per le valutazioni della direttiva macchine) oppure su un nodo presente all'interno della cartella "Valutazioni del rischio personalizzate" (per le valutazioni su altre norme specificate dall'utente). Le valutazioni hanno come codice predefinito il prefisso AR2 o VX2 seguito da un codice numerico. All'interno del nodo è sempre presente il documento inseparabile di Conformità RESS, con prefisso CR2.

La finestra per la gestione delle schede di una singola valutazione del rischio per pericoli si presenta come in figura:

| Aggiungi -                                                                                                    | $V$ Filtro -                  | Э<br>G                                                                                                    |  |  |  |  |
|----------------------------------------------------------------------------------------------------|-------------------------------|----------------------------------------------------------------------------------------------------|--|--|--|--|
| Pericoli                                                                                                    | <b>Requisiti</b>              | Schiacciamento<br>Precedente Presente<br>Successivo                                                                                                    |  |  |  |  |
| <b>E-</b> 1 - Pericoli di natura meccanica<br>1.1 - Investimento<br>$\Box$ 1.2 - Spinta                                                                                    | 1.1.2 - Principi d'integraz   | $\cdot$   B $I$ U   $\equiv$ $\equiv$ $\equiv$ $\equiv$ $\equiv$ $\equiv$ $\equiv$ $\sim$   A $\Delta$   $\psi$<br>. ه<br>$-8$<br>Tahoma<br>Aenean ac erat et ante commodo commodo. Aenean a malesuada tortor. Nulla sit amet molestie metus, non fringilla leo. Aliguam<br>leo velit, ornare quis blandit eu, ultricies et quam. Suspendisse at sem vel nisl conque pretium. Vivamus pellentesque ultricies                                                                                                    |  |  |  |  |
| 1.3 - Schiacciamento                                                                                                    | 1.1.2 - Principi d'integraz   | orci, ac ultrices sapien interdum et. Cras ac eleifend sapien, ut tempus sapien.                                                                                                    |  |  |  |  |
| 1.4 - Trascinamento o intrappolamento                                                                                                    | 3.1.1 - Definizioni           | Scheda: 3                                                                                                    |  |  |  |  |
| 1.5 - Impigliamento                                                                                                    | 2.1.2 - Istruzioni            | Strumenti -<br><b>EXAMPLE AR-002</b>                                                                                                    |  |  |  |  |
| 1.6 - Attrito o abrasione<br>$\Box$ 1.7 - Urto                                                                                                    |                               | $2 \oplus \wedge$<br>$\mathbb{Q} \boxminus$ Interazione umana durante l'intero ciclo di vita della macchina                                                                                                    |  |  |  |  |
| $\Box$ $\bullet$ 1.8 - Iniezione                                                                                                    | 1.7.2 - Avvertenze in mer     | Ut turpis purus, placerat eget mollis blandit, placerat et leo. Integer est lacus, aliguam ac sapien a, dictum rutrum augue. Etiam<br>posuere lacinia felis, nec lacinia erat tristique sit amet. Ut sit amet nibh non tortor gravida elementum. Aenean quis erat                                                                                                    |  |  |  |  |
| 1.9 - Cesoiamento                                                                                                    | 1.7.2 - Avvertenze in mer     | ullamcorper nunc varius rutrum. Ut pharetra porttitor magna molestie egestas. Nulla tempus faucibus vulputate. Morbi orci quam,<br>accumsan eu molestie ac, consectetur nec metus. Praesent ut guam guis magna volutpat facilisis. Nam vitae ante et sem fringilla                                                                                                    |  |  |  |  |
| 1.10 - Scivolamento, inciampo e caduta                                                                                                    | 2.1.2 - Istruzioni: 1.5.5 - T | conque. Donec nisl leo, rutrum quis faucibus non, elementum sit amet diam. Integer sagittis felis vel auctor rutrum. Mauris ornare                                                                                                    |  |  |  |  |
| 1.11 - Perforazione o puntura                                                                                                    |                               | $\mathbb{Q} \equiv$ Stato della macchina   Condizione operativa<br>ъ ⊜                                                                                                    |  |  |  |  |
| and the 1.12 - Soffocamento                                                                                                    | 1.5.1 - Energia elettrica; 1  | Donec ante odio, molestie sit amet lacinia suscipit, dignissim porttitor mauris.                                                                                                    |  |  |  |  |
| 2 - Pericoli di natura elettrica                                                                                                    |                               | $\mathcal{O} \equiv$ Comportamento involontario dell'operatore o uso scorretto ragionevolmente prevedibile della macchina<br>8⊜                                                                                                    |  |  |  |  |
| 3 - Pericoli di natura termica<br>4 - Pericoli generati dal rumore<br>5 - Pericoli generati da vibrazioni                                                                  |                               | Etiam hendrerit in ipsum ut efficitur. Morbi in interdum augue. Curabitur a dictum felis. Suspendisse vehicula vitae diam ac congue.<br>Aliquam porta laoreet risus, nec fringilla leo finibus eget. Sed scelerisque nisl vitae quam condimentum volutpat. Quisque semper<br>ante tortor, vitae sollicitudin orci fringilla id. Vestibulum molestie odio dui, et euismod neque vehicula quis. Maecenas at odio risus.<br>Maecenas sed mollis ante, ac imperdiet velit. Duis sit amet maximus augue. Pellentesque porttitor eros eget dui porttitor finibus.                                                                                                    |  |  |  |  |
| 6 - Pericoli generati da radiazioni                                                                                                    |                               | ጌ⊜<br>$\mathcal{O} \equiv$ Limiti d'uso                                                                                                    |  |  |  |  |
| 7 - Pericoli generati da materiali/sostanze<br>B- 8 - Pericoli di natura ergonomica<br>E 9 - Pericoli associati all'ambiente in cui la<br>E- 10 - Combinazione di pericoli |                               | Mauris pellentesque ornare arcu, eu pretium mi sollicitudin et. Fusce pellentesque quam sed felis semper, sed dignissim leo<br>elementum. Pellentesque mollis tempor iaculis. Curabitur accumsan dolor bibendum, posuere ex a, aliquet turpis. In eu leo<br>sodales, pretium nibh at, malesuada tellus. Nulla facilisi. Mauris venenatis venenatis facilisis. Praesent vitae lacus tempor,<br>tincidunt lorem eget, aliguam tortor. Suspendisse tempus odio lectus, sit amet placerat massa vestibulum in. Interdum et<br>malesuada fames ac ante ipsum primis in faucibus. Vestibulum augue erat, facilisis vel ultrices vel, commodo quis elit. Pellentesque<br>tempus, nisl id bibendum commodo, odio erat finibus dui, ut sollicitudin ligula nunc a leo. Maecenas quis pretium lacus. Donec |  |  |  |  |
|                                                                                                    |                               | $\mathbf{C} \equiv$ Limiti di spazio<br>^∎ ⊘≾                                                                                                    |  |  |  |  |
|                                                                                                    |                               | Vestibulum auque erat, facilisis vel ultrices vel, commodo quis elit. Pellentesque tempus, nisl id bibendum commodo, odio erat<br>finibus dui, ut sollicitudin liqula nunc a leo. Maecenas quis pretium lacus. Donec auctor magna vel diam volutpat, nec sagittis tortor                                                                                                    |  |  |  |  |
|                                                                                                    |                               | า∍ ⊟<br>$\mathcal{O} \boxminus$ Limiti di tempo                                                                                                    |  |  |  |  |
|                                                                                                    |                               | In porttitor nisl mauris, sit amet varius nunc elementum in. Cras vulputate lacus felis, nec sollicitudin justo aliquam non. Proin<br>ornare rutrum vulputate. Quisque ullamcorper velit dui, in elementum magna imperdiet at. Phasellus ac ipsum sollicitudin, cursus<br>mauris sit amet, conseguat negue. Vestibulum eu justo quis augue lacinia hendrerit sit amet ac orci. Maecenas ut dui ut sem<br>faucibus molestie. In pulvinar elit sed enim efficitur dapibus. Vestibulum a sem sodales, venenatis dui quis, blandit velit.                                                                                                    |  |  |  |  |
|                                                                                                    |                               | $\odot$ $\equiv$ Altri limiti                                                                                                    |  |  |  |  |
|                                                                                                    |                               | Nullam vel viverra leo. Vestibulum ante insum primis in faucibus orci luchis et ultrices posuere cubilia Curae: Aepean ac erat et<br>k.<br>Conforme<br>Firma: Mario Rossi<br>Data: 21/12/2017                                                                                                    |  |  |  |  |

*Finestra di documento per una valutazione del rischio per pericoli*

All'interno della finestra sono presenti le seguenti aree:

- · Sul lato sinistro, una struttura ad albero raccoglie i pericoli da esaminare per la raccolta specificata e consente di spostarsi alle relative schede (vedi capitolo "[Gestione](#page-188-0) dei pericoli"). Accanto ad ogni requisito, a seconda del metodo selezionato in fase di creazione del documento, può essere presente una seconda colonna con il requisito associato al pericolo.
- · Sul lato destro in alto è presente l'intestazione della scheda di analisi per il pericolo attualmente selezionato (vedi capitolo "Scheda di analisi del [pericolo"](#page-190-0)).
- · Sul lato destro in basso sono presenti le eventuali analisi del rischio (AR). È possibile aggiungere nuove valutazioni del requisito solo per le schede segnalate come presenti. Ogni analisi del rischio (AR) è contrassegnata da un'etichetta. Per poter modificare i campi di ogni singola analisi, è disponibile un apposito editor (vedi capitolo "Analisi del [rischio](#page-191-0) (AR)").

## Autorizzazioni richieste

In ambito multiutente (vedi sezione Gli [utenti](#page-264-0)) le valutazioni del rischio sono vincolate dalle seguenti autorizzazioni:

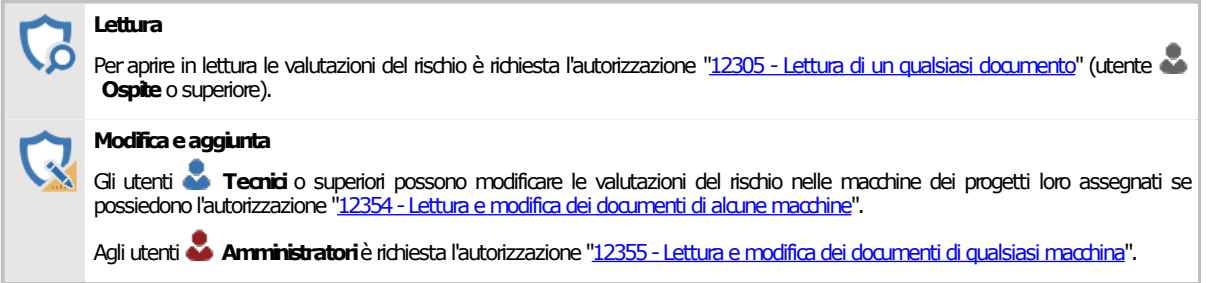

# <span id="page-188-0"></span>**2.5.1Gestione dei pericoli**

Lo spostamento tra una scheda e l'altra avviene tramite l'elenco dei pericoli situato nella parte sinistra della finestra. I pericoli sono presentati in ordine gerarchico, come in figura:

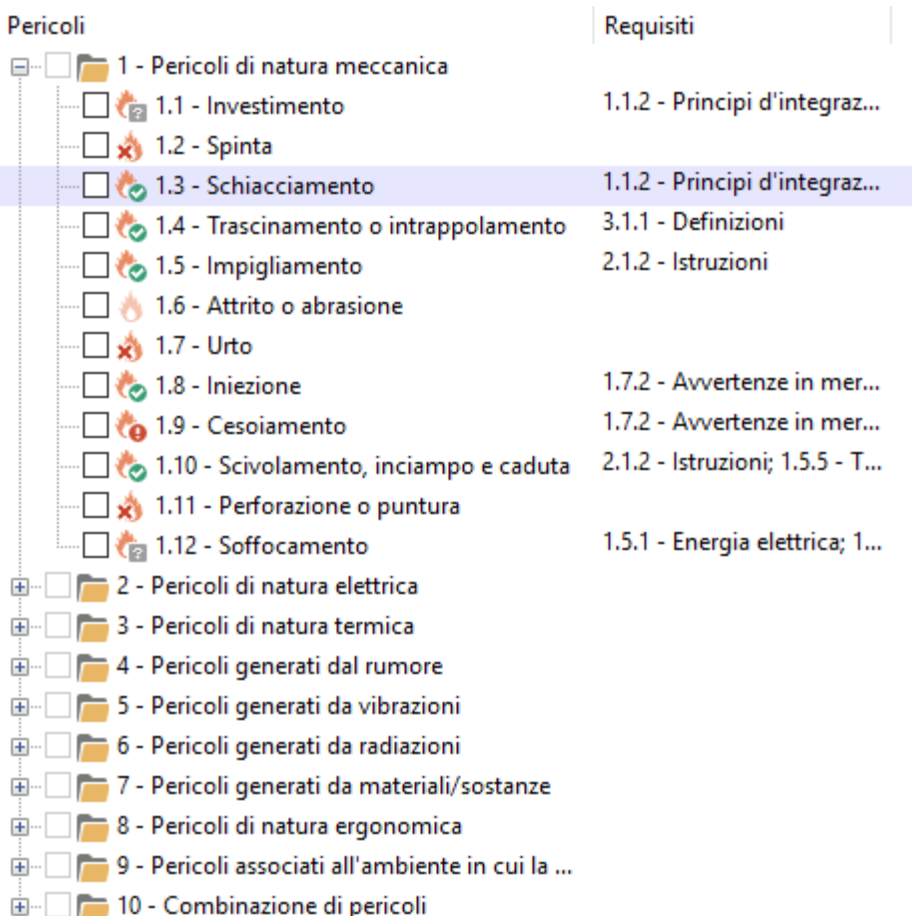

Accanto a ogni elemento è presente un'icona che mostra lo stato della scheda di analisi.

- · Pericolo non esaminato
- · Pericolo presente con conformità non specificata
- ·Pericolo presente e conforme
- ·Pericolo presente e non conforme
- ·**X** Pericolo non presente

Nella seconda colonna sono specificati i requisiti assegnati al singolo pericolo dall'utente. Facendo click su uno dei pericoli nell'elenco viene visualizzata la sua relativa scheda di analisi nel lato destro della finestra (vedi capitolo "Scheda di analisi del [pericolo](#page-190-0)").

Al di sopra dell'albero è presente una barra degli strumenti con due pulsanti:

- · **Aggiungi**: consente di inserire un nuovo capitolo o un nuovo pericolo all'interno della struttura. Sono disponibili le seguenti posizioni:
	- o Pericolo successivo
	- o Pericolo dentro il nodo selezionato
	- o Pericolo precedente
	- o Capitolo successivo
	- o Capitolo dentro il nodo selezionato
	- o Capitolo precedente
- · **Strumenti**: contiene alcune funzioni aggiuntive per gestire il documento o la struttura. Sono disponibili questi comandi:
	- o **Rimuovi tutte le relazioni tra pericoli e requisiti**: elimina tutti i collegamenti instaurati tra i pericoli e i requisiti, tranne quelli che si trovano in campi contrassegnati come a sola lettura.
- · **Filtro**: permette di filtrare l'elenco in base allo stato delle schede. Facendo click sul pulsante si apre un menù con le seguenti voci:
	- o Mostra tutti i pericoli
	- o Pericoli non esaminati
	- o Pericoli presenti con conformità non esaminata
	- o Pericoli presenti e conformi
	- o Pericoli presenti e non conformi
	- o **X** Pericoli non presenti

È possibile attivare più voci di filtro contemporaneamente in modo da creare combinazioni completamente personalizzate. Attivando o disattivando tutti i filtri contemporaneamente, l'elenco non subisce alcuna modifica.

Per rinominare un pericolo, fai un click singolo sul testo del nodo o premi il tasto F2; per eliminarlo, fai click sul tasto **Elimina** presente nella barra degli strumenti principale.

# <span id="page-190-0"></span>**2.5.2Scheda di analisi del pericolo**

Sul lato destro della finestra del documento è situata la scheda di analisi per il pericolo attualmente selezionato:

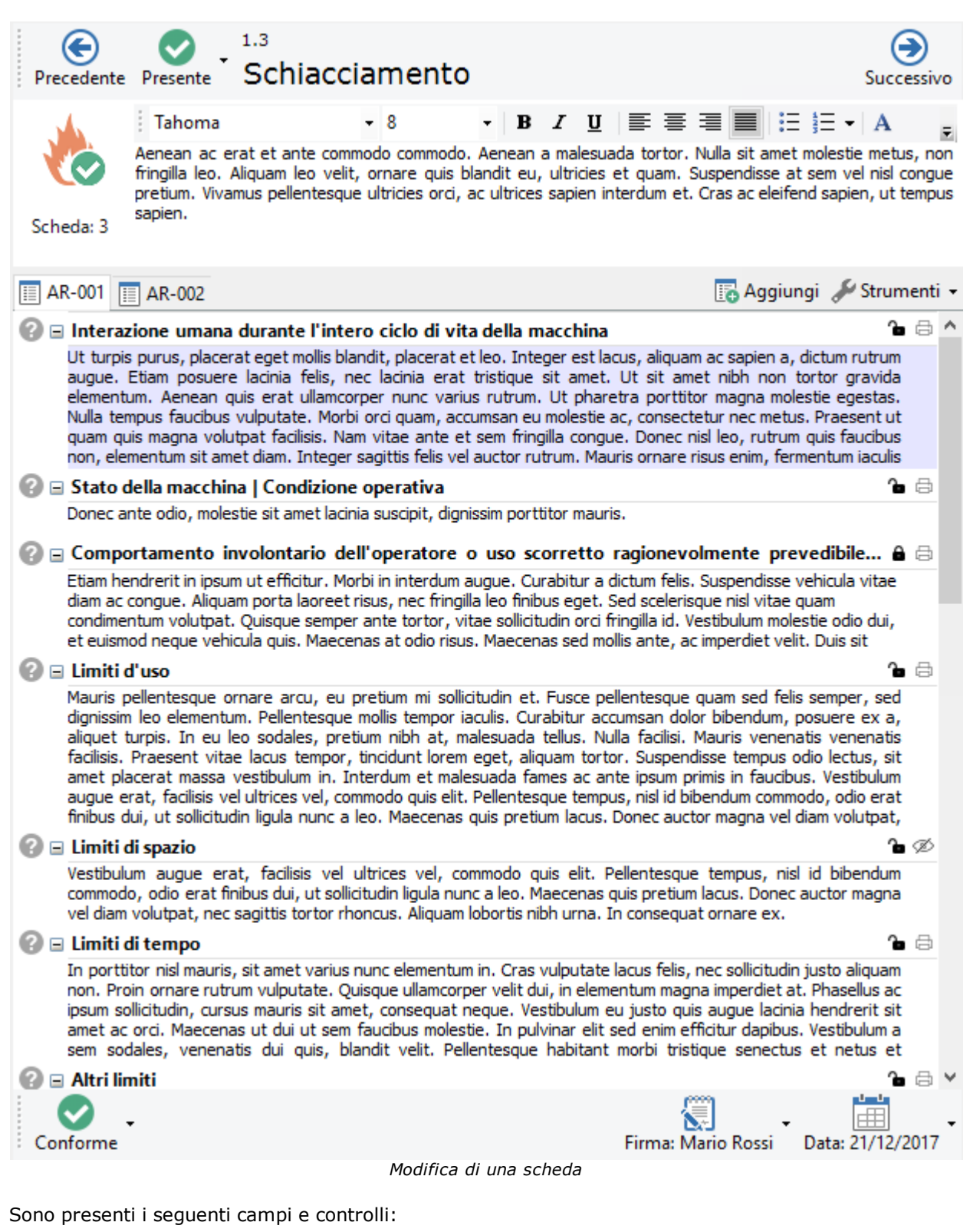

- · **Precedente** (ALT+Sinistra): consente di visualizzare il pericolo che si trova prima di quello corrente.
- · **Presenza**: determina se il pericolo è presente o meno per la macchina corrente. Il campo può assumere i seguenti valori:
	- o **Non esaminato** (CTRL+MAIUSC+F7): è lo stadio iniziale per le schede non ancora aperte dall'utente;
- o **Presente** (F7): segnala che il pericolo è presente e deve essere compilata la relativa scheda;
- o **Non presente** (CTRL+F7): segnala che il pericolo non riguarda la macchina corrente.
- · Codice ed eventuale testo del pericolo attualmente visualizzato
- · **Successivo** (ALT+Destra): consente di visualizzare il pericolo che si trova dopo quello corrente.
- · Icona e numero di scheda: la rappresentazione dell'icona varia a seconda della presenza e della conformità del pericolo.
- · Eventuali note o descrizione approfondita del pericolo.
- · Editor delle analisi del rischio (AR) (solo pericoli esaminati): consente all'utente di gestire e modificare le eventuali analisi del rischio (AR) presenti (vedi capitolo "Analisi del [rischio](#page-191-0) (AR)" per maggiori informazioni).
- · **Conformità** (solo pericoli presenti): determina se la macchina risulta essere conforme o meno al pericolo corrente. Il campo può assumere i seguenti valori:
	- o **Non esaminata** (CTRL+MAIUSC+F8): è lo stadio iniziale per le schede contrassegnate come presenti;
	- o **Conforme** (F8): segnala che la macchina è conforme al pericolo in esame;
	- o **Non conforme** (CTRL+F8): avvisa che la macchina non è conforme rispetto al pericolo corrente.
- · **Firma** e **Mansione** (solo pericoli esaminati): nominativo e ruolo operativo dell'utente che ha compilato la scheda. I dati predefiniti sono ricavati dalle proprietà del documento. Fai click sul pulsante per modificare i dati o riportarli ai valori predefiniti.
- · **Data scheda** (solo pericoli esaminati): mostra la data dell'ultimo aggiornamento della scheda corrente. Fai click sul pulsante per selezionare una data.

## Modifica della scheda di analisi

Inizialmente, quando si crea il documento, tutti i pericoli sono in stato **Non esaminato**. I pericoli in questo stato non possiedono una scheda di analisi e quindi non vengono mai stampati nel report.

È compito dell'operatore stabilire quali siano applicabili alla macchina che sta esaminando. I pericoli segnalati come **Non presenti** possiedono solitamente una scheda di analisi ridotta, che consente di specificare i seguenti campi: data, note, firma e mansione del tecnico. Il numero e la dicitura esatta dei campi dipende dal metodo di valutazione del rischio scelto in fase di creazione del documento.

I pericoli segnalati come **Presenti** possiedono una scheda di analisi completa composta da una o più analisi del rischio (AR). Non appena viene eseguita la segnalazione, il sistema controlla se per caso fossero già presenti delle analisi per quella scheda e in caso negativo, ne crea una nuova vuota; l'utente potrà quindi modificare l'analisi tramite l'editor.

La scheda completa, oltre ai campi previsti dal metodo di valutazione del rischio, permette di impostare i seguenti anche data, conformità, firma e mansione del tecnico.

Fai click sul pulsante **Salva** nella barra degli strumenti principale per confermare le modifiche.

# <span id="page-191-0"></span>**2.5.3Analisi del rischio (AR)**

Tutte le schede esaminate possono avere una o più analisi del rischio (AR). Queste analisi sono dei documenti aggiuntivi che permettono all'utente di specificare maggiori dettagli all'interno di una scheda, ad esempio:

- · Stati della macchina e condizioni operative
- · Limiti d'uso
- · Localizzazione dei pericoli
- · Provvedimenti da intraprendere per mettere in sicurezza la zona localizzata
- · Stima del rischio prima e dopo l'applicazione dei provvedimenti
- · Eventuale segnaletica da porre nella zona individuata

### **192 CEM4**

- · Altre indicazioni da apporre nel manuale della macchina
- · Norme tecniche utilizzate
- · Requisiti di riferimento
- · Ulteriori note

Il testo dei campi della analisi può contenere alcune formattazioni di testo RTF (ad esempio, grassetti, corsivi, colori) per migliorare l'aspetto grafico del report in fase di stampa. Le analisi del rischio (AR) di una scheda sono raccolte nella parte bassa della finestra di documento:

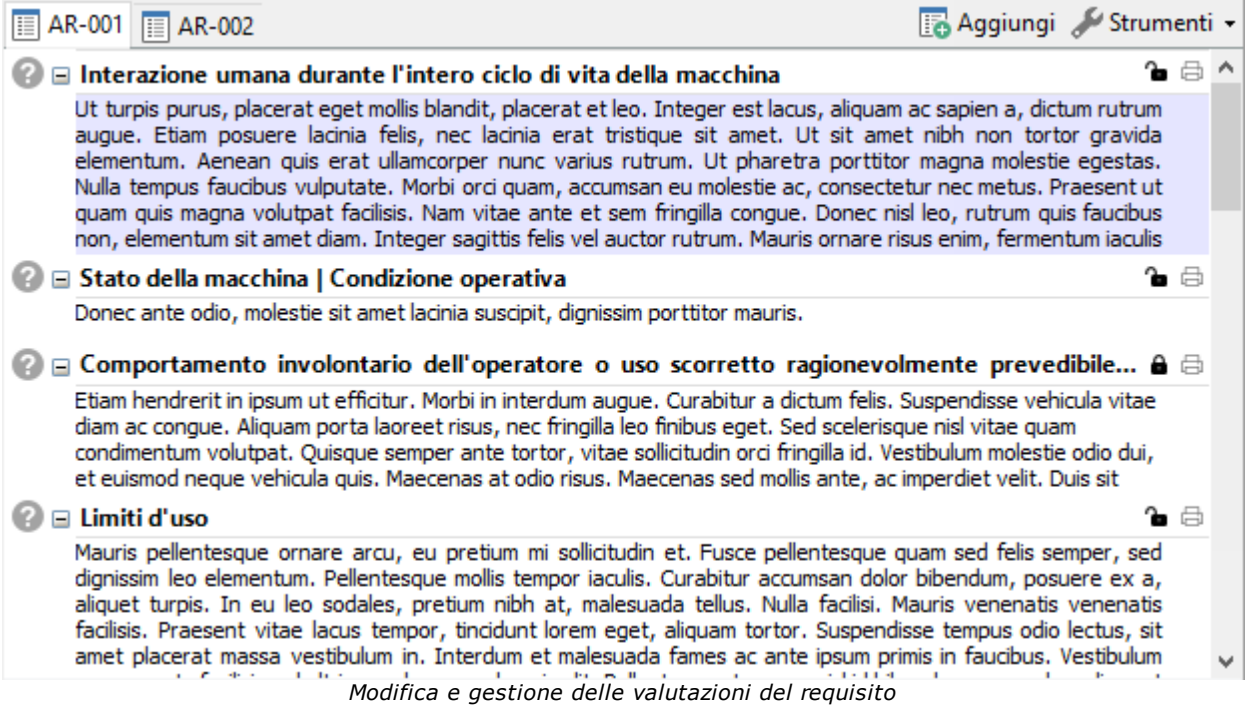

In particolare sono presenti i seguenti elementi:

- · Barra delle analisi del rischio (AR): consente di spostarsi da una analisi all'altra e di aggiungerne di nuove (vedi capitolo "[Gestione](#page-192-0) delle analisi del rischio (AR)")
- · Editor della analisi del rischio (AR): consente di modificare i singoli campi dell'analisi attualmente selezionata (vedi capitolo "Editor delle analisi del [rischio](#page-194-0) (AR)")

## <span id="page-192-0"></span>**2.5.3.1 - Gestione delle analisi del rischio (AR)**

La gestione delle analisi del rischio (AR) di una scheda avviene tramite la relativa barra di gestione:

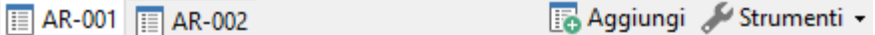

Sono presenti i seguenti pulsanti:

- · **Etichette delle analisi**: ogni analisi è rappresentata da un'etichetta con scritto il proprio codice. Normalmente è presente un'unica valutazione del requisito col codice predefinito "AR-001". Qualora l'utente avesse eliminato tutte le analisi del rischio (AR), non sarà mostrata alcuna etichetta. L'etichetta dell'analisi attualmente selezionata è mostrata graficamente in evidenza rispetto alle altre eventualmente presenti.
- · **Aggiungi**: permette di aggiungere una nuova analisi del rischio (AR) vuota (vedi capitolo ["Aggiunta](#page-193-0) di analisi del rischio (AR)").
- · **Strumenti**: consente di accedere alle ulteriori opzioni disponibili, tra cui l'eliminazione (vedi capitolo ["Eliminazione](#page-194-1) delle analisi del rischio (AR)").

Inoltre, nella barra degli strumenti principale sono disponibili i seguenti controlli:

- · **Copia** (solo requisiti applicabili): ricopia negli appunti di Windows l'analisi del rischio (AR) attualmente selezionata.
- · **Incolla** (solo requisiti applicabili): incolla all'interno della scheda corrente eventuali analisi del rischio (AR) presenti negli appunti di Windows.

Per maggiori informazioni sul copia e incolla delle analisi, vedi capitolo "Copia e incolla di [analisi](#page-193-1) del [rischio](#page-193-1) (AR)".

### <span id="page-193-0"></span>**2.5.3.1.1 - Aggiunta di analisi del rischio (AR)**

Normalmente l'utente non ha la necessità di aggiungere delle analisi del rischio (AR), poiché queste vengono create automaticamente dal programma non appena viene esaminata una scheda.

Tuttavia, qualora fossero state eliminate tutte le analisi della scheda o ne fossero necessarie ulteriori, è possibile crearne manualmente di nuove facendo click sul pulsante **Aggiungi** nella barra di gestione delle analisi del rischio (AR).

Le valutazioni del requisito sono contrassegnate dal prefisso AR seguito da un progressivo interno a tre cifre. Il codice è generato in automatico ma può essere modificato dall'utente.

È possibile aggiungere nuove valutazioni del requisito anche tramite il copia e incolla da altre analisi (vedi capitolo "Copia e incolla di analisi del [rischio](#page-193-1) (AR)").

### <span id="page-193-1"></span>**2.5.3.1.2 - Copia e incolla di analisi del rischio (AR)**

CEM4 consente di copiare le analisi del rischio (AR) da un pericolo all'altro oppure da altri documenti.

Per copiare ed incollare le analisi:

- · Nell'elenco dei requisiti, fai click su una scheda contrassegnata come **Presente** che contenga l'analisi del rischio (AR) interessata dall'operazione.
- · Fai click sul pulsante **Copia** nella barra degli strumenti principale. L'analisi selezionata sarà copiata negli appunti di Windows.
- · Nell'elenco dei pericoli del documento (oppure di un altro documento), fai click su una scheda contrassegnata come **Presente** all'interno della quale si desidera copiare l'analisi.
- · Fai click sul pulsante **Incolla** nella barra degli strumenti principale. Qualora nella scheda fossero già presenti altre analisi, il codice delle nuove copie sarà incrementato di conseguenza in base al numero di elementi già presenti.

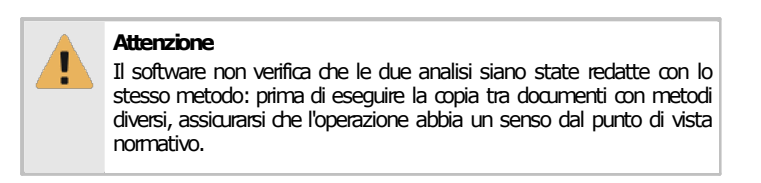

La funzione di copia e incolla sfrutta gli appunti di Windows e quindi è disponibile anche per altre istanze di CEM4 eventualmente aperte. Inoltre, le analisi del rischio (AR) possono anche essere incollate all'interno di programmi di videoscrittura che supportino il formato RTF (Microsoft Word, Wordpad, Openoffice, eccetera).

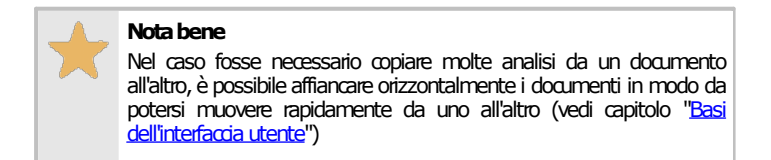

### <span id="page-194-1"></span>**2.5.3.1.3 - Eliminazione delle analisi del rischio (AR)**

Tramite questa funzione, una o tutte le analisi del rischio (AR) vengono rimossi dalla scheda corrente.

- · Nella barra di gestione delle analisi del rischio (AR), seleziona l'analisi che si intende eliminare.
- · Fai click sul pulsante **Strumenti** in fondo alla barra, quindi sul comando **Elimina analisi del rischio (AR) corrente**.
- · Per eliminare tutte le valutazioni, fai click sul comando **Elimina tutte le analisi del rischio (AR)**.
- · Per rendere effettiva l'eliminazione, fai click sul pulsante **Salva** nella barra degli strumenti principale.

### <span id="page-194-0"></span>**2.5.3.2 - Editor delle analisi del rischio (AR)**

L'editor delle analisi del rischio (AR) si presenta come una griglia nella parte inferiore destra della finestra di documento.

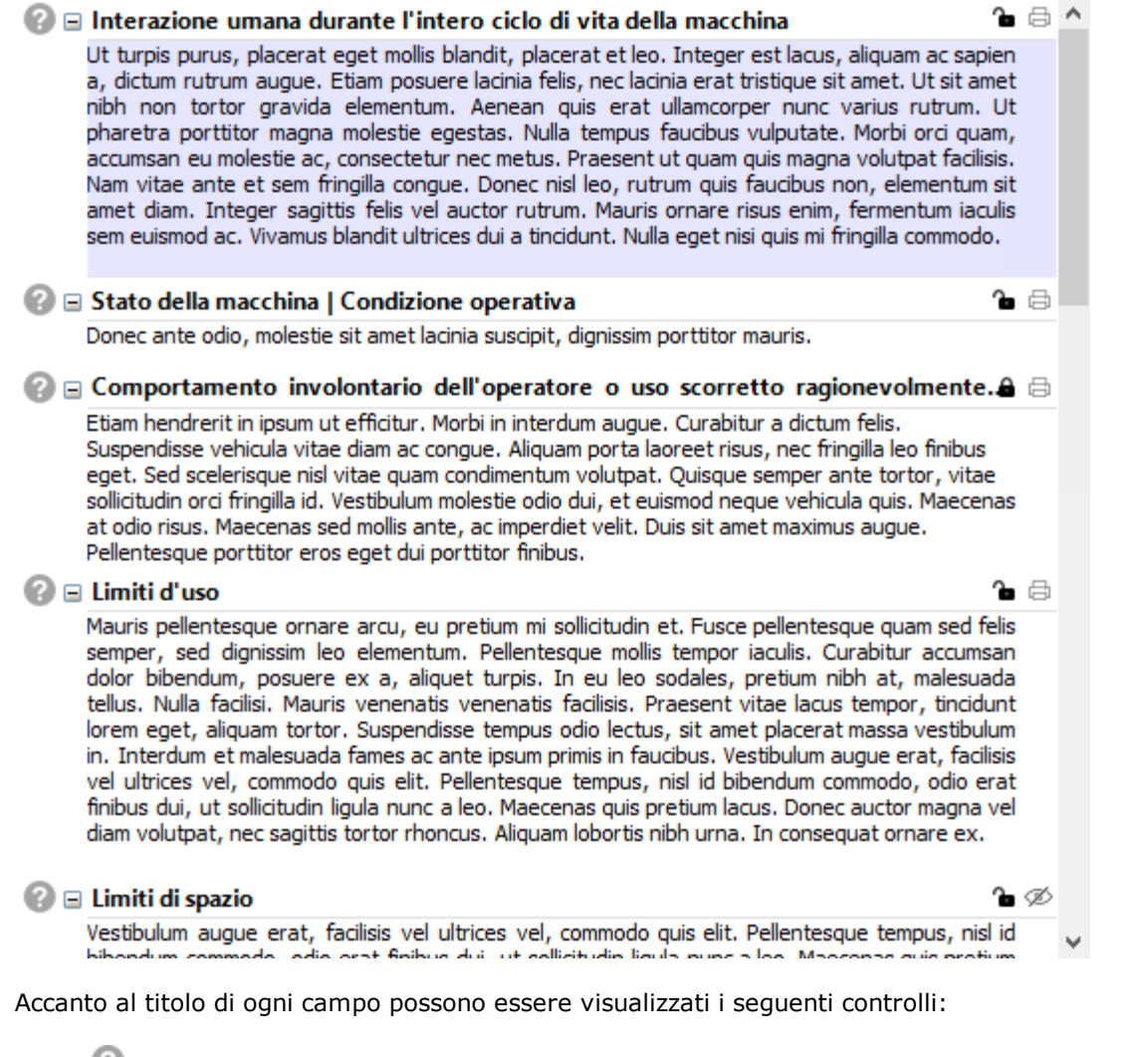

- · Informazioni: mostra un suggerimento che descrive il campo.
- Simboli H e  $\Box$ : espande o comprime il campo all'interno della tabella. Per i campi compressi è mostrato solo il titolo.
- · Abilitato (predefinito): il campo è modificabile dall'utente. Facendo click sull'icona le modifiche vengono bloccate.
- · Bloccato: il campo è bloccato. Facendo click sull'icona il campo diventa modificabile dall'utente.
- **a** Visualizzato in stampa (predefinito): il campo viene sempre mostrato nel report di stampa. Facendo click sull'icona il campo viene nascosto dal report.
- · Nascosto: il campo non viene mai mostrato nel report di stampa. Facendo click sull'icona il campo viene visualizzato nel report.

I campi disponibili variano a seconda del metodo selezionato in fase di creazione della valutazione. Possono essere disponibili le seguenti tipologie:

- · Testo: solitamente è presente almeno un campo per eventuali note o altri dettagli, come le zone pericolose, le misure di protezione, eccetera. È inoltre possibile inserire una o più immagini che saranno stampate subito sotto il campo. Per maggiori informazioni, vedi il capitolo ["Editor](#page-222-0) [RTF](#page-222-0)" e "Editor [immagini](#page-236-0) allegate ai campi testuali".
- · Stima del rischio iniziale: stima del rischio calcolata prima dell'applicazione dei provvedimenti. Per maggiori informazioni, vedi il capitolo "Editor della stima del [rischio"](#page-226-0).
- · Segnaletica: elenco di cartelli inerenti le situazioni di pericolo individuate. Per maggiori informazioni, vedi il capitolo "Editor di [selezione](#page-232-0) dei cartelli".
- · Stima del rischio finale: stima del rischio calcolata dopo l'applicazione dei provvedimenti. Per maggiori informazioni, vedi il capitolo "Editor della stima del [rischio"](#page-226-0).
- · Requisiti: elenco di requisiti inerenti il pericolo per il quale si sta svolgendo l'analisi. Per maggiori informazioni, vedi il capitolo "Editor di [selezione](#page-234-0) dei requisiti".

Fai click su un campo per selezionarlo oppure usa i tasti Freccia Su e Freccia Giù; in alternativa, è possibile premere CTRL+Numero (dove "numero" è un progressivo assegnato al campo: per vedere i numeri tenere premuto CTRL) per spostarsi rapidamente su un determinato campo.

Per modificare un campo, se questo non si trova in stato bloccato, è sufficiente fare doppio click su di esso per aprire il relativo editor (oppure premere il tasto F2); in alternativa, è possibile aprire l'editor facendo click sul pulsante **Proprietà** nella barra degli strumenti principale. Per confermare la modifica, fai click all'esterno del campo, oppure premi il tasto TAB; per annullare invece premi il tasto ESC.

Eventuali modifiche devono essere salvate tramite il comando **Salva** presente nella barra degli strumenti principale.

## **2.5.4Conformità RESS**

Tramite il documento di Conformità RESS, l'utente esamina i singoli requisiti della Direttiva Macchine o della norma personalizzata a cui aveva associato i pericoli durante la valutazione del rischio per pericoli. La Conformità RESS andrebbe compilata al termine della valutazione del rischio, tuttavia questo aspetto non è vincolante.

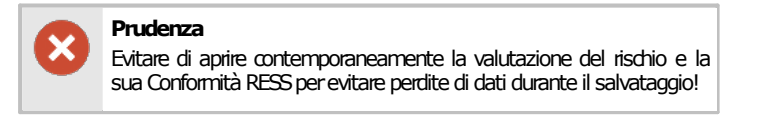

La Conformità RESS è un documento inseparabile rispetto alla valutazione del rischio a cui appartiene: essa appare sempre all'interno del nodo della valutazione del rischio all'interno dell'archivio e non può essere eliminata. Lo spostamento e la copia sono ammessi solo se insieme alla valutazione del rischio, mai da sola. È possibile visualizzare le proprietà della Conformità RESS facendo click destro sul suo nodo nell'albero e scegliendo il comando **Proprietà** dal menù contestuale.

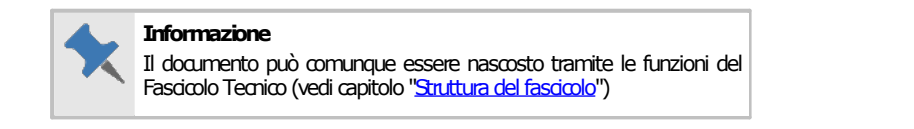

La finestra è molto simile a quella della valutazione del rischio per requisiti e si presenta come in figura:

|                                                                                                    | $V$ Filtro -               | G                                   |                          | 1.1.2                                                                                                    |                        | ∍                |
|----------------------------------------------------------------------------------------------------|----------------------------|-------------------------------------|--------------------------|----------------------------------------------------------------------------------------------------|------------------------|------------------|
| Requisiti                                                                                                    | Pericoli                   |                                     |                          | Precedente Applicabile Principi d'integrazione della sicurezza                                                                                                    |                        | Successivo       |
| 1 - Requisiti essenziali di sicurezza e di tute<br>$\Box$<br>in 1.1 - Considerazioni generali<br>$-\Box$ $\Box$ 1.1.1 - Definizioni<br>- 1.3 - Schiacciamento; 1.1 |                            | --<br>ā                             |                          | a) Per progettazione e costruzione, le macchine devono essere atte a funzionare, ad essere azionate, ad essere regolate e a<br>subire la manutenzione senza che tali operazioni espongano a rischi le persone, se effettuate nelle condizioni previste tenendo<br>anche conto dell'uso scorretto ragionevolmente prevedibile.<br>Le misure adottate devono avere lo scopo di eliminare ogni rischio durante l'esistenza prevedibile della macchina, comprese le<br>fasi di trasporto, montaggio, smontaggio, smantellamento (messa fuori servizio) e rottamazione.<br>b) Per la scelta delle soluzioni più opportune il fabbricante o il suo mandatario deve applicare i sequenti principi, |                        |                  |
| $-\Box$ $\Box$ 1.1.3 - Materiali e prodotti                                                                                                    | 1.3 - Schiacciamento: 1.1  | Scheda: 2                           | nell'ordine indicato:    |                                                                                                    |                        |                  |
| $-\Box$ $\dddot{\mathbb{E}}$ 1.1.4 - Illuminazione                                                                                                    | 2.3 - Effetti su impianti  |                                     | macchina).               | - eliminare o ridurre i rischi nella misura del possibile (integrazione della sicurezza nella progettazione e nella costruzione della                                                                                                    |                        |                  |
| - 8 1.1.5 - Progettazione della macchin                                                                                                    | 2.4 - Elettrocuzione       |                                     |                          | - adottare le misure di protezione necessarie nei confronti dei rischi che non possono essere eliminati,                                                                                                    |                        |                  |
| $-\Box$ $\Box$ 1.1.6 - Ergonomia                                                                                                    | 2.5 - Caduta, spinta       |                                     |                          | - informare gli utilizzatori dei rischi residui dovuti all'incompleta efficacia delle misure di protezione adottate, indicare se è<br>richiesta una formazione particolare e segnalare se è necessario prevedere un dispositivo di protezione individuale.                                                                                                    |                        |                  |
|                                                                                                    | 2.6 - Incendio             |                                     |                          | c) In sede di progettazione e di costruzione della macchina, nonché all'atto della redazione delle istruzioni il fabbricante, o il suo                                                                                                    |                        |                  |
| $-\Box$ $\Box$ 1.1.8 - Sedili                                                                                                    | 2.7 - Proiezione di partic |                                     | prevedibile.             | mandatario, deve prendere in considerazione non solo l'uso previsto della macchina, ma anche l'uso scorretto ragionevolmente                                                                                                    |                        |                  |
| in 1.2 - Sistemi di comando                                                                                                    |                            |                                     |                          | La macchina deve essere progettata e costruita in modo da evitare che sia utilizzata in modo anormale, se ciò può comportare                                                                                                    |                        |                  |
| 1.2.1 - Sicurezza ed affidabilità dei s                                                                                                    |                            |                                     |                          | un rischio. Negli altri casi le istruzioni devono richiamare l'attenzione dell'utilizzatore sulle controindicazioni nell'uso della macchina<br>che potrebbero, in base all'esperienza, presentarsi.                                                                                                    |                        |                  |
| □ 隐 1.2.2 - Dispositivi di comando                                                                                                    | 1.3 - Schiacciamento       |                                     |                          | d) La macchina deve essere progettata e costruita tenendo conto delle limitazioni imposte all'operatore dall'uso necessario o                                                                                                    |                        |                  |
| □隐 1.2.3 - Avviamento                                                                                                    | 2.1 - Bruciatura           |                                     |                          | prevedibile delle attrezzature di protezione individuale.<br>e) La macchina deve essere fornita completa di tutte le attrezzature e gli accessori speciali essenziali per poterla regolare,                                                                                                    |                        |                  |
| $\Box$ 1.2.4 - Arresto                                                                                                    |                            |                                     |                          | eseguirne la manutenzione e utilizzarla in condizioni di sicurezza.                                                                                                    |                        |                  |
| ·□隐 1.2.4.1 - Arresto normale                                                                                                    |                            |                                     |                          |                                                                                                    |                        |                  |
| - <sup>1</sup> 1.2.4.2 - Arresto operativo                                                                                                    |                            |                                     | CR-001 E CR-002 E CR-003 |                                                                                                    | B Aggiungi Strumenti - |                  |
| 1.2.4.3 - Arresto di emergenza                                                                                                    |                            | $\mathcal{O} \boxminus$ Valutazione |                          |                                                                                                    |                        | $2 - 4$          |
| -□隠 1.2.4.4 - Assemblaggi di macchi                                                                                                    |                            |                                     |                          | Etiam hendrerit in ipsum ut efficitur. Morbi in interdum augue. Curabitur a dictum felis. Suspendisse vehicula vitae diam ac conque.<br>Aliguam porta laoreet risus, nec fringilla leo finibus eget. Sed scelerisque nisl vitae guam condimentum volutpat. Quisque semper                                                                                                    |                        |                  |
| □隐 1.2.5 - Selezione del modo di coma 2.2 - Effetti chimici                                                                                                    |                            |                                     |                          | ante tortor, vitae sollicitudin orci fringilla id. Vestibulum molestie odio dui, et euismod negue vehicula guis. Maecenas at odio risus.                                                                                                    |                        |                  |
| 1.2.6 - Guasto del circuito di alimen 3.7 - Scottatura; 3.6 - Cal                                                                                                  |                            |                                     |                          | Maecenas sed mollis ante, ac imperdiet velit. Duis sit amet maximus augue. Pellentesque porttitor eros eget dui porttitor finibus.                                                                                                    |                        |                  |
| 1.3 - Misure di protezione contro i peri                                                                                                    |                            |                                     |                          |                                                                                                    |                        |                  |
| -□隐 1.3.1 - Rischio di perdita di stabilità 2.8 - Shock                                                                                                    |                            |                                     |                          |                                                                                                    |                        |                  |
| □ 3.4 - Congelamento                                                                                                    |                            |                                     |                          |                                                                                                    |                        |                  |
| □ 隐 1.3.3 - Rischi dovuti alla caduta o al 3.3 - Disagio                                                                                                    |                            |                                     |                          |                                                                                                    |                        |                  |
| -□隐 1.3.4 - Rischi dovuti a superfici, spi 3.2 - Disidratazione                                                                                                    |                            |                                     |                          |                                                                                                    |                        |                  |
| -                 1.3.5 - Rischi dovuti alle macchine  1.5 - Impigliamento                                                                                         |                            |                                     |                          |                                                                                                    |                        |                  |
| □ 隐 1.3.6 - Rischi connessi alle variazion 3.5 - Lesioni dovute a ra                                                                                               |                            |                                     |                          |                                                                                                    |                        |                  |
| -               1.3.7 - Rischi dovuti agli elementi  1.4 - Trascinamento o int                                                                                     |                            |                                     |                          |                                                                                                    |                        |                  |
| ii- 1.3.8 - Scelta di una protezione con                                                                                                    |                            |                                     |                          |                                                                                                    |                        |                  |
| 1.3.9 - Rischi di movimenti incontr                                                                                                    |                            |                                     |                          |                                                                                                    |                        |                  |
| 1.4 - Caratteristiche richieste per i ripari                                                                                                    |                            |                                     |                          |                                                                                                    |                        |                  |
| 1.5 - Rischi dovuti ad altri pericoli<br>田                                                                                                    |                            |                                     |                          |                                                                                                    |                        |                  |
|                                                                                                    |                            | Conforme                            |                          | Finastra di documento ner la Conformità DESS                                                                                                    | Firma: Mario Rossi     | Data: 21/12/2017 |

*Finestra di documento per la Conformità RE* 

All'interno della finestra sono presenti le seguenti aree:

- · Sul lato sinistro, una struttura ad albero raccoglie i requisiti da esaminare per la direttiva o per la norma personalizzata e consente di spostarsi alle relative schede. Accanto ad ogni requisito, nella seconda colonna, sono elencati i pericoli selezionati in fase di valutazione del rischio (vedi capitolo "Spostamento tra i requisiti").
- · Sul lato destro in alto è presente l'intestazione della scheda di analisi per il requisito attualmente selezionato (vedi capitolo "Scheda di analisi del requisito").
- · Sul lato destro in basso sono presenti le eventuali conformità RESS (CR). È possibile aggiungere nuove CR solo per le schede segnalate come applicabili. Ogni CR è contrassegnata da un'etichetta e solitamente dispone di un unico campo testuale "Valutazione" oppure "Note" (il numero effettivo dei campi dipende dal metodo selezionato in fase di creazione del documento di valutazione del rischio). È inoltre possibile inserire una o più immagini che saranno stampate subito sotto il campo. Per maggiori informazioni, vedi il capitolo ["Editor](#page-222-0) RTF" e "Editor [immagini](#page-236-0) [allegate](#page-236-0) ai campi testuali".

## Autorizzazioni richieste

In ambito multiutente (vedi sezione Gli [utenti](#page-264-0)) le Conformità RESS sono vincolate dalle seguenti autorizzazioni:

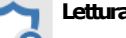

Per aprire in lettura le Conformità RESS è richiesta l'autorizzazione "12305 - Lettura di un qualsiasi [documento"](#page-408-3) (utente **Ospite** o superiore).

#### **Modifica** e aggiunta

Gli utenti **Tecnici**o superiori possono modificare le Conformità RESS nelle macchine dei progetti loro assegnati se possiedono l'autorizzazione "12354 - Lettura e modifica dei documenti di alcune macchine".

Agli utenti **Amministratori**è richiestal'autorizzazione ["12355-Letturaemodificadei](#page-408-1) documenti di qualsiasi macchina".

# **2.5.5Tasti di scelta rapida**

A partire dalla versione [4.20.05.00](#page-447-0) - May 2020 Update sono state introdotte alcune scorciatoie da tastiera per modificare rapidamente la valutazione del rischio senza necessità di usare il mouse.

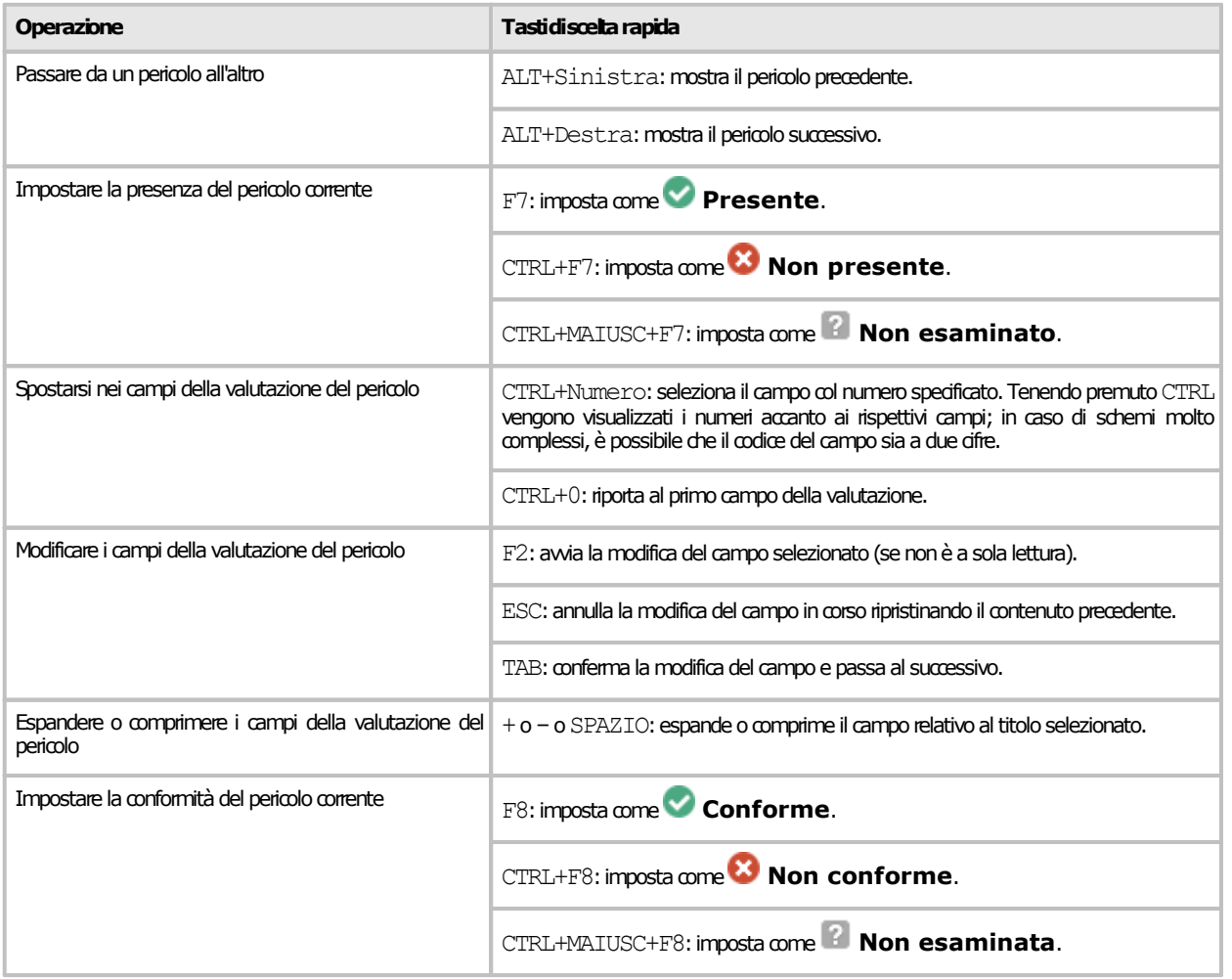

Per gli utenti più esperti, si consiglia di imparare queste combinazioni di tasti per aumentare la propria produttività riducendo i tempi di modifica delle valutazioni.

# **2.5.6Stampa del documento**

Il software mette a disposizione un certo numero di report di stampa per poter avviare una stampa cartacea del documento o parte di esso. Facendo click su uno dei pulsanti **D** Anteprima, **B** Stampa, **Esporta** o  $\boxtimes$  **Condividi**, appare una finestra che permette di scegliere il tipo di report:

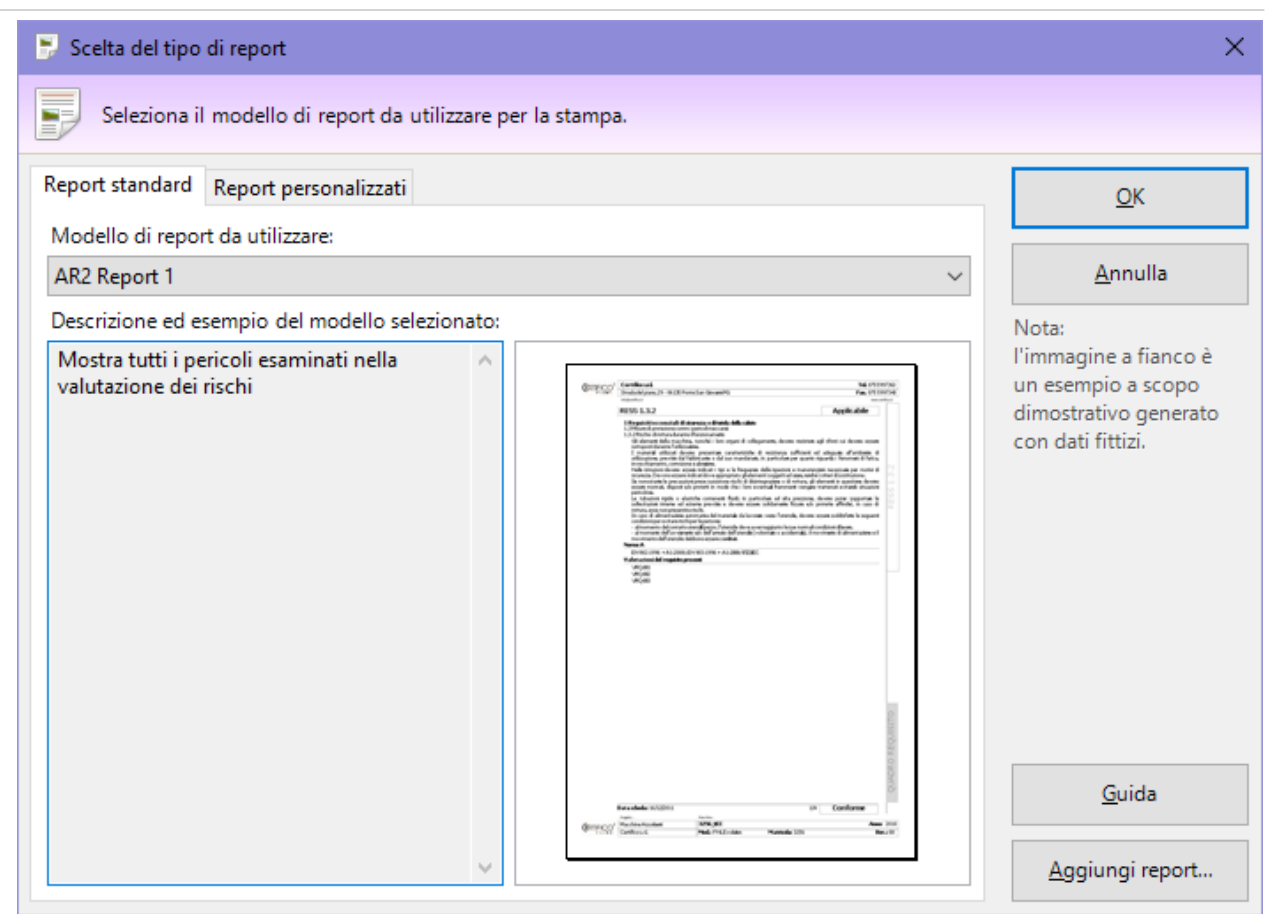

*Finestra di scelta del tipo report*

Sono disponibili i seguenti tipi di report:

- · **AR2 Cover**: genera un separatore da utilizzare come "copertina" della valutazione del rischio per pericoli all'interno del Fascicolo Tecnico.
- · **AR2 Report 1**: esegue una visualizzazione di tutte le schede del documento, tranne quelle contrassegnate come non esaminate. Su computer non recenti questo report può richiedere un po' di tempo per essere visualizzato completamente.
- · **AR2 Report 1 (schede conformi)**: visualizza tutte le schede di analisi contrassegnate come presenti e conformi.
- · **AR2 Report 1 (schede non conformi)**: visualizza tutte le schede di analisi contrassegnate come presenti e non conformi.
- · **AR2 Report 1 (schede non presenti)**: visualizza tutte le schede contrassegnate come non presenti.
- · **AR2 Report 1 (schede presenti)**: visualizza tutte le schede di analisi contrassegnate come presenti, indipendentemente dalla loro conformità.
- · **AR2 Report 1 (selezione)**: esegue una visualizzazione delle schede selezionate nell'elenco dei pericoli, tranne quelle contrassegnate come non esaminate.

Per i documenti di Conformità RESS collegati alla valutazione del rischio sono invece disponibili i seguenti tipi di report:

- · **CR2 Cover**: genera un separatore da utilizzare come "copertina" della Conformità RESS all'interno del Fascicolo Tecnico.
- · **CR2 Report 1**: esegue una visualizzazione di tutte le schede del documento, tranne quelle contrassegnate come non esaminate. Su computer non recenti questo report può richiedere un po' di tempo per essere visualizzato completamente.
- · **CR2 Report 1 (schede applicabili)**: visualizza tutte le schede di analisi contrassegnate come applicabili, indipendentemente dalla loro conformità.
- · **CR2 Report 1 (schede conformi)**: visualizza tutte le schede di analisi contrassegnate come applicabili e conformi.
- · **CR2 Report 1 (schede non applicabili)**: visualizza tutte le schede contrassegnate come non applicabili.
- · **CR2 Report 1 (schede non conformi)**: visualizza tutte le schede di analisi contrassegnate come applicabili e non conformi.
- · **CR2 Report 1 (selezione)**: esegue una visualizzazione delle schede selezionate nell'elenco dei requisiti, tranne quelle contrassegnate come non esaminate.
- · **Quadro complessivo stato CR**: mostra un sommario dello stato di avanzamento della Conformità RESS.

La pagina "Report personalizzati" permette di adoperare eventuali report con layout personalizzati oppure di installarne di nuovi.

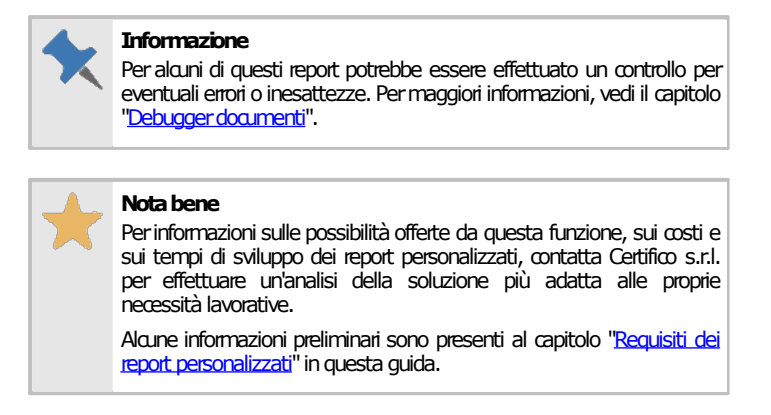

## Autorizzazioni richieste per i report

In ambito multiutente (vedi sezione Gli [utenti](#page-264-0)) l'utilizzo dei report delle valutazioni del rischio o check list è vincolato dalle seguenti autorizzazioni:

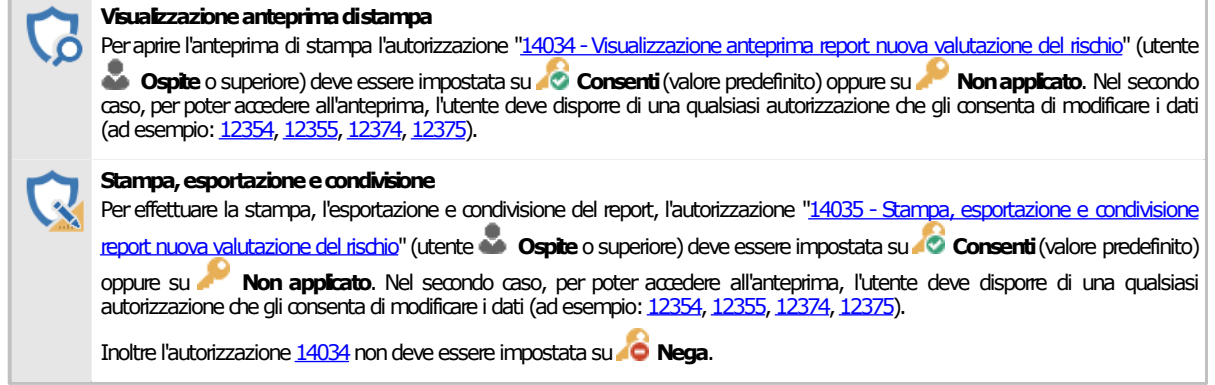

# **2.6Dichiarazione di conformità**

La dichiarazione di conformità è quel documento redatto dal costruttore per attestare la conformità della macchina in base alla normativa vigente.

Le singole dichiarazioni sono gestite tramite un'apposita finestra di documento. Per accedere a una dichiarazione di conformità:

- · Dall'albero dell'archivio, seleziona una macchina quindi espandi il nodo del Fascicolo Tecnico.
- · Fai click su un nodo di documento presente all'interno della cartella "Dichiarazioni di conformità".

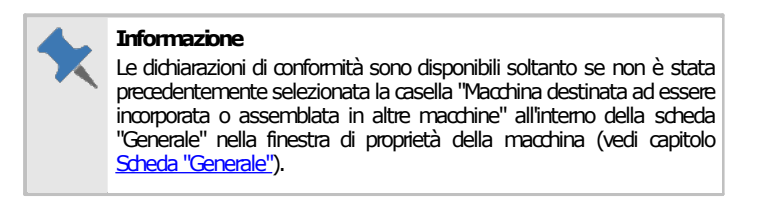

La finestra per la modifica della dichiarazione si presenta come in figura:

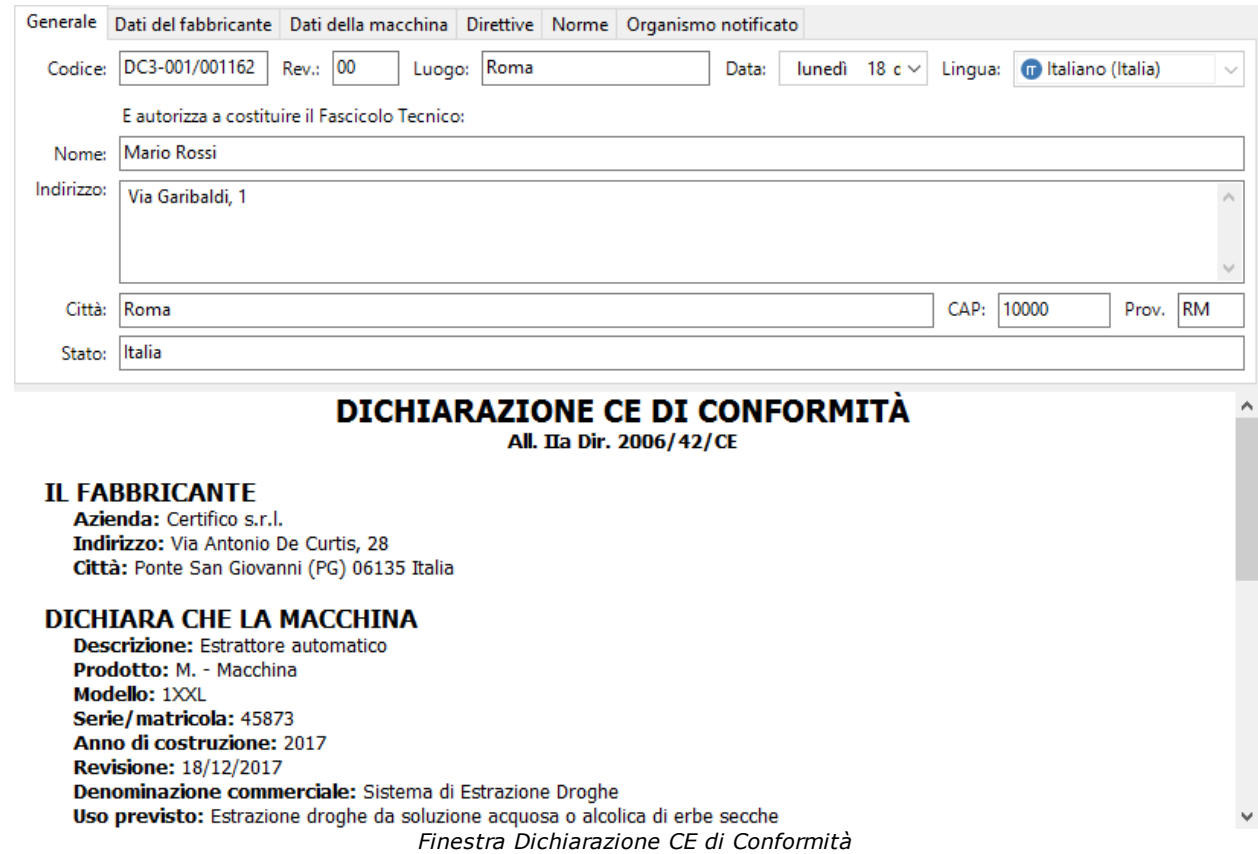

All'interno della finestra sono presenti alcuni campi e controlli distribuiti su sei diverse schede:

- · Scheda "Generale": dati generici del documento, tra cui:
	- o **Codice** (massimo 50 caratteri, obbligatorio): identifica il documento. Il dato viene mostrato nei nodi dell'albero dell'archivio e nei report dei documenti. Il codice è generato automaticamente dal programma ma può essere cambiato dall'utente in qualsiasi momento.
	- o **Revisione** (massimo due caratteri): identifica il numero di revisioni subite dal documento.
	- o **Luogo** (massimo 255 caratteri): località in cui è stato redatto il documento.
	- o **Data**: data del documento.
	- o **Lingua**: la lingua in cui è stato redatto il documento così come specificata nelle proprietà. Per maggiori informazioni sul supporto linguistico, vedi capitolo "Lingue dei [documenti](#page-373-0) prodotti dal [software"](#page-373-0).
	- o Dati anagrafici della persona che ha autorizzato la costituzione del Fascicolo Tecnico, così come stabilito dalla direttiva 2006/42/CE.
- · Scheda "Dati del fabbricante": raccoglie i dati anagrafici del costruttore così come impostati nella finestra di proprietà dell'azienda. I campi non sono modificabili. In questa pagina è anche possibile specificare il nome del tecnico che ha redatto la dichiarazione e il suo ruolo operativo (mansione).
- · Scheda "Dati della macchina": raccoglie i dati della macchina così come impostati nella finestra di proprietà della macchina. È possibile modificare la matricola, l'uso previsto e la denominazione commerciale. Le linee hanno a disposizione un controllo riguardante la stampa delle macchine componenti (vedi capitolo "Macchine [componenti](#page-202-0)")
- · Scheda "Direttive": eventuali direttive europee per le quali la macchina risulta essere conforme.
- Scheda "Norme": vedi capitolo ["Selezione](#page-202-1) delle norme".
- · Scheda "Organismo notificato": inserisci i dati richiesti qualora occorra l'intervento di un organismo esterno notificato, così come previsto dalle direttive.

Nella barra degli strumenti principale sono sempre visibili i seguenti pulsanti:

· **Salva**: provvede a salvare le modifiche all'interno del database.

- · **Re-imposta macchina**: nel caso in cui i "Dati della macchina" siano stati modificati dall'utente, reimposta i valori presenti nelle proprietà della macchina a cui appartiene la dichiarazione.
- · **Anteprima**: permette di selezionare un report di stampa e visualizzarlo.
- · **Stampa**: permette di selezionare un report di stampa e inviarlo alla stampante predefinita.
- · **Esporta**: permette di selezionare un report di stampa e salvarlo in un altro formato.
- · **Condividi**: permette di selezionare un report di stampa e inviarlo tramite posta elettronica con il client e-mail predefinito.

Per maggiori informazioni sui tipi di report e sulle autorizzazioni richieste, vedi capitolo "[Stampa](#page-203-0) del [documento](#page-203-0)".

Nella parte inferiore della finestra è sempre disponibile una semplice anteprima che visualizza all'utente le informazioni della dichiarazione.

## Autorizzazioni richieste

In ambito multiutente (vedi sezione Gli [utenti](#page-264-0)) le dichiarazioni di conformità sono vincolate dalle seguenti autorizzazioni:

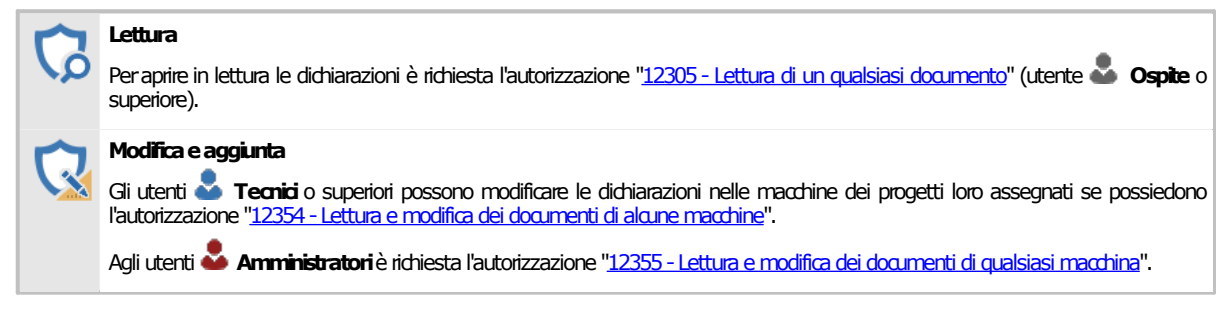

## <span id="page-202-0"></span>**2.6.1Macchine componenti**

Tramite il campo "Macchine" nella scheda "Dati della macchina" è possibile arricchire una Dichiarazione di Conformità di una linea con informazioni inerenti le macchine componenti che le appartengono.

Il menù a tendina "Macchine" contiene le seguenti opzioni di visualizzazione:

- · Non inserire informazioni sulle macchine componenti (scelta predefinita): il report di stampa sarà privo delle informazioni inerenti eventuali macchine componenti presenti all'interno della linea.
- · Tabella con le informazioni sulle macchine componenti: all'interno del report sarà visualizzato un prospetto con tutte le macchine componenti facenti parte della linea. Per ogni macchina componente sono mostrati i campi costruttore, nome macchina, modello e revisione.
- · Informazioni personalizzate sulle macchine componenti: l'utente può specificare un testo libero nella casella sottostante che sarà mostrato all'interno del report di stampa nella sezione dedicata alle macchine componenti.

Il campo "Macchine" è sempre disabilitato per le dichiarazioni appartenenti a macchine tradizionali o macchine componenti.

## <span id="page-202-1"></span>**2.6.2Selezione delle norme**

Quando si compila la dichiarazione di conformità può essere necessario selezionare un insieme di norme a cui la macchina risulta essere conforme.

È possibile selezionare le seguenti norme:

- · Norme tecniche armonizzate;
- · Norme tecniche nazionali.

L'elenco dei due tipi di norme può essere gestito tramite il pulsante **Scegli...** presente accanto alla casella oppure scritto manualmente.

La finestra di scelta delle norme si presenta come in figura:

| Norme applicate                                                                                       |                             |                                                   | П       |      | × |
|----------------------------------------------------------------------------------------------------|-----------------------------|---------------------------------------------------|---------|------|---|
| Scelta delle norme applicate.<br>Seleziona le norme pertinenti, quindi fai click su OK per inserirle. |                             |                                                   |         |      |   |
| Norme tecniche Legislazione, direttive e analisi<br>Tutto                                             |                             |                                                   |         |      |   |
| Norma<br>Tipo                                                                                         | Ambito                      | <b>Descrizione</b>                                | O       | - Li |   |
| Norma tecnica A                                                                                       |                             |                                                   |         |      |   |
| O CEI EN 60204 Norma tecnica A                                                                        |                             | Sicurezza del m Equipaggiamento elettrico dell    |         | ΙT   |   |
| □ 8 EN 12100 - V Norma tecnica A                                                                      |                             | Sicurezza del m Estratto della norma UNI EN IS    |         | IT   |   |
| □圖 EN 12100 - V Norma tecnica A                                                                       |                             | Sicurezza del m Principi generali di progettazio  |         | IT   |   |
| □圖 EN 60204-1:2 Norma tecnica A                                                                       |                             | Sicurezza del m Equipaggiamento elettrico dell    |         |      |   |
| SISO/TR 1412 Norma tecnica A                                                                          |                             | Sicurezza del m Sicurezza del macchinario - Val   |         |      |   |
| □ 5 ISO14121-1:2 Norma tecnica A                                                                      |                             | Safety of machi Risk assesement                   |         | IT   |   |
| UNI EN ISO 1 Norma tecnica A                                                                          |                             | Sicurezza del m Safety of machinery - General     |         | IT   |   |
| O ONI EN ISO 1 Norma tecnica A                                                                        |                             | Sicurezza del m Concetti fondamentali, principi   |         |      |   |
| O UNI EN ISO 1 Norma tecnica A                                                                        |                             | Direttiva macch Sicurezza delmacchinario Conc     |         | IT   |   |
| O UNI EN ISO 1 Norma tecnica A                                                                        |                             | Direttiva macch Sicurezza del macchinario Conc    |         | IT   |   |
| O O UNI EN ISO 1 Norma tecnica A                                                                      |                             | Sicurezza del m Concetti fondamentali, principi   |         |      |   |
| O ONI EN ISO 1 Norma tecnica A                                                                        |                             | Sicurezza del m Parti dei sistemi di comando le   |         | IT   |   |
| O TO UNI EN ISO 1 Norma tecnica A                                                                     |                             | Sicurezza del m Valutazione del rischio - Parte 1 |         |      |   |
| Norma tecnica B (comune a gruppi)                                                                     |                             |                                                   |         | ۸    |   |
| O SI CEI EN 60204 Norma tecnica B (c Sicurezza del m Equipaggiamento elettrico dell                   |                             |                                                   |         | IT   |   |
| EN 14122-2:2 Norma tecnica B (c Safety of machi Permanent means of access to                          |                             |                                                   |         | IT   |   |
| $\Box$ $\Box$ $\Box$                                                                                  |                             |                                                   |         |      |   |
|                                                                                                    |                             | OK                                                | Annulla |      |   |
|                                                                                                    | Einactro di calaziona norma |                                                   |         |      |   |

*Finestra di selezione norme*

Seleziona le norme che si intende inserire nella dichiarazione di conformità, quindi premi **OK** per confermare le modifiche.

# <span id="page-203-0"></span>**2.6.3Stampa del documento**

Il software mette a disposizione un certo numero di report di stampa per poter avviare una stampa cartacea del documento o parte di esso. Facendo click su uno dei pulsanti **D** Anteprima, **B** Stampa, **Esporta** o **Condividi**, appare una finestra che permette di scegliere il tipo di report:

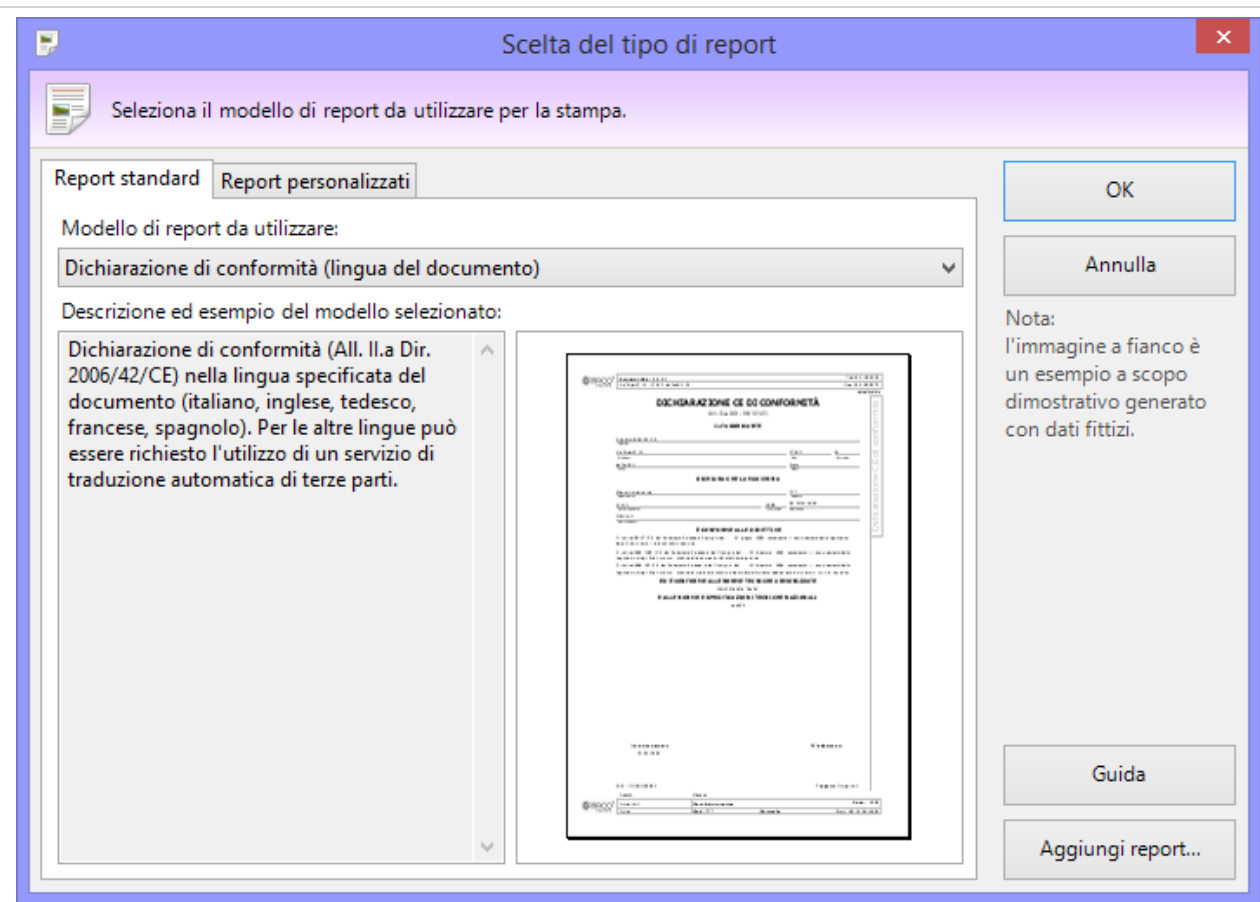

*Finestra di scelta tipo report*

È disponibile il seguente tipo di report:

· **Dichiarazione di conformità (lingua del documento)**: mostra la dichiarazione nella lingua specificata nelle proprietà del documento. Da notare che attualmente il software supporta completamente cinque lingue per la dichiarazione di conformità (inglese, francese, tedesco, spagnolo, italiano) mentre per tutte le altre potrebbe essere necessario utilizzare un sistema di traduzione automatico di terze parti. Questo servizio in ogni caso non interviene sui contenuti inseriti dall'utente. Per maggiori informazioni, consulta il capitolo "Sistema di [traduzione](#page-374-0) [automatico](#page-374-0) dei report".

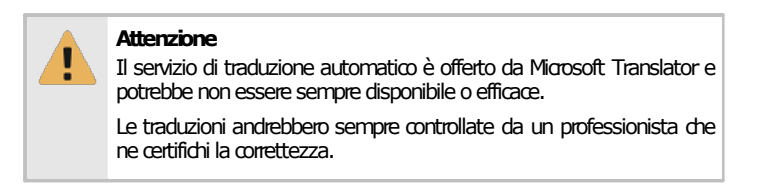

La pagina "Report personalizzati" permette di adoperare eventuali report con layout personalizzati oppure di installarne di nuovi.

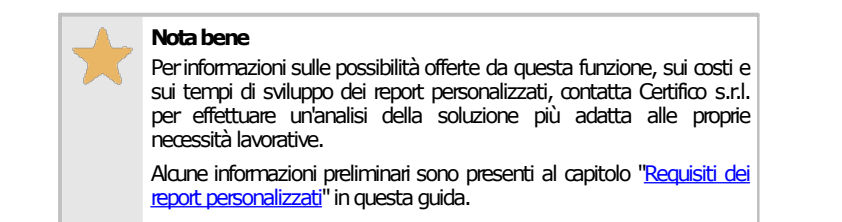

## Autorizzazioni richieste per i report

In ambito multiutente (vedi sezione Gli [utenti\)](#page-264-0) l'utilizzo dei report delle dichiarazioni di conformità è vincolato dalle seguenti autorizzazioni:

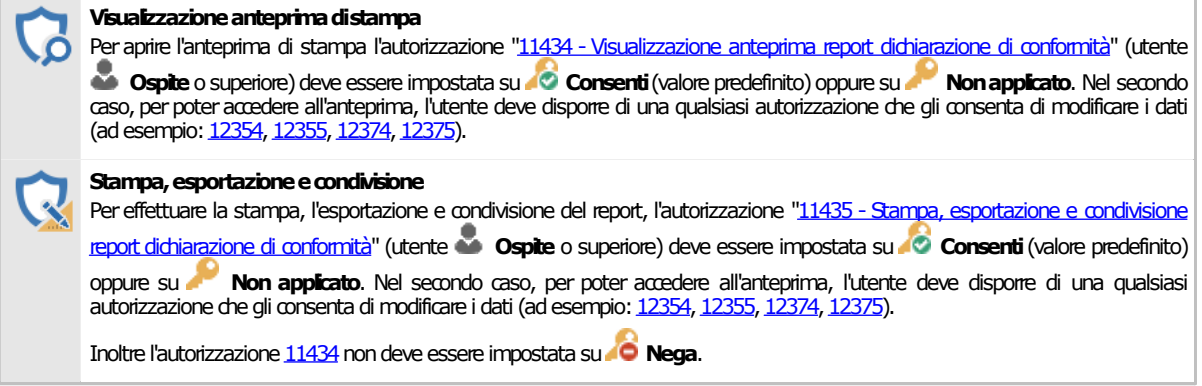

# **2.7Dichiarazione di incorporazione**

La dichiarazione di incorporazione (o dichiarazione del fabbricante per la dir. 98/37/CE) è quel documento redatto dal costruttore per attestare la conformità della macchina quale elemento destinato ad essere incorporato od assemblato in altre macchine.

Le singole dichiarazioni sono gestite tramite un'apposita finestra di documento. Per accedere a una dichiarazione di incorporazione:

- · Dall'albero dell'archivio, seleziona una macchina quindi espandi il nodo del Fascicolo Tecnico.
- · Fai click su un nodo di documento presente all'interno della cartella "Dichiarazioni di incorporazione" o "Dichiarazioni del fabbricante".

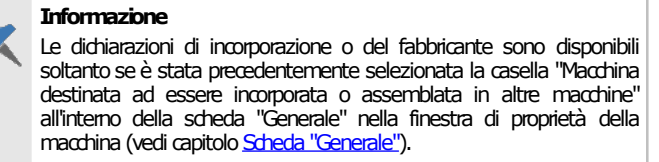

#### La finestra per la modifica della dichiarazione si presenta come in figura:

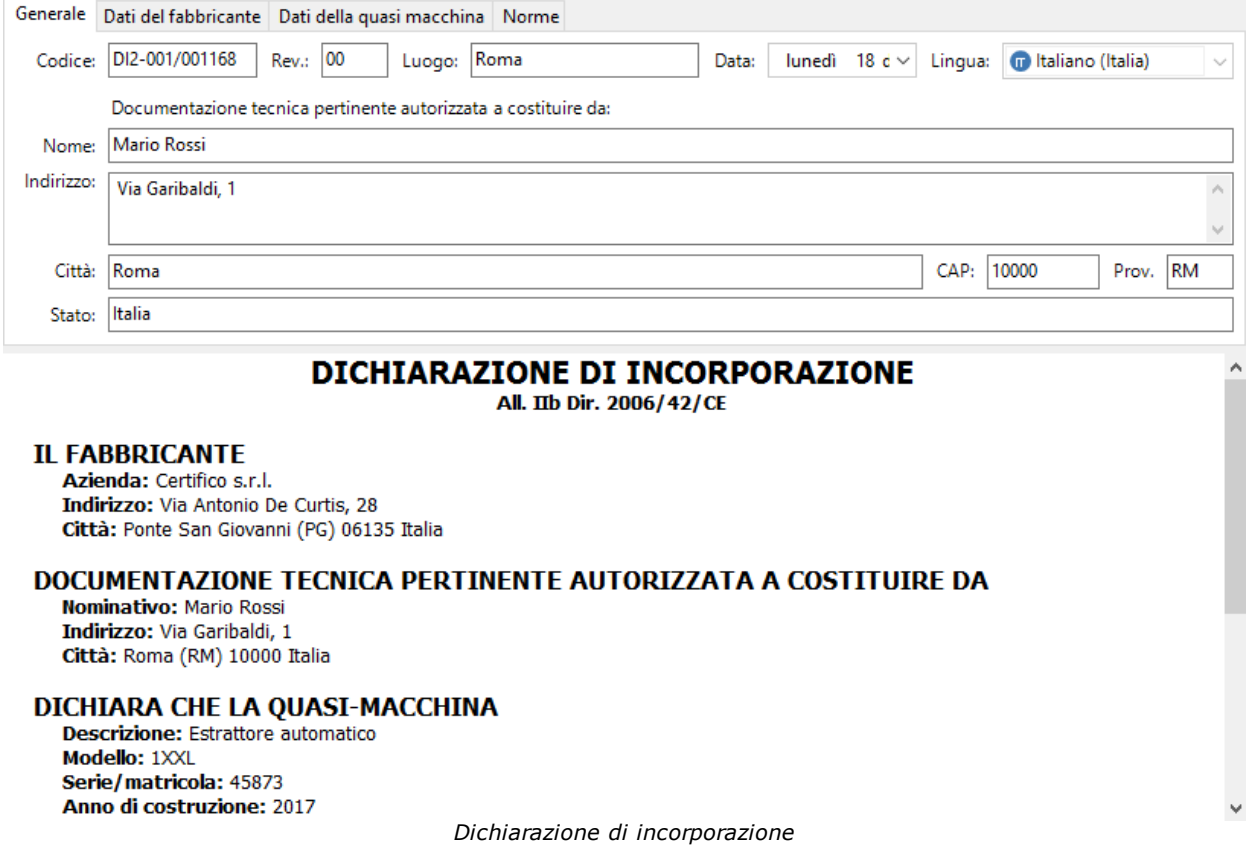

All'interno della finestra sono presenti alcuni campi e controlli distribuiti su quattro diverse schede:

- · Scheda "Generale": dati generici del documento, tra cui:
	- o **Codice** (massimo 50 caratteri, obbligatorio): identifica il documento. Il dato viene mostrato nei nodi dell'albero dell'archivio e nei report dei documenti. Il codice è generato automaticamente dal programma ma può essere cambiato dall'utente in qualsiasi momento.
	- o **Revisione** (massimo due caratteri): identifica il numero di revisioni subite dal documento
	- o **Luogo** (massimo 255 caratteri): località in cui è stato redatto il documento
	- o **Data**: data del documento.
	- o **Lingua**: la lingua in cui è stato redatto il documento così come specificata nelle proprietà. Per maggiori informazioni sul supporto linguistico, vedi capitolo "Lingue dei [documenti](#page-373-0) prodotti dal [software"](#page-373-0).
	- o Dati anagrafici della persona che ha autorizzato la costituzione del Fascicolo Tecnico, così come stabilito dalla direttiva 2006/42/CE.
- · Scheda "Dati del fabbricante": raccoglie i dati anagrafici del costruttore così come impostati nella finestra di proprietà dell'azienda. I campi non sono modificabili. In questa pagina è anche possibile specificare il nome del tecnico che ha redatto la dichiarazione e il suo ruolo operativo (mansione).
- · Scheda "Dati della macchina": raccoglie i dati della macchina così come impostati nella finestra di proprietà della macchina. È possibile modificare la matricola, l'uso previsto e la denominazione commerciale. Le linee hanno a disposizione un controllo riguardante la stampa delle macchine [componenti](#page-207-0) (vedi capitolo "Macchine componenti").

· Scheda "Norme": vedi capitolo "Selezione delle norme (solo [dichiarazioni](#page-208-0) del fabbricante)" o "Selezione requisiti e direttive (solo dichiarazioni di [incorporazione\)"](#page-208-1).

Nella barra degli strumenti principale sono sempre visibili i seguenti pulsanti:

- · **Salva**: provvede a salvare le modifiche all'interno del database.
- · **Re-imposta macchina**: nel caso in cui i "Dati della macchina" siano stati modificati dall'utente, reimposta i valori presenti nelle proprietà della macchina a cui appartiene la dichiarazione.
- · **Anteprima**: permette di selezionare un report di stampa e visualizzarlo.
- · **Stampa**: permette di selezionare un report di stampa e inviarlo alla stampante predefinita.
- · **Esporta**: permette di selezionare un report di stampa e salvarlo in un altro formato.
- · **Condividi**: permette di selezionare un report di stampa e inviarlo tramite posta elettronica con il client e-mail predefinito.

Per maggiori informazioni sui tipi di report e sulle autorizzazioni richieste, vedi capitolo "[Stampa](#page-210-0) del [documento](#page-210-0)".

Nella parte inferiore della finestra è sempre disponibile una semplice anteprima che visualizza all'utente le informazioni della dichiarazione.

## Autorizzazioni richieste

In ambito multiutente (vedi sezione Gli [utenti\)](#page-264-0) le dichiarazioni del fabbricante (incorporazione) sono vincolate dalle seguenti autorizzazioni:

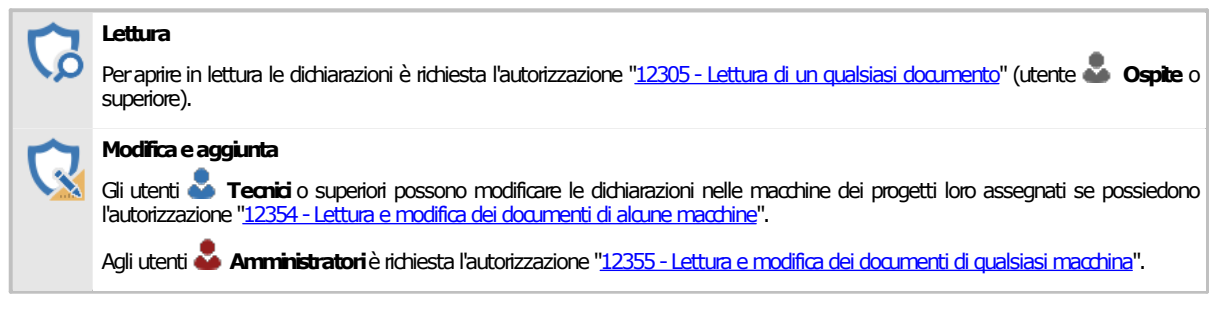

## <span id="page-207-0"></span>**2.7.1Macchine componenti**

Tramite il campo "Macchine" nella scheda "Dati della macchina" è possibile arricchire una Dichiarazione del Fabbricante di una linea con informazioni inerenti le macchine componenti che le appartengono.

Il menù a tendina "Macchine" contiene le seguenti opzioni di visualizzazione:

- · Non inserire informazioni sulle macchine componenti (scelta predefinita): il report di stampa sarà privo delle informazioni inerenti eventuali macchine componenti presenti all'interno della linea.
- · Tabella con le informazioni sulle macchine componenti: all'interno del report sarà visualizzato un prospetto con tutte le macchine componenti facenti parte della linea. Per ogni macchina componente sono mostrati i campi costruttore, nome macchina, modello e revisione.
- · Informazioni personalizzate sulle macchine componenti: l'utente può specificare un testo libero nella casella sottostante che sarà mostrato all'interno del report di stampa nella sezione dedicata alle macchine componenti.

Il campo "Macchine" è sempre disabilitato per le dichiarazioni appartenenti a macchine tradizionali o macchine componenti.

# <span id="page-208-0"></span>**2.7.2Selezione delle norme (solo dichiarazioni del fabbricante)**

Quando si compila la dichiarazione del fabbricante può essere necessario selezionare un insieme di norme a cui la macchina risulta essere conforme.

È possibile selezionare le seguenti norme:

- · Norme tecniche armonizzate;
- · Norme tecniche nazionali.

L'elenco dei due tipi di norme può essere gestito tramite il pulsante **Scegli...** presente accanto alla casella oppure scritto manualmente.

La finestra di scelta delle norme si presenta come in figura:

| Norme applicate                                                                                       |      |                                 |                                                                                | П       |    | x |
|----------------------------------------------------------------------------------------------------|------|---------------------------------|--------------------------------------------------------------------------------|---------|----|---|
| Scelta delle norme applicate.<br>Seleziona le norme pertinenti, quindi fai click su OK per inserirle. |      |                                 |                                                                                |         |    |   |
| Norme tecniche Legislazione, direttive e analisi<br>Tutto                                             |      |                                 |                                                                                |         |    |   |
| Norma                                                                                                 | Tipo | Ambito                          | <b>Descrizione</b>                                                             | O       | Li |   |
| Norma tecnica A                                                                                       |      |                                 |                                                                                |         |    |   |
| O S CEI EN 60204 Norma tecnica A                                                                      |      |                                 | Sicurezza del m Equipaggiamento elettrico dell                                 |         | ΙT |   |
| □ B EN 12100 - V Norma tecnica A                                                                      |      |                                 | Sicurezza del m Estratto della norma UNI EN IS                                 |         | IT |   |
| EN 12100 - V Norma tecnica A                                                                          |      |                                 | Sicurezza del m Principi generali di progettazio                               |         | IT |   |
| EN 60204-1:2 Norma tecnica A                                                                          |      |                                 | Sicurezza del m Equipaggiamento elettrico dell                                 |         |    |   |
| SO/TR 1412 Norma tecnica A                                                                            |      |                                 | Sicurezza del m Sicurezza del macchinario - Val                                |         |    |   |
| ISO14121-1:2 Norma tecnica A                                                                          |      | Safety of machi Risk assesement |                                                                                |         | IT |   |
| UNI EN ISO 1 Norma tecnica A                                                                          |      |                                 | Sicurezza del m Safety of machinery - General                                  |         | IT |   |
| UNI EN ISO 1 Norma tecnica A                                                                          |      |                                 | Sicurezza del m Concetti fondamentali, principi                                |         |    |   |
| UNI EN ISO 1 Norma tecnica A                                                                          |      |                                 | Direttiva macch Sicurezza delmacchinario Conc                                  |         | IT |   |
| UNI EN ISO 1 Norma tecnica A                                                                          |      |                                 | Direttiva macch Sicurezza del macchinario Conc                                 |         | IT |   |
| O UNI EN ISO 1 Norma tecnica A                                                                        |      |                                 | Sicurezza del m Concetti fondamentali, principi                                |         |    |   |
| UNI EN ISO 1 Norma tecnica A                                                                          |      |                                 | Sicurezza del m Parti dei sistemi di comando le                                |         | IT |   |
| O THE UNI EN ISO 1 Norma tecnica A                                                                    |      |                                 | Sicurezza del m Valutazione del rischio - Parte 1                              |         |    |   |
| Norma tecnica B (comune a gruppi)                                                                     |      |                                 |                                                                                |         | ᄉ  |   |
|                                                                                                    |      |                                 | CEI EN 60204 Norma tecnica B (c Sicurezza del m Equipaggiamento elettrico dell |         | ΙT |   |
|                                                                                                    |      |                                 | EN 14122-2:2 Norma tecnica B (c Safety of machi Permanent means of access to   |         | ΙT |   |
| $\Box$ $\Box$ $\Box$ $\Box$ $\Box$                                                                    |      |                                 |                                                                                |         |    |   |
|                                                                                                    |      |                                 | <b>OK</b>                                                                      | Annulla |    |   |

*Finestra di selezione norme*

Seleziona le norme che si intende inserire nella dichiarazione del fabbricante, quindi premi **OK** per confermare le modifiche.

# <span id="page-208-1"></span>**Selezione requisiti e direttive (solo dichiarazioni di 2.7.3 incorporazione)**

Quando si compila la dichiarazione di incorporazione può essere necessario selezionare un insieme di RESS e direttive a cui la macchina risulta essere conforme.

È possibile selezionare i seguenti riferimenti:

- · Requisiti essenziali applicati;
- · Direttive comunitarie pertinenti.

L'elenco dei requisiti essenziali applicati o delle direttive comunitarie pertinenti possono essere gestiti tramite il pulsante **Scegli...** presente accanto alla casella oppure scritto manualmente.

La finestra di scelta dei RESS si presenta come in figura:

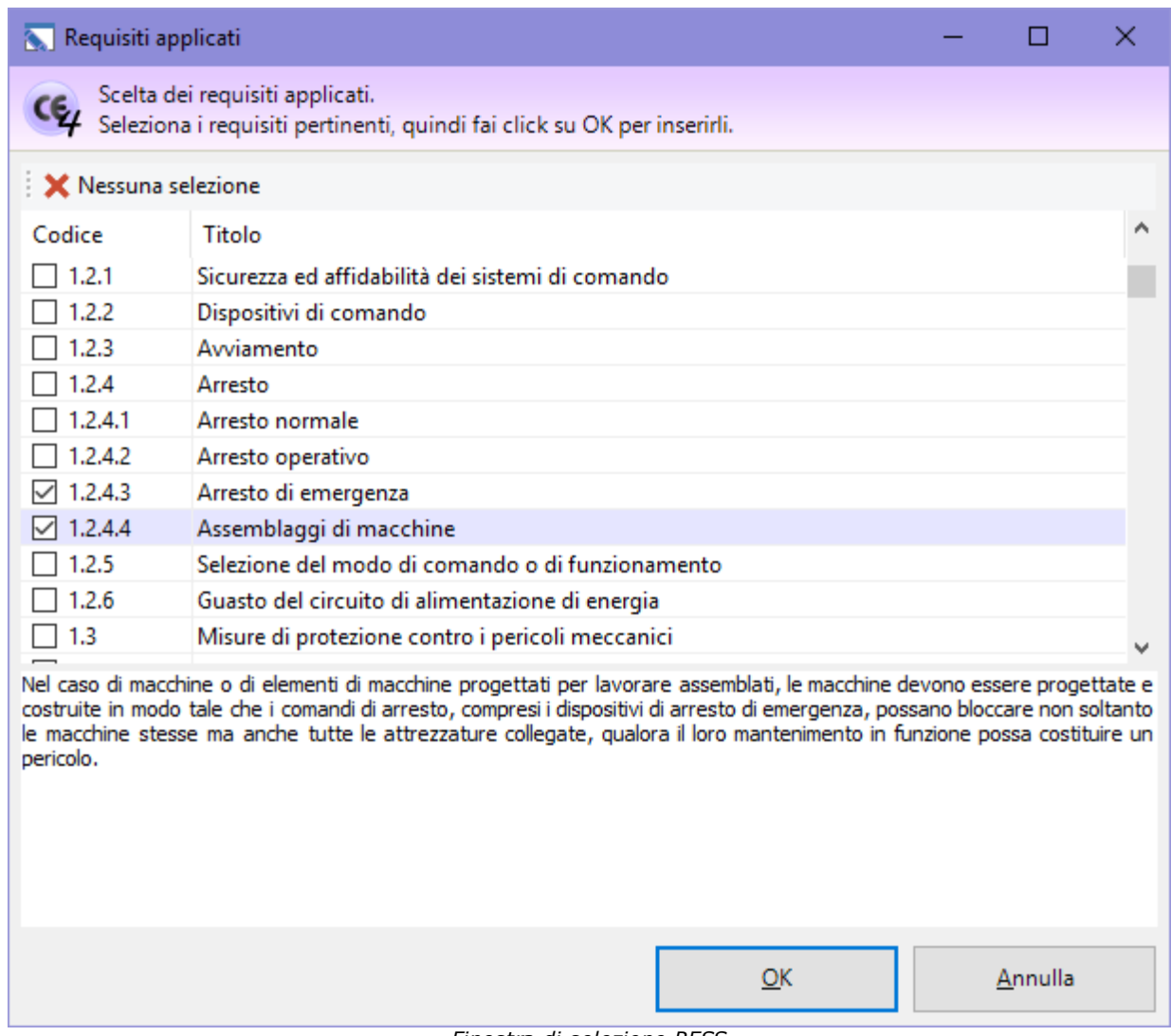

*Finestra di selezione RESS*

La finestra di scelta delle direttive si presenta come in figura:

## **210 CEM4**

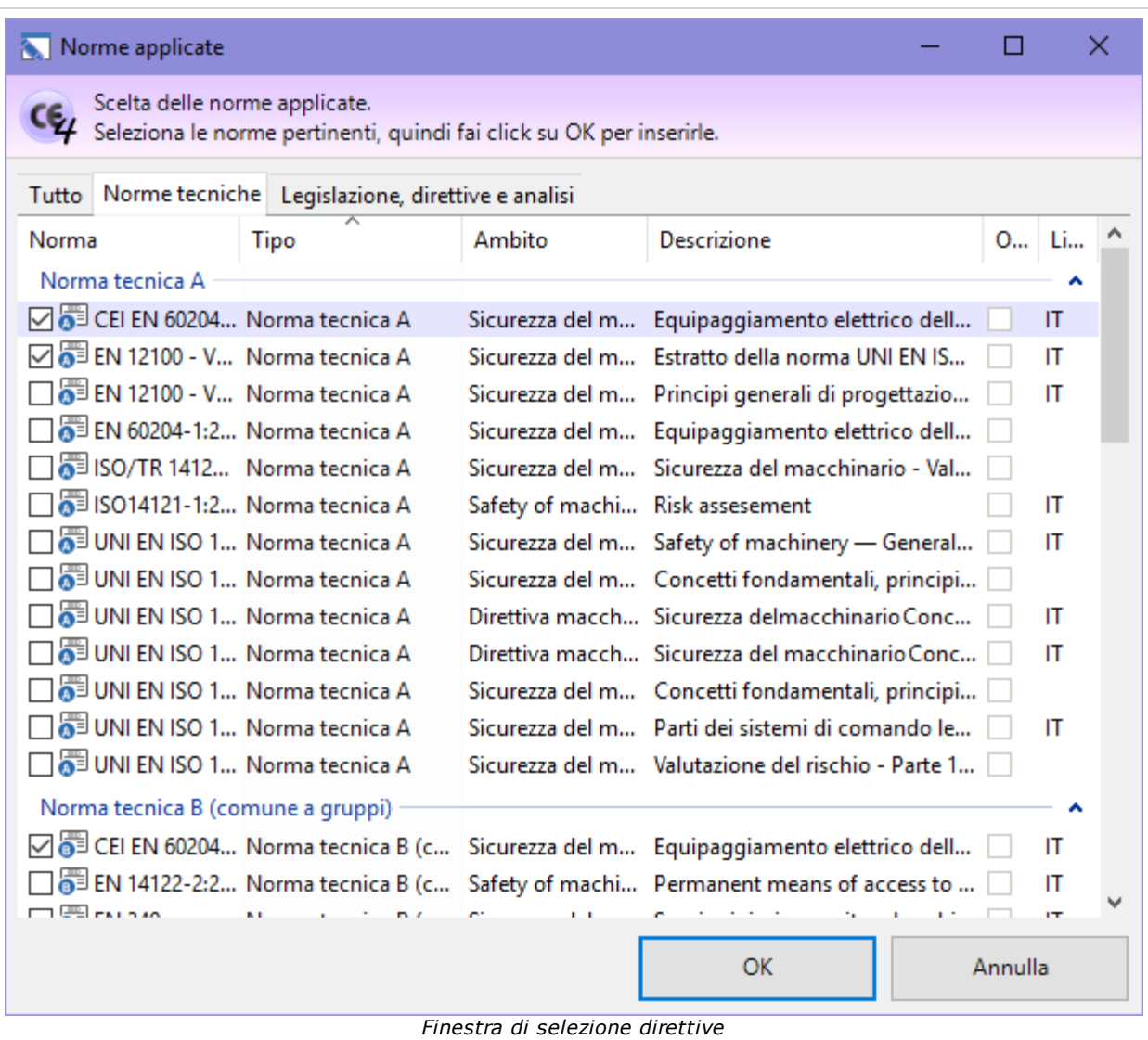

Seleziona i riferimenti che si intende inserire nella dichiarazione di incorporazione, quindi premi **OK** per confermare le modifiche.

# <span id="page-210-0"></span>**2.7.4Stampa del documento**

Il software mette a disposizione un certo numero di report di stampa per poter avviare una stampa cartacea del documento o parte di esso. Facendo click su uno dei pulsanti **D** Anteprima, **B** Stampa, **Esporta** o **∞ Condividi**, appare una finestra che permette di scegliere il tipo di report:

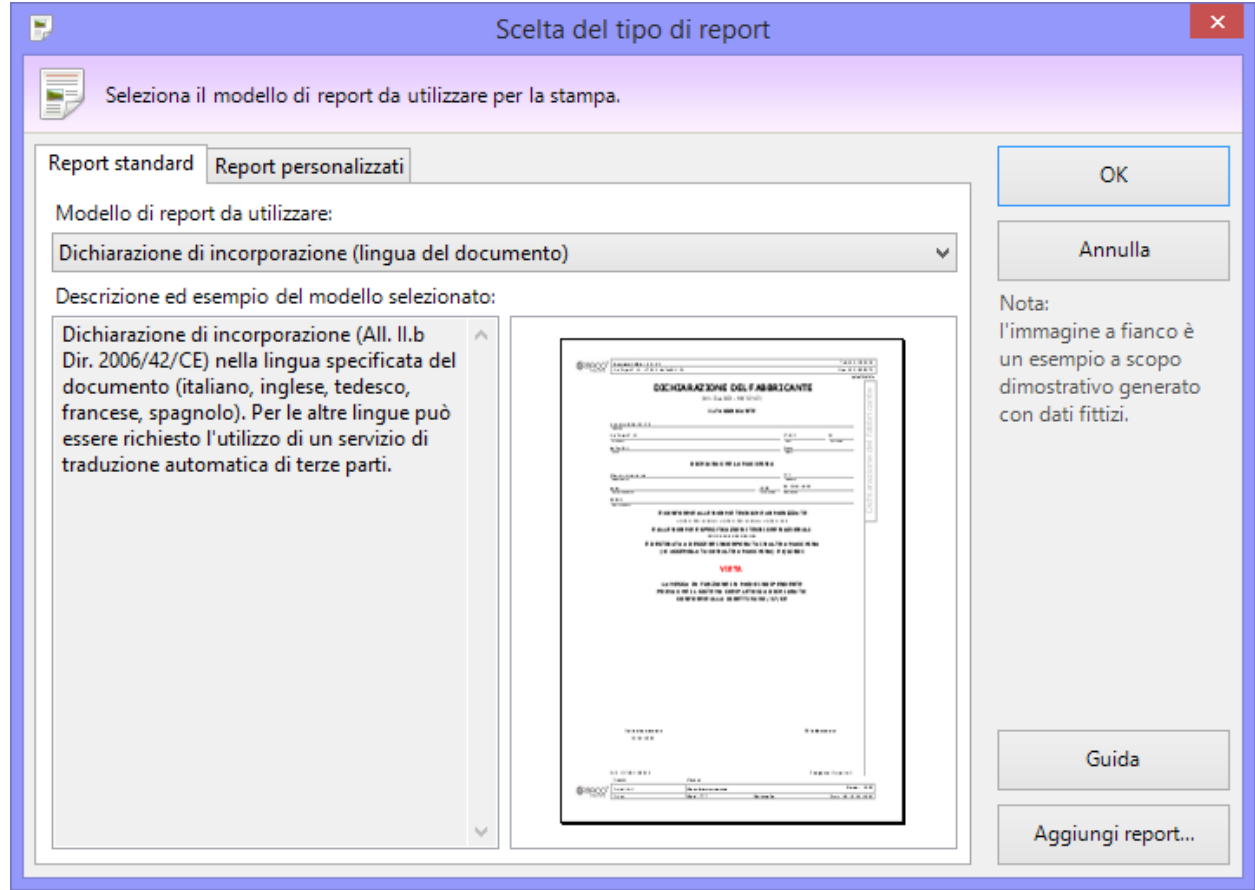

*Scelta del tipo report*

È disponibile il seguente tipo di report:

· **Dichiarazione di incorporazione (lingua del documento)**: mostra la dichiarazione nella lingua specificata nelle proprietà del documento. Da notare che attualmente il software supporta completamente cinque lingue per la dichiarazione di incorporazione (inglese, francese, tedesco, spagnolo, italiano) mentre per tutte le altre potrebbe essere necessario utilizzare un sistema di traduzione automatico di terze parti. Questo servizio in ogni caso non interviene sui contenuti inseriti dall'utente. Per maggiori informazioni, consulta il capitolo "Sistema di [traduzione](#page-374-0) [automatico](#page-374-0) dei report".

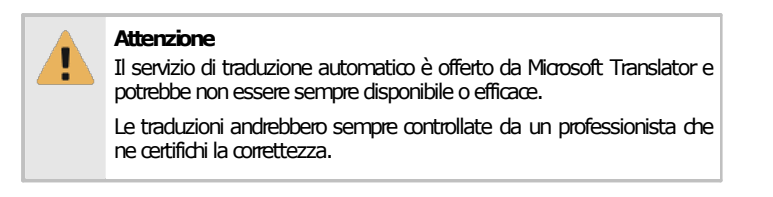

La pagina "Report personalizzati" permette di adoperare eventuali report con layout personalizzati oppure di installarne di nuovi.

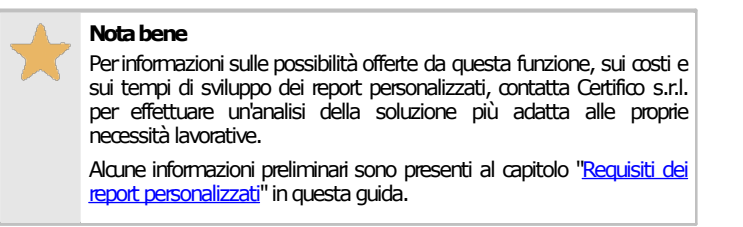

## Autorizzazioni richieste per i report

In ambito multiutente (vedi sezione *Gli utenti*) l'utilizzo dei report delle dichiarazioni di incorporazione è vincolato dalle seguenti autorizzazioni:

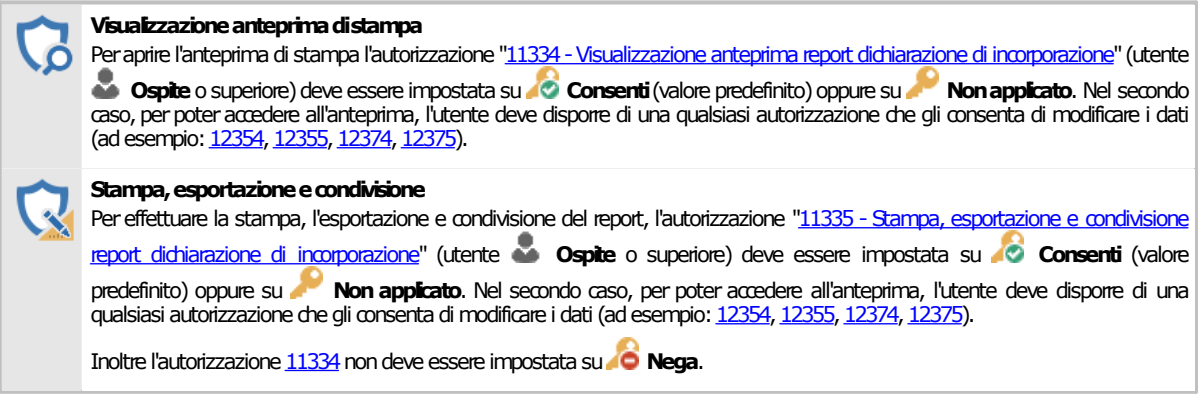

# **2.8Targa di Marcatura CE**

La targa di Marcatura CE è un'apposita targa applicata sulla macchina. Su di essa è riportato il marchio CE e un riassunto dei dati fondamentali della macchina stessa.

Le singole targhe sono gestite tramite un'apposita finestra di documento. Per accedere a una targa:

- · Dall'albero dell'archivio, seleziona una macchina quindi espandi il nodo del Fascicolo Tecnico.
- · Fai click su un nodo di documento presente all'interno della cartella "Marcatura CE".

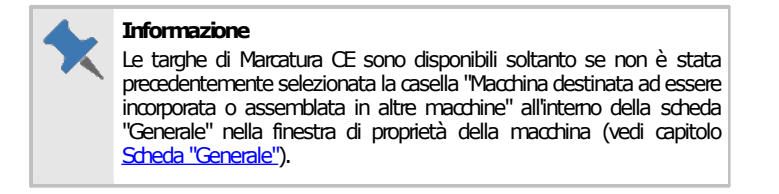

La finestra per la modifica della targa si presenta come in figura:

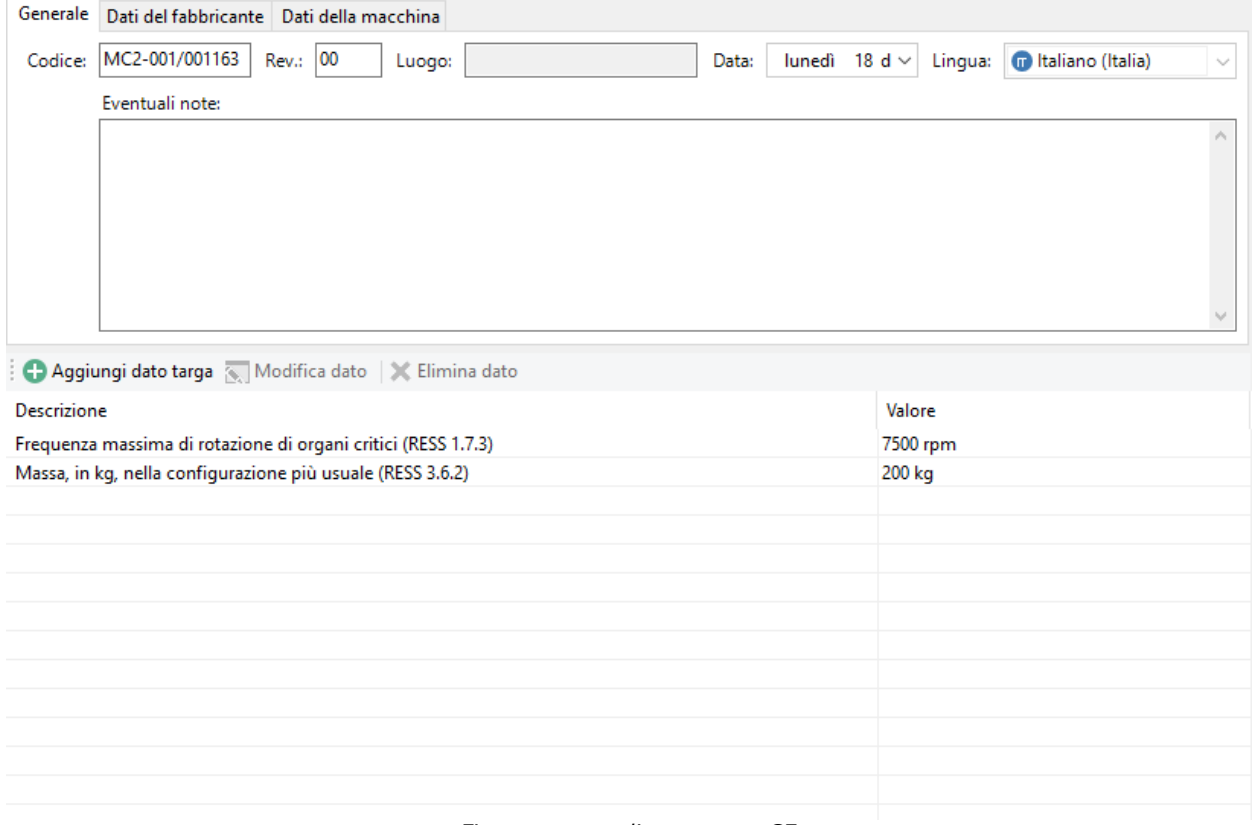

#### *Finestra targa di marcatura CE*

All'interno della finestra sono presenti alcuni campi e controlli distribuiti su tre diverse schede:

- · Scheda "Generale": dati generici del documento, tra cui:
	- o **Codice** (massimo 50 caratteri, obbligatorio): identifica il documento. Il dato viene mostrato nei nodi dell'albero dell'archivio e nei report dei documenti. Il codice è generato automaticamente dal programma ma può essere cambiato dall'utente in qualsiasi momento.
	- o **Revisione** (massimo due caratteri): identifica il numero di revisioni subite dal documento
	- o **Data**: data del documento.
	- o **Lingua**: la lingua in cui è stato redatto il documento così come specificata nelle proprietà. Per maggiori informazioni sul supporto linguistico, vedi capitolo "Lingue dei [documenti](#page-373-0) prodotti dal [software"](#page-373-0).
	- o **Eventuali note**: non compaiono nel report finale.
- · Scheda "Dati del fabbricante": raccoglie i dati anagrafici del costruttore così come impostati nella finestra di proprietà dell'azienda. I campi non sono modificabili. In questa pagina è anche possibile specificare il nome del tecnico che ha redatto la dichiarazione e il suo ruolo operativo (mansione).
- · Scheda "Dati della macchina": raccoglie i dati della macchina così come impostati nella finestra di proprietà della macchina. È possibile modificare la matricola, l'uso previsto e la denominazione commerciale. Le linee hanno a disposizione un controllo riguardante la stampa delle macchine [componenti](#page-213-0) (vedi capitolo "Macchine componenti")

Nella barra degli strumenti principale sono sempre visibili i seguenti pulsanti:

- · **Salva**: provvede a salvare le modifiche all'interno del database.
- · **Re-imposta macchina**: nel caso in cui i "Dati della macchina" siano stati modificati dall'utente, reimposta i valori presenti nelle proprietà della macchina a cui appartiene la targa di Marcatura CE.
- · **Anteprima**: permette di selezionare un report di stampa e visualizzarlo.
- · **Stampa**: permette di selezionare un report di stampa e inviarlo alla stampante predefinita.
- · **Esporta**: permette di selezionare un report di stampa e salvarlo in un altro formato.
- · **Condividi**: permette di selezionare un report di stampa e inviarlo tramite posta elettronica con il client e-mail predefinito.

Per maggiori informazioni sui tipi di report e sulle autorizzazioni richieste, vedi capitolo "[Stampa](#page-215-0) del [documento](#page-215-0)".

Nella parte inferiore della finestra è sempre disponibile una tabella con eventuali campi personalizzati aggiunti dall'utente.

## Autorizzazioni richieste

In ambito multiutente (vedi sezione Gli [utenti](#page-264-0)) le targhe di Marcatura CE sono vincolate dalle seguenti autorizzazioni:

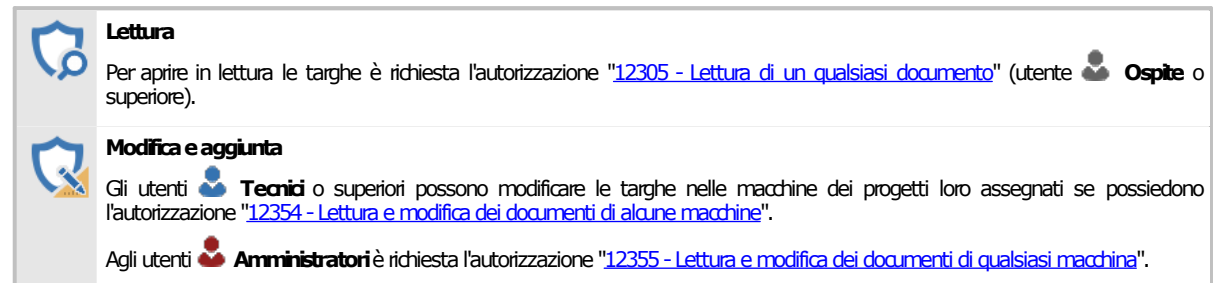

## <span id="page-213-0"></span>**2.8.1Macchine componenti**

Tramite il campo "Macchine" nella scheda "Dati della macchina" è possibile arricchire una targa di marcatura CE di una linea con informazioni inerenti le macchine componenti che le appartengono.

Il menù a tendina "Macchine" contiene le seguenti opzioni di visualizzazione:

- · Non inserire informazioni sulle macchine componenti (scelta predefinita): il report di stampa sarà privo delle informazioni inerenti eventuali macchine componenti presenti all'interno della linea.
- · Tabella con le informazioni sulle macchine componenti: all'interno del report sarà visualizzato un prospetto con tutte le macchine componenti facenti parte della linea. Per ogni macchina componente sono mostrati i campi costruttore, nome macchina, modello e revisione.
- · Informazioni personalizzate sulle macchine componenti: l'utente può specificare un testo libero nella casella sottostante che sarà mostrato all'interno del report di stampa nella sezione dedicata alle macchine componenti.

Il campo "Macchine" è sempre disabilitato per le targhe appartenenti a macchine tradizionali o macchine componenti.

# **2.8.2Aggiunta o modifica dei dati**

Per aggiungere un nuovo dato personalizzato, fai click sul pulsante **Aggiungi dato targa**. Per modificare un dato già inserito, fai click sul dato presente nella tabella, quindi sul pulsante **Modifica dato**.

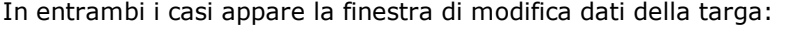

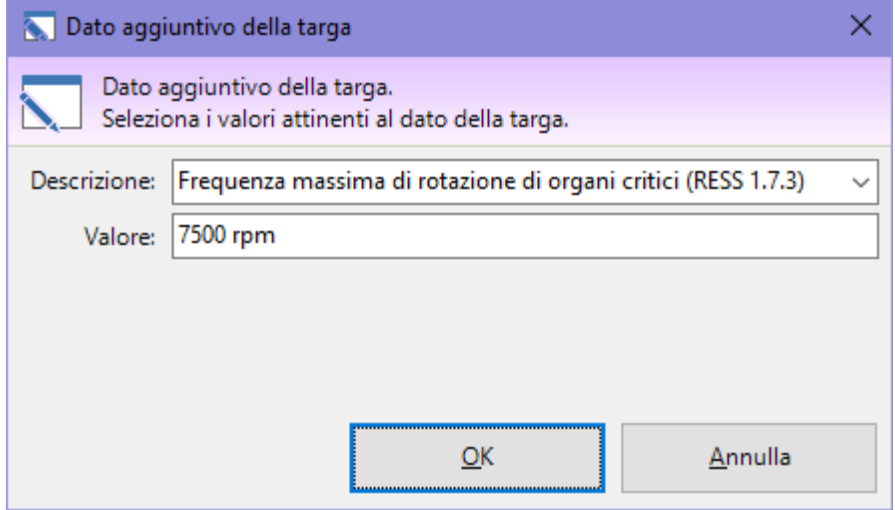

*Modifica di un dato aggiuntivo della targa*

Sono disponibili i seguenti campi:

- · **Descrizione** (obbligatorio, massimo 255 caratteri). Frase o testo che definisce in modo chiaro il dato. Alcune descrizioni sono già presenti nel menù a tendina; in ogni caso è possibile introdurre una descrizione personalizzata.
- · **Valore** (massimo 100 caratteri). Dato numerico o di testo che corrisponde alla descrizione introdotta.

Per confermare la modifica, fai click sul pulsante **OK**.

# **2.8.3Eliminazione dei dati aggiuntivi**

Per eliminare un dato aggiuntivo, fai click su di esso nella tabella, quindi sul comando **X Elimina dato**.

Per confermare la modifica, fai click sul pulsante **Salva** nella barra degli strumenti principale.

# <span id="page-215-0"></span>**2.8.4Stampa del documento**

Il software mette a disposizione un certo numero di report di stampa per poter avviare una stampa cartacea del documento o parte di esso. Facendo click su uno dei pulsanti **D** Anteprima, **H** Stampa, **Esporta** o **Condividi**, appare una finestra che permette di scegliere il tipo di report:

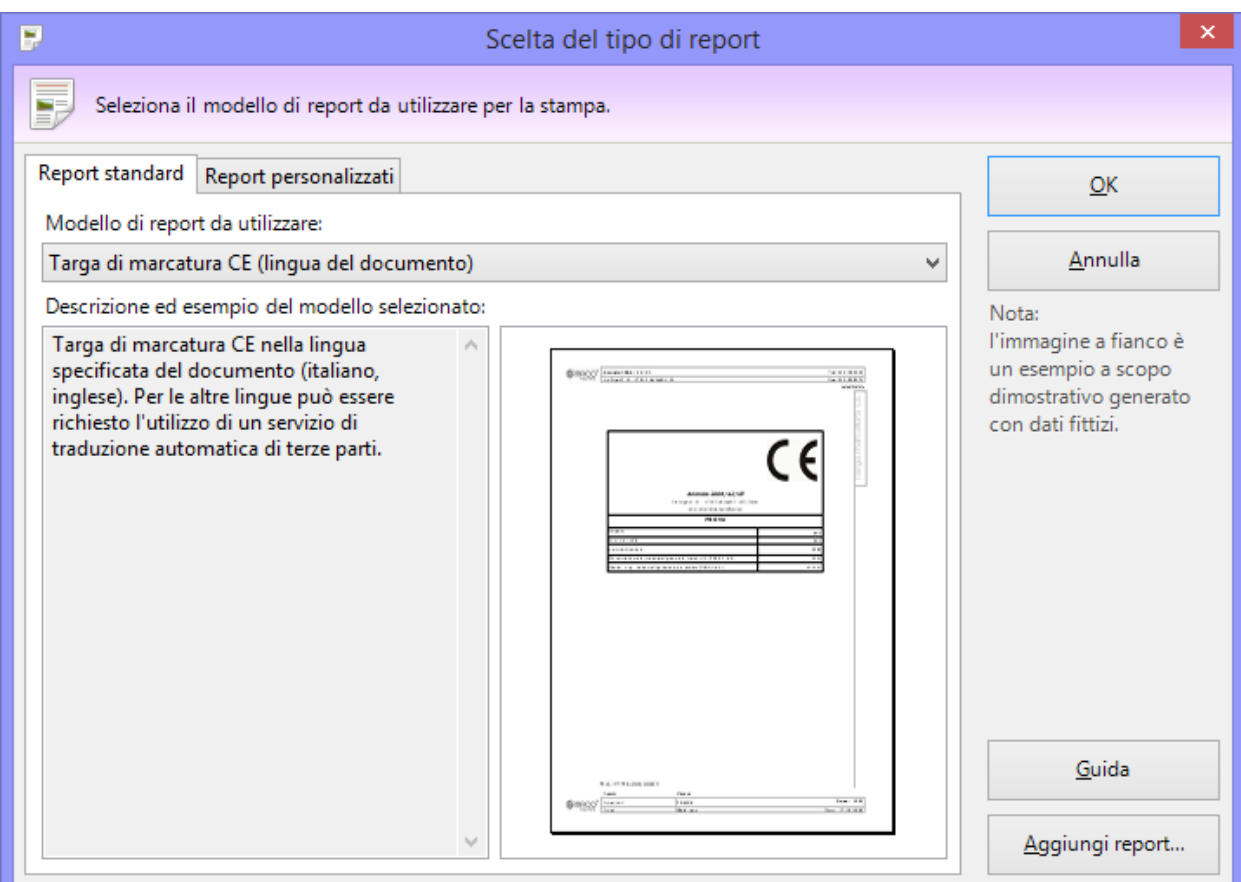

*Scelta del tipo report*

È disponibile il seguente tipo di report:

· **Targa di Marcatura CE (lingua del documento)**: mostra la dichiarazione nella lingua specificata nelle proprietà del documento. Da notare che attualmente il software supporta completamente due lingue per le targhe di Marcatura CE (inglese, italiano) mentre per tutte le altre potrebbe essere necessario utilizzare un sistema di traduzione automatico di terze parti. Questo servizio in ogni caso non interviene sui contenuti inseriti dall'utente. Per maggiori informazioni, consulta il capitolo "Sistema di traduzione [automatico](#page-374-0) dei report".

#### **Attenzione**

Il servizio di traduzione automatico è offerto da Microsoft Translator e potrebbe non essere sempre disponibile o efficace.

Le traduzioni andrebbero sempre controllate da un professionista che ne certifichi la correttezza.

La pagina "Report personalizzati" permette di adoperare eventuali report con layout personalizzati oppure di installarne di nuovi.

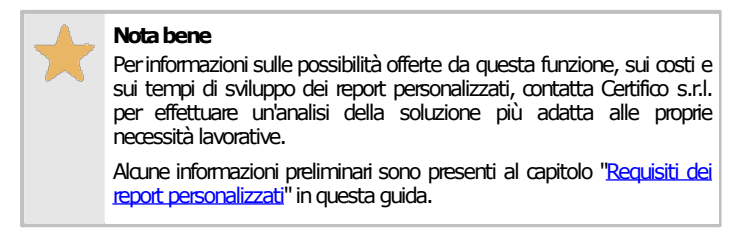
### Autorizzazioni richieste per i report

In ambito multiutente (vedi sezione Gli [utenti\)](#page-264-0) l'utilizzo dei report delle targhe di Marcatura CE è vincolato dalle seguenti autorizzazioni:

### **Visualizzazioneanteprimadistampa** Per aprire l'anteprima di stampa l'autorizzazione "11534 - [Visualizzazione](#page-427-0) anteprima report targa di Marcatura CE" (utente **Ospite** o superiore) deve essere impostata su **Consenti**(valore predefinito) oppure su **Non applicato**. Nel secondo caso,perpoteraccedere all'anteprima, l'utente deve disporre di una qualsiasi autorizzazione che gli consenta di modificare i dati desempio: [12354,](#page-408-0) [12355,](#page-408-1) [12374,](#page-408-2) [12375\)](#page-409-0). Stampa, esportazione e condivisione Per effettuare la stampa, l'[esportazione](#page-431-0) e condivisione del report, l'autorizzazione "11535 - Stampa, esportazione e condivisione [reporttargadi](#page-431-0) MarcaturaCE"(utente **Ospite**osuperiore)deve essere impostatasu **Consenti**(valorepredefinito)oppure su **Non applicato**. Nel secondo caso, per poter accedere all'anteprima, l'utente deve disporre di una qualsiasi autorizzazione che gli consenta di modificare i dati (ad esempio: <u>[12354](#page-408-0), [12355](#page-408-1), [12374](#page-408-2), [12375](#page-409-0)</u>).

Inoltre l'autorizzazione [11534](#page-427-0) non deve essere impostata su**n O Nega.** 

# **3Debugger documenti**

In fase di generazione del report di alcuni documenti (per esempio le valutazioni del rischio per requisiti o per pericoli) CEM4 esegue un controllo per assicurarsi che non vi siano errori o imprecisioni. Nel caso in cui la verifica riesca, il report viene mostrato o stampato immediatamente, senza ulteriore intervento dell'utente. In caso negativo invece potrebbe essere visualizzato un messaggio d'errore o un avvertimento.

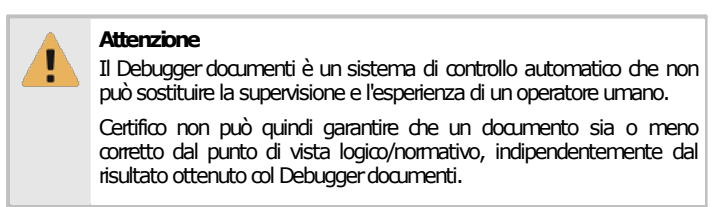

Nel caso in cui il documento contenga almeno un errore fatale, che impedisce la generazione di qualsiasi contenuto (ad esempio se l'utente richiede di stampare tutte le schede non applicabili in una valutazione senza schede in quello stato) viene visualizzato un errore simile a questo:

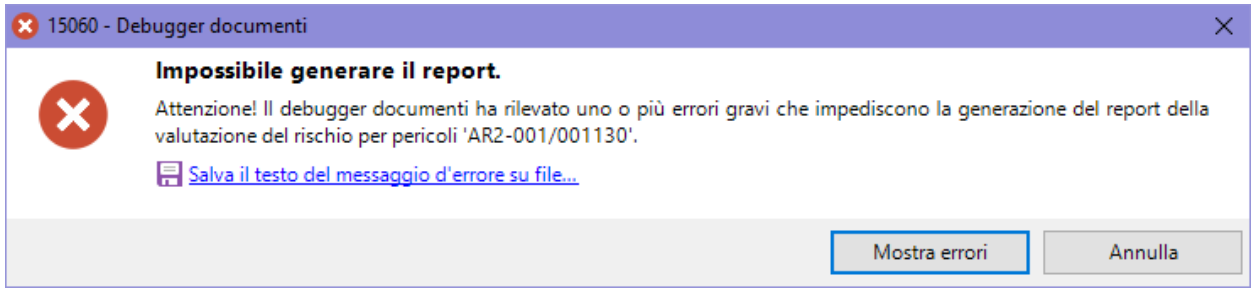

Sono disponibili le seguenti possibilità:

- · **Mostra errori**: visualizza l'elenco di tutti gli errori trovati all'interno del documento, a partire da quelli più gravi.
- · **Annulla**: ritorna alla finestra di documento da dove l'utente può eventualmente effettuare delle correzioni.

Nel caso in cui gli errori presenti permettano comunque una stampa del documento, appare un messaggio simile al seguente:

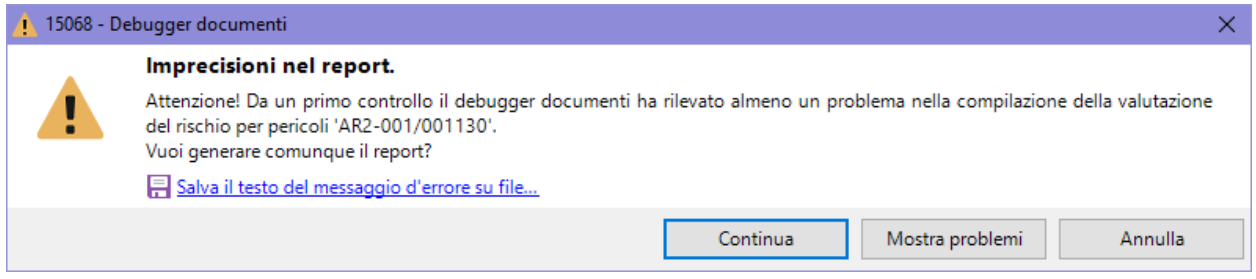

Sono disponibili le seguenti possibilità:

- · **Continua**: ignora gli errori riscontrati e visualizza o stampa il report.
- · **Mostra problemi**: visualizza l'elenco di tutti gli errori trovati all'interno del documento, a partire da quelli più gravi.
- · **Annulla**: ritorna alla finestra di documento da dove l'utente può eventualmente effettuare delle correzioni.

Se l'utente sceglie di visualizzare l'elenco degli errori, si apre un nuovo pannello a scomparsa sotto al documento che contiene una tabella con tutti gli errori o le imprecisioni trovate:

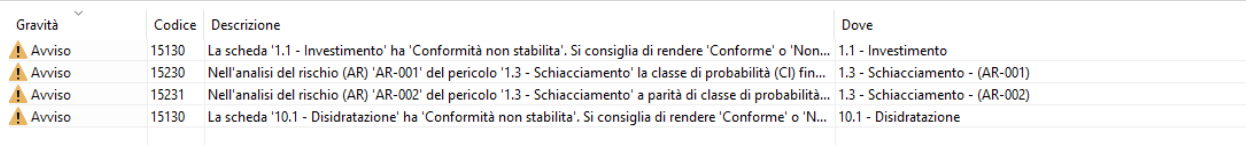

I dettagli di ogni errore sono ordinati su alcune colonne:

- · **Gravità**: determina la severità dell'errore. Sono previste tre tipologie:
	- o Critico: errore che impedisce la generazione di qualsiasi contenuto del report;
	- o Avviso: imprecisione che non impedisce la generazione dei contenuti ma che potrebbe essere errata dal punto di vista logico o normativo;
	- o Informazione: consiglio non vincolante per migliorare il documento o la sua leggibilità.
- · **Codice**: identificativo numerico che identifica il singolo errore. Il codice deve essere fornito all'assistenza Certifico in caso di eventuali problemi.
- · **Descrizione**: testo che specifica nel dettaglio il problema riscontrato dal Debugger documenti.
- · **Dove**: percorso in cui è stato rilevato l'errore. Se non è stato possibile determinare un punto esatto, il campo viene lasciato vuoto. Nel caso in cui il campo sia valorizzato, è possibile raggiungere la posizione dell'errore facendo doppio click sopra la riga.

Dopo che l'utente ha effettuato le correzioni, gli errori non vengono rimossi immediatamente ma solo al successivo controllo o stampa.

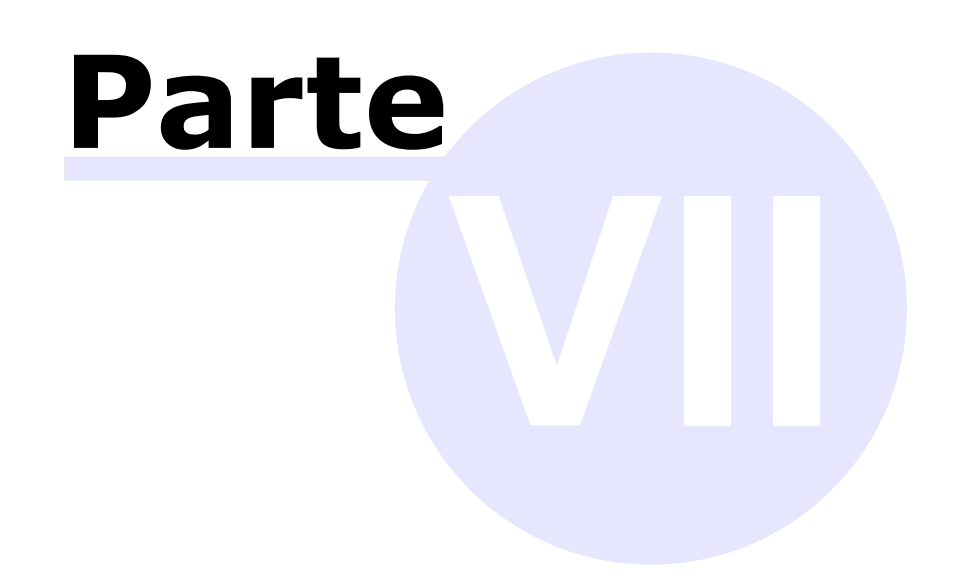

# **VII Funzioni avanzate**

In questa sezione sono riportate le funzioni avanzate offerte da CEM4 per una personalizzazione ulteriore del prodotto.

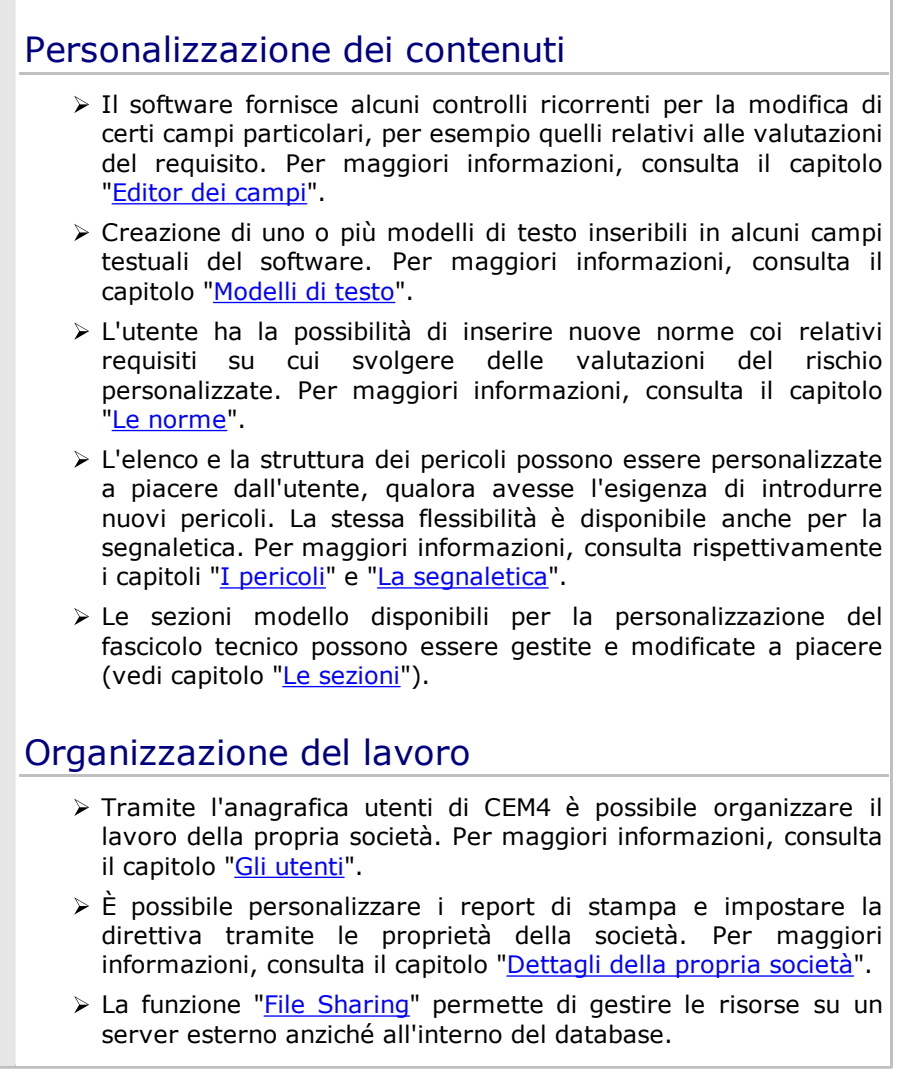

# <span id="page-222-0"></span>**1Editor dei campi**

La modifica dei dati all'interno dei campi del software avviene tramite alcuni controlli specializzati chiamati *editor*. Gli editor ricorrenti in diversi punti di CEM4 sono elencati nel box seguente.

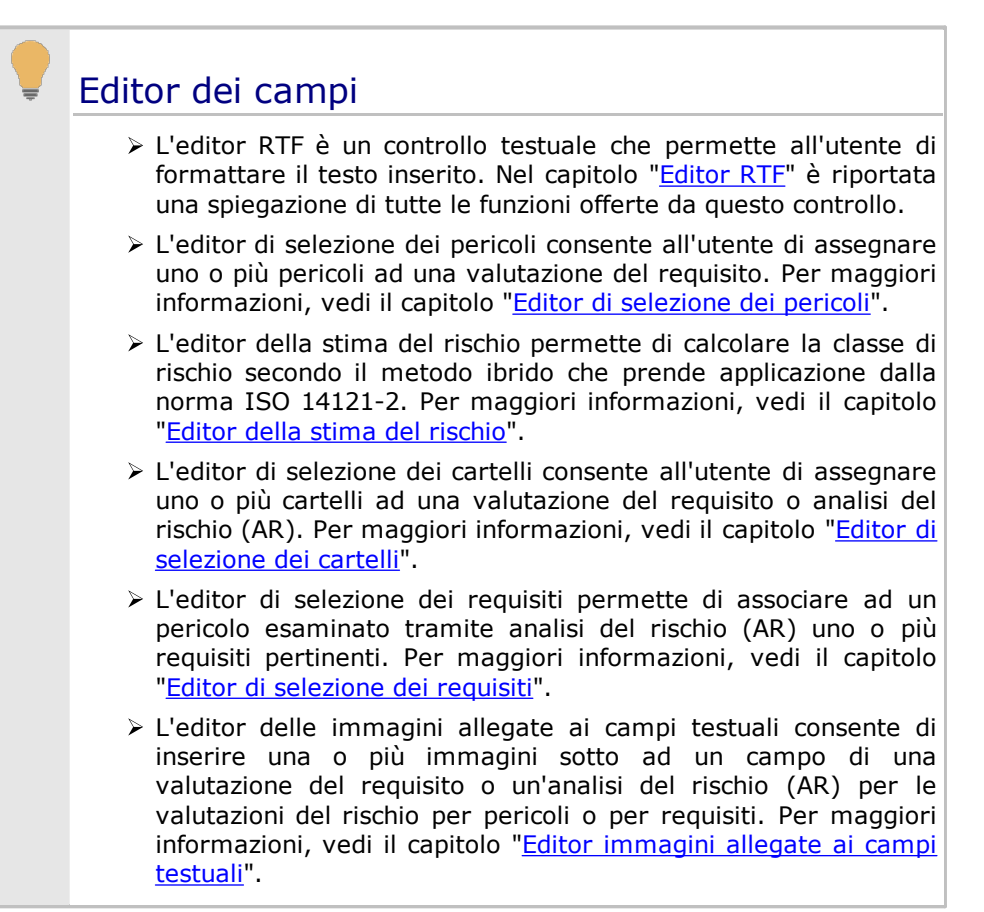

## <span id="page-222-1"></span>**1.1Editor RTF**

L'editor è un controllo disponibile in varie finestre del software che consente all'utente di inserire del testo arricchito da semplici formattazioni RTF. Si presenta come una casella di testo dotata di una barra di formattazione:

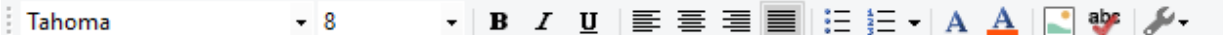

Subito dopo la prova di 16.2, l'isolante viene sottoposto per 1 min. a una tensione con una frequenza di 50 Hz o di 60 Hz, in accordo con la IEC 61180-1. I valori della tensione di prova per i diversi tipi di isolamento sono riportati nella Tab. 7. Le parti accessibili di materiale isolante vengono coperte con un foglio metallico.

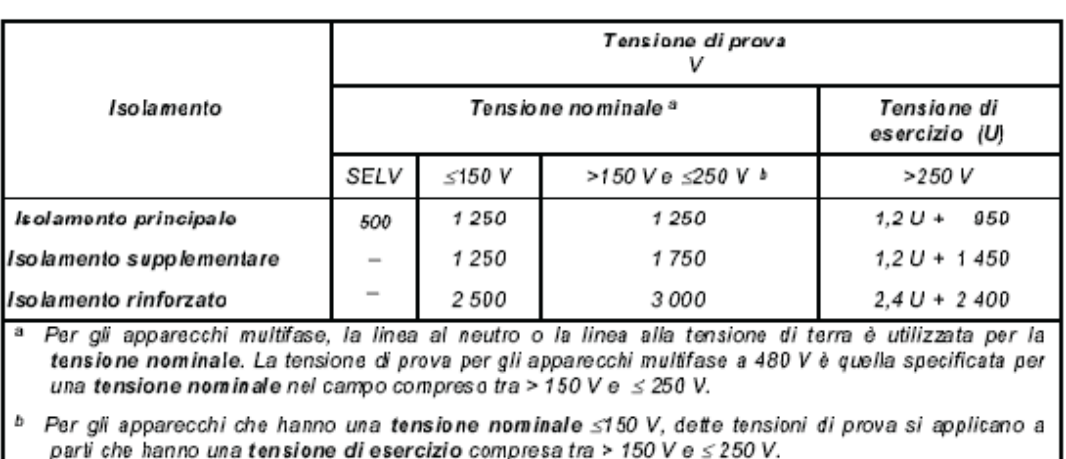

### Tab. 7 - Tensioni di prova

Una tensione di prova viene applicata fra le parti metalliche accessibili e il cavo di alimentazione avvolto con un foglio metallico inserito all'entrata del cavo in materiale isolante, nei dispositivi di protezione del cavo o nei dispositivi di arresto del cavo, con viti serrate a due terzi della coppia specificata in Tab. 14. La tensione di prova è 1 250 V per gli apparecchi di classe 0 e gli apparecchi di classe I e 1 750 V per gli apparecchi di classe II.

Nel corso della prova non si devono produrre scariche.

All'interno della barra sono presenti i seguenti controlli:

- · **Selettore dei font**: imposta o visualizza il tipo di carattere per il testo selezionato.
- · **Selettore dimensione dei font**: imposta o visualizza la dimensione del carattere per il testo selezionato.
- ·**Grassetto** (CTRL+B): rimuove o imposta il grassetto per il testo selezionato.
- ·**Corsivo** (CTRL+I): rimuove o imposta il corsivo per il testo selezionato.
- · **Sottolineato** (CTRL+U): rimuove o imposta la sottolineatura per il testo selezionato.
- · **Giustifica a sinistra** (CTRL+L): allinea il testo del paragrafo sul margine sinistro della pagina.
- $\equiv$  **Centrato** (CTRL+E): allinea il testo del paragrafo al centro della pagina.
- · **Giustifica a destra** (CTRL+R): allinea il testo del paragrafo sul margine destro della pagina.
- ·**Giustificato** (CTRL+J): allinea il testo del paragrafo su entrambi i margini della pagina.
- ·**Elenco puntato** (CTRL+MAIUSC+L): imposta gli elenchi puntati per il paragrafo selezionato.
- · **Elenco numerato**: imposta gli elenchi numerati per il paragrafo selezionato.
- · **Imposta font** (CTRL+D) oppure (CTRL+MAIUSC+F): apre una finestra di dialogo per modificare il tipo di carattere del testo selezionato.
- ·**Colore del testo**: imposta il colore delle scritte per il testo selezionato.
- · **Inserisci modello di testo**: consente all'utente di inserire un frammento di testo dalla raccolta di modelli. Questo comando è disponibile solo all'interno dei campi delle valutazioni del rischio. Per maggiori informazioni, consulta il capitolo "[Modelli](#page-238-0) di testo".
- · **Controllo ortografico**: evidenzia eventuali errori ortografici tramite sottolineatura rossa.
- · **Editor esterno** (CTRL+ALT+F): apre l'editor su una finestra di modifica esterna. Questa funzione è disponibile a partire dalla versione [4.22.11.00](#page-444-0) - November 2022 Update.
- · **Opzioni**: apre un menù contestuale che raccoglie le seguenti funzioni avanzate:
- o **Inserisci testo da file esterno**: permette di selezionare un file di testo o RTF da aggiungere in fondo al testo eventualmente presente.
- o **Salva testo su file esterno**: consente di salvare il testo nell'editor su un file di testo o RTF.
- o **Anteprima di stampa**: apre una finestra di anteprima di stampa contenente esclusivamente il testo presente nell'editor. Dalla finestra è anche possibile inviare in stampa il testo.
- o **Correggi eventuali problemi di stampa**: tenta di sistemare eventuali errori presenti in stampa (ad esempio, la troncatura del testo in presenza di certe formattazioni testuali).

Nella barra degli strumenti principale, nel menù **Modifica**, o nel menù contestuale sono disponibili ulteriori funzioni per la gestione del testo:

- · **Annulla** (CTRL+Z): rimuove l'ultima modifica o formattazione effettuata al testo.
- · **Ripristina** (CTRL+Y): ripristina eventuali modifiche annullate.
- · **Taglia** (CTRL+X): sposta il testo selezionato all'interno degli appunti di Windows.
- · **Copia** (CTRL+C): esegue una copia del testo selezionato all'interno degli appunti di Windows.
- · **Incolla** (CTRL+V): inserisce eventuale testo presente negli appunti di Windows al posto della selezione corrente (o nel punto di inserimento indicato dal cursore).
- · **Incolla come testo semplice** (CTRL+ALT+V): inserisce eventuale testo presente negli appunti di Windows al posto della selezione corrente (o nel punto di inserimento indicato dal cursore) usando la formattazione corrente e ignorando eventuali formattazioni presenti nel testo da incollare. Questa funzione è presente solamente all'interno del menù contestuale.
- · **Elimina**: rimuove il testo selezionato.
- · **Seleziona tutto** (CTRL+A): seleziona tutto il testo presente all'interno del controllo.

### Formattazioni RTF supportate nei report

A causa di alcune limitazioni tecniche, certe formattazioni RTF disponibili a video potrebbero non essere supportate in fase di stampa del report. Nella tabella seguente sono elencate tutti i codici RTF supportati per la stampa; da notare che, in caso di esportazione del report in altri formati, potrebbero esserci ulteriori limitazioni. Le formattazioni non elencate non sono mai ufficialmente supportate.

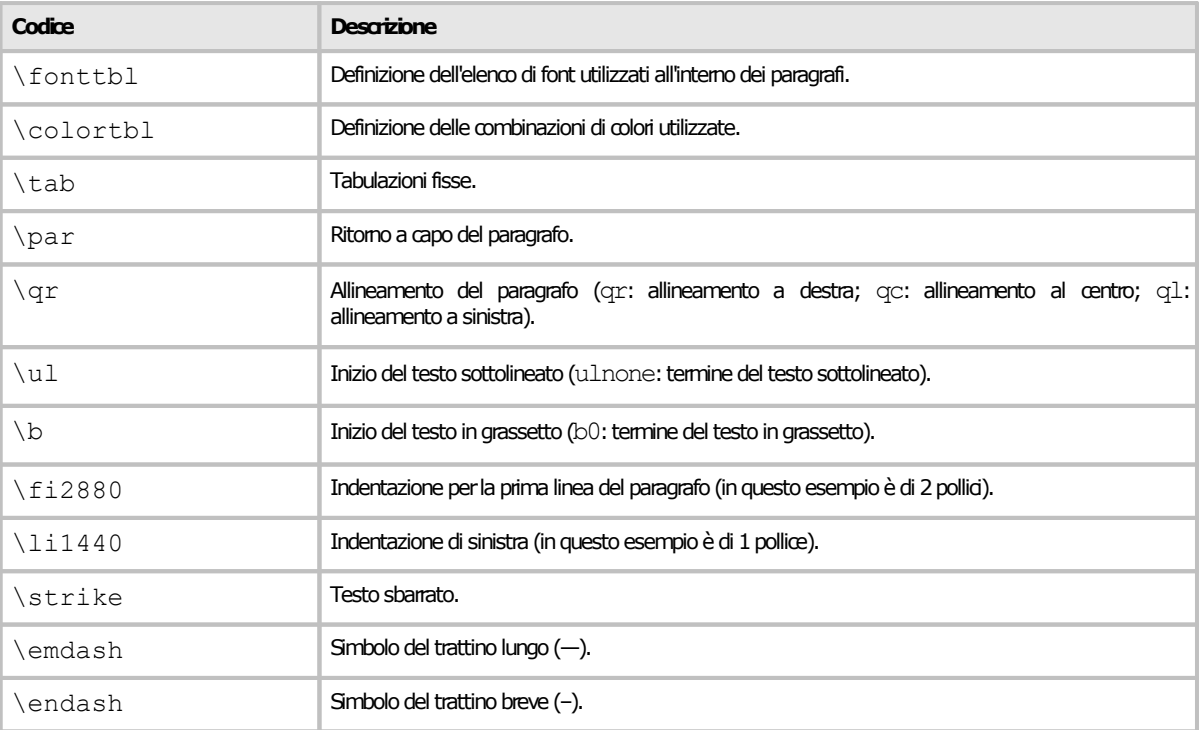

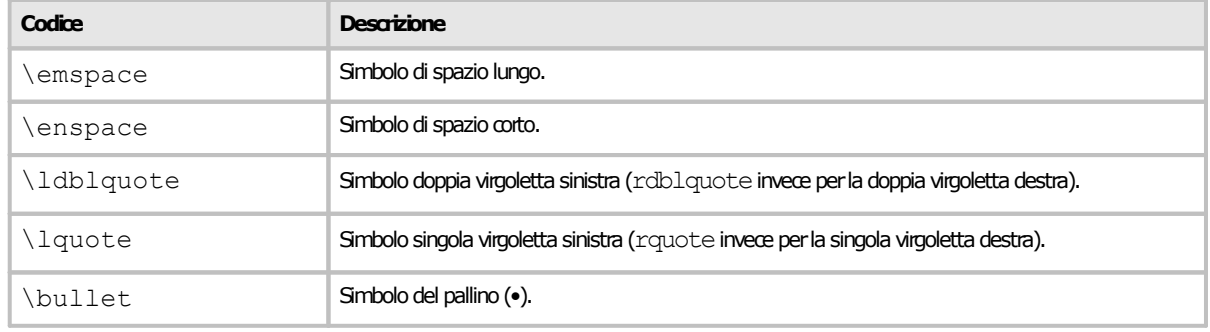

## <span id="page-225-0"></span>**1.2Editor di selezione dei pericoli**

Questo editor consente di modificare l'elenco dei pericoli selezionati all'interno di un campo di una valutazione del requisito (vedi capitolo "Editor delle valutazioni del requisito"). Il numero e il titolo di campi di questo tipo dipendono dal metodo selezionato in fase di creazione della valutazione del rischio; per esempio il "Metodo | Classico" prevede un unico campo. Per entrare in modifica del campo, fai doppio click su di esso o premi il tasto F2; l'editor viene visualizzato all'interno di una finestra di strumento simile alla seguente:

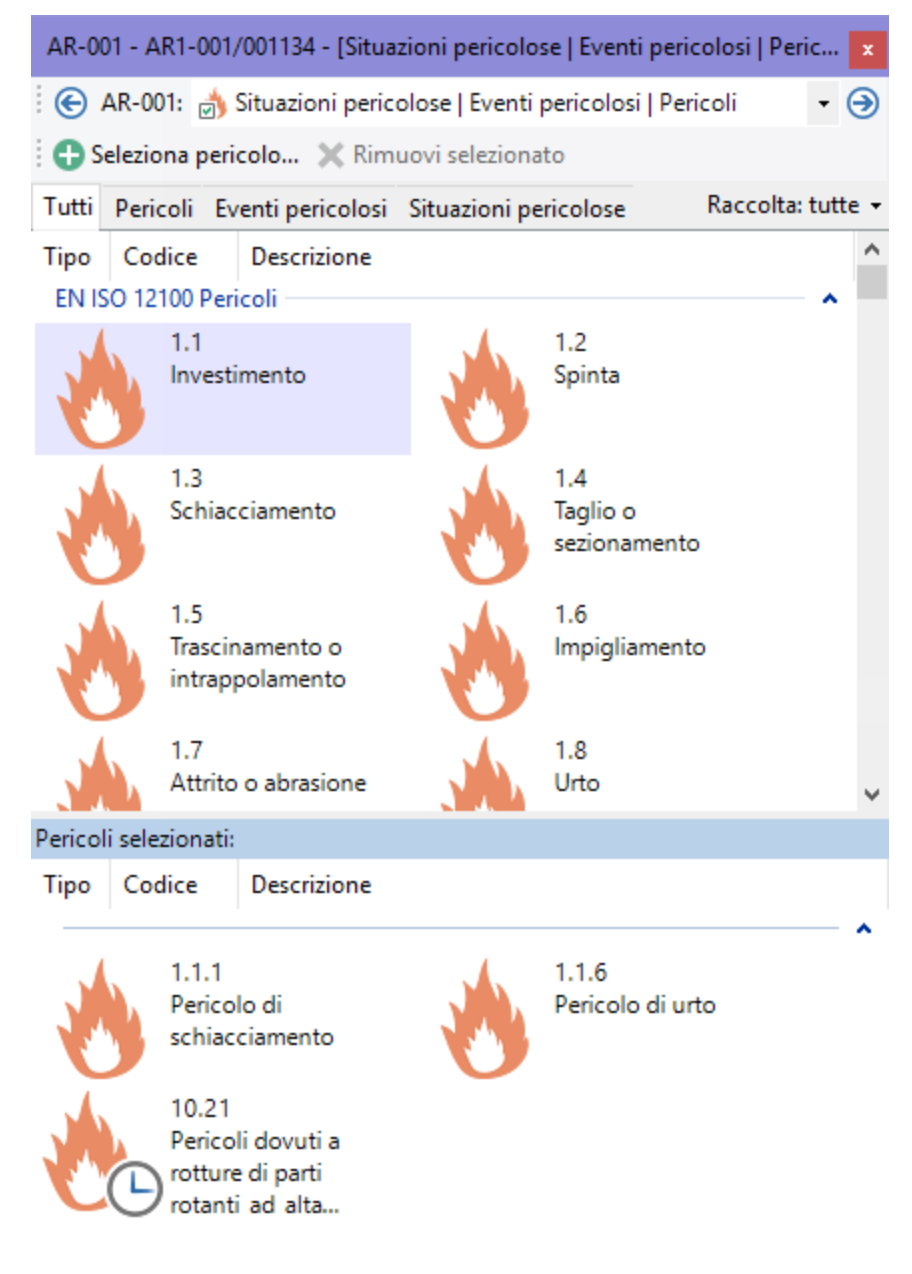

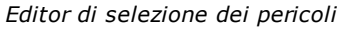

Sono disponibili i seguenti controlli:

- · Pulsante **Seleziona pericolo**: consente di inserire nella valutazione del requisito i pericoli evidenziati nella tabella superiore.
- · Pulsante **Rimuovi selezionato**: rimuove i pericoli evidenziati nella tabella inferiore.
- · Filtro tipologia pericoli: applica un filtro alla tabella superiore in base al tipo di pericolo (Pericoli, eventi oppure situazioni pericolose).
- · Filtro raccolta: permette di scegliere la raccolta di pericoli da visualizzare nella tabella superiore. Il menù delle raccolte disponibili contiene solo quelle applicabili alla lingua del documento.
- · Tabella dei pericoli selezionati: raccoglie i pericoli attualmente inseriti per la valutazione del requisito selezionata nell'albero.

L'inserimento dei pericoli all'interno della valutazione del requisito può avvenire in vari modi:

- · trascinando i pericoli dalla tabella superiore alla tabella inferiore;
- · facendo click sul pulsante **Seleziona pericolo** dopo aver selezionato almeno un pericolo dalla tabella superiore;
- · tramite doppio click su un singolo pericolo presente nella tabella superiore;
- · premendo la barra spaziatrice della tastiera dopo aver selezionato almeno un pericolo dalla tabella superiore.

Per evitare doppi inserimenti di pericoli nella stessa valutazione del requisito, dopo la selezione il pericolo scompare dalla tabella superiore. La rimozione dei pericoli selezionati per una valutazione del requisito può avvenire in vari modi:

- · trascinando i pericoli dalla tabella inferiore alla tabella superiore;
- · facendo click sul pulsante **Rimuovi selezionato** dopo aver selezionato almeno un pericolo dalla tabella inferiore;
- · tramite doppio click su un singolo pericolo presente nella tabella inferiore;
- · premendo la barra spaziatrice della tastiera dopo aver selezionato almeno un pericolo dalla tabella inferiore.

Dopo aver rimosso il pericolo questo riappare nella tabella superiore.

L'elenco dei pericoli e delle raccolte può essere personalizzato dall'utente (vedi capitolo "[Gestione](#page-250-1) dei [pericoli"](#page-250-1)).

## <span id="page-226-0"></span>**1.3Editor della stima del rischio**

La modifica delle stime del rischio iniziali e residue di una valutazione del rischio avviene all'interno dell'editor della stima del rischio della finestra di proprietà della valutazione del requisito. Il sistema predefinito dalla versione 4.1.4 è il metodo ibrido che prende applicazione dalla norma ISO 14121-2; il calcolo della classe di rischio viene effettuato sommando i tre valori delle colonne **Frequency** (Fr), **Probability** (Pr), **Avoidance** (Av) e incrociando il risultato con la rispettiva riga per il valore della colonna **Severity** (Se). Per maggiori informazioni sul calcolo consulta il capitolo ["Metodo](#page-227-0) ibrido".

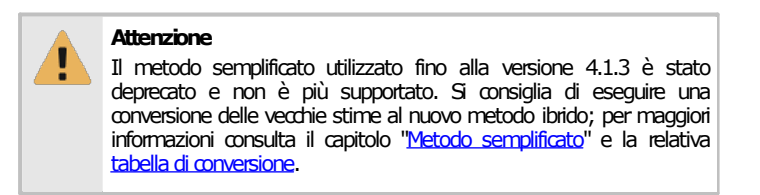

## <span id="page-227-0"></span>**1.3.1Metodo ibrido ISO/TR 14121-2:2013 p. 6.5**

La modifica delle stime del rischio iniziali e residue avviene all'interno dell'editor della "Stima del rischio" della finestra di proprietà della valutazione del requisito.

Il metodo ibrido è illustrato al punto 6.5 della ISO/TR 14121-2.

Di solito sono grafici del rischio (metodo qualitativo) combinati con matrici o sistemi di punteggio (metodo quantitativo). I fattori di rischio da prendere in considerazione sono gli stessi del metodo ad albero (gravità, frequenza, probabilità ed evitabilità) ed ognuno di essi contiene diversi livelli a cui corrispondono dei pesi numerici diversi. Il metodo si applica nel modo seguente:

- 1. stabilire i pesi numerici per la Gravità (Se), la Frequenza (Fr), Probabilità (Pr) ed Evitabilità (Av) del danno (vedi successivamente le tabelle con i relativi pesi numerici);
- 2. sommare i tre pesi di Frequenza (Fr), Probabilità (Pr) ed Evitabilità (Av) per determinare la Classe di probabilità "Cl" (Class) (Cl = Fr + Pr + Av);
- 3. inserire in una matrice di ponderazione le dimensioni Gravità (Se) e Classe (Cl);
- 4. calcolare il rischio trovando il punto di incrocio della riga (Cl) con la colonna Gravità (Se) della matrice.

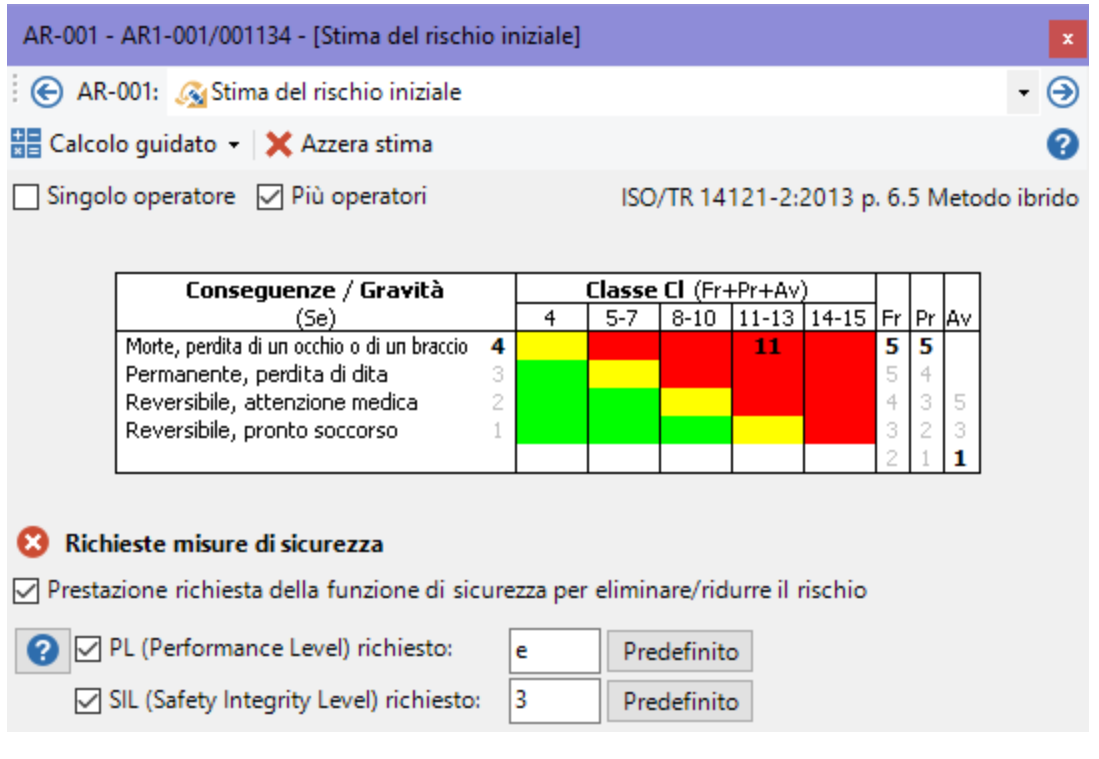

I due moduli presentano i seguenti campi e controlli.

- · **Entità a rischio** (singolo operatore, più operatori). È possibile selezionare un'opzione tra le due disponibili.
- · **Colonna "Conseguenze / Gravità"** (*Severity*). Può assumere i seguenti valori:
	- o Morte, perdita di un occhio o di un braccio (*Death, losing an eye or arm*)
	- o Permanente, perdita di dita (*Permanent, losing fingers*)
	- o Reversibile, attenzione medica (*Reversible, medical attention*)
	- o Reversibile, pronto soccorso (*Reversible, first aid*)
- · **Colonna "Classe Cl"** (*Class Cl*): è suddivisa in diverse sotto-colonne, ognuna delle quali rappresenta un diverso range in cui classificare il rischio. Lo sfondo della cella (rosso, giallo, verde) rappresenta l'eventuale azione da intraprendere per eliminare o ridurre il rischio.
- · **Colonna "Frequenza"** (*Frequency*). Può assumere i seguenti valori:
	- $\circ$   $\frac{5}{5}$  Fr <= 1h (<= 1h)
	- o 1h < Fr <= 24h (*> 1h to <= 24h*)
- $\circ$   $\frac{4}{4}$  24h < Fr <= 14g (> 24h to <= 2w)
- $\circ$  3 14g < Fr <= 1a (> 2w *to* <= 1y)
- $\circ$   $\boxed{2}$  Fr > 1a (> 1y)
- · **Colonna "Probabilità"** (*Probability*). Può assumere i seguenti valori:
	- o Molto alta (*very high*)
	- o Probabile (*likely*)
	- o Possibile (*possible*)
	- o Raramente (*rarely*)
	- o Trascurabile (*negligible*)
- · **Colonna "Evitabilità"** (*Avoidance*). Può assumere i seguenti valori:
	- o Impossibile (*impossible*)
	- o Possibile (*possible*)
	- o Probabile (*likely*)

Il rischio stimato è calcolato tramite la seguente formula:

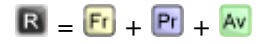

Il valore così ottenuto viene quindi posizionato all'interno della colonna **Classe Cl** adoperando i valori di **Gravità** come asse delle ordinate e i vari range di rischio disponibili come asse delle ascisse. Il colore di sfondo della cella ricavata tramite queste coordinate identifica quindi l'azione da intraprendere:

- · Rosso: **Richieste misure di sicurezza** (è obbligatorio ricorrere a misure di sicurezza adeguate)
- · Giallo: **Suggerite misure di sicurezza** (è suggerito l'utilizzo di misure di sicurezza adeguate)
- · Verde: non è prevista nessuna azione.

Per introdurre i singoli valori nella matrice si utilizza una procedura guidata.

- · Fai click sul pulsante **Calcolo guidato**.
- · Seleziona le scelte pertinenti all'interno delle voci del menù a comparsa.
- · Fai click sul risultato finale (oppure all'esterno dal menù contestuale per annullare il percorso fatto).

Il sistema può consentire inoltre l'inserimento di note personalizzate e l'eventuale calcolo automatico dei livelli PL (Performance Level) e SIL (Safety Integrity Level). Per maggiori informazioni consulta il capitolo ["Tabelle](#page-229-1) PL e SIL".

Il metodo ibrido ISO/TR 14121-2:2013 p 6.5 è schematizzato dalla seguente tabella:

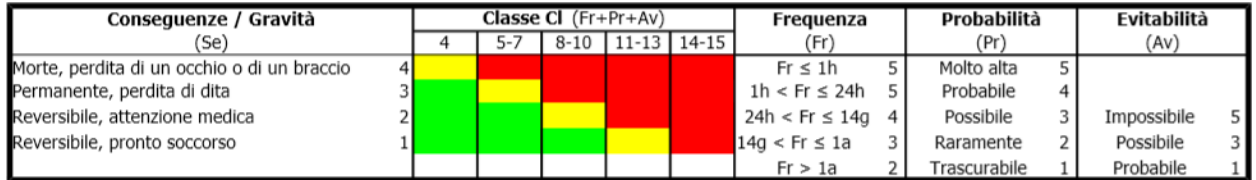

La tabella sopra riportata è anche stampata all'interno del report della Valutazione del rischio.

## <span id="page-229-1"></span>**1.3.2Tabelle PL e SIL**

Dopo aver calcolato la classe Cl con il metodo ibrido ISO, tramite le seguenti tabelle è possibile ricavare i valori per il PL e il SIL:

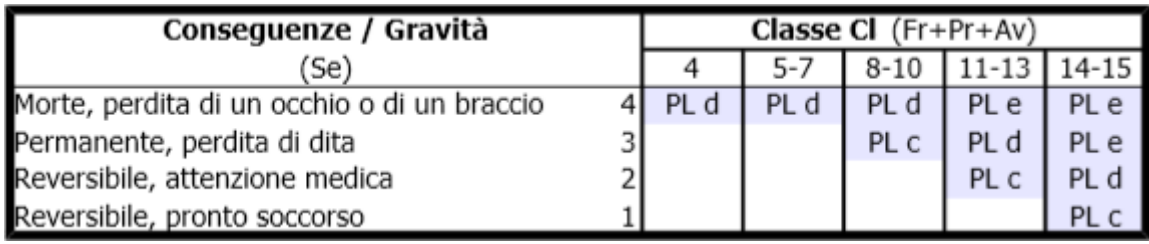

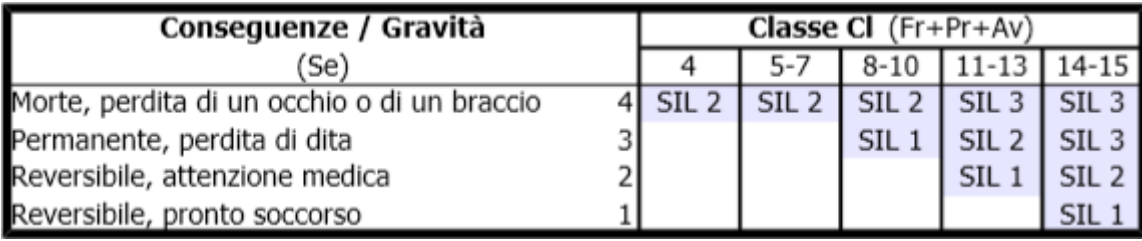

## <span id="page-229-0"></span>**1.3.3Metodo semplificato**

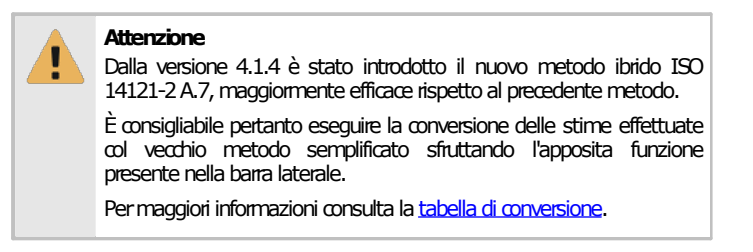

La modifica delle stime del rischio iniziali e residue avviene all'interno dell'editor "Stima del rischio" della finestra di proprietà della valutazione del requisito.

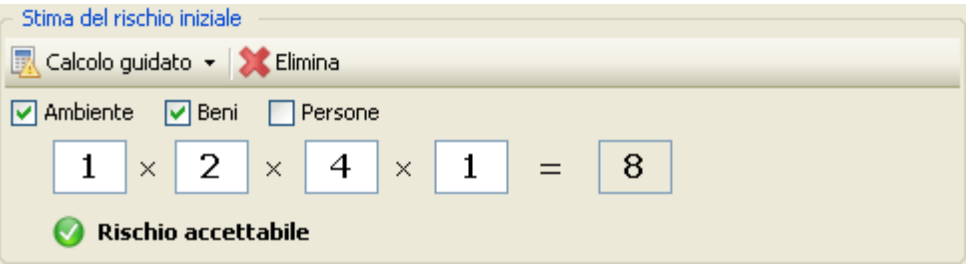

I due moduli presentano i seguenti campi e controlli.

- · **Entità a rischio** (ambiente, beni, persone). È possibile selezionare più di un'opzione.
- · **Gravità del danno**. Può assumere i seguenti valori:
	- $\circ$   $\overline{1}$  leggero e reversibile
	- $\circ$  2 serio e irreversibile
	- o 4 gravissimo o mortale
- · **Frequenza di esposizione**. Può assumere i seguenti valori (se "Gravità del danno" è pari a uno, la frequenza è sempre uno):
	- $\circ$   $\overline{\mathbf{1}}$  rara o infrequente
	- o **2** frequente o continua
- · **Probabilità** che si verifichi l'evento in grado di provare il danno:
	- $\overline{0}$  Bassa
- $\circ$  2 Media
- $\sim$   $\sqrt{4}$  Alta

· **Possibilità** di evitare il danno:

- $\sim$   $\begin{array}{c} \boxed{1} & \boxed{5} \\ \boxed{1} & \boxed{1} \end{array}$
- $\sim$  2 No

Il rischio stimato è calcolato tramite la seguente formula:

### $\mathbf{R} = \mathbf{G} \times \mathbf{F} \times \mathbf{P} \times \mathbf{E}$

Sono possibili i seguenti risultati:

- Rischio accettabile  $(\blacksquare, \blacksquare, \blacksquare, \blacksquare, \blacksquare)$
- Rischio controllabile  $(\overline{16})$
- Rischio non accettabile  $(\frac{52}{52}, \frac{64}{52})$

Anziché introdurre a mano i singoli valori, è possibile usare la procedura guidata.

- · Fai click sul pulsante **Calcolo guidato**.
- · Seleziona le scelte pertinenti all'interno delle voci del menù a comparsa.
- · Fai click sul risultato finale (oppure all'esterno dal menù contestuale per annullare il percorso fatto).

Il funzionamento del calcolo guidato è riassunto nella sottostante.

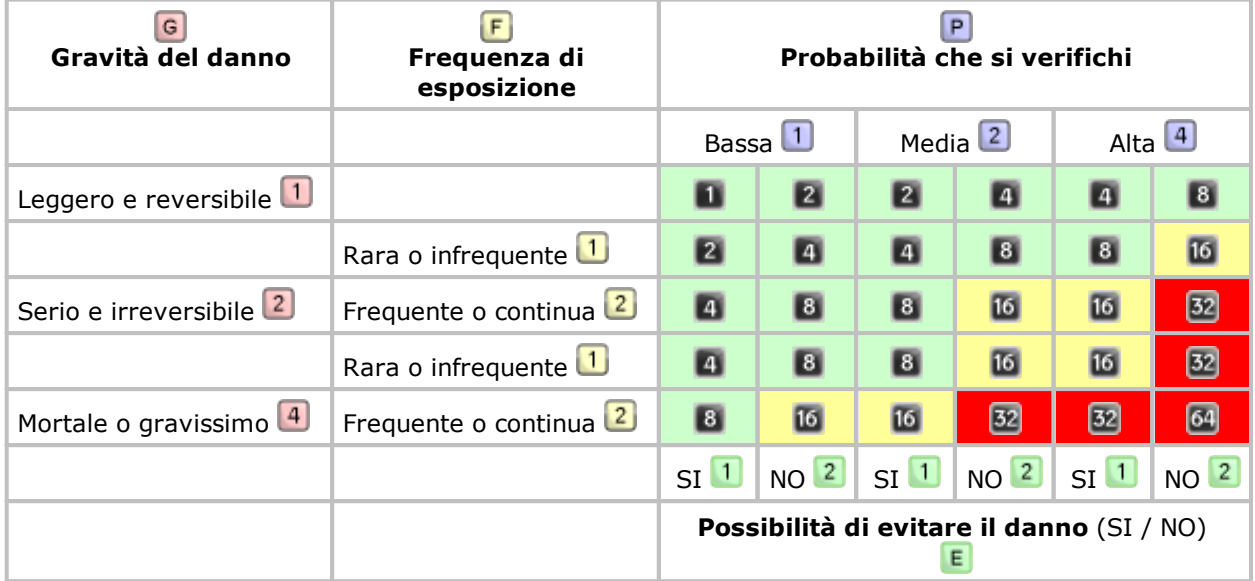

Il calcolo del rischio comincia dalla colonna **Gravità del danno** dove sono riportate le tre possibilità (*leggero*, *serio*, *mortale*); subito dopo occorre quantificare la **Frequenza di esposizione** tra le due possibilità disponibili nella seconda colonna (*rara*, *frequente*). Le tre colonne successive permettono di calcolare la **Probabilità** (*bassa*, *media*, *alta*) e di specificare se è possibile **Evitare il danno** (*si*, *no*).

Il rischio calcolato è il numero scritto all'interno dei quadratini neri. Lo sfondo della cella dietro al quadratino varia tra il verde, giallo e rosso per rappresentare il *rischio accettabile*, il *rischio controllabile*, e il *rischio non accettabile*.

Nel report delle analisi di sicurezza la valutazione del rischio viene stampata all'interno di un grafico colorato.

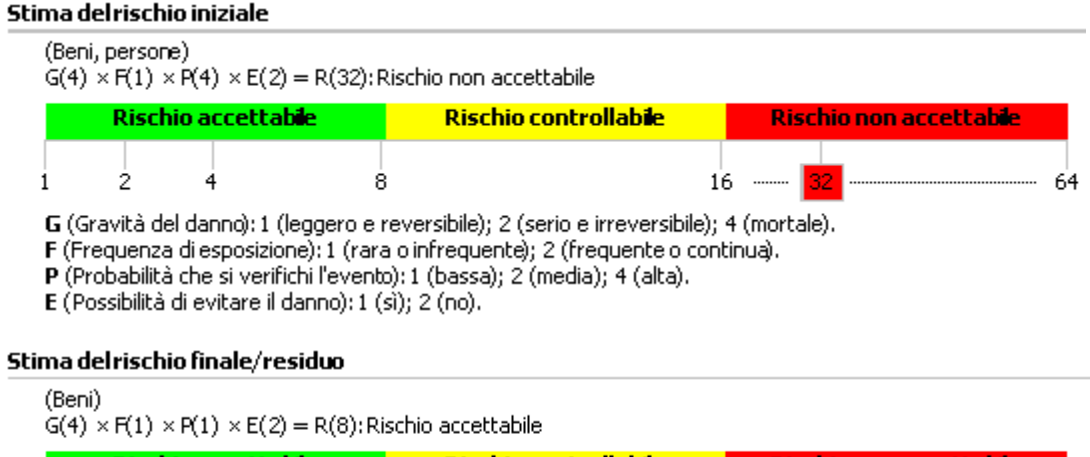

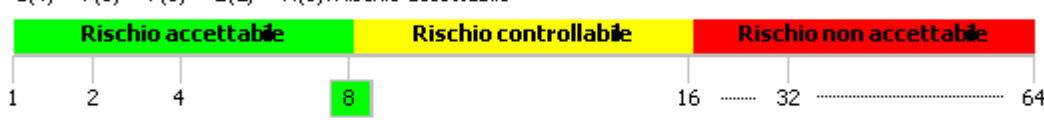

G (Gravità del danno): 1 (leggero e reversibile); 2 (serio e irreversibile); 4 (mortale).

F (Frequenza di esposizione): 1 (rara o infrequente); 2 (frequente o continua).

P (Probabilità che si verifichi l'evento): 1 (bassa); 2 (media); 4 (alta).

<span id="page-231-0"></span>E (Possibilità di evitare il danno): 1 (si); 2 (no).

### Tabella di conversione da metodo semplificato a metodo ibrido

La seguente tabella riassume l'algoritmo di conversione adoperato dal software per convertire il metodo semplificato al nuovo metodo ibrido. Dato che il metodo ISO adopera dei parametri di valutazione più severi, è probabile che al termine della conversione sia richiesta l'adozione di adeguate misure di sicurezza per rischi che in precedenza erano stati classificati come accettabili o controllabili.

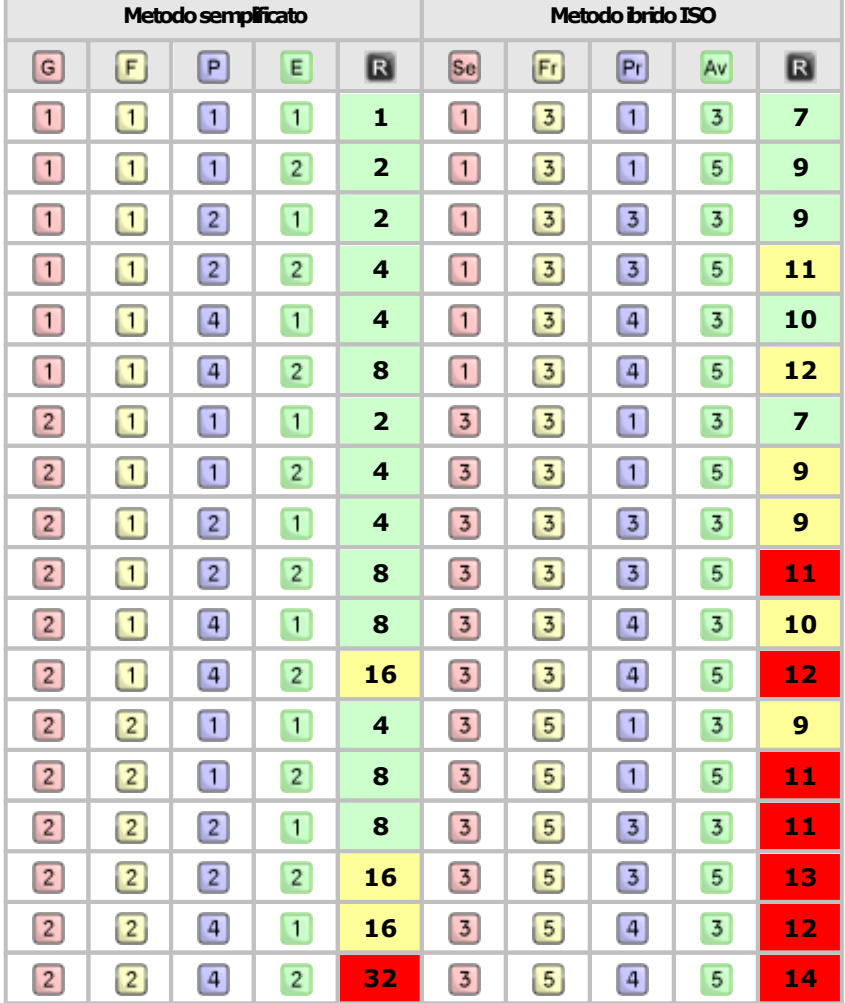

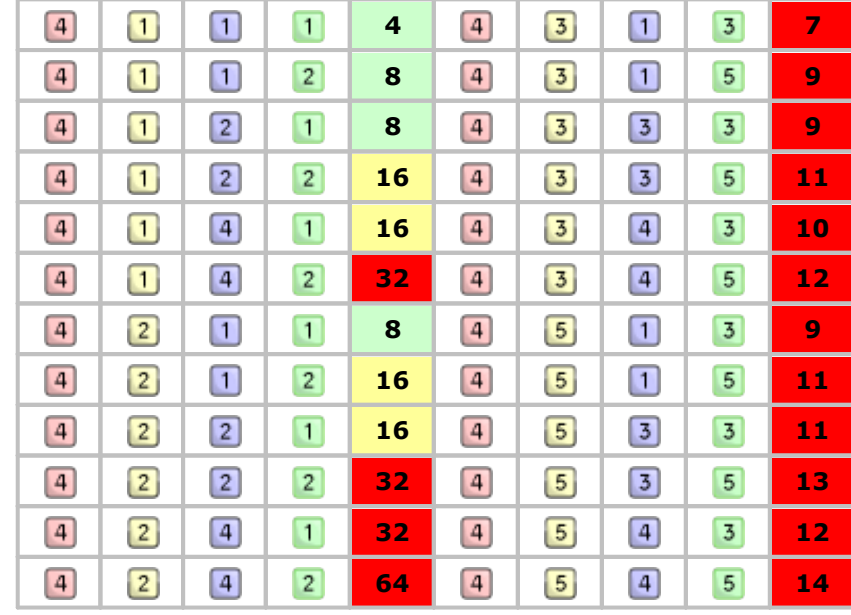

## <span id="page-232-0"></span>**1.4Editor di selezione dei cartelli**

Questo editor consente di modificare l'elenco dei cartelli selezionati all'interno di un campo di una valutazione del requisito (vedi capitolo "Editor delle valutazioni del requisito") o analisi del rischio (vedi capitolo "Editor delle analisi del rischio (AR)"). Il numero e il titolo di campi di questo tipo dipendono dal metodo selezionato in fase di creazione della valutazione del rischio; per esempio il "Metodo | Classico" e il "Metodo | EN ISO 12100" prevedono un unico campo. Per entrare in modifica del campo, fai doppio click su di esso o premi il tasto F2; l'editor viene visualizzato all'interno di una finestra di strumento simile alla seguente:

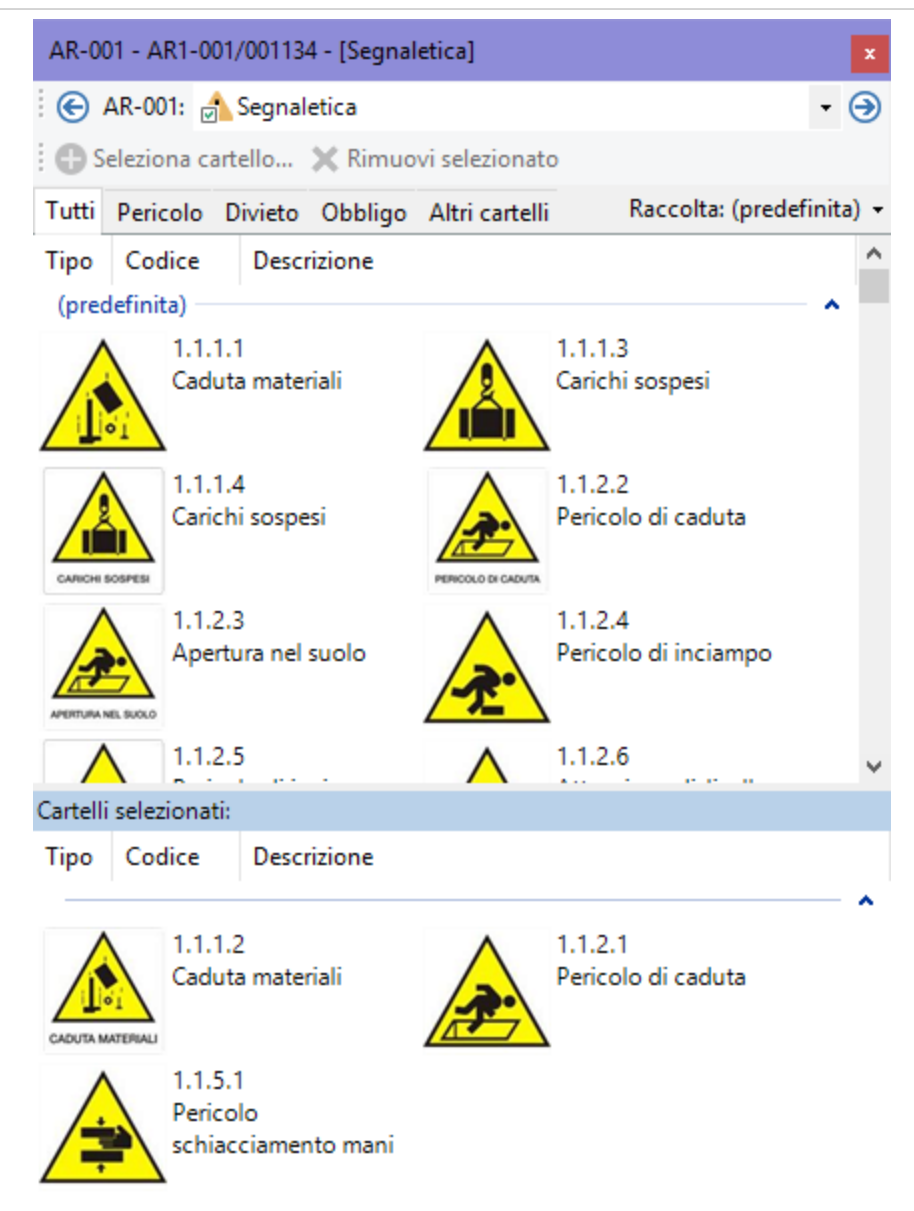

*Editor di selezione dei cartelli*

Sono disponibili i seguenti controlli:

- · Pulsante **Seleziona cartello**: consente di inserire nella valutazione del requisito i cartelli evidenziati nella tabella superiore.
- · Pulsante **Rimuovi selezionato**: rimuove i cartelli evidenziati nella tabella inferiore.
- · Filtro tipologia cartelli: applica un filtro alla tabella superiore in base al tipo di cartello (Pericolo, divieto, obbligo oppure altri cartelli).
- · Filtro raccolta: permette di scegliere la raccolta di cartelli da visualizzare nella tabella superiore. Il menù delle raccolte disponibili contiene solo quelle applicabili alla lingua del documento.
- · Tabella dei cartelli selezionati: raccoglie i cartelli attualmente inseriti per la valutazione del requisito selezionata nell'albero.

L'inserimento dei cartelli all'interno della valutazione del requisito può avvenire in vari modi:

- · trascinando i cartelli dalla tabella superiore alla tabella inferiore;
- · facendo click sul pulsante **Seleziona cartello** dopo aver selezionato almeno un cartello dalla tabella superiore;
- · tramite doppio click su un singolo cartello presente nella tabella superiore;

· premendo la barra spaziatrice della tastiera dopo aver selezionato almeno un cartello dalla tabella superiore.

Per evitare doppi inserimenti di cartelli nella stessa valutazione del requisito, dopo la selezione il cartello scompare dalla tabella superiore. La rimozione dei cartelli selezionati per una valutazione del requisito può avvenire in vari modi:

- · trascinando i cartelli dalla tabella inferiore alla tabella superiore;
- · facendo click sul pulsante **Rimuovi selezionato** dopo aver selezionato almeno un cartello dalla tabella inferiore;
- · tramite doppio click su un singolo cartello presente nella tabella inferiore;
- · premendo la barra spaziatrice della tastiera dopo aver selezionato almeno un cartello dalla tabella inferiore.

Dopo aver rimosso il cartello questo riappare nella tabella superiore.

L'elenco dei cartelli e delle raccolte può essere personalizzato dall'utente (vedi capitolo ["Gestione](#page-254-1) della [segnaletica"](#page-254-1))

## <span id="page-234-0"></span>**1.5Editor di selezione dei requisiti**

Questo editor consente di modificare l'elenco dei requisiti selezionati all'interno di un campo di una analisi del rischio (vedi capitolo "Editor delle analisi del rischio (AR)") oppure per associare i RESS ad una valutazione check list. Il numero e il titolo di campi di questo tipo dipendono dal metodo selezionato in fase di creazione della valutazione del rischio; per esempio il "Metodo | EN ISO 12100" prevede un unico campo. Per entrare in modifica del campo, fai doppio click su di esso o premi il tasto F2; l'editor viene visualizzato all'interno di una finestra di strumento simile alla seguente:

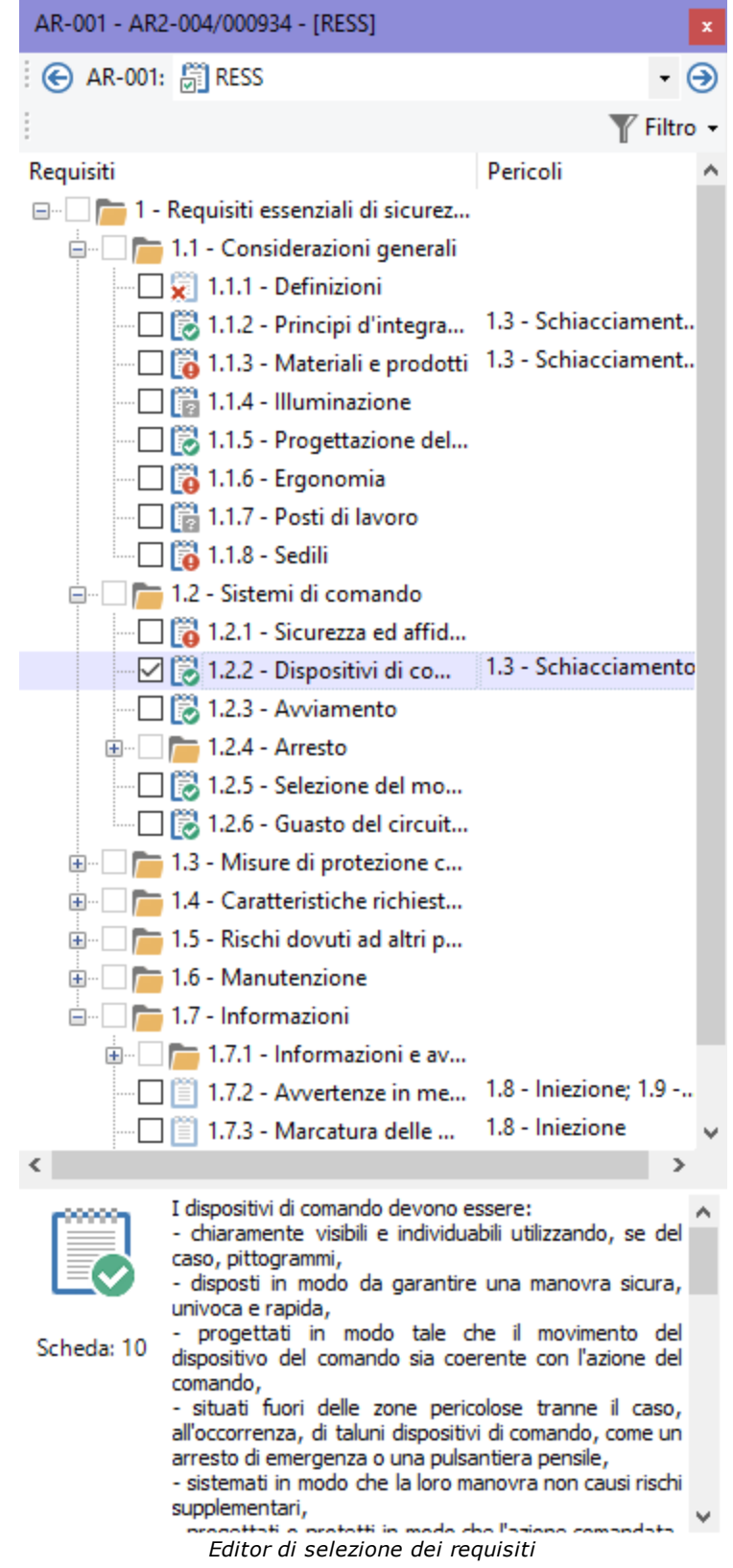

Fai click sulla casella per selezionare uno o più requisiti da associare al pericolo. Nella seconda colonna sono visualizzati i pericoli già associati al requisito.

Accanto a ogni elemento è presente un'icona che mostra l'applicabilità della scheda di analisi per la Conformità RESS.

- $\cdot$   $\blacksquare$  Requisito non esaminato
- **Paraguisito applicabile con conformità non specificata**

### **236 CEM4**

- $\cdot$   $\dddot{\mathbf{c}}$  Requisito applicabile e conforme
- **P** Requisito applicabile e non conforme
- $\overline{\mathbf{x}}$  Requisito non applicabile

Al di sopra dell'albero è presente il pulsante **Filtro** che permette di filtrare l'elenco in base allo stato delle schede. Facendo click sul pulsante si apre un menù con le seguenti voci:

- · Mostra tutti i requisiti
- $\cdot$   $\blacksquare$  Requisiti non esaminati
- **F** Requisiti applicabili con conformità non esaminata
- **B** Requisiti applicabili e conformi
- **Fo** Requisiti applicabili e non conformi
- $\overline{\mathbf{X}}$  Requisiti non applicabili
- · Codici dei capitoli: queste voci sono disponibili solo per la Direttiva Macchine e consentono di mostrare solo un certo capitolo o gruppo di RESS. In questo modo l'utente può concentrarsi solo sulla visualizzazione che gli interessa (ad esempio un certo titolo che deve ancora terminare di esaminare).

È possibile attivare più voci di filtro contemporaneamente in modo da creare combinazioni completamente personalizzate. Attivando o disattivando tutti i filtri contemporaneamente, l'elenco non subisce alcuna modifica.

## <span id="page-236-0"></span>**1.6Editor immagini allegate ai campi testuali**

Questo editor consente di modificare l'elenco di immagini da inserire sotto ad un campo testuale di una valutazione del requisito (vedi capitolo "Editor delle valutazioni del requisito") o analisi del rischio (vedi capitolo "Editor delle analisi del rischio (AR)"). Il numero e il titolo dei campi testuali dipendono dal metodo selezionato in fase di creazione della valutazione del rischio e allo stato della scheda; generalmente è sempre presente almeno un campo per le note. L'editor viene visualizzato all'interno di una finestra di strumento simile alla seguente:

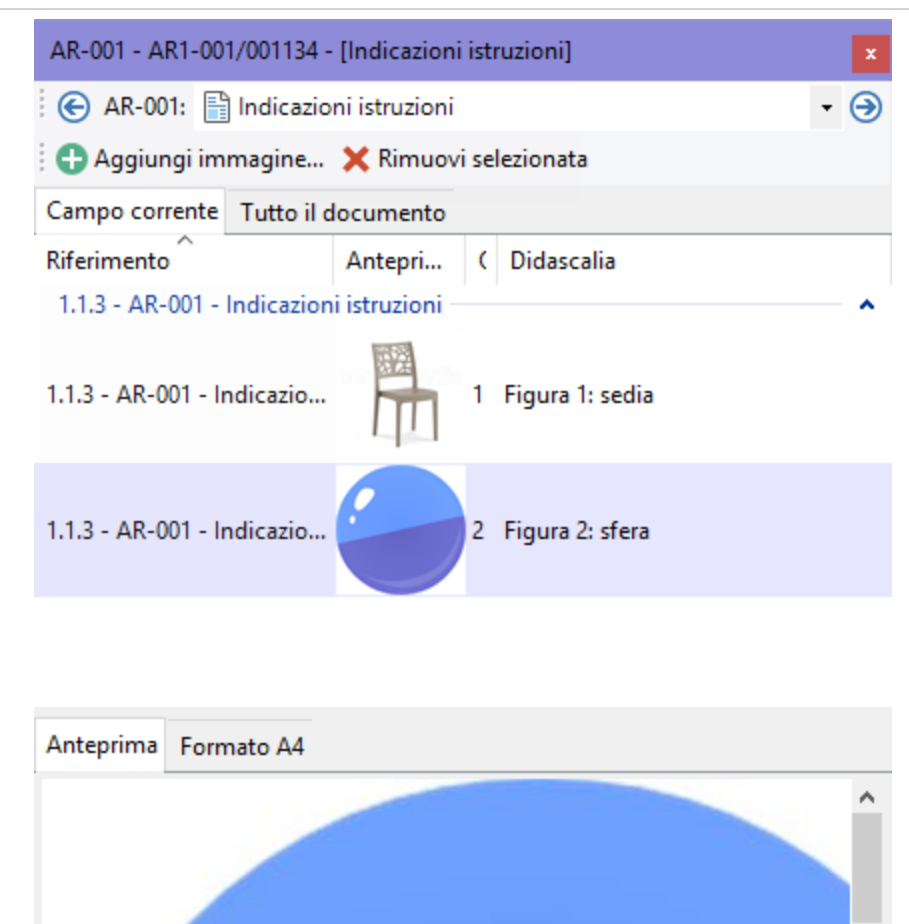

*Editor immagini allegate ai campi testuali*

Sono disponibili i seguenti controlli:

Didascalia: Figura 2: sfera

Ł

· Pulsante **Aggiungi immagine**: consente di inserire un'immagine tra quelle presenti nel computer dell'utente. L'immagine viene automaticamente ridimensionata a 500 x 500 pixel.

x

- · Pulsante **Rimuovi selezionata**: elimina l'immagine evidenziata nella tabella inferiore.
- · Filtro campo: tramite questo filtro è possibile visualizzare le immagini del campo selezionato oppure di tutti i campi di tutte le valutazioni.
- · **Didascalia**: consente di specificare una breve descrizione dell'immagine selezionata, che sarà visualizzata in fase di stampa.

# <span id="page-238-0"></span>**2Modelli di testo**

Tramite questa funzione, introdotta nella versione 4.1.2, gli utenti possono gestire una raccolta di testi di uso ricorrente da inserire rapidamente all'interno dei documenti di analisi, senza la necessità di scriverli a mano o copiarli da altre valutazioni.

Per accedere ai modelli di testo:

- Dal campo testuale, fai click sul pulsante  $\Box$  per aprire la finestra di inserimento e gestione;
- · Dal menù principale, fai click sul comando **Gestione dei modelli di testo...** dentro il menù **Strumenti**.

La finestra di inserimento e gestione dei modelli di testo si presenta come in figura:

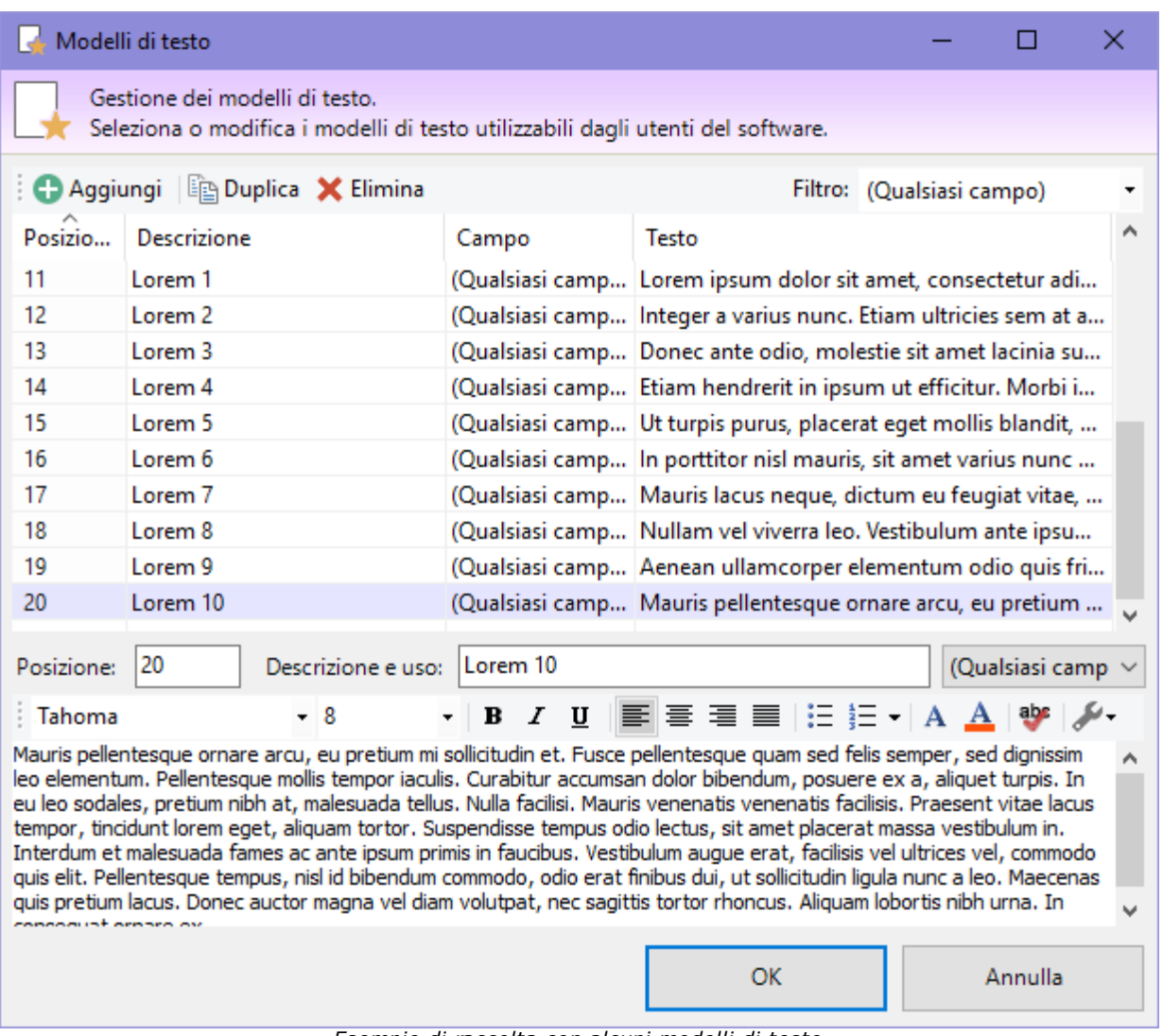

*Esempio di raccolta con alcuni modelli di testo*

Nella parte superiore sono presenti i seguenti controlli:

- · **Aggiungi**: inserisce un modello di testo vuoto in fondo alla raccolta.
- · **Duplica**: esegue una copia esatta del modello di testo selezionato in tabella.
- · **Elimina**: rimuove dalla tabella il modello di testo selezionato. Per confermare l'eliminazione è sufficiente premere **OK** nella finestra di dialogo.
- · **Modulo di filtro**: consente di filtrare l'elenco su un certo tipo di modelli. Per visualizzare tutta la raccolta, seleziona la voce "Qualsiasi campo".

Tramite la tabella situata nella prima metà della finestra è possibile selezionare il modello di testo da inserire o da modificare.

Nella seconda metà della finestra, è mostrato il testo del modello selezionato.

È possibile impostare le seguenti proprietà del modello di testo:

- · **Posizione**: indicatore numerico non univoco che stabilisce la posizione del modello di testo all'interno della raccolta. I numeri più bassi vengono mostrati per primi.
- · **Descrizione**: breve descrizione del modello di testo. L'inserimento di questo dato è opzionale, ma può essere utile per permettere agli utenti di comprendere in quali casi è possibile adoperare il modello di testo.
- · **Uso**: tramite il menù a tendina, è possibile scegliere il campo in cui può essere inserito il modello di testo. Selezionando "Qualsiasi campo" il modello potrà essere inserito da qualsiasi parte.
- · **Testo**: nell'editor RTF è possibile inserire il testo formattato che costituisce il modello di testo stesso. Per maggiori informazioni sul funzionamento dell'editor, consulta il capitolo "Editor RTF".

Facendo click sul pulsante di conferma **Inserisci** il modello di testo attualmente selezionato viene inserito nell'editor nel punto in cui si trova il cursore. Se al momento dell'apertura della finestra non è selezionato alcun campo, il pulsante contiene la dicitura **OK** e permette soltanto la conferma delle modifiche.

Le eventuali modifiche alla raccolta dei modelli sono confermate alla pressione del tasto **Inserisci** o **OK**. Premendo **Annulla** o chiudendo la finestra, eventuali modifiche ai modelli non sono salvate sul database.

### Autorizzazioni richieste

In ambito multiutente (vedi sezione Gli [utenti](#page-264-0)) la finestra di gestione dei modelli di testo è vincolata dalle seguenti autorizzazioni:

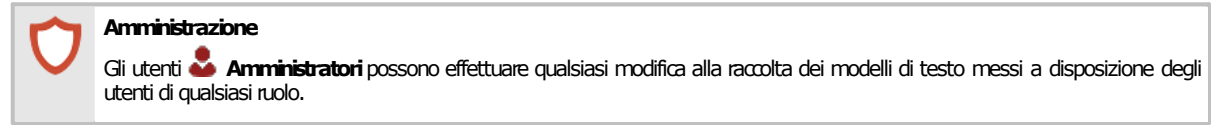

## <span id="page-240-0"></span>**3Le norme**

Tramite l'elenco delle norme è possibile definire nuove norme personalizzate sulle quali svolgere valutazioni del rischio oppure da collegare alle dichiarazioni di conformità o del fabbricante. Inizialmente l'archivio contiene solamente le direttive 98/37/CE e 2006/42/CE; nel caso in cui si avesse l'esigenza di gestire altre norme, è possibile inserirle a mano.

Le norme possono essere esportate su un file esterno e scambiate con altri computer.

## **3.1Gestione delle norme**

Questa finestra permette di consultare l'elenco delle norme inserite nel database ed eventualmente di modificarlo.

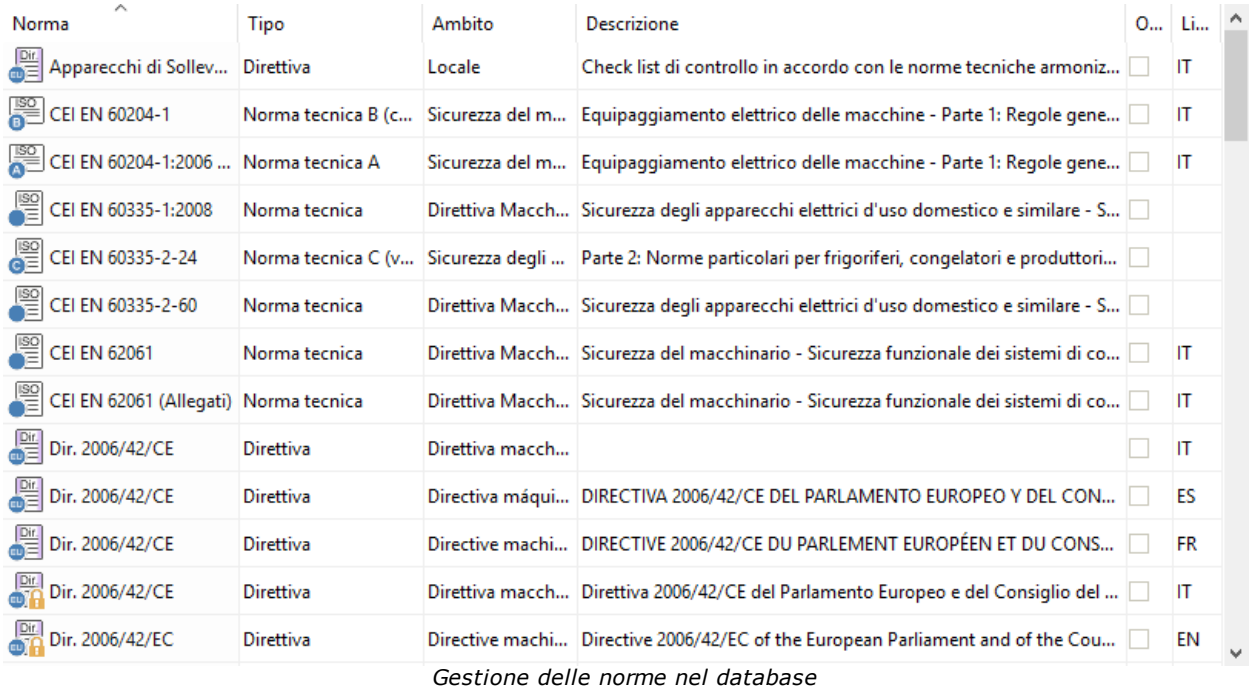

Esistono tre modi per accedere alla gestione delle norme:

- · Dal menù **Strumenti** della finestra principale, fai click sul comando **Gestione norme...** ;
- · Nel modulo " **Normativa**" fai click sul pulsante **Gestione norme**;
- · Selezionando una delle cartelle eventualmente presenti all'interno del modulo " **Normativa**".

L'utente ha a disposizione i seguenti pulsanti:

- · **Aggiungi**: aggiunge una nuova norma senza requisiti nel database (vedi capitolo ["Aggiunta](#page-241-0) di una nuova [norma"](#page-241-0)).
- · **Copia**: crea una copia della norma selezionata (vedi capitolo "Copia delle [norme"](#page-241-1)).
- · **Elimina**: distrugge la norma selezionata (vedi capitolo ["Eliminazione](#page-242-0) di una norma").
- · **Proprietà**: mostra la finestra di proprietà per la norma selezionata (vedi capitolo ["Finestra](#page-243-0) di [proprietà](#page-243-0) di una norma").

Tutte le norme presenti nel database vengono elencate nel modulo " **Normativa**". Selezionando le norme in questo pannello è possibile accedere alla finestra di modifica dei requisiti (vedi capitolo ["Gestione](#page-244-0) dei requisiti di una norma").

### Autorizzazioni richieste

In ambito multiutente (vedi sezione Gli [utenti\)](#page-264-0) la gestione norme è vincolata dalle seguenti autorizzazioni:

#### **Lettura**

Peraprire in lettura le finestre di [proprietà](#page-414-0) delle norme è richiesta l'autorizzazione "11805 - Lettura proprietà delle norma" (utente *Cospite* o superiore).

#### **Modifica** e aggiunta

Per modificare i campi della finestra di proprietà della norma o aggiungere nuove norme, è richiesta l'autorizzazione ["11855](#page-414-1) -Lettura e modifica proprietà delle norme" (utente **Amministratore**).

#### **Amministrazione**

Le funzioni di amministrazione (copia ed eliminazione) sono disponibili per gli utenti in possesso dell'autorizzazione ["11875](#page-414-2) -Amministrazione norme (copia, eliminazione)" (utente **Amministratore**).

### <span id="page-241-0"></span>**3.1.1Aggiunta di una nuova norma**

Quando si desidera inserire una nuova norma, appare la finestra di proprietà con i dati della norma vuoti.

Dopo aver introdotto i dati (almeno quelli obbligatori, il codice, il tipo e l'ambito) è necessario fare click su **OK** per aggiungere la norma all'elenco.

La nuova norma apparirà all'interno del modulo "**Normativa**". Scegliendo il nodo della norma si potrà accedere alla gestione dei requisiti per quella norma (vedi capitolo ["Gestione](#page-244-0) dei requisiti di una [norma"](#page-244-0)).

È possibile inserire norme con lo stesso nome, ma non è una procedura consigliabile poiché potrebbe confondere l'utente.

### Modifica e aggiunta

Per aggiungere nuove norme, è richiesta l'autorizzazione "11855 - Lettura e modifica [proprietà](#page-414-1) delle norme" (utente **Amministratore**).

### <span id="page-241-1"></span>**3.1.2Copia delle norme**

Tramite questa funzione è possibile eseguire una o più copie della norma. La finestra di copia si presenta come in figura:

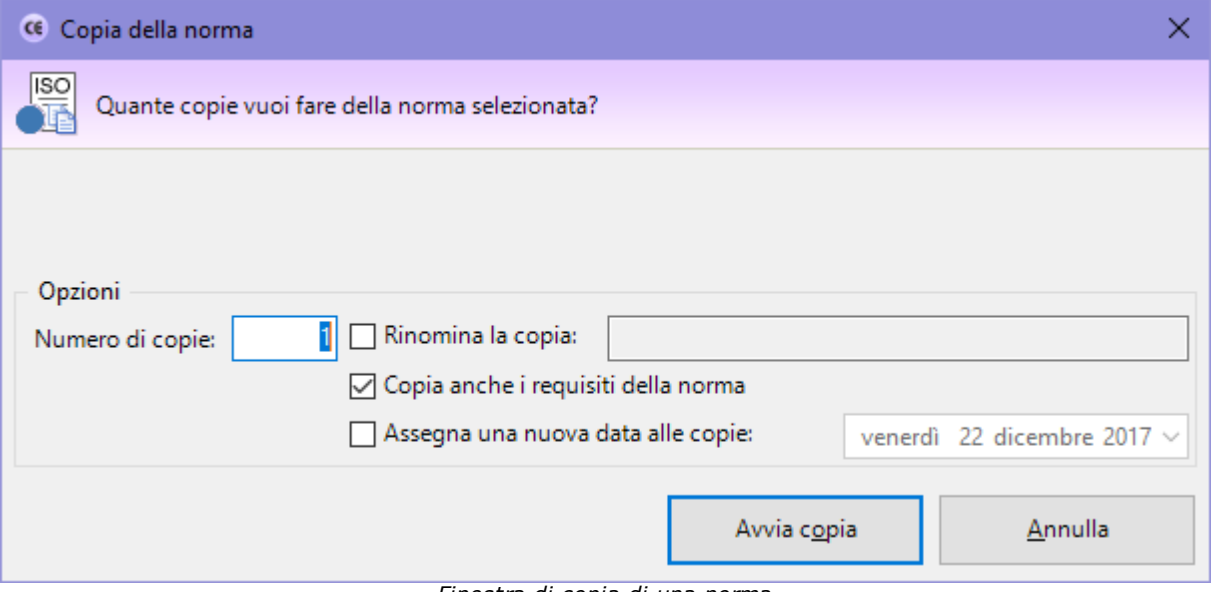

*Finestra di copia di una norma*

L'utente ha la possibilità di specificare alcune opzioni prima di iniziare la copia:

- · **Numero di copie**: specifica quante copie della norma creare (valore predefinito: 1).
- · **Rinomina la copia**: permette di impostare un nuovo nome per la norma copiata. Questa opzione è disponibile solo per le copie singole.
- · **Copia anche i requisiti della norma**: se questa opzione è selezionata, oltre alla norma saranno copiati anche eventuali requisiti che la compongono.
- · **Assegna una nuova data alle copie**: permette di specificare una nuova data per la norma.

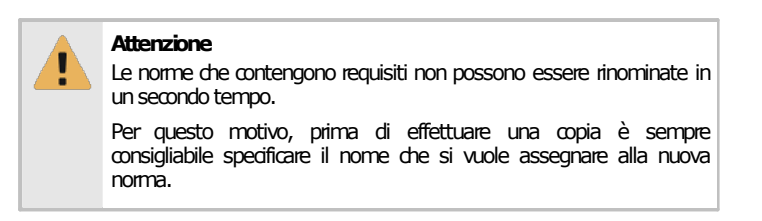

Premendo il pulsante **Avvia copia** il processo di copia viene avviato immediatamente in base alle opzioni specificate dall'utente. In fase di copia appare una finestra che mostra l'avanzamento del processo. Nel caso in cui si scelga la copia completa, all'interno della finestra saranno presenti delle barre di avanzamento inerenti la copia dei singoli requisiti che appartengono alla norma originale.

Agendo sul pulsante **Annulla**, è possibile interrompere la copia ad esempio nel caso in cui il sistema stia impiegando troppo tempo.

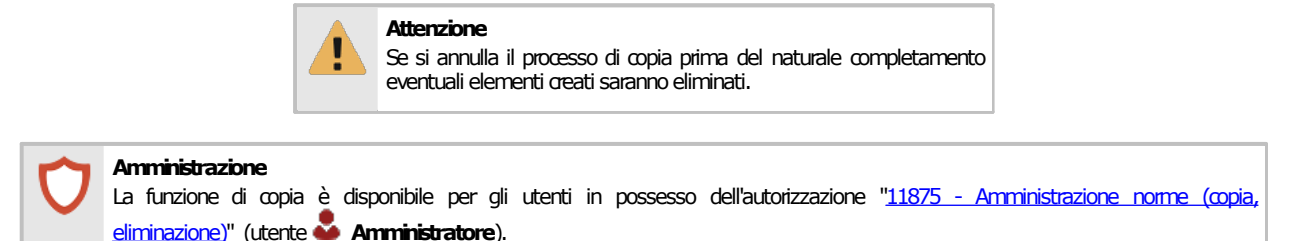

### <span id="page-242-0"></span>**3.1.3Eliminazione di una norma**

Tramite questa funzione la norma viene definitivamente cancellata dall'anagrafica e non è più possibile recuperarla.

Prima dell'eliminazione definitiva appare un messaggio di avvertimento.

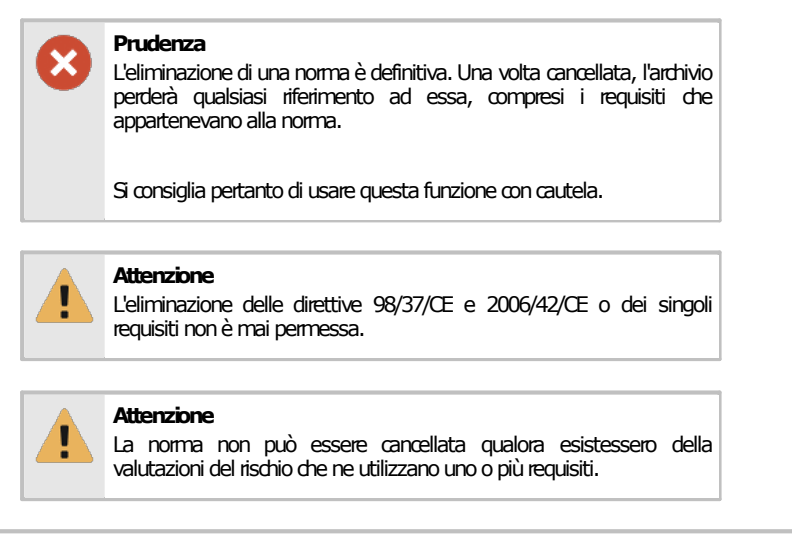

### **Amministrazione**

La funzione di eliminazione è disponibile per gli utenti in possesso dell'autorizzazione "11875 - [Amministrazione](#page-414-2) norme (copia, [eliminazione\)"](#page-414-2) (utente **Amministratore**).

## <span id="page-243-0"></span>**3.2Finestra di proprietà di una norma**

Tramite questa finestra è possibile modificare o visualizzare i dati della norma selezionata.

La finestra presenta due schede; la scheda "**Generale**" che raccoglie i dati della norma e il suo tipo e la scheda "**Statistiche**", presente in ogni finestra di proprietà di CEM4. All'interno di quest'ultima sono raccolti alcuni dati generali, come la data di aggiunta, dell'ultima modifica, il nome dell'utente che ha creato la norma, eccetera.

### Autorizzazioni richieste

In ambito multiutente (vedi sezione Gli [utenti\)](#page-264-0) la finestra di proprietà delle norme è vincolata dalle seguenti autorizzazioni:

#### **Lettura**

Per aprire in lettura le finestre di [proprietà](#page-414-0) delle norme è richiesta l'autorizzazione "11805 - Lettura proprietà delle norma" (utente *Cospite* o superiore).

#### Modifica e aggiunta

Per modificare i campi della finestra di proprietà della norma o aggiungere nuove norme, è richiesta l'autorizzazione ["11855](#page-414-1) -Lettura e modifica proprietà delle norme" (utente **Amministratore**).

## **3.2.1Scheda "Generale"**

La scheda "Generale" della finestra di proprietà di una norma si presenta come in figura:

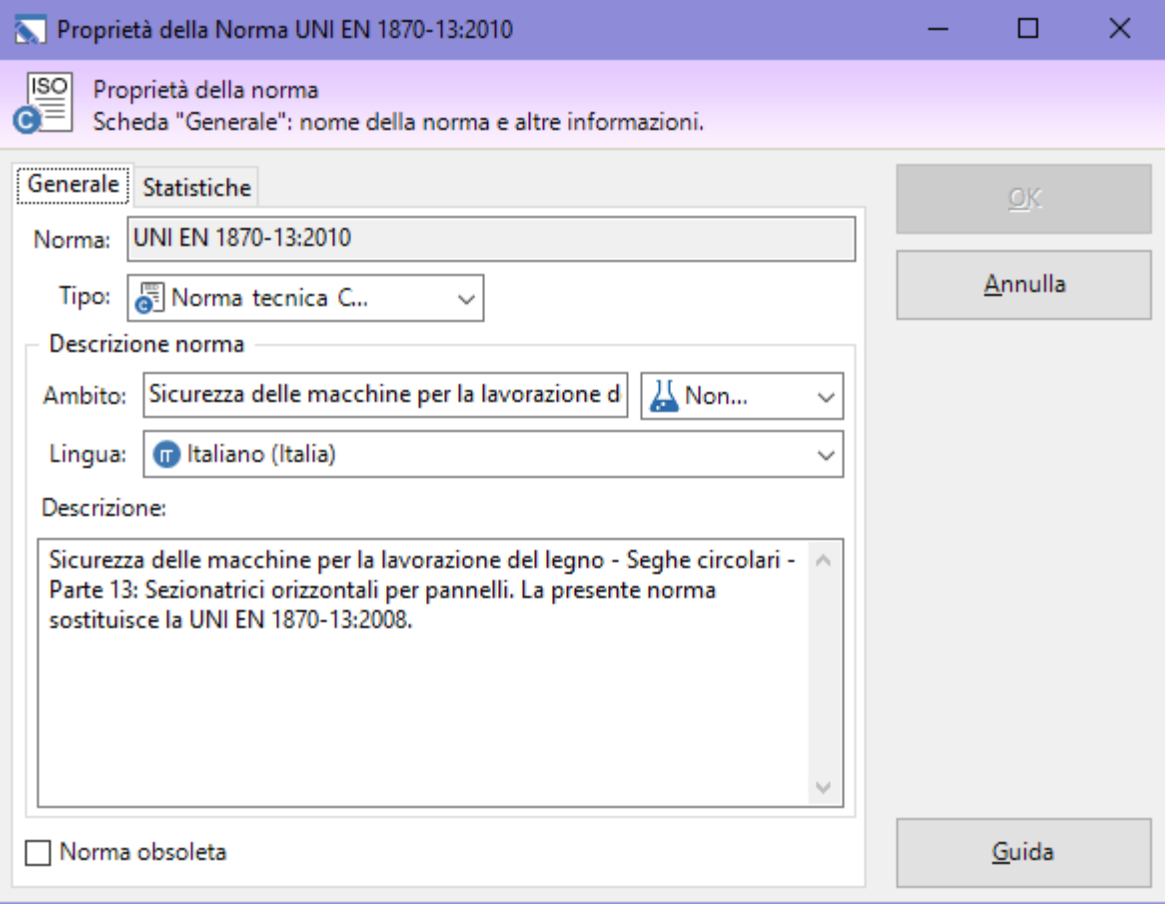

*Finestra di proprietà di una norma, scheda "Generale"*

Sono presenti i seguenti campi e controlli:

- · **Codice norma** (massimo 50 caratteri, obbligatorio): codice alfanumerico non univoco che identifica la norma. Il codice non è modificabile se la norma contiene almeno un requisito.
- · **Tipo** (obbligatorio). Descrive il tipo di norma. Il campo può assumere i seguenti valori:
- o Norma tecnica;
- $\circ$   $\overline{0}$  Norma tecnica A;
- $\circ$   $\bullet$  Norma tecnica B (comune a gruppi);
- o Norma tecnica C (verticale);
- o **b** Legislazione;
- o **Direttiva**:
- $\circ$   $\bullet$  Analisi;
- o Specifica tecnica;
- o Requisiti tecnici;
- o **Rapporto tecnico.**
- · **Ambito** (massimo 255 caratteri). Oltre al testo descrittivo, è possibile selezionare uno dei tipi presenti nel menù a tendina, la cui icona sarà visualizzata nelle valutazioni personalizzate per quella norma:
	- $\circ$  Non specificato;
	- $\circ$  Sicurezza elettrica:
	- $\circ$   $\bullet$  Sicurezza comandi;
	- o Sicurezza idraulica;
	- o Sicurezza pneumatica;
	- o Sicurezza meccanica.
- · **Descrizione** (massimo 255 caratteri).
- · Casella "**norma obsoleta**". Se selezionata, indica agli utenti di non usare la norma per effettuare nuove valutazioni, in quanto non è più in vigore ed è mantenuta solo per scopi storici.

Le norme con requisiti non obsolete possono essere adoperate per svolgere valutazioni del rischio e trasferite ad altre versioni di CEM4 tramite la funzione di esportazione/importazione.

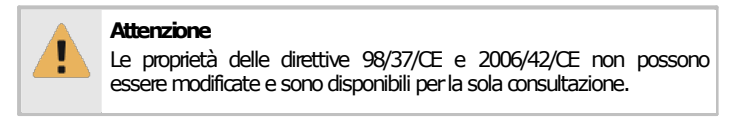

## <span id="page-244-0"></span>**3.3Gestione dei requisiti di una norma**

Le norme presenti in CEM4 possono essere arricchite tramite l'inserimento dei requisiti su cui svolgere in seguito le valutazioni del rischio.

Esistono due modi per accedere alla finestra di gestione dei requisiti di una norma:

- · Dal menù **Strumenti**, fai click sul comando **Gestione norme...**, seleziona una norma e fai click sul pulsante **Apri** nella barra degli strumenti principale;
- · Dal modulo " **Normativa**" seleziona uno dei nodi presenti.

La finestra si presenta come in figura:

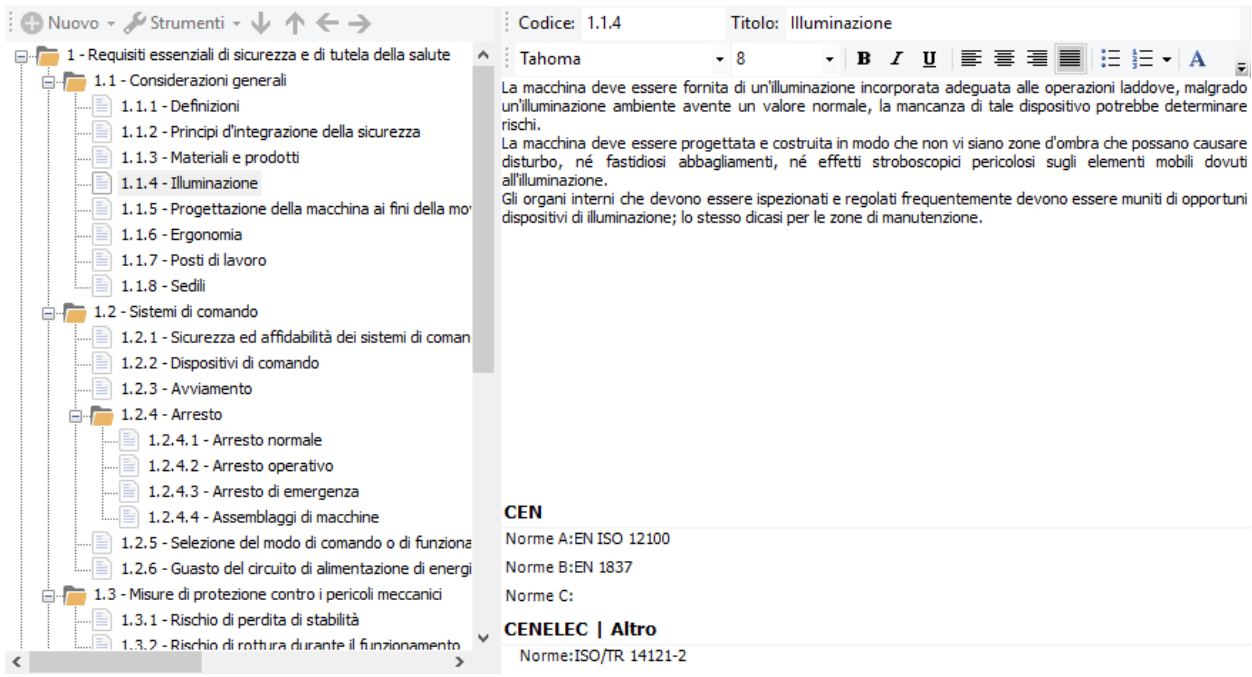

*Finestra di modifica di una norma*

Nella barra degli strumenti principale sono sempre visibili i seguenti pulsanti:

- · **Salva**: provvede a salvare le modifiche alla norma all'interno del database.
- **D** Anteprima: visualizza la norma e i requisiti così come appariranno in stampa.
- · **Stampa**: permette di inviare la norma e i suoi requisiti alla stampante predefinita.
- · **Esporta**: permette di esportare la norma e i requisiti in un altro formato.
- · **Condividi**: permette di esportare la norma e inviarla tramite posta elettronica con il client e mail predefinito.

La finestra è suddivisa verticalmente in due parti, ridimensionabili a piacere dall'utente.

- · Nella parte sinistra è presente una struttura ad albero che permette di alterare la struttura della norma (vedi sezione ["Struttura](#page-246-0) della norma").
- La parte destra invece è disponibile un editor per il testo dei requisiti (vedi sezione ["Testo](#page-249-0) del [requisito](#page-249-0)"). Quest'area è abilitata solo per i requisiti.

### Autorizzazioni richieste

In ambito multiutente (vedi sezione Gli [utenti](#page-264-0)) la finestra dei requisiti è vincolata dalle seguenti autorizzazioni:

### **Lettura**

Peraprire in lettura i requisiti della norma è richiesta l'autorizzazione "11704 - Lettura requisiti delle norme personalizzate" (utente *Cospite* o superiore).

#### Modifica e aggiunta

Gli utenti **Tecnici**o superiori possono effettuare modifiche limitatamente al testo e alle norme del requisito se possiedono l'autorizzazione "11754 - Modifica testo dei requisiti".

#### **Amministrazione**

Gli utenti **Amministratori** possono effettuare qualsiasi modifica ai requisiti e alla struttura della norma se possiedono l'autorizzazione "11775 - Amministrazione requisiti delle norme personalizzate (aggiunta, copia, eliminazione)".

### <span id="page-246-0"></span>**3.3.1Struttura della norma**

Nella parte sinistra della finestra è presente un albero che raccoglie la struttura della norma. Si presenta come in figura:

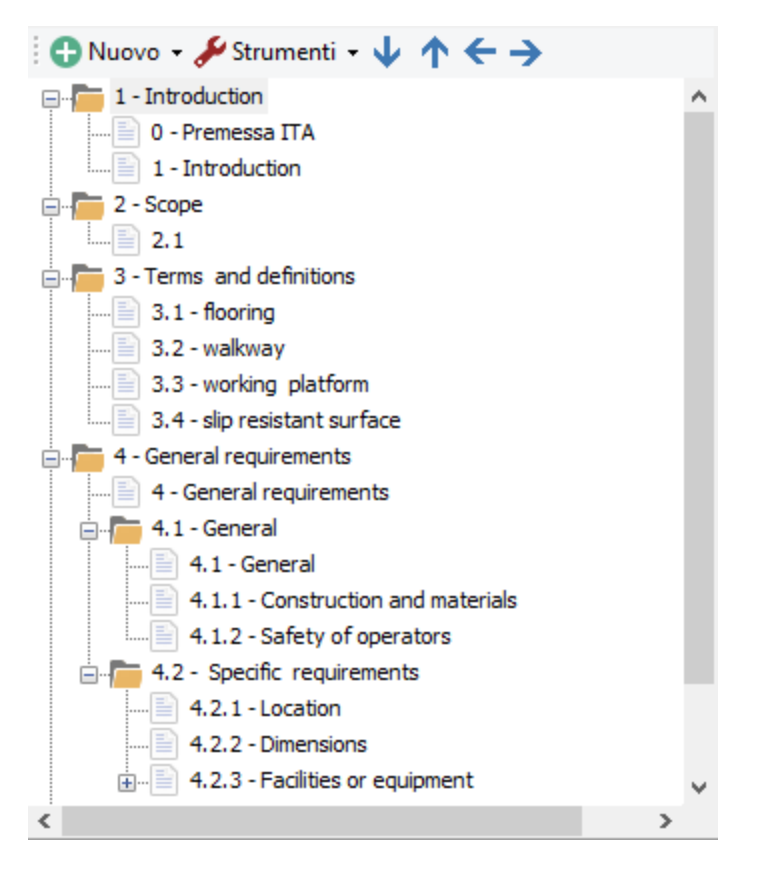

Sono presenti i seguenti pulsanti:

- · **Nuovo**: consente di aggiungere un nuovo capitolo o un nuovo requisito (vedi capitolo ["Aggiunta](#page-247-0) di capitoli e requisiti")
- · **Strumenti**: apre un menù contestuale con alcune funzioni aggiuntive per la gestione della struttura:
	- o Riordina numerazione: ricalcola il codice dei capitoli e dei requisiti, tranne per quelli con codice personalizzato;
	- o Capitolo / requisito: trasforma un capitolo in requisito e viceversa.
	- o Tipo di numerazione: imposta il tipo di numerazione da usare per il progressivo numerico del requisito.
- · Tasti freccia: permettono di spostare il nodo selezionato all'interno della struttura, in questo modo:
	- o **Freccia giù**: sposta il nodo selezionato dopo il nodo successivo
	- o **Freccia su**: sposta il nodo selezionato prima del nodo successivo
	- o **Freccia sinistra**: sposta il nodo selezionato all'esterno del capitolo
	- o **Freccia destra**: sposta il nodo selezionato all'interno del prossimo capitolo

Inoltre, nella barra degli strumenti principale sono disponibili i seguenti comandi:

- · **Taglia**, **Copia**, **Incolla**: permettono rispettivamente di spostare o copiare il nodo selezionato in altri punti della struttura (vedi capitolo "Copia di capitoli e [requisiti](#page-247-1)").
- · **Elimina**: rimuove il nodo selezionato ed eventuali altri nodi contenuti al suo interno (vedi capitolo ["Eliminazione](#page-248-0) di capitoli e requisiti").

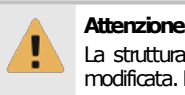

La struttura delle direttive 98/37/CE e 2006/42/CE non può essere modificata. Le funzioni di modifica appaiono quindi disabilitate.

Facendo click su un qualsiasi requisito presente è possibile inserirne il testo e le norme di riferimento tramite l'editor (vedi capitolo "Testo del [requisito](#page-249-0)").

### <span id="page-247-0"></span>**3.3.1.1 - Aggiunta di capitoli e requisiti**

Premendo il pulsante **Nuovo** appare un menù contestuale che mette a disposizione dell'utente le seguenti possibilità:

- · **Capitolo successivo**: aggiunge un nuovo capitolo vuoto subito dopo all'eventuale nodo selezionato (o in coda alla struttura se non è selezionato alcun nodo). Il capitolo prosegue automaticamente la numerazione del nodo precedente.
- · **Sottocapitolo**: aggiunge un nuovo capitolo vuoto all'interno dell'eventuale nodo selezionato. Se il nodo contiene già altri elementi, il nuovo capitolo sarà aggiunto in fondo a questi. Il sottocapitolo prosegue automaticamente la numerazione dei nodi precedenti.
- · **Capitolo precedente**: aggiunge un nuovo capitolo vuoto subito prima all'eventuale nodo selezionato (o in cima alla struttura se non è selezionato alcun nodo).
- · **Requisito successivo**: aggiunge un nuovo requisito vuoto subito dopo all'eventuale nodo selezionato (o in coda alla struttura se non è selezionato alcun nodo). Il requisito prosegue automaticamente la numerazione del nodo precedente.
- · **Requisito dentro il capitolo**: aggiunge un nuovo requisito vuoto all'interno dell'eventuale nodo selezionato. Se il nodo contiene già altri elementi, il nuovo requisito sarà aggiunto in fondo a questi. Il requisito prosegue automaticamente la numerazione dei nodi precedenti.
- · **Requisito precedente**: aggiunge un nuovo requisito vuoto subito prima all'eventuale nodo selezionato (o in cima alla struttura se non è selezionato alcun nodo).
- · **Avanzato**: tramite questa funzione è possibile inserire un numero elevato di capitoli e requisiti in brevissimo tempo.

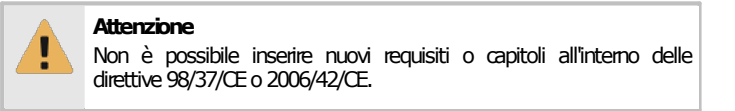

#### **Amministrazione**

La funzione di aggiunta è disponibile per gli utenti in possesso dell'autorizzazione "11775 - [Amministrazione](#page-434-2) requisiti delle norme personalizzate (aggiunta, [copia,eliminazione\)"](#page-434-2) (utente **Amministratore**).

### <span id="page-247-1"></span>**3.3.1.2 - Copia di capitoli e requisiti**

Tramite questa funzione è possibile eseguire la copia o lo spostamento dei requisiti o di interi capitoli.

- · Per eseguire la copia di un capitolo o requisito, seleziona il nodo da copiare quindi fai click sul pulsante **Copia** (oppure **Taglia** per eseguire uno spostamento) nella barra degli strumenti principale.
- · Seleziona il capitolo all'interno del quale si vuole inserire il requisito o il sottocapitolo, quindi fai click sul pulsante **Incolla**.

Gli elementi possono essere copiati o spostati solo all'interno della stessa norma. Non sono possibili spostamenti da una norma all'altra.

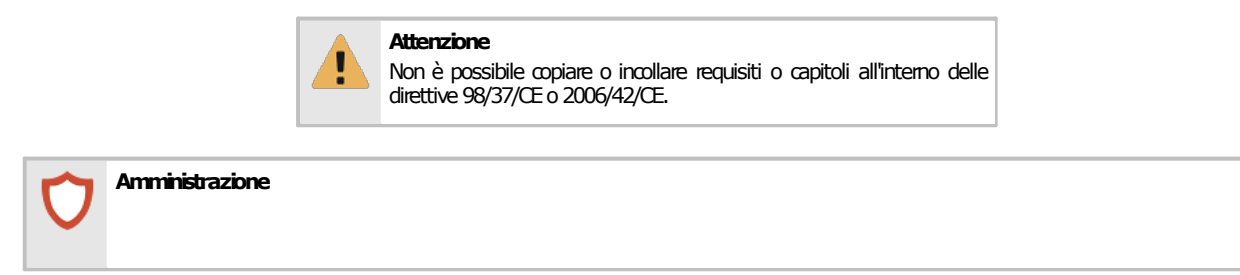

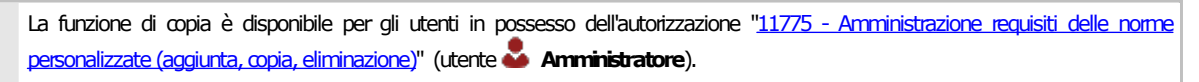

### <span id="page-248-0"></span>**3.3.1.3 - Eliminazione di capitoli e requisiti**

Tramite questa funzione, un requisito o un intero capitolo vengono rimossi dalla norma.

- · Per eliminare un capitolo o un requisito, fai click sul nodo da eliminare quindi premi il pulsante **Elimina** presente nella barra degli strumenti principale.
- · Per rendere effettiva l'eliminazione, fai click sul pulsante **Salva** nella barra degli strumenti principale.

Qualora un capitolo o requisito contenga altri elementi, questi verranno tutti eliminati.

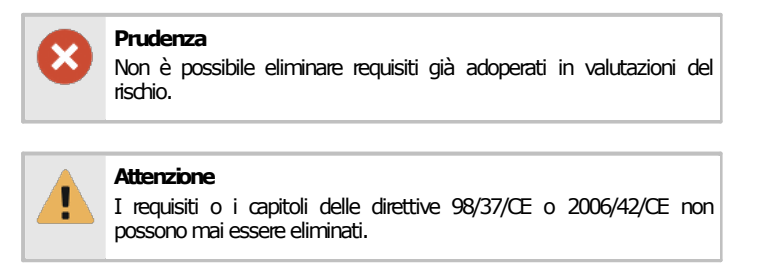

#### **Amministrazione**

La funzione di eliminazione è disponibile per gli utenti in possesso dell'autorizzazione "11775 - Amministrazione requisiti delle norme personalizzate (aggiunta, [copia,eliminazione\)"](#page-434-2) (utente **Amministratore**).

### <span id="page-249-0"></span>**3.3.2Testo del requisito**

Selezionando un requisito tra quelli presenti nella struttura a lato è possibile modificarne il testo tramite un semplice editor:

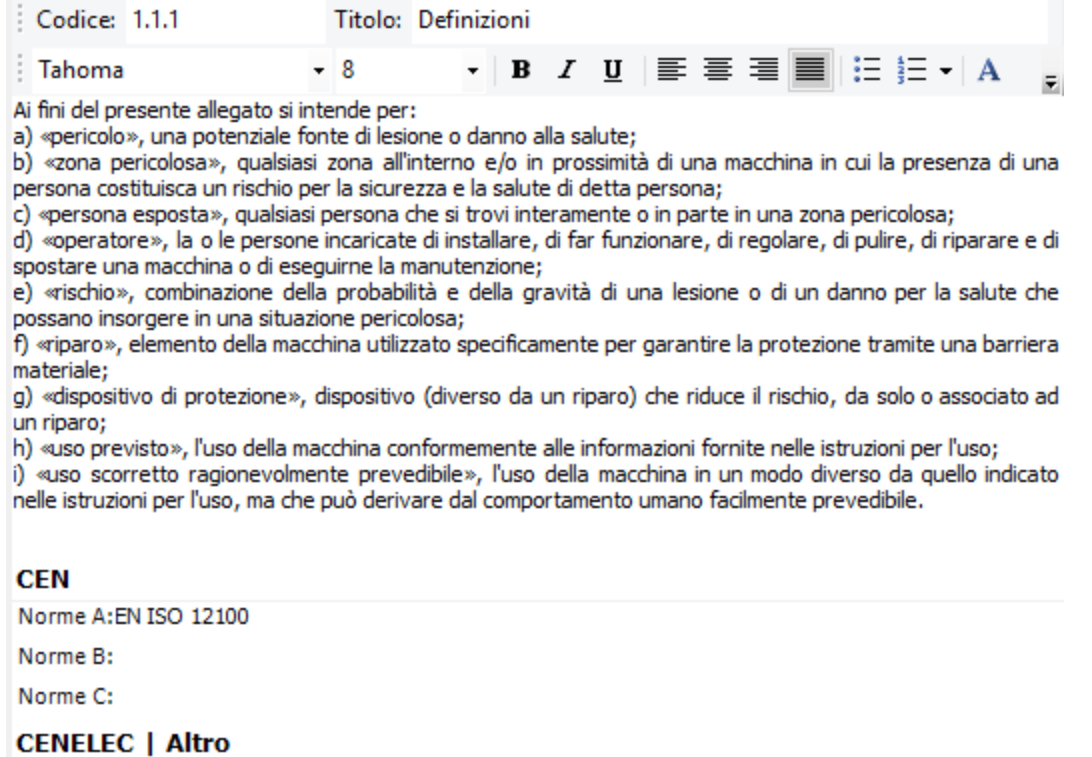

Norme: ISO/TR 14121-2

Sono presenti i seguenti campi e controlli:

- · **Codice** (massimo 20 caratteri): identificativo numerico personalizzato del requisito o capitolo all'interno della struttura;
- · **Titolo**: eventuale titoletto che contraddistingue il capitolo o il requisito;
- · **Testo del requisito**: testo completo del requisito così come appare all'interno della norma. Il testo può essere arricchito con semplici formattazioni grafiche e figure (vedi capitolo "Editor RTF")
- · **Norme**: lista di norme di riferimento al requisito. Ogni norma deve essere separata da un punto e virgola. A seconda del metodo selezionato, la lista di norme viene riportata all'interno della valutazione del rischio.

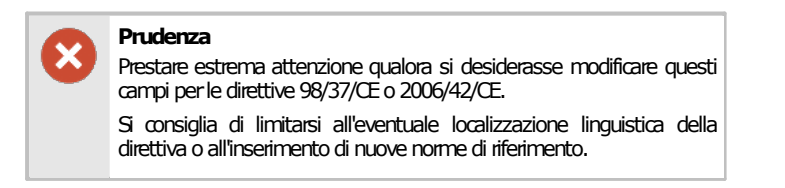

# <span id="page-250-0"></span>**4I pericoli**

I pericoli sono utilizzati all'interno delle valutazioni dei rischi per requisito o per pericolo. Inizialmente il database contiene alcune raccolte di pericoli che possono essere modificate dall'utente tramite la finestra di Gestione dei pericoli.

## <span id="page-250-1"></span>**4.1Gestione dei pericoli**

Per accedere alla finestra di gestione dei pericoli, dal menù Strumenti della finestra principale, fai click sul comando **Gestione pericoli...**

La finestra si presenta come in figura:

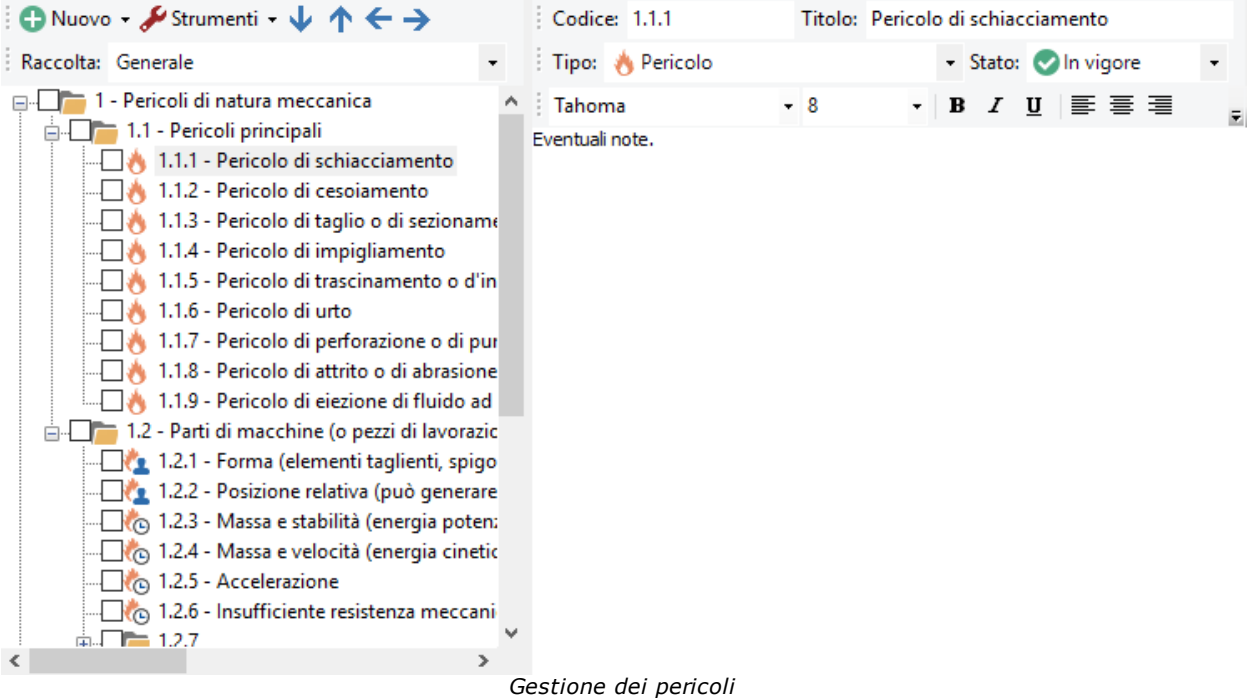

Nella barra degli strumenti principale sono sempre visibili i seguenti pulsanti:

- · **Salva**: provvede a salvare le modifiche alla raccolta di pericoli all'interno del database.
- · **Anteprima, Stampa, Esporta**: permette di visualizzare o stampare la raccolta di pericoli.
- · **Condividi**: permette di esportare la raccolta di pericoli e inviarla tramite posta elettronica con il client e-mail predefinito.

La finestra è suddivisa verticalmente in due parti, ridimensionabili a piacere dall'utente.

- · Nella parte sinistra è presente una struttura ad albero che permette di alterare la raccolta di pericoli selezionata (vedi sezione "Struttura [dell'elenco](#page-251-0) pericoli").
- La parte destra invece è disponibile un editor per eventuali note (vedi capitolo ["Dati](#page-253-0) del [pericolo"](#page-253-0)). Quest'area è abilitata solo per i pericoli.

### Autorizzazioni richieste

In ambito multiutente (vedi sezione *Gli [utenti](#page-264-0)*) la finestra dei pericoli è vincolata dalle seguenti autorizzazioni:

### **Lettura**

Per aprire in lettura l'elenco dei pericoli è richiesta l'autorizzazione "11905 - [Lettura](#page-423-0) elenco pericoli" (utente **Ospite** o superiore).

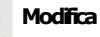

Gli utenti **Tecnici**o superiori possono effettuare modifiche limitatamente alle note del pericolo se possiedono l'autorizzazione "11954 - Modifica testo e note dei pericoli presenti".

#### **Amministrazione**

Gli utenti **Amministratori** possono effettuare qualsiasi modifica all'elenco pericoli se possiedono l'autorizzazione ["11975](#page-423-2) -Amministrazione elenco pericoli (aggiunta, copia, eliminazione)".

## <span id="page-251-0"></span>**4.1.1Struttura dell'elenco pericoli**

Nella parte sinistra della finestra è presente un albero che raccoglie la struttura della raccolta di pericoli selezionata. Si presenta come in figura:

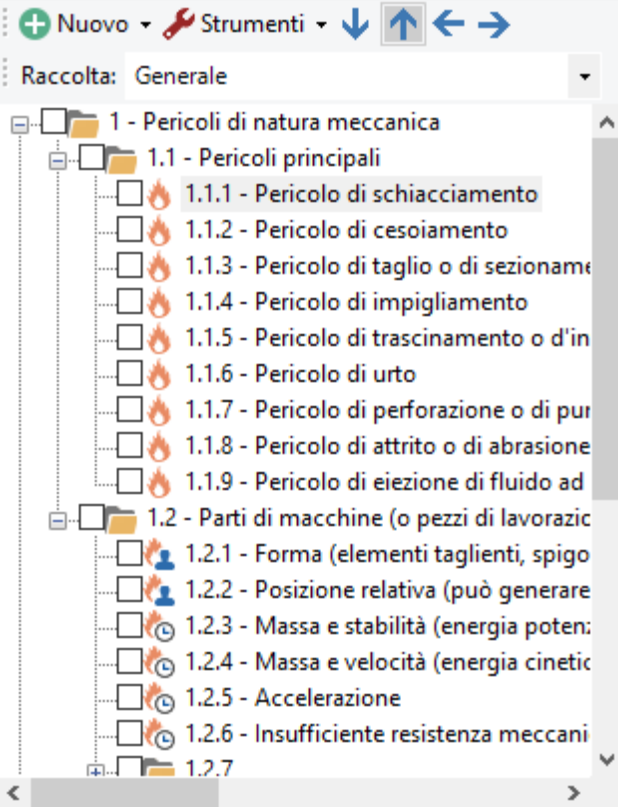

Sono presenti i seguenti pulsanti e controlli:

- · **Nuovo**: consente di aggiungere un nuovo capitolo, un nuovo pericolo o una nuova raccolta di pericoli (vedi capitolo "[Aggiunta](#page-252-0) di capitoli e pericoli")
- · **Strumenti**: apre un menù contestuale con alcune funzioni aggiuntive per la gestione della struttura:
	- o Riordina numerazione: ricalcola il codice dei capitoli e dei pericoli, tranne per quelli con codice personalizzato;
	- o Capitolo / pericolo: trasforma un capitolo in pericolo e viceversa.
	- o Tipo di numerazione: imposta il tipo di numerazione da usare per il progressivo numerico del pericolo.
- · Tasti freccia: permettono di spostare il nodo selezionato all'interno della struttura, in questo modo:
	- o **Freccia giù**: sposta il nodo selezionato dopo il nodo successivo
	- o **Freccia su**: sposta il nodo selezionato prima del nodo successivo
	- o **Freccia sinistra**: sposta il nodo selezionato all'esterno del capitolo
	- o **Freccia destra**: sposta il nodo selezionato all'interno del prossimo capitolo
· Raccolta: consente di cambiare la raccolta dei pericoli da modificare.

Inoltre, nella barra degli strumenti principale sono disponibili i seguenti comandi:

- · **Taglia**, **Copia**, **Incolla**: permettono rispettivamente di spostare o copiare il nodo selezionato in altri punti della struttura (vedi capitolo "Copia di capitoli e [pericoli"](#page-252-0)).
- · **Elimina**: rimuove il nodo selezionato ed eventuali altri nodi contenuti al suo interno (vedi capitolo ["Eliminazione](#page-253-0) di capitoli e pericoli").

Facendo click su un qualsiasi pericolo presente è possibile modificarne il codice oppure inserire delle note tramite l'editor (vedi capitolo "Dati del [pericolo"](#page-253-1)).

### **4.1.1.1 - Aggiunta di capitoli e pericoli**

Premendo il pulsante **Nuovo** appare un menù contestuale che mette a disposizione dell'utente le seguenti possibilità:

- · **Raccolta di pericoli**: aggiunge una nuova raccolta di pericoli vuota all'interno dell'elenco delle raccolte.
- · **Capitolo successivo**: aggiunge un nuovo capitolo vuoto subito dopo all'eventuale nodo selezionato (o in fondo alla raccolta se non è selezionato alcun nodo). Il capitolo prosegue automaticamente la numerazione del nodo precedente.
- · **Sottocapitolo**: aggiunge un nuovo capitolo vuoto all'interno dell'eventuale nodo selezionato. Se il nodo contiene già altri elementi, il nuovo capitolo sarà aggiunto in fondo a questi. Il sottocapitolo prosegue automaticamente la numerazione dei nodi precedenti.
- · **Capitolo precedente**: aggiunge un nuovo capitolo vuoto subito prima all'eventuale nodo selezionato (o all'inizio della raccolta se non è selezionato alcun nodo).
- · **Pericolo successivo**: aggiunge un nuovo pericolo subito dopo all'eventuale nodo selezionato (o in fondo alla raccolta se non è selezionato alcun nodo). Il pericolo prosegue automaticamente la numerazione del nodo precedente.
- · **Pericolo dentro il capitolo**: aggiunge un nuovo pericolo all'interno dell'eventuale nodo selezionato. Se il nodo contiene già altri elementi, il nuovo pericolo sarà aggiunto in fondo a questi. Il pericolo prosegue automaticamente la numerazione dei nodi precedenti.
- · **Pericolo precedente**: aggiunge un nuovo pericolo subito prima all'eventuale nodo selezionato (o all'inizio della raccolta se non è selezionato alcun nodo).
- · **Avanzato**: tramite questa funzione è possibile inserire un numero elevato di capitoli e pericoli in brevissimo tempo.

#### **Amministrazione**

La funzione di aggiunta è disponibile per gli utenti in possesso dell'autorizzazione "11975 - Amministrazione elenco pericoli (aggiunta, [copia,eliminazione\)](#page-423-0)" (utente **Amministratore**).

#### <span id="page-252-0"></span>**4.1.1.2 - Copia di capitoli e pericoli**

Tramite questa funzione è possibile eseguire la copia o lo spostamento dei pericoli o di interi capitoli.

- · Per eseguire la copia di un capitolo o pericolo, seleziona il nodo da copiare quindi fai click sul pulsante **Copia** (oppure **Taglia** per eseguire uno spostamento) nella barra degli strumenti principale.
- · Seleziona il capitolo all'interno del quale si vuole inserire il pericolo o il sottocapitolo, quindi fai click sul pulsante **Incolla**.

Gli elementi possono essere copiati o spostati solo all'interno della stessa istanza del programma.

#### **Amministrazione**

La funzione di copia è disponibile per gli utenti in possesso dell'autorizzazione "11975 - [Amministrazione](#page-423-0) elenco pericoli (aggiunta, [copia,eliminazione\)](#page-423-0)" (utente **Amministratore**).

#### <span id="page-253-0"></span>**4.1.1.3 - Eliminazione di capitoli e pericoli**

Tramite questa funzione, un pericolo o un intero capitolo vengono rimossi dall'elenco.

- Per eliminare un capitolo o un pericolo, fai click sul nodo da eliminare quindi premi il pulsante **Elimina** presente nella barra degli strumenti principale.
- · Per eliminare una raccolta, eliminare tutti i nodi presenti al suo interno.
- · Per rendere effettiva l'eliminazione, fai click sul pulsante **Salva** nella barra degli strumenti principale.

Qualora un capitolo o pericolo contenga altri elementi, questi verranno tutti eliminati.

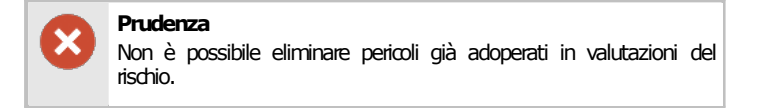

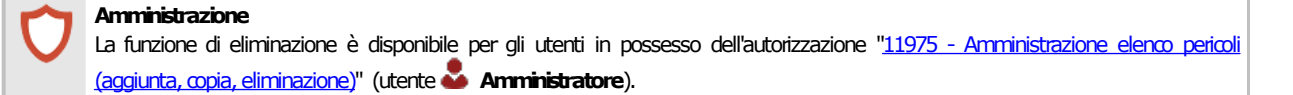

## <span id="page-253-1"></span>**4.1.2Dati del pericolo**

Selezionando un pericolo tra quelli presenti nella struttura a lato è possibile modificarne i dati o il testo tramite un semplice editor:

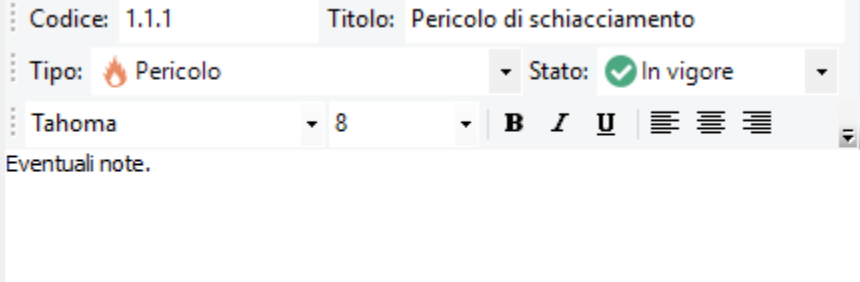

Sono disponibili i seguenti campi e controlli:

- · **Codice** (massimo 20 caratteri): identificativo numerico personalizzato del pericolo o capitolo all'interno della struttura;
- · **Titolo**: eventuale titoletto che contraddistingue il capitolo o il pericolo;
- · **Tipo**: tipologia di nodo, a scelta tra i seguenti valori:
	- o Capitolo
	- o Pericolo
	- o Evento pericoloso
	- o Situazione pericolosa
- · **Stato**: determina se il pericolo è ancora in vigore oppure obsoleto. I pericoli obsoleti non vengono proposti per le nuove valutazioni del rischio.
- · **Note del pericolo**: eventuali note che arricchiscono la spiegazione del pericolo. La descrizione è riportata all'interno dei documenti di Valutazione per pericolo (da cui può essere eventualmente modificata) e stampata nel report. Il testo può essere arricchito con semplici formattazioni (vedi capitolo "Editor RTF").

# **5La segnaletica**

I cartelli sono utilizzati all'interno delle valutazioni dei rischi per requisito o per pericolo. Inizialmente il database contiene alcune raccolte di cartelli che possono essere modificate dall'utente tramite la finestra di Gestione segnaletica.

# **5.1Gestione della segnaletica**

Per accedere alla finestra di gestione dei cartelli, dal menù Strumenti della finestra principale, fai click sul comando **Gestione segnaletica...**

La finestra si presenta come in figura:

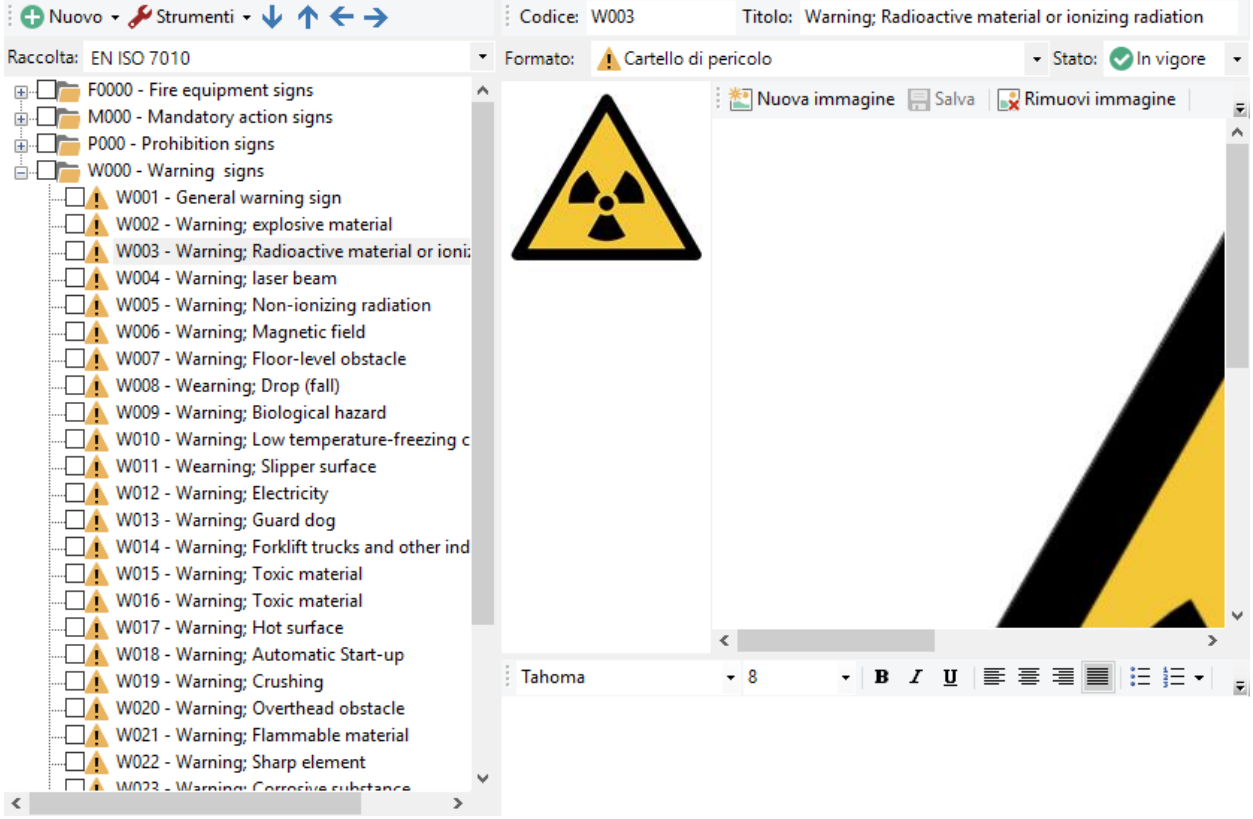

#### *Finestra gestione cartelli*

Nella barra degli strumenti principale sono sempre visibili i seguenti pulsanti:

- · **Salva**: provvede a salvare le modifiche alla raccolta di cartelli all'interno del database.
- · **Anteprima, Stampa, Esporta**: permette di visualizzare o stampare il singolo cartello selezionato oppure l'intera raccolta.
- · **Condividi**: permette di esportare il singolo cartello selezionato oppure l'intera raccolta e inviarla tramite posta elettronica con il client e-mail predefinito.

La finestra è suddivisa verticalmente in due parti, ridimensionabili a piacere dall'utente.

- · Nella parte sinistra è presente una struttura ad albero che permette di alterare la raccolta di cartelli selezionata (vedi sezione "Struttura [dell'elenco](#page-255-0) cartelli").
- · La parte destra invece è possibile modificare le caratteristiche del cartello (vedi capitolo ["Dati](#page-258-0) del [cartello](#page-258-0)"). Quest'area è abilitata solo per i cartelli.

### Autorizzazioni richieste

In ambito multiutente (vedi sezione Gli [utenti\)](#page-264-0) la finestra dei cartelli è vincolata dalle seguenti autorizzazioni:

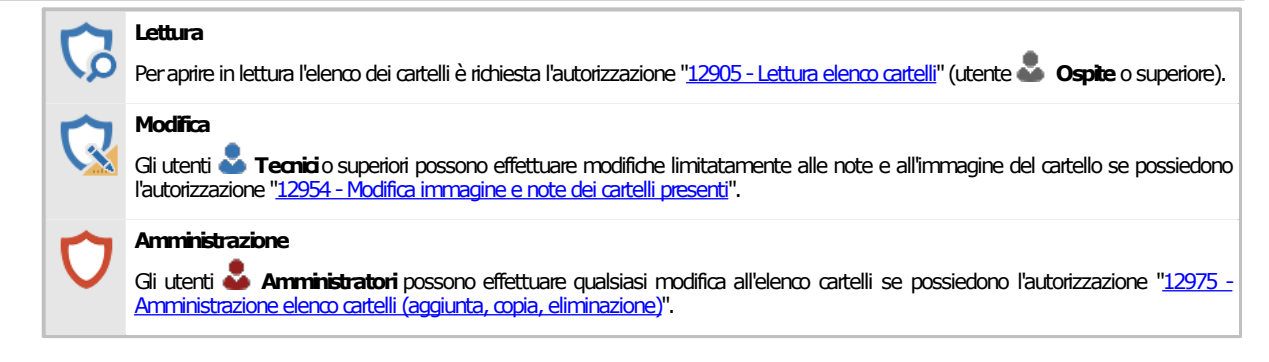

# <span id="page-255-0"></span>**5.1.1Struttura dell'elenco cartelli**

Nella parte sinistra della finestra è presente un albero che raccoglie la struttura della raccolta dei cartelli selezionata. Si presenta come in figura:

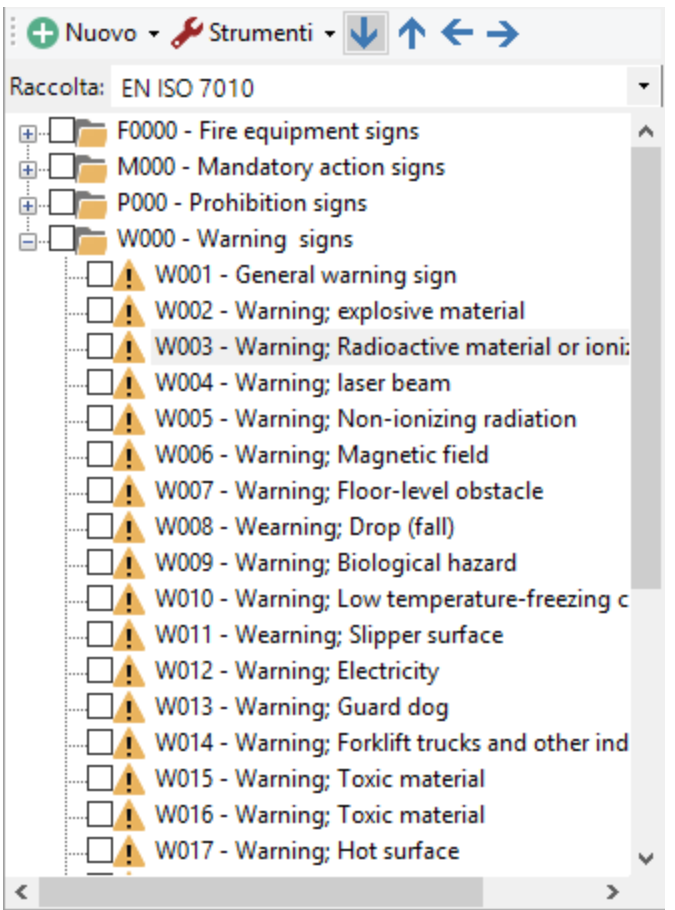

Sono presenti i seguenti pulsanti:

- · **Nuovo**: consente di aggiungere un nuovo capitolo, un nuovo cartello o una nuova raccolta di cartelli (vedi capitolo "[Aggiunta](#page-256-0) di capitoli e cartelli")
- · **Strumenti**: apre un menù contestuale con alcune funzioni aggiuntive per la gestione della struttura:
	- o Riordina numerazione: ricalcola il codice dei capitoli e dei cartelli, tranne per quelli con codice personalizzato;
	- o Capitolo / cartello: trasforma un capitolo in cartello e viceversa.
	- o Tipo di numerazione: imposta il tipo di numerazione da usare per il progressivo numerico del cartello.
- · Tasti freccia: permettono di spostare il nodo selezionato all'interno della struttura, in questo modo:
	- o **Freccia giù**: sposta il nodo selezionato dopo il nodo successivo
- o **Freccia su**: sposta il nodo selezionato prima del nodo successivo
- o **Freccia sinistra**: sposta il nodo selezionato all'esterno del capitolo
- o **Freccia destra**: sposta il nodo selezionato all'interno del prossimo capitolo
- · Raccolta: consente di cambiare la raccolta di cartelli da modificare.

Inoltre, nella barra degli strumenti principale sono disponibili i seguenti comandi:

- · **Taglia**, **Copia**, **Incolla**: permettono rispettivamente di spostare o copiare il nodo selezionato in altri punti della struttura (vedi capitolo "<u>Copia di [capitoli](#page-256-1) e cartelli</u>").
- · **Elimina**: rimuove il nodo selezionato ed eventuali altri nodi contenuti al suo interno (vedi capitolo ["Eliminazione](#page-257-0) di capitoli e cartelli").

Facendo click su un qualsiasi cartello presente è possibile modificarne le caratteristiche oppure inserire delle note tramite l'editor (vedi capitolo "Dati del [cartello](#page-258-0)").

### <span id="page-256-0"></span>**5.1.1.1 - Aggiunta di capitoli e cartelli**

Premendo il pulsante **Nuovo** appare un menù contestuale che mette a disposizione dell'utente le seguenti possibilità:

- · **Raccolta di cartelli**: aggiunge una nuova raccolta di cartelli vuota all'interno dell'elenco delle raccolte.
- · **Capitolo successivo**: aggiunge un nuovo capitolo vuoto subito dopo all'eventuale nodo selezionato (o in fondo alla raccolta se non è selezionato alcun nodo). Il capitolo prosegue automaticamente la numerazione del nodo precedente.
- · **Sottocapitolo**: aggiunge un nuovo capitolo vuoto all'interno dell'eventuale nodo selezionato. Se il nodo contiene già altri elementi, il nuovo capitolo sarà aggiunto in fondo a questi. Il sottocapitolo prosegue automaticamente la numerazione dei nodi precedenti.
- · **Capitolo precedente**: aggiunge un nuovo capitolo vuoto subito prima all'eventuale nodo selezionato (o all'inizio della raccolta se non è selezionato alcun nodo).
- · **Cartello successivo**: aggiunge un nuovo cartello subito dopo all'eventuale nodo selezionato (o in fondo alla raccolta se non è selezionato alcun nodo). Il codice del cartello prosegue automaticamente la numerazione del nodo precedente.
- · **Cartello dentro il capitolo**: aggiunge un nuovo cartello all'interno dell'eventuale nodo selezionato. Se il nodo contiene già altri elementi, il nuovo cartello sarà aggiunto in fondo a questi. Il codice del cartello prosegue automaticamente la numerazione dei nodi precedenti.
- · **Cartello precedente**: aggiunge un nuovo cartello subito prima all'eventuale nodo selezionato (o in all'inizio della raccolta se non è selezionato alcun nodo).
- · **Avanzato**: tramite questa funzione è possibile inserire un numero elevato di capitoli e cartelli in brevissimo tempo.

#### **Amministrazione**

La funzione di aggiunta è disponibile per gli utenti in possesso dell'autorizzazione "12975 - Amministrazione elenco cartelli (aggiunta, [copia,eliminazione\)](#page-419-2)" (utente **Amministratore**).

#### <span id="page-256-1"></span>**5.1.1.2 - Copia di capitoli e cartelli**

Tramite questa funzione è possibile eseguire la copia o lo spostamento dei pericoli o di interi capitoli.

- · Per eseguire la copia di un capitolo o cartello, seleziona il nodo da copiare quindi fai click sul pulsante **Copia** (oppure **Taglia** per eseguire uno spostamento) nella barra degli strumenti principale.
- · Seleziona il capitolo all'interno del quale si vuole inserire il cartello o il sottocapitolo, quindi fai click sul pulsante **Incolla**.

Gli elementi possono essere copiati o spostati solo all'interno della stessa istanza del programma.

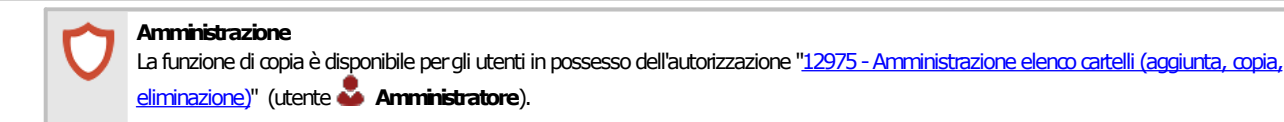

### <span id="page-257-0"></span>**5.1.1.3 - Eliminazione di capitoli e cartelli**

Tramite questa funzione, un cartello o un intero capitolo vengono rimossi dall'elenco.

- Per eliminare un capitolo o un cartello, fai click sul nodo da eliminare quindi premi il pulsante **Elimina** presente nella barra degli strumenti principale.
- · Per eliminare una raccolta, eliminare tutti i nodi presenti al suo interno.
- · Per rendere effettiva l'eliminazione, fai click sul pulsante **Salva** nella barra degli strumenti principale.

Qualora un capitolo o cartello contenga altri elementi, questi verranno tutti eliminati.

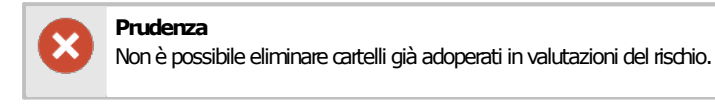

### **Amministrazione**

La funzione di eliminazione è disponibile per gli utenti in possesso dell'autorizzazione "12975 - [Amministrazione](#page-419-2) elenco cartelli (aggiunta, [copia,eliminazione\)"](#page-419-2) (utente **Amministratore**).

# <span id="page-258-0"></span>**5.1.2Dati del cartello**

Selezionando un cartello tra quelli presenti nella struttura a lato è possibile modificarne i dati o l'immagine:

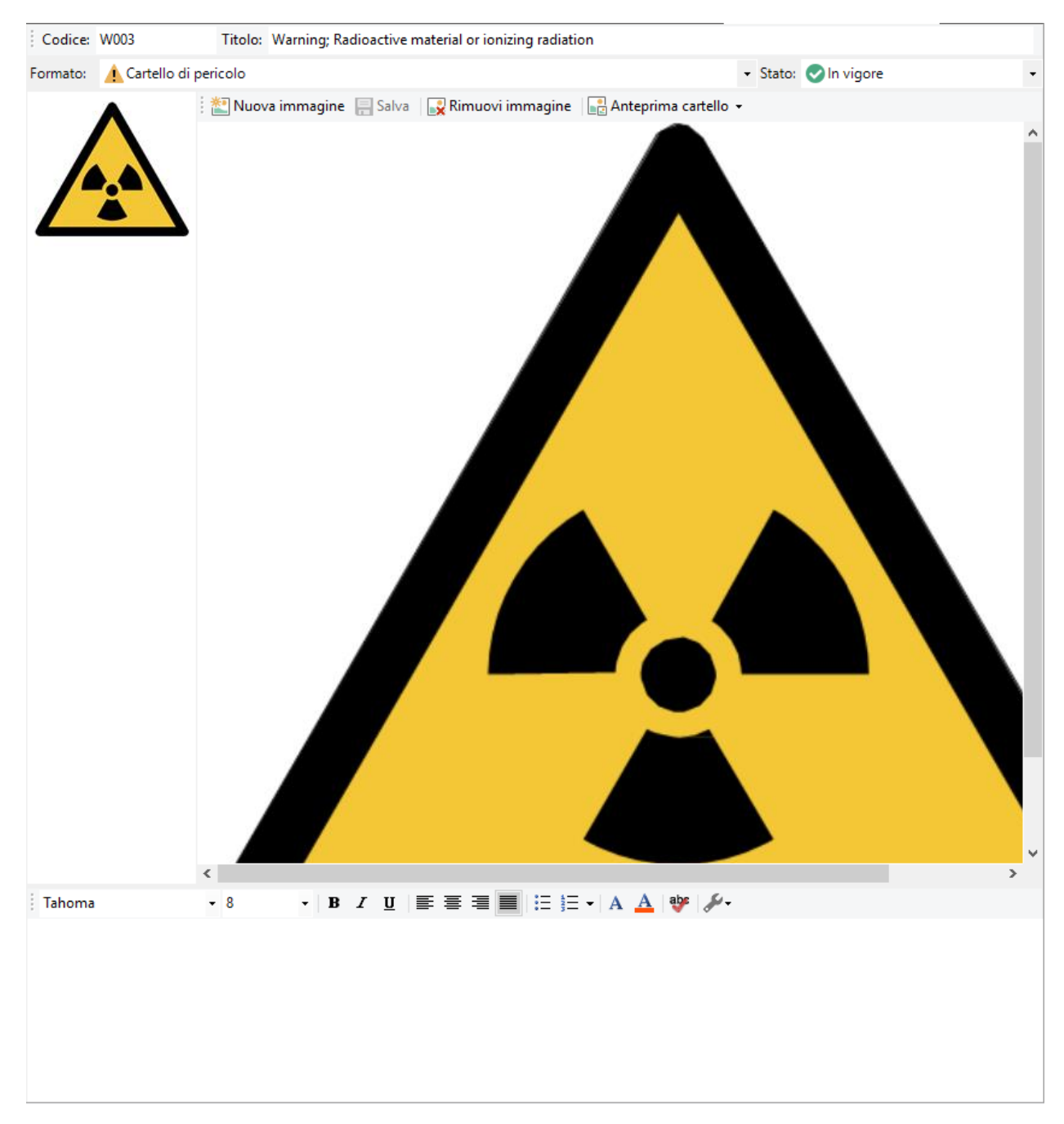

Sono disponibili i seguenti campi e controlli:

- · **Codice** (massimo 20 caratteri): identificativo numerico personalizzato del cartello o capitolo all'interno della struttura;
- · **Titolo**: eventuale breve descrizione del cartello o titoletto del capitolo;
- · **Formato**: tipologia di pericolo, a scelta tra le seguenti:
	- o Capitolo
- o **Cartello di pericolo**;
- o Cartello di divieto;
- o Cartello di obbligo;
- $\circ$   $\blacksquare$  Cartello generico.
- · **Stato**: determina se il cartello è ancora in vigore oppure obsoleto. I cartelli obsoleti non vengono proposti per le nuove valutazioni del rischio.
- · **Immagine cartello**: mostra l'immagine del cartello e una sua piccola anteprima, così come sarà poi visualizzata in fase di compilazione delle valutazioni del requisito e in stampa. Le immagini possono essere gestite tramite i seguenti pulsanti:
	- o Nuova immagine: permette all'utente di selezionare una nuova immagine.
	- o Elimina immagine: rimuove l'eventuale immagine presente.
	- o Anteprima cartello: reimposta l'anteprima in base all'immagine attualmente caricata oppure permette all'utente di specificare un'immagine personalizzata.
- · **Note del cartello**: eventuali note che arricchiscono la descrizione del cartello. Queste note vengono stampate nel report di un singolo cartello e quindi possono essere utili come eventuale pannello integrativo (ad esempio, per un cartello "Vietato fumare" può essere utile specificare la persona incaricata a far rispettare il divieto), Il testo può essere arricchito con semplici formattazioni grafiche e figure (vedi capitolo "Editor RTF")

# **6Le sezioni**

Le sezioni rappresentano delle categorie di documenti contenute all'interno del Fascicolo Tecnico. Il database inizialmente raccoglie un certo numero di sezioni predefinite. Tuttavia è possibile aggiungere nuove sezioni o aggiornare i dati di quelle già esistenti tramite la gestione delle sezioni.

# **6.1Gestione delle sezioni**

Per accedere alla finestra di gestione delle sezioni, dal menù Strumenti della finestra principale, fai click sul comando **Gestione sezioni...**

La finestra si presenta come in figura:

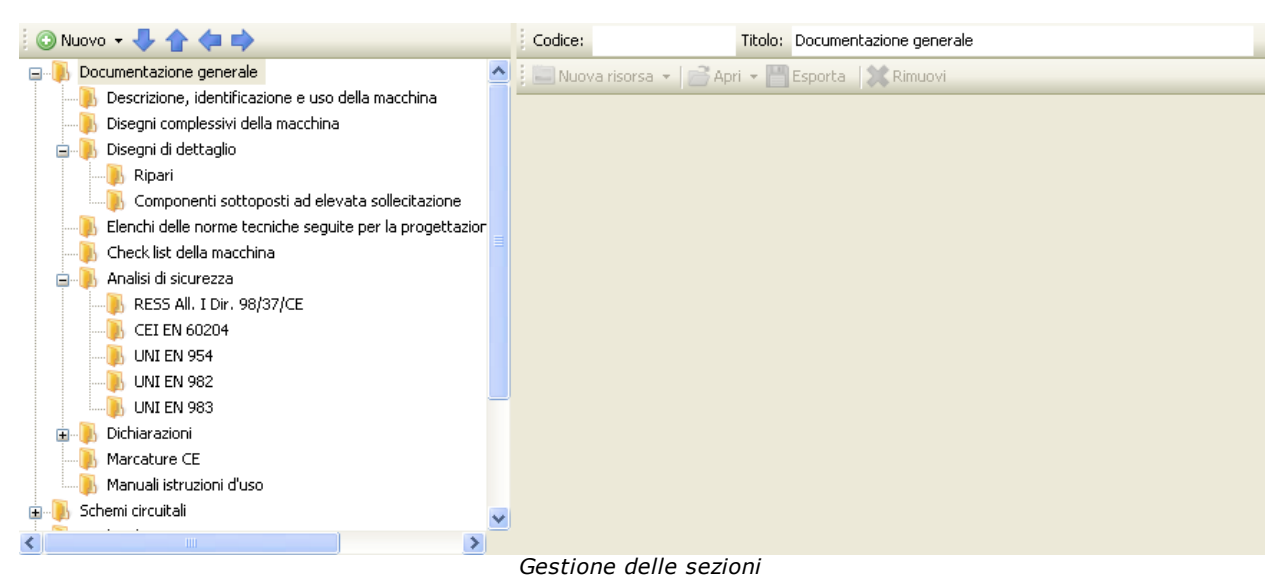

Nella barra degli strumenti principale sono sempre visibili i seguenti pulsanti:

- · **Salva**: provvede a salvare le modifiche all'elenco sezioni all'interno del database.
- · **Anteprima, Stampa, Esporta**: permette di visualizzare o stampare i separatori di sezione.
- · **Condividi**: permette di esportare i separatori di sezione e inviarli tramite posta elettronica con il client e-mail predefinito.

La finestra è suddivisa verticalmente in due parti, dimensionabili a piacere dall'utente.

- · Nella parte sinistra è presente una struttura ad albero che permette di alterare la struttura [dell'elenco](#page-261-0) (vedi sezione "Struttura dell'elenco sezioni").
- · La parte destra invece è possibile modificare le caratteristiche della sezione modello (vedi capitolo "Dati della [sezione"](#page-263-0)).

### Autorizzazioni richieste

In ambito multiutente (vedi sezione *Gli [utenti](#page-264-0)*) la gestione delle sezioni è vincolata dalle seguenti autorizzazioni:

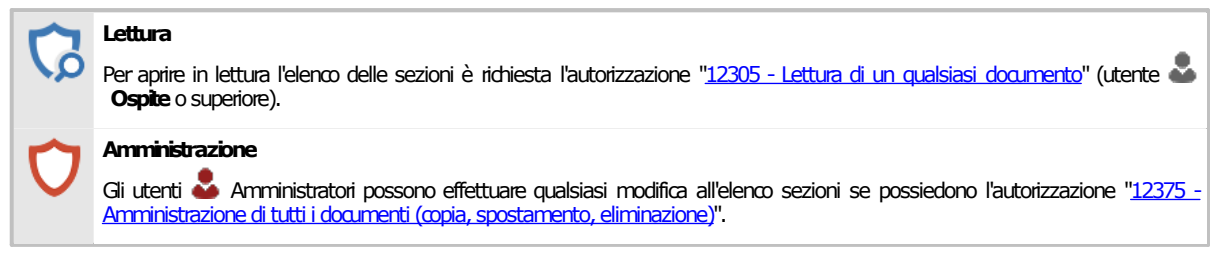

## <span id="page-261-0"></span>**6.1.1Struttura dell'elenco sezioni**

Nella parte sinistra della finestra è presente un albero che raccoglie la struttura della raccolta dei modelli di sezione. Si presenta come in figura:

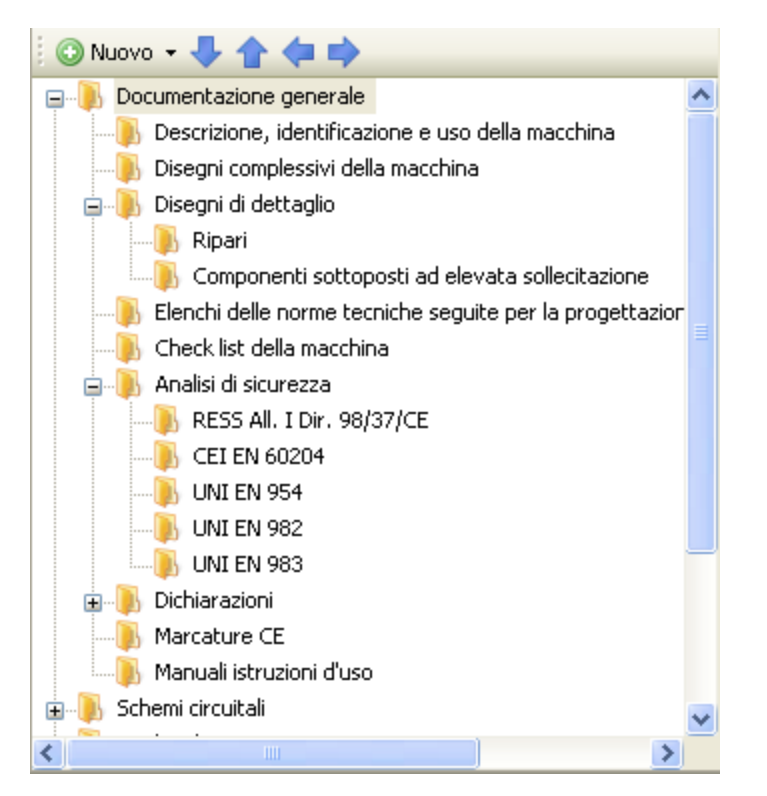

Sono presenti i seguenti pulsanti:

- · **Nuovo**: consente di aggiungere un nuovo modello di sezione o di documento (vedi capitolo "Aggiunta di sezioni e [documenti"](#page-262-0))
- · Tasti freccia: permettono di spostare il nodo selezionato all'interno della struttura, in questo modo:
	- o **Freccia giù**: sposta il nodo selezionato dopo il nodo successivo
	- o **Freccia su**: sposta il nodo selezionato prima del nodo successivo
	- o **Freccia sinistra**: sposta il nodo selezionato all'esterno del capitolo
	- o **Freccia destra**: sposta il nodo selezionato all'interno del prossimo capitolo

Inoltre, nella barra degli strumenti principale sono disponibili i seguenti comandi:

· **Taglia**, **Copia**, **Incolla**: permettono rispettivamente di spostare o copiare il nodo selezionato in altri punti della struttura (vedi capitolo "Copia di sezioni e [documenti"](#page-262-1)).

#### **262 CEM4**

· **Elimina**: rimuove il nodo selezionato ed eventuali altri nodi contenuti al suo interno (vedi capitolo "Eliminazione di capitoli e pericoli").

Facendo click su un qualsiasi modello di sezione o di documento presente è possibile modificarne le caratteristiche oppure inserire delle risorse esterne (vedi capitolo "Dati della [sezione"](#page-263-0)).

### <span id="page-262-0"></span>**6.1.1.1 - Aggiunta di sezioni e documenti**

Premendo il pulsante **Nuovo** appare un menù contestuale che mette a disposizione dell'utente le seguenti possibilità:

- · **Sezione successiva**: aggiunge una nuova sezione vuota subito dopo all'eventuale nodo selezionato (o in coda alla struttura se non è selezionato alcun nodo)
- · **Sottosezione**: aggiunge una nuova sezione vuoto all'interno dell'eventuale nodo selezionato. Se il nodo contiene già altri elementi, la nuova sezione sarà aggiunta in fondo a questi.
- · **Sezione precedente**: aggiunge una nuova sezione vuoto subito prima all'eventuale nodo selezionato (o in cima alla struttura se non è selezionato alcun nodo).
- · **Documento successivo**: aggiunge un nuovo documento vuoto subito dopo all'eventuale nodo selezionato (o in coda alla struttura se non è selezionato alcun nodo)
- · **Documento dentro il capitolo**: aggiunge un nuovo documento vuoto all'interno dell'eventuale nodo selezionato. Se il nodo contiene già altri elementi, il nuovo documento sarà aggiunto in fondo a questi.
- · **Documento precedente**: aggiunge un nuovo documento vuoto subito prima all'eventuale nodo selezionato (o in cima alla struttura se non è selezionato alcun nodo).
- · **Avanzato**: tramite questa funzione è possibile inserire un numero elevato di sezioni o documenti in brevissimo tempo.

#### **Amministrazione**

La funzione di aggiunta è disponibile pergli utenti in possesso dell'autorizzazione "12375 - Amministrazione di tutti i documenti (copia, [spostamento,eliminazione\)](#page-409-0)" (utente **Amministratore**).

#### <span id="page-262-1"></span>**6.1.1.2 - Copia di sezioni e documenti**

Tramite questa funzione è possibile eseguire la copia o lo spostamento dei modelli di sezione e di documento.

- · Per eseguire la copia di un documento o sezione, seleziona il nodo da copiare quindi fai click sul pulsante **Copia** (oppure **Taglia** per eseguire uno spostamento) nella barra degli strumenti principale.
- · Seleziona il nodo all'interno del quale si vuole inserire il documento o sezione, quindi fai click sul pulsante **Incolla**.

Gli elementi non possono essere copiati o incollati in altre finestre del programma.

#### **Amministrazione**

La funzione di copia è disponibile per gli utenti in possesso dell'autorizzazione "12375 - Amministrazione di tutti i documenti (copia, spostamento, eliminazione)" (utente **Amministratore**).

### **6.1.1.3 - Eliminazione di sezioni e documenti**

Tramite questa funzione, un documento o una sezione personalizzati vengono rimossi dal Fascicolo Tecnico.

- · Per eliminare un documento o una sezione, fai click sul nodo da eliminare quindi premi il pulsante **Elimina** presente nella barra degli strumenti principale.
- · Per rendere effettiva l'eliminazione, fai click sul pulsante **Salva** nella barra degli strumenti principale.

Qualora una sezione contenga più elementi, questi verranno tutti eliminati. Eventuali risorse allegate resteranno presenti nel database.

#### **Amministrazione**

La funzione di eliminazione è disponibile per gli utenti in possesso dell'autorizzazione "12375 - Amministrazione di tutti i documenti (copia, [spostamento,eliminazione\)](#page-409-0)" (utente **Amministratore**).

# <span id="page-263-0"></span>**6.1.2Dati della sezione**

Selezionando un modello di sezione tra quelli presenti nella struttura a lato è possibile modificarne le caratteristiche:

Codice: Titolo: Documentazione generale

Sono presenti i seguenti campi e controlli:

- · **Codice** (massimo 20 caratteri): identificativo numerico personalizzato del modello di sezione all'interno della struttura;
- · **Titolo**: eventuale titoletto che contraddistingue il modello di sezione;

I modelli di documento possono contenere delle risorse esterne. Per maggiori informazioni, vedi capitolo "Risorse allegate".

# <span id="page-264-0"></span>**7Gli utenti**

L'utente rappresenta una persona o un gruppo di persone che lavorano sui documenti di tutte le macchine (o alcune) per conto della società di consulenza (o del fabbricante, nel caso in cui il software sia usato per redigere il Fascicolo Tecnico per i propri macchinari prodotti).

Nel caso in cui si lavori in modalità multiutente, all'avvio del programma apparirà sempre la finestra di login per consentire l'identificazione dell'utente (vedi capitolo "Come effettuare l'accesso al programma").

In caso di modalità monoutente (predefinita), il software accede automaticamente utilizzando l'utente specificato nella finestra di proprietà della propria società.

Ogni utente ha le seguenti caratteristiche:

- · Dati anagrafici dell'utente
- · Privilegio: stabilisce cosa può fare o meno l'utente nel corso della propria sessione di lavoro
- · Stato: abilita o meno l'utente a fare la login
- · Autorizzazioni: elenco di operazioni abilitate o negate all'utente

Esistono poi due utenti di sistema ( **Amministratore predefinito** e **Ospite predefinito**) che non possono essere eliminati o copiati.

# **7.1Gestione degli utenti**

Questa finestra permette di consultare l'elenco degli utenti presenti nel database ed eventualmente di modificarlo.

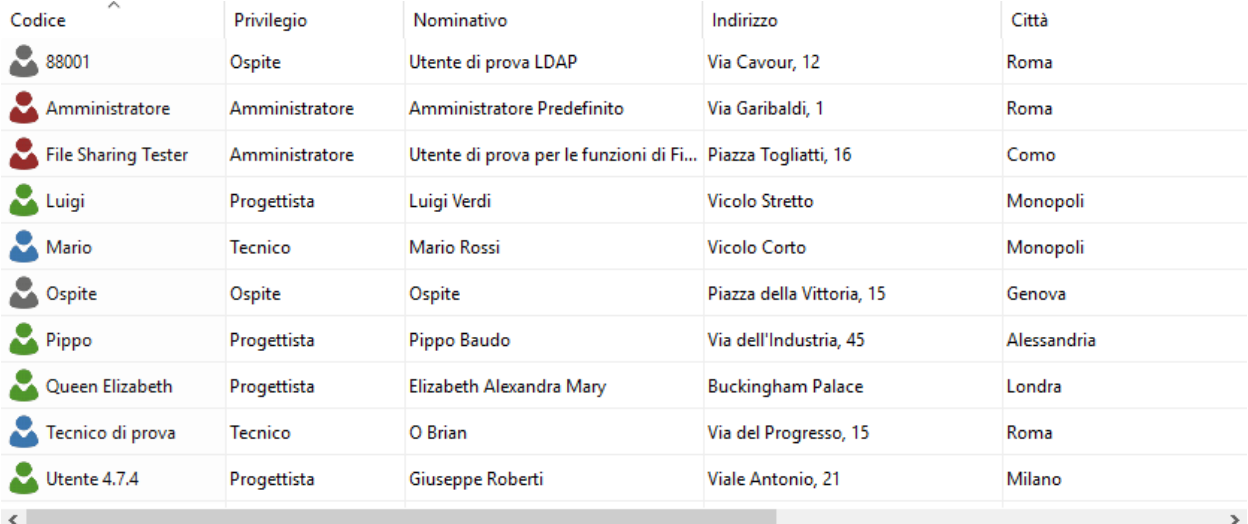

*Gestione utenti*

Per accedere all'elenco degli utenti dal menù **Strumenti** della finestra principale, fai click sul comando **Amministrazione utenti...**

L'utente ha a disposizione i seguenti pulsanti:

- · **Aggiungi**: crea un nuovo utente.
- · **Elimina**: rimuove l'utente selezionato.
- · **Proprietà**: mostra la finestra di proprietà per l'utente selezionato (vedi capitolo "[Finestra](#page-266-0) di [proprietà](#page-266-0) di un utente").

### Autorizzazioni richieste

In ambito multiutente (vedi sezione *Gli [utenti](#page-264-0)*) la gestione utenti è vincolata dalle seguenti autorizzazioni:

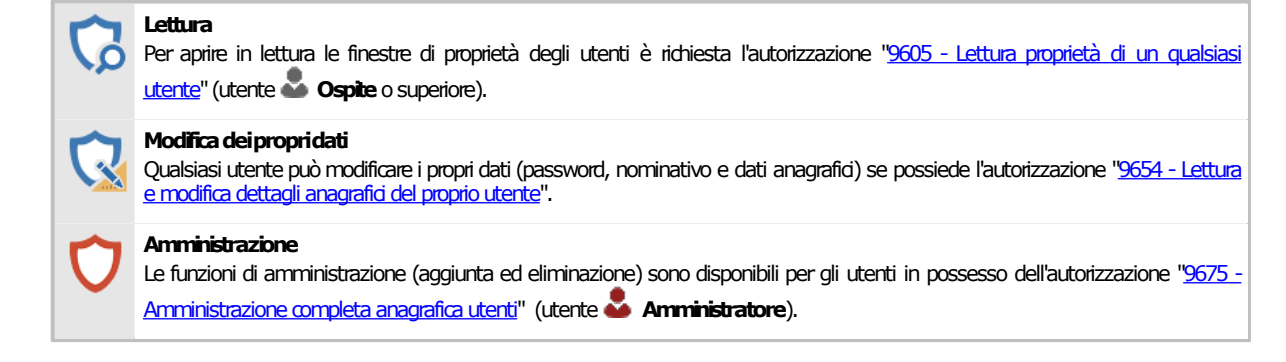

# **7.1.1Aggiunta di nuovi utenti**

Quando si desidera inserire un nuovo utente, appare la finestra di proprietà con i dati dell'utente vuoti. Dopo aver introdotto i dati (almeno quelli obbligatori, il codice di accesso, il privilegio, lo stato e possibilmente una password) è necessario fare click su **OK** per aggiungere l'utente all'elenco.

Il nuovo utente apparirà all'interno della finestra di gestione e sarà disponibile per il login.

È possibile inserire utenti con lo stesso nome, ma non è una procedura consigliabile poiché potrebbe essere elemento di confusione.

#### **Amministrazione**

La funzione di aggiunta è disponibile pergli utenti in possesso dell'autorizzazione "9675 - Amministrazione completa anagrafica utenti " (utente **Amministratore**).

# **7.1.2Eliminazione di un utente**

Tramite questa funzione l'utente viene definitivamente cancellato dall'anagrafica e non è più possibile recuperarlo.

Prima dell'eliminazione definitiva appare un messaggio di avvertimento.

**Prudenza** L'eliminazione di un utente è definitiva. Una volta cancellato, l'archivio perderà qualsiasi riferimento ad esso. Si consiglia pertanto di usare questa funzione con cautela.

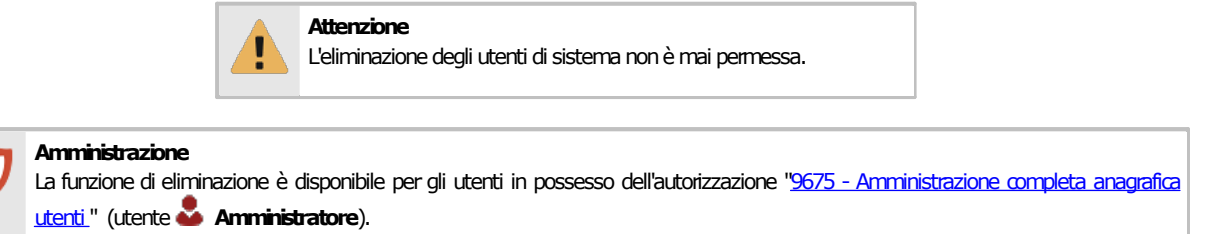

# <span id="page-266-0"></span>**7.2Finestra di proprietà di un utente**

Tramite questa finestra è possibile modificare o visualizzare i dati dell'utente selezionato.

La finestra presenta tre schede:

- · Scheda "**Generale**": raccoglie i dati anagrafici dell'utente.
- · Scheda "**Privilegio e autorizzazioni**": elenco di operazioni consentite o negate all'utente in base al proprio privilegio.

La scheda "**Statistiche**", presente in ogni finestra di proprietà di CEM4, mostra alcuni dati generali, come la data di aggiunta, dell'ultima modifica, il nome dell'utente che ha creato il documento, eccetera.

### Autorizzazioni richieste

In ambito multiutente (vedi sezione Gli utenti) la finestra di proprietà degli utenti è vincolata dalle seguenti autorizzazioni:

#### **Lettura**

Per aprire in lettura le finestre di [proprietà](#page-436-0) degli utenti è richiesta l'autorizzazione "9605 - Lettura proprietà di un qualsiasi [utente](#page-436-0)"(utente **Ospite**osuperiore).

#### **Modificadeipropridati**

Qualsiasi utente può modificare i propri dati (password, nominativo e dati anagrafici) se possiede l'autorizzazione "9654 - [Lettura](#page-436-1) e modifica dettagli anagrafici del proprio utente".

#### **Amministrazione**

Le funzioni di amministrazione (aggiunta ed eliminazione) sono disponibili per gli utenti in possesso dell'autorizzazione ["9675](#page-437-0) -Amministrazione [completaanagraficautenti](#page-437-0)" (utente **Amministratore**).

Le autorizzazioni dell'utente possono essere modificate se in possesso dell'autorizzazione "9665 - Amministrazione autorizzazioni [utenti"](#page-436-2)(utente **Amministratore**).

# **7.2.1Scheda "Generale"**

La scheda "Generale" della finestra di proprietà di un utente si presenta come in figura:

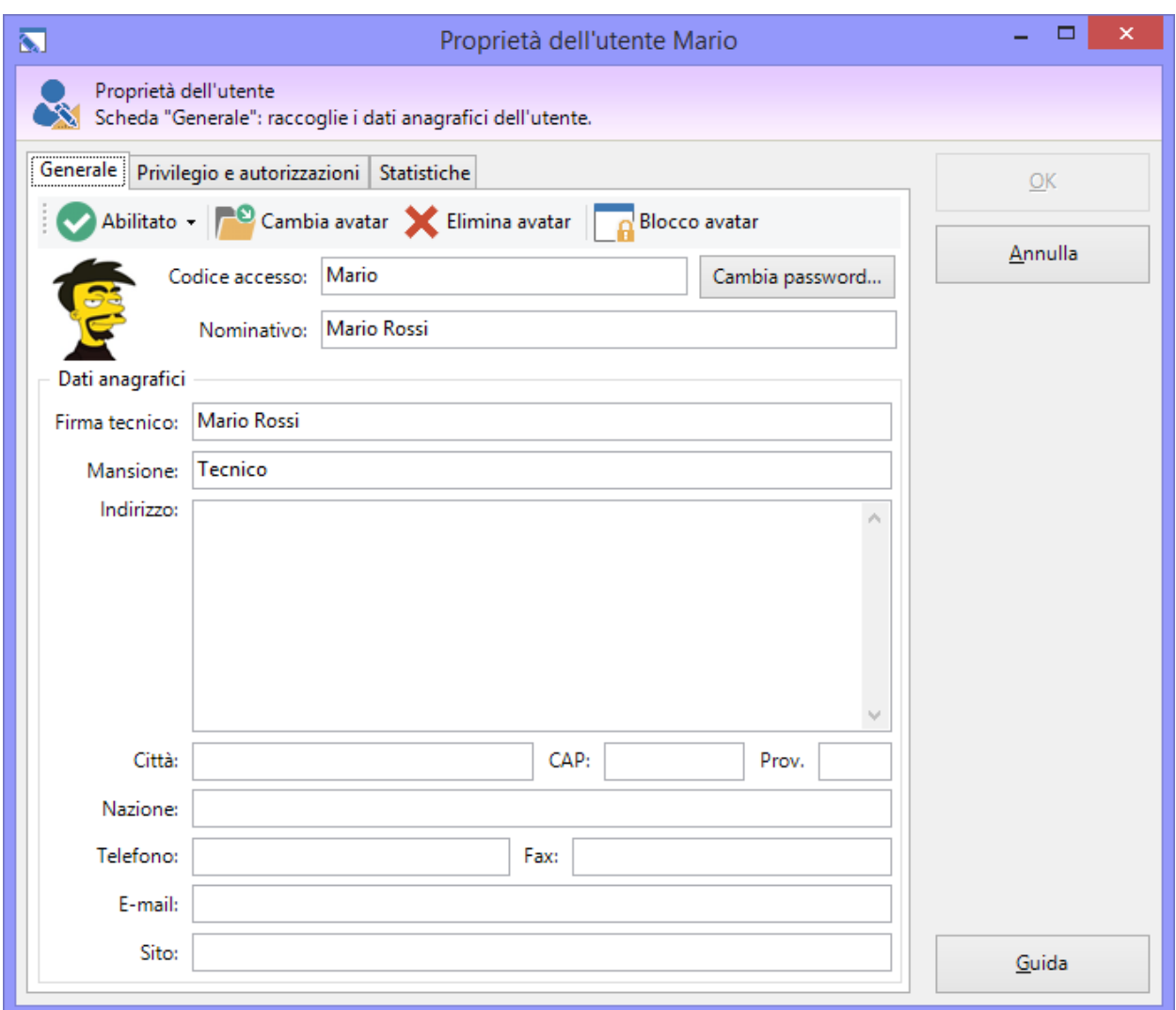

*Finestra di proprietà di un utente, scheda "Generale"*

È presente una barra degli strumenti con i seguenti comandi:

- · **Stato** (obbligatorio): se impostato su **Abilitato**, consente la login dell'utente. Non può essere modificato per gli utenti di sistema. Per maggiori informazioni sugli stati consulta il capitolo "Stati di un [utente](#page-275-0)".
- · **Cambia avatar**: permette di selezionare una nuova immagine da usare come avatar dell'utente o di cambiare quella scelta in precedenza. I formati supportati sono BMP, JPG, PNG e GIF (non animati). A seconda della dimensione, l'immagine viene ridimensionata a 48x48 oppure 64x64 pixel.
- · **Elimina avatar**: rimuove l'immagine personalizzata dell'utente.
- · **Blocco/sblocco avatar**: tramite questo pulsante, gli utenti amministratori hanno la possibilità di impedire ad un certo utente di cambiare il proprio avatar personale. Gli avatar bloccati vengono automaticamente eliminati.

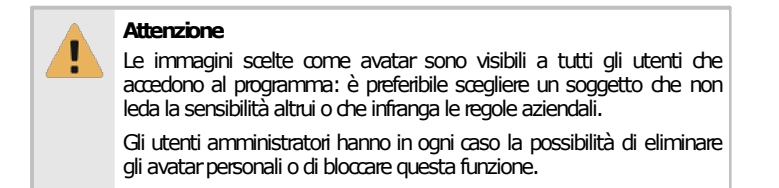

Sotto la barra, sono presenti i seguenti controlli:

- · **Codice di accesso** (massimo 20 caratteri, obbligatorio): codice alfanumerico non univoco che identifica l'utente in fase di login. Non può essere cambiato per gli utenti di sistema.
- · **Cambia password**: permette di creare una nuova password.
- · **Nominativo** (massimo 100 caratteri): nome e cognome dell'utente.
- · **Firma e mansione** (massimo 255 caratteri): testo predefinito da apporre sulle schede delle valutazioni del rischio oppure sui documenti.
- · **Indirizzo** (massimo 255 caratteri).
- · **Città** (massimo 50 caratteri).
- · **CAP** (massimo 10 caratteri).
- · **Provincia** (massimo 2 caratteri).
- · **Nazione** (massimo 50 caratteri).
- · **Numero di telefono** (massimo 30 caratteri).
- · **Numero di fax** (massimo 30 caratteri).
- · **Indirizzo e-mail** (massimo 100 caratteri).

# **7.2.2Scheda "Privilegio e autorizzazioni"**

La scheda "Privilegio e autorizzazioni" della finestra di proprietà di un utente si presenta come in figura:

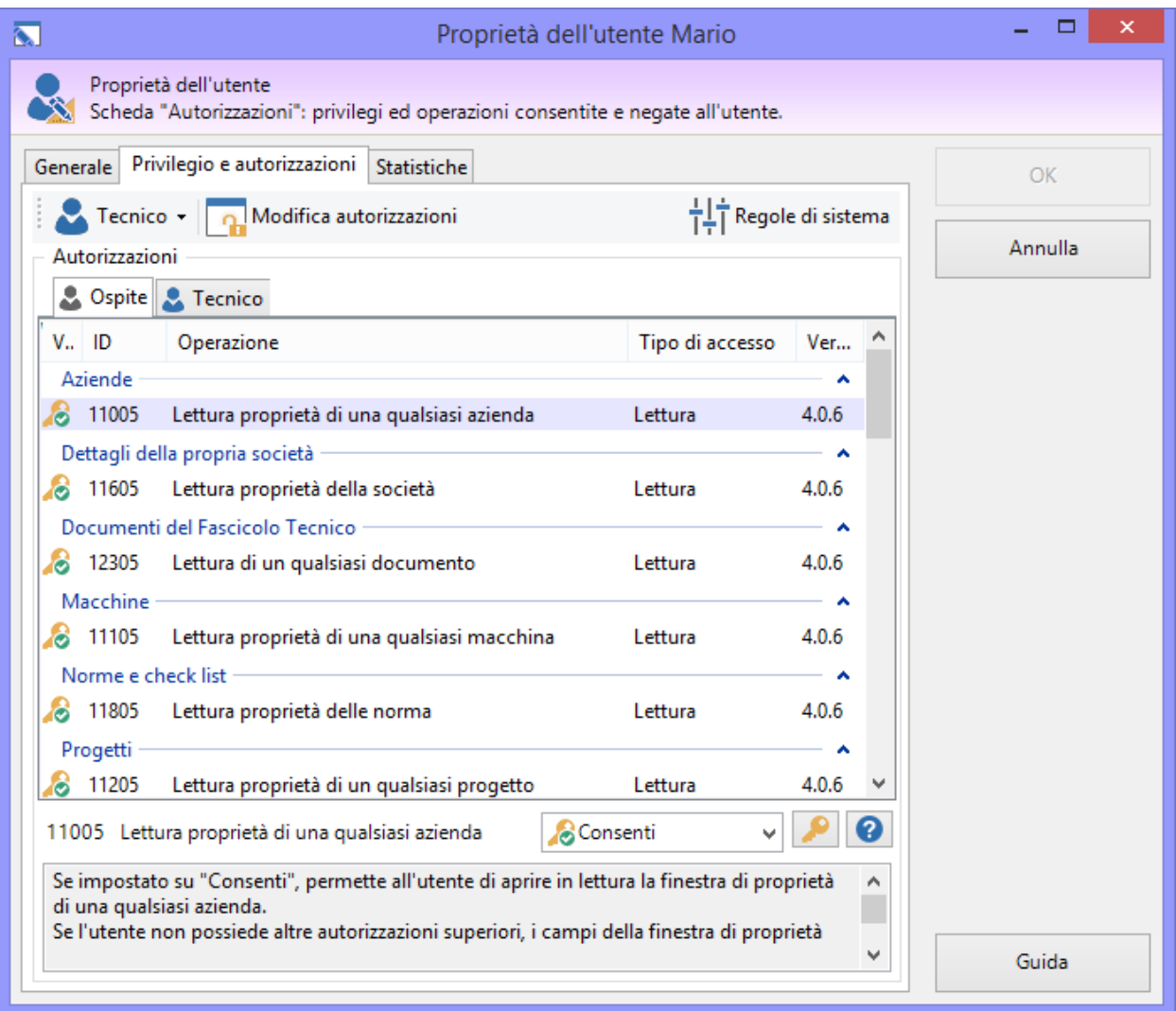

*Finestra di proprietà di un utente, scheda "Privilegio e autorizzazioni"*

È presente una barra degli strumenti con i seguenti comandi:

- · **Privilegio** (obbligatorio): stabilisce cosa può fare l'utente. Non può essere modificato per gli utenti di sistema. L'elenco delle autorizzazioni predefinito viene selezionato in base al privilegio scelto. Sono disponibili i seguenti privilegi, in ordine crescente di importanza:
	- o **Ospite**: il ruolo più basso, limitato alla sola lettura dei dati sul database.
	- o **Tecnico**: utente abilitato a lavorare sui documenti e le macchine di certi progetti selezionati.
	- o **Progettista**: utente che organizza il lavoro dei tecnici e l'anagrafica progetti per determinate aziende selezionate.
	- o **Amministratore**: il ruolo massimo, al quale sono abilitate tutte le operazioni sul database.

Per maggiori informazioni sui privilegi, consulta il capitolo "[Privilegi](#page-271-0) di un utente".

- · **Modifica autorizzazioni**: sblocca i controlli presenti nella tabella sottostante e consente di personalizzare le autorizzazioni per quell'utente.
- · **Regole di sistema**: consente di modificare il funzionamento di alcune funzioni interne del software.

Per maggiori informazioni sulle autorizzazioni, consulta i capitoli sottostanti.

### Autorizzazioni dell'utente

Ogni utente dispone di un set di autorizzazioni che determina le operazioni consentite e negate all'interno del software. La lista viene generata automaticamente con le autorizzazioni predefinite dopo la scelta del privilegio dell'utente. Normalmente l'elenco predefinito è adeguato alle esigenze medie degli utenti, tuttavia è possibile effettuare delle personalizzazioni:

· Fai click sul pulsante **Modifica autorizzazioni** per sbloccare il controllo dalla modalità sola lettura.

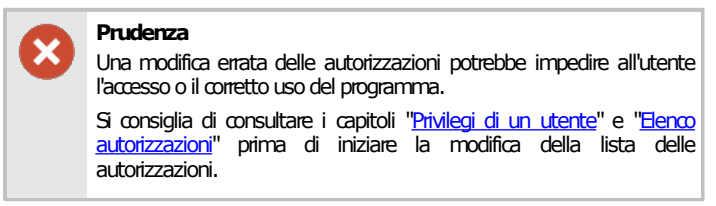

- · Seleziona il ruolo per il quale filtrare le autorizzazioni tramite le linguette sopra la tabella.
- · Dall'elenco, seleziona l'autorizzazione che intendi concedere o negare all'utente.
- · Dal menù a tendina, scegli uno dei seguenti valori:
	- o **Non applicato**: l'operazione a cui fa riferimento l'autorizzazione non è né concessa né negata. In tal caso il comportamento può dipendere dall'abilitazione o meno di altre autorizzazioni. Consulta la descrizione dell'autorizzazione per maggiori dettagli
	- o **Nega**: l'operazione è espressamente negata. Certe autorizzazioni, se negate, bloccano automaticamente anche altre operazioni che dipendono da esse (ad esempio, se si nega la lettura delle proprietà di un'azienda, sarà negata anche la relativa modifica delle proprietà, anche se impostata su **Consenti**)
	- o **Consenti**: l'operazione a cui fa riferimento l'autorizzazione è espressamente concessa all'utente.
- Fai click sul pulsante  $\bullet$  per reimpostare il valore predefinito;
- · Tramite il pulsante accanto è possibile ottenere maggiori informazioni riguardante l'autorizzazione selezionata.

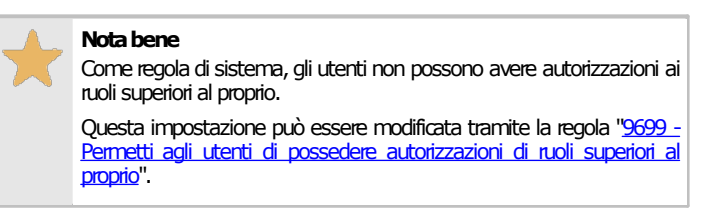

La modifica delle autorizzazioni avrà effetto all'accesso successivo al programma da parte dell'utente interessato.

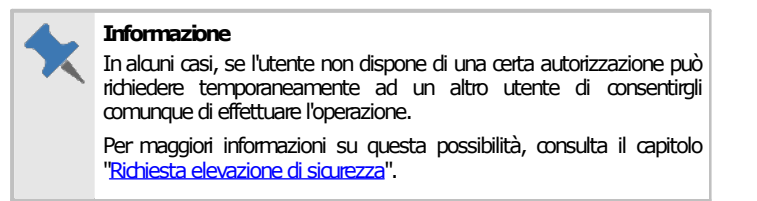

### Regole di sistema

Tramite il pulsante "Regole di sistema" è possibile modificare le impostazioni di funzionamento del programma (per maggiori informazioni vedi capitolo "Regole di [sistema](#page-440-0)").

#### **Amministrazione**

Le autorizzazioni dell'utente possono essere modificate solo in possesso dell'autorizzazione "9665 - [Amministrazione](#page-436-2) [autorizzazioni](#page-436-2) utenti"(utente **Amministratore**).

Le regole di sistema possono essere modificate solo in possesso dell'autorizzazione "9669 - [Amministrazione](#page-437-1) autorizzazioni [utentedi](#page-437-1) sistema"(utente **Amministratore**).

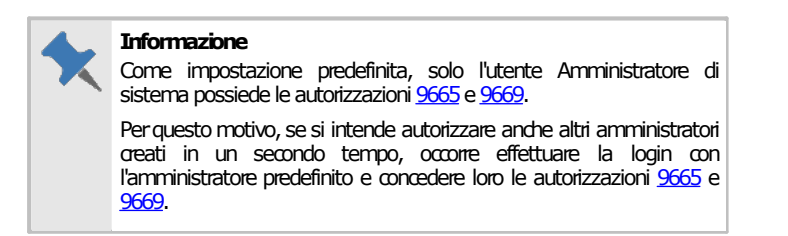

# <span id="page-271-0"></span>**7.2.3Privilegi di un utente**

Ogni utente di CEM4 possiede un privilegio, o ruolo, che determina quali operazioni può fare o meno all'interno del software. Il privilegio viene scelto in fase di creazione dell'utente oppure in un secondo tempo, tramite un apposito campo nella sua finestra di proprietà. Il ruolo e lo stato degli utenti di sistema predefiniti ( **Amministratore** e **Ospite**) non possono mai essere cambiati.

In fase di scelta del privilegio, il sistema genera una lista di autorizzazioni che regolano le funzionalità abilitate o negate all'utente. Come impostazione predefinita, gli utenti di un certo ruolo possiedono automaticamente tutte le autorizzazioni dei ruoli inferiori (ad esempio, un utente **Progettista** avrà, oltre alle proprie autorizzazioni, anche tutte quelle dei ruoli **Tecnico** e **Ospite**).

La lista delle autorizzazioni può essere cambiata dalla finestra di proprietà dell'utente (vedi capitolo Scheda "Privilegio e autorizzazioni"). Come regola di sistema, gli utenti non possono avere autorizzazioni di ruoli superiori al proprio; tuttavia è possibile cambiare questa impostazione tramite le regole di sistema (vedi capitolo "Regole di [sistema"](#page-440-0)).

Di seguito sono elencati tutti i privilegi disponibili e le relative autorizzazioni inerenti al proprio ruolo.

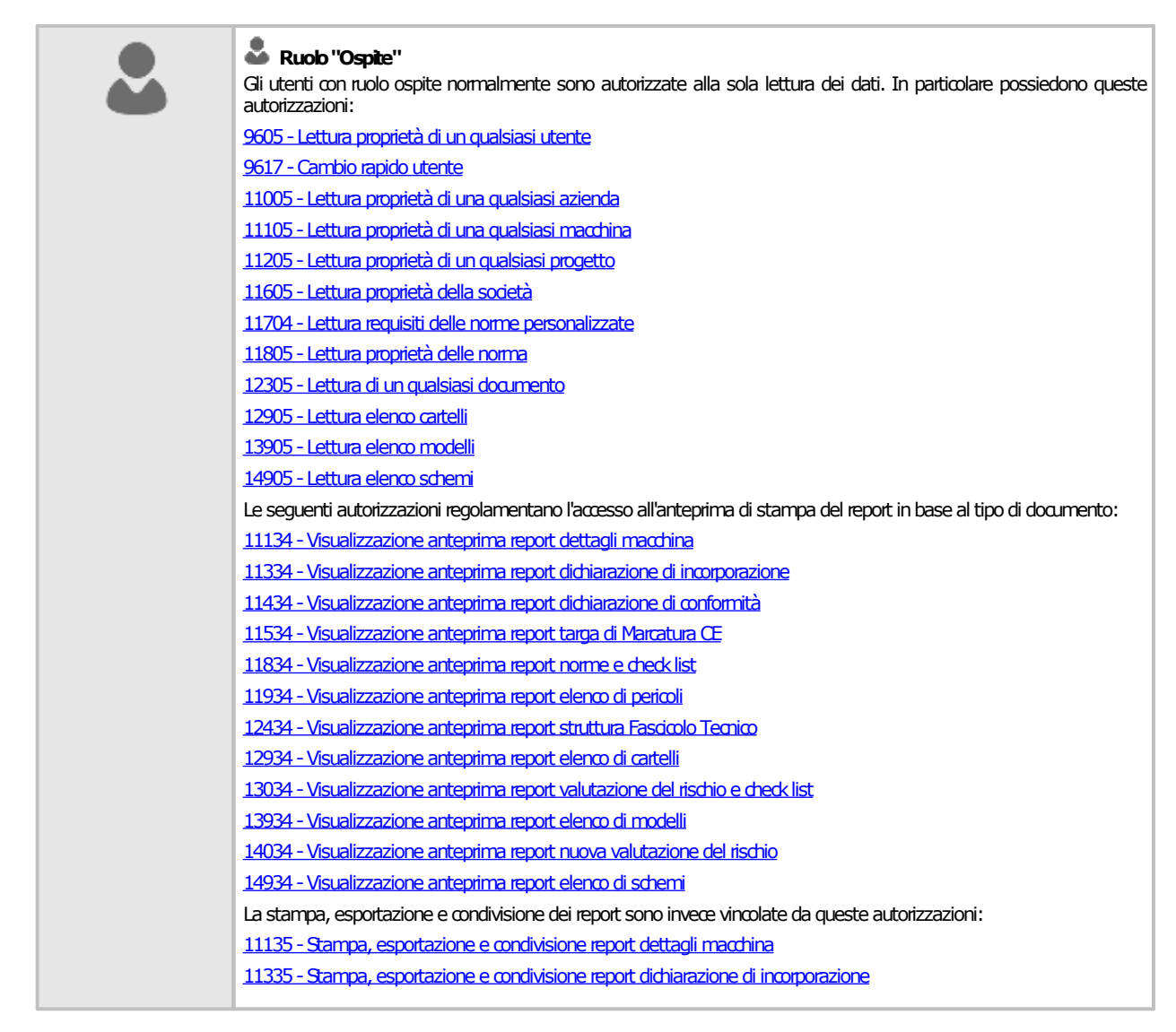

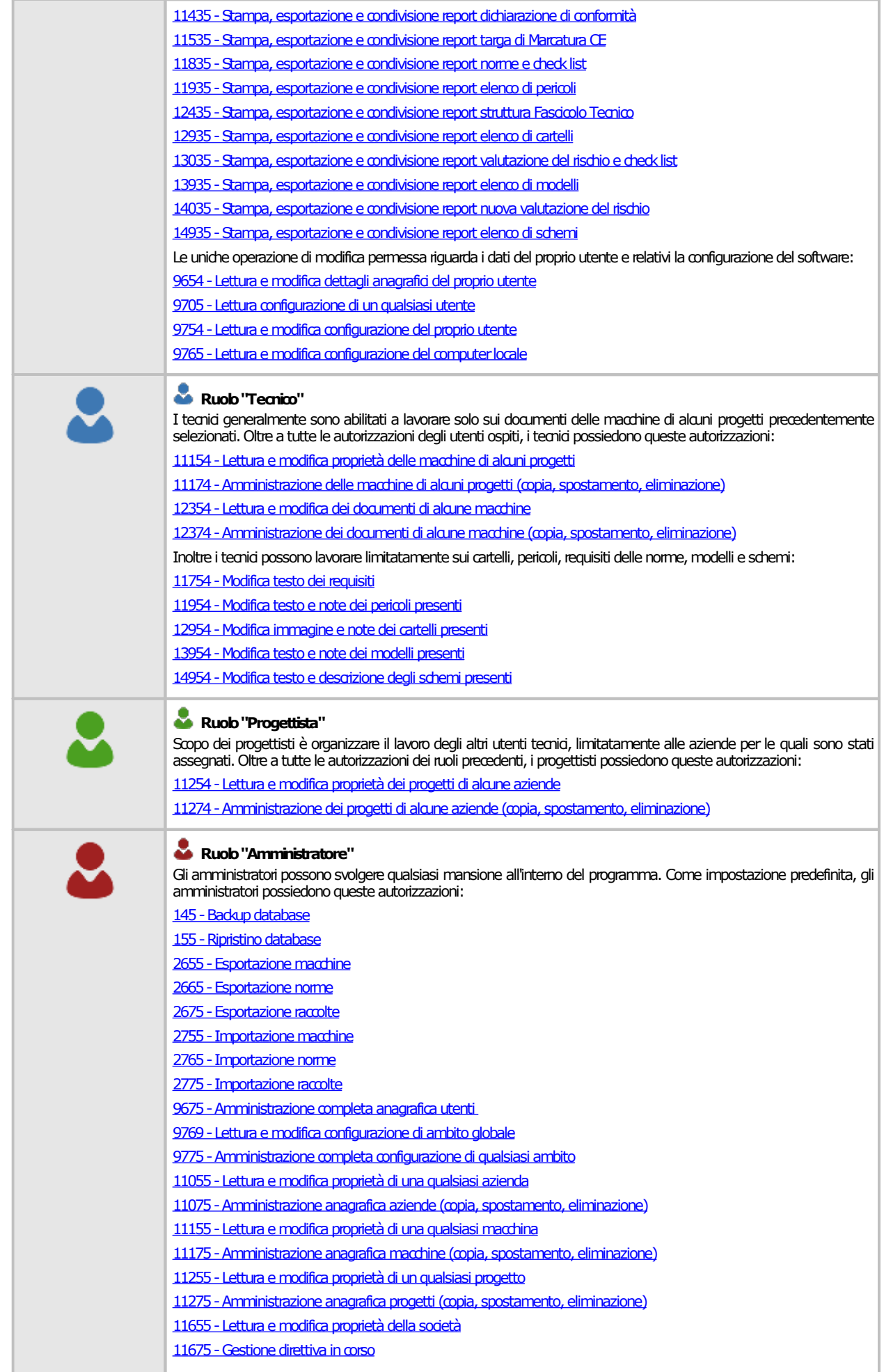

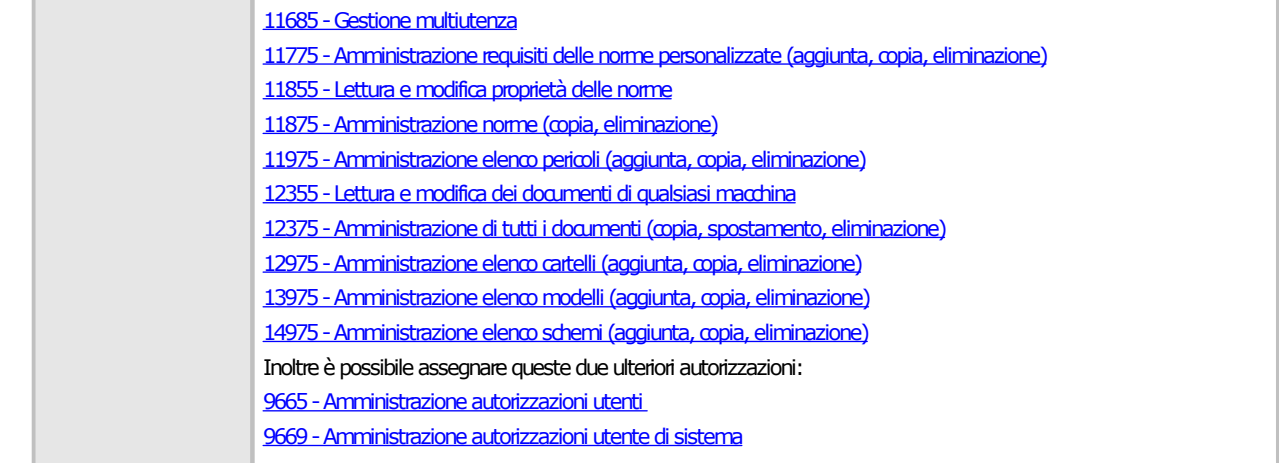

# <span id="page-273-0"></span>**7.2.4Richiesta elevazione di sicurezza**

Per alcune operazioni di CEM4 l'utente, se non dispone di adeguate autorizzazioni, può richiedere ad un altro utente di concedergli comunque un'autorizzazione (temporanea o definitiva).

Nel momento in cui un utente tenta di accedere ad una funzionalità a lui negata, appare sempre un errore di accesso negato simile a quello in figura:

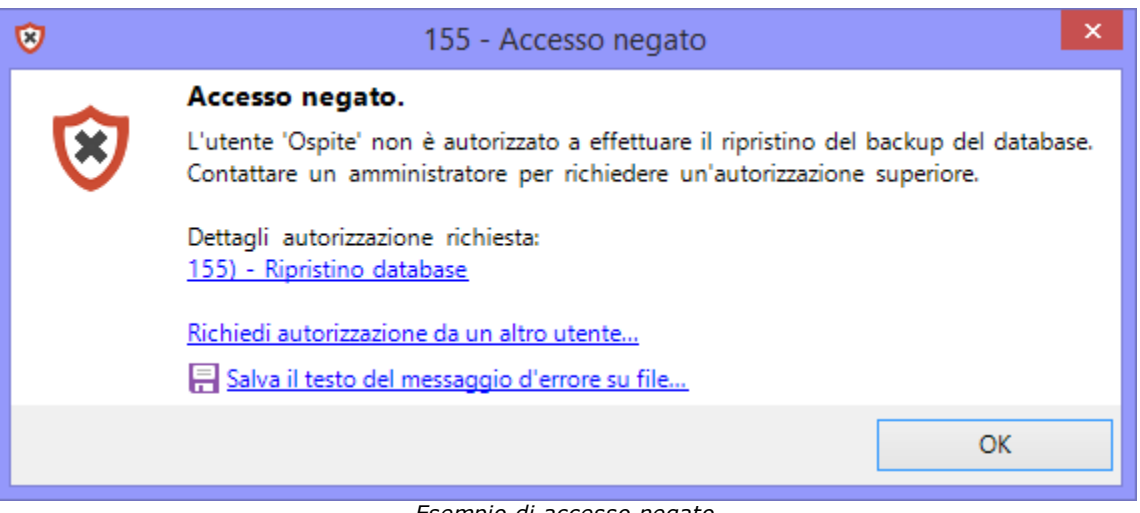

*Esempio di accesso negato*

A seconda del messaggio, possono essere disponibili i seguenti collegamenti:

- · **Dettagli autorizzazione richiesta**: mostra una finestra di dialogo con il codice esatto dell'autorizzazione che è stata negata all'utente. In questo esempio si tratta dell'autorizzazione [155,](#page-400-1) necessaria per effettuare il ripristino del database da un precedente backup.
- · **Richiedi autorizzazione da un altro utente**: consente all'utente di richiedere un'eccezione di sicurezza per farsi assegnare temporaneamente l'autorizzazione da un utente superiore.

Facendo click sul link per la richiesta, viene mostrata la finestra per l'accesso tramite le proprie credenziali utente:

| Login utente - CEM4 November 2022 Update                                            |                                                                                                    |            |                                                                                            |  |        | п      | $\times$ |
|-------------------------------------------------------------------------------------|----------------------------------------------------------------------------------------------------|------------|--------------------------------------------------------------------------------------------|--|--------|--------|----------|
|                                                                                     | Richiesta credenziali di accesso.                                                                   |            |                                                                                            |  |        |        |          |
| Utenti abilitati<br>Seleziona il tuo utente e inserisci la password per continuare. |                                                                                                    |            |                                                                                            |  | Accedi |        |          |
| Codice<br>Amministratore                                                            | Nominativo                                                                                          | Privilegio | Ultimo accesso                                                                             |  |        | Ospite |          |
|                                                                                     | <b>Amministratore TEST</b><br>Amministratore TEST<br>(Utente Amministratore)<br>31/10/2022 17:34:58 |            | Amministratore<br>Amministratore Predefi<br>(Utente Amministratore)<br>28/10/2022 09:20:37 |  |        |        |          |
| Progettista                                                                         | Jacopo<br>Jacopo<br>(Utente Progettista)<br>11/04/2017 18:06:27                                     |            | africa<br>Giuseppe<br>(Utente Progettista)<br>15/05/2018 16:03:56                          |  |        |        |          |
| Tecnico                                                                             | Prova<br>Prova<br>(Utente Tecnico)<br>05/04/2017 16:06:17                                           |            |                                                                                            |  |        |        |          |
| Ospite                                                                              | Ospite<br>Ospite<br>(Utente Ospite)<br>31/10/2014 12:37:36                                          |            |                                                                                            |  |        |        |          |
| Accesso automatico con l'utente selezionato                                         |                                                                                                    |            |                                                                                            |  | Guida  |        |          |

*Richiesta credenziali utente superiore*

A questo punto, l'utente dovrebbe andare fisicamente a chiedere ad un proprio superiore (ad esempio un amministratore di rete o un capo ufficio o altra figura precedentemente stabilita dall'organico aziendale) se può cortesemente inserire le sue credenziali e accettare la richiesta di elevazione di sicurezza. Nel caso in cui l'utente accetti e disponga effettivamente di quell'autorizzazione, appare il seguente messaggio di conferma:

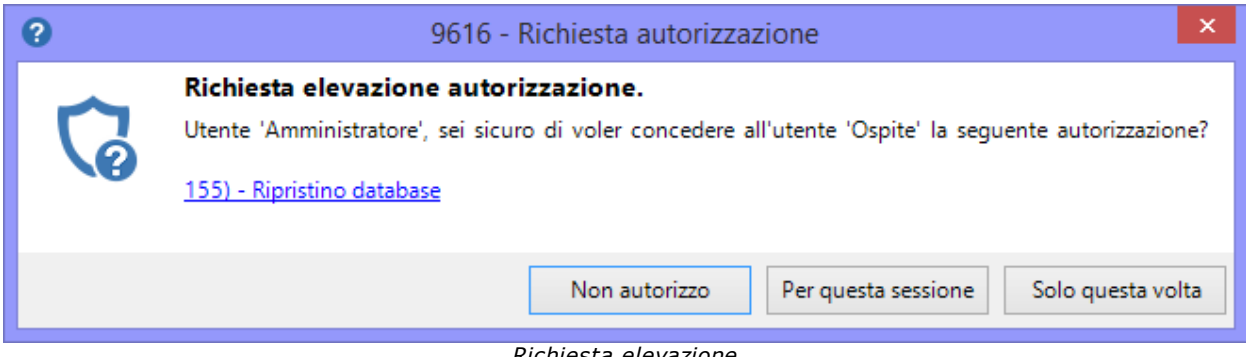

*Richiesta elevazione*

Sono disponibili le seguenti possibilità:

- · **Non autorizzo**: l'utente superiore esplicitamente nega l'autorizzazione al suo sottoposto.
- · **Per questa sessione**: l'autorizzazione viene abilitata per tutta la durata della sessione, ovvero fino a quando non viene chiuso il software oppure un altro utente esegue l'accesso rapido.
- · **Solo questa volta**: l'autorizzazione viene concessa per quest'unico caso. Eventuali casi successivi richiederanno nuovamente l'elevazione di sicurezza.

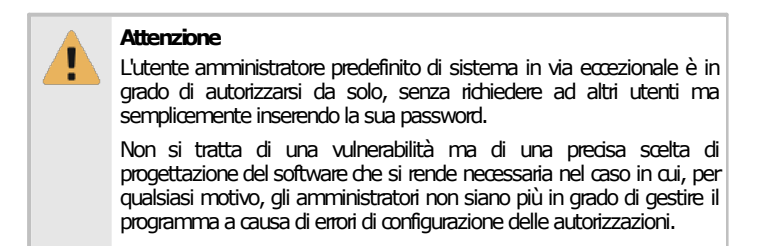

Da notare che la richiesta viene registrata nel registro degli eventi dell'applicazione: tramite l'analisi del log è quindi possibile monitorare eventuali abusi o carenze di sicurezza.

## Autorizzazioni richieste per questa funzione

In ambito multiutente (vedi sezione Gli utenti) la funzione di elevazione richiede la seguente autorizzazione:

#### Cambio rapido utente ed elevazione

Per l'accesso a questa funzione, l'autorizzazione "9617 - [Cambio](#page-436-3) rapido utente" (utente **Ospite** o superiore) deve essere impostata su **Consenti** (valore predefinito). In caso negativo, la funzione sarà visibile ma disabilitata. In ogni caso la funzione è sempre attiva per l'utente amministratore predefinito di sistema.

# <span id="page-275-0"></span>**7.2.5Stati di un utente**

Lo scopo dello stato dell'utente è quello di impedirne o meno l'accesso al programma. Nella tabella sottostante sono elencati tutti gli stati disponibili per un utente.

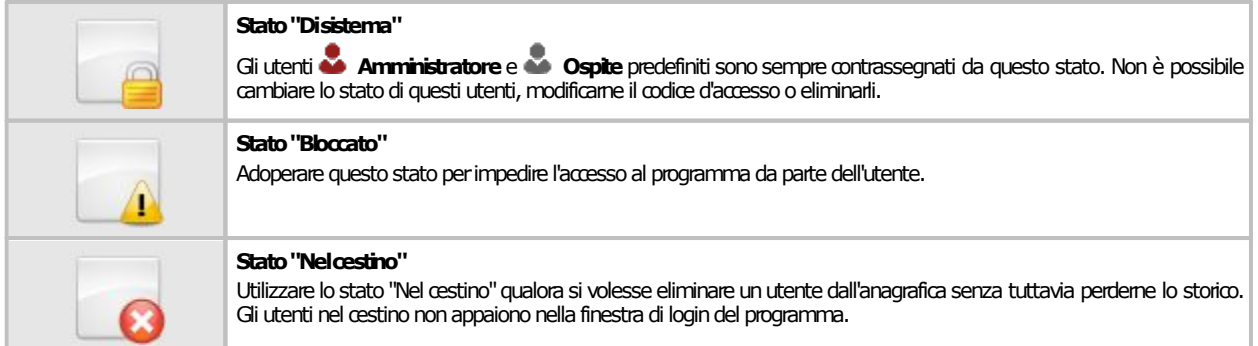

Gli utenti abilitati non sono contrassegnati da alcun simbolo particolare.

# **7.3La sicurezza**

In CEM4 la sicurezza dei dati e del sistema ricopre un ruolo molto importante. Per questo motivo sono state implementate funzioni e caratteristiche per cercare di garantire un certo grado di protezione a tutela dei dati aziendali salvati nel database.

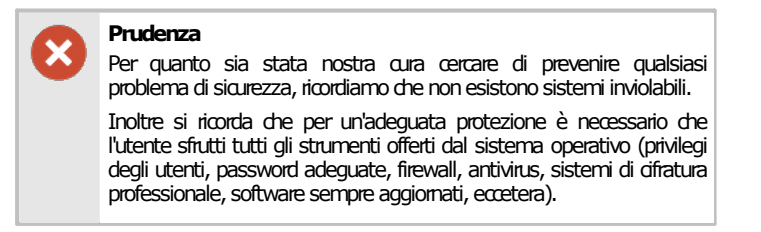

Nei prossimi capitoli sono esaminati nel dettaglio le soluzioni offerte nativamente dal programma e alcune spiegazioni su come aumentare il livello di protezione.

### **276 CEM4**

# **7.3.1Protezione offerta dalla multiutenza**

Tramite la multiutenza, chi accede al programma deve necessariamente identificarsi, eventualmente specificando una password. Questo permette di arginare eventuali accessi non autorizzati.

Oltre a questo, tramite le autorizzazioni, gli utenti sono abilitati a svolgere solo le operazioni di cui hanno effettivamente bisogno per i lavori ai quali sono stati assegnati.

Per cercare di rendere sufficientemente solido il sistema, sono state adottate queste precauzioni:

- · Le password degli utenti sono salvate cifrate sul database. In questo modo, un utente malintenzionato che riuscisse ad accedere alle tabelle del database non sarebbe comunque in grado di recuperare le password degli utenti.
- · Le password degli utenti sono cifrate con chiavi diverse. In questo modo, se un utente malintenzionato riuscisse ad accedere alle tabelle del database e conoscesse la password di uno degli utenti (ad esempio un ospite) e la sostituisse a quella di un utente superiore (ad esempio l'amministratore) non sarebbe comunque in grado di entrare.
- · L'elenco autorizzazioni è salvato cifrato sul database. Anche se un utente malintenzionato riuscisse ad accedere alle tabelle del database, risulterebbe impossibile modificare le autorizzazioni di un certo utente per magari sbloccare certe funzioni di amministrazione.
- · L'elenco autorizzazioni è personale per ogni singolo utente. Se un utente malintenzionato riuscisse ad accedere alle tabelle del database, e sostituisse l'elenco autorizzazioni di un utente (ad esempio un ospite) del quale conosce la password con quelle di un utente di grado superiore (ad esempio un amministratore) il login sarebbe in ogni caso negato.

In ogni caso, è possibile aumentare ulteriormente la protezione sfruttando i consigli nelle prossime procedure guidate.

## **7.3.2Impedire l'accesso senza password**

Come regola di sistema predefinita, agli utenti è ammesso l'accesso il programma anche in assenza di password. Questo può essere comodo e pratico, specialmente all'inizio in fase di configurazione del programma, tuttavia è anche un rischio per la sicurezza.

Si consiglia pertanto di disattivare questa possibilità:

- · Accedi al programma con un utente **Amministratore**. L'utente deve possedere l'autorizzazione "9669 - [Amministrazione](#page-437-1) autorizzazioni utente di sistema"
- · Dal menù **Strumenti**, fai click su **Gestione utenti** per accedere all'amministrazione utenti
- · Seleziona un utente qualsiasi, quindi fai apri la scheda **Autorizzazioni**.
- · Fai click sul pulsante **Regole di sistema**.
- · Dalla tabella, seleziona la regola utente numero [9679](#page-441-1) e impostala su **Nega**.
- · Salva i cambiamenti, assicurandoti che la casella sottostante al pulsante sia spuntata.

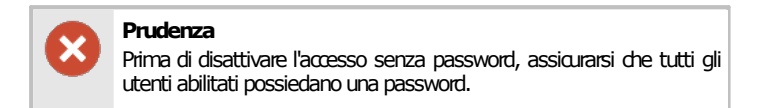

## **7.3.3Bloccare la monoutenza**

Come regola di sistema predefinita, la monoutenza può essere attivata e disattivata a da tutti gli utenti con adeguate autorizzazioni. Tuttavia, un malintenzionato che dovesse accedere fisicamente al database potrebbe essere in grado di disattivare la multiutenza manualmente ed eventualmente entrare con un utente.

Per questo motivo è consigliabile disattivare completamente questa funzione:

· Accedi al programma con un utente **Amministratore**. L'utente deve possedere l'autorizzazione "9669 - [Amministrazione](#page-437-1) autorizzazioni utente di sistema"

- · Dal menù **Strumenti**, fai click su **Gestione utenti** per accedere all'amministrazione utenti
- · Seleziona un utente qualsiasi, quindi fai apri la scheda **Privilegio e autorizzazioni**.
- · Fai click sul pulsante **Regole di sistema**.
- · Dalla tabella, seleziona la regola utente numero [11698](#page-441-2) e impostala su **Nega**.
- · Salva i cambiamenti, assicurandoti che la casella sottostante al pulsante sia spuntata.

## **7.3.4Autenticazione tramite server LDAP**

Dalla versione 4.1.12 di CEM4 è stata introdotta la modalità di autenticazione tramite server LDAP. Tramite questa funzione, la verifica delle credenziali è affidata a un server LDAP esterno a cui si collega il client di CEM4 in fase di accesso dell'utente. Per abilitare l'autenticazione tramite server LDAP segui le procedure presenti in questo capitolo.

### Creazione degli utenti

Come prima cosa, dopo aver configurato secondo le proprie esigenze il server LDAP, occorre creare gli utenti. Ogni utente deve essere creato sia sul server LDAP che all'interno di CEM4: questo passaggio è necessario per poter assegnare i privilegi corretti degli utenti. Per maggiori informazioni su come creare gli utenti nel software, vedi capitoli "Come aggiungere nuovi utenti" e "Finestra di proprietà di un utente". Per ogni utente è necessario specificare almeno i seguenti dati:

- · **Stato** (scheda "Generale"): deve essere impostato su **Abilitato** (valore predefinito) per consentire l'accesso dell'utente.
- · **Codice di accesso** (massimo 20 caratteri, scheda "Generale"): deve avere lo stesso valore dell'attributo identificativo del corrispettivo utente su server LDAP. CEM4 come attributo predefinito utilizza *uid*, ma questa impostazione può essere modificata nella configurazione del software.
- · **Password** (scheda "Generale"): non è obbligatorio specificarla, in quanto il controllo delle credenziali sarà delegato al server LDAP. Tuttavia, può essere utile impostarla ugualmente, nel caso in futuro si decidesse di disattivare l'accesso tramite LDAP e utilizzare la multiutenza nativa del programma.
- · Scheda "Privilegio e autorizzazioni": consente di personalizzare il ruolo dell'utente in base alle proprie esigenze lavorative.

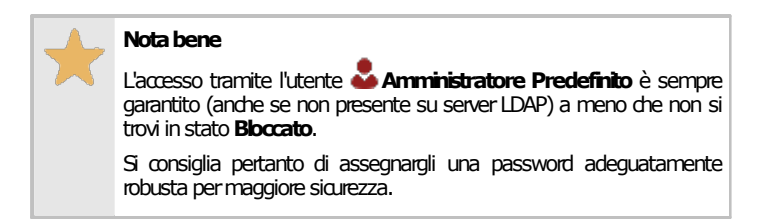

### Configurazione del profilo di connessione al server LDAP

Terminata la creazione dell'anagrafica utenti su server LDAP e CEM4, occorre configurare un profilo di connessione al server LDAP.

- 1) Fai click sul comando **Dettagli società...** all'interno del menù **Strumenti** della finestra principale.
- 2) Dalla finestra di proprietà, scegli la scheda "Accesso al programma".
- 3) Deseleziona la casella "**Non richiedere identificazione utente all'avvio (modalità monoutente)**". In questo modo verrà abilitata la multiutenza del software.
- 4) Spunta la casella "**Autenticazione utenti tramite server LDAP**", quindi fai click sul pulsante **Configura...** per aprire la finestra di connessione.

#### **Gestionemultiutenza**

La modalità di accesso al programma può essere cambiata se in possesso dell'autorizzazione "11685 - [Gestione](#page-406-3) [multiutenza](#page-406-3)"(utente **Amministratore**).

La finestra di configurazione del profilo di connessione al server LDAP si presenta come in figura:

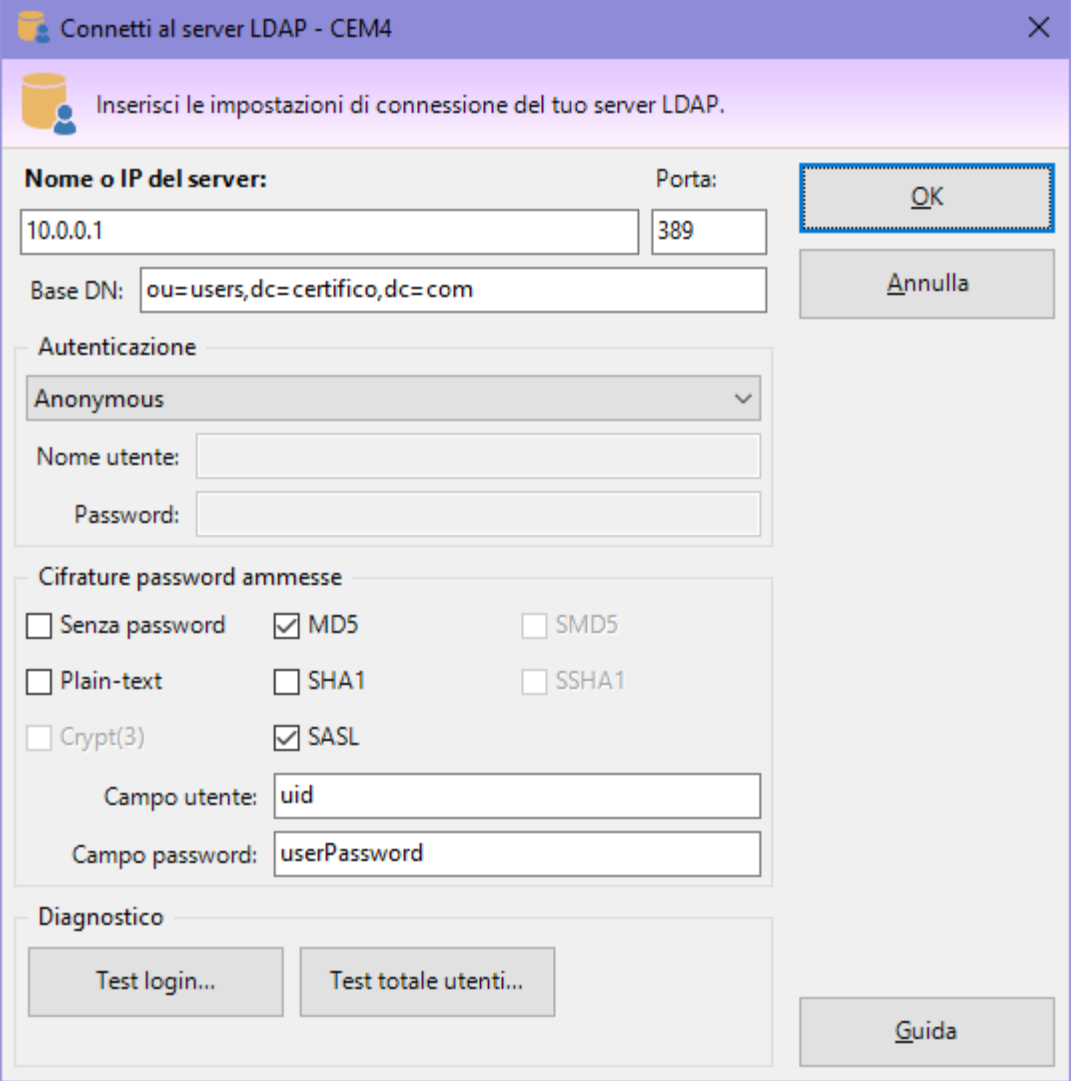

*Profilo di connessione al server LDAP*

Sono presenti le seguenti impostazioni:

- · **Nome o IP del server** (obbligatorio): specifica l'indirizzo IP o il nome dell'host su cui risiede il server LDAP.
- · **Porta** (obbligatorio): valore numerico che determina la porta TCP remota utilizzata dal server LDAP (valore predefinito: 389). Attualmente il programma **non supporta** le connessioni cifrate, per esempio attraverso la porta 636.
- · **Base DN**: percorso root definito sul server LDAP che contiene le entry relative ai singoli utenti.
- · **Autenticazione** (obbligatorio): determina la modalità di connessione al server LDAP. Attualmente sono supportate le seguenti possibilità:
	- o **Basic authentication**: le credenziali specificate nei campi sottostanti **Nome utente** e **Password** vengono utilizzati per sfogliare il base DN e ricercare l'entry con *uid* corrispondente a quello inserito in fase di autenticazione dall'operatore.
	- o **Anonymous**: l'accesso alle entry presenti all'interno del base DN avviene liberamente senza fornire alcuna credenziale.
	- o **Bind**: quando l'operatore inserisce le proprie credenziali, il programma avvia una richiesta di bind col server LDAP. Se questa riesce correttamente, l'accesso a CEM4 viene garantito. Per maggiori informazioni, consulta la **RFC 4511** sezione "4.2 - Bind operation".
- · Riquadro "**Cifrature password ammesse**": consente di specificare le funzioni crittografiche di hash ammesse per l'attributo *userPassword*. Questa impostazione non è disponibile per l'autenticazione di tipo **Bind**.
	- o **Senza password**: se selezionato, sono abilitati all'accesso anche gli utenti LDAP che hanno l'attributo *userPassword* senza alcun valore impostato.
- o **Plain-text**: se selezionato, sono abilitati all'accesso anche gli utenti LDAP che hanno un valore in chiaro per l'attributo *userPassword*.
- o **MD5**: se selezionato, sono abilitati all'accesso anche gli utenti LDAP con l'attributo *userPassword* che inizia con {MD5} seguito da un hash MD5 valido.
- o **SHA1**: se selezionato, sono abilitati all'accesso anche gli utenti LDAP con l'attributo *userPassword* che inizia con {SHA1} seguito da un hash SHA1 valido.
- o **SASL**: se selezionato, il programma tenta l'avvio di una richiesta di bind col server LDAP per gli utenti con l'attributo *userPassword* che inizia con {SASL}.
- · **Campo utente**: nome dell'attributo da utilizzare per identificare la singola entry. Il valore predefinito è *uid*.
- · **Campo password**: nome dell'attributo che contiene la password per la singola entry. Il valore predefinito è *userPassword*.

Prima di confermare le eventuali modifiche alla configurazione, si consiglia di verificarne la correttezza utilizzando gli strumenti disponibili nel riquadro "**Diagnostico**". L'autenticazione tramite server LDAP sarà attiva a partire dal riavvio successivo dei client di CEM4.

### Autenticazione dell'utente

Quando l'utente fornisce la sue credenziali, CEM4 verifica che esista effettivamente in anagrafica un utente con quel codice di accesso in stato **Abilitato**. Se si tratta dell'utente **Amministratore Predefinito** la verifica della password avviene in locale senza consultare il server LDAP; negli altri casi, il software tenta una connessione al server LDAP in base alla impostazioni specificate nel profilo di connessione. Per l'autenticazione di tipo **Bind**, il programma avvia una richiesta di bind (specificando il percorso completo dell'entry, comprensivo del base DN); negli altri casi invece tenta l'accesso al base DN (in forma anonima o fornendo le credenziali specificate) ed esegue la ricerca di utente con l'*uid* da autenticare. Se l'utente esiste, la procedura di autenticazione verifica il contenuto dell'attributo *userPassword* e garantisce l'accesso se tutte le condizioni del caso specifico sono state soddisfatte (vedi tabella seguente).

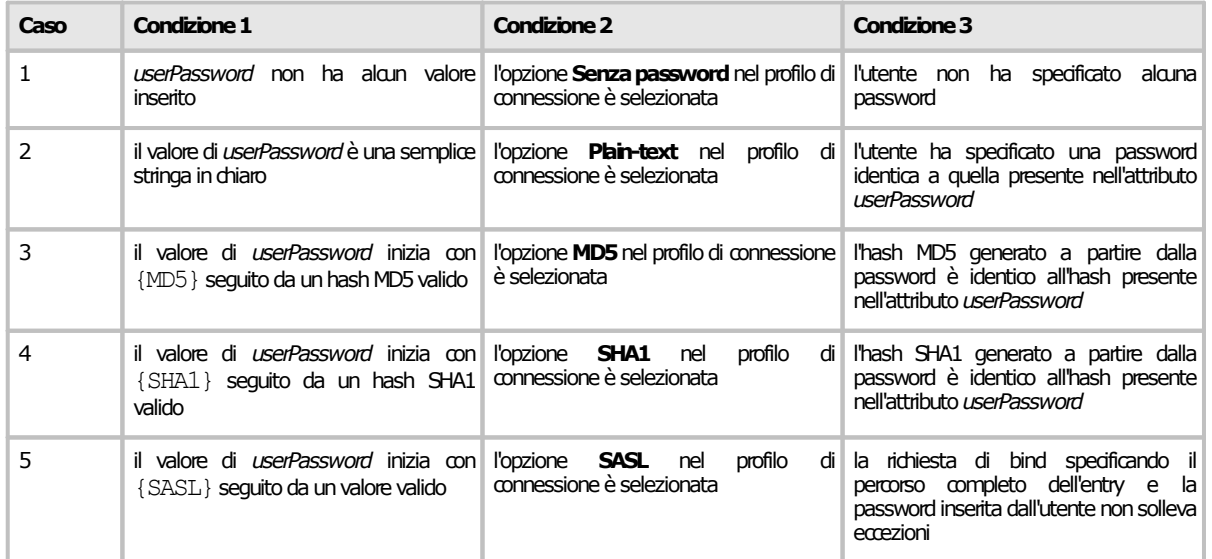

### Disabilitare l'autenticazione tramite server LDAP

Seguire questa procedura nel caso in cui si volesse disattivare la funzione di accesso tramite server LDAP e tornare alla multiutenza nativa di CEM4.

- 1) Accedi con un utente **Amministratore** in possesso di autorizzazioni adeguate.
- 2) Fai click sul comando **Dettagli società...** all'interno del menù **Strumenti** della finestra principale.
- 3) Dalla finestra di proprietà, scegli la scheda "Accesso al programma".
- 4) Deseleziona la casella "**Autenticazione utenti tramite server LDAP**". Il software richiederà se si intende mantenere i profili di connessione per utilizzi futuri o se si preferisce eliminarli completamente.

5) Eventualmente, spunta la casella "**Non richiedere identificazione utente all'avvio (modalità monoutente)**" e seleziona un utente predefinito. In questo modo verrà abilitata di nuovo la monoutenza del software.

#### **Gestionemultiutenza**

La modalità di accesso al programma può essere cambiata se in possesso dell'autorizzazione "11685 - [Gestione](#page-406-3) [multiutenza](#page-406-3)"(utente **Amministratore**).

# **7.3.5Disattivare la rigenerazione automatica dell'anagrafica**

Come regola di sistema predefinita, qualora tutti gli utenti o la società fossero eliminati, il sistema provvederebbe a crearli automaticamente reimpostandoli con i dati di fabbrica. Questo è utile nel caso in cui fossero stati eliminati per via di errori di sistema, ma può essere un problema di sicurezza se ad eliminarli fosse stato un utente malintenzionato per poter accedere in modo fraudolento sfruttando gli account di sistema predefiniti e senza password.

Per questo motivo è consigliabile disattivare la rigenerazione automatica dell'anagrafica:

- · Accedi al programma con un utente **Amministratore**. L'utente deve possedere l'autorizzazione "9669 - [Amministrazione](#page-437-1) autorizzazioni utente di sistema"
- · Dal menù **Strumenti**, fai click su **Gestione utenti** per accedere all'amministrazione utenti
- · Seleziona un utente qualsiasi, quindi fai apri la scheda **Autorizzazioni**.
- · Fai click sul pulsante **Regole di sistema**.
- · Dalla tabella, seleziona la regola utente numero [9689](#page-441-3) e impostala su **Nega**.
- · Salva i cambiamenti, assicurandoti che la casella sottostante al pulsante sia spuntata.

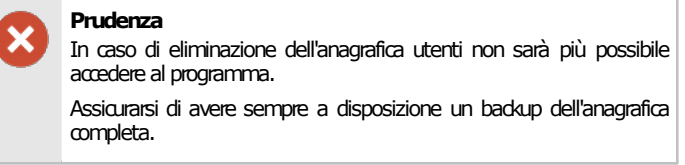

# **7.3.6Accesso ai report di stampa**

A partire dalla versione 4.7.4 [\(Build](#page-461-0) 0) o superiore, è possibile vincolare l'accesso ai report di stampa agendo sulle autorizzazioni dei singoli utenti. Questa funzione è particolarmente utile nel caso per alcune macchine o per tutte sia richiesto un particolare livello di segretezza riguardante la diffusione dei documenti.

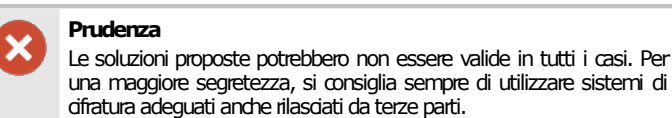

### Negare qualsiasi accesso

Nel caso in cui si volesse negare qualsiasi accesso ai report è possibile seguire questa procedura:

- 1) Accedi al programma con un utente **Amministratore**. L'utente deve possedere l'autorizzazione "9665 - [Amministrazione](#page-436-2) autorizzazioni utenti"
- 2) Dal menù **Strumenti**, fai click su **Gestione utenti** per accedere all'amministrazione utenti
- 3) Seleziona un utente per il quale si vuole negare l'accesso, quindi fai apri la scheda **Privilegio e autorizzazioni**.
- 4) Fai click sul pulsante **Modifica autorizzazioni**.
- 5) Nella scheda **Ospite** selezionare una delle autorizzazioni presenti all'interno della sezione "Report: stampa, esportazione, condivisione" quindi impostare su **O Nega**.
- 6) Ripetere dal punto 5 per tutte le tipologie di report per le quali si intende proibire la stampa, esportazione o condivisione. Per maggiori informazioni sui tipi disponibili, consulta il capitolo "Report: stampa, [esportazione,](#page-430-2) condivisione".
- 7) Se si vuole impedire anche la semplice visualizzazione del report, agire anche sulle relative autorizzazioni presenti nella sezione "Report: anteprima di stampa".
- 8) Fai click su **OK** per salvare le modifiche e ripetere dal punto 3 per ogni utente desiderato.

### Consentire l'accesso solo agli operatori autorizzati ad effettuare modifiche

Se si vuole consentire ad un utente tecnico o progettista di visualizzare e stampare esclusivamente i report delle macchine a loro assegnati, è possibile seguire questa procedura:

- 1) Accedi al programma con un utente **Amministratore**. L'utente deve possedere l'autorizzazione "9665 - [Amministrazione](#page-436-2) autorizzazioni utenti"
- 2) Dal menù **Strumenti**, fai click su **Gestione utenti** per accedere all'amministrazione utenti
- 3) Seleziona un utente per il quale si vuole negare l'accesso, quindi fai apri la scheda **Privilegio e autorizzazioni**.
- 4) Fai click sul pulsante **Modifica autorizzazioni**.
- 5) Nella scheda **Ospite** selezionare una delle autorizzazioni presenti all'interno della sezione "Report: stampa, esportazione, condivisione" quindi impostare su **Nonapplicato**.
- 6) Ripetere dal punto 5 per tutte le tipologie di report per le quali si intende proibire la stampa, esportazione o condivisione. Per maggiori informazioni sui tipi disponibili, consulta il capitolo "Report: stampa, [esportazione,](#page-430-2) condivisione".
- 7) Se si vuole impedire anche la semplice visualizzazione del report, agire anche sulle relative autorizzazioni presenti nella sezione "Report: anteprima di stampa".
- 8) Fai click su **OK** per salvare le modifiche e ripetere dal punto 3 per ogni utente desiderato.

# **8Dettagli della propria società**

Il programma può essere utilizzato sia da un costruttore che da una società di consulenza che lavora per conto di un certo numero di costruttori. Nel secondo caso è possibile personalizzare i report di stampa con i dati della propria società.

I dettagli della propria società sono richiesti generalmente durante il primo avvio del programma. Tuttavia è possibile modificarli in seguito, tramite la finestra dei dettagli della propria società.

Per accedere alla finestra fai click sul menù **Strumenti** nella barra dei menù principale, quindi sul comando **Dettagli società**.

La finestra presenta cinque schede:

- · Scheda "**Generale**": raccoglie i dati anagrafici della società e il suo stato.
- · Scheda "**Logo società**": permette di assegnare un'immagine alla società da usare come logo.
- · Scheda "**Accesso al programma**": specifica se utilizzare la modalità monoutente (predefinita) o multiutente
- · Scheda "**Direttiva in corso**": stabilisce la direttiva macchine attualmente in vigore.

La scheda "**Statistiche**", presente in ogni finestra di proprietà di CEM4, mostra alcuni dati generali, come la data dell'ultima modifica delle informazioni.

### Autorizzazioni richieste

In ambito multiutente (vedi sezione Gli utenti) la finestra dettagli della propria società è vincolata dalle seguenti autorizzazioni:

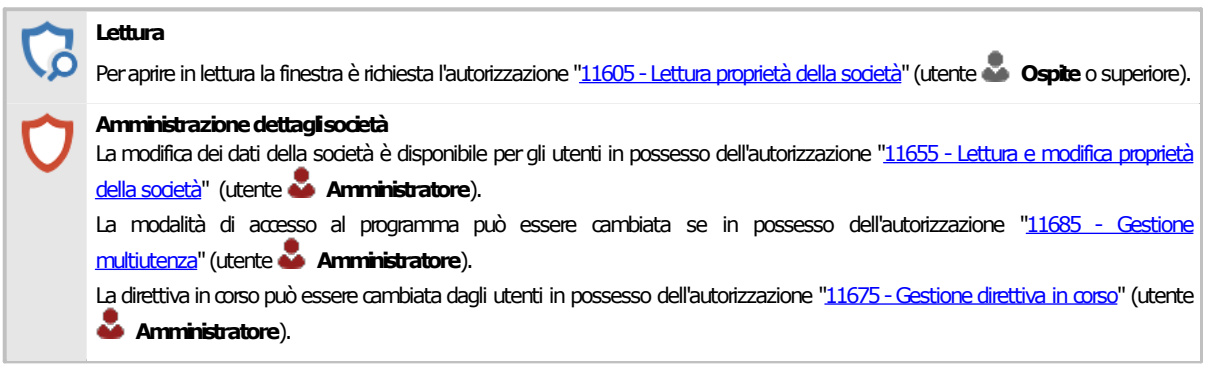

# **8.1Scheda "Generale"**

La scheda "Generale" della finestra di proprietà della società si presenta come in figura:

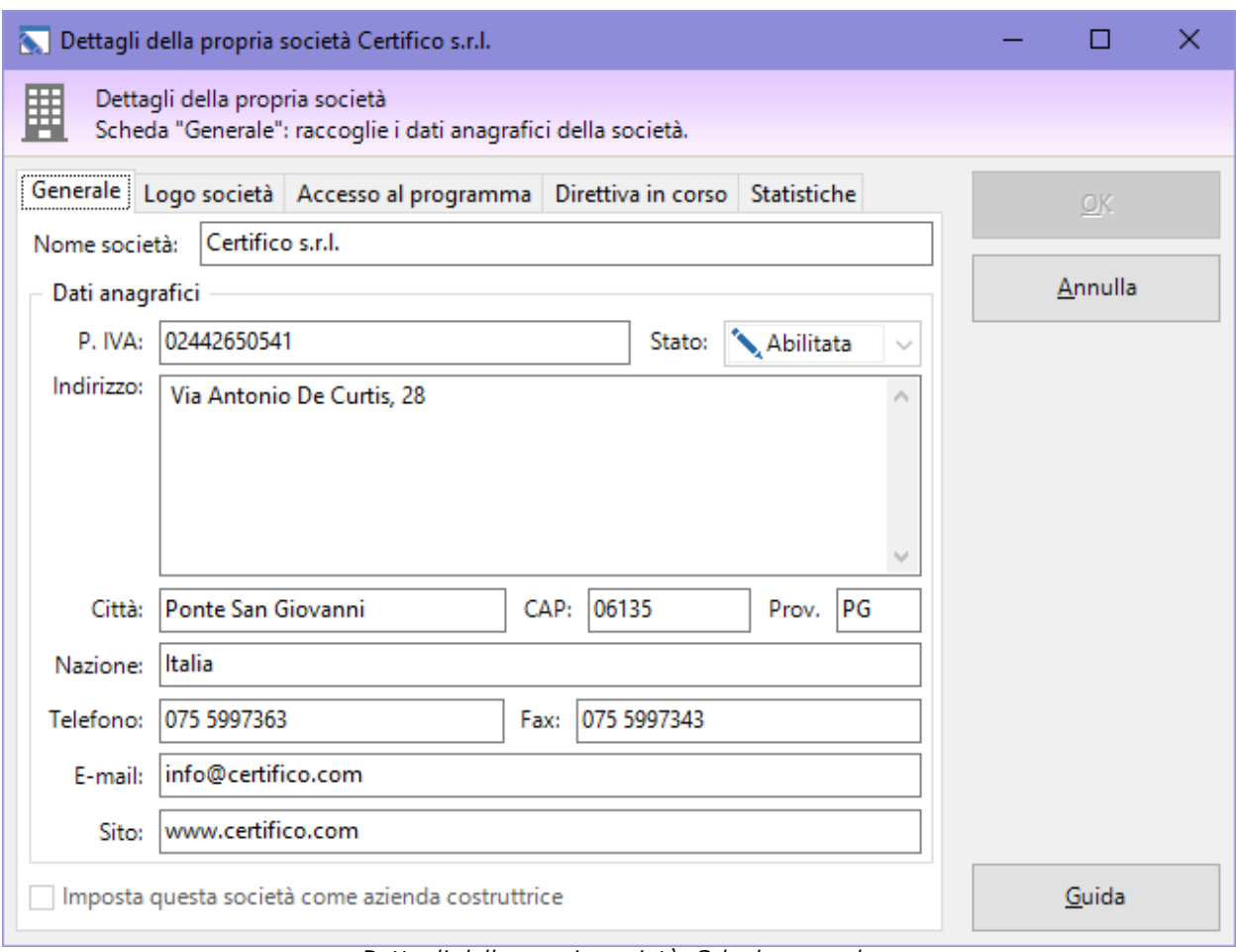

*Dettagli della propria società. Scheda generale*

Sono presenti i seguenti campi e controlli:

- · **Nome società** (massimo 255 caratteri, obbligatorio): il nome che identifica la propria azienda. Il dato viene stampato nella seconda riga del piede del report.
- · **Partita IVA** (massimo 20 caratteri).
- · **Stato** (non modificabile): se diverso da "Abilitato" significa che l'utente non ha ancora specificato i propri dati nella finestra.
- · **Indirizzo** (massimo 255 caratteri).
- · **Città** (massimo 50 caratteri).
- · **CAP** (massimo 10 caratteri).
- · **Provincia** (massimo 2 caratteri).
- · **Nazione** (massimo 50 caratteri).
- · **Numero di telefono** (massimo 30 caratteri). Se è presente, il dato viene stampato nella prima riga di intestazione dei report.
- · **Numero di fax** (massimo 30 caratteri). Se è presente, il dato viene stampato nella seconda riga di intestazione dei report.
- · **Indirizzo e-mail** (massimo 100 caratteri). Se è presente, il dato viene stampato in piccolo subito sotto l'intestazione dei report.
- · **Indirizzo sito internet** (massimo 255 caratteri). Se è presente, il dato viene stampato in piccolo subito sotto l'intestazione dei report.

# **8.2Scheda "Logo società"**

CEM4 permette di assegnare un logo per la propria società in modo tale da personalizzare i report stampati. L'immagine scelta è riprodotta nel piede dei report accanto ai dati del progetto e della macchina.

L'immagine del logo deve avere dimensioni pari 472 x 236 pixel e deve essere nei formati supportati (BMP, JPG, PNG senza trasparenze e GIF non animati e senza trasparenze). Nelle intestazioni dei report di stampa il logo ha una dimensione di circa 2 cm in larghezza e 1 in altezza.

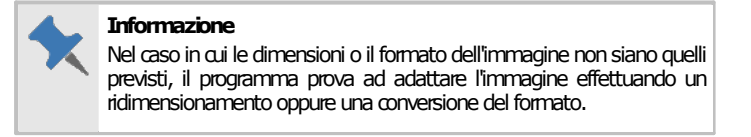

La scheda "Logo società" della finestra di proprietà della società si presenta come in figura:

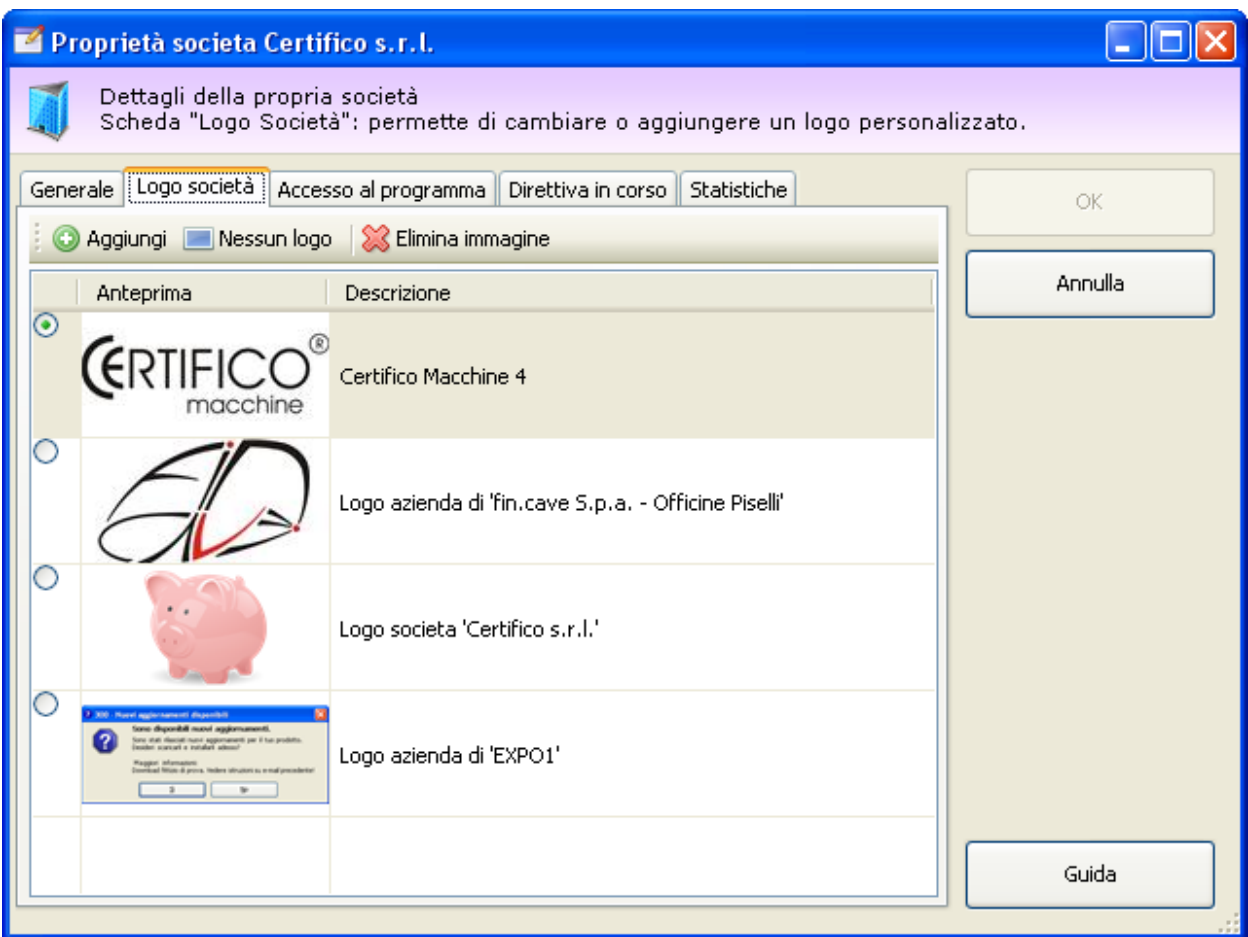

*Dettagli della propria società, scheda "Logo società"*

Sono presenti i seguenti campi e controlli:

- · Pulsante **Aggiungi**: apre una finestra di dialogo per la scelta di una nuova immagine da usare come logo.
- · Pulsante **Nessun logo**: alla società non viene assegnato alcun logo.
- · Pulsante **Elimina immagine**: rimuove dal database l'immagine selezionata nell'elenco.
- · Elenco loghi: all'interno della tabella dei loghi, l'utente può scegliere eventuali loghi già presenti o inseriti in precedenza.

#### **Gestione loghi**

Per aggiungere e gestire i loghi della società è richiesta l'autorizzazione "11655 - Lettura e modifica proprietà della società" (utente **Amministratore**).

# **8.3Scheda "Accesso al programma"**

La scheda "Accesso al programma" permette di passare dalla modalità monoutente a quella multiutente e viceversa. La scheda si presenta come in figura.

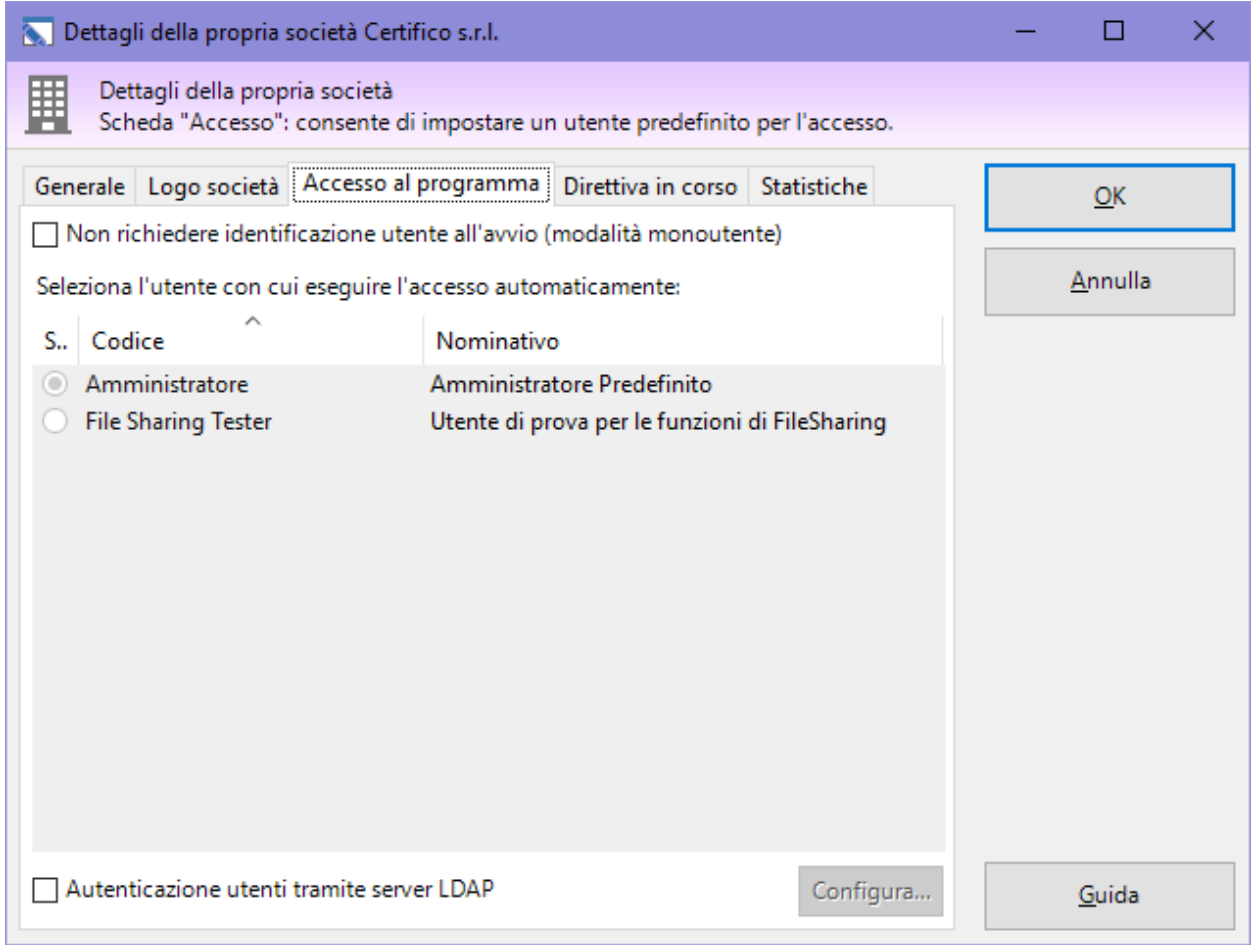

*Dettagli della propria società, scheda "Accesso al programma"*

La modalità monoutente è abilitata quando la casella "**Non richiedere identificazione utente all'avvio**" sia selezionata. In tal caso occorre selezionare un utente nella tabella sottostante. All'avvio o in fase di ripristino dell'archivio il programma non richiederà l'identificazione ed eseguirà l'accesso automaticamente con l'utente selezionato dalla tabella.

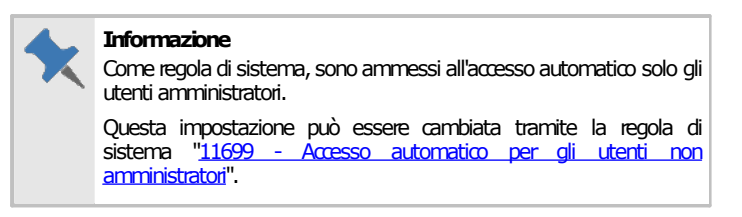

Nel caso in cui la casella sia deselezionata il software lavora in modalità multiutente e richiede l'identificazione ad ogni avvio e in fase di ripristino dell'archivio.

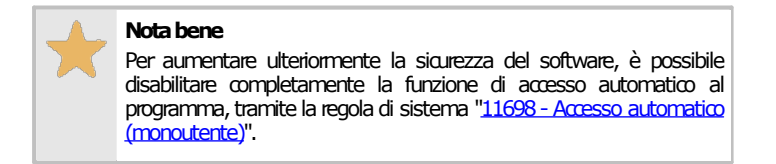

Da questa scheda è anche possibile configurare l'autenticazione utente tramite server LDAP. Per maggiori informazioni, consulta il capitolo "Autenticazione tramite server LDAP".

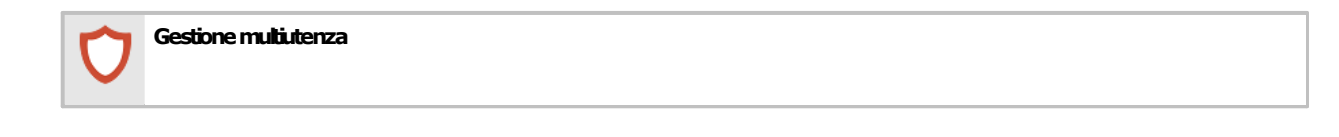

La modalità di accesso al programma può essere cambiata se in possesso dell'autorizzazione "11685 - Gestione [multiutenza](#page-406-3)" (utente **Amministratore**).

# **8.4Scheda "Direttiva in corso"**

La scheda "Direttiva in corso" permette di specificare la direttiva macchine vigente per la quale svolgere le valutazioni del rischio. La scheda si presenta come in figura:

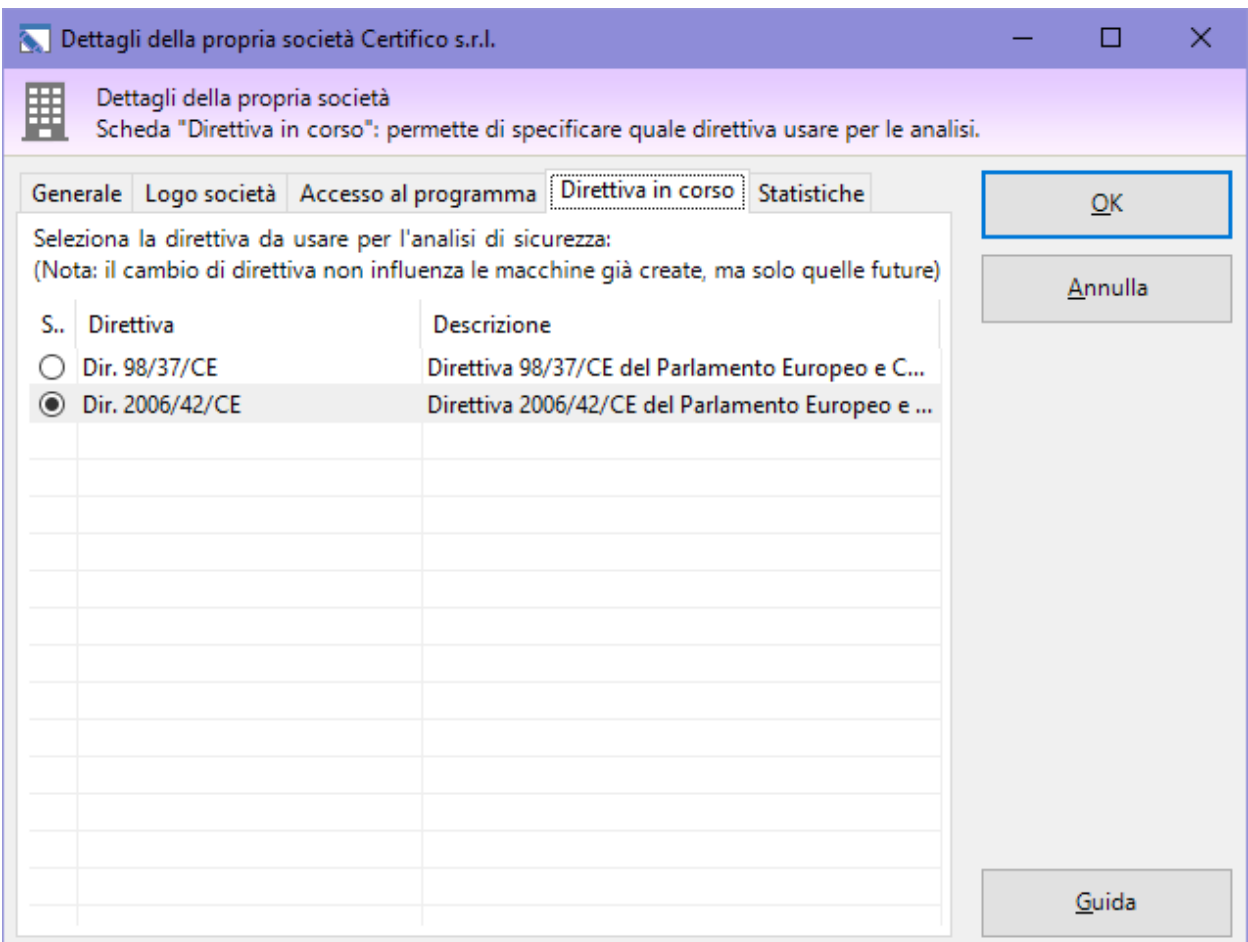

*Dettagli della propria società, scheda "Direttiva in corso"*

Dall'elenco è possibile selezionare la direttiva 98/37/CE oppure la 2006/42/CE. La modifica ha effetto solo sulle macchine future e non su quelle già create in precedenza.

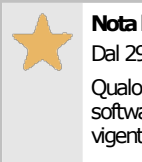

#### **Nota bene**

Dal 29 dicembre 2009 è entrata in vigore la direttiva 2006/42/CE. Qualora sia selezionata ancora la precedente direttiva, all'avvio il software propone all'utente di impostare la nuova direttiva macchine vigente.

#### Selezione direttiva in corso

La direttiva in corso può essere cambiata dagli utenti in possesso dell'autorizzazione "11675 - [Gestione](#page-406-2) direttiva in corso" (utente **Amministratore**).

# **9File Sharing**

La funzione di "File Sharing", introdotta con CEM4 Client a partire dalla versione 4.4.1, consente agli utenti di caricare la maggior parte dei "contenuti binari" su un server FTP aziendale prestabilito anziché salvarli direttamente sul database.

Sono supportati i seguenti "contenuti binari":

- · Le immagini ad alta definizione dei cartelli personalizzati, ovvero quelle stampate nei report dei cartelli o delle valutazioni del rischio.
- · Le immagini allegate alle schede di valutazione del rischio, ovvero quelle stampate nel report alla voce "Immagini allegate";
- · Le risorse allegate dei documenti del Fascicolo Tecnico, ovvero i documenti, le immagini, i disegni, i file compressi, i contenuti audiovisivi, eccetera.

I seguenti "contenuti binari" non sono invece supportati e vengono salvati esclusivamente sul database:

- · Loghi dell'azienda o della società;
- · Anteprime dei cartelli o immagini ad alta definizione dei cartelli predefiniti di CEM4. Per le anteprime è possibile impostare una dimensione massima oppure disabilitarle completamente. Nel caso vengano disabilitate, non verranno salvate sul database ma il software le genererà al momento dagli originali, se già scaricati dal server.
- · I testi in formato RTF dei requisiti o dei campi delle valutazioni del requisito, ivi comprese anche eventuali immagini incorporate al loro interno. Gli amministratori possono in ogni caso impedire l'utilizzo delle immagini integrate nel testo RTF, a vantaggio delle immagini allegate.
- · Le anteprime delle risorse allegate del Fascicolo Tecnico e i documenti di testo semplice (ad esempio in formato TXT oppure il parsing dei documenti PDF). Per le anteprime è possibile impostare una dimensione massima oppure disabilitarle completamente. Nel caso vengano disabilitate, non verranno salvate sul database ma il software le genererà al momento dagli originali, se già scaricati dal server.

Prima dell'utilizzo di un certo contenuto binario (ad esempio, in fase di stampa) il software si collega al server e lo scarica in una cache temporanea. In alternativa, l'utente può manualmente ordinare il download delle risorse che gli servono di volta in volta.

#### **Solo versione Client**

Questa funzione è esdusiva della versione Client/Server. Il server FTP non è disponibile nel pacchetto di installazione e deve essere installato e configurato a parte dall'Amministratore della rete aziendale.

# **9.1Gestione dei profili di connessione**

Gli amministratori di CEM4 configurano una volta per tutte i parametri di connessione al server agendo sui profili di connessione disponibili per le varie tipologie di contenuti.

Per accedere alla gestione dei profili di connessione, dalla finestra principale principale, fai click sul comando **Gestione dei profili di connessione File Sharing...** dentro il menù **Strumenti:**

La finestra di gestione si presenta come in figura:
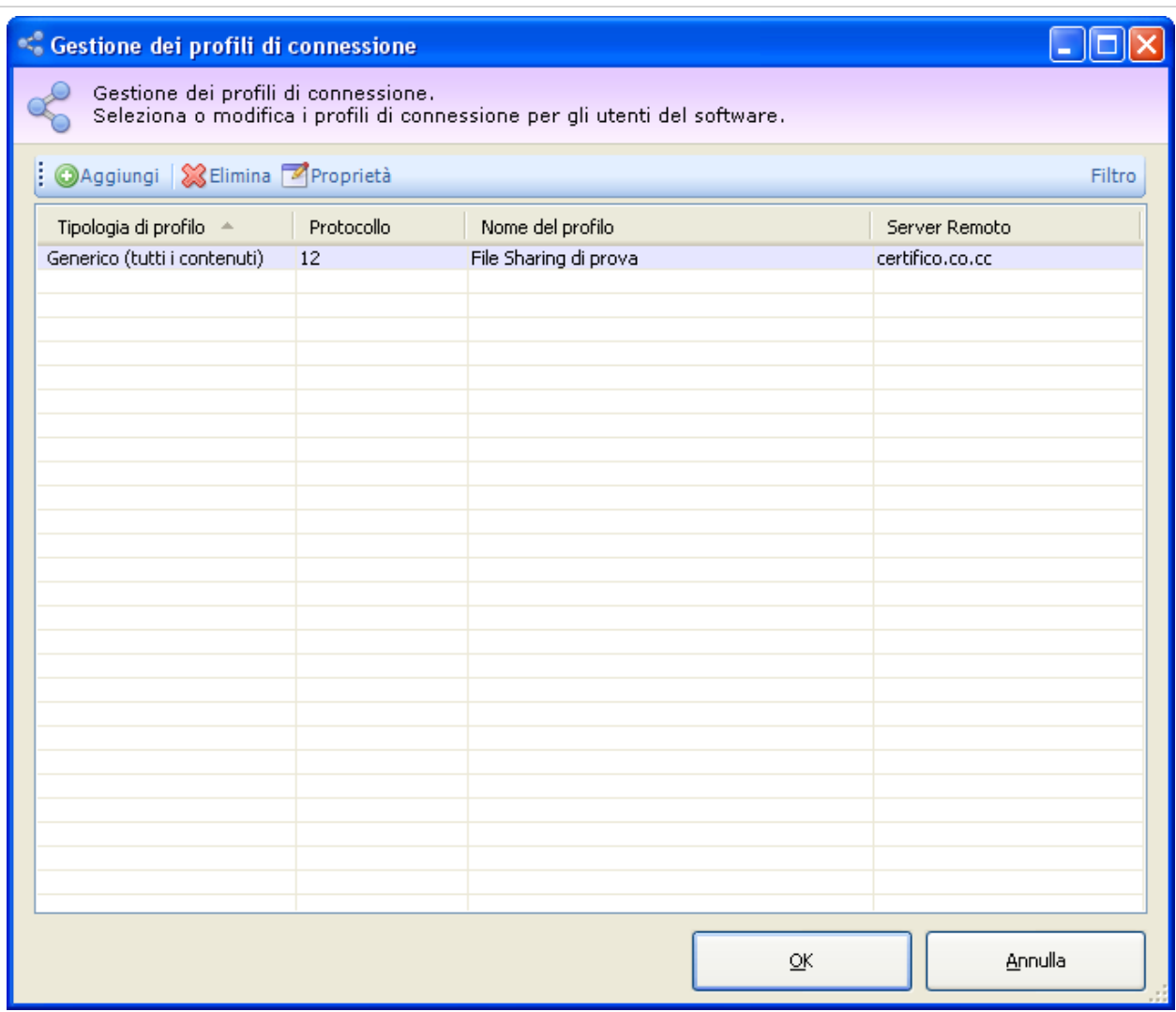

*Finestra di gestione dei profili File Sharing*

Nella parte superiore sono presenti i seguenti controlli:

- · **Aggiungi**: inserisce un nuovo profilo di connessione.
- · **Elimina**: rimuove dalla tabella il profilo selezionato. Per confermare l'eliminazione è sufficiente premere **OK** nella finestra di dialogo.
- · **Proprietà**: visualizza la finestra di proprietà del singolo profilo di connessione selezionato. Per maggiori informazioni, consulta il capitolo "Finestra di proprietà di un profilo di [connessione](#page-289-0) File [Sharing](#page-289-0)".
- · **Modulo di filtro**: consente di filtrare l'elenco per consultare i profili di connessione definiti per i singoli utenti oppure a livello globale.

Tramite la tabella situata nella prima metà della finestra è possibile selezionare il profilo di connessione da modificare o eliminare.

Le eventuali modifiche alla raccolta dei profili sono confermate alla pressione del tasto **OK**. Premendo **Annulla** o chiudendo la finestra, eventuali modifiche ai profili non sono salvate sul database. La tabella dei profili è sempre salvata in forma cifrata, in modo da preservare la sicurezza di eventuali password inserite nelle opzioni di connessione. In ogni caso, affinché le modifiche siano operative, è necessario riavviare i singoli Client .

### Autorizzazioni richieste

In ambito multiutente (vedi sezione Gli utenti) la finestra di gestione dei profili di connessione è vincolata dalle seguenti autorizzazioni:

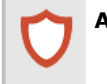

**Amministrazione**

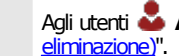

Agli utenti **Amministratori**è richiesta l'autorizzazione "12375 - [Amministrazione](#page-409-0) di tutti i documenti (copia, spostamento,

# <span id="page-289-0"></span>**Finestra di proprietà di un profilo di connessione File 9.2 Sharing**

La finestra di proprietà di un profilo di connessione File Sharing contiene le impostazioni per la connessione al server. Per una maggiore personalizzazione, la funzione consente di avere un certo numero di profili diversi in modo da adattarsi al sistema che si preferisce utilizzare sulla propria rete aziendale.

La finestra presenta tre schede:

- · Scheda "**Generale**": raccoglie le impostazioni più significative del profilo, ad esempio il tipo, il protocollo utilizzato, l'ambito, eccetera.
- · Scheda "**Parametri di connessione**": permette di impostare l'indirizzo del server File Sharing e le eventuali credenziali richieste.
- · Scheda "**Opzioni**": altre opzioni per personalizzare il profilo di connessione.

### Autorizzazioni richieste

In ambito multiutente (vedi sezione Gli utenti) la finestra di gestione dei profili di connessione è vincolata dalle seguenti autorizzazioni:

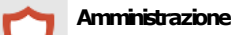

Agli utenti **Amministratori**è richiesta l'autorizzazione "12375 - [Amministrazione](#page-409-0) di tutti i documenti (copia, spostamento, [eliminazione\)"](#page-409-0).

## **9.2.1Scheda "Generale"**

La scheda "Generale" della finestra di proprietà del profilo di connessione si presenta come in figura:

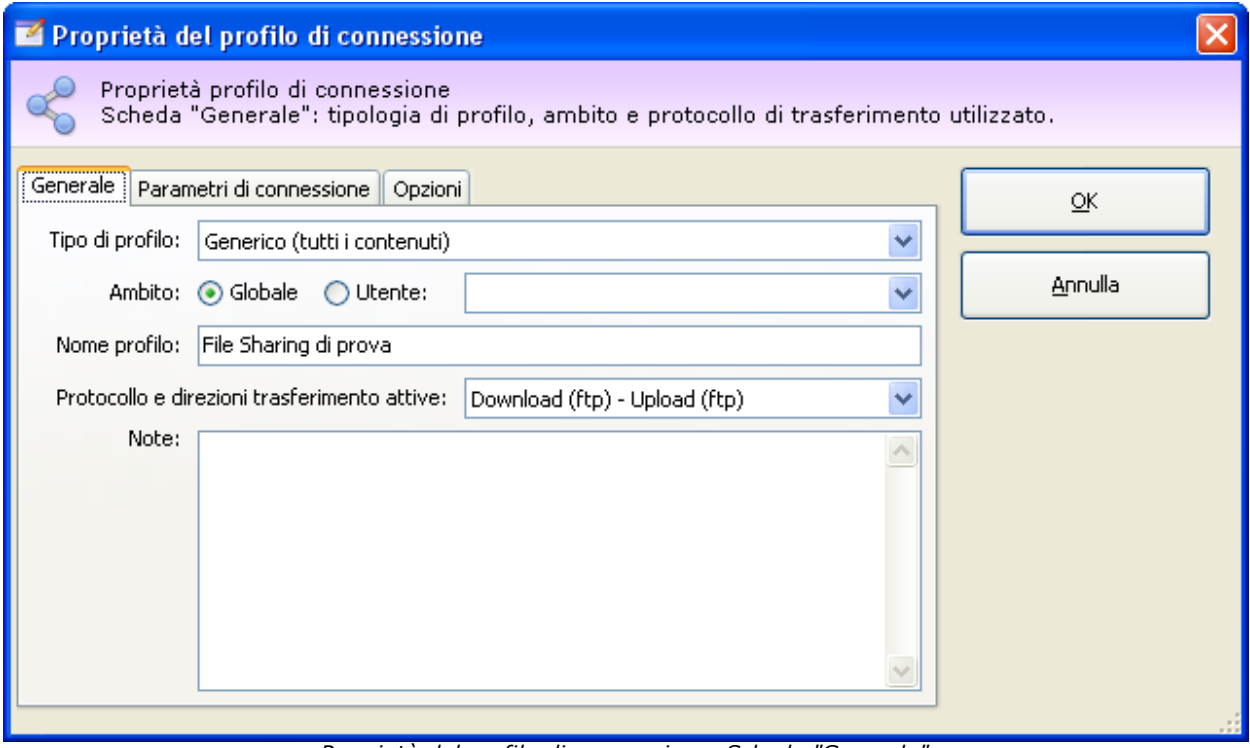

*Proprietà del profilo di connessione. Scheda "Generale"*

Sono presenti i seguenti campi e controlli:

#### **290 CEM4**

- · **Tipo di profilo** (obbligatorio): può essere a scelta tra "Generico", "Immagini dei cartelli personalizzati", "Immagini allegate alla valutazione dei rischi" e "Risorse allegate al Fascicolo Tecnico". Occorre creare un profilo per ogni tipologia di contenuto che si intende gestire su server esterno; in assenza di un profilo, i dati di quel tipo saranno salvati automaticamente sul database. Scegliendo la tipologia "Generico" si crea un profilo di connessione valido per qualsiasi contenuto binario gestito sia attualmente che in futuro.
- · **Ambito** (obbligatorio): I profili di connessione possono essere salvati sia in ambito globale (che valgono per tutti gli utenti) sia in ambito utente (che valgono per il singolo utente specificato). I profili dichiarati in ambito utente hanno la precedenza su quelli dichiarati in ambito globale. Questa possibilità permette ad esempio di dichiarare un profilo globale "in sede" che punta all'indirizzo locale del server nella LAN aziendale e un profilo per l'utente "Mobile" che punta all'IP statico del server esposto su Internet (da usare ad esempio durante le trasferte). Sempre sfruttando i profili degli utenti, è possibile specificare cartelle di upload e download diverse per ogni singolo utente, oppure permettere ad un singolo utente di superare il limite globale per una certa tipologia di contenuti.

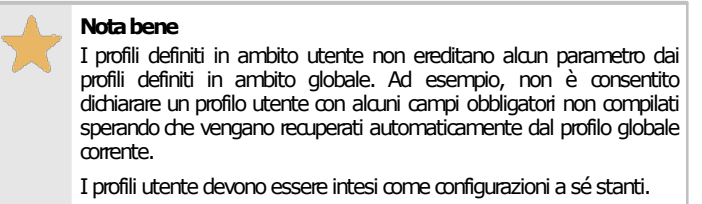

- · **Nome profilo**: eventuale nome per riconoscere il singolo profilo. La scelta è a discrezione dell'utente.
- · **Protocollo e direzioni di trasferimento attive** (obbligatorio): determina i protocolli da utilizzare per il download dei contenuti e per l'upload. Agendo su questa opzione, è possibile disabilitare il download o l'upload. Al momento per l'upload è supportato esclusivamente il protocollo FTP; per questo motivo, se si intende creare un profilo di lettura/scrittura sul File Sharing, è consigliabile selezionare l'opzione "*Download (ftp) - Upload (ftp)*".
- · **Note**: campo di testo libero per l'inserimento di eventuali commenti e note sul profilo.

### **9.2.2Scheda "Parametri di connessione"**

La scheda "Parametri di connessione" della finestra di proprietà del profilo di connessione si presenta come in figura:

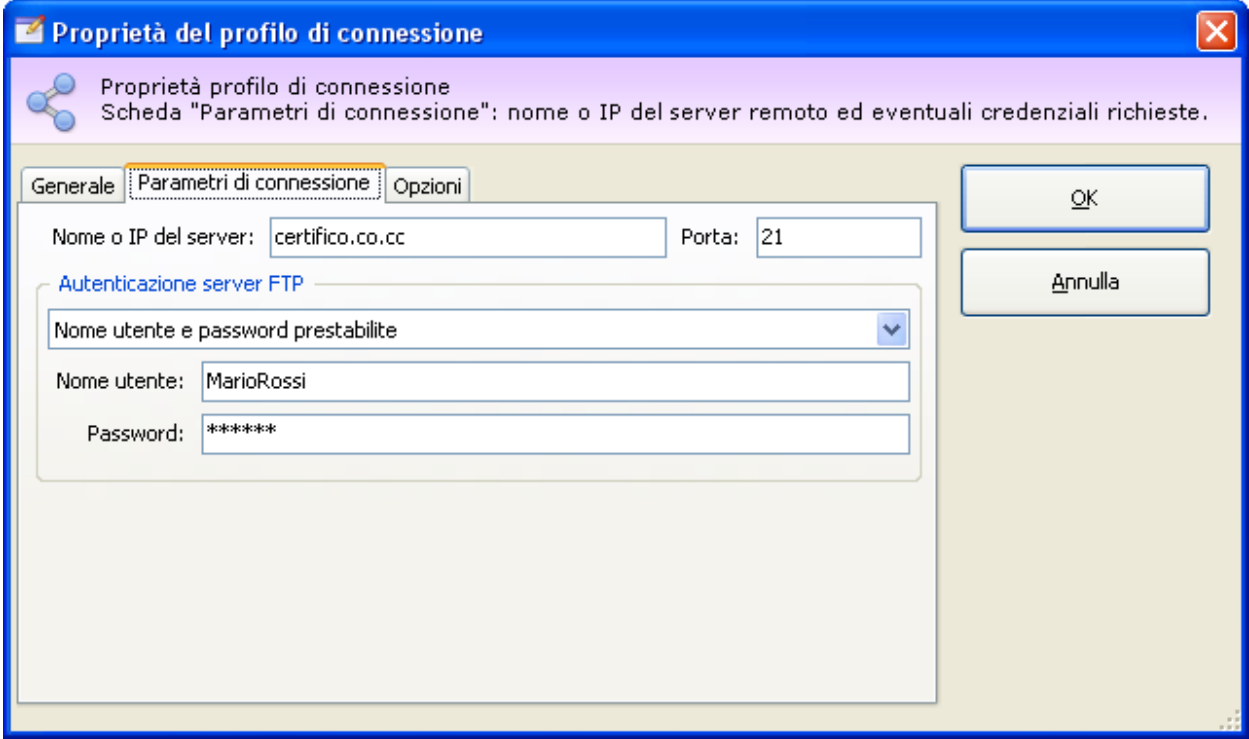

*Proprietà del profilo di connessione. Scheda "Parametri di connessione"*

Sono presenti i seguenti campi e controlli:

- · **Nome o IP del server** (obbligatorio): nome del server remoto adibito alla funzione di File Sharing o IP corrispondente.
- · **Porta**: eventuale porta di ascolto configurata sul server remoto. I valori predefiniti sono 21 per il protocollo FTP e 80 per il protocollo HTTP.
- · **Modalità di autenticazione** (obbligatorio per protocollo FTP): l'autenticazione al server FTP può avvenire con le seguenti modalità:
	- o *Anonimo*: la connessione al server avviene senza specificare alcun nome utente o password.
	- o *Nome utente e password prestabilite*: le credenziali d'accesso da adoperare sono salvate direttamente all'interno del profilo di connessione e valgono automaticamente per tutti gli utenti (nel caso dei profili in ambito globale).
	- o *Credenziali di CEM4*: l'utente si collega al server FTP specificando lo stesso nome utente usato per l'autenticazione con CEM4. La password deve essere specificata di volta in volta.
	- o *Credenziali a richiesta*: di volta in volta l'utente inserisce nome utente e password da adoperare per la connessione.

### **9.2.3Scheda "Opzioni"**

La scheda "Opzioni" della finestra di proprietà del profilo di connessione si presenta come in figura:

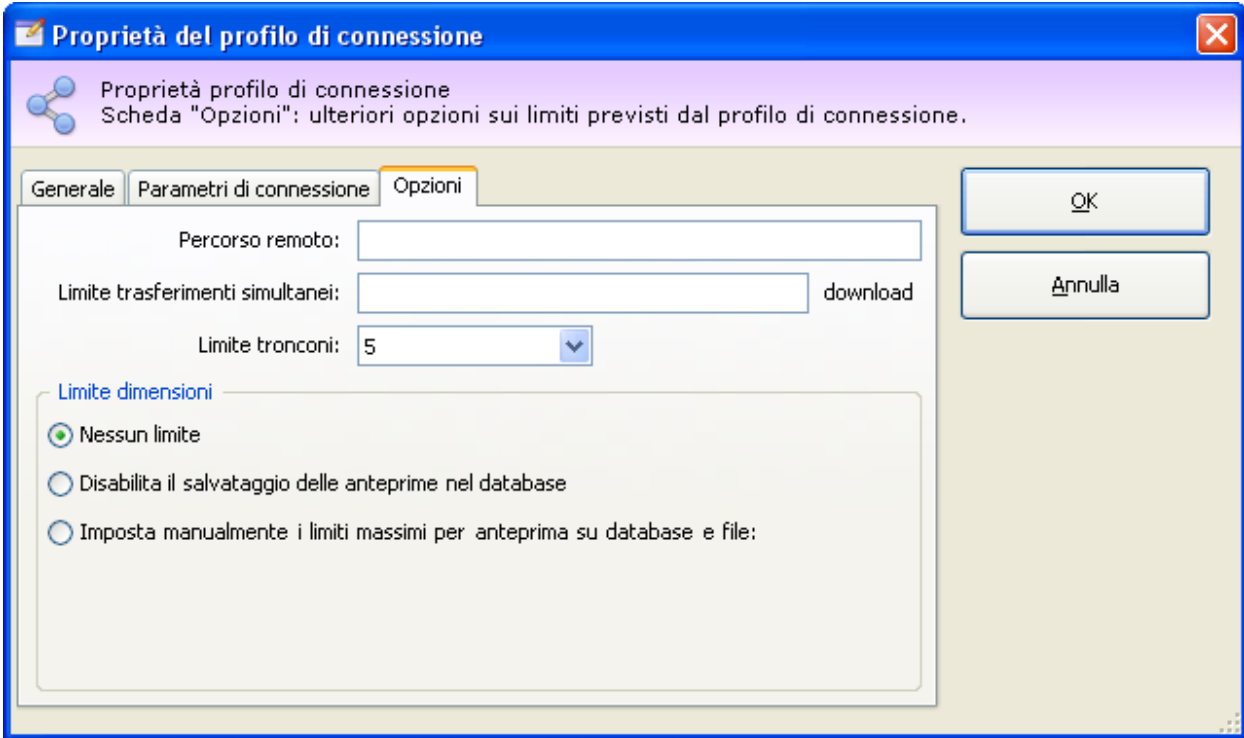

*Proprietà del profilo di connessione. Scheda "Opzioni"*

Sono presenti i seguenti campi e controlli:

- · **Percorso remoto**: eventuale percorso all'interno del quale caricare o scaricare i contenuti previsti dalla tipologia del profilo. Se non specificato, i file saranno salvati nel percorso predefinito (home) messo a disposizione del server FTP. Il percorso deve essere già presente sul server, poiché CEM4 non è in grado di creare eventuali directory sul server remoto.
- · **Limite trasferimenti simultanei**: indica quanti upload/download possono essere eseguiti contemporaneamente. Superato il limite, i successivi upload/download vengono messi in coda ed avviati man mano che si esauriscono quelli in corso.
- · **Limite tronconi** (solo download): per velocizzare il download, il file viene scaricato in più tronconi contemporaneamente che poi vengono "riassemblati" automaticamente alla fine del trasferimento. Questa modalità accelera di molto la velocità di scaricamento, ma utilizza parecchia banda e questo può influire sulle prestazioni della rete aziendale. Il valore può variare da un minimo di 1 ad un massimo di 5 tronconi.

#### **292 CEM4**

- · **Limite dimensioni** (solo upload): sono disponibili le seguenti opzioni:
	- o *Nessun limite*: i file possono essere inviati indipendentemente dalla loro dimensione.
	- o *Disabilita il salvataggio delle anteprime sul database*: le anteprime delle immagini o delle risorse del Fascicolo Tecnico non vengono mai salvate sul database. Inoltre, con questa modalità è possibile specificare una dimensione massima per i file da inviare al server (espressa in byte).
	- o *Imposta manualmente i limiti massimi per anteprima su database e file*: questa modalità permette di specificare le dimensioni massime per le anteprime da salvare sul database e per i file da inviare al server File Sharing. Le anteprime che superano i valori massimi non saranno salvate, e i file che superano le dimensioni specificate non saranno inviati. Tutte le dimensioni sono espresse in byte.

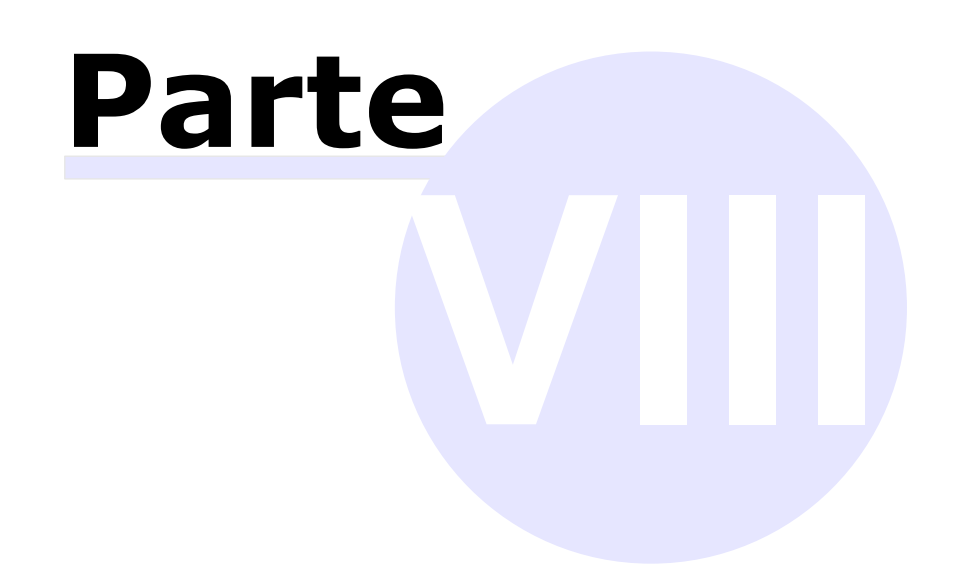

# **VIIIAmministrazione del software**

In questa sezione sono riportate le funzioni che permettono di gestire al meglio il proprio database di lavoro.

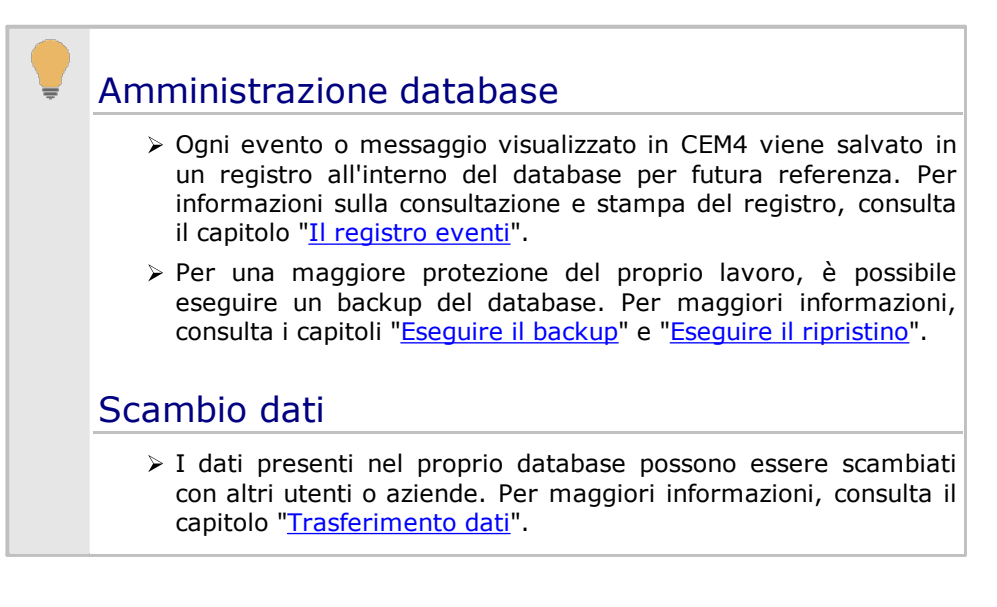

# **1Installazione di report personalizzati**

Il software CEM4 consente di adoperare report personalizzati sviluppati su misura da Certifico s.r.l. sulla base delle esigenze specifiche del cliente.

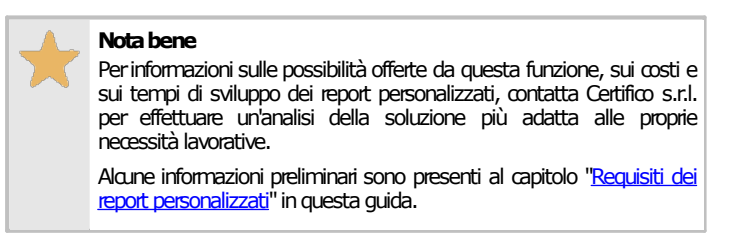

Le librerie contenenti report personalizzati sono distribuite alla clientela tramite supporti fisici oppure via Internet (e-mail, download dall'area riservata, eccetera). Prima di poter adoperare i report, è necessario installare la libreria fornita da Certifico s.r.l.

Dalla finestra principale del programma, fai click sul comando **Gestione dei report personalizzati...** dentro il menù **Strumenti**.

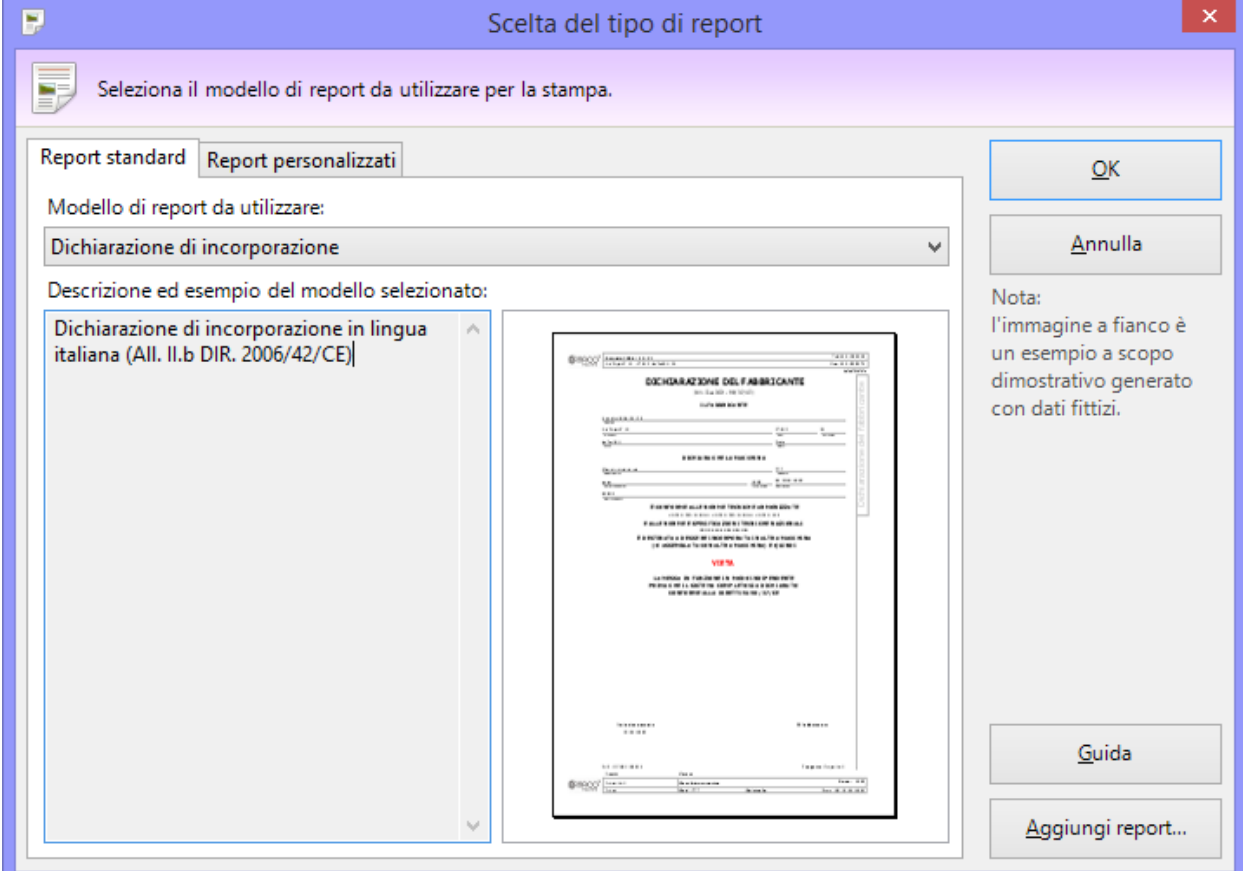

Apparirà la finestra di gestione dei report, simile a quella in figura:

*Elenco dei report installati*

Fai click sul pulsante **Aggiungi report...** e, tramite la finestra di dialogo, seleziona la libreria inviata da Certifico. Se il file selezionato è valido, il programma mostra il seguente messaggio:

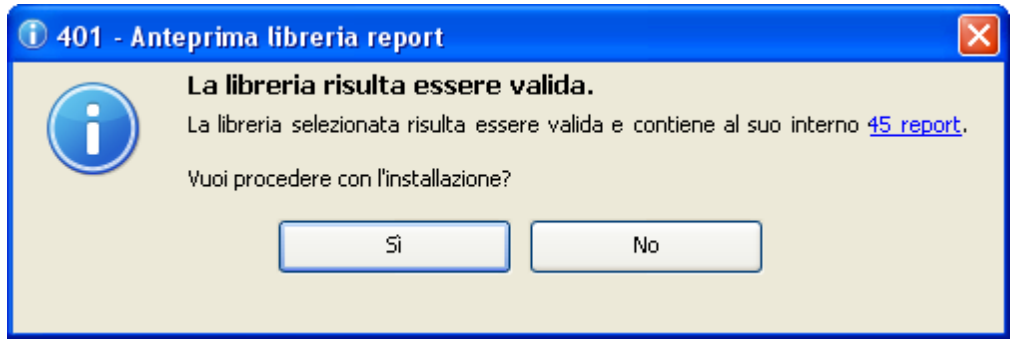

Facendo click sul link è possibile visualizzare un elenco dei report trovati all'interno della libreria, che saranno disponibili al termine dell'installazione. Premendo **Sì** è possibile procedere con l'installazione.

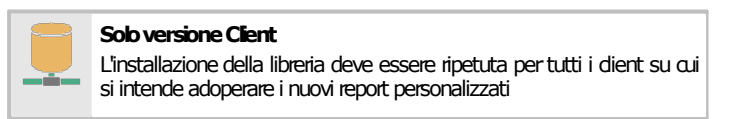

I nuovi report saranno disponibili dal successivo riavvio del programma.

### Aggiornamento dei report personalizzati

In seguito ad un aggiornamento del database, è possibile che sia necessario reinstallare una versione aggiornata del report personalizzato. In tal caso è sufficiente ripetere l'installazione specificando la libreria aggiornata inviata da Certifico s.r.l. e confermare la sovrascrittura della vecchia libreria.

#### Eventuali problemi di installazione dei report

Di seguito sono elencati alcuni problemi che potrebbero verificarsi coi report personalizzati e le relative soluzioni.

- · **I report non vengono mostrati nell'elenco**: è possibile che alcuni report non siano compatibili con l'attuale database. Assicurarsi di possedere una libreria aggiornata dei report o, in caso contrario, richiedere a Certifico s.r.l. una nuova libreria aggiornata.
- · **Impossibile aprire la libreria**: assicurarsi che la libreria selezionata sia del prodotto corretto. Ad esempio, le librerie sviluppate per i sistemi a 64 bit non sono compatibili con CEM4 versione a 32 bit (e viceversa). Se il file è stato inviato via Internet, è possibile si sia corrotto durante il trasferimento. In tal caso è sufficiente scaricare nuovamente la libreria.
- · **Impossibile copiare la libreria**: l'installazione dei report deve essere eseguita da un utente amministratore di Windows con adeguati privilegi sulla cartella C:\Programmi. Se si sta eseguendo l'aggiornamento di una libreria precedentemente installata, è opportuno chiudere tutte le finestre di documento eventualmente aperte all'interno del programma.
- · **Libreria di sistema**: questo messaggio di errore appare se si cerca di sovrascrivere la libreria di report standard indispensabile per il corretto funzionamento di CEM4.

Per qualsiasi altro problema non elencato in questa pagina, contattare l'assistenza di Certifico s.r.l.

# **2Impostazioni di connessione tramite Proxy**

Una connessione ad Internet correttamente configurata è un prerequisito obbligatorio per l'utilizzo di CEM4. La maggioranza degli utenti utilizza una connessione diretta ma alcune aziende, per ragioni di sicurezza e monitoraggio degli accessi, impostano un proxy aziendale attraverso il quale filtrare e gestire le connessioni in entrata ed uscita. Il software supporta alcune tipologie di proxy in modo da poter sfruttare comunque la connessione nel rispetto delle policy aziendali.

#### **Attenzione** Questa funzione è ancora in stato sperimentale e potrebbe non essere compatibile con alcuni dei proxy di terze parti disponibili. Qualora, nonostante le impostazioni di configurazione siano state inserite correttamente, la connessione ad Internet non risultasse comunque disponibile, il tipo di proxy non è supportato da CEM4.

Per aprire la finestra di impostazioni del proxy, dalla Home del programma fai click sul pulsante **Opzioni** presente nella barra del menù principale. La finestra si presenta come in figura:

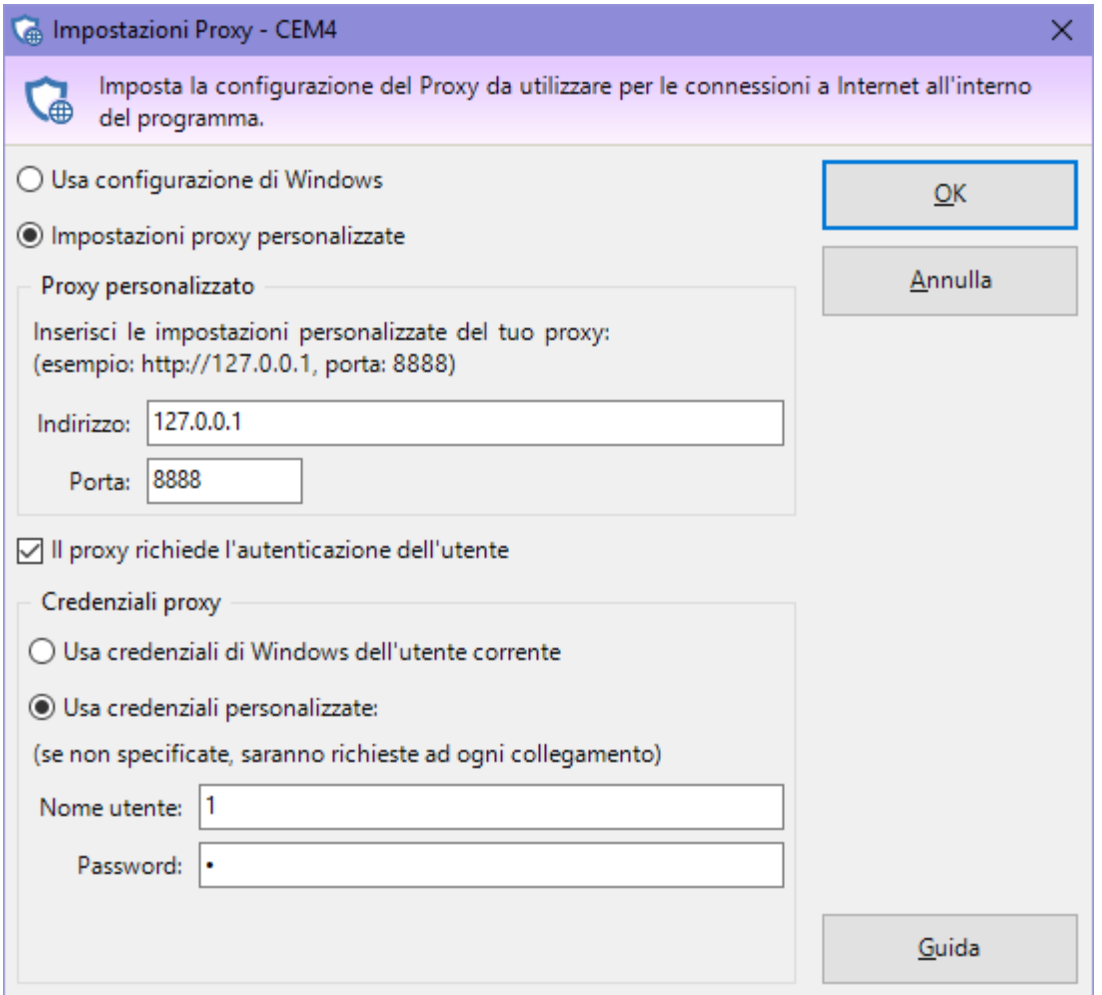

*Finestra impostazioni proxy*

Sono presenti i seguenti comandi e controlli:

- · **Usa configurazione di Windows**: se l'opzione è selezionata, il software tenta di recuperare le impostazioni del proxy direttamente dalle Opzioni Internet (scheda Connessioni) presenti nel Pannello di Controllo di Windows. Da notare che non tutte le impostazioni potrebbero essere supportate: ad esempio non sono mai supportati eventuali script di auto-configurazione.
- · **Impostazioni proxy personalizzate**: se l'opzione è selezionata, il software utilizza le opzioni specificate manualmente dall'utente nel riquadro "Proxy personalizzato" ignorando quelle di Windows. Si consiglia di attivare questa opzione solo se la configurazione automatica non funzionasse correttamente.
- o **Indirizzo proxy personalizzato**: indirizzo IP o nome del dispositivo di rete che ospita il proxy aziendale. In alcuni casi può essere richiesto di specificare il protocollo di connessione http://.
- o **Porta proxy personalizzato**: la porta remota su cui si trova in ascolto il proxy per accettare nuove connessioni. In molti casi la porta è 8888 o 8080 o simili.
- · **Il proxy richiede l'autenticazione dell'utente**: se l'opzione è selezionata, l'accesso al proxy è garantito soltanto nel caso in cui vengano specificate delle credenziali d'accesso corrette. Dato che lo scopo dei proxy è il monitoraggio delle connessioni, molto spesso l'autenticazione è obbligatoria: in questo caso, è necessario selezionare l'opzione.
	- o **Usa credenziali di Windows dell'utente corrente**: selezionare questa opzione se l'accesso al proxy viene effettuato tramite le credenziali di Windows (ad esempio con autenticazione di tipo NTLM/Kerberos). Le credenziali fornite sono le stesse utilizzate per avviare il software e non è possibile specificarne altre.
	- o **Usa credenziali personalizzate**: utilizzare questa opzione se il proxy dispone di un sistema di autenticazione utente interno diverso da quello di Windows. Se l'opzione è selezionata, le credenziali utente andranno inserite all'interno dei campi "nome utente" e "password"; nel caso questi dati non fossero specificati, ad ogni collegamento ad Internet sarà necessario introdurli tramite una finestra di accesso prima di poter continuare con l'operazione.
		- § **Nome utente**: eventuale nome utente che richiede l'accesso al proxy. Se lasciato vuoto e se l'opzione "usa credenziali personalizzate" è selezionata, ad ogni collegamento ad Internet sarà necessario introdurre le credenziali di accesso per poter continuare con l'operazione.
		- § **Password**: eventuale password necessaria per confermare l'identità dell'utente che richiede l'accesso al proxy. La password, se specificata, è salvata sul computer dell'utente in forma cifrata.

# **3Le attività pianificate**

A partire dalla versione 4.7.5 [\(Build](#page-460-0) 0) di CEM4 sono state introdotte le attività pianificate, ovvero delle funzioni che vengono eseguite automaticamente in determinate occasioni dette **eventi di attivazione** (ad esempio all'avvio del software, all'arrivo di una certa data, trascorso un determinato periodo di tempo, eccetera).

Per aprire la finestra di gestione delle attività pianificate, seguire questi passaggi:

- 1) Accedere a CEM4 con un utente **Amministratore**.
- 2) Dalla finestra principale del programma, click sul comando **Attività pianificate...** dentro il menù **Strumenti**.

La finestra delle attività pianificate è simile a quella in figura:

| $\overline{\mathbf{z}}$<br>Attività pianificate |        |                                                  |                                              |                |          |                     |             |  |
|-------------------------------------------------|--------|--------------------------------------------------|----------------------------------------------|----------------|----------|---------------------|-------------|--|
| Attività pianificate (sessione corrente)        |        |                                                  |                                              |                |          |                     |             |  |
| <b>Sessione corrente</b>                        |        |                                                  |                                              |                |          |                     |             |  |
| Tipo                                            | Ambito | Evento                                           | <b>Descrizione</b>                           | Utente         | Computer | Data primo avvio    | Periodo di  |  |
| Autosave                                        | Utente | Trascorso un certo periodo di tempo (ogni volta) | Salvataggio automatico finestre di documento | Amministratore |          | 22/04/2016 16.40.42 | 00h:05m:00s |  |
|                                                 |        |                                                  |                                              |                |          |                     |             |  |
|                                                 |        |                                                  |                                              |                |          |                     |             |  |
|                                                 |        |                                                  |                                              |                |          |                     |             |  |
|                                                 |        |                                                  |                                              |                |          |                     |             |  |
|                                                 |        |                                                  |                                              |                |          |                     |             |  |
|                                                 |        |                                                  |                                              |                |          |                     |             |  |
|                                                 |        |                                                  |                                              |                |          |                     |             |  |
|                                                 |        |                                                  |                                              |                |          |                     |             |  |
|                                                 |        |                                                  |                                              |                |          |                     |             |  |
|                                                 |        |                                                  |                                              |                |          |                     |             |  |
|                                                 |        |                                                  |                                              |                |          |                     |             |  |
|                                                 |        |                                                  |                                              |                |          |                     |             |  |
|                                                 |        |                                                  |                                              |                |          |                     |             |  |
|                                                 |        |                                                  |                                              |                |          |                     |             |  |
|                                                 |        |                                                  |                                              |                |          |                     |             |  |
|                                                 |        |                                                  |                                              |                |          |                     |             |  |
|                                                 |        |                                                  |                                              |                |          |                     |             |  |
|                                                 |        |                                                  |                                              |                |          |                     |             |  |
|                                                 |        |                                                  |                                              |                |          |                     |             |  |
|                                                 |        |                                                  |                                              |                |          |                     |             |  |
|                                                 |        |                                                  |                                              |                |          |                     |             |  |
| $\leq$                                          |        |                                                  |                                              |                |          |                     | $\,$        |  |

*Finestra delle attività pianificate*

All'interno della tabella sono elencate tutte le attività pianificate presenti per la sessione di lavoro corrente.

Nella barra degli strumenti principale della finestra sono a disposizione i seguenti comandi.

- · **Aggiungi**: permette di aggiungere una nuova attività pianificata tra quelle disponibili nell'elenco.
- · **Elimina**: rimuove l'attività pianificata selezionata nella tabella.

Per maggiori informazioni sulle singole attività pianificate, si rimanda ai singoli argomenti contenuti in questo capitolo.

### Autorizzazioni richieste

In ambito multiutente (vedi sezione Gli utenti) l'utilizzo di questa funzione è vincolato dalle seguenti autorizzazioni:

#### **Amministrazione**

Le attività pianificate possono essere visualizzate o modificate se in possesso dell'autorizzazione "9775 - [Amministrazione](#page-440-0) [completaconfigurazionedi](#page-440-0) qualsiasi ambito"(utente **Amministratore**).

## **Salvataggio automatico finestre di documento 3.1 (autosave)**

Questo tipo di attività pianificata consente di salvare automaticamente le finestre di documento con modifiche in sospeso trascorso un determinato intervallo di tempo.

L'attività viene proposta coi seguenti valori predefiniti.

- · **Ambito utente**: il salvataggio sarà eseguito esclusivamente per l'utente a cui appartiene l'attività.
- · **Evento di attivazione**: l'attività di salvataggio viene attivata ogni volta che è trascorso il periodo di tempo minimo indicato, anche se il software risulta essere impegnato in altre attività.
- · **Intervallo 5 minuti**: determina il periodo di tempo minimo che deve trascorrere tra un tentativo di salvataggio automatico e il successivo.

Da notare che l'attività non viene eseguita nel caso in cui, trascorso il periodo di tempo prefissato, non fossero presenti finestre di documento con modifiche in sospeso; l'eventuale salvataggio viene quindi rimandato alla successiva occasione utile.

Solitamente in fase di salvataggio l'utente potrà notare un breve messaggio nella barra di stato della finestra principale.

## **3.2Informazioni tecniche sulle attività pianificate**

In questo capitolo sono presenti maggiori dettagli tecnici inerenti il funzionamento e le caratteristiche delle attività pianificate del software.

### Ambito

Questa caratteristica delle attività pianificate indica in quale contesto dell'applicazione è valida l'attività stessa. Ad esempio, un'attività di ambito "Server" sarà sempre eseguita all'interno di un servizio installato sul server e mai dai singoli client; allo stesso modo, un'attività di ambito "Utente" potrà essere eseguita solamente dall'utente a cui effettivamente appartiene.

Nella tabella sottostante sono riportati tutti gli ambiti e una loro breve descrizione. Alcuni ambiti potrebbero non essere disponibili per certi tipi di attività.

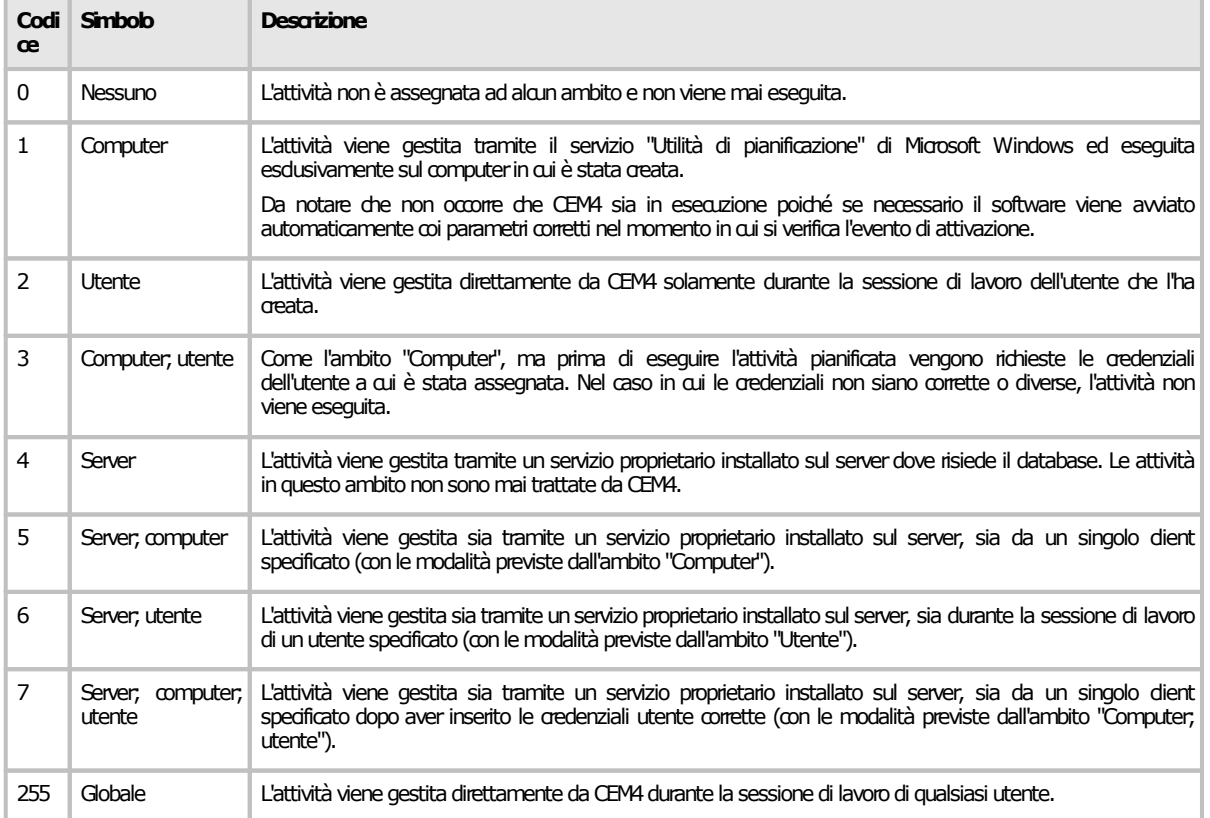

## Evento di attivazione

L'evento di attivazione determina le circostanze durante le quali occorre avviare l'attività pianificata. Per alcune attività, gli eventi possono essere combinati insieme in modo da svolgere la funzione in più occasioni diverse. Per via della loro natura, alcuni eventi di attivazione non sono disponibili per alcuni ambiti (per esempio nell'ambito Server, essendo gestito da un servizio, non potrà mai avere un'interfaccia grafica o tempi di inattività del thread principale).

# <span id="page-303-0"></span>**4Il registro eventi**

In generale si definisce come "evento" qualsiasi attività tracciabile avvenuta nel corso dell'utilizzo del software. Gli eventi possono essere di due tipi.

- · **Messaggi d'errore o informativi**: gli eventi che richiedono l'attenzione dell'utente o una sua scelta specifica sono mostrati all'interno di apposite finestre di dialogo modali. Le icone presenti nella finestra consentono di determinare con facilità la gravità del messaggio visualizzato. Tutti questi eventi sono sempre salvati sul database; tuttavia, alcuni di loro non vengono mai mostrati poiché servono esclusivamente per eventuali assistenze.
- · **Eventi interni**: solitamente non sono mai mostrati all'utente e servono per registrare informazioni sulle attività in corso e intercettare eventuali eccezioni che potrebbero causare problemi o addirittura perdite di dati. A seconda della loro natura, questi eventi sono classificati in dieci livelli di gravità. A causa della frequenza piuttosto elevata con cui vengono generati questi eventi (specialmente per i livelli più bassi della scala di gravità), come impostazione predefinita essi non vengono salvati automaticamente per evitare di consumare eccessivamente le risorse di sistema. In ogni caso, in qualsiasi momento l'utente può attivare la registrazione delle sessioni, per poi consultarle o inviarle al supporto tecnico.

Per maggiori informazioni consulta i prossimi capitoli.

- · [Configurazione](#page-303-1) registrazione eventi: in questo capitolo sono spiegate le tre modalità possibili per attivare e configurare la registrazione degli eventi interni.
- · [Gestione](#page-306-0) delle sessioni: tramite la finestra di gestione degli eventi è possibile consultare le sessioni registrate, salvarle su file esterno o eliminarle.
- · [Informazioni](#page-309-0) tecniche sugli eventi: questo capitolo include dettagli tecnici inerenti gli eventi e la loro classificazione.

### Informazioni sulla privacy e sui dati sensibili

Il registro degli eventi non è mai trasmesso in modo automatico a Certifico s.r.l. o senza l'autorizzazione dell'utente.

Può essere necessario trasmetterlo via fax o tramite altri mezzi su richiesta di Certifico s.r.l. per poter ottenere assistenza su un certo errore.

Prima di trasmettere il registro, accertarsi che i messaggi nella colonna "Testo errore" non contengano dei dati ritenuti "sensibili". In caso affermativo, è possibile censurare i dati sensibili purché vengano sostituiti con altri dati fittizi e senza pregiudicare la comprensibilità del documento stesso.

## <span id="page-303-1"></span>**4.1Configurazione registrazione eventi**

Come impostazione predefinita, gli eventi interni che sono generati nel normale utilizzo del software non sono salvati automaticamente, per evitare un consumo eccessivo delle risorse di sistema con conseguente calo delle prestazioni complessive del programma. Nel caso in cui si rilevino dei problemi utilizzando il software, può essere utile attivare temporaneamente la registrazione degli eventi. Le sessioni registrate infatti possono contenere informazioni utili al supporto tecnico per determinare le cause degli errori e risolverli.

Esistono tre modi per attivare la registrazione degli eventi, ognuno coi propri vantaggi e svantaggi.

- · **Parametri da riga di comando**: modificando il collegamento con cui si avvia il programma, è possibile aggiungere una sequenza di parametri che consentono di attivare la registrazione degli eventi e la relativa destinazione (file o database). Questa modalità consente di registrare tutti gli eventi dall'avvio del software fino alla sua chiusura. Per maggiori informazioni, consulta i capitoli Elenco [parametri](#page-381-0) da riga di comando e [Comando](#page-384-0) -LOGTO.
- · **Configurazione globale**: modificando le opzioni di salvataggio nella configurazione globale del software. Questa modalità consente di registrare tutti gli eventi dalla connessione al database fino alla chiusura del programma.
- · **Configurazione utente**: modificando le opzioni di salvataggio nella configurazione del singolo utente. Questa modalità consente di registrare tutti gli eventi dalla login di un determinato utente fino alla sua disconnessione.

Queste tre modalità non possono essere attive contemporaneamente: ad esempio se si attiva la registrazione tramite parametri da riga di comando, eventuali impostazioni presenti nella configurazione globale o utente saranno ignorate.

### Impostazione della configurazione globale

Tramite le opzioni del registro eventi è possibile attivare e configurare la registrazione degli eventi interni dell'applicazione. Per aprire la finestra di configurazione, seguire questi passaggi:

- 1) Accedere a CEM4 con un utente **Amministratore**.
- 2) Dalla finestra principale del programma, click sul comando **Registro eventi...** dentro il menù **Strumenti**.
- 3) Click sul pulsante **Opzioni** all'interno della barra degli strumenti principale.

La finestra di opzioni del registro eventi si presenta come in figura:

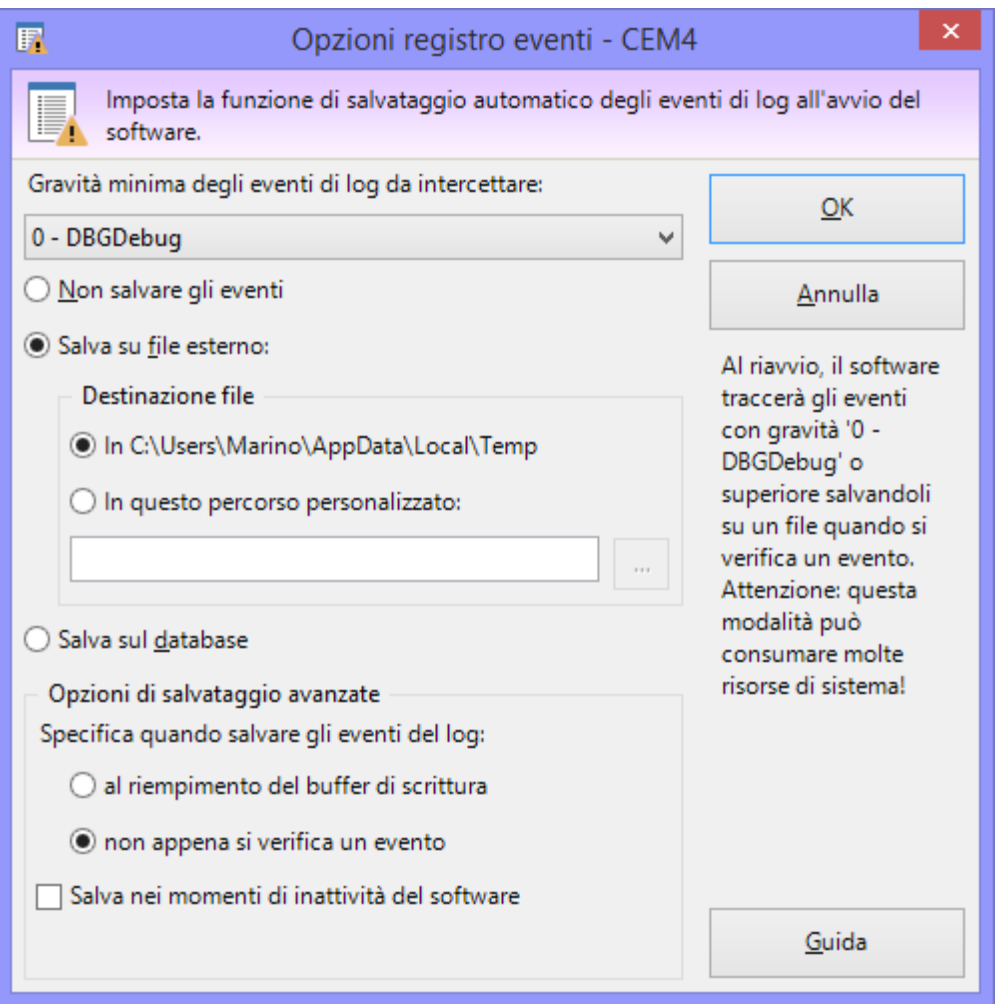

*Finestra "Opzioni registro eventi"*

Sono disponibili i seguenti comandi e controlli:

- · **Gravità minima**: determina il livello di gravità minima degli eventi da intercettare. Il valore può essere da 0 a 10: tutti gli eventi con gravità inferiore a quella specificata non verranno mai tracciati. Il valore predefinito è **5 - None** per le versioni rilasciate al pubblico, **0 - DBGDebug** per le versioni beta o alfa interne.
- · **Non salvare gli eventi**: se questa opzione è selezionata, gli eventi intercettati non vengono salvati da nessuna parte.
- · **Salva su file esterno**: consente di salvare gli eventi intercettati su un file esterno. Se attiva, questa opzione abilita ulteriori parametri:
	- o **Destinazione file**: permette di specificare un percorso personalizzato oppure di utilizzare il percorso predefinito (la cartella dei file temporanei di Windows). I file salvati sono in formato testo con estensione .LOG. Il percorso personalizzato, se specificato, deve esistere e l'utente di Windows che lancia il programma deve godere di adeguate autorizzazioni in lettura e scrittura.
- · **Salva sul database**: consente di salvare gli eventi intercettati all'interno di una sessione di log sul database. Le sessioni salvate sono quindi consultabili all'interno del registro eventi.
- · **Opzioni di salvataggio avanzate**: questo riquadro si abilita sia per il salvataggio su file esterno che per il salvataggio sul database. Tre opzioni consentono di determinare in che occasioni salvare effettivamente gli errori tracciati:
	- o **al riempimento del buffer di scrittura**: gli eventi intercettati vengono inseriti in un buffer temporaneo che può contenere fino a 5 eventi. Quando il buffer è pieno, il software lo svuota e salva il contenuto sul database o su file, a seconda dei casi. Il vantaggio di questo approccio è limitare la frequenza dei salvataggi: troppi salvataggi infatti potrebbero avere un impatto negativo sulle prestazioni, specialmente quando la registrazione del log avviene su un database remoto. Lo svantaggio di questo approccio è che, in caso di crash del software o spegnimento improvviso del computer, il contenuto del buffer viene perso;
	- o **non appena si verifica un evento**: gli eventi intercettati vengono salvati immediatamente nella destinazione specificata. Il vantaggio di questo approccio è che tutti gli eventi vengono sempre salvati, probabilmente anche in caso di crash. Lo svantaggio è il maggior consumo di risorse, specialmente quando la registrazione del log avviene su un database remoto;
	- o **salva nei momenti di inattività del software**: se spuntata, il salvataggio degli eventi avviene esclusivamente se il software non è impegnato in altre attività. Il programma si considera inattivo quando il thread principale non sta svolgendo alcuna operazione e l'utente non sta utilizzando mouse, tastiera o altre periferiche di input. Questa opzione modifica il comportamento delle due opzioni citate nei punti precedenti: nel caso in cui sia attiva in combinazione con **al riempimento del buffer di scrittura**, il salvataggio degli eventi intercettati avviene solo quando il buffer è pieno e contemporaneamente il software risulta essere inattivo. Viceversa, in combinazione con **non appena si verifica un evento**, gli eventi intercettati vengono predisposti per il salvataggio immediatamente ma solo quando il programma entra in stato inattivo.

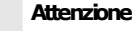

Si consiglia di preferire il salvataggio immediato dei log solamente nei casi in cui il problema che si cerca di localizzare riguardi appunto un crash del software. In tutti gli altri casi, è consigliabile attivare l'opzione per il salvataggio

nei momenti di inattività del software, in modo da consentire una profilazione efficace con un impatto inferiore sulle prestazioni.

Salvare le modifiche alla configurazione tramite il pulsante **OK**. Le nuove opzioni saranno attive a partire dal successivo riavvio di un qualsiasi client che si collega al database.

### Impostazione della configurazione utente

In alcuni casi potrebbe essere necessario attivare la funzione di registrazione eventi esclusivamente per uno o più utenti, non appena questi eseguono l'accesso al programma. Se si desidera configurare le opzioni per un singolo utente, utilizzare la seguente procedura.

- 1) Accedere a CEM4 con un utente  $\sim$  Amministratore.
- 2) Modificare le opzioni di registrazione eventi (vedi capitolo precedente, *Impostazione della* configurazione globale), quindi salvare con **OK**.
- 3) All'interno della casella di ricerca presente in alto a destra nella barra dei menù, digitare **about:config** e premere il tasto INVIO.
- 4) Appare il messaggio di avviso 9701: confermare le proprie intenzioni facendo click sul pulsante **Farò attenzione**.

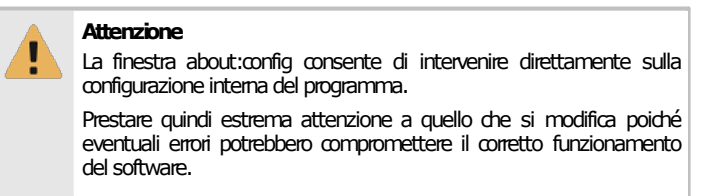

- 5) Nella finestra about:config, selezionare l'opzione **Ambito globale**, se non è già attiva.
- 6) Nella tabella, localizzare il parametro con dato uguale a CEM470.GlobalLogger.Config, quindi click sul pulsante **Proprietà** all'interno della barra degli strumenti principale.
- 7) Nella finestra di proprietà del parametro, nella scheda **Generale**, selezionare l'opzione **Utente**, quindi aprire il menù a tendina e selezionare l'utente a cui assegnare le impostazioni. **Non modificare nessun altro valore!**
- 8) Confermare la modifica facendo click sul pulsante **OK**.
- 9) Salvare la nuova configurazione facendo click sul pulsante **Salva** presente nella barra degli strumenti principali.
- 10)Chiudere la finestra about:config.
- 11)Ripetere la procedura a partire dal punto 2) per ogni utente a cui si desidera assegnare la nuova configurazione.
- Per disabilitare il tracciamento, aprire nuovamente about:config ed eliminare i singoli valori inseriti utilizzando il pulsante **Elimina** presente nella barra degli strumenti principale.

### Autorizzazioni richieste

In ambito multiutente (vedi sezione Gli utenti) l'utilizzo di questa funzione è vincolato dalle seguenti autorizzazioni:

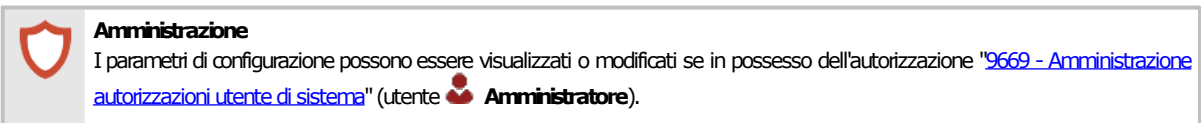

## <span id="page-306-0"></span>**4.2Gestione delle sessioni**

Gli eventi interni e le sessioni di log precedentemente salvate possono essere consultati tramite la funzione **Registro eventi**.

Per aprire la finestra di gestione, seguire questi passaggi:

- 1) Accedere a CEM4 con un utente **Amministratore**.
- 2) Dalla finestra principale del programma, click sul comando **Registro eventi...** dentro il menù **Strumenti**.

La finestra di registro eventi è simile a quella in figura:

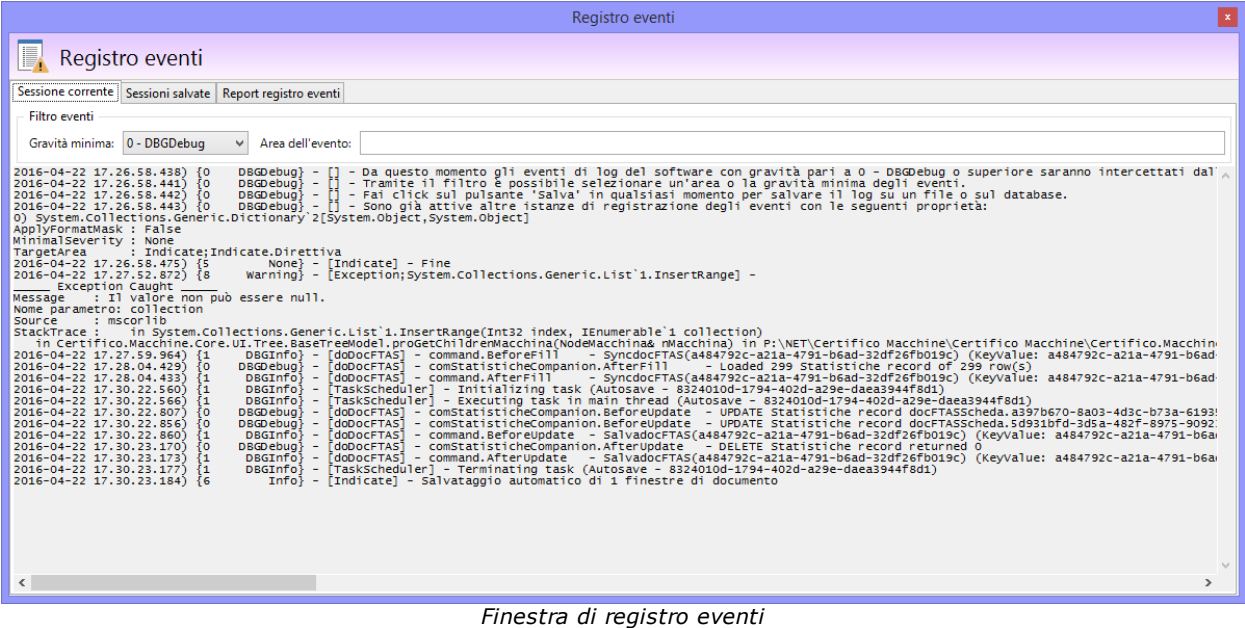

Sono presenti tre schede:

· [Sessione](#page-307-0) corrente: permette di visualizzare in tempo reale gli eventi di log appena questi avvengono.

- · [Sessioni](#page-307-1) salvate: consente di consultare e gestire le sessioni di log salvate in precedenza sul database.
- · Report [registro](#page-308-0) eventi: mostra l'anteprima di stampa del report coi messaggi d'errore avvenuti durante l'uso del software.

## <span id="page-307-0"></span>**4.2.1Sessione corrente**

La scheda **Sessione corrente** della finestra **Registro eventi** intercetta e mostra gli eventi interni che stanno avvenendo nel corso dell'esecuzione del software. Gli eventi possono quindi essere salvati ed eventualmente inviati al supporto tecnico per richiedere assistenza.

La scheda si presenta come in figura:

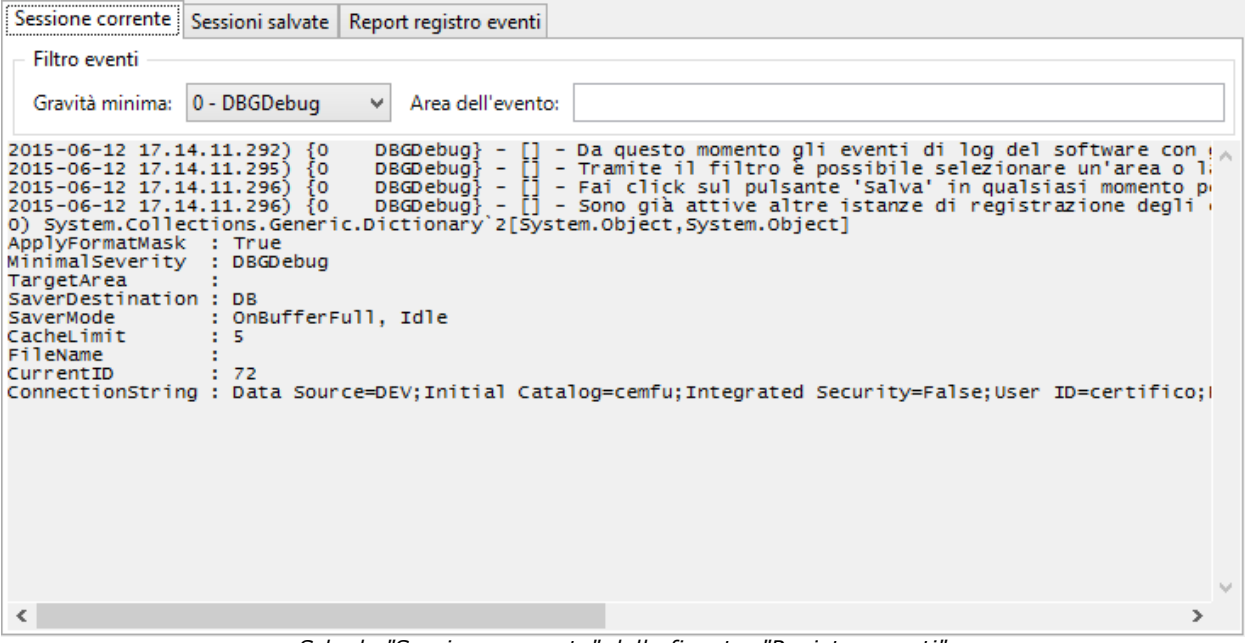

*Scheda "Sessione corrente" della finestra "Registro eventi"*

Il filtro eventi determina la gravità minima degli eventi da considerare e la loro eventuale area di appartenenza. Tutti gli eventi che rispondono ai criteri del filtro vengono intercettati e aggiunti in coda alla casella di testo. Per maggiori dettagli tecnici inerenti il livello di gravità, si consiglia di consultare il capitolo [Informazioni](#page-309-0) tecniche sugli eventi.

Nella barra degli strumenti principale della finestra sono a disposizione ulteriori comandi.

- · **Salva**: permette di salvare su un file di testo o sul database la sessione corrente. Le sessioni salvate sul database appaiono poi all'interno della scheda **Sessioni salvate**.
- · **Copia**: copia il contenuto della sessione corrente all'interno degli appunti, in modo da poterlo incollare in altri programmi.
- · **Elimina**: rimuove tutti gli eventi intercettati.

### <span id="page-307-1"></span>**4.2.2Sessioni salvate**

La scheda **Sessioni salvate** della finestra **Registro eventi** consente di visualizzare e gestire le sessioni di log salvate in precedenza sul database. Le sessioni possono essere esportate su un file di testo ed eventualmente inviate al supporto tecnico per richiedere assistenza.

La scheda si presenta come in figura:

| Sessione corrente                                                                                                    |      | Sessioni salvate    | Report registro eventi           |                                                                                                    |                                                             |              |  |
|----------------------------------------------------------------------------------------------------|------|---------------------|----------------------------------|----------------------------------------------------------------------------------------------------|-------------------------------------------------------------|--------------|--|
| ID                                                                                                    | Data |                     | Software                         | Nome computer                                                                                          | Utente                                                      |              |  |
| 72<br>H                                                                                                    |      | 12/06/2015 17.11.19 | CEM4 (4.7.0) (Internal build 30) |                                                                                                    | DEV - Microsoft Windows 8.1  Amministratore - Amministrat   |              |  |
| 71                                                                                                    |      | 12/06/2015 14.40.00 | CEM4 (4.7.0) (Internal build 30) |                                                                                                    | DEV - Microsoft Windows 8.1  Amministratore - Amministrat   |              |  |
| $\Box$ 70                                                                                                    |      | 12/06/2015 09.57.35 | CEM4 (4.7.0) (Internal build 30) |                                                                                                    | DEV - Microsoft Windows 8.1    Amministratore - Amministrat |              |  |
| $\Box$ 69                                                                                                    |      | 12/06/2015 09.54.41 |                                  | CEM4 (4.7.0) (Internal build 30) DEV - Microsoft Windows 8.1    <scollegato> (DEV\Marino)</scollegato> |                                                             | $\mathbf{v}$ |  |
| $\Box$                                                                                                    |      | conservatore        |                                  |                                                                                                    |                                                             | Α            |  |
| : 9610<br>IDRif<br>TitleWIN<br>: Accesso effettuato<br>TitlePrompt : Accesso effettuato.<br>: L'utente 'Amministratore' ha regolarmente effettuato l'accesso<br>Prompt<br>ComputerCI : DEV - Microsoft Windows 8.1 Pro<br>: Amministratore - Amministratore Predefinito (DEV\Marino)<br>UserCI<br>DBGInfo} - [doUtente] - command.BeforeUpdate<br>2015-06-12 17.11.39.874) {1<br>- SaveUtenti (KeyValue:<br>[doUtente] - command.AfterUpdate<br>2015-06-12 17.11.39.950)<br>$\{1$<br>$DBGInfo} -$<br>- SaveUtenti (KeyValue:<br>[doNorma] - command.BeforeFill<br>- GetNormativa (KeyValue<br>2015-06-12 17.11.44.297) {1<br>$DSGInfo$ } -<br>$DSGInfo} -$<br>[doNorma] - command.AfterFill<br>- GetNormativa (KeyValue)<br>2015-06-12 17.11.44.349) {1<br>$DSGInfo} -$<br>- GetNormativa (KeyValue<br>2015-06-12 17.11.44.394)<br>₹1<br>[doNorma] - command.BeforeFill<br>2015-06-12 17.11.44.420)<br>[doNorma] - command.AfterFill<br>-{1<br>$DSGInfo} -$<br>- GetNormativa (KeyValue<br>$Info3 -$<br>[Event:absAutoupdater] - ______ Public Event _____<br>2015-06-12 17.11.49.723) {6<br>IDRif<br>: 308<br>TitleWIN : Nessun aggiornamento rilasciato<br>TitlePrompt : Nessun aggiornamento rilasciato.<br>Prompt : Al momento non sono presenti aggiornamenti per il tuo prodotto.<br>Si consiglia di ricontrollare in un'altra occasione.<br>$\mathbf{v}$ |      |                     |                                  |                                                                                                    |                                                             |              |  |
| $\left\langle \right\rangle$                                                                                                    |      |                     |                                  |                                                                                                    | >                                                           |              |  |

*Scheda "Sessioni salvate", finestra "Registro eventi"*

La tabella mostra un elenco di tutte le sessioni attualmente presenti sul database. L'elenco è suddiviso in diverse colonne.

- · **ID**: numero che identifica in modo univoco ogni singola sessione.
- · **Data**: data e ora di inizio registrazione della sessione.
- · **Software**: nome e versione del programma che ha avviato la registrazione.
- · **Nome computer**: nome del computer e versione del sistema operativo in cui è installato il software.
- · **Utente**: utente di CEM4 e di Windows che ha iniziato la registrazione. Nei casi in cui la registrazione sia iniziata prima dell'accesso, viene mostrato il testo *<scollegato>*.

Selezionando un elemento nella tabella viene mostrato il contenuto della sessione all'interno della casella di testo sottostante.

Nella barra degli strumenti principale della finestra sono a disposizione ulteriori comandi.

- **· <b>F** Salva: permette di salvare su un file di testo la sessione selezionata.
- · **Copia**: copia il contenuto della sessione selezionata all'interno degli appunti, in modo da poterlo incollare in altri programmi.
- · **Elimina**: rimuove tutte le sessioni contrassegnate col segno di spunta. L'eliminazione può richiedere un po' di tempo.

### <span id="page-308-0"></span>**4.2.3Report registro eventi**

La scheda **Report registro eventi** della finestra **Registro eventi** consente di visualizzare un report con gli ultimi 500 messaggi informativi ed errori avvenuti durante l'utilizzo del software. Il report può essere esportato o stampato ed eventualmente inviato al supporto tecnico per richiedere assistenza.

La scheda si presenta come in figura:

| Sessione corrente   Sessioni salvate   Report registro eventi |                                                                                                    |                                            |  |  |
|---------------------------------------------------------------|----------------------------------------------------------------------------------------------------|--------------------------------------------|--|--|
|                                                               |                                                                                                    |                                            |  |  |
| Id<br>Data<br>n°                                              | Testo e dettagli dell'errore                                                                                                    | Altro                                      |  |  |
| 12/06/2015<br>27.069<br>17:11:49<br>Certifico Macchine        | 308 Titolo finestra: Nessun aggiornamento rilasciato<br>Sottotitolo: Nessun aggiornamento rilasciato.                                                                                                    | DEV - Microsoft Windows<br><b>B.1 Pro</b>  |  |  |
| (4.7.0) (Internal build<br>30)                                | Tipo messaggio: OkOnly, DefaultButton1, Information, MsgBoxSetForeground<br>Soveril à Tolermation<br>Testo messaggio: Al momento non sono presenti aggiornamenti per il tuo prodotto .<br>Si consiglia di ricontrollare in un'altra occasione.                                                                                                    |                                            |  |  |
|                                                               | in System, Environment (GetStackTrace(Exception e, Boolean needFileInfo.)<br>Amministrator<br>in System.Environment.get_StackTrace()<br><b>Amministrator</b><br>Predefinito (DEV\Marino)<br>in Certifico.Framework.App.clEvert.Generate(Int32_iID, String[] sPara) in P:\NET\CertificoFramework<br>4\Certifico.Framework\Certifico.Framework\App\clEvent.vb.riga 854<br>in Certifico.Framework.Nduja .clNdujaGUI .GetWebServiceError (String sReturnString ) in P:\NET\Certifico<br>Framework 4\Certifico.Framework\Certifico.Framework\Nduja\clNdujaGUI .vb:riga 639<br>in Certifico.Framework.AutoUpdater.clAutoUpdaterWS.priCheckUpdatesResult (String sReturnString) in<br>P:\NET\Certifico Framework 4\Certifico.Framework\Certifico.Framework\Autoupdater\clAutoUpdater\VS .vb:riga<br>529<br>in Certifico.Framework.AutoUpdater.clAutoUpdaterWS.cService_CHECK_UPDATES_002_Completed(Object |                                            |  |  |
|                                                               | sender, CHECK_UPDATES_002CompletedEventArgs e) in P:\NET\CertificoFramework<br>4)Certifico.Framework\Certifico.Framework\Autoupdater\clAutoUpdaterWS .vb:riga 499<br>in Certifico.Framework.Nduja .Service.certificowsdlPortTypeCliert.OnCHECK_UPDATES_002Completed(Object<br>state) in P.METVCertifico Framework 4VCertifico.FrameworkVCertifico.FrameworkVService<br>References\Náula .Service\Reference.vb:riga 1326<br>in System, RuntimeMethodHandle . InvokeMethod (Object target, Objectif) arguments, Signature sig, Boolean<br>constructor)<br>in System, Reflection, RuntimeMethodInfo , UnsafeInvokeInternal (Object obj., Object[1] parameters, Object[1]                                                                                                    |                                            |  |  |
| ∢                                                             |                                                                                                    |                                            |  |  |
| N. pagina corrente: 1                                         | N. pagine totali: 155                                                                                                    | Fattore di ingrandimento: Larghezza pagina |  |  |

*Scheda "Report registro eventi" della finestra "Registro eventi"*

Gli eventi sono in ordine dal più recente al più vecchio. Per ognuno di loro sono disponibili le seguenti informazioni.

- · **ID**: progressivo numerico univoco, identifica l'evento e si incrementa di uno ad ogni evento che accade. Vicino al numero è presente un'icona che raffigura la gravità dell'evento.
- · **Data**: data e ora in cui è stato salvato l'evento e nome applicazione che ha generato l'evento.
- · **N°**: codice dell'evento. Ogni evento ha un suo codice interno che permette all'assistenza di riconoscere la natura del problema.
- · **Testo e dettagli dell'errore**: messaggio apparso nella finestra d'errore oppure descrizione dell'evento accaduto internamente.
- · **Altro**: nome computer e dettagli utente che ha generato l'evento.

Facendo click sul pulsante **Elimina** presente nella barra degli strumenti principale è possibile rimuovere i 500 errori visualizzati e consultare i successivi eventualmente presenti.

# <span id="page-309-0"></span>**4.3Informazioni tecniche sugli eventi**

In questo capitolo sono presenti maggiori dettagli tecnici inerenti il funzionamento e le caratteristiche degli eventi interni del software.

### Livelli di gravità

Gli eventi interni sono classificati con diversi livelli di gravità, a partire da 0 (meno grave) a 10 (il più grave). Le gravità da 0 a 4 identificano attività di basso livello e contengono generalmente informazioni destinate agli sviluppatori del software. I livelli successivi invece possono essere indirizzati all'utente e in alcuni casi anche essere mostrati (ad esempio nel corso dell'operazione di aggiornamento del database). Per ragioni di formattazione, nei log il livello 10 viene rappresentato con la cifra esadecimale A.

Nella tabella sottostante sono riportati i livelli e una loro breve descrizione.

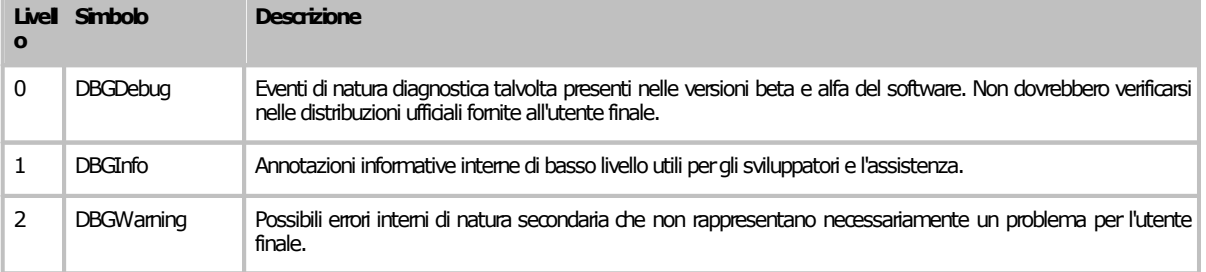

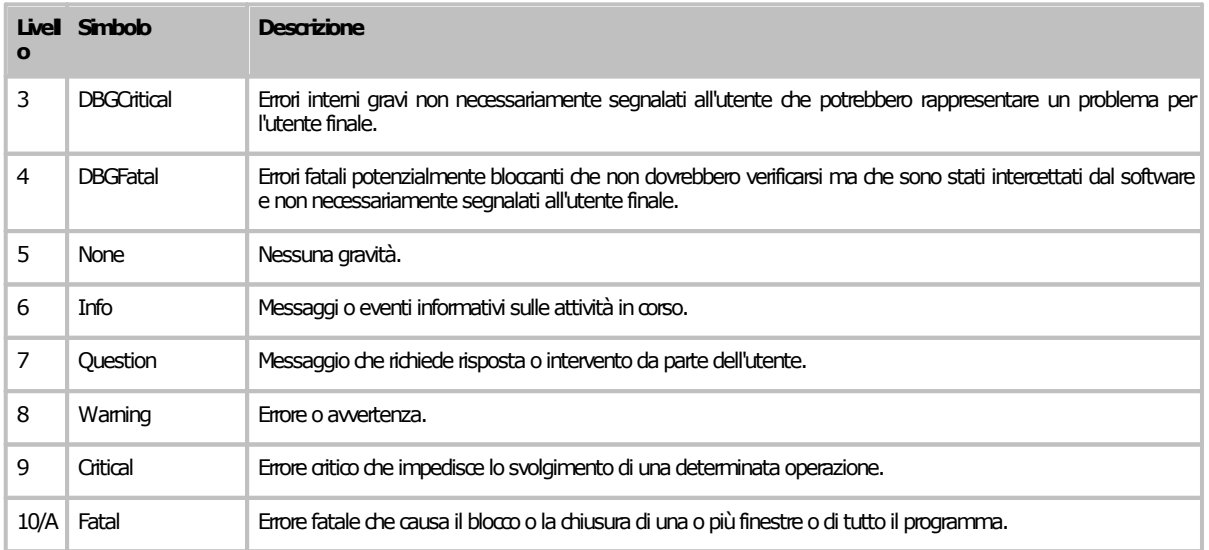

### Come leggere le sessioni di log

Gli eventi registrati all'interno dei file di testo sono generalmente formattati per consentire una migliore lettura ed eventualmente un parsing tramite appositi strumenti. Di solito per ogni evento sono disponibili le seguenti informazioni.

- · **Data e ora**: i primi 23 caratteri contengono la data e l'ora in cui è stato intercettato l'evento. L'orario è preciso al millesimo di secondo ed è espresso nel formato **AAAA-MM-GG hh.mm.ss.mss**.
- · **Gravità**: racchiusa tra parentesi graffe è presente la gravità, espressa con il numero (esadecimale) e il relativo simbolo.
- · **Area**: racchiusa tra parentesi quadre è eventualmente presente l'area di appartenenza dell'errore. Se l'evento appartiene a più aree, queste sono separate da un punto e virgola.
- · **Descrizione**: testo completo dell'evento.

Alcuni eventi possono includere degli "allegati", ad esempio delle liste di contenuti, degli elenchi informativi e addirittura delle tabelle. Questi allegati solitamente non rispettano la formattazione con l'orario, la gravità e l'area come gli altri eventi.

# **5Manutenzione del database**

Tutti i dati tra cui le aziende, i progetti, le macchine, i documenti, le norme eccetera sono tutti all'interno del database del software, che può trovarsi in locale o ospitato su un server nella propria rete.

I dati potrebbero andare persi in seguito a guasti dell'hardware, errori umani, aggiornamenti o disinstallazioni del prodotto.

Per evitare la perdita dei dati è opportuno eseguire il backup del database a intervalli regolari. Con la procedura di backup il database viene salvato all'interno di un file con estensione .BAK che poi potrà essere eventualmente salvato su un supporto esterno (un CD-ROM, un'unità di rete, una chiavetta USB, per esempio); in caso di problemi, i dati potranno essere recuperati ripristinando il backup precedentemente salvato.

A partire dalla versione [4.6.8](#page-465-0) sono stati aggiunti due wizard guidati per facilitare le operazioni backup del database e il relativo ripristino. Per maggiori informazioni, consulta i prossimi capitoli:

- · [Eseguire](#page-311-0) il backup
- · Eseguire il [ripristino](#page-318-0)

## <span id="page-311-0"></span>**5.1Eseguire il backup**

Per richiamare il wizard guidato per il backup del database, segui questa procedura:

- · Salva eventuali documenti con modifiche in sospeso.
- **•** Nella finestra principale, fai click sul menù File e sul comando **Backup database...**

I pulsanti **Avanti** e **Indietro** presenti nella finestra del wizard consentono di spostarsi sulla pagina successiva o sulla quella precedente. In alcuni casi, il pulsante **Avanti** potrebbe essere disabilitato: quando ciò accade, assicurarsi di aver compilato tutti i campi obbligatori presenti nella pagina per poter continuare sulla successiva. In qualsiasi momento il wizard può essere chiuso facendo click sul pulsante **Annulla**.

#### **Backupdatabase**

Il backup [database](#page-400-0) può essere effettuato dagli utenti in possesso dell'autorizzazione "145 - Backup database" (utente **Amministratore**).

Il wizard di backup è composto dalle seguenti pagine:

- 1. Pagina di benvenuto.
- 2. Pagina dei requisiti.
- 3. Pagina per la scelta del nome e della descrizione del set di backup.
- 4. Pagina per la scelta del percorso di salvataggio del backup.
- 5. Pagina di conclusione operazione.

Per maggiori informazioni sulle singole pagine, consulta i prossimi capitoli. A partire dalla versione [4.22.05.00](#page-445-0) - May 2022 Update il backup può essere eseguito anche da riga di comando oppure automatizzato tramite le operazioni pianificate di Windows. Per maggiori informazioni su questa modalità, consulta il capitolo ["Comando](#page-387-0) -Backup".

#### Pagina di benvenuto

Questa pagina accoglie l'utente e fornisce alcune indicazioni utili prima di iniziare la procedura. Si presenta come in figura:

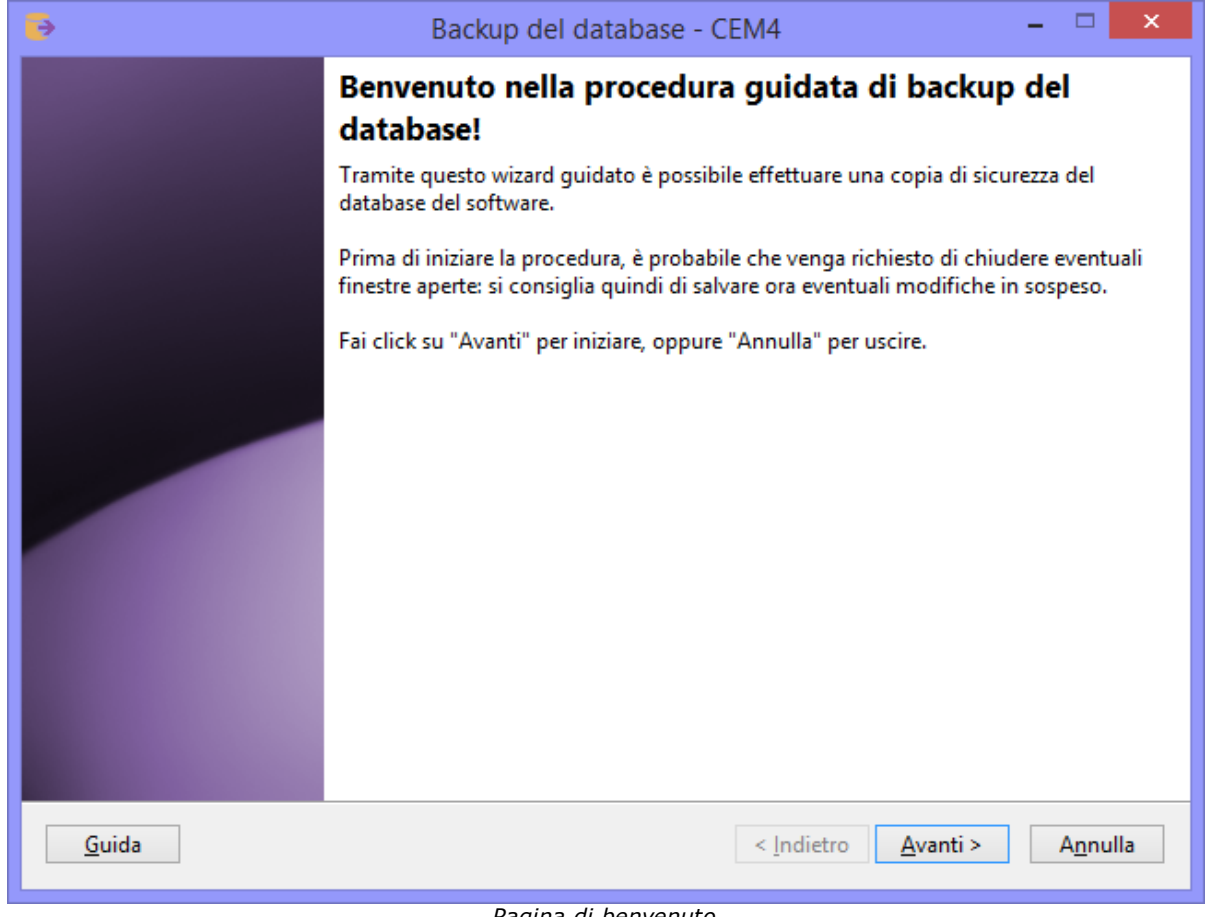

#### *Pagina di benvenuto*

### Pagina dei requisiti

A seconda della configurazione del computer o del tipo di connessione al database, il wizard potrebbe richiedere dei componenti aggiuntivi installati sul computer oppure altre indicazioni particolari. Questi requisiti preliminari sono visualizzati in una casella di testo insieme ad una liberatoria che l'utente deve leggere ed accettare prima di proseguire con la procedura di backup. La pagina si presenta come in figura:

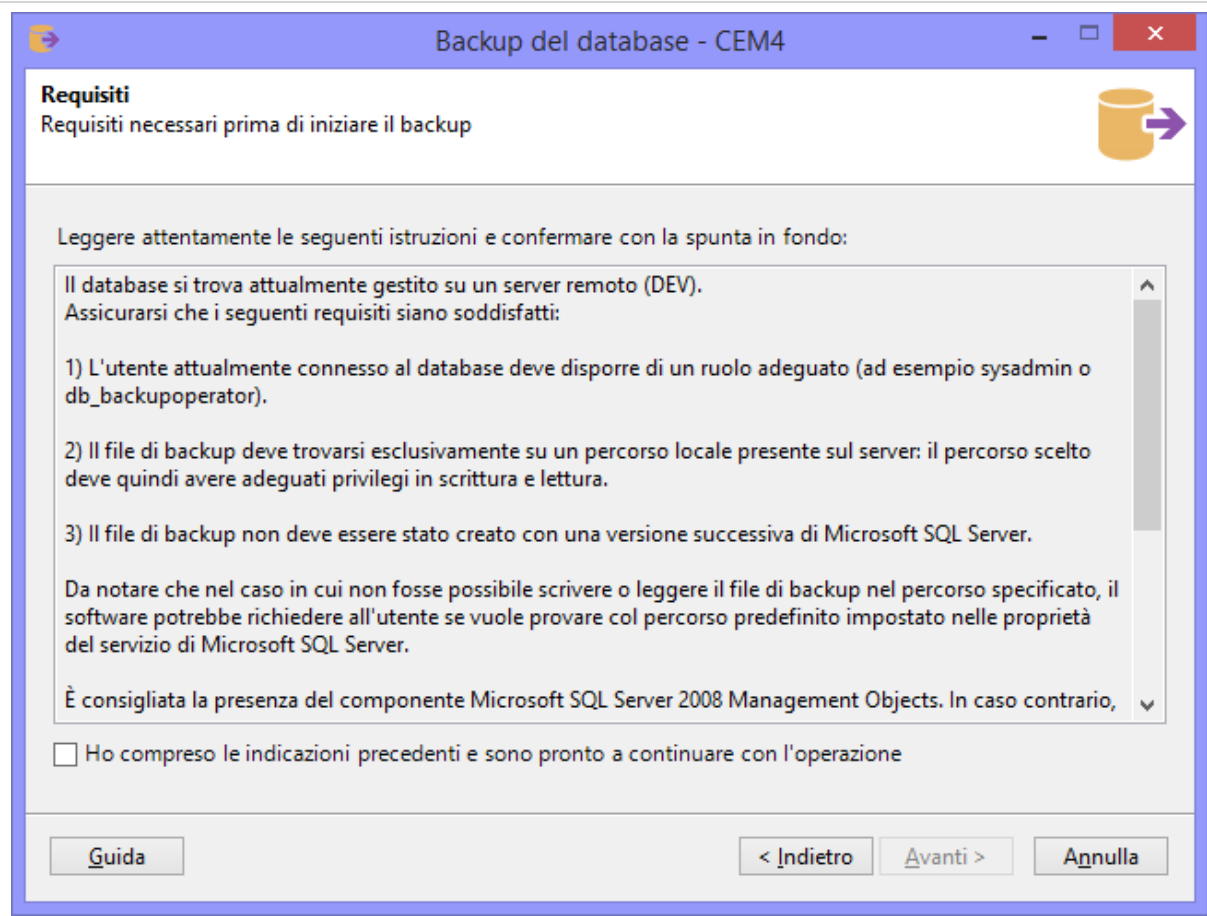

*Pagina dei requisiti*

Dopo aver letto le istruzioni, occorre accettare la liberatoria mettendo la spunta sulla casella "Ho compreso le indicazioni precedenti" in modo da abilitare il pulsante **Avanti** e procedere con l'operazione.

### Pagina per la scelta del nome e della descrizione del set di backup

Lo stesso file di backup può contenere più set distinti salvati in periodi differenti. Se si intende usare lo stesso file per salvare più backup in tempi diversi, è consigliabile impostare un nome ed una descrizione in modo da poterli distinguere più facilmente in fase di ripristino. La pagina si presenta come in figura:

#### **314 CEM4**

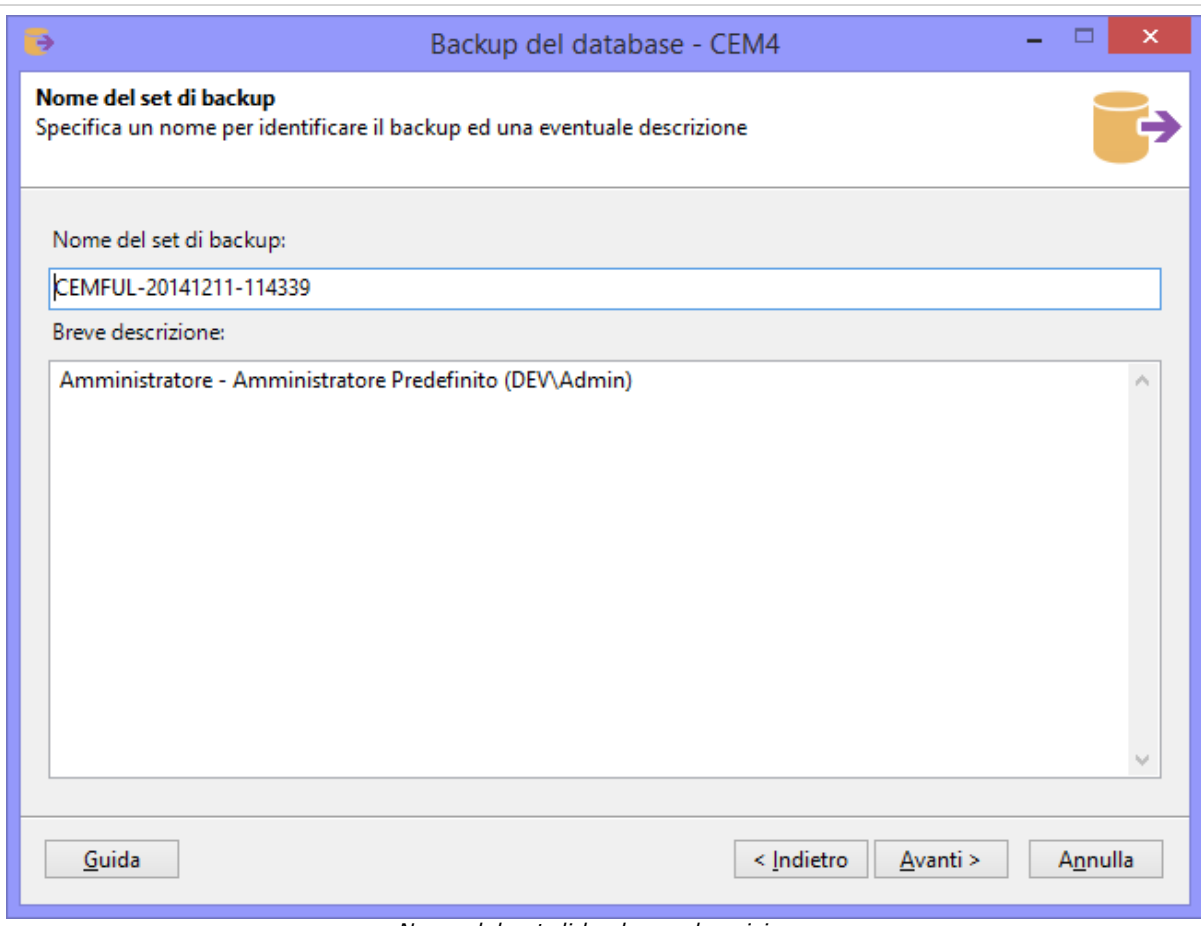

*Nome del set di backup e descrizione*

Sono presenti i seguenti campi:

- · **Nome del set di backup** (facoltativo, 128 caratteri): nome che identifica immediatamente il set. Se lasciato vuoto, verrà inserito un valore predefinito nel formato CODICEPRODOTTO-AAAAMMDD-HHMMSS.
- · **Breve descrizione** (facoltativo, 255 caratteri).

Dopo aver eventualmente specificato il nome e la descrizione, premi **Avanti** per proseguire alla pagina successiva.

#### Pagina per la scelta del percorso di salvataggio del backup

Questa pagina consente di specificare il percorso di destinazione dove salvare il file del backup. Nel caso in cui il file fosse già presente, è possibile scegliere cosa fare dei set precedenti, se sovrascriverli o mantenerli. La pagina si presenta come in figura:

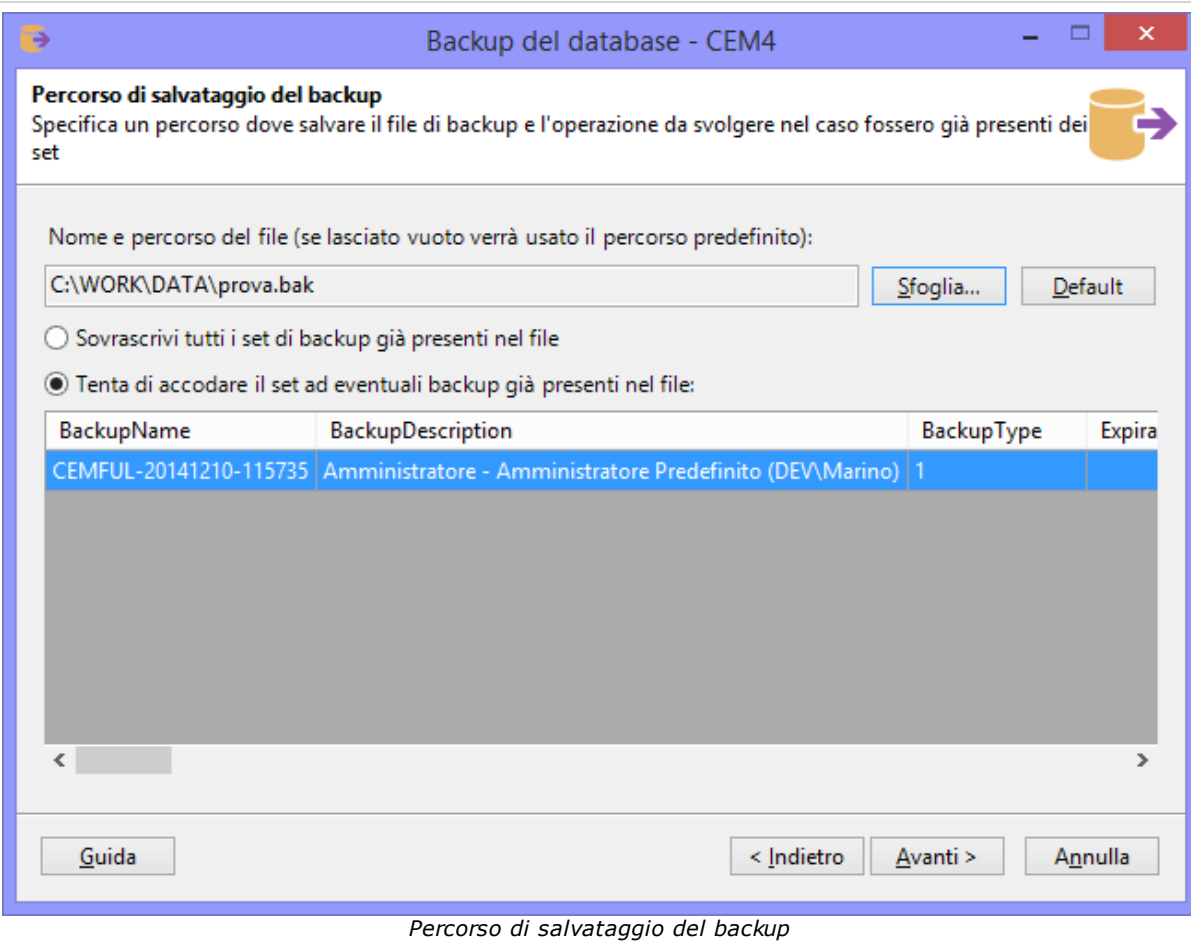

Sono presenti i seguenti campi e controlli:

- · **Nome e percorso del file**: percorso completo del file di backup da salvare. Se lasciato vuoto, il software tenterà di usare il percorso predefinito di Microsoft SQL Server. Il campo è obbligatorio per le connessioni via LocalDB e facoltativo in tutti gli altri casi.
- · Pulsante **Sfoglia**: apre una finestra per la scelta della directory e del nome del file. I file di backup hanno estensione .BAK e possono essere salvati solamente in percorsi locali. Nel caso in cui il database sia ospitato su un server remoto, la finestra mostrerà le directory presenti su quel server e non quelle del client. Per poter visualizzare l'albero delle directory, l'utente connesso al database deve avere adeguati privilegi.
- · Pulsante **Default**: ordina al wizard di usare il percorso predefinito di salvataggio di Microsoft SQL Server. Questa funzione non è disponibile per le connessioni via LocalDB.
- · Opzione **Sovrascrivi tutti i set**: se selezionata, ordina al wizard di eliminare tutti i set presenti nel file di backup e sostituirli col nuovo set.
- · Opzione **Tenta di accodare il set**: se selezionata, ordina al wizard di accodare il nuovo set di backup agli altri eventualmente presenti. La tabella sottostante mostra un'anteprima dei set presenti nel file selezionato.

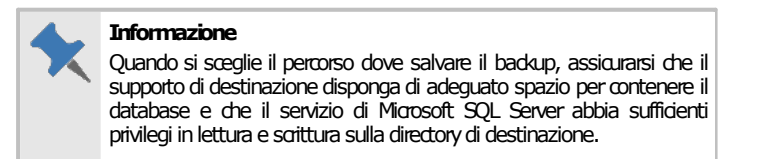

Premendo **Avanti** si aprirà la finestra di log e sarà possibile avviare l'operazione di backup con le impostazioni scelte nelle pagine precedenti.

### Log dell'operazione di backup

Durante l'intera operazione di backup, il wizard tiene traccia di un log con tutti gli eventi ed errori capitati nel corso della procedura. Nel caso in cui il backup dovesse fallire, questo log può essere salvato sul desktop ed inviato all'assistenza Certifico. Per avviare la procedura, fai click sul pulsante **OK** e attendi: l'operazione può richiedere parecchi minuti per database di dimensioni molto grandi. Su computer non particolarmente recenti, la procedura potrebbe richiedere molte risorse di sistema e il software potrebbe apparire bloccato: in questo caso, evitare di interrompere l'operazione ma attendere ulteriormente.

Al termine del backup, la finestra di log si presenta come in figura:

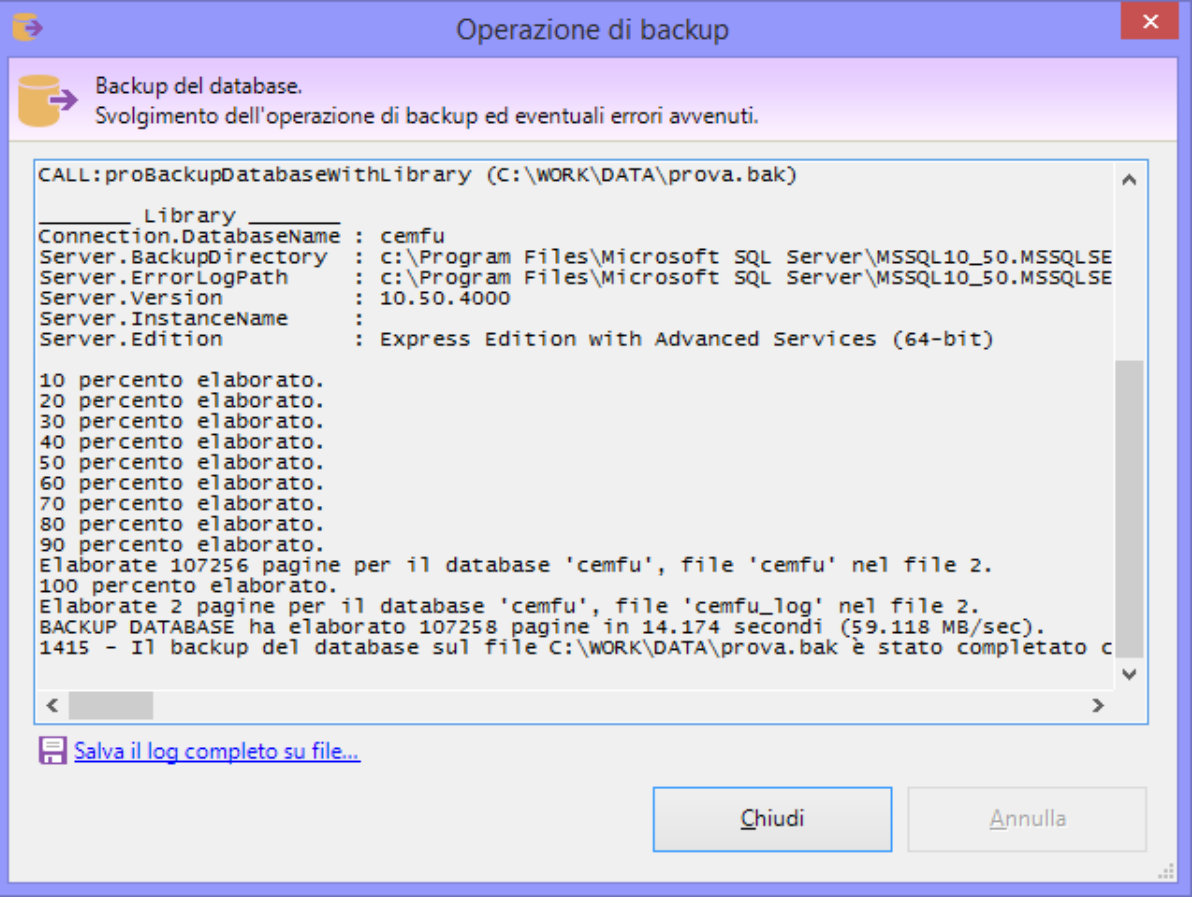

*Finestra di log al termine*

Col seguente messaggio:

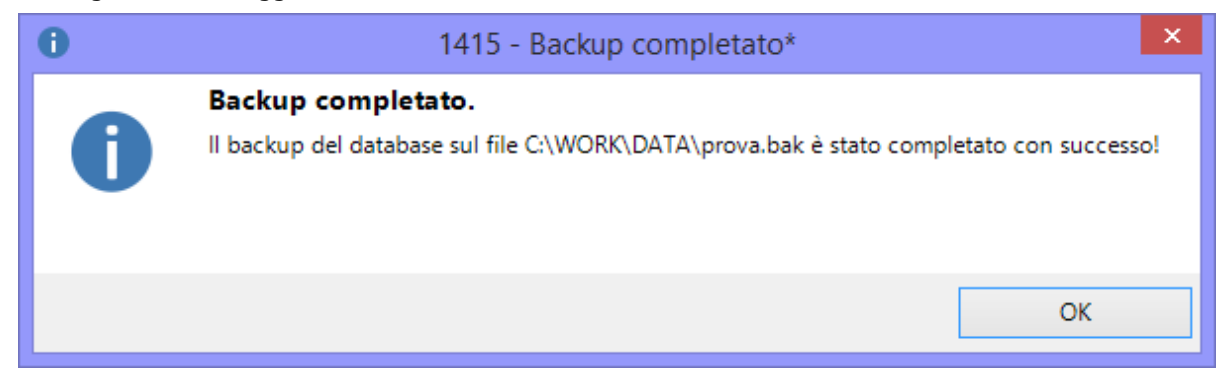

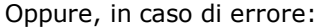

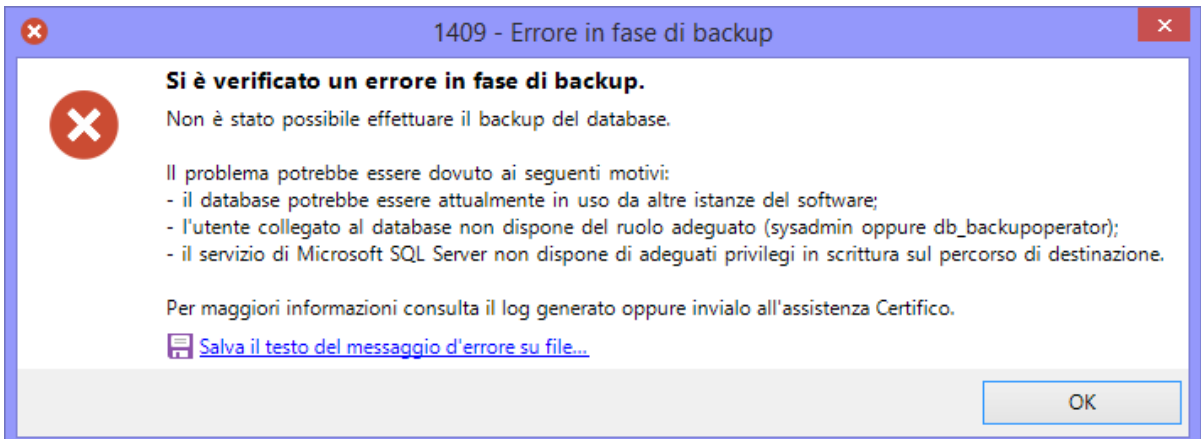

#### Cosa fare in caso di errore

Nel caso in cui la procedura di backup presentasse dei messaggi di errore, prova a verificare i seguenti aspetti.

- · Non devono esserci altre istanze dell'applicazione aperte che lavorano sul database.
- · Altri programmi di terze parti, come per esempio antivirus o firewall, non devono interagire in background sui file.
- · Ci sia abbastanza spazio sul disco e il servizio di Microsoft SQL Server disponga di adeguati privilegi sul percorso di destinazione. In caso negativo, cambiare percorso oppure aggiungere le autorizzazioni in lettura e scrittura sulla directory.
- · L'utente di connessione al database deve disporre del ruolo adeguato (sysadmin oppure db backupoperator). Il ruolo dell'utente può essere cambiato tramite utility di terze parti, ad esempio Microsoft SQL Server Management Studio Express.
- · Se si usano supporti esterni, provare a sostituirli con altri o accertarsi che siano funzionanti.

Solitamente la procedura di backup esegue diversi tentativi prima di arrendersi e mostrare all'utente il fatidico messaggio d'errore. In alcuni casi, è possibile che venga proposto all'utente di provare a salvare il backup nel percorso predefinito di Microsoft SQL Server. Questa possibilità non è disponibile per le connessioni tramite LocalDB e si presenta col seguente messaggio d'errore:

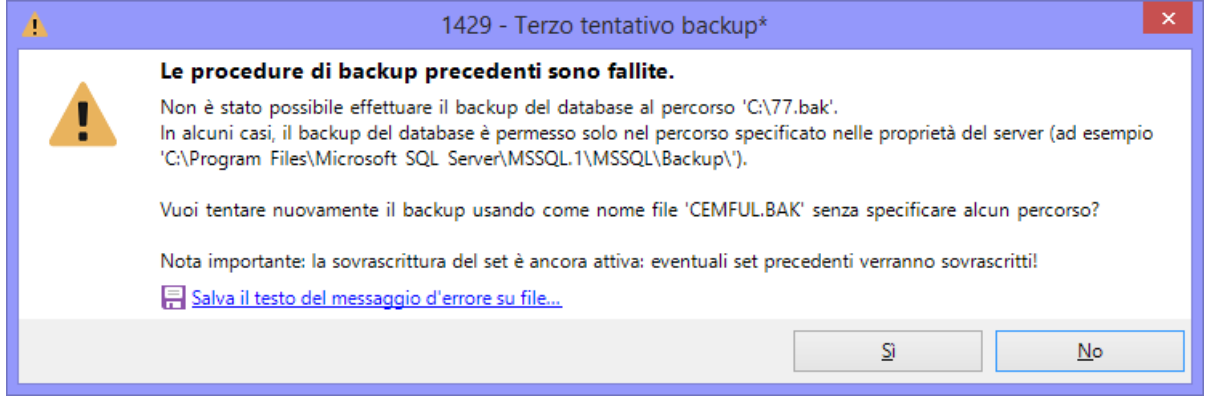

Nel caso in cui l'utente decida di procedere, il wizard tenterà di salvare il database nel percorso predefinito usando come nome file "CEMFUL.BAK". Se l'operazione riesce, verrà mostrato un messaggio di conferma al termine dell'operazione.

### Pagina di conclusione operazione

Questa pagina si presenta al termine della procedura di backup ed appare come in figura:

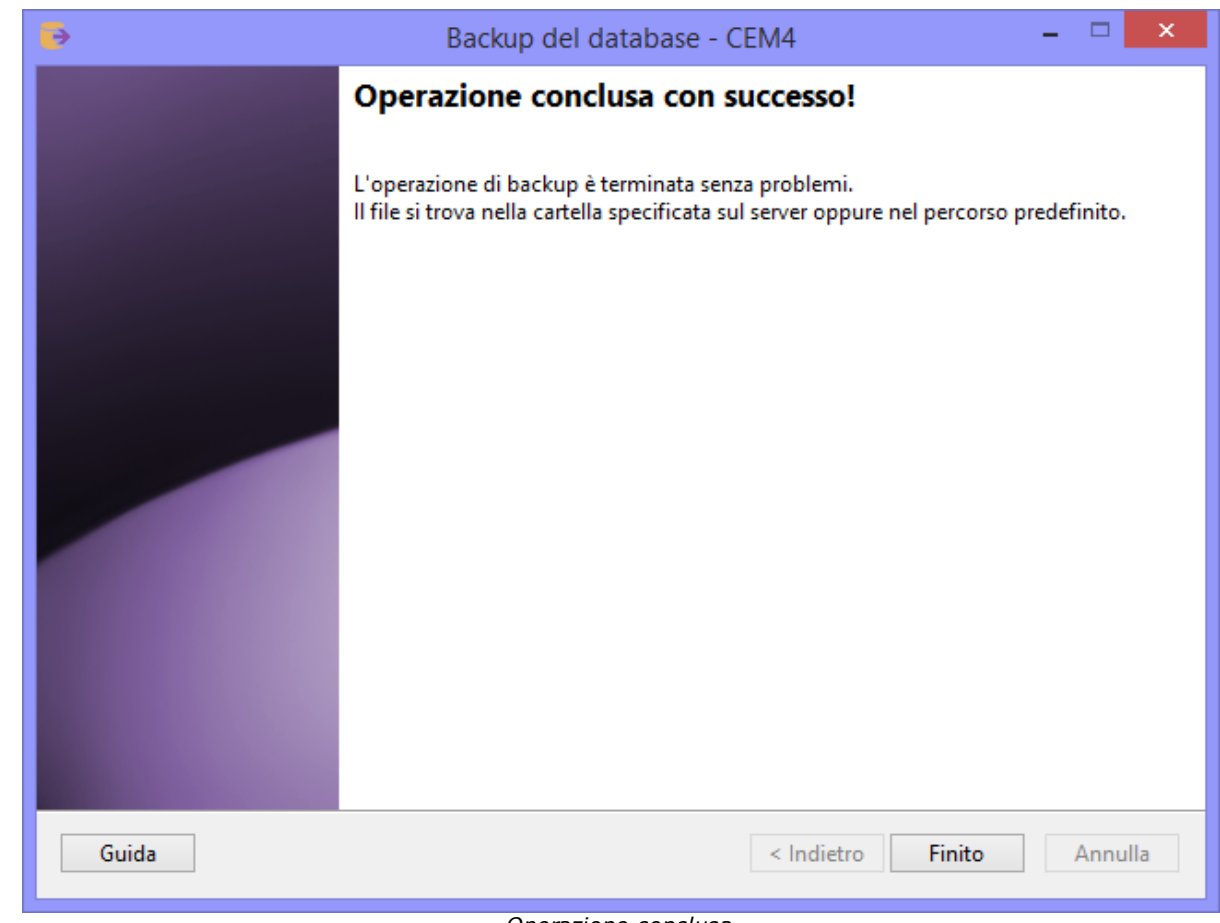

*Operazione conclusa*

Il messaggio mostrato varia a seconda che l'operazione sia riuscita o meno. In caso di fallimento, il pulsante **Indietro** risulta essere abilitato e l'utente può eventualmente ritentare il backup magari specificando un altro percorso.

## <span id="page-318-0"></span>**5.2Eseguire il ripristino**

Per richiamare il wizard guidato per il ripristino del database da un backup precedente, segui questa procedura:

- · Chiudi eventuali finestre aperte o altre istanze del software in esecuzione.
- · Nella finestra principale, fai click sul menù **File** e sul comando **Ripristino database...**

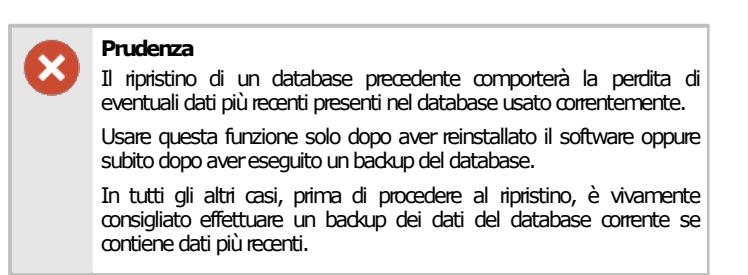

I pulsanti **Avanti** e **Indietro** presenti nella finestra del wizard consentono di spostarsi sulla pagina successiva o sulla quella precedente. In alcuni casi, il pulsante **Avanti** potrebbe essere disabilitato: quando ciò accade, assicurarsi di aver compilato tutti i campi obbligatori presenti nella pagina per poter continuare sulla successiva. In qualsiasi momento il wizard può essere chiuso facendo click sul pulsante **Annulla**.

#### **Ripristinodatabase**

Il ripristino database può essere effettuato dagli utenti in possesso dell'autorizzazione "155 - Ripristino [database"](#page-400-1) (utente **Amministratore**).

Il wizard di ripristino è composto dalle seguenti pagine:

- 1. Pagina di benvenuto.
- 2. Pagina dei requisiti.
- 3. Pagina per la scelta del percorso del file di backup.
- 4. Pagina di conclusione operazione.

Per maggiori informazioni sulle singole pagine, consulta i prossimi capitoli.

### Pagina di benvenuto

Questa pagina accoglie l'utente e fornisce alcune indicazioni utili prima di iniziare la procedura. Si presenta come in figura:

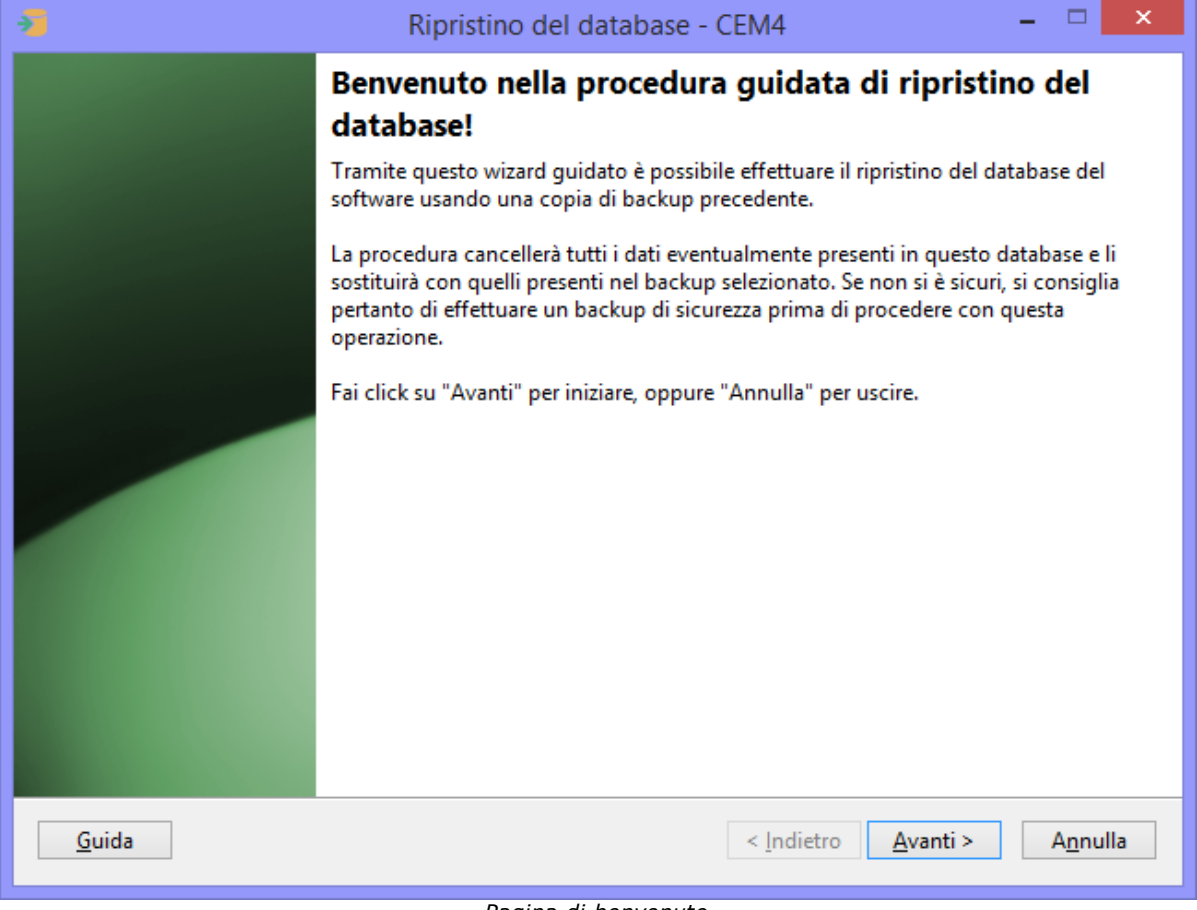

*Pagina di benvenuto*

### Pagina dei requisiti

A seconda della configurazione del computer o del tipo di connessione al database, il wizard potrebbe richiedere dei componenti aggiuntivi installati sul computer oppure altre indicazioni particolari. Questi requisiti preliminari sono visualizzati in una casella di testo insieme ad una liberatoria che l'utente deve leggere ed accettare prima di proseguire con la procedura di ripristino. La pagina si presenta come in figura:

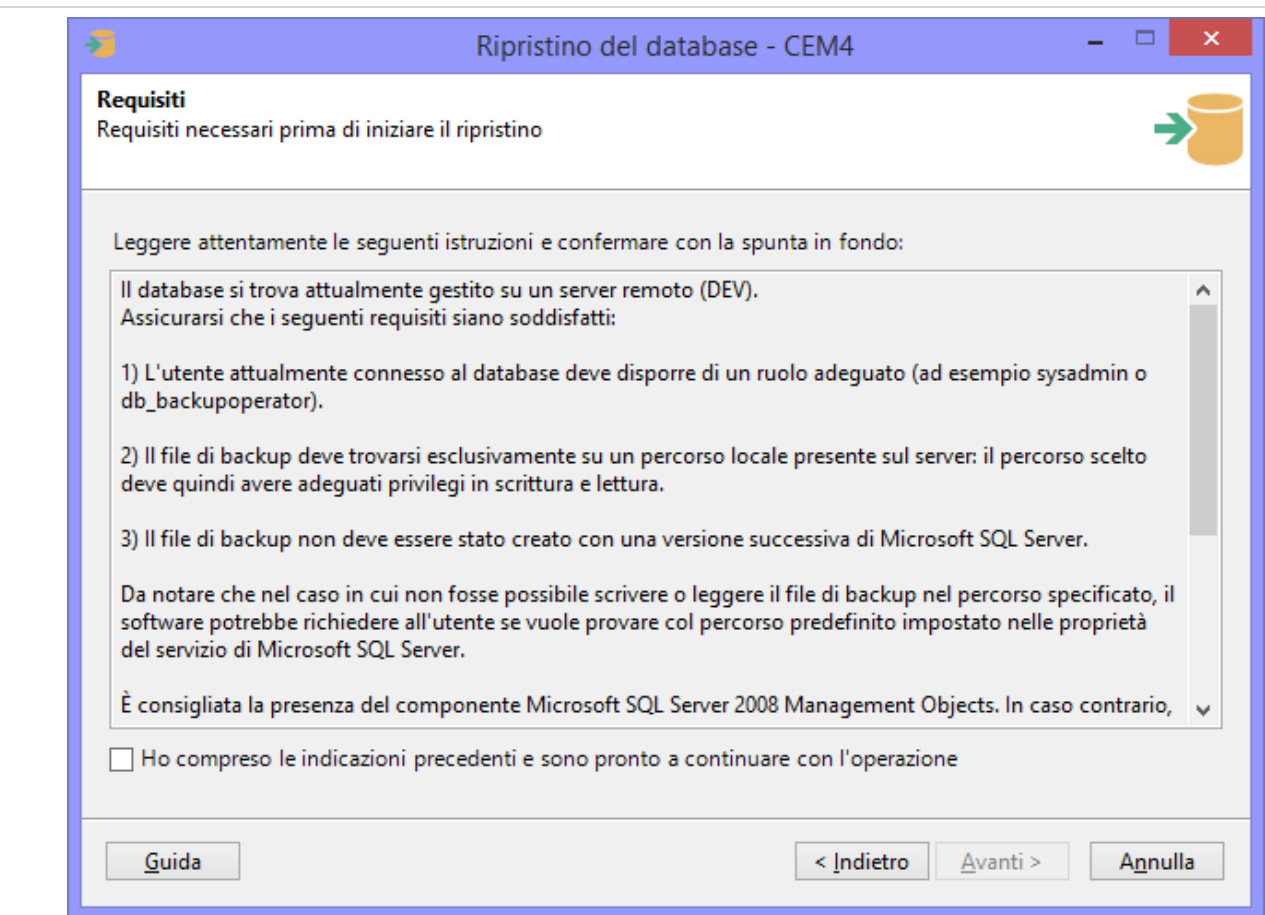

*Pagina dei requisiti*

Dopo aver letto le istruzioni, occorre accettare la liberatoria mettendo la spunta sulla casella "Ho compreso le indicazioni precedenti" in modo da abilitare il pulsante **Avanti** e procedere con l'operazione.

### Pagina per la scelta del percorso del file di backup

Questa pagina consente di specificare il percorso in cui si trova il file di backup da ripristinare. Se il file contiene più di un set, è possibile selezionare quale usare tra quelli visualizzati nella tabella. La pagina si presenta come in figura:

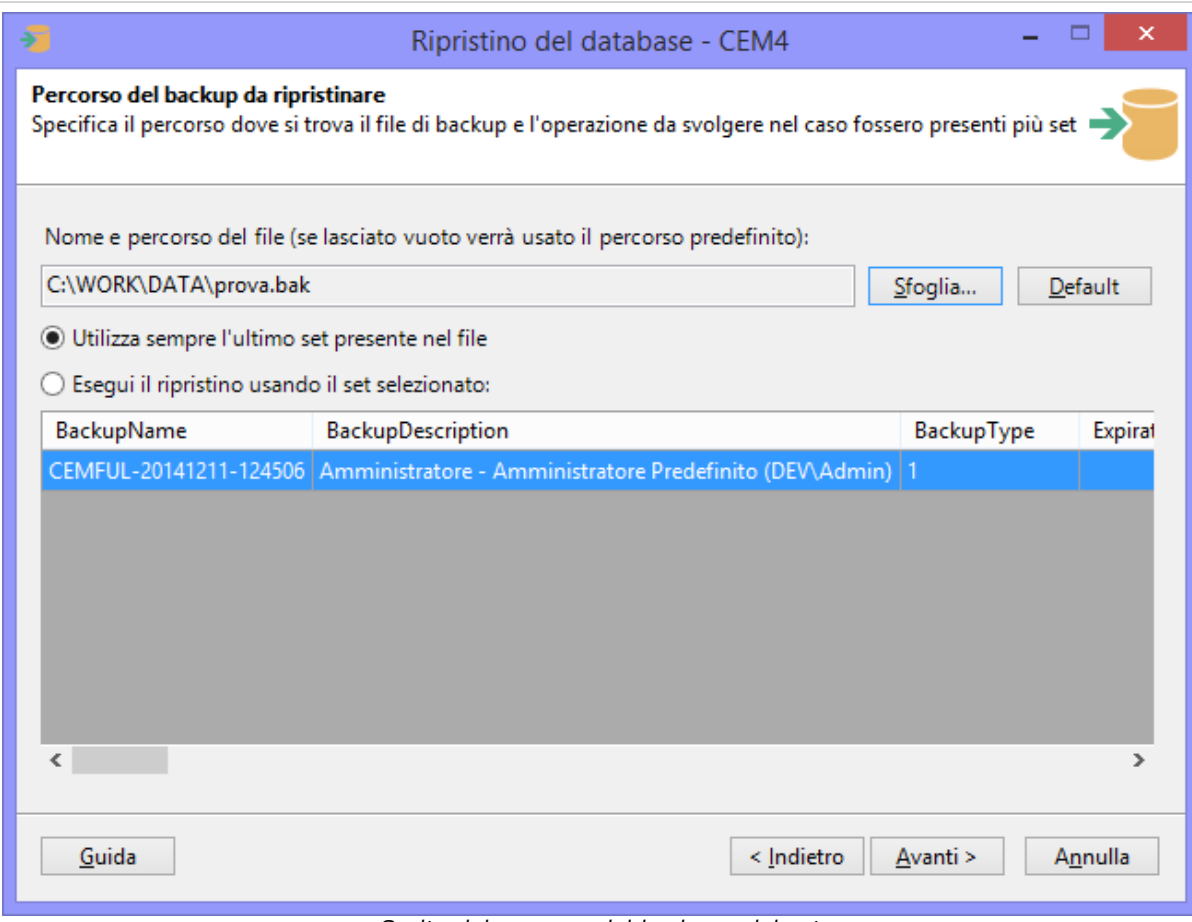

*Scelta del percorso del backup e del set*

Sono presenti i seguenti campi e controlli:

- · **Nome e percorso del file**: percorso completo del file di backup da ripristinare. Se lasciato vuoto, il software tenterà di usare il percorso predefinito di Microsoft SQL Server. Il campo è obbligatorio per le connessioni via LocalDB e facoltativo in tutti gli altri casi.
- · Pulsante **Sfoglia**: apre una finestra per la scelta della directory e del nome del file. I file di backup hanno estensione .BAK e possono trovarsi esclusivamente in percorsi locali. Nel caso in cui il database sia ospitato su un server remoto, la finestra mostrerà le directory presenti su quel server e non quelle del client. Per poter visualizzare l'albero delle directory, l'utente connesso al database deve avere adeguati privilegi.
- · Pulsante **Default**: ordina al wizard di usare il percorso predefinito di Microsoft SQL Server. Questa funzione non è disponibile per le connessioni via LocalDB.
- · Opzione **Utilizza sempre l'ultimo set**: se selezionata, ordina al wizard di utilizzare l'ultimo set tra quelli presenti nel file. Generalmente l'ultimo set è quello più recente a disposizione.
- · Opzione **Esegui il ripristino usando il set selezionato**: se selezionata, ordina al wizard di utilizzare il set di backup selezionato nella tabella.

Quando si sceglie un file di backup o si imposta il percorso predefinito, il wizard tenta immediatamente di caricare l'elenco dei set disponibili. Se non ci riesce, è molto probabile che il file non esista oppure non sia in un formato leggibile: in quel caso è difficile che il ripristino possa avere successo. Talvolta la tabella potrebbe mostrare un messaggio simile al seguente:

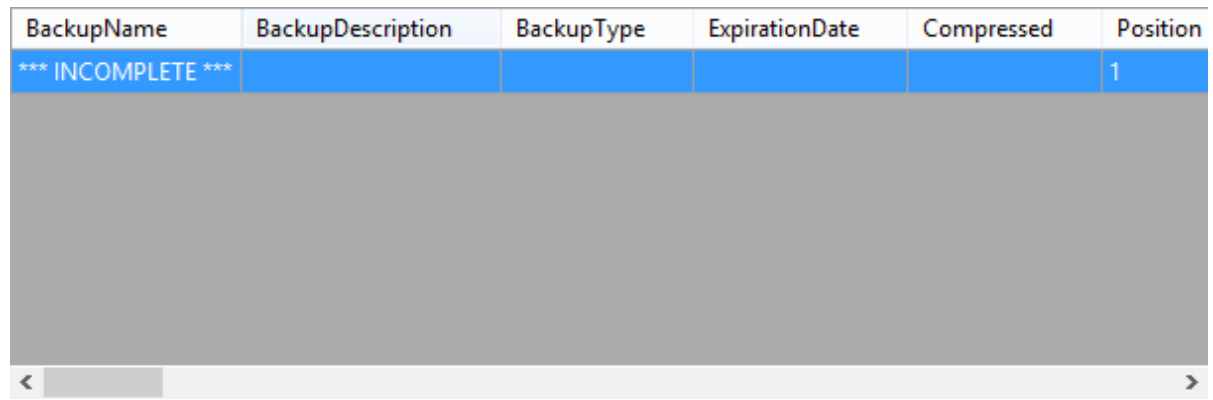

Solitamente questo messaggio appare per file di backup corrotti oppure creati con nuove versioni di Microsoft SQL Server con formati non compatibili con la versione attualmente installata sul computer.

Premendo **Avanti** si aprirà la finestra di log e sarà possibile avviare l'operazione di ripristino con le impostazioni scelte nelle pagine precedenti. Prima di iniziare la procedura, è obbligatorio chiudere tutte le finestre presenti.

### Log dell'operazione di ripristino

Durante l'intera operazione di ripristino, il wizard tiene traccia di un log con tutti gli eventi ed errori capitati nel corso della procedura. Nel caso in cui il ripristino dovesse fallire, questo log può essere salvato sul desktop ed inviato all'assistenza Certifico. Per avviare la procedura, fai click sul pulsante **OK** e attendi: l'operazione può richiedere parecchi minuti per database di dimensioni molto grandi. Su computer non particolarmente recenti, la procedura potrebbe richiedere molte risorse di sistema e il software potrebbe apparire bloccato: in questo caso, evitare di interrompere l'operazione ma attendere ulteriormente.

Al termine del ripristino, la finestra di log si presenta come in figura:

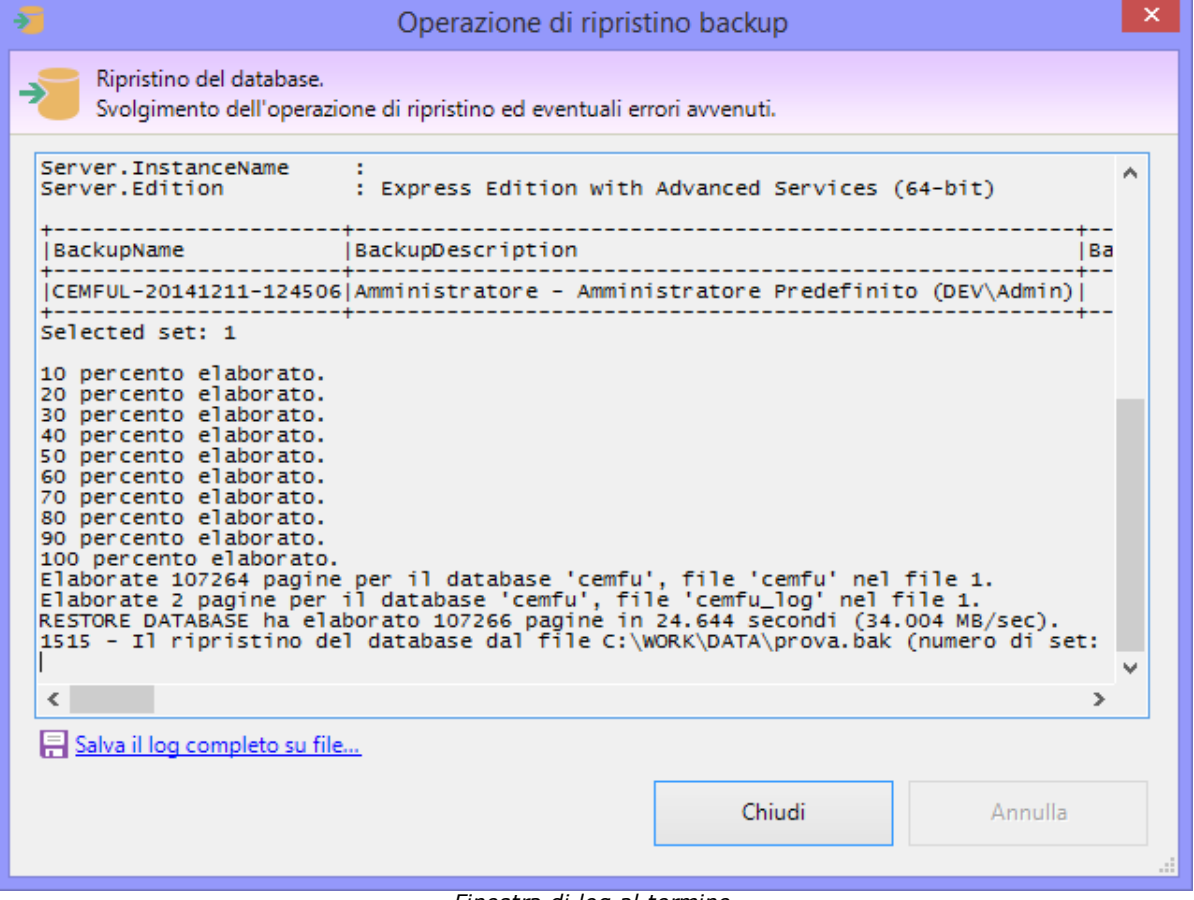

*Finestra di log al termine*

Col seguente messaggio:

OK

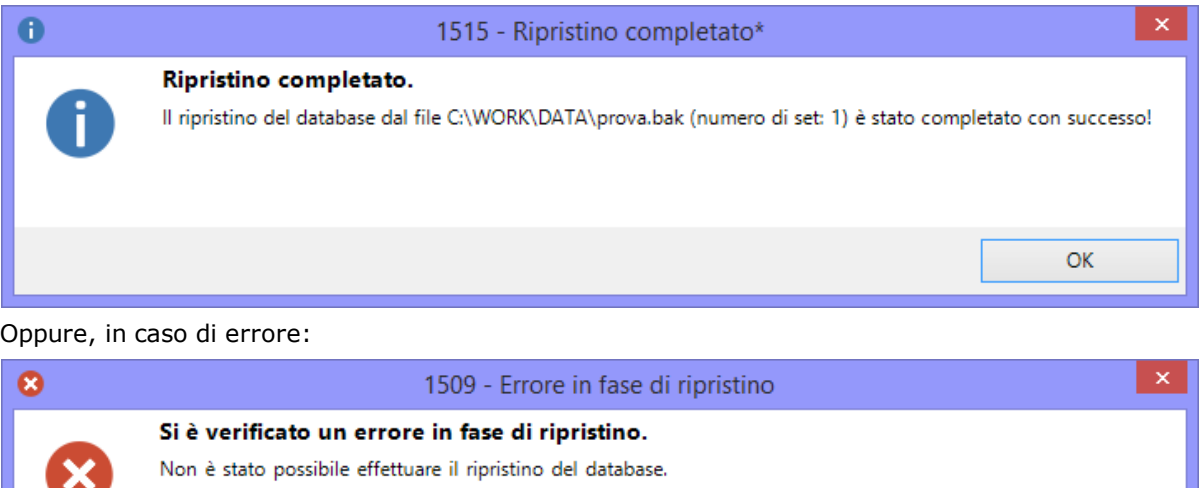

- Il problema potrebbe essere dovuto ai sequenti motivi:
- il database potrebbe essere attualmente in uso da altre istanze del software;
- l'utente collegato al database non dispose del ruolo adeguato (sysadmin oppure db\_backupoperator);
- il servizio di Microsoft SQL Server non dispone di adeguati privilegi in lettura sul percorso di origine;
- il set selezionato potrebbe essere corrotto oppure creato con una versione successiva di Microsoft SQL Server.

Per maggiori informazioni consulta il log generato oppure invialo all'assistenza Certifico. Salva il testo del messaggio d'errore su file...

Cosa fare in caso di errore

Nel caso in cui la procedura di ripristino presentasse dei messaggi di errore, prova a verificare i seguenti aspetti.

- · Non devono esserci altre istanze dell'applicazione aperte che lavorano sul database.
- · Altri programmi di terze parti, come per esempio antivirus o firewall, non devono interagire in background sui file.
- · Ci sia abbastanza spazio sul disco e il servizio di Microsoft SQL Server disponga di adeguati privilegi sul percorso selezionato. In caso negativo, cambiare percorso oppure aggiungere le autorizzazioni in lettura sulla directory.
- · L'utente di connessione al database deve disporre del ruolo adeguato (sysadmin oppure db\_backupoperator). Il ruolo dell'utente può essere cambiato tramite utility di terze parti, ad esempio Microsoft SQL Server Management Studio Express.
- · I backup effettuati con versioni più recenti di Microsoft SQL Server non sono mai compatibili con le vecchie versioni e non possono essere ripristinati. Questo può accadere ad esempio se si cerca di ripristinare un backup effettuato con LocalDB su un computer in cui invece è installato Microsoft SQL Server 2008 R2, oppure un backup creato con Microsoft SQL Server 2008 da ripristinare su un computer con Microsoft SQL Server 2005. In questi casi per ripristinare il backup è necessario aggiornare Microsoft SQL Server; tuttavia questo potrebbe non essere sempre possibile sulle vecchie versioni di Windows per problemi di compatibilità. Ad esempio, l'ultima versione installabile su Windows XP è Microsoft SQL Server 2008 R2: eventuali backup creati con versioni successive a questa non potranno mai essere ripristinati su questo sistema operativo.
- · Eventuali backup creati con utility di terze parti o con caratteristiche aggiuntive (compressione, cifratura, backup incrementale, eccetera) potrebbero non essere supportati.
- · Se si usano supporti esterni, provare a sostituirli con altri o accertarsi che siano funzionanti.
- · Se una procedura di ripristino precedente era stata interrotta prima del tempo, il database potrebbe essere corrotto oppure trovarsi in stato "Offline" o "In ripristino". In quel caso potrebbe essere necessario intervenire con utility di terze parti, già citate nei punti precedenti.
- · Non provare mai a ripristinare un backup di un database di altri software diversi da CEM4! Il ripristino potrebbe essere comunque completato e il software non sarà in grado di collegarsi di nuovo al database.
Solitamente la procedura di ripristino esegue diversi tentativi prima di arrendersi e mostrare all'utente il fatidico messaggio d'errore. In alcuni casi, è possibile che venga proposto all'utente di provare a ripristinare un backup dal percorso predefinito di Microsoft SQL Server. Questa possibilità non è disponibile per le connessioni tramite LocalDB e si presenta col seguente messaggio d'errore:

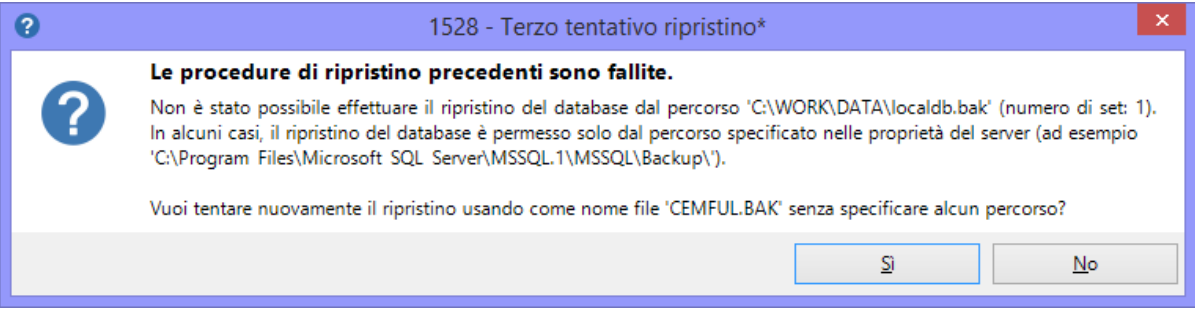

Nel caso in cui l'utente decida di procedere, il wizard tenterà di ripristinare il database dal file "CEMFUL.BAK" eventualmente presente nel percorso predefinito. Se l'operazione riesce, verrà mostrato un messaggio di conferma al termine dell'operazione.

### Pagina di conclusione operazione

Questa pagina si presenta al termine della procedura di ripristino ed appare come in figura:

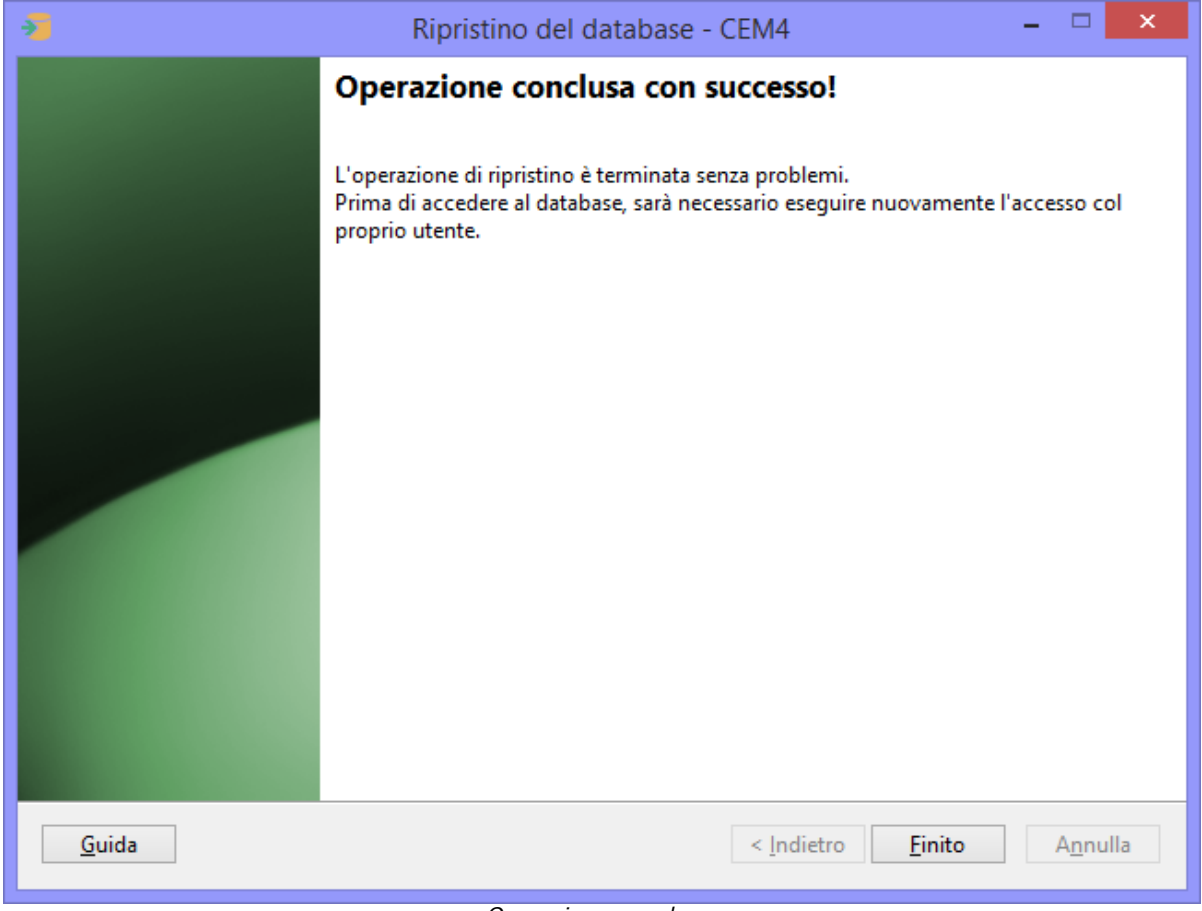

#### *Operazione conclusa*

Il messaggio mostrato varia a seconda che l'operazione sia riuscita o meno. In caso di fallimento, il pulsante **Indietro** risulta essere abilitato e l'utente può eventualmente ritentare il ripristino magari specificando un altro percorso o un altro set.

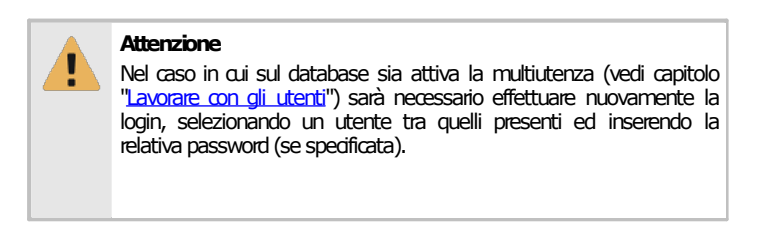

Se necessario, potrebbe anche essere richiesto di aggiornare il database (vedi capitolo "<u>Aggiornamento del database</u>").

Nel caso in cui il ripristino del backup vada a buon fine, è comunque consigliabile riavviare il programma e verificare che sia tutto a posto.

# **6Trasferimento dati**

Nel corso dell'attività di una società di consulenza, può capitare la necessità di dover lavorare insieme sugli stessi progetti e di condividere le norme personalizzate introdotte.

Alcuni utenti inoltre dispongono di più licenze di CEM4 (ad esempio, una copia installata sul PC in ufficio, un'altra sul portatile per i sopralluoghi) e hanno pertanto l'esigenza di trasferire parte del lavoro svolto da un computer ad un altro, in modo da sincronizzare e integrare la documentazione delle macchine aggiornata.

Dalla versione 4.0.7 è stata quindi introdotta la funzione di esportazione/importazione: tramite l'esportazione, il software genera un file con le macchine, le norme, le check-list o le raccolte selezionate dall'utente, che potrà essere aggiunto all'archivio di un altro CEM4 tramite la funzione di importazione.

## **6.1Avvertenze**

Si ricorda che i testi di alcuni requisiti potrebbero essere coperti dal diritto d'autore: prima di introdurre in archivio o esportare delle norme personalizzate, si prega di leggere le seguenti avvertenze sul copyright.

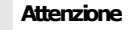

Le funzioni inerenti le norme personalizzate (inserimento, esportazione, importazione) sono riservate agli utenti che possiedono materiale normativo regolarmente acquistato o di libera  $diffi$   $r<sub>i</sub>$ 

**In nessun caso Certifico s.r.l. promuove o approva un utilizzo illecito delle suddette funzioni e si riserva la possibilità di limitarle o rimuoverle in caso di abusi da parte dell'utenzaoinseguitoarichiestadaidetentorideidirittiodalleautoritàcompetenti.**

La responsabilità per i contenuti introdotti e/o diffusi tramite esportazione è completamente riservata all'utente: in nessun caso Certifico s.r.l. potrà essere ritenuta responsabile per eventuali condotte illecite perpetrate dalla propria utenza nel corso dell'utilizzo dei software.

Si sconsiglia inoltre di diffondere i propri file di esportazione su Internet e di limitarne la distribuzione nell'ambito della propria società e clientela.

### Avvertenze sulla sicurezza

I file di scambio prodotti da CEM4 possono contenere del codice eseguibile e potrebbero, teoricamente, subire contaminazioni da parte di virus informatici o contenere del codice malevolo introdotto da utenti malintenzionati.

Al momento non sono mai stati riscontrati casi di infezioni o danni causati da file di importazione contaminati, tuttavia è consigliabile adottare i criteri di sicurezza elencati in questo paragrafo.

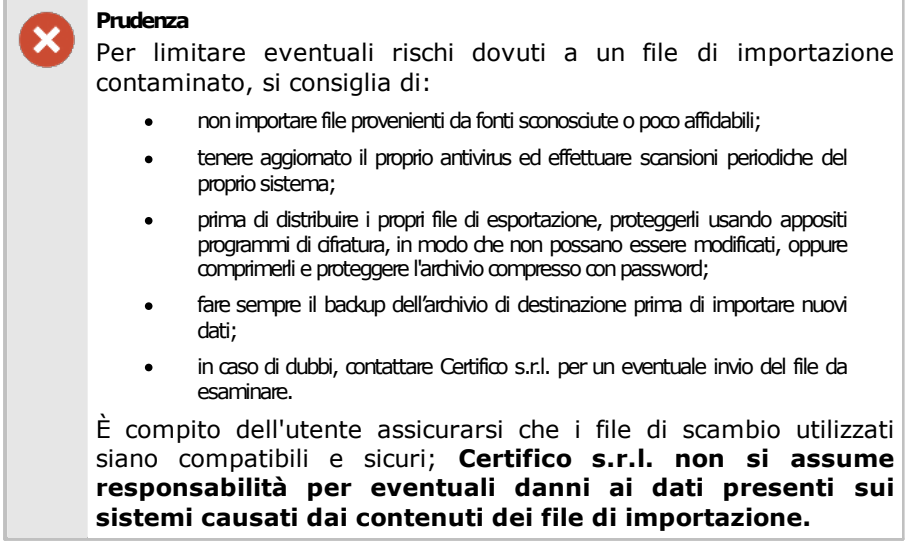

## **6.2Specifiche del formato**

CEM4 offre tre formati possibili per l'esportazione dei contenuti:

- · File di scambio di CEM4 (estensione .CEM): questo formato ha il vantaggio di essere compresso e quindi permette di avere file di dimensioni inferiori rispetto al formato XML. Tuttavia questo formato è leggibile per il momento solo da CEM4 e non da altre applicazioni.
- · File in formato XML (estensione .XML): formato testuale *human readable* molto comune per lo scambio di dati fra le applicazioni. Questo file può essere letto da altre applicazioni in grado di interpretare i tag XML. Lo svantaggio principale di questo formato sono le dimensioni dei file, particolarmente voluminose in presenza di immagini o contenuti binari.
- · File in formato EPUB (estensione .epub): formato ipertestuale visualizzabile sulla maggior parte dei tablet o ebooks reader in commercio. Può essere utile ad esempio esportare un Fascicolo Tecnico in questo formato per visionarlo comodamente sul proprio iPad tramite l'applicazione dedicata. I file in formato epub non possono essere importati o visualizzati all'interno di CEM4.

In generale si consiglia di adoperare il formato CEM per gli scambi interni e il formato XML per scambiare informazioni con software di terze parti.

### Limiti del formato

File di dimensioni eccessive potrebbero non essere interpretati correttamente da CEM4 oppure non essere esportati affatto. Si consiglia di limitare il numero di immagini e risorse binarie per evitare di appesantire troppo il file di scambio.

Le autorizzazioni degli utenti, in particolare gli utenti progettisti e tecnici assegnati alle aziende e ai progetti, non vengono mai esportate e devono essere riassegnate nel database di destinazione.

File provenienti da versioni diverse di CEM4 potrebbero non essere compatibili tra loro. Per maggiori dettagli si rimanda alle note sulla compatibilità:

- · [Compatibilità](#page-328-0) file di scambio macchine
- · [Compatibilità](#page-341-0) file di scambio norme
- · [Compatibilità](#page-344-0) file di scambio check-list
- · [Compatibilità](#page-347-0) file di scambio raccolte di cartelli
- · [Compatibilità](#page-349-0) file di scambio raccolte di pericoli

### **6.2.1Compatibilità file di scambio macchine**

La funzione di esportazione ed importazione delle macchine è stata introdotta a partire da CEM4 versione 4.0.7, rilasciata in data 24/12/2009. Tuttavia, nel corso degli aggiornamenti successivi, il database è stato modificato numerose volte: i file di scambio che provengono da database troppo vecchi potrebbero non essere completamente supportati sulle versioni più recenti di CEM4.

In particolare sono state implementate le seguenti modifiche.

- · Versione 4.0.6: esportazione di macchine e norme (vedi formato "2009 [Winter](#page-328-0)", non più supportato).
- Versione 4.3.7: esportazione check-list (vedi formato "2011 [Winter"](#page-330-0), non più supportato).
- · Versione 4.6.0: esportazione raccolte di cartelli (vedi formato "2013 [Autumn"](#page-332-0), non più supportato).
- · Versione 4.7.1: esportazione nuove raccolte di cartelli (vedi formato "2015 [Summer](#page-334-0)", non più supportato).
- · Versione 4.7.2: esportazione nuove raccolte di pericoli (vedi formato "2015 [Autumn](#page-336-0)", non più supportato).
- Versione 4.7.4: esportazione valutazioni del rischio con metodo (vedi formato "2015 [Winter](#page-338-0)", supportato fino alla versione 4.23.03).
- · Prossima versione: rimozione supporto per le valutazioni del rischio legacy (vedi formato "[2023](#page-340-0) [Spring](#page-340-0)").

### **6.2.1.1 - 2009 Winter**

Nella tabella seguente sono elencate tutte le modifiche al database effettuate al formato di file di scambio 2009 Winter e le relative versioni in cui sono state introdotte.

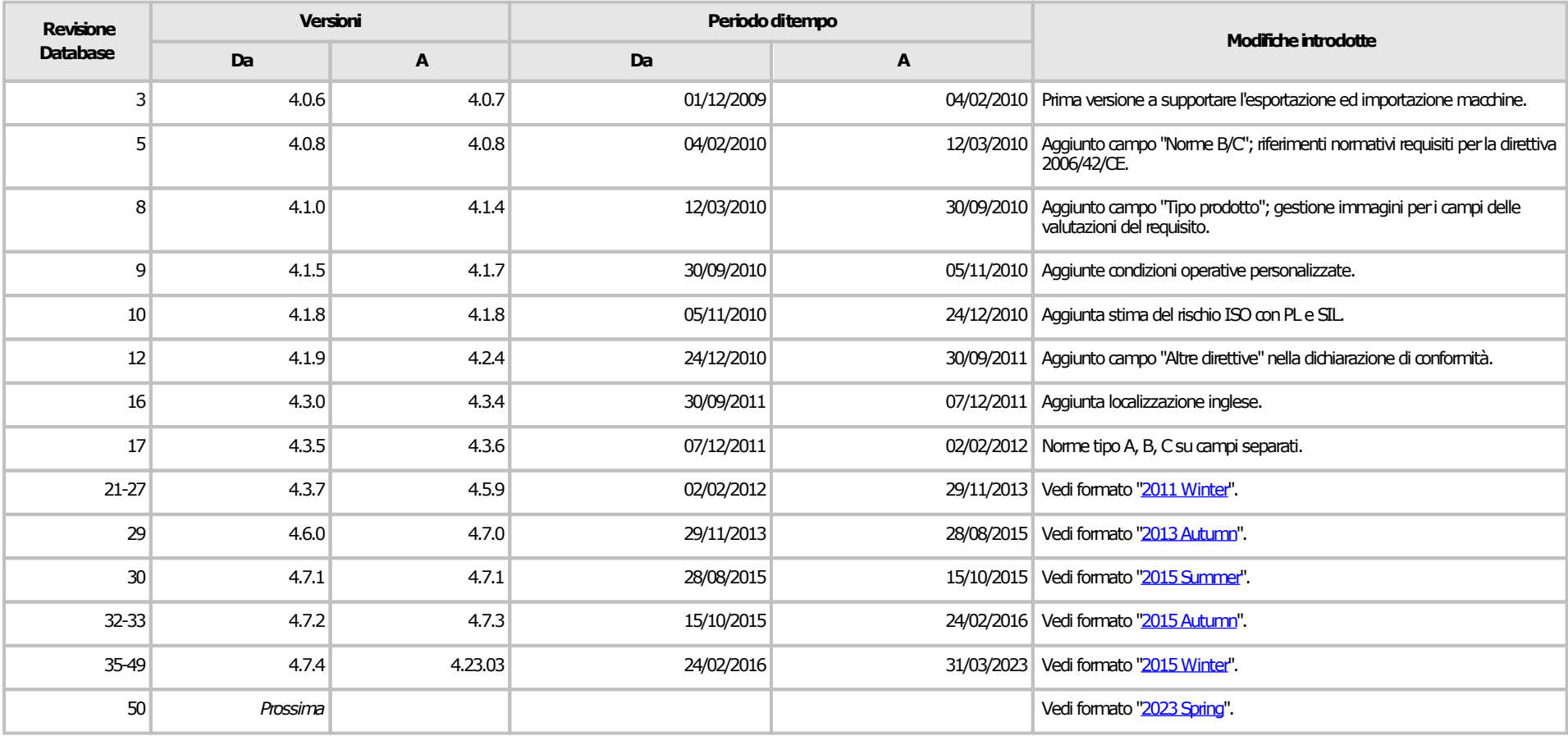

<span id="page-328-0"></span>Nelle tabelle seguenti sono elencate le revisioni di provenienza e le revisioni di destinazione del file di scambio. Questo formato non è più supportato nelle versioni attuali del software.

## Versioni obsolete (4.0.0 - 4.7.3)

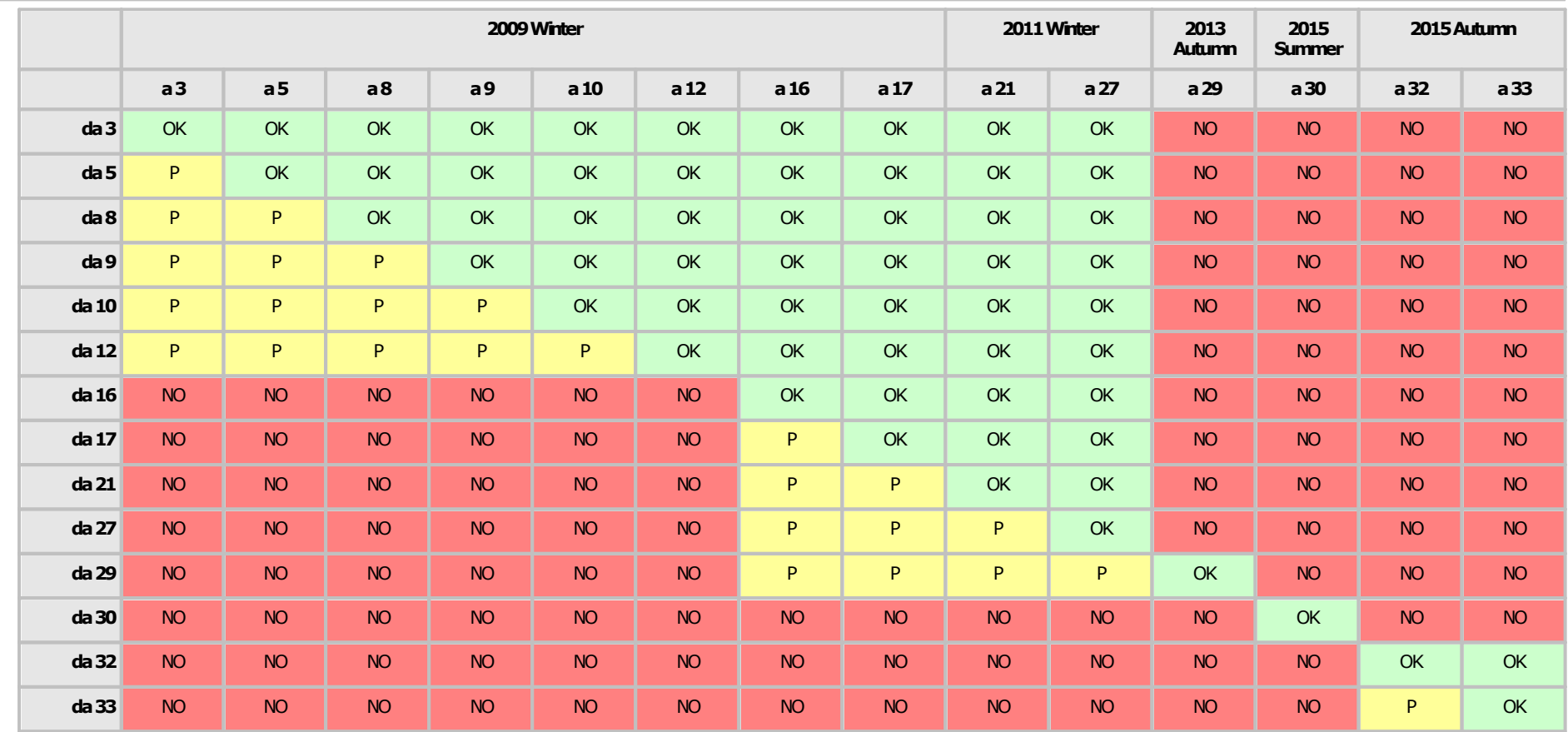

#### <span id="page-330-1"></span>**6.2.1.2 - 2011 Winter**

Nella tabella seguente sono elencate tutte le modifiche al database effettuate al formato di file di scambio 2011 Winter e le relative versioni in cui sono state introdotte.

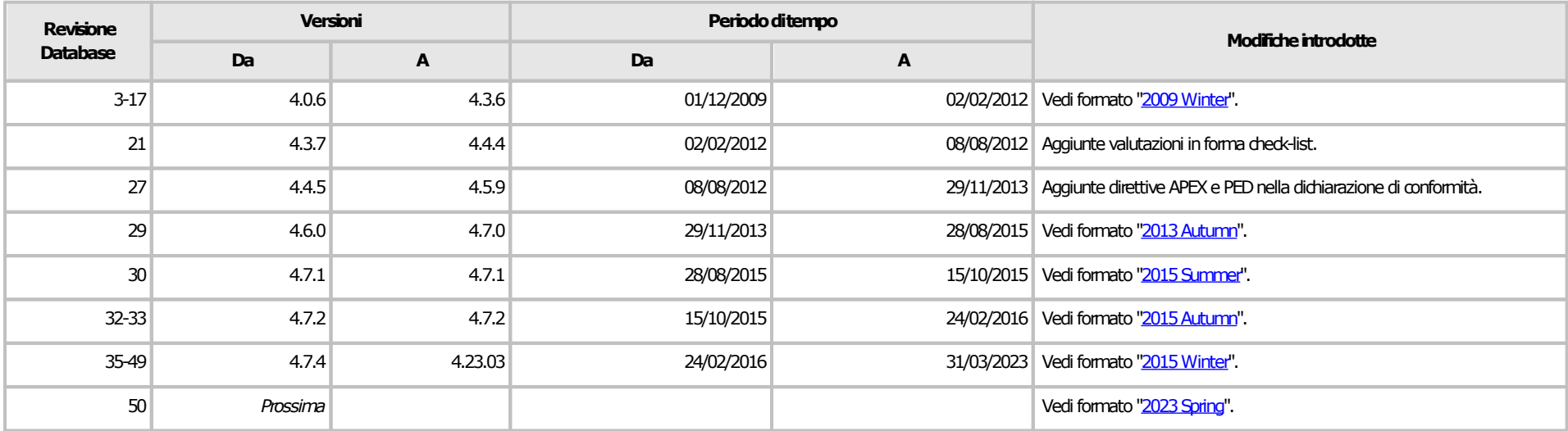

<span id="page-330-0"></span>Nelle tabelle seguenti sono elencate le revisioni di provenienza e le revisioni di destinazione del file di scambio. Questo formato non è più supportato nelle versioni attuali del software.

### Versioni obsolete (4.0.0 - 4.7.3)

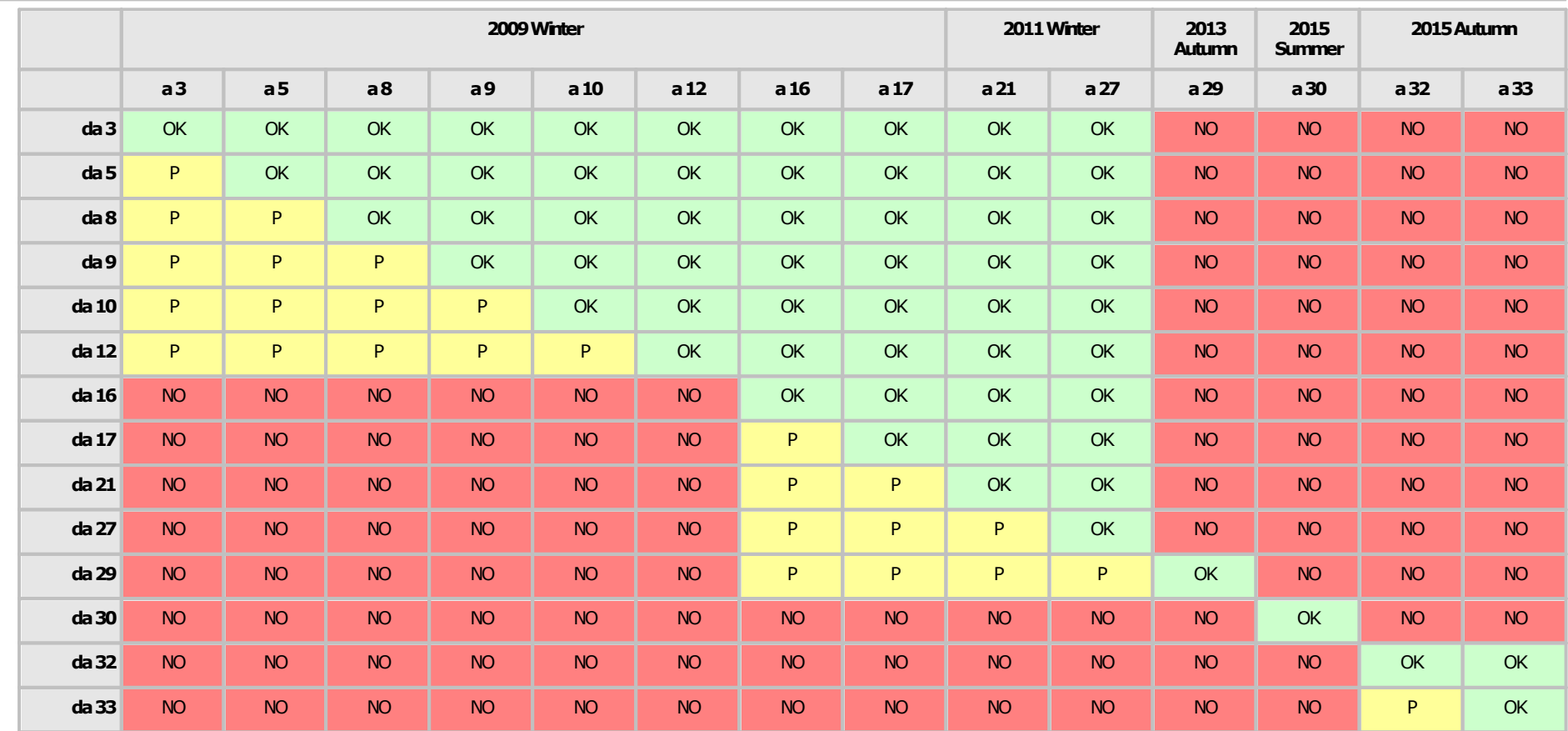

#### <span id="page-332-1"></span>**6.2.1.3 - 2013 Autumn**

Nella tabella seguente sono elencate tutte le modifiche al database effettuate al formato di file di scambio 2013 Autumn e le relative versioni in cui sono state introdotte.

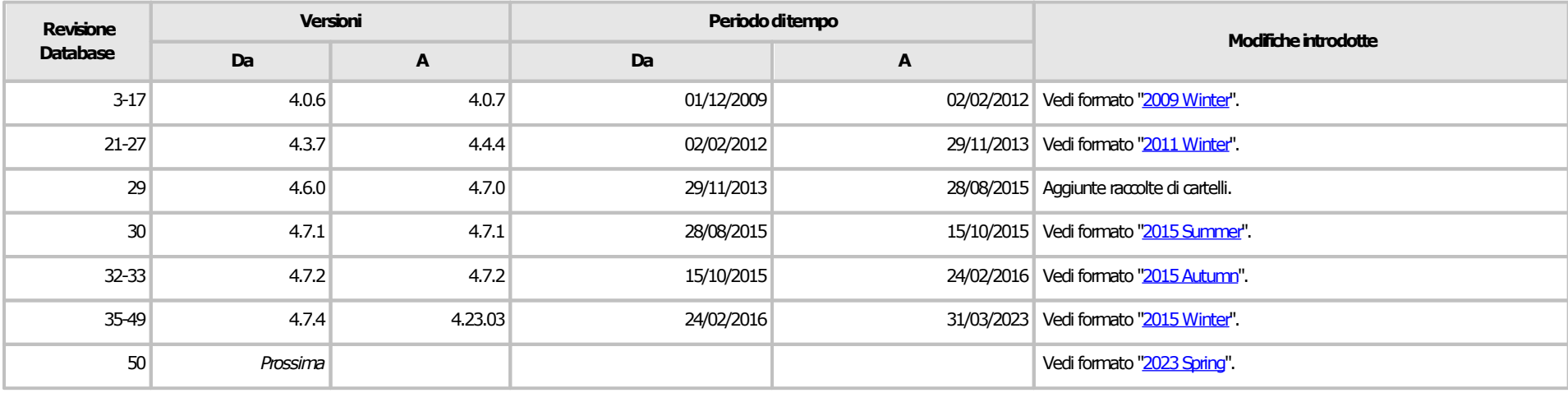

<span id="page-332-0"></span>Nelle tabelle seguenti sono elencate le revisioni di provenienza e le revisioni di destinazione del file di scambio. Questo formato non è più supportato nelle versioni attuali del software.

# Versioni obsolete (4.0.0 - 4.7.3)

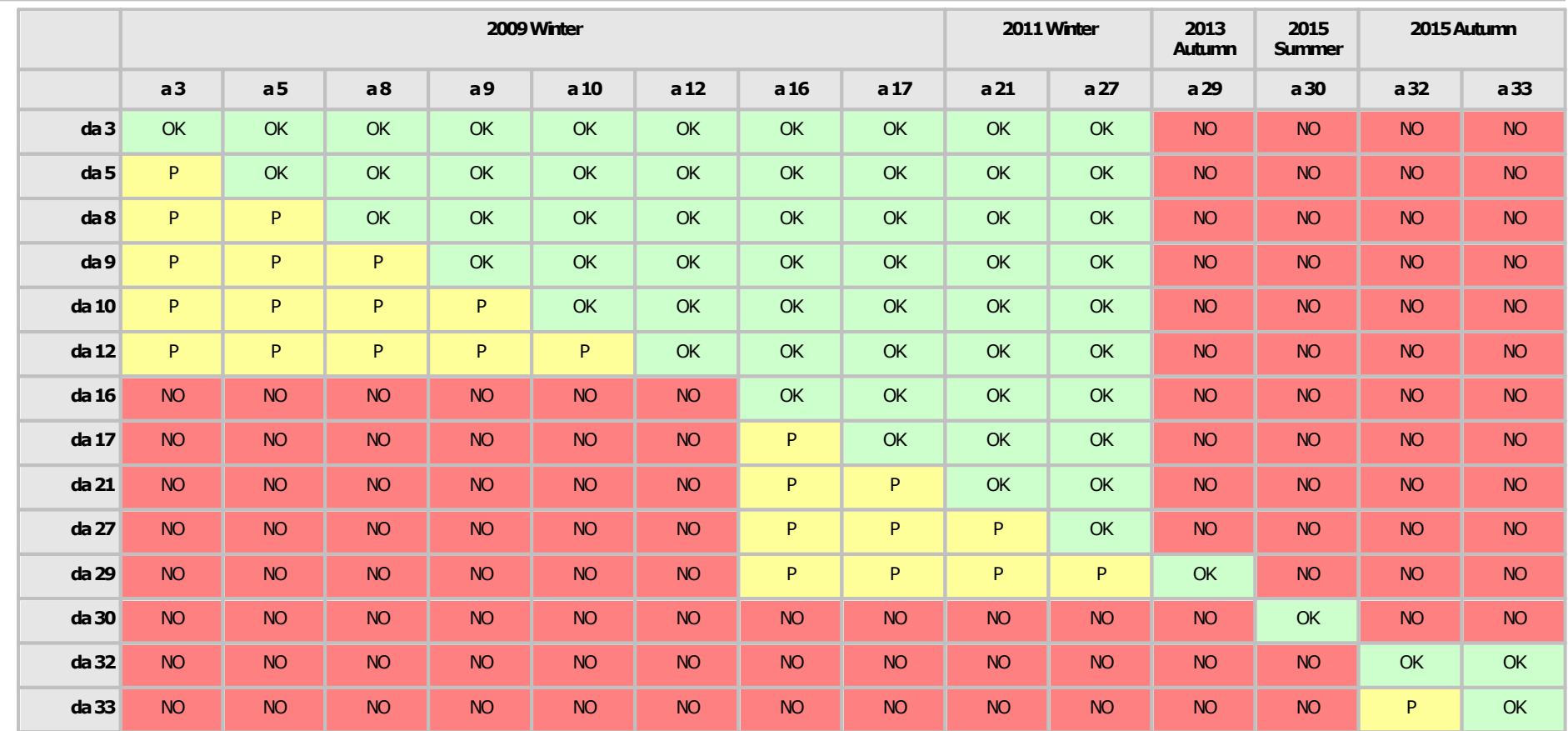

#### <span id="page-334-1"></span>**6.2.1.4 - 2015 Summer**

Nella tabella seguente sono elencate tutte le modifiche al database effettuate al formato di file di scambio 2015 Summer e le relative versioni in cui sono state introdotte.

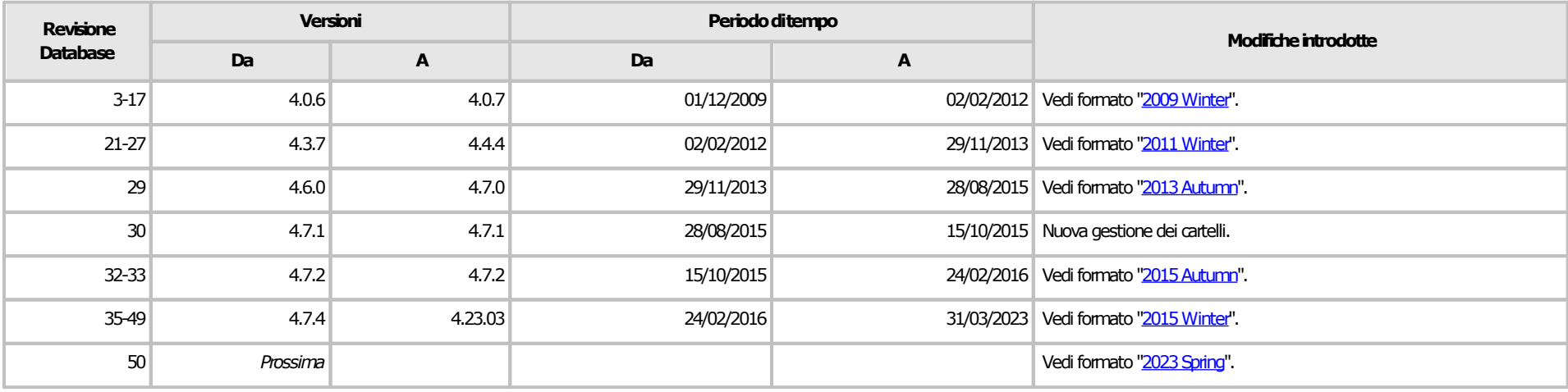

<span id="page-334-0"></span>Nelle tabelle seguenti sono elencate le revisioni di provenienza e le revisioni di destinazione del file di scambio. Questo formato non è più supportato nelle versioni attuali del software.

### Versioni obsolete (4.0.0 - 4.7.3)

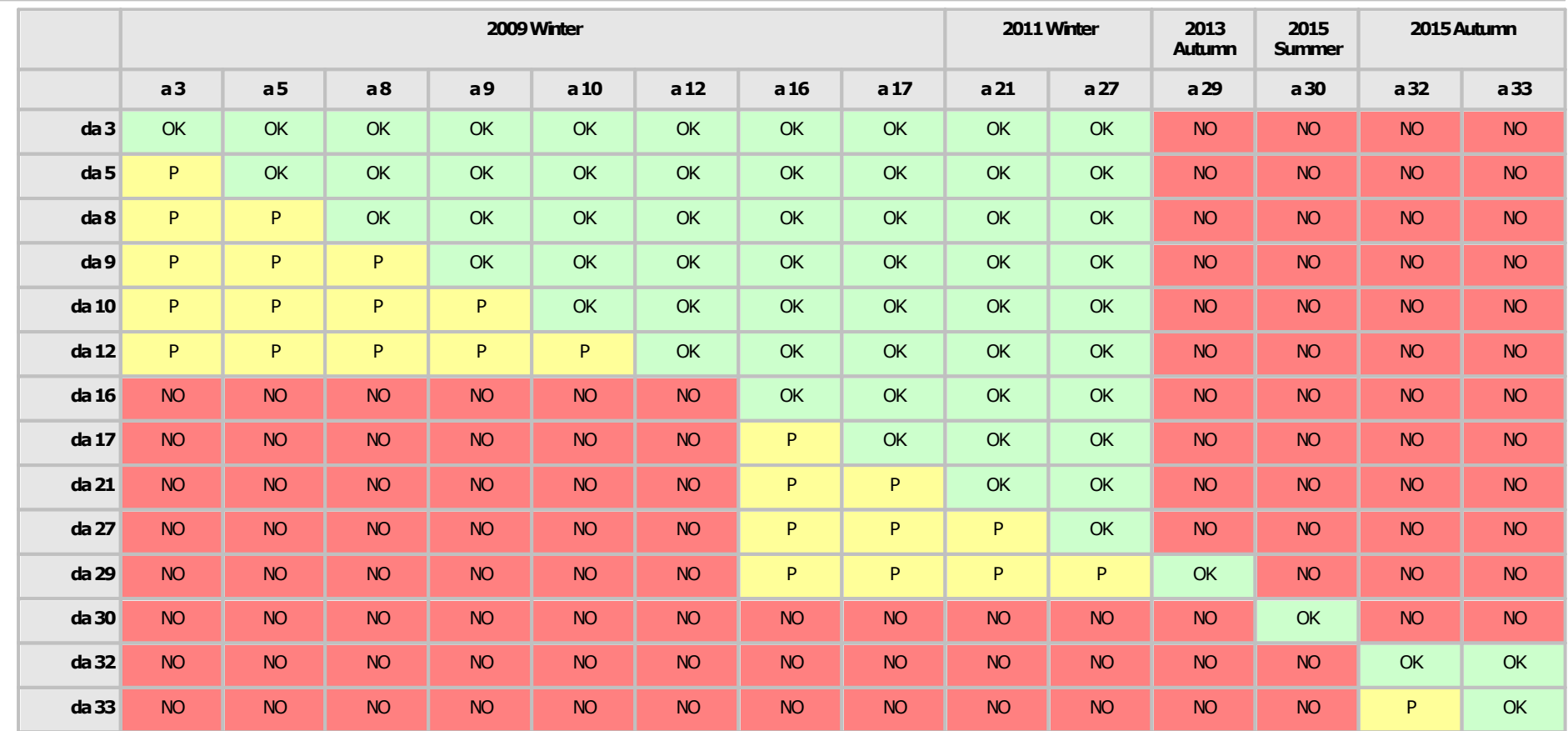

#### <span id="page-336-1"></span>**6.2.1.5 - 2015 Autumn**

Nella tabella seguente sono elencate tutte le modifiche al database effettuate al formato di file di scambio 2015 Autumn e le relative versioni in cui sono state introdotte.

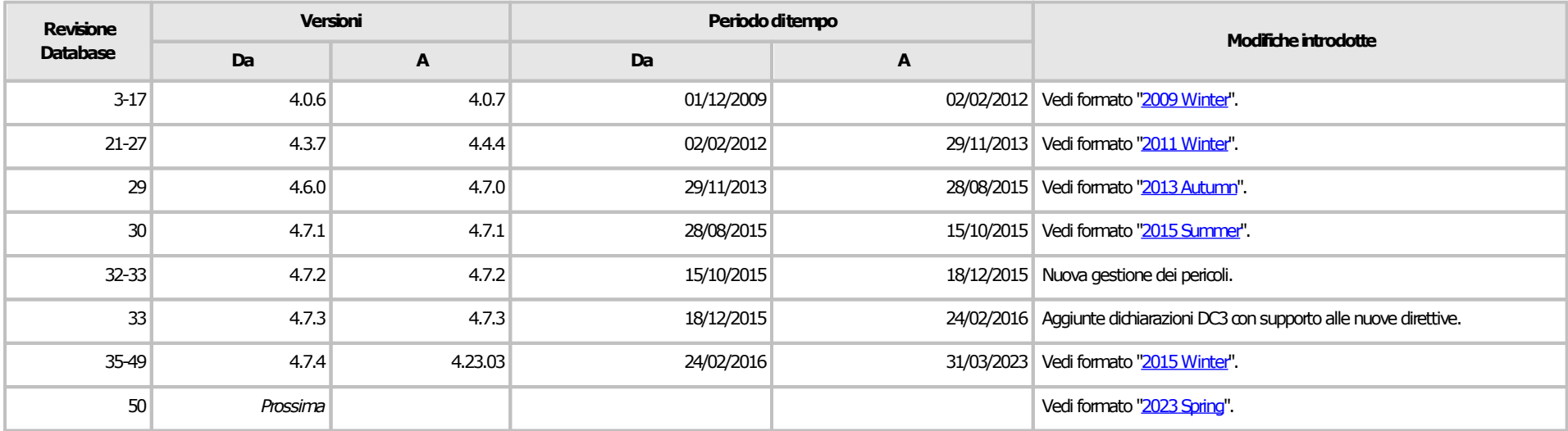

<span id="page-336-0"></span>Nelle tabelle seguenti sono elencate le revisioni di provenienza e le revisioni di destinazione del file di scambio. Questo formato non è più supportato nelle versioni attuali del software.

### Versioni obsolete (4.0.0 - 4.7.3)

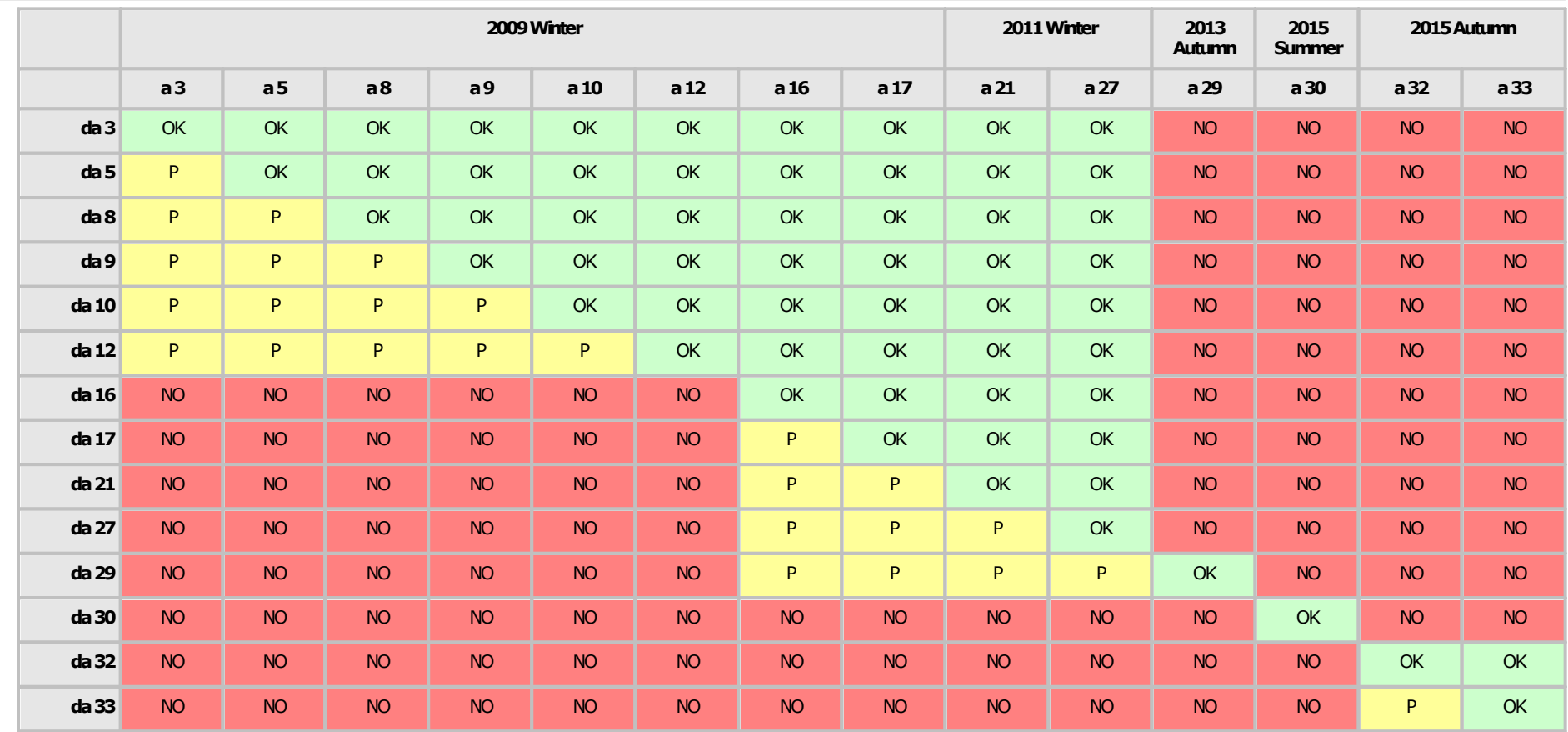

### <span id="page-338-1"></span>**6.2.1.6 - 2015 Winter**

Nella tabella seguente sono elencate tutte le modifiche al database effettuate al formato di file di scambio 2015 Winter e le relative versioni in cui sono state introdotte.

<span id="page-338-0"></span>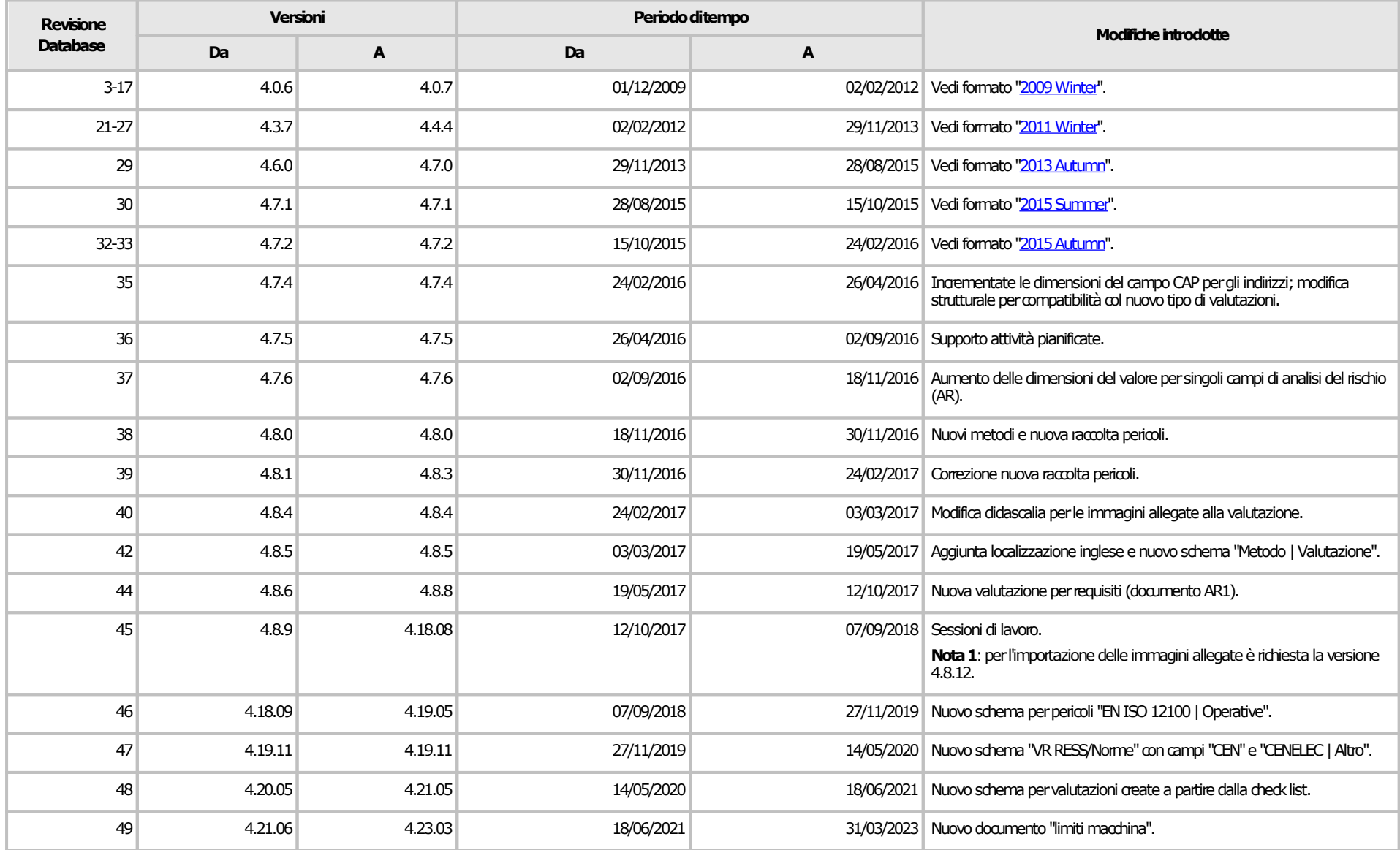

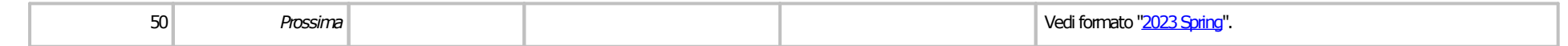

Nelle tabelle seguenti sono elencate le revisioni di provenienza e le revisioni di destinazione del file di scambio. Nel caso in cui la casella sia colorata di verde, l'importazione è sempre possibile senza errori. Se è colorata di giallo è possibile che ci siano delle perdite di dati (vedere la colonna "modifiche introdotte" nella tabella precedente). Se è colorata di rosso l'importazione non è mai possibile o comunque sconsigliata.

### Versioni supportate (4.7.4 o superiore)

La seguente tabella si riferisce alle versioni attualmente supportate del software (dalla 4.7.4 e superiore). Le versioni precedenti non sono supportate. In caso di numero tra parentesi, fare riferimento alle note presenti nella tabella precedente.

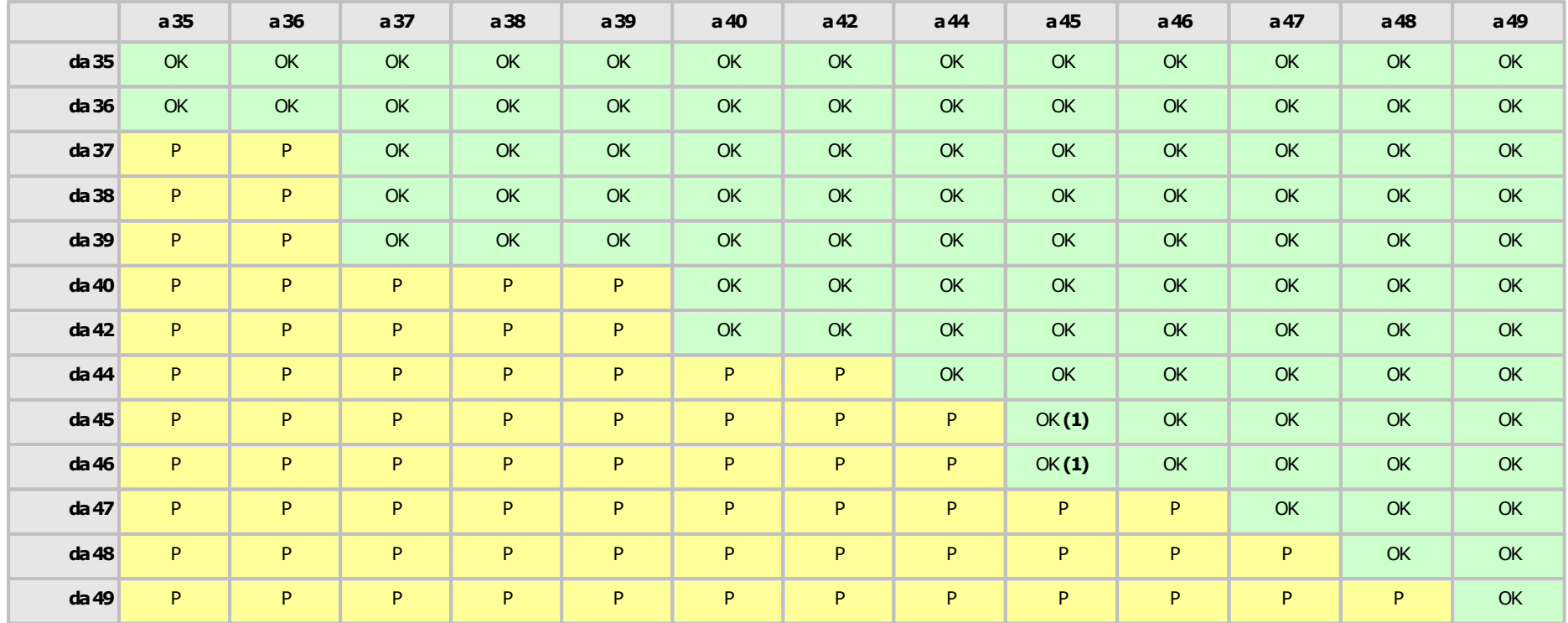

### <span id="page-340-1"></span>**6.2.1.7 - 2023 Spring**

<span id="page-340-0"></span>Questo formato sarà introdotto nelle prossime versioni.

## **Compatibilità file di scambia.2007me**

La funzione di esportazione ed importazione delle norme è stata introdotta a partire da CEM4 versione 4.0.7, rilasciata in data 24/12/2009. Tuttavia, nel corso degli aggiornamenti successivi, il database è stato modificato numerose volte: i file di scambio che provengono da database troppo vecchi potrebbero non essere completamente supportati sulle versioni più recenti di CEM4.

Nella tabella seguente sono elencate tutte le modifiche al database effettuate al software e le relative versioni in cui sono state introdotte.

<span id="page-341-0"></span>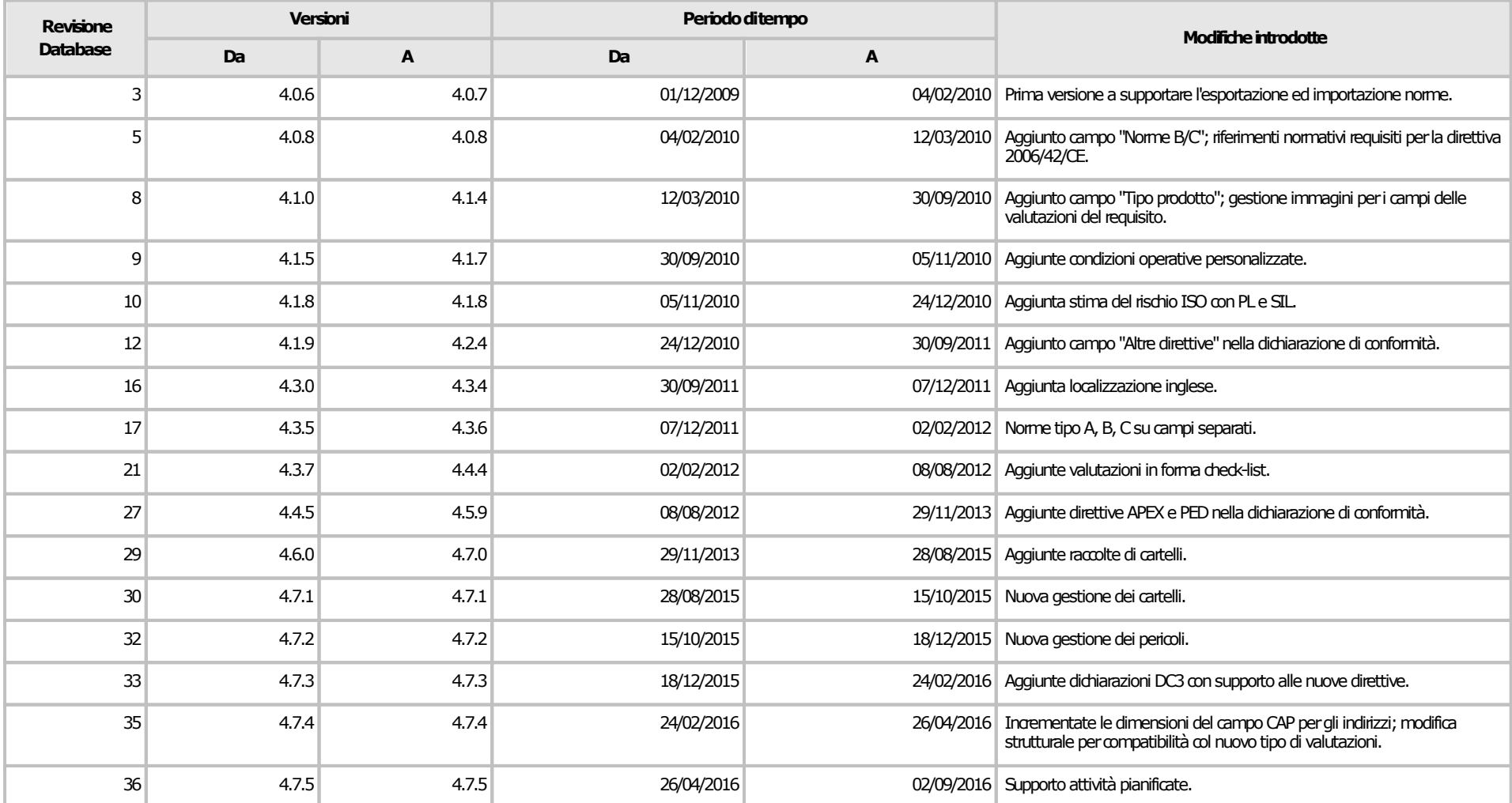

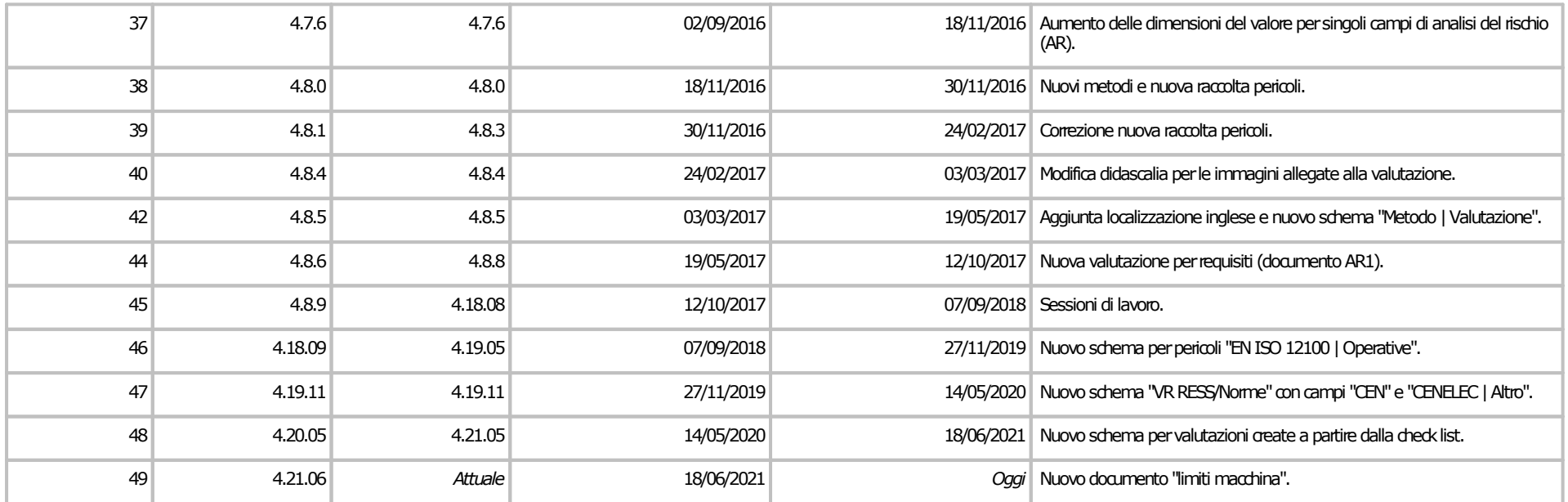

Nella tabella seguente sono elencate le revisioni di provenienza e le revisioni di destinazione del file di scambio. Nel caso in cui la casella sia colorata di verde, l'importazione è sempre possibile senza errori. Se è colorata di giallo è possibile che ci siano delle perdite di dati (vedere la colonna "modifiche introdotte" nella tabella precedente). Se è colorata di rosso l'importazione non è mai possibile o comunque sconsigliata. L'eventuale asterisco indica che il file deve essere esportato in "modalità compatibile".

#### **Amministrazione del software 343**

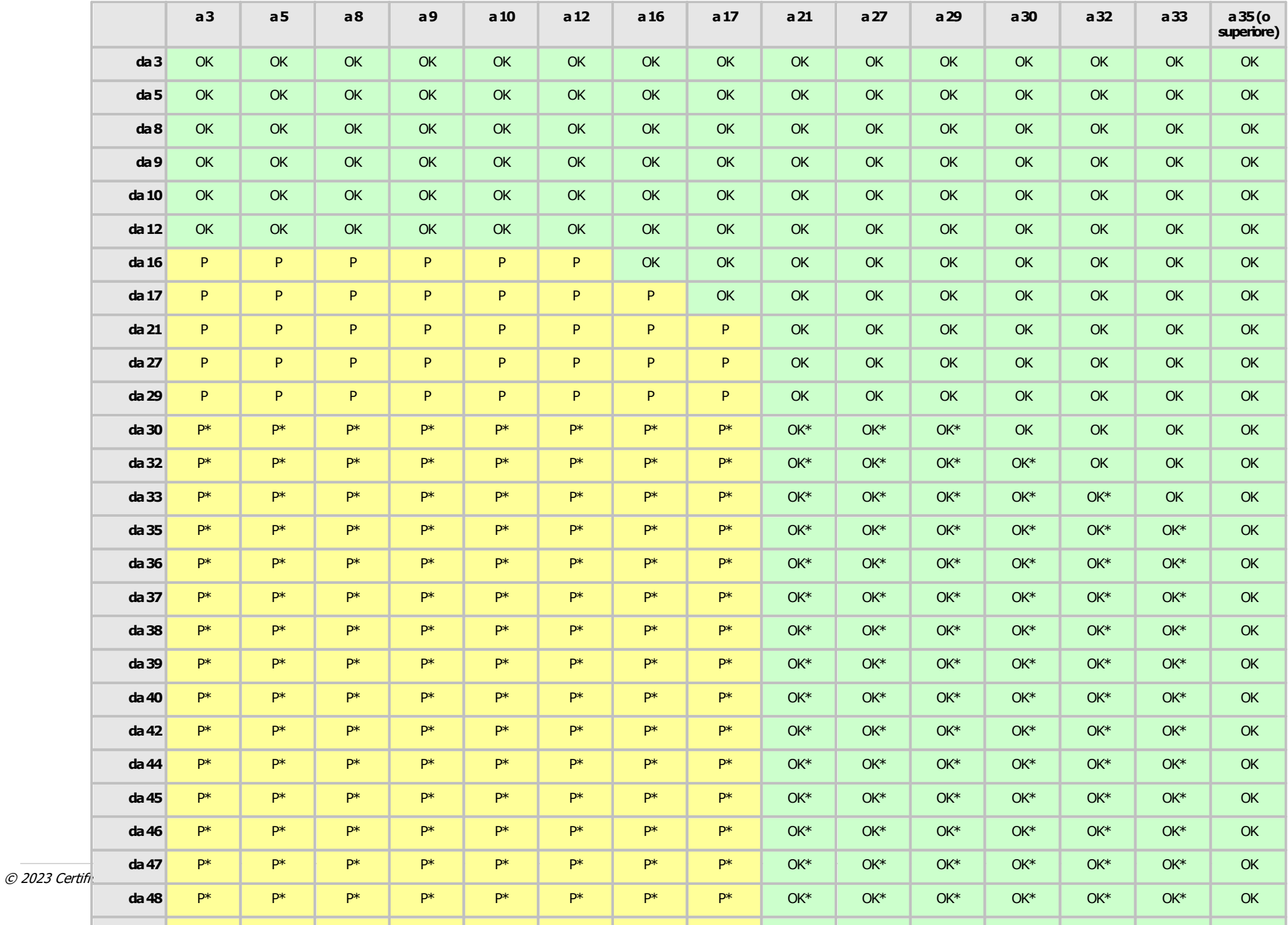

### **Compatibilità file di scambia.c3heck-list**

La funzione di esportazione ed importazione delle check-list è stata introdotta a partire da CEM4 versione 4.3.7, rilasciata in data 02/02/2012. Tuttavia, nel corso degli aggiornamenti successivi, il database è stato modificato numerose volte: i file di scambio che provengono da database troppo vecchi potrebbero non essere completamente supportati sulle versioni più recenti di CEM4.

Nella tabella seguente sono elencate tutte le modifiche al database effettuate al software e le relative versioni in cui sono state introdotte.

<span id="page-344-0"></span>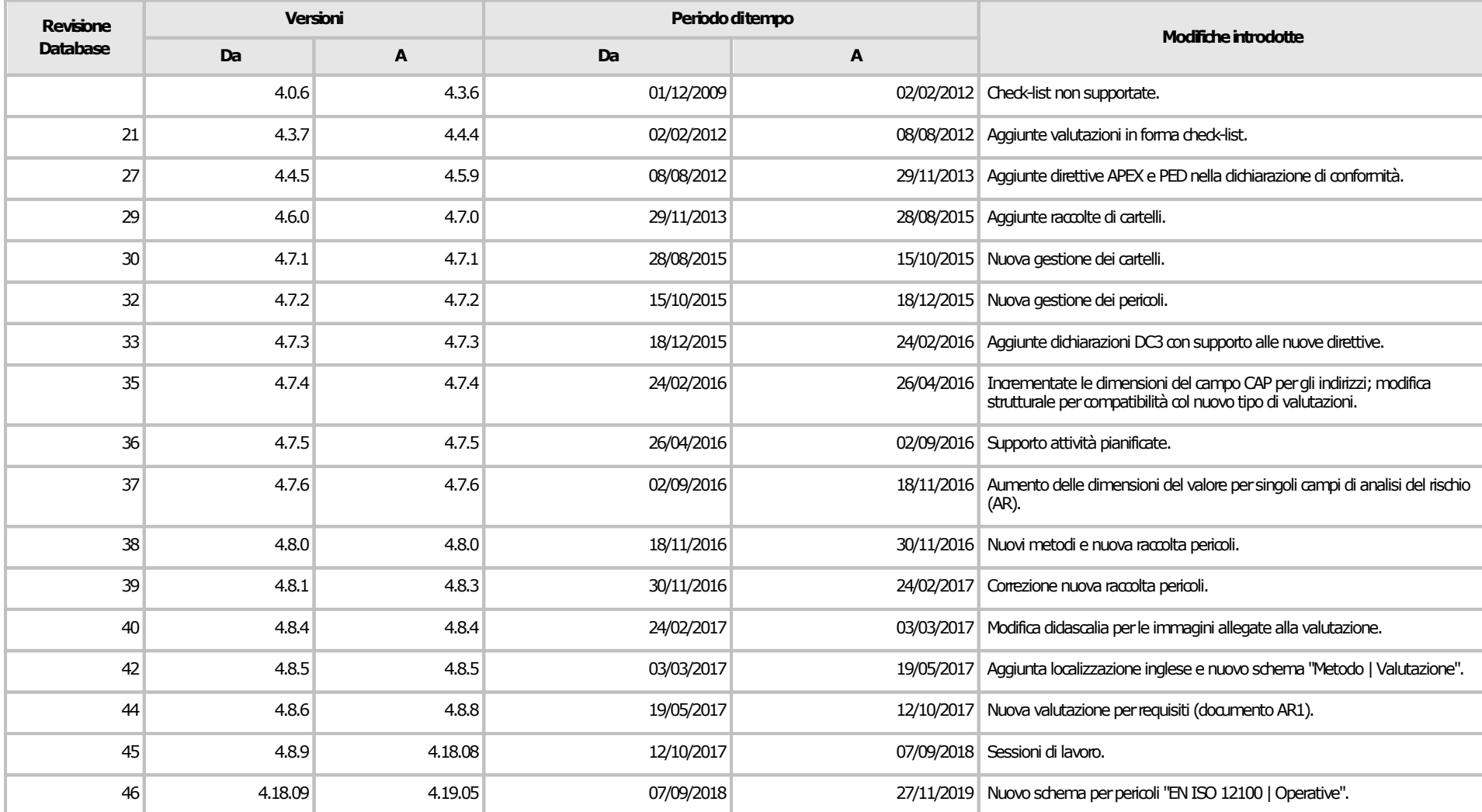

#### **Amministrazione del software 345**

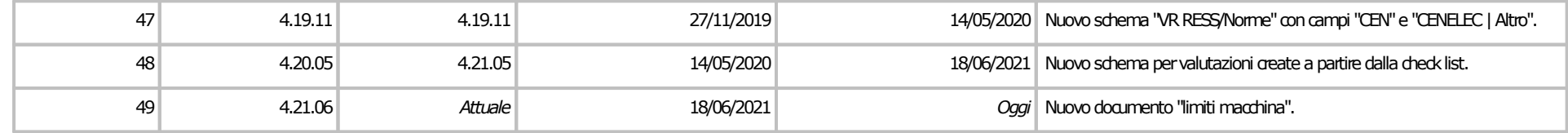

Nella tabella seguente sono elencate le revisioni di provenienza e le revisioni di destinazione del file di scambio. Nel caso in cui la casella sia colorata di verde, l'importazione è sempre possibile senza errori. Se è colorata di giallo è possibile che ci siano delle perdite di dati (vedere la colonna "modifiche introdotte" nella tabella precedente). Se è colorata di rosso l'importazione non è mai possibile o comunque sconsigliata. L'eventuale asterisco indica che il file deve essere esportato in "modalità compatibile".

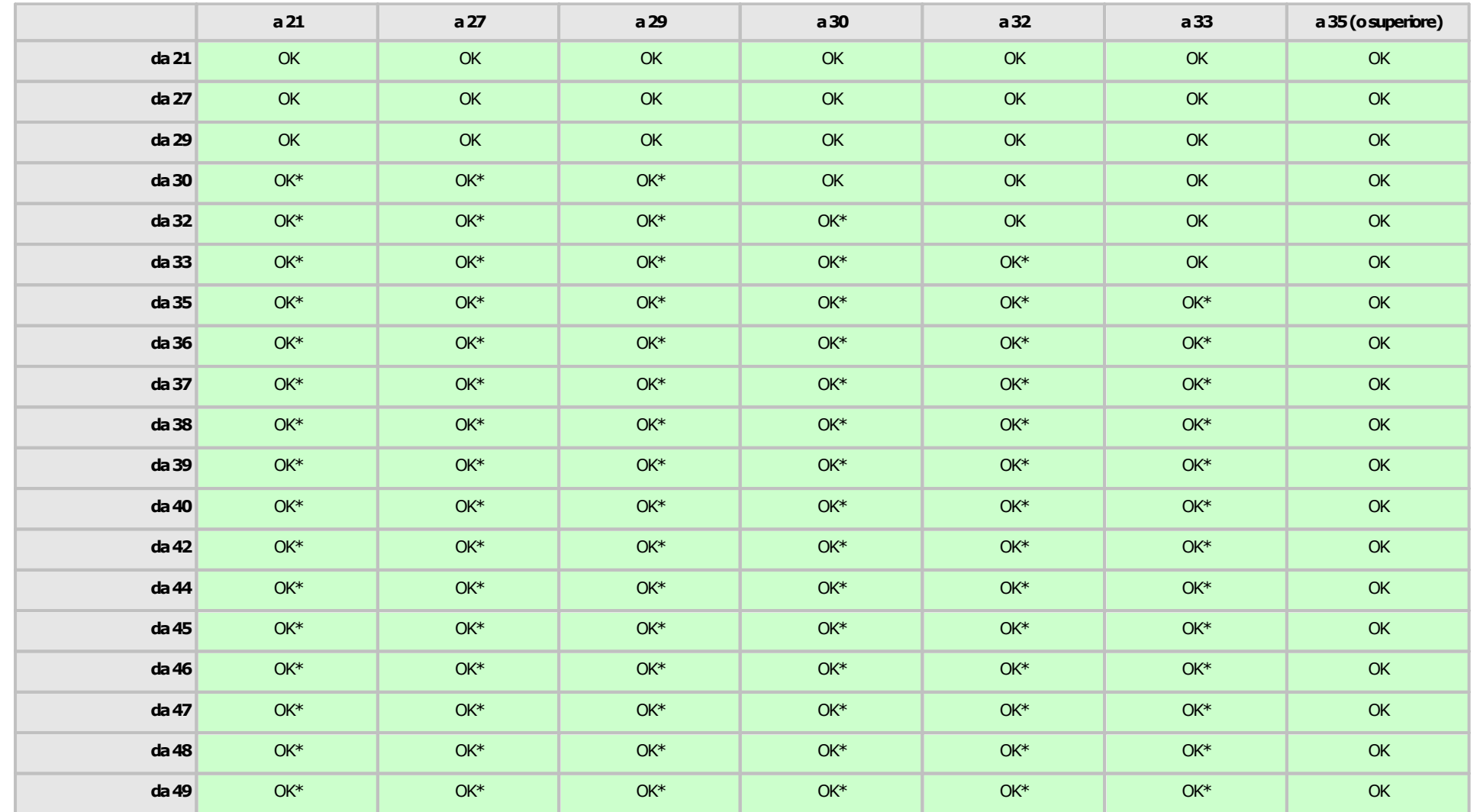

## **Compatibilità file di scamb6i.o2.r4accolte di cartelli**

La funzione di esportazione ed importazione delle raccolte di cartelli è stata introdotta a partire da CEM4 versione 4.6.0, rilasciata in data 29/11/2013. Tuttavia, nel corso degli aggiornamenti successivi, il database è stato modificato varie volte: i file di scambio che provengono da database troppo vecchi potrebbero non essere completamente supportati sulle versioni più recenti di CEM4.

Nella tabella seguente sono elencate tutte le modifiche al database effettuate al software e le relative versioni in cui sono state introdotte.

<span id="page-347-0"></span>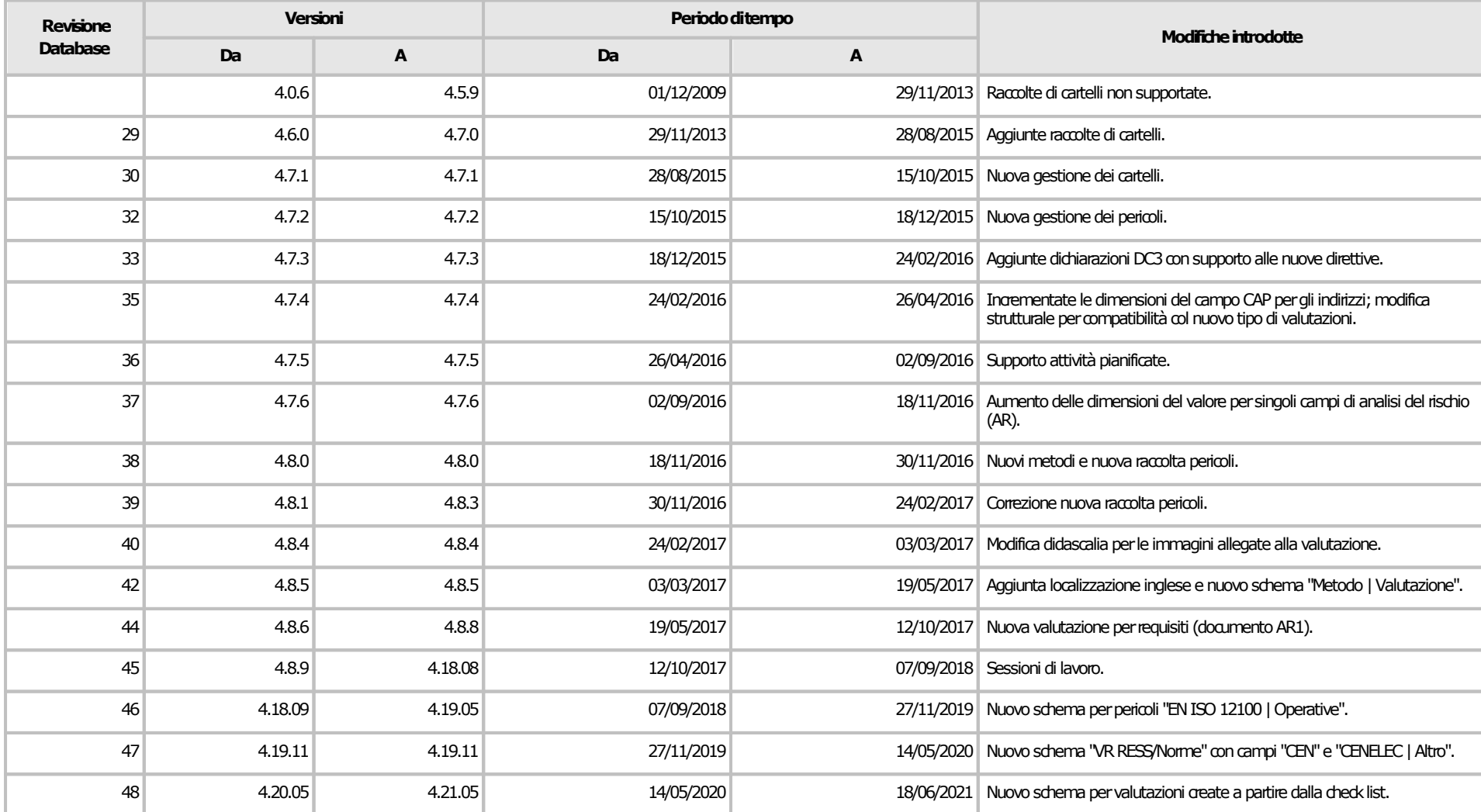

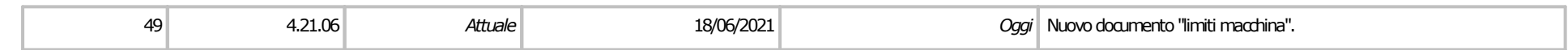

Nella tabella seguente sono elencate le revisioni di provenienza e le revisioni di destinazione del file di scambio. Nel caso in cui la casella sia colorata di verde, l'importazione è sempre possibile senza errori. Se è colorata di giallo è possibile che ci siano delle perdite di dati (vedere la colonna "modifiche introdotte" nella tabella precedente). Se è colorata di rosso l'importazione non è mai possibile o comunque sconsigliata. L'eventuale asterisco indica che il file deve essere esportato in "modalità compatibile".

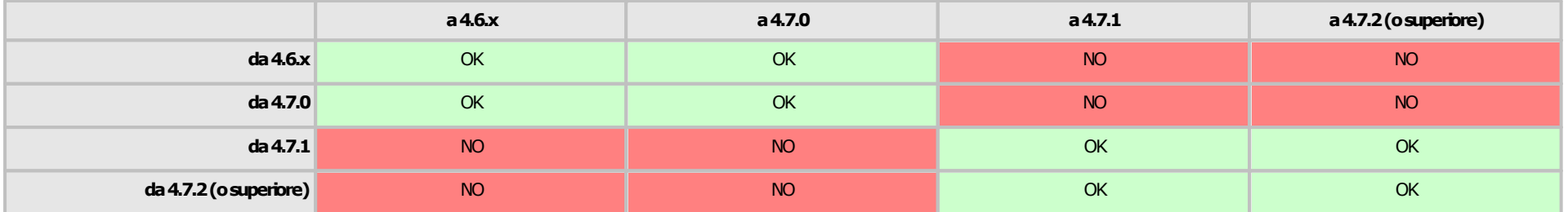

## **Compatibilità file di scambia. Secolte di pericoli**

La funzione di esportazione ed importazione delle raccolte di pericoli è stata introdotta a partire da CEM4 versione 4.7.2, rilasciata in data 15/10/2015. Tuttavia, nel corso degli aggiornamenti successivi, il database è stato modificato varie volte: i file di scambio che provengono da database troppo vecchi potrebbero non essere completamente supportati sulle versioni più recenti di CEM4.

Nella tabella seguente sono elencate tutte le modifiche al database effettuate al software e le relative versioni in cui sono state introdotte.

<span id="page-349-0"></span>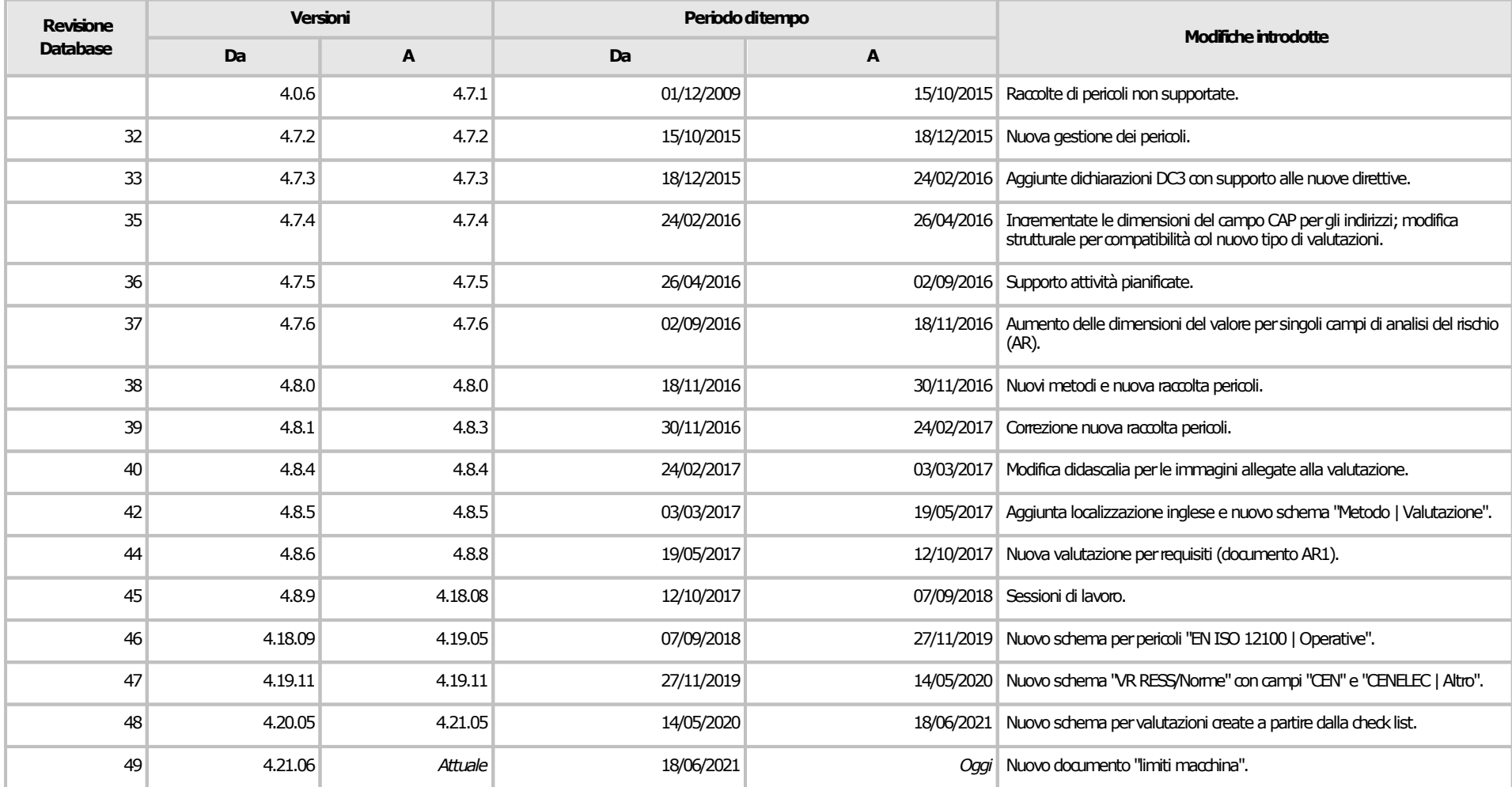

Nella tabella seguente sono elencate le revisioni di provenienza e le revisioni di destinazione del file di scambio. Nel caso in cui la casella sia colorata di verde, l'importazione è sempre possibile senza errori. Se è colorata di giallo è possibile che ci siano delle perdite di dati (vedere la colonna "modifiche introdotte" nella tabella precedente). Se è colorata di rosso l'importazione non è mai possibile o comunque sconsigliata. L'eventuale asterisco indica che il file deve essere esportato in "modalità compatibile".

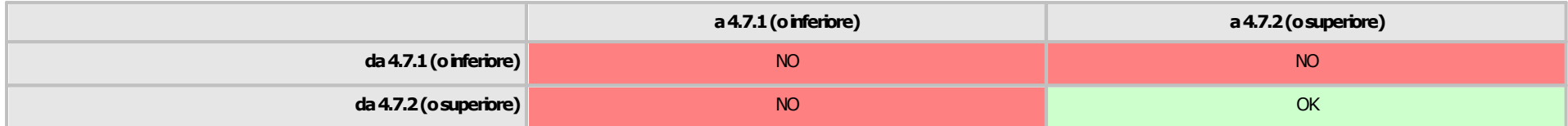

## **6.3Esportazione**

È possibile esportare i seguenti elementi di CEM4:

- · Macchine e relativi Fascicoli Tecnici. Insieme alle macchine vengono esportati anche i progetti e le aziende di appartenenza.
- · Norme personalizzate e check list inserite dall'utente.
- · Raccolte di cartelli.
- · Raccolte di pericoli.

I file di scambio delle macchine e documenti possono essere letti da CEM4 versione 4.0.7 o superiore. Per maggiori dettagli sulla compatibilità tra le versioni, consulta il capitolo Specifiche del formato.

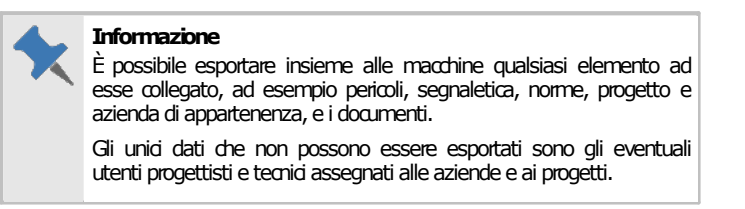

Dalla versione 4.4.0 è possibile esportare i Fascicoli Tecnici della macchine e i testi delle norme/check list anche in formato epub. Questo formato può essere visualizzato sul proprio iPad o iPhone con l'applicazione dedicata, oppure tramite un qualsiasi visualizzatore gratuito.

### **6.3.1Esportazione delle macchine**

Per accedere alla finestra di esportazione delle macchine, all'interno del menù **File** espandi il sotto menù **Esportazione su file di scambio...** quindi fai click sul comando **Macchine (.CEM, .XML, .EPUB)**.

La finestra si presenta come in figura:

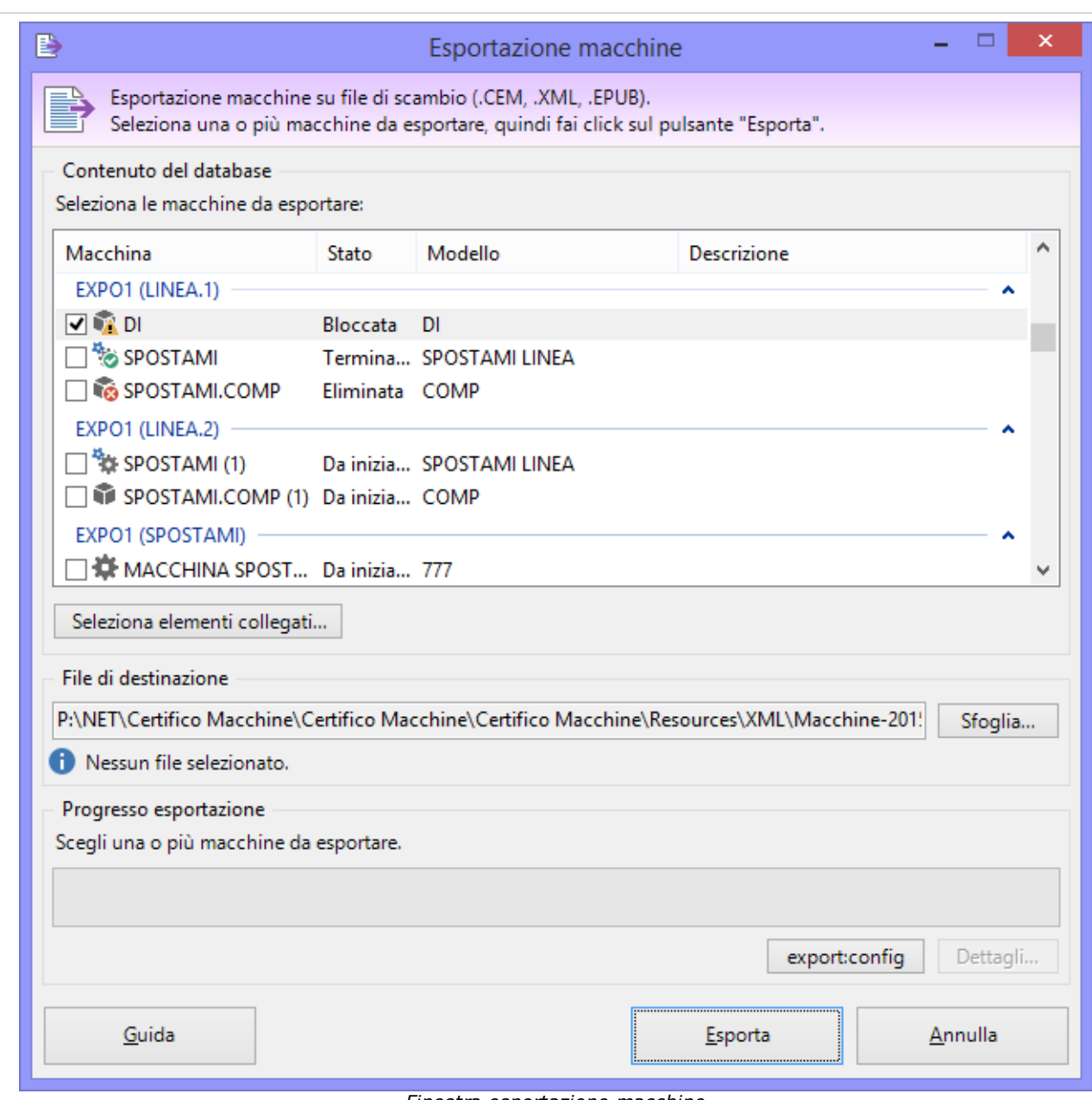

*Finestra esportazione macchine*

Sono disponibili i seguenti controlli:

- · **Contenuto del database**: in questo riquadro è presente un elenco di macchine che possono essere esportate su un file di scambio. La macchine sono raggruppate per azienda e progetto. È possibile selezionare più macchine adoperando la casella di selezione presente su ogni riga.
- · **Seleziona elementi collegati**: dalla finestra di selezione elementi collegati è possibile scegliere cos'altro esportare insieme alle macchine scelte. Normalmente infatti le macchine fanno riferimento ad altri elementi in comune, ad esempio pericoli personalizzati, segnaletica, eccetera. Le esportazioni che possono essere abilitate o disabilitate sono le seguenti:

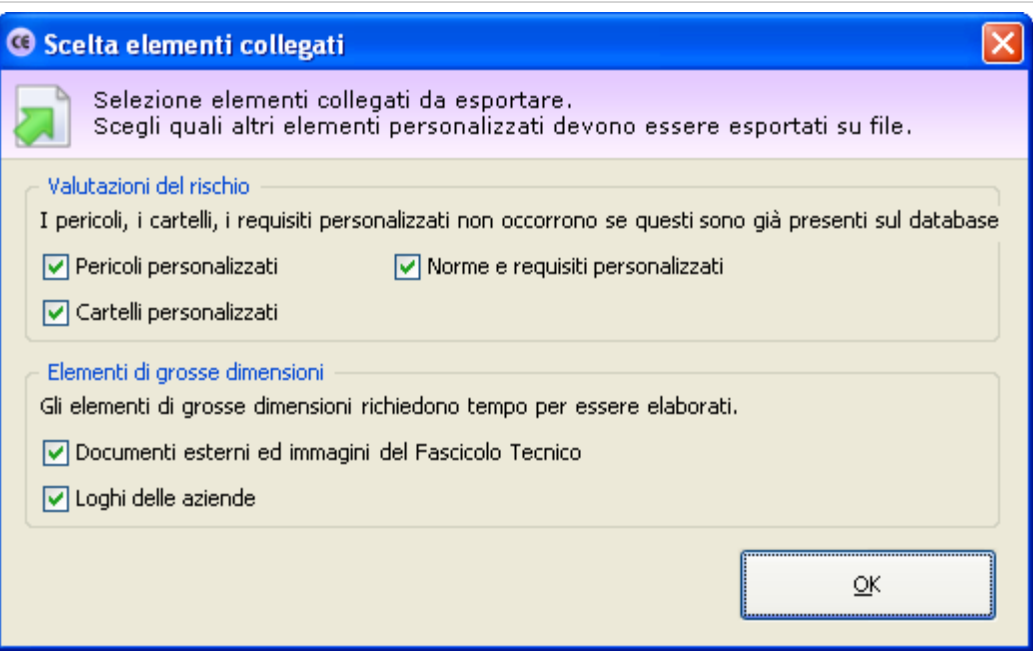

- o **Pericoli personalizzati**: disabilitare quest'opzione se le macchine selezionate non fanno riferimento a pericoli personalizzati o se eventuali pericoli adoperati sono già stati importati in precedenza nel database di destinazione.
- o **Cartelli personalizzati**: disabilitare quest'opzione se le macchine selezionate non fanno riferimento a cartelli personalizzati o se eventuali cartelli adoperati sono già stati importati in precedenza nel database di destinazione.
- o **Norme e requisiti personalizzati**: disabilitare quest'opzione se la macchine selezionate e le loro valutazioni del rischio non fanno riferimento ad altre norme personalizzate o se eventuali norme personalizzate sono già presenti nel database di destinazione.
- o **Documenti esterni ed immagini del Fascicolo Tecnico**: disabilitare quest'opzione se i Fascicoli Tecnici delle macchine selezionate non contengono immagini e documenti esterni o se questi elementi sono già stati importanti in precedenza nel database di destinazione. Deselezionare questa scelta può essere utile per ridurre le dimensioni del file di scambio.
- o **Loghi delle aziende**: disabilitare quest'opzione se non si intende esportare i loghi delle aziende di appartenenza per le macchine selezionate. Deselezionare questa scelta può essere utile per ridurre le dimensioni del file di scambio.
- · **File di destinazione**: fai click sul pulsante **Sfoglia...** per scegliere il percorso e il nome del file di scambio. Nella finestra di scelta del percorso è possibile specificare anche il formato, a scelta tra CEM e XML (vedi capitolo "Specifiche del formato").
- · **Progresso esportazione**: questa barra mostra l'avanzamento del processo di esportazione.

Fai click sul pulsante **Esporta** in fondo alla finestra per avviare la procedura di esportazione coi criteri stabiliti nella finestra. Al termine del processo viene visualizzato un messaggio di conferma.

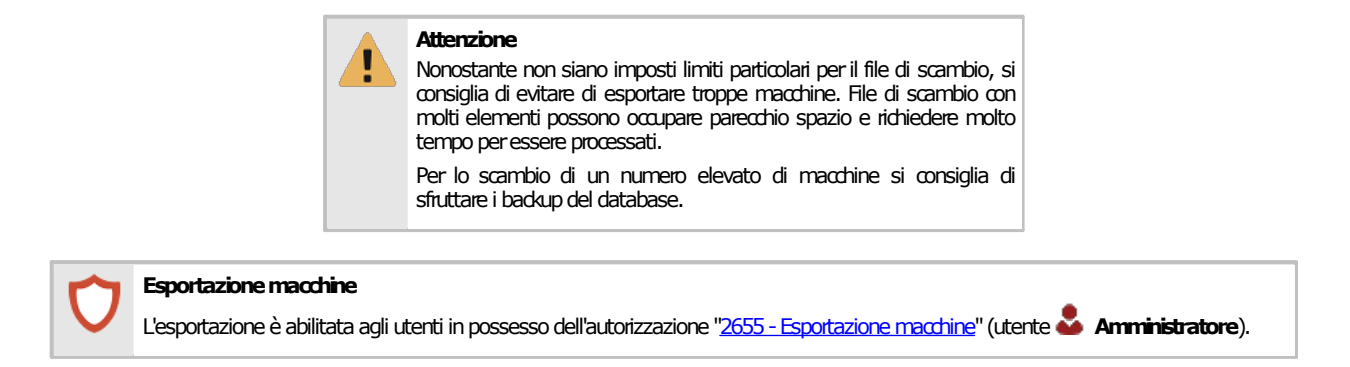

## **6.3.2Esportazione delle norme e delle check list**

Per accedere alla finestra di esportazione delle macchine, all'interno del menù **File** espandi il sotto menù **Esportazione su file di scambio...** quindi fai click sul comando **Norme o check list (.CEM, .XML, .EPUB)**.

La finestra si presenta come in figura:

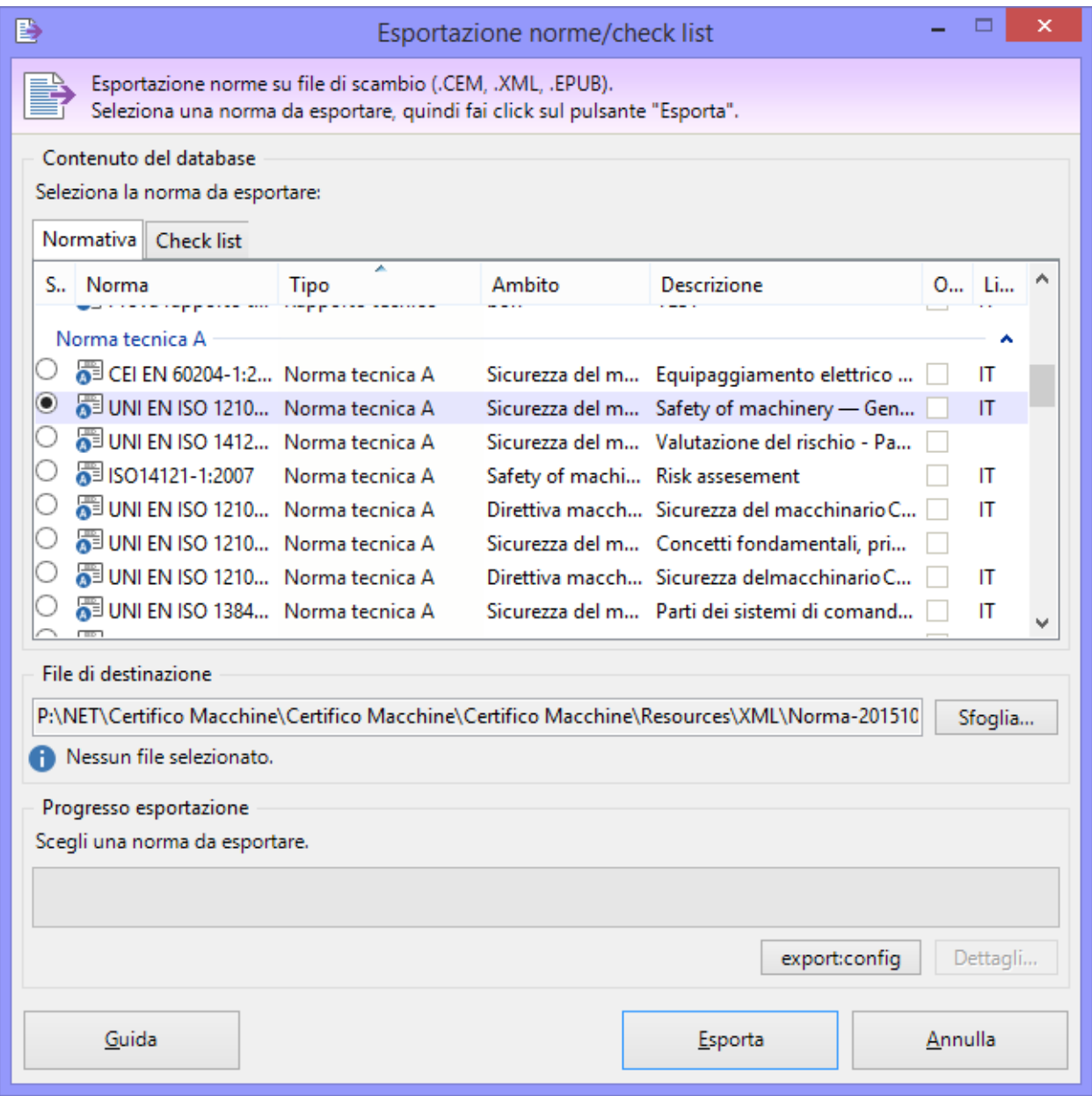

*Finestra esportazione norme/check list*

Sono disponibili i seguenti controlli:

- · **Contenuto del database**: in questo riquadro è presente un elenco di norme o check list che possono essere esportate su un file di scambio. È possibile selezionare una sola norma per volta. Per filtrare l'elenco, agire sulle due etichette situate sopra la tabella.
- · **File di destinazione**: fai click sul pulsante **Sfoglia...** per scegliere il percorso e il nome del file di scambio. Nella finestra di scelta del percorso è possibile specificare anche il formato, a scelta tra CEM e XML (vedi capitolo "Specifiche del formato").
- · **Progresso esportazione**: questa barra mostra l'avanzamento del processo di esportazione.

Fai click sul pulsante **Esporta** in fondo alla finestra per avviare la procedura di esportazione coi criteri stabiliti nella finestra. Al termine del processo viene visualizzato un messaggio di conferma.

**Esportazione norme/checklist** 

L'esportazione è abilitata agli utenti in possesso dell'autorizzazione "2665 - Esportazione norme" (utente **Amministratore**).

## **6.3.3Esportazione delle raccolte**

Per accedere alla finestra di esportazione delle macchine, all'interno del menù **File** espandi il sotto menù **Esportazione su file di scambio...** quindi fai click sul comando **Raccolte (.CEM, .XML)**.

La finestra si presenta come in figura:

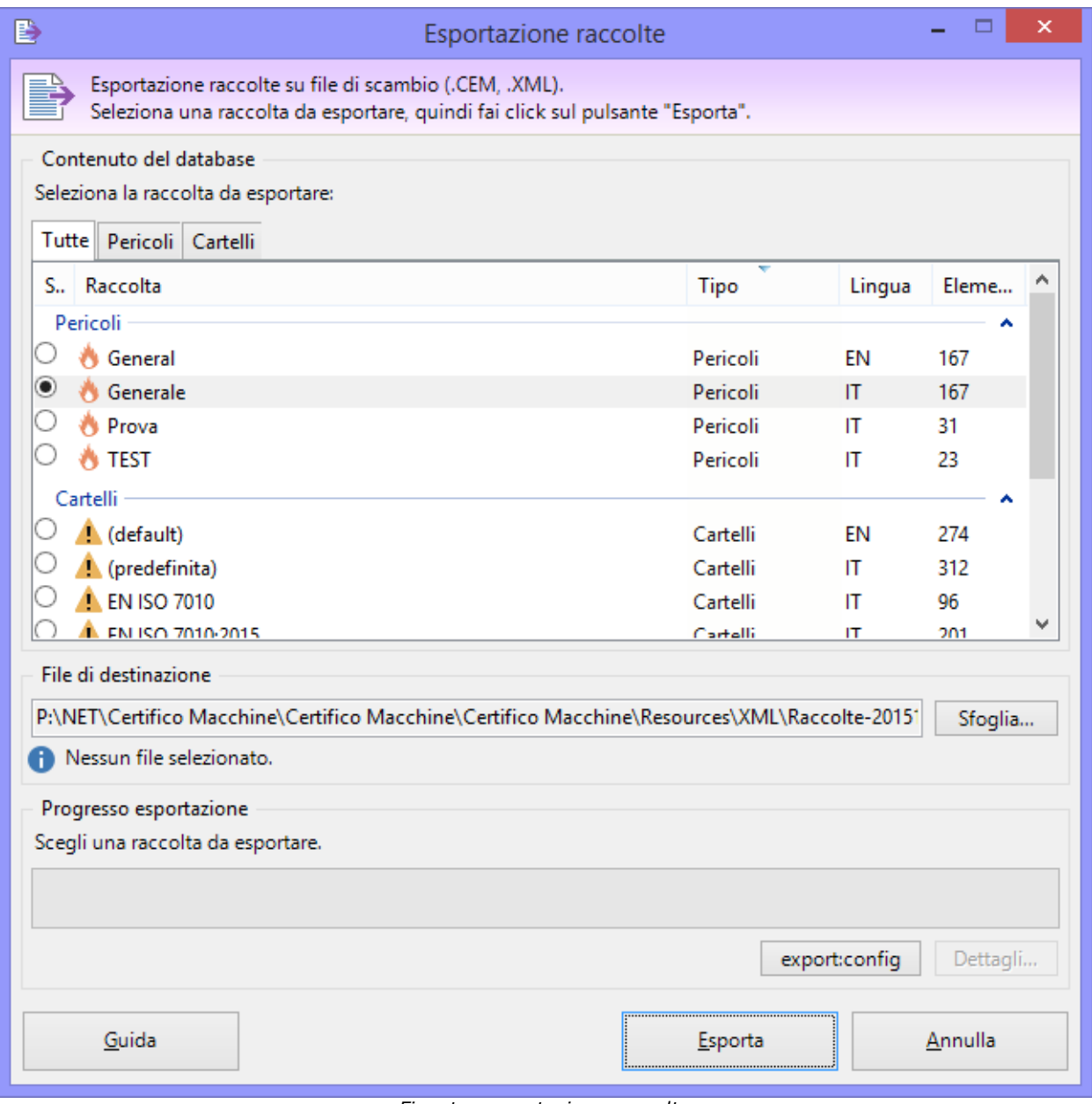

*Finestra esportazione raccolte*

Sono disponibili i seguenti controlli:

- · **Contenuto del database**: in questo riquadro è presente un elenco di raccolte che possono essere esportate su un file di scambio. È possibile selezionare una sola raccolta per volta. Per filtrare l'elenco, agire sulle etichette situate sopra la tabella.
- · **File di destinazione**: fai click sul pulsante **Sfoglia...** per scegliere il percorso e il nome del file di scambio. Nella finestra di scelta del percorso è possibile specificare anche il formato, a scelta tra CEM e XML (vedi capitolo "Specifiche del formato").
- · **Progresso esportazione**: questa barra mostra l'avanzamento del processo di esportazione.

Fai click sul pulsante **Esporta** in fondo alla finestra per avviare la procedura di esportazione coi criteri stabiliti nella finestra. Al termine del processo viene visualizzato un messaggio di conferma.

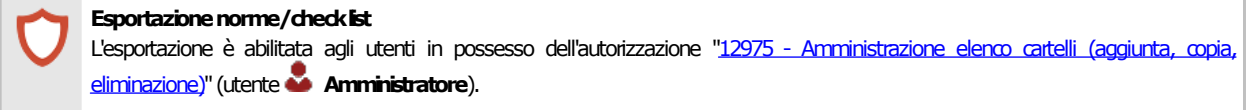

# **6.4Importazione**

È possibile importare i seguenti elementi di CEM4:

- · Macchine e documenti redatti su altri computer.
- · Norme e check list personalizzate.
- · Raccolte di cartelli.
- · Raccolte di pericoli.

I file di scambio delle macchine e documenti possono essere letti da CEM4 versione 4.0.7 o superiore. Per maggiori dettagli sulla compatibilità tra le versioni, consulta il capitolo Specifiche del formato.

## **6.4.1Importazione delle macchine**

Per accedere alla finestra di importazione delle macchine, all'interno del menù **File** espandi il sotto menù **Importazione da file di scambio...** quindi fai click sul comando **Macchine (.CEM, .XML)**. È necessario chiudere eventuali finestre aperte prima di procedere con l'importazione.

La finestra si presenta come in figura:

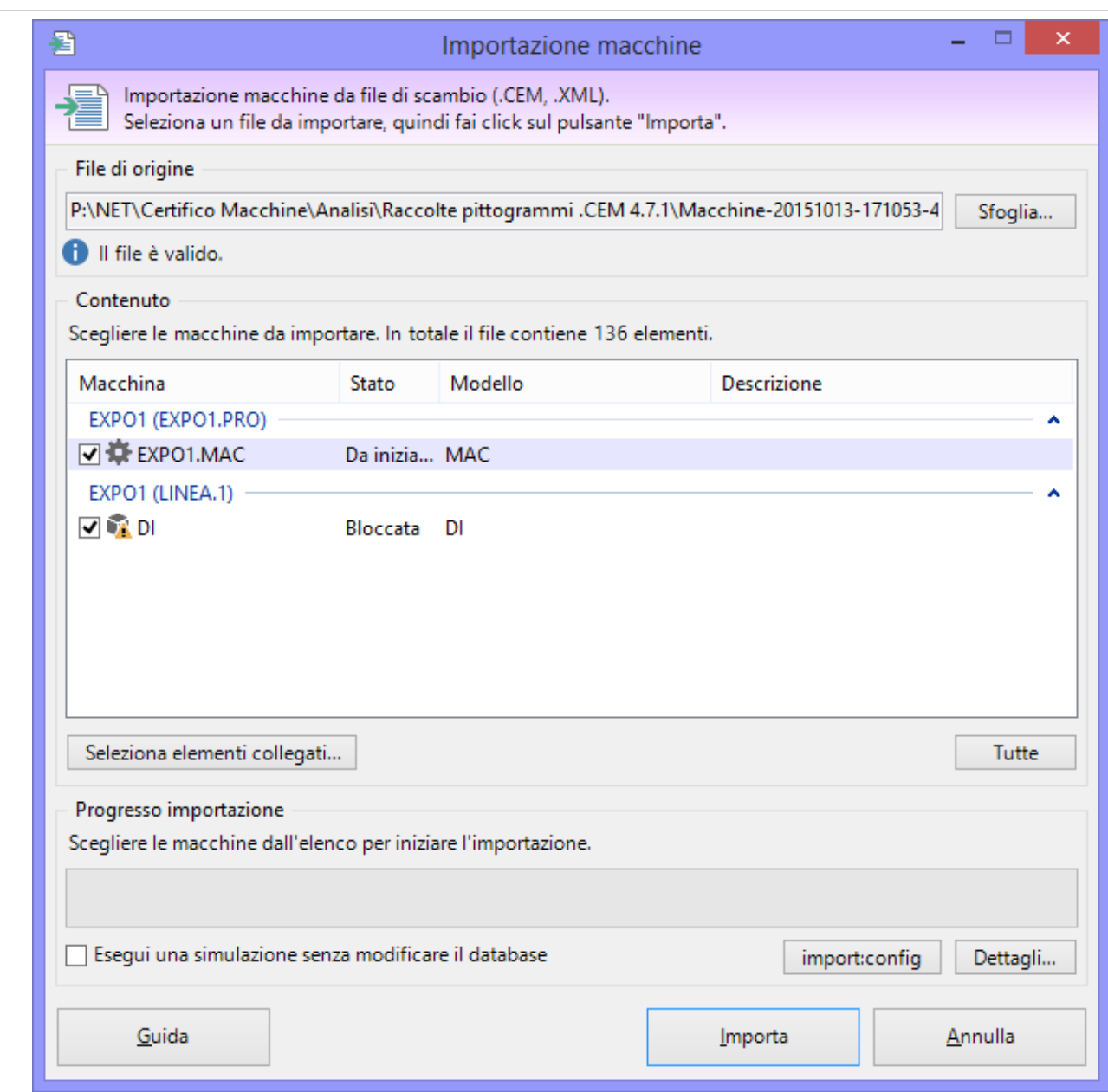

*Finestra di importazione macchine*

Sono disponibili i seguenti controlli:

- · **File di origine**: fai click sul pulsante **Sfoglia...** per scegliere il percorso e il nome del file di importazione. La finestra di dialogo possiede un filtro per scegliere il formato del file, a scelta tra CEM e XML (vedi capitolo "Specifiche del formato").
- · **Contenuto**: una volta scelto il file di origine, la tabella nel riquadro "Contenuto" si popola con un'anteprima degli elementi presenti nel file di scambio. Qualora il file di origine fosse in formato non valido o danneggiato, il software mostrerà un messaggio di errore. Nella tabella "Contenuto" è possibile selezionare una o più macchine da importare. Fai click sul pulsante **Tutte** per selezionare l'intero contenuto del file di scambio.
- · **Seleziona elementi collegati**: dalla finestra di selezione elementi collegati è possibile scegliere cos'altro importare insieme alle macchine scelte. Normalmente infatti le macchine fanno riferimento ad altri elementi in comune, ad esempio pericoli personalizzati, segnaletica, eccetera. Le importazioni che possono essere abilitate o disabilitate sono le seguenti:

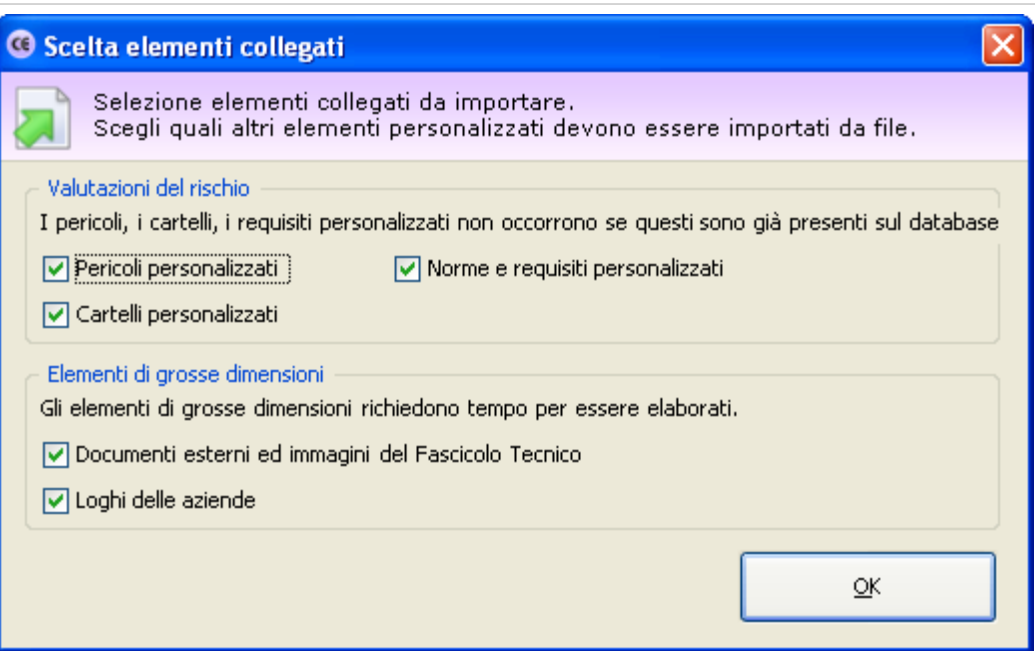

- o **Pericoli personalizzati**: disabilitare quest'opzione se le macchine da importare non fanno riferimento a pericoli personalizzati o se eventuali pericoli adoperati sono già stati importati in precedenza nel database.
- o **Cartelli personalizzati**: disabilitare quest'opzione se le macchine da importare non fanno riferimento a cartelli personalizzati o se eventuali cartelli adoperati sono già stati importati in precedenza nel database.
- o **Norme e requisiti personalizzati**: disabilitare quest'opzione se la macchine da importare e le loro valutazioni del rischio non fanno riferimento ad altre norme personalizzate o se eventuali norme personalizzate sono già presenti nel database.
- o **Documenti esterni ed immagini del Fascicolo Tecnico**: disabilitare quest'opzione se i Fascicoli Tecnici delle macchine da importare non contengono immagini e documenti esterni o se questi elementi sono già stati importanti in precedenza nel database.
- o **Loghi delle aziende**: disabilitare quest'opzione se non si intende importare i loghi delle aziende di appartenenza per le macchine selezionate.
- · **Progresso importazione**: questa barra mostra l'avanzamento del processo di importazione.
- · **Simulazione**: selezionando la casella, il database non viene modificato. Attivare quest'opzione esclusivamente per testare la correttezza del file di importazione.

Fai click sul pulsante **Importa** in fondo alla finestra per avviare la procedura di importazione delle macchine selezionate nella finestra. Nel corso dell'importazione, CEM4 controlla se gli elementi che si stanno importando siano già presenti sul database.

In caso affermativo appare una finestra per chiedere l'intervento dell'utente:
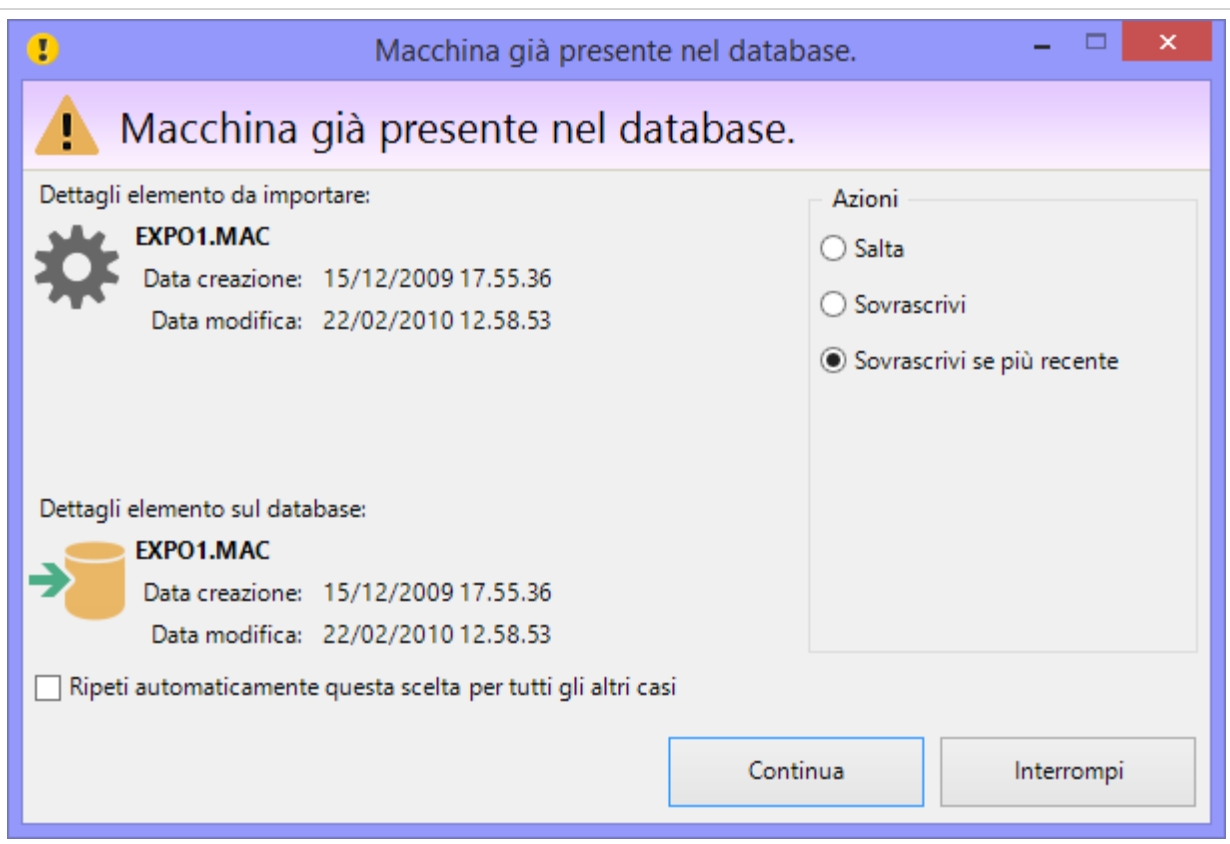

Sono disponibili i seguenti campi e controlli:

- · Dettagli dell'elemento che si sta importando: dati essenziali dell'elemento presente nel file di importazione (tipo, codice, data modifica e data di creazione)
- · Dettagli dell'elemento presente sul database: dati essenziali dell'elemento già presente all'interno del proprio database (codice, data modifica e data di creazione).

L'utente ha la possibilità di selezionare una delle seguenti operazioni:

- · **Salta**: ordina di non importare l'elemento duplicato
- · **Sovrascrivi**: ordina di modificare l'elemento duplicato coi dati presenti sul file di importazione
- · **Sovrascrivi se più recente**: ordina di aggiornare l'elemento duplicato coi dati presenti sul file di importazione, se la loro data di modifica è posteriore alla data di modifica dell'elemento sul database
- · **Esegui una copia**: ordina di importare l'elemento sul database come nuovo elemento
- · **Ripeti automaticamente questa scelta per tutti gli altri casi**: selezionando questa casella la scelta viene ripetuta automaticamente per ogni altro elemento senza richiedere l'intervento dell'utente.

Al termine del processo di importazione viene visualizzato un messaggio di conferma.

#### Ulteriori informazioni

Il software importa le macchine seguendo l'ordine in cui l'utente le ha selezionate all'interno della lista. Fanno eccezione le linee, che vengono importate sempre per prime indipendentemente dall'ordine di selezione delle altre macchine.

Quando si seleziona una linea, eventuali componenti presenti vengono automaticamente importati insieme alla linea stessa. Per importare soltanto i componenti, deselezionare la linea di appartenenza e scegliere nell'elenco i componenti che si desidera importare. Nel database deve essere già presente la linea di appartenenza, altrimenti l'importazione non andrà a buon fine.

Interrompendo il processo di importazione eventuali elementi già importati resteranno comunque presenti sul database.

#### **Importazione macchine**

L'importazione è abilitataagli utenti inpossessodell'autorizzazione ["2755-Importazionemacchine](#page-401-0)"(utente **Amministratore**).

## **6.4.2Importazione delle norme e check list**

Per accedere alla finestra di importazione delle norme e check list, all'interno del menù **File** espandi il sotto-menù **Importazione da file di scambio...** quindi fai click sul comando **Norme o check list (.CEM, .XML)**. È necessario chiudere eventuali finestre aperte prima di procedere con l'importazione.

La finestra si presenta come in figura:

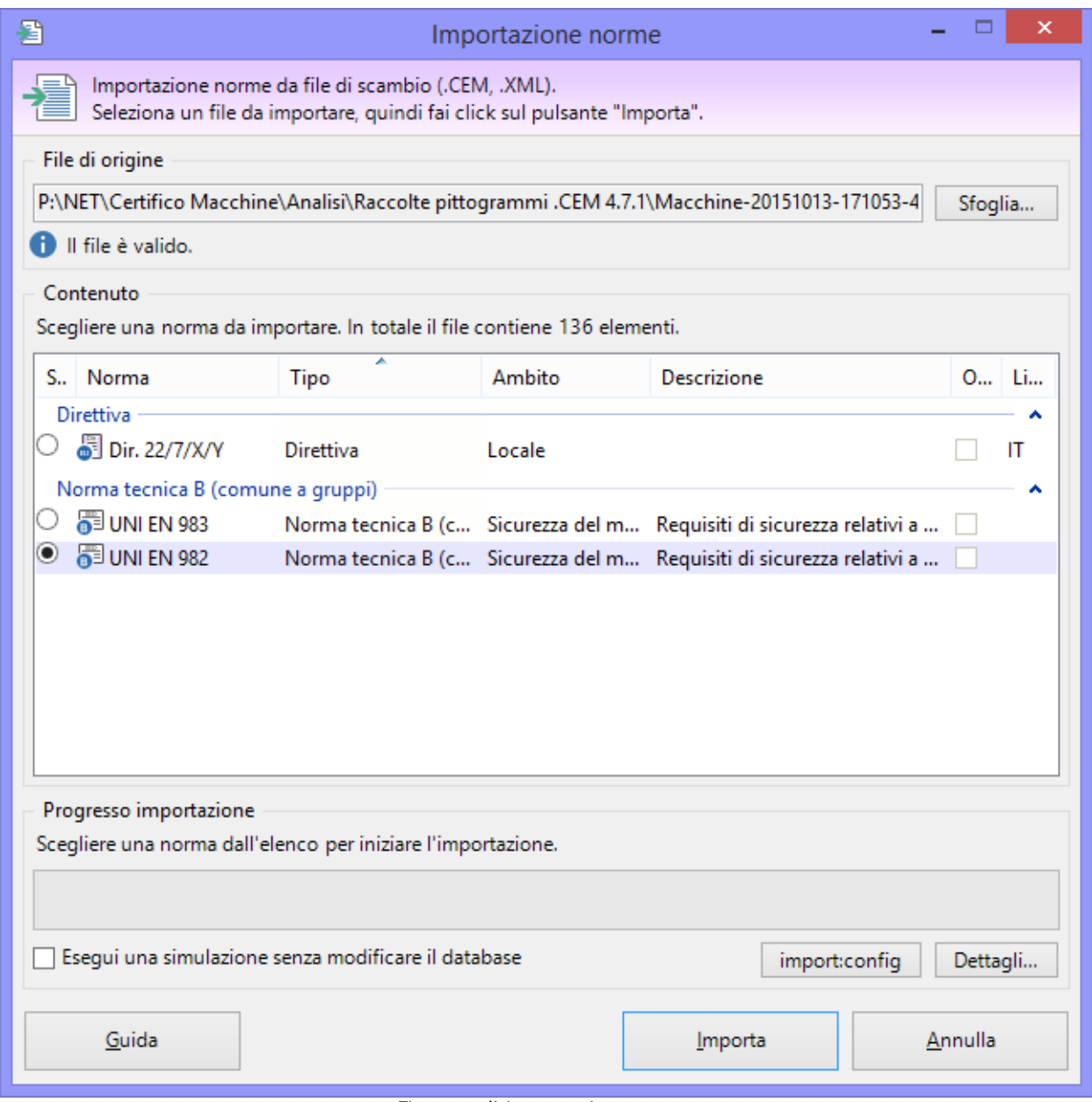

*Finestra di importazione norme*

Sono disponibili i seguenti controlli:

- · **File di origine**: fai click sul pulsante **Sfoglia...** per scegliere il percorso e il nome del file di importazione. La finestra di dialogo possiede un filtro per scegliere il formato del file, a scelta tra CEM e XML (vedi capitolo "Specifiche del formato").
- · **Contenuto**: una volta scelto il file di origine, la tabella nel riquadro "Contenuto" si popola con un'anteprima degli elementi presenti nel file di scambio. Qualora il file di origine fosse in formato non valido o danneggiato, il software mostrerà un messaggio di errore. Nella tabella "Contenuto" è possibile selezionare una norma da importare.
- · **Progresso importazione**: questa barra mostra l'avanzamento del processo di importazione.
- · **Simulazione**: selezionando la casella, il database non viene modificato. Attivare quest'opzione esclusivamente per testare la correttezza del file di importazione.

Fai click sul pulsante **Importa** in fondo alla finestra per avviare la procedura di importazione della norma o check list scelta nella finestra.

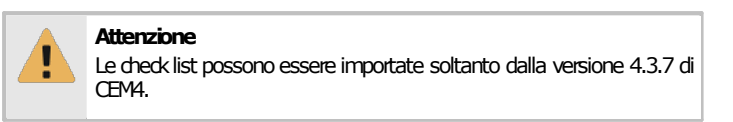

Nel corso dell'importazione, CEM4 controlla se gli elementi che si stanno importando siano già presenti sul database.

In caso affermativo appare una finestra per chiedere l'intervento dell'utente:

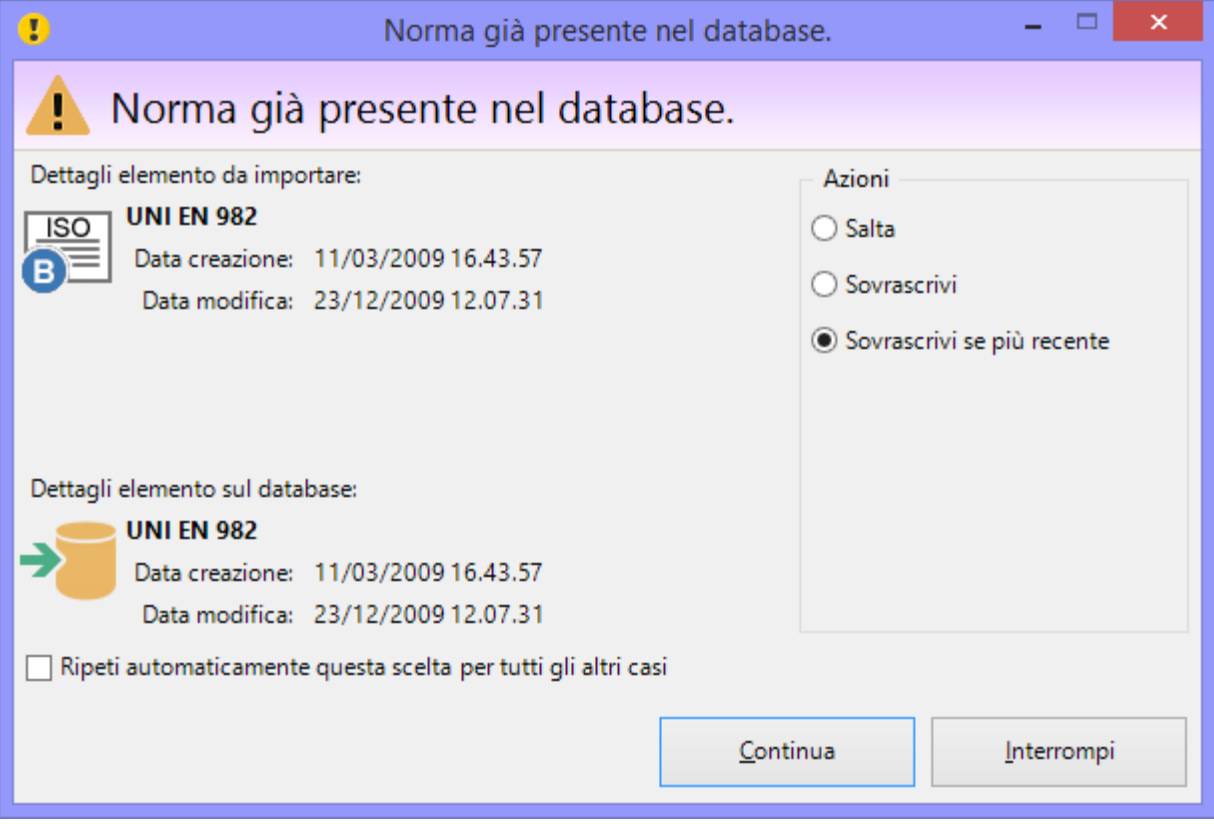

Sono disponibili i seguenti campi e controlli:

- · Dettagli dell'elemento che si sta importando: dati essenziali dell'elemento presente nel file di importazione (tipo, codice, data modifica e data di creazione)
- · Dettagli dell'elemento presente sul database: dati essenziali dell'elemento già presente all'interno del proprio database (codice, data modifica e data di creazione).

L'utente ha la possibilità di selezionare una delle seguenti operazioni:

- · **Salta**: ordina di non importare l'elemento duplicato
- · **Sovrascrivi**: ordina di modificare l'elemento duplicato coi dati presenti sul file di importazione
- · **Sovrascrivi se più recente**: ordina di aggiornare l'elemento duplicato coi dati presenti sul file di importazione, se la loro data di modifica è posteriore alla data di modifica dell'elemento sul database
- · **Esegui una copia**: ordina di importare l'elemento sul database come nuovo elemento
- · **Ripeti automaticamente questa scelta per tutti gli altri casi**: selezionando questa casella la scelta viene ripetuta automaticamente per ogni altro caso simile senza richiedere l'intervento dell'utente.

Al termine del processo di importazione viene visualizzato un messaggio di conferma.

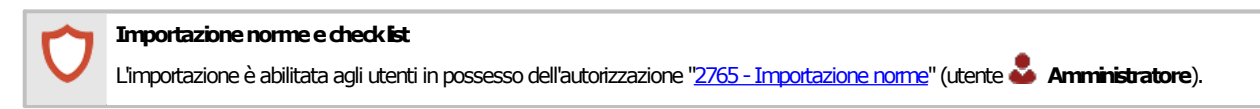

### **6.4.3Importazione delle raccolte**

Per accedere alla finestra di importazione delle raccolte, all'interno del menù **File** espandi il sotto menù **Importazione da file di scambio...** quindi fai click sul comando **Raccolte (.CEM, .XML)**. È necessario chiudere eventuali finestre aperte prima di procedere con l'importazione.

La finestra si presenta come in figura:

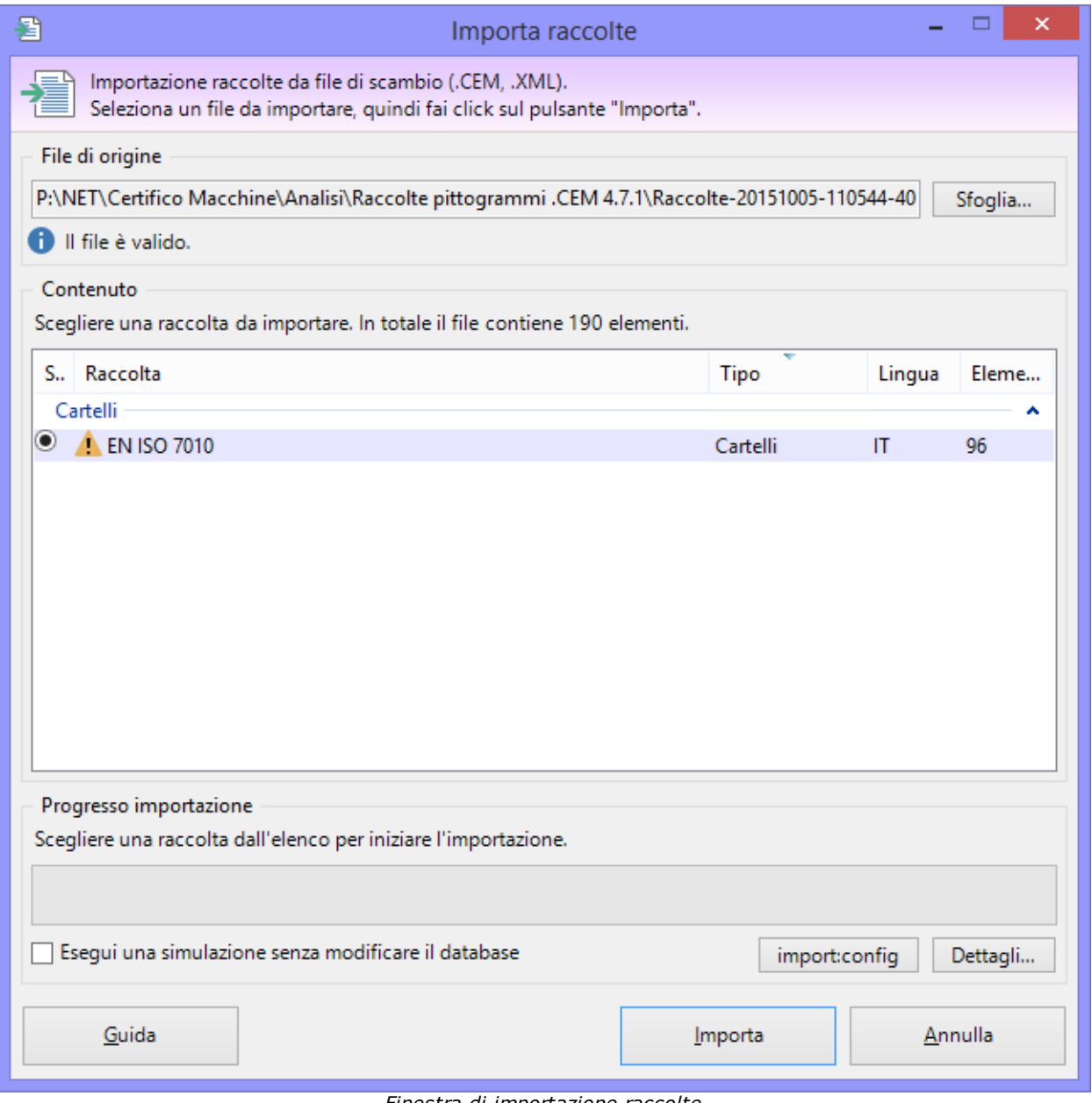

*Finestra di importazione raccolte*

Sono disponibili i seguenti controlli:

· **File di origine**: fai click sul pulsante **Sfoglia...** per scegliere il percorso e il nome del file di importazione. La finestra di dialogo possiede un filtro per scegliere il formato del file, a scelta tra CEM e XML (vedi capitolo "Specifiche del formato").

- · **Contenuto**: una volta scelto il file di origine, la tabella nel riquadro "Contenuto" si popola con un'anteprima degli elementi presenti nel file di scambio. Qualora il file di origine fosse in formato non valido o danneggiato, il software mostrerà un messaggio di errore. Nella tabella "Contenuto" è possibile selezionare una norma da importare.
- · **Progresso importazione**: questa barra mostra l'avanzamento del processo di importazione.
- · **Simulazione**: selezionando la casella, il database non viene modificato. Attivare quest'opzione esclusivamente per testare la correttezza del file di importazione.

Fai click sul pulsante **Importa** in fondo alla finestra per avviare la procedura di importazione della norma o check list scelta nella finestra.

Nel corso dell'importazione, CEM4 controlla se gli elementi che si stanno importando siano già presenti sul database.

In caso affermativo appare una finestra per chiedere l'intervento dell'utente:

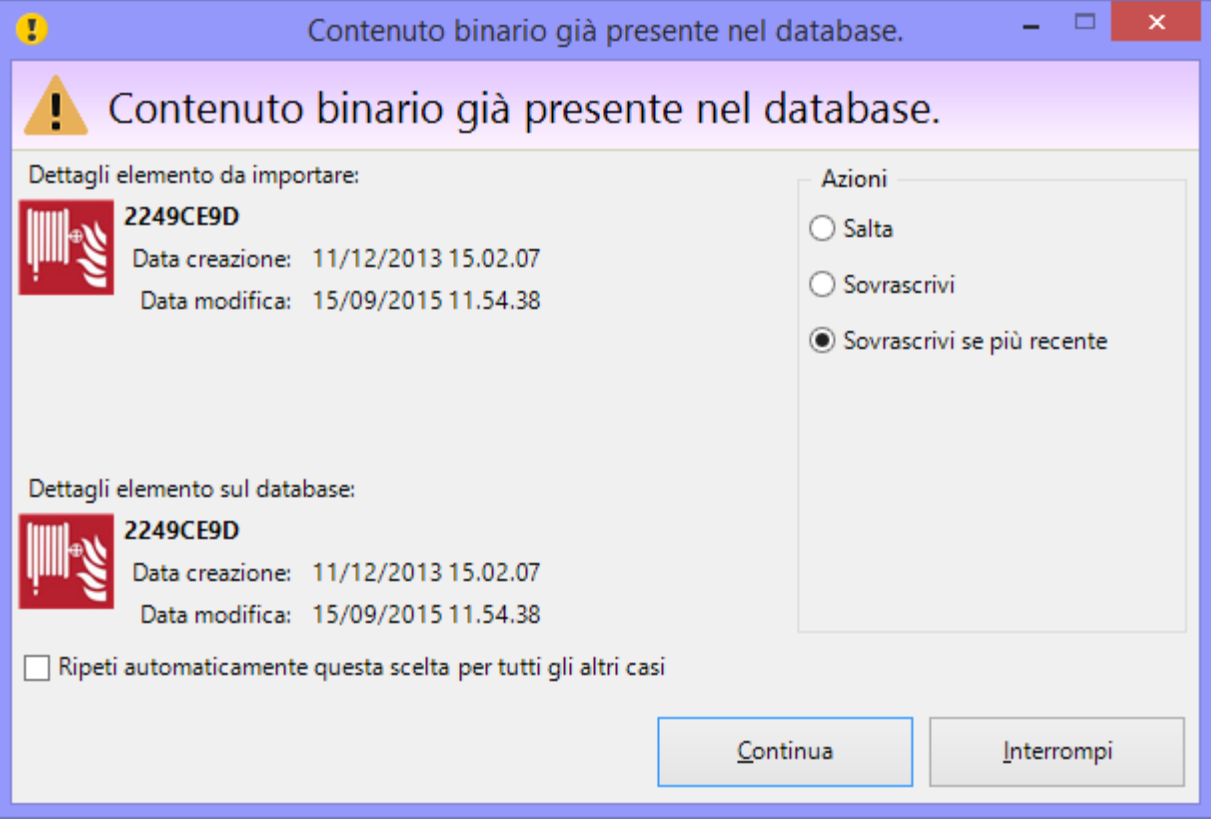

Sono disponibili i seguenti campi e controlli:

- · Dettagli dell'elemento che si sta importando: dati essenziali dell'elemento presente nel file di importazione (tipo, codice, data modifica e data di creazione)
- · Dettagli dell'elemento presente sul database: dati essenziali dell'elemento già presente all'interno del proprio database (codice, data modifica e data di creazione).

L'utente ha la possibilità di selezionare una delle seguenti operazioni:

- · **Salta**: ordina di non importare l'elemento duplicato
- · **Sovrascrivi**: ordina di modificare l'elemento duplicato coi dati presenti sul file di importazione
- · **Sovrascrivi se più recente**: ordina di aggiornare l'elemento duplicato coi dati presenti sul file di importazione, se la loro data di modifica è posteriore alla data di modifica dell'elemento sul database
- · **Esegui una copia**: ordina di importare l'elemento sul database come nuovo elemento
- · **Ripeti automaticamente questa scelta per tutti gli altri casi**: selezionando questa casella la scelta viene ripetuta automaticamente per ogni altro caso simile senza richiedere l'intervento dell'utente.

Al termine del processo di importazione viene visualizzato un messaggio di conferma.

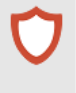

Importazione raccolte L'importazione è abilitata agli utenti in possesso dell'autorizzazione "12975 - [Amministrazione](#page-419-0) elenco cartelli (aggiunta, copia, [eliminazione\)"](#page-419-0)(utente **Amministratore**).

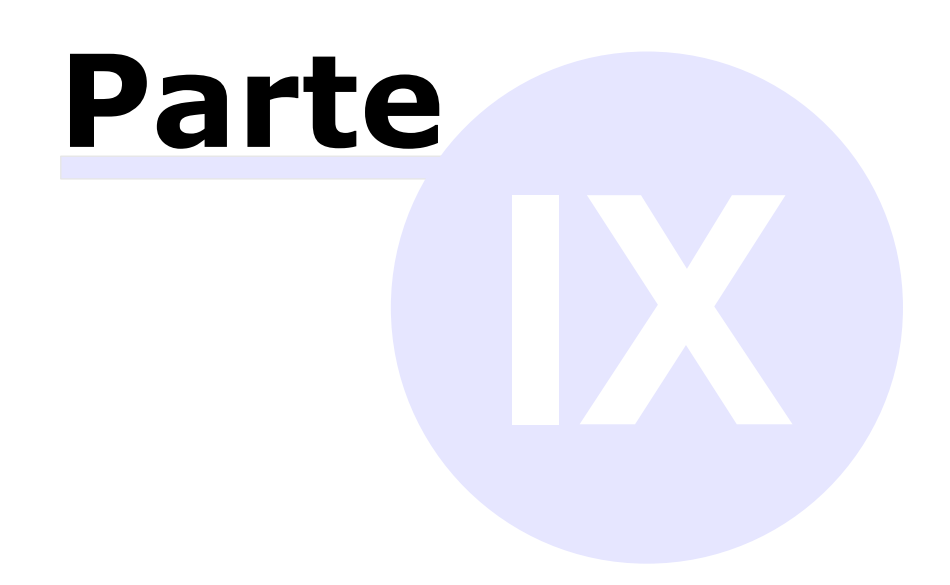

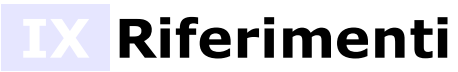

In questa appendice sono elencate informazioni ulteriori a complemento di quelle già ampiamente mostrate nei capitoli precedenti.

# **1Requisiti dei report personalizzati**

Il software consente di utilizzare oltre alla libreria di report standard anche ulteriori librerie che contengono dei report personalizzati, creati da Certifico s.r.l. (o altri collaboratori) su esplicita richiesta dei clienti. Sebbene sia un nostro obiettivo cercare di soddisfare le esigenze di tutti, purtroppo per motivi tecnici, legali o commerciali, non ci è possibile accettare alcune commesse, in particolare quelle che non aderiscono ai requisiti esposti dal presente documento. Certifico s.r.l. si riserva, prima di accettare una commessa per un report personalizzato, di valutarne attentamente la fattibilità dal punto di vista tecnico, legale e commerciale e, nel caso in cui essa non rientri nei parametri di ammissione, si impegna a informare tempestivamente il cliente dell'impossibilità di procedere all'implementazione del report personalizzato.

A titolo esemplificativo ma non esaustivo, di seguito sono riportati alcuni casi in cui non può mai essere accettata la commessa per la personalizzazione del report.

- · Report che richiedono pesanti modifiche al software o al suo database.
- · Report con caratteristiche tecniche irrealizzabili con Crystal Report (per esempio layout eccessivamente complessi, con schemi troppo variabili, unioni di report diversi, certe formattazioni RTF o HTML non supportate, report con gestioni particolari per immagini, file audio o video o con altre caratteristiche multimediali, eccetera).
- · Report che richiedono un numero eccessivo di ore per essere implementati.
- · Report simili ad altri che Certifico s.r.l. stia già sviluppando o abbia intenzione di sviluppare a breve.
- · Report che contengono materiali di terze parti (font, immagini, testi, eccetera) o la cui licenza non consenta la distribuzione a fini di lucro. Tutti gli eventuali contenuti presenti nel report devono essere di proprietà del cliente o liberamente distribuibili.
- · Report non corretti dal punto di vista normativo, o palesemente illegali, o la cui diffusione possa compromettere l'immagine e il prestigio di Certifico s.r.l., di altre società o enti.
- · Il cliente deve essere in regola con la propria licenza del software ed, in particolare, tutte le installazioni sempre aggiornate all'ultima versione disponibile.

Lo sviluppo e consegna delle modifiche (personalizzazioni del software o report personalizzati) avvengono nel rispetto delle seguenti fasi.

- 1) **Analisi preliminare**: prima di procedere a qualsiasi lavoro di personalizzazione del software, Certifico s.r.l. redige sempre un'analisi precisa delle richieste del cliente, la quale può contenere una bozza del report personalizzato o altri prototipi riguardanti la modifica in oggetto, e calcola un preventivo in base alle ore di lavoro stimate. I documenti di analisi e il preventivo devono essere approvati per iscritto dal cliente prima di iniziare la fase di implementazione effettiva delle modifiche. In questa fase possono essere previste anche ulteriori condizioni contrattuali, definite di volta in volta tra le parti.
- 2) **Sviluppo**: le personalizzazioni richieste dal cliente saranno implementate nel pieno rispetto delle specifiche approvate in fase di analisi preliminare. Eventuali ulteriori richieste o modifiche del cliente successive all'approvazione dell'analisi preliminare, dovranno essere considerate come "nuove personalizzazioni"; saranno quindi valutate a parte, a seguito di una nuova analisi e relativa approvazione da parte del cliente del nuovo preventivo e di tutti i documenti correlati.
- 3) **Licenza**: le personalizzazioni sono concesse in licenza al cliente secondo le condizioni di volta in volta specificate. Il cliente si impegna a rispettare le condizioni di licenza, in particolare:
	- a. i codici sorgenti, i marchi, le funzionalità, i copyright, eccetera sono da considerare proprietà intellettuale di Certifico s.r.l.;
	- b. non decompilare o modificare le personalizzazioni;
	- c. installare le personalizzazioni solo su versioni del software compatibili e legalmente licenziate;
	- d. non cedere a terzi a nessun titolo le personalizzazioni e tutto il materiale prodotto durante l'analisi preliminare.

Eventuali violazioni della licenza comportano l'immediata cessazione del contratto senza alcun rimborso per il cliente. Per eventuali violazioni delle proprietà intellettuali, Certifico s.r.l. si riserva inoltre il diritto di agire per vie legali, a tutela dei propri interessi. Per maggiori informazioni, si rimanda al documento di licenza finale dell'utente.

- 4) **Consegna**: dopo la consegna delle personalizzazioni, salvo diverse condizioni contrattuali concordate tra le parti, il cliente dispone di un mese di tempo per segnalare bug o differenze rispetto all'analisi preliminare approvata; entro questo periodo di tempo, i problemi riscontrati che rientrano in queste tipologie saranno risolti gratuitamente. Trascorso un mese dalla consegna, il lavoro si intende approvato così com'è ed accettato dal cliente senza ulteriori riserve.
- 5) **Garanzia**: le personalizzazioni, salvo diverse condizioni contrattuali concordate tra le parti, sono garantite per sei mesi a partire dalla data di consegna. Se durante questo periodo di tempo venissero rilasciate delle nuove versioni del software incompatibili con le personalizzazioni, esse saranno modificate gratuitamente da Certifico s.r.l. entro un mese dal rilascio della versione. Trascorso il periodo di garanzia, qualsiasi intervento (anche di assistenza tecnica) riguardante le personalizzazioni è da considerare a pagamento, previa analisi preliminare e relativo preventivo.
- 6) **Vincolo di priorità**: durante il periodo di garanzia di cui al punto 5, salvo diverse condizioni contrattuali concordate tra le parti, Certifico s.r.l. si impegna a non rilasciare nuove versioni che contengano funzioni simili o uguali alle personalizzazioni o report personalizzati consegnati al cliente. Trascorso il periodo di garanzia, Certifico s.r.l., in qualità di titolare delle proprietà intellettuali sulla personalizzazione (vedere punto 3), si ritiene liberata da ogni vincolo e, se ritiene che funzioni o report simili possano essere effettivamente utili a tutta l'utenza, fatte salve le eventuali proprietà intellettuali del cliente, potrebbe implementarle in nuove versioni del software. Queste successive implementazioni non consentono al cliente di richiedere un rimborso o addirittura un compenso.

# **2Supporto linguistico**

A partire dalla versione 4.3.0 di CEM4 è stato inserito un supporto alle altre lingue diverse dall'italiano, sia per quanto riguarda la localizzazione dell'interfaccia del software che dei documenti prodotti.

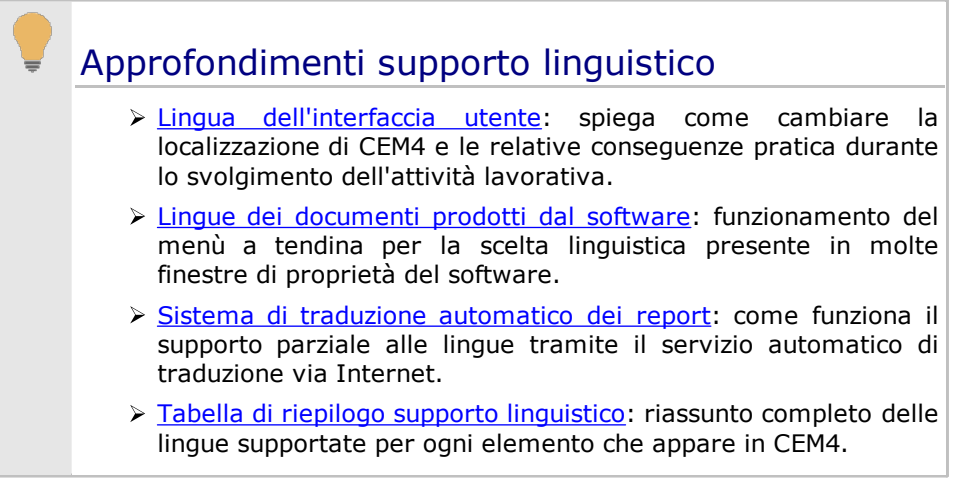

# <span id="page-372-0"></span>**2.1Lingua dell'interfaccia utente**

L'interfaccia utente del software è disponibile sia in lingua italiana che in lingua inglese. La scelta predefinita dipende dalla localizzazione del sistema operativo: ad esempio, se durante l'installazione di CEM4 la lingua di Windows impostata nel Pannello di Controllo fosse l'italiano, il programma sceglierà quella lingua. Per tutte le altre lingue di Windows viene invece selezionato l'inglese.

In ogni caso, la lingua dell'interfaccia utente può essere cambiata in qualsiasi momento dalla finestra principale del software.

- · Facendo click sul menù **Visualizza**, scegliendo la voce **Lingua interfaccia** quindi una delle opzioni disponibili.
- · Facendo click sull'icona della lingua presente nella barra di stato e selezionando una delle opzioni disponibili nel menù contestuale.

Il cambio della lingua richiede sempre il riavvio del programma.

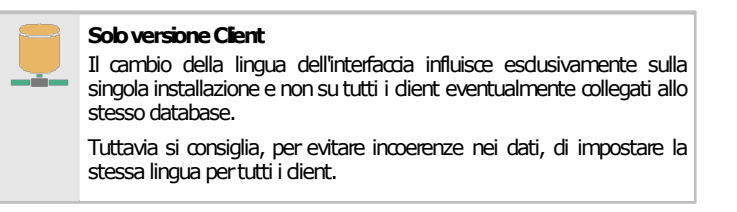

Alla successiva apertura del software viene selezionata la direttiva macchine corretta in base alla lingua (ad esempio la dir. 2006/42/EC per l'inglese). La selezione della direttiva sarà valida per tutta la durata della sessione di lavoro sul client.

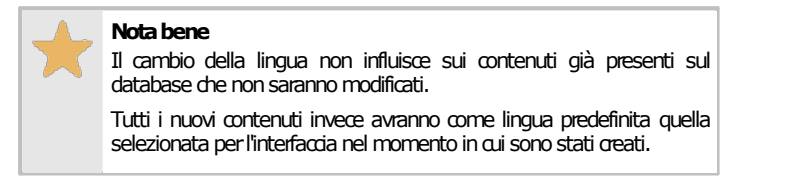

La lingua in cui sono generati i report invece dipende dalla proprietà del singolo documento o elemento di CEM4. Per maggiori informazioni, vedere capitolo "Lingue dei [documenti](#page-373-0) prodotti dal software".

# <span id="page-373-0"></span>**2.2Lingue dei documenti prodotti dal software**

All'interno delle finestre di proprietà di alcuni elementi del programma è presente un menù a tendina che consente di impostarne la lingua: questa scelta non influisce sui contenuti dell'utente (i quali non vengono mai tradotti in maniera automatica e devono essere inseriti già nella lingua corretta dall'operatore) ma solo sulle diciture fisse che appaiono nei report di stampa. Tuttavia attualmente il supporto nativo non è completo per tutte le lingue: per alcune la traduzione deve avvenire tramite un servizio automatico di terze parti (ad esempio Microsoft Bing Translator) per altre invece il supporto non è ancora stato abilitato. Le lingue presenti nel menù a tendina dispongono di un'icona colorata che identifica il tipo di supporto fornito.

Il menù a tendina per la scelta linguistica si presenta simile a quello in figura:

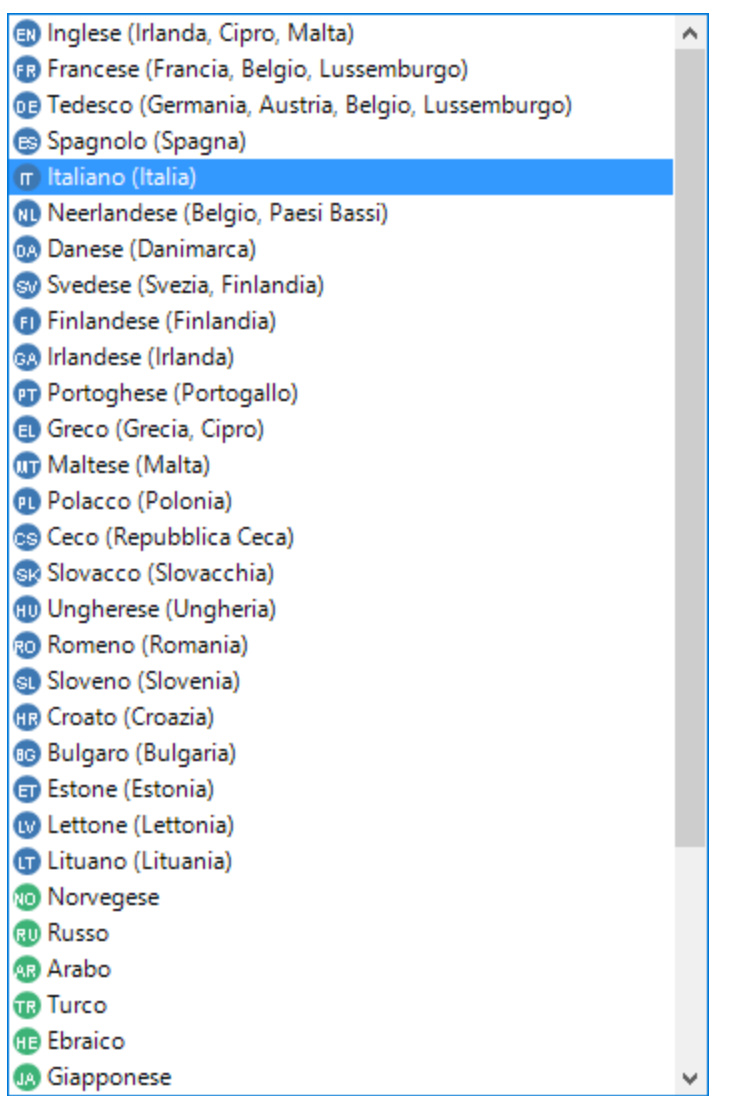

Le icone colorate a fianco alle lingue rappresentano i seguenti significati:

- · **Blu**: lingua ufficiale dell'Unione Europea supportata nativamente dal software. I documenti prodotti in quella lingua avranno le diciture del report tradotte senza bisogno di ricorrere a strumenti online di terze parti. Per le lingue europee sono sempre specificati anche gli stati membri in cui esse vengono ufficialmente parlate.
- · **Verde**: lingua extra-europea supportata nativamente dal software. I documenti prodotti in quella lingua avranno le diciture del report tradotte senza bisogno di ricorrere a strumenti online di terze parti.
- · **Grigio**: lingua supportata parzialmente o non supportata. Per la traduzione dei documenti prodotti in quella lingua potrebbe essere necessario utilizzare un sistema automatico di terze parti. In alcuni rari casi la lingua potrebbe non essere supportata neanche dal servizio di traduzione.

Per approfondimenti più dettagliati sul [supporto](#page-376-0) linguistico consulta la "Tabella di riepilogo supporto [linguistico"](#page-376-0).

## <span id="page-374-0"></span>**2.3Sistema di traduzione automatico dei report**

I report nelle lingue supportate nativamente da CEM4 non richiedono alcun intervento particolare da parte dell'utente e vengono immediatamente visualizzati o stampati. Le lingue supportate appaiono con un'icona blu (per quelle ufficiali europee) oppure verde (per quelle non europee). Le lingue non supportate nativamente invece hanno sempre un'icona grigia (per maggiori informazioni consulta il capitolo "Lingue dei documenti prodotti dal software") e molte di loro possono essere tradotte tramite un servizio automatico via Internet di terze parti.

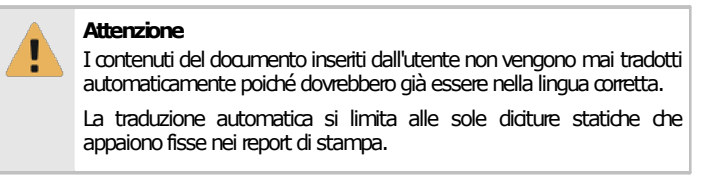

Per le lingue parzialmente supportate dal software viene mostrato uno specifico messaggio di errore nel momento in cui l'utente prova a visualizzare o stampare il report:

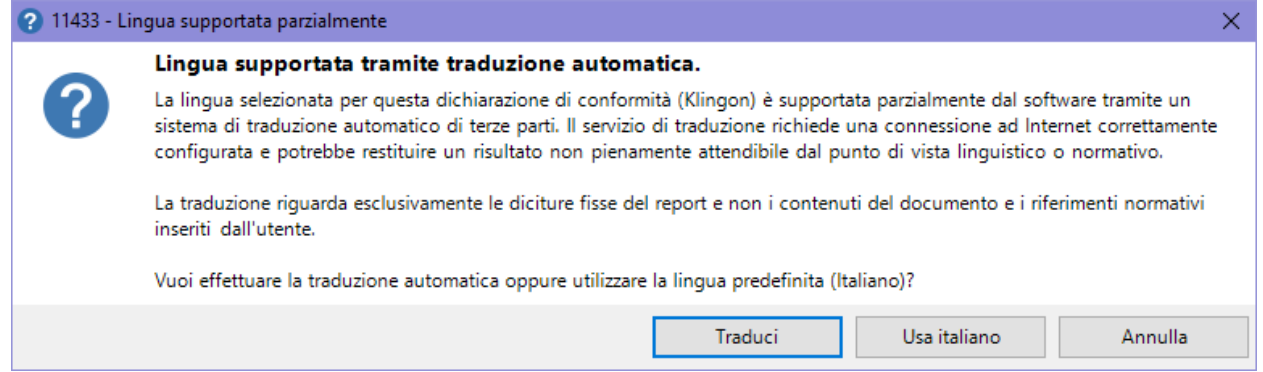

Sono disponibili le seguenti possibilità:

- · **Traduci**: prova ad eseguire la traduzione utilizzando un servizio automatico di terze parti. Questa funzione richiede una connessione ad Internet correttamente configurata e potrebbe restituire un risultato non pienamente affidabile. Come già ribadito, la traduzione interessa esclusivamente le diciture fisse dei report e non i contenuti inseriti dall'utente, che in teoria dovrebbero già essere scritti nella lingua corretta.
- · **Usa italiano**: in alternativa è possibile mostrare il report nella lingua predefinita. In questo caso si tratta dell'italiano, ovvero la stessa lingua dell'interfaccia utente.
- · **Annulla**: non mostra il report di stampa.

La finestra di traduzione automatica si presenta come in figura:

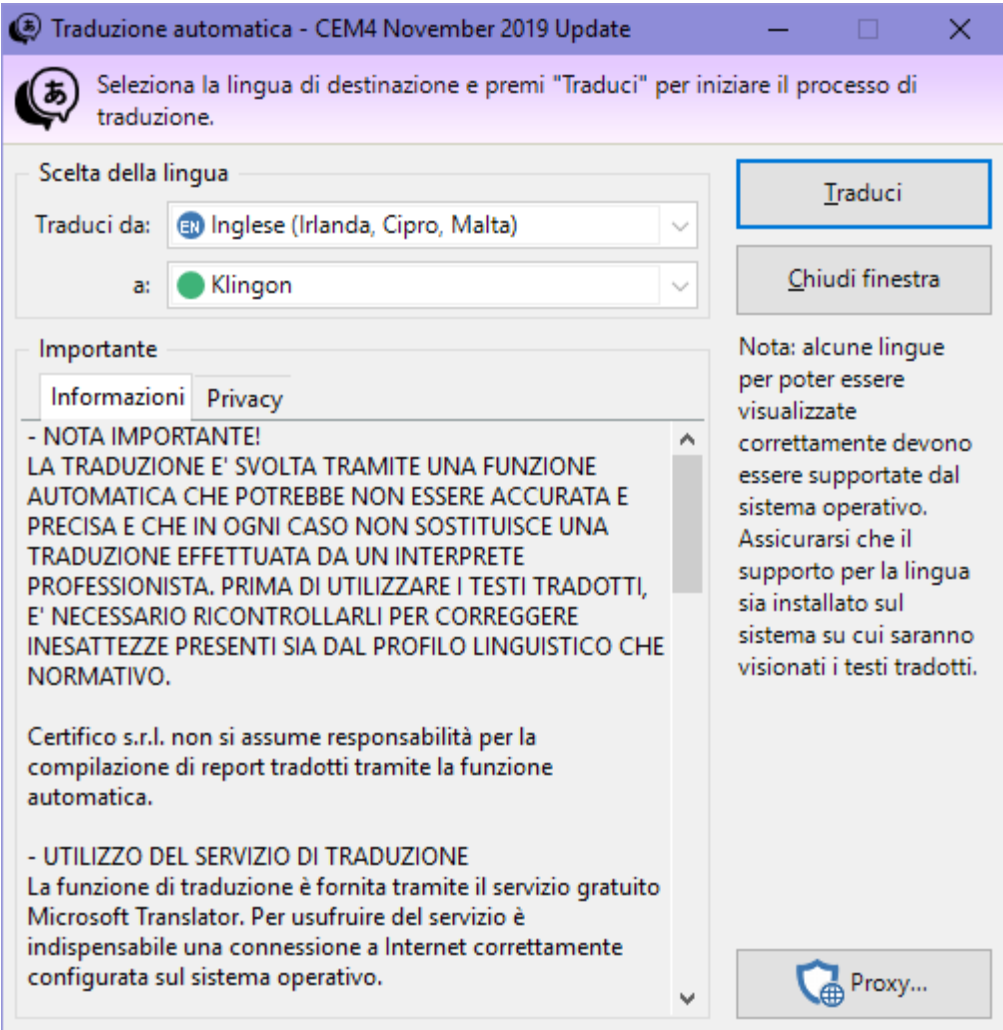

Generalmente i controlli non sono abilitati per l'utente che deve limitarsi a confermare se intende procedere o meno con la traduzione. La finestra visualizza inoltre informazioni importanti relative alla privacy dei dati trasmessi e alla licenza d'uso del servizio di traduzione. Facendo click sul pulsante **Chiudi finestra** il report viene comunque generato ma senza la traduzione, ovvero nella lingua attuale dell'interfaccia utente.

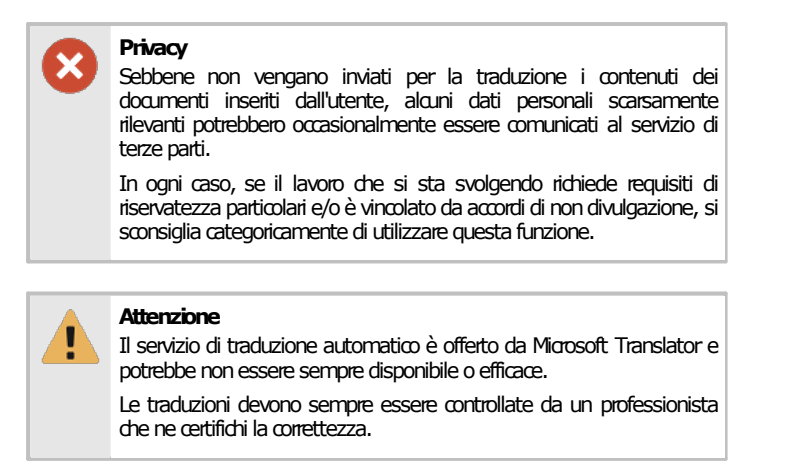

Per le lingue che non sono supportate neanche dal servizio di traduzione, l'errore che appare è diverso:

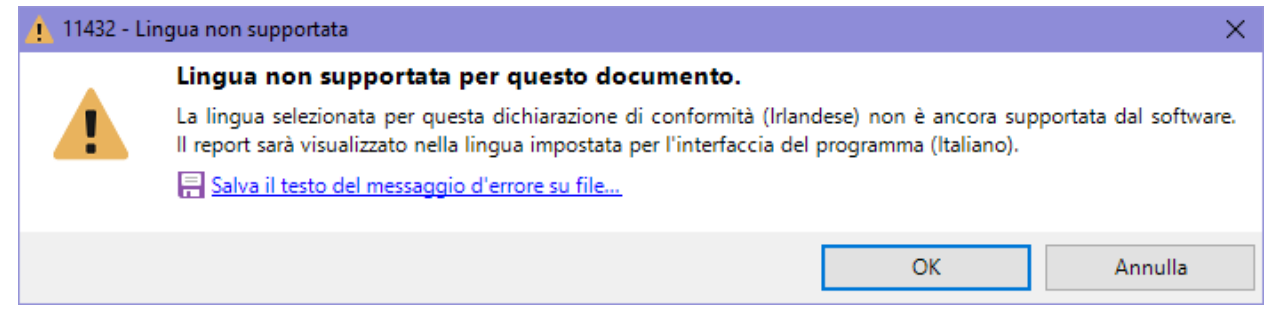

In quel caso il report potrà comunque essere generato ma le diciture fisse appariranno nella lingua attualmente selezionata per l'interfaccia del software (italiano oppure inglese).

# <span id="page-376-0"></span>**2.4Tabella di riepilogo supporto linguistico**

La seguente tabella contiene un riepilogo completo del livello di supporto di ogni lingua presente nel software relativamente ai singoli elementi e funzioni disponibili con CEM4.

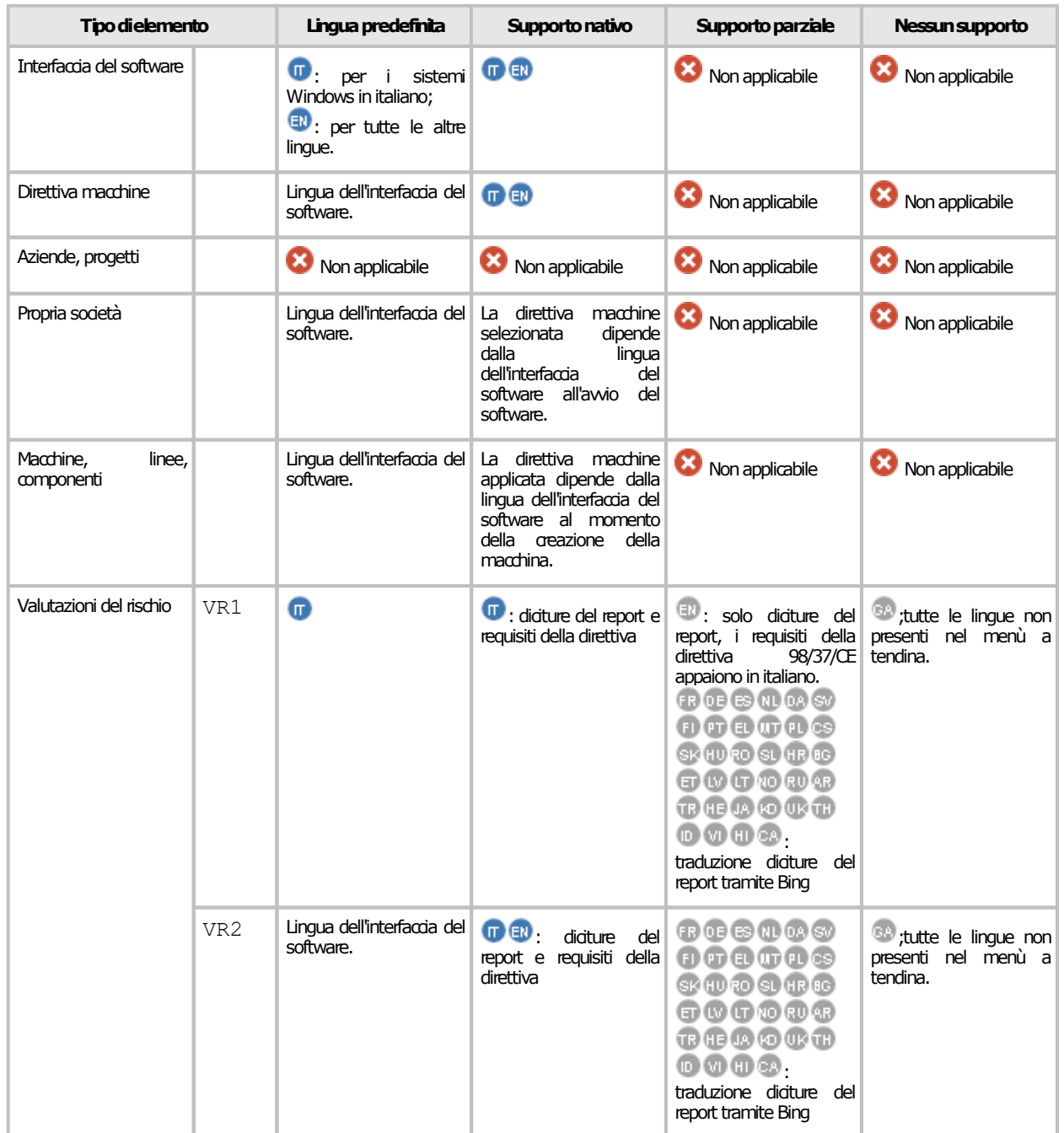

#### **Riferimenti 377**

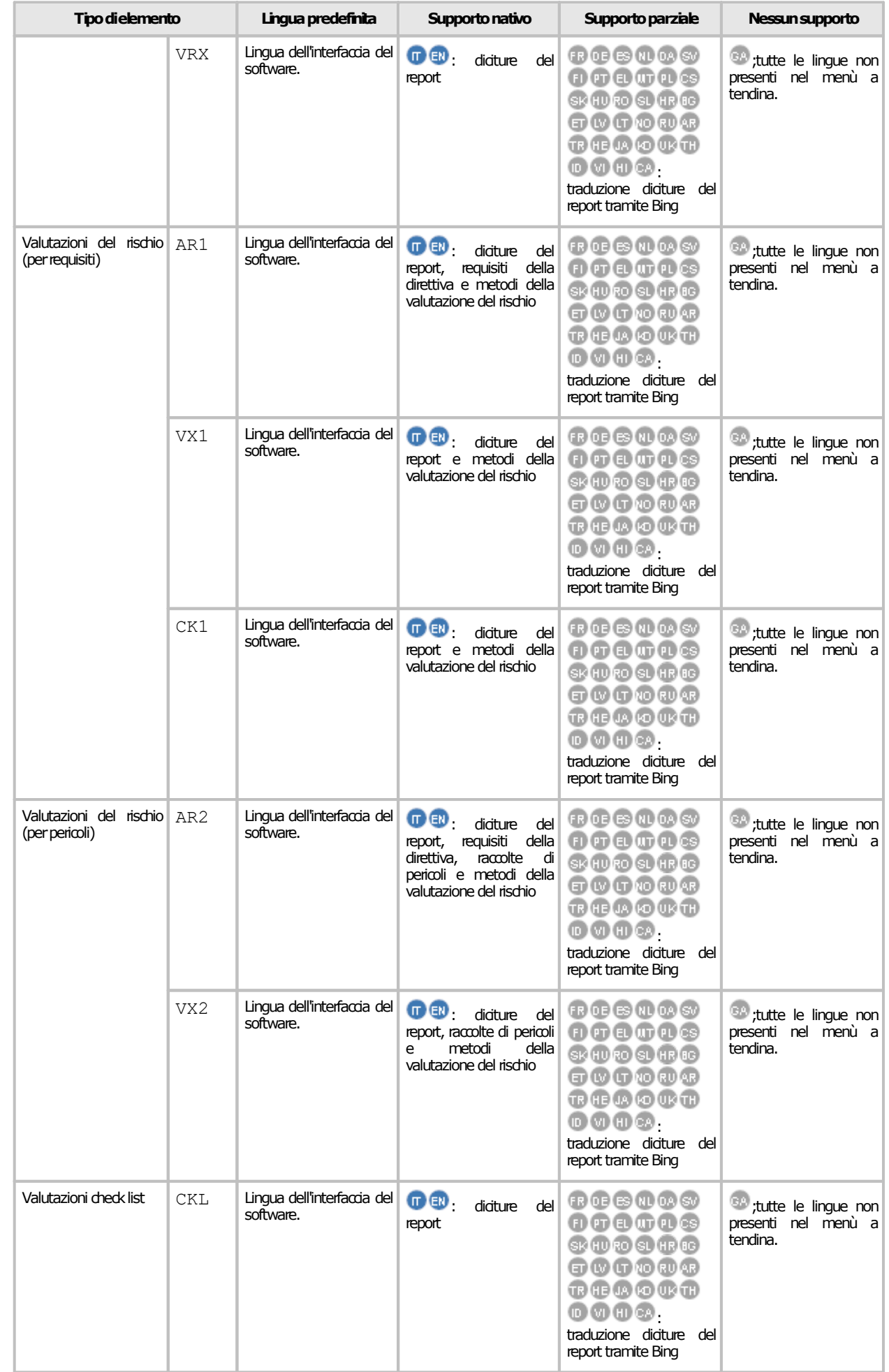

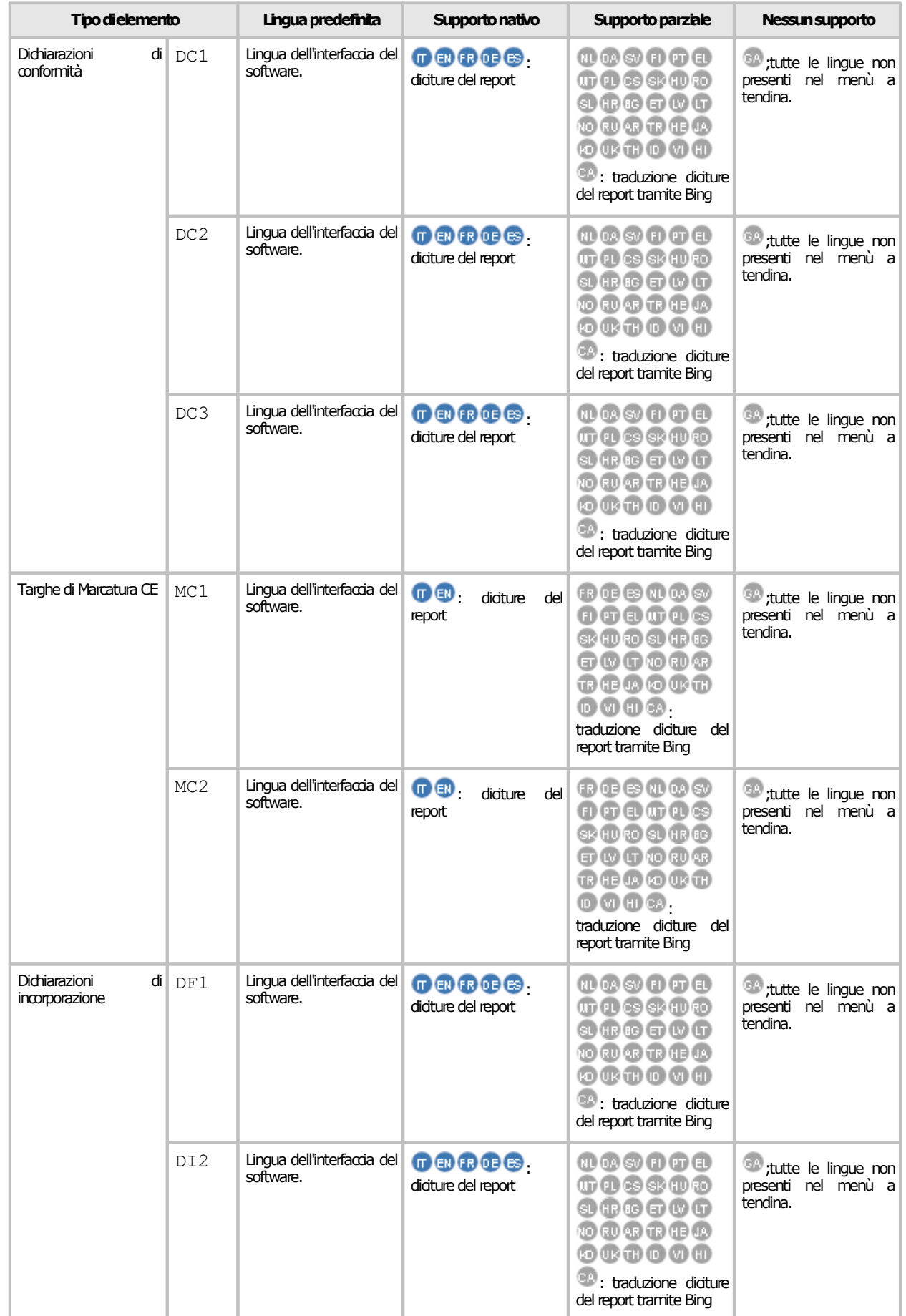

#### **Riferimenti 379**

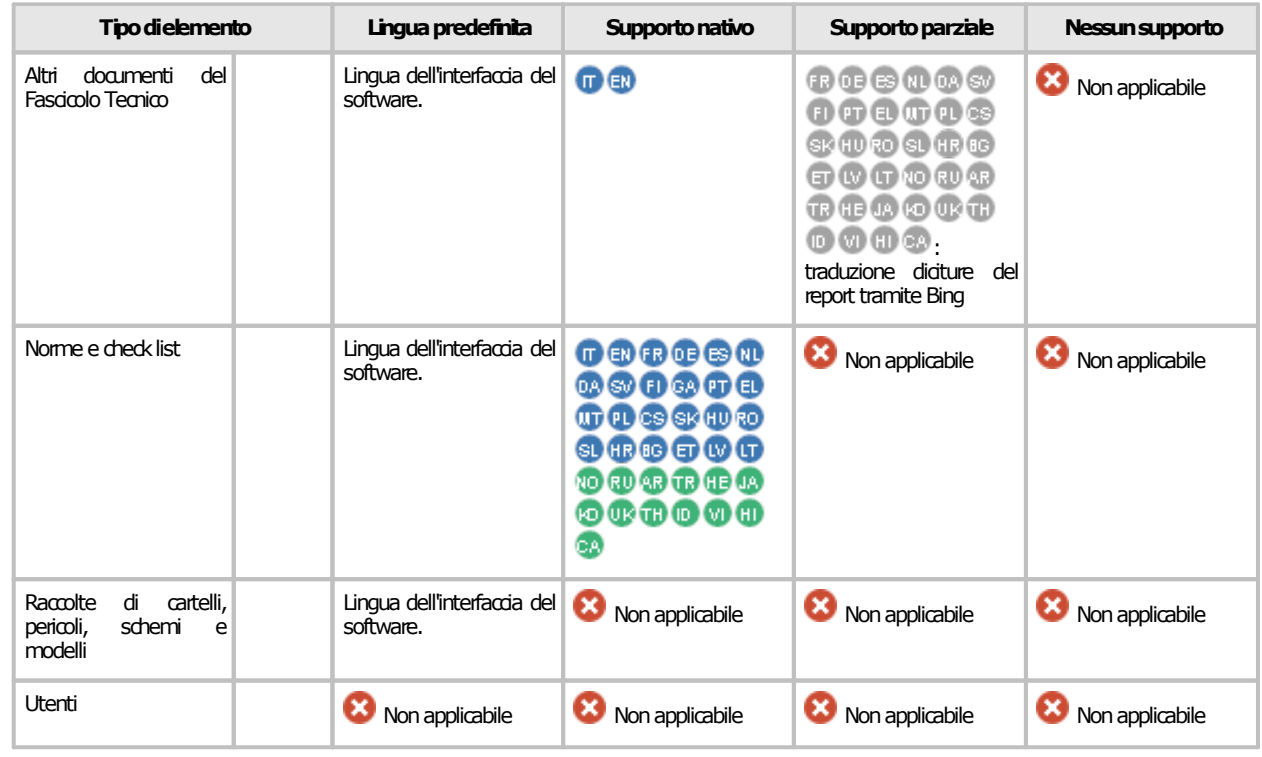

### Legenda delle icone linguistiche

L'icona colorata rappresenta il supporto nativo, l'icona grigia il supporto parziale o nullo:

- **EN** EN Inglese (Irlanda, Cipro, Malta)
- **FR** Francese (Francia, Belgio, Lussemburgo)
- **<sup>. OB OB</sup> Tedesco (Germania, Austria, Belgio, Lussemburgo)**
- **B Spagnolo** (Spagna)
- $\bullet$   $\bullet$  Italiano (Italia)
- **· Neerlandese (Belgio, Paesi Bassi)**
- **DA** Danese (Danimarca)
- Svedese (Svezia, Finlandia)
- **Finlandese** (Finlandia)
- **BA B** Irlandese (Irlanda)
- **Portoghese** (Portogallo)
- **ED** EL Greco (Grecia, Cipro)
- $\blacksquare$  Maltese (Malta)
- **PD** Polacco (Polonia)
- **CB** Ceco (Repubblica Ceca)
- SR SI Slovacco (Slovacchia)
- **<sup>. (10</sup> Ungherese (Ungheria)**
- Romeno (Romania)
- **· SL** Sloveno (Slovenia)
- **· HD Croato** (Croazia)
- **· Bulgaro** (Bulgaria)
- **Extone** (Estonia)
- **W** Lettone (Lettonia)
- **· C** Lituano (Lituania)
- · Ucraino
- **<sup>NO</sup>** Norvegese
- **RU** Russo
- **B Arabo**
- · Turco
- **<sup>13</sup>** Ebraico
- · Giapponese
- · Coreano
- *T* **Thailandese**
- · Indonesiano
- **O** Vietnamita
- $\bullet$   $\bullet$  Hindi
- · Catalano

# **3Elenco parametri da riga di comando**

I parametri da riga di comando sono delle opzioni testuali che il sistema operativo fornisce direttamente all'eseguibile quando questo viene avviato (tramite console da riga di comando, collegamento, esecuzione richiamata da un file batch, eccetera). In base ai parametri specificati dall'utente, è possibile attivare, disattivare o modificare il comportamento di alcune funzioni di CEM4 fin dalle primissime fasi dell'avvio del software stesso.

#### **Attenzione**

Alcuni di questi parametri riguardano funzioni avanzate o diagnostiche del programma e andrebbero utilizzate esdusivamente da utenti esperti o amministratori. In ogni caso, leggere sempre la documentazione presente e le eventuali controindicazioni citate.

I parametri sono separati tra loro da uno spazio; l'ordine in cui appaiono e la combinazione di maiuscole/minuscole sono aspetti sintattici vincolanti per garantire il corretto funzionamento della sequenza. I parametri si dividono in due gruppi principali.

- · **Comandi**: sono preceduti da un trattino e solitamente indicati in maiuscolo. Vengono utilizzati per attivare o disattivare funzioni specifiche del software. Alcuni possono supportare una o più opzioni che ne modificano il comportamento. Un esempio di comando è **-LOGTO** (attiva la funzione di registro degli eventi).
- · **Opzioni**: seguono sempre un singolo comando al quale sono associate. Alcune di esse sono obbligatorie e vanno sempre specificate; altre ammettono solo un certo insieme di valori consentiti. Un esempio di opzione è <*destinazione*> del comando **-LOGTO** che può assumere i valori DB o FILE e determina dove salvare il registro degli eventi per la sessione corrente.

In base alla sequenza di parametri specificata, il software può essere avviato in due diverse modalità:

- · **Console**: viene attivata tramite il comando **-c** oppure **-C** e non presenta interfaccia grafica ma solo testuale. Questa modalità serve per avviare alcune funzioni automaticamente (ad esempio un backup) per poi chiudersi non appena esse terminano.
- · **GUI**: avvia il programma con l'interfaccia grafica a finestre e le funzioni indicate nella riga di comando. Questa modalità richiede che non sia presente il comando **-c** oppure **-C**.

Nelle pagine successive sono indicati tutti i comandi supportati da CEM4 e le relative opzioni da indicare. Alcuni comandi sono disponibili solo per certe versioni del software; per ognuno di essi è riportata la sintassi (fare riferimento alle tabelle in fondo a questa pagina per la simbologia) e alcuni esempi pratici.

#### Configurazione del collegamento

Per modificare i parametri da riga di comando di un collegamento, seguire questa procedura.

- 1) Click destro sul collegamento da modificare, quindi click sinistro sul comando **Proprietà** presente nel menù contestuale.
- 2) Appare la finestra di proprietà del collegamento, simile a quella in figura.

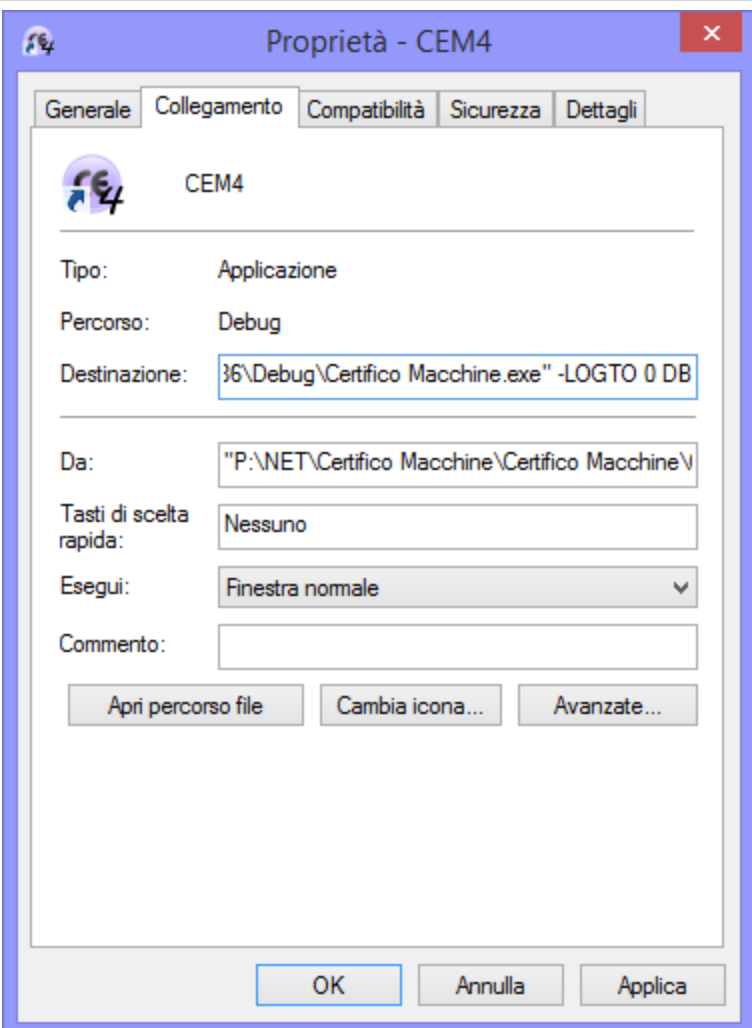

*Finestra di proprietà di un collegamento*

- 3) Nella scheda **Collegamento**, in fondo al campo **Destinazione**, inserire i parametri separati da spazi (ad esempio -LOGTO 0 DB per attivare la registrazione di tutti gli eventi su una sessione nel database) con la combinazione corretta di maiuscole e minuscole.
- 4) Click su **OK** per salvare le modifiche.
- 5) Ripetere la procedura per tutti i client che si desidera configurare.

Facendo doppio click sul collegamento modificato, il software verrà avviato coi parametri specificati.

#### Convenzioni tipografiche

Nella spiegazione della sintassi di un comando vengono utilizzati dei simboli (per esempio le parentesi quadre) per indicare alcune proprietà del parametro (ad esempio un'opzione posta tra parentesi quadre è da considerare come opzionale, al contrario se presente all'interno dei simboli minore e maggiore, è sempre obbligatoria). A volte i simboli, specialmente le parentesi, possono essere annidati uno dentro l'altro. Questi simboli sono riservati alla spiegazione della sintassi e non devono mai essere riportati nella riga di comando. L'elenco completo dei simboli utilizzati nella notazione della sintassi è disponibile nella seguente tabella.

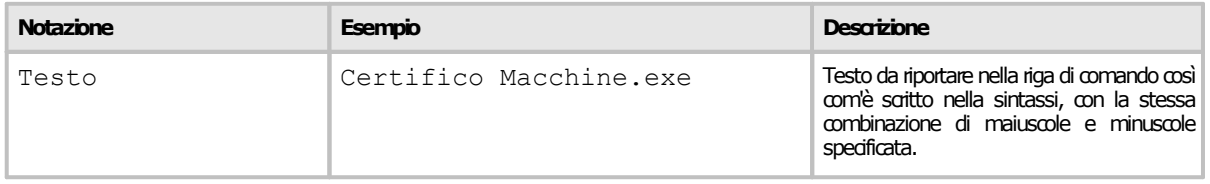

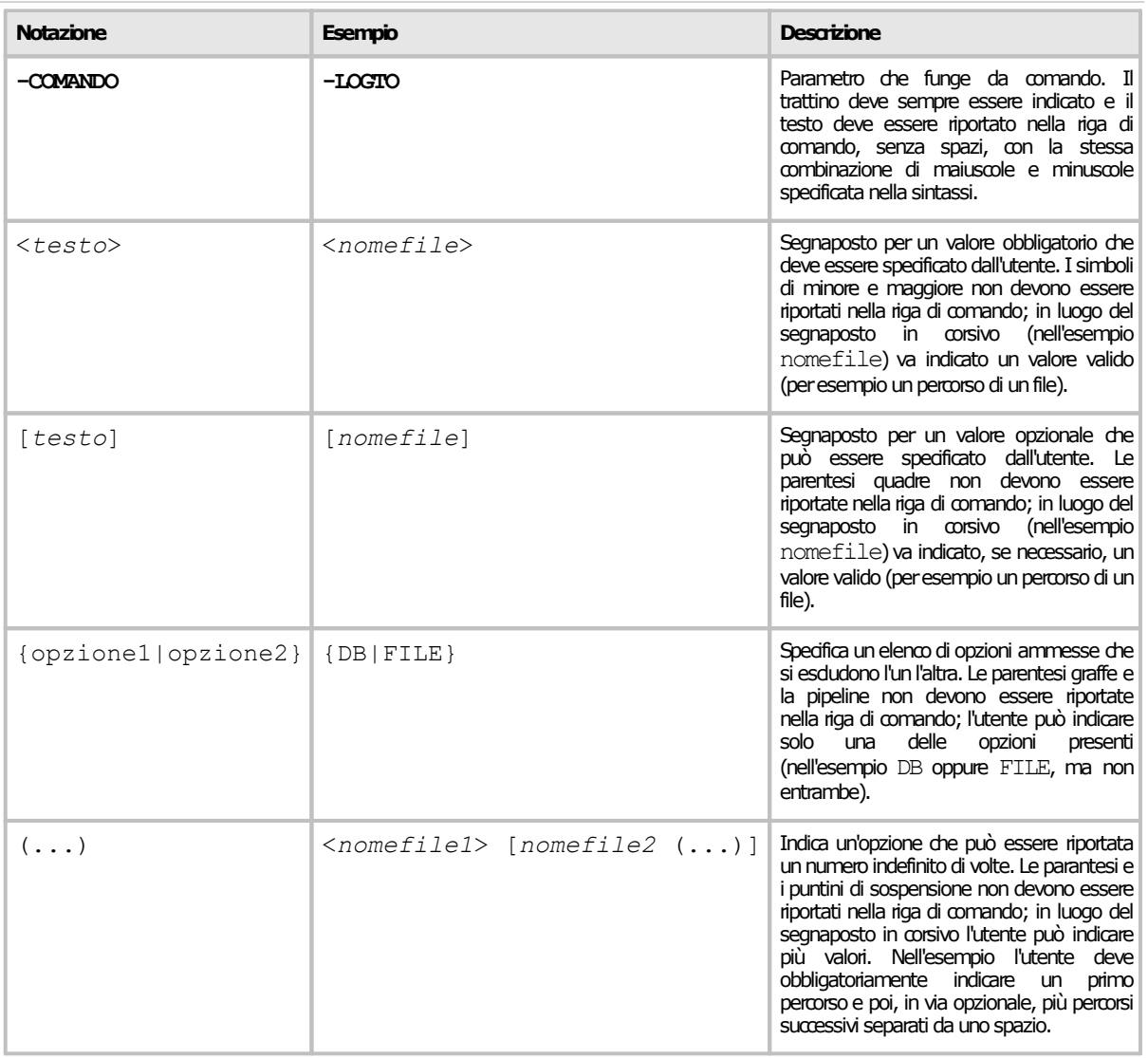

### Indice completo dei comandi

Segue un elenco di tutti i comandi supportati da CEM4. Nelle colonne **C** e **G** è indicato se il comando è compatibile con la modalità Console oppure GUI. Per maggiori informazioni, fare riferimento alla pagina dedicata al singolo comando.

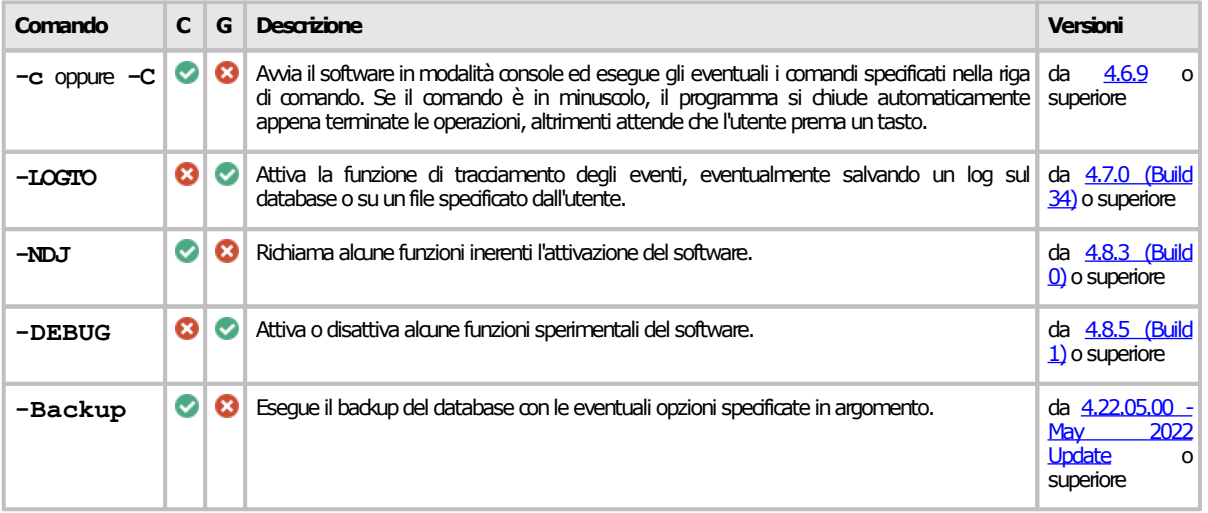

### **3.1Comando -C**

Avvia il software in modalità Console ed esegue gli eventuali i comandi specificati nella riga di comando. Se il comando è in minuscolo, il programma si chiude automaticamente appena terminate le operazioni, altrimenti attende che l'utente prema un tasto. Se non sono specificati altri comandi, viene mostrato un breve aiuto coi parametri supportati e relativa sintassi.

### Sintassi riga di comando

```
-c [-comando1 -comando2 (...)]
```

```
-C [-comando1 -comando2 (...)]
```
### Opzioni

Nessuna opzione. Dopo il comando, specificarne altri compatibili con la modalità console.

### Esempi

Nella figura seguente è mostrato un output di esempio del comando **-C**.

```
\times\Box<sup>C€</sup> Certifico Macchine (4.8.5)
Supported command-line parameters:
                                                                                     À
              - 6
   Description: starts in console mode and shows this help (must be the first p
                arameter!)
             -c
   Description: same as -c but wait the user input
         -LogTo
   Description: saves the log to file or database with specified severity or mo
                 re.
        Syntax: -LOGTO [{0|1|2|3|4|5|6|7|8|9|10}] [{DB|FILE[ "nomefile"]}]
      Examples: - LOGTO 0 FILE
                 -LOGTO @ FILE "C:\TEMP\LOG.TXT"
                 -LOGTO 5 DB-Ndj
   Description: downloads again the licence key or checks its status. It requir
                es the -c or -C parameter.
        Syntax: -C -NDJ <{RELOAD|CHECK}>
      Examples: -C -NDJ RELOAD
                 -C -NDJ CHECK
 ress any key to finish
```
*Modalità console*

### Controindicazioni

Nessuna controindicazione. Il comando è disponibile a partire dalla versione [4.6.9](#page-465-0) o superiore.

# **3.2Comando -LOGTO**

Attiva la funzione di tracciamento degli eventi, eventualmente salvando un log sul database o su un file specificato dall'utente. Il comando non è compatibile con la modalità Console.

### Sintassi riga di comando

```
-LOGTO [{0|1|2|3|4|5|6|7|8|9|10}] [{DB|FILE[ "nomefile"]}]
```
## Opzioni

Il comando deve essere configurato con le opzioni indicate in tabella.

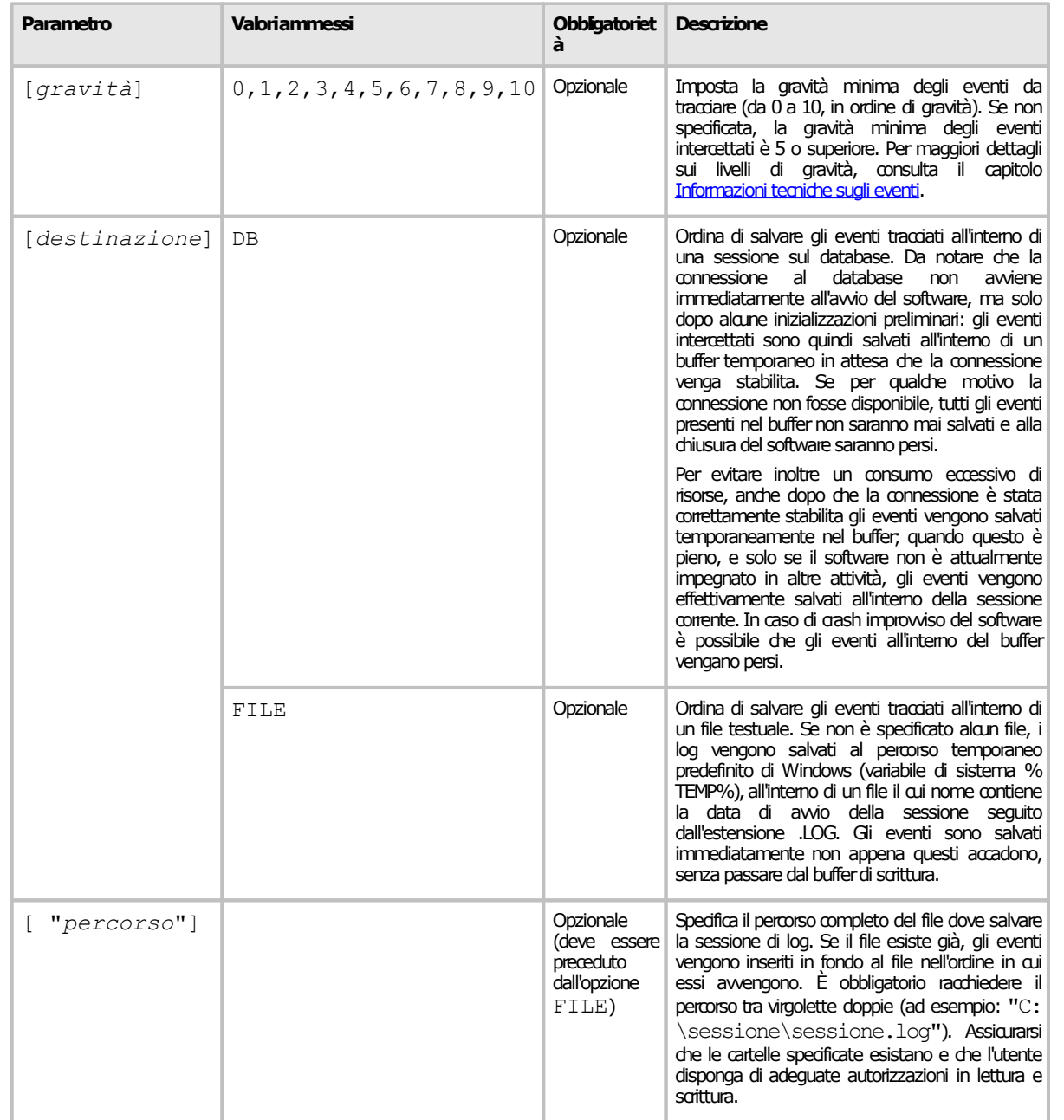

#### Esempi

Di seguito sono riportati alcuni esempi di combinazioni di opzioni valide.

- · -LOGTO 0 FILE: attiva la registrazione su file degli eventi predefinito con gravità 0 o superiore.
- -LOGTO 6 FILE "C:\SESSIONS\SESSION.LOG": attiva la registrazione sul file "C: \SESSIONS\SESSION.LOG" con gravità 6 o superiore.
- · -LOGTO DB: attiva la registrazione sul database degli eventi con gravità 5 o superiore.

Di seguito sono riportati invece degli esempi di combinazioni con parametri **NON VALIDI**:

- o -LOGTO: corretto dal punto di vista della sintassi, ma di fatto non produce alcun effetto (come se non fosse specificato).
- o -LOGTO DB 0: **errato**, se specificata la gravità deve trovarsi subito dopo il parametro -LOGTO.
- o -LOGTO 11 FILE: **errato**, la gravità deve essere un numero compreso tra 0 e 10.
- o -LOGTO FILE C:\Nuova cartella\: **errato**, il percorso non è valido se contiene spazi e deve essere obbligatoriamente specificato tra virgolette doppie.

### Controindicazioni

Nessuna controindicazione. Il comando è disponibile a partire dalla versione 4.7.0 [\(Build](#page-464-0) 34) o superiore.

### **3.3Comando -NDJ**

Richiama alcune funzioni inerenti l'attivazione del software. Il comando richiede la modalità Console.

#### Sintassi riga di comando

**-c -NDJ** <{RELOAD|CHECK|RESET}>

**-C -NDJ** <{RELOAD|CHECK|RESET}>

#### Opzioni

L'opzione RELOAD non è attualmente supportata. L'opzione CHECK restituisce lo stato attuale dell'attivazione. L'opzione RESET rimuove l'attuale licenza: l'utente dovrà attivare nuovamente il software.

#### Esempi

Nessun esempio disponibile.

#### Controindicazioni

Questo comando non è documentato, evitare di usarlo. Il comando è disponibile a partire dalla versione 4.8.3 [\(Build](#page-456-0) 0) o superiore. L'opzione RESET è disponibile a partire dalla versione [4.22.05.00](#page-445-0) - May 2022 Update.

## **3.4Comando -DEBUG**

Attiva o disattiva alcune funzioni sperimentali del software. Il comando non è compatibile con la modalità Console.

#### Sintassi riga di comando

```
-DEBUG [opzione1] [opzione2 (...)]
```
### Opzioni

Le opzioni di questo comando non sono documentate poiché riguardano funzioni sperimentali normalmente non accessibili all'utente.

#### Esempi

Nessun esempio disponibile.

#### Controindicazioni

Questo comando non è documentato, evitare di usarlo. Il comando è disponibile a partire dalla versione  $4.8.5$  [\(Build](#page-455-0) 1) o superiore.

# **3.5Comando -Backup**

Esegue il backup del database con le eventuali opzioni specificate in argomento. Il comando richiede la modalità Console e la connessione al database correttamente configurata e disponibile.

### Sintassi riga di comando

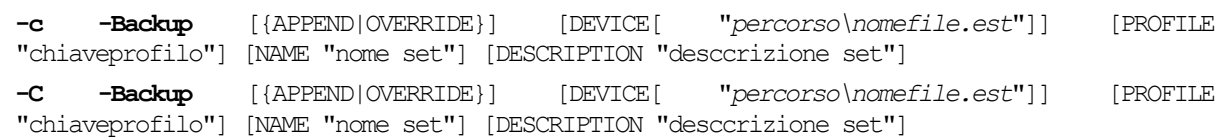

### Opzioni

Il comando può essere configurato con le opzioni indicate in tabella.

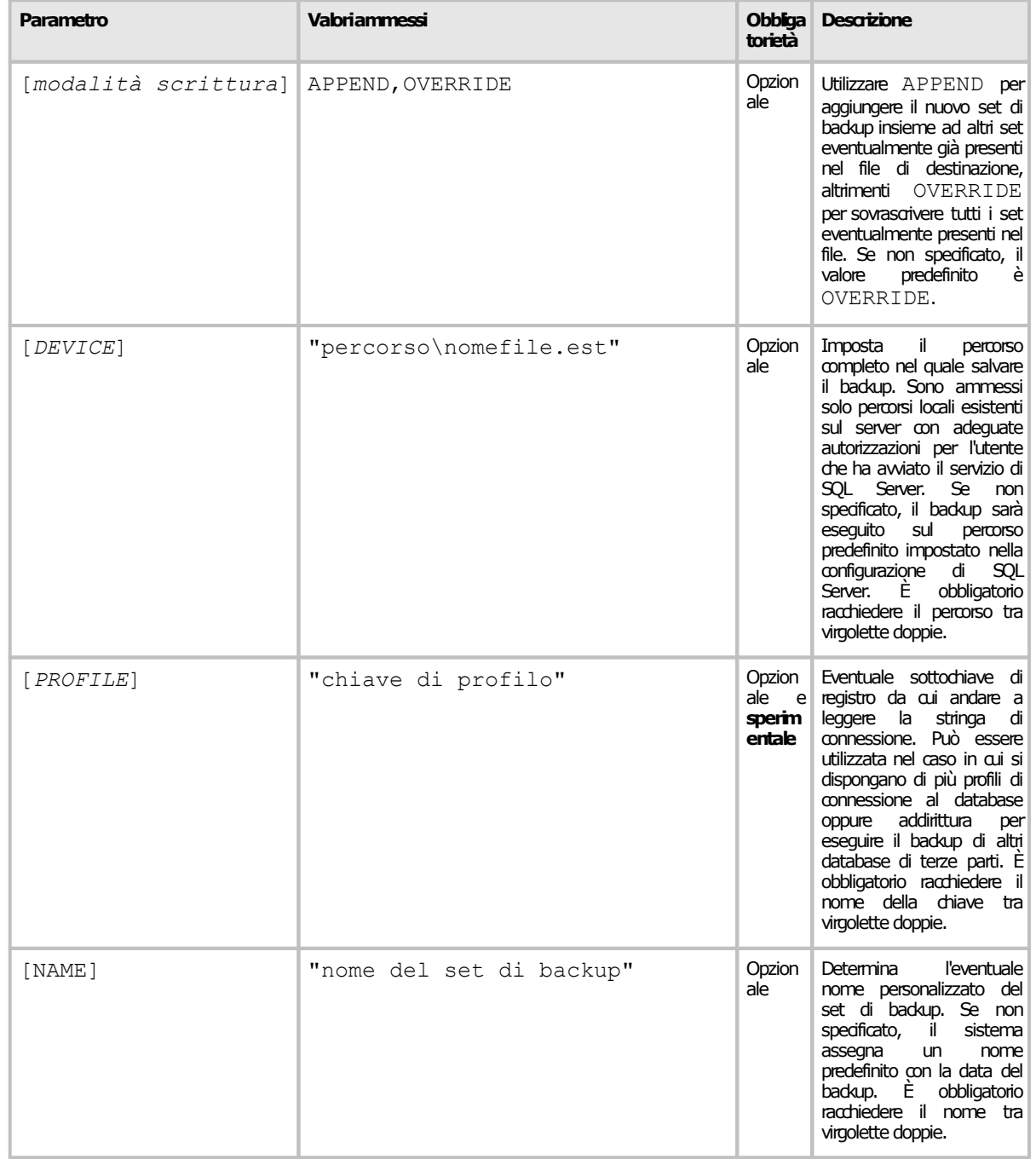

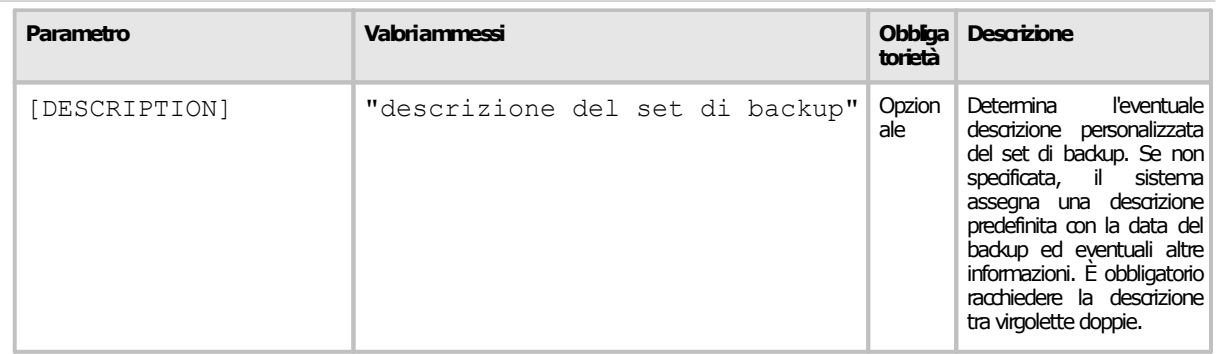

### Esempi

Di seguito sono riportati alcuni esempi di combinazioni di opzioni valide.

- · -C -Backup: avvia il backup sul percorso predefinito sovrascrivendo eventuali set già presenti.
- · -C -Backup APPEND: avvia il backup sul percorso predefinito senza sovrascrivere eventuali set già presenti.
- $\bullet$   $\leftarrow$   $\mathbb{C}$  -C -Backup DEVICE "C:\BACKUP\CEMFU.BAK": esegue il backup sul percorso "C: \BACKUP\CEMFU.BAK" sovrascrivendo eventuali set già presenti.
- · -C -Backup APPEND DEVICE "C:\BACKUP\CEMFU.BAK" NAME "Backup" DESCRIPTION "Nuovo backup": esegue il backup sul percorso "C:\BACKUP\CEMFU.BAK" senza sovrascrivere eventuali set già presenti. Il nuovo set avrà come nome "Backup" e come descrizione "Nuovo backup".

Di seguito sono riportati invece degli esempi di combinazioni con parametri **NON VALIDI**:

- o -C -BACKUP: **errato**, la combinazione maiuscole e minuscole non è stata rispettata.
- o -C -Backup APPEND OVERRIDE: **errato**, solo uno dei due valori è ammesso.
- o -C -Backup DEVICE C:\BACKUP\CEMFU.BAK: **errato**, il percorso di destinazione del backup deve essere tra virgolette doppie.
- o -C -Backup DEVICE "\\SRV01\Nuova cartella\CEMFU.BAK": **errato**, i percorsi remoti non sono mai ammessi.

### Tutorial: creare un backup pianificato

Per prima cosa, si consiglia di effettuare un backup di prova per assicurarsi che la configurazione del software e i parametri specificati da riga di comando siano corretti. Seguire questa procedura:

- 1. Se non presente sul desktop, creare un collegamento all'eseguibile del software "**Certifico Macchine.exe**".
- 2. Click destro sul collegamento e, dal menù contestuale, click sul comando "**Proprietà**".
- 3. Nella scheda "**Collegamento**", cliccare sul campo "**Destinazione**" e raggiungere la fine del testo (finisce con \Certifico Macchine.exe").
- 4. Dopo le virgolette, inserire uno spazio, quindi le opzioni -C -Backup DEVICE "c: \percorso\nomefile.bak" (chiaramente sostituire "c:\percorso\nomefile.bak" con un percorso valido presente sul server e con adeguati privilegi).
- 5. Confermare le modifiche ed avviare il software da collegamento.
- 6. Se tutto va bene, l'output della console dovrebbe riportare la scritta in verde Backup successfully completed. In caso di errore, verificare i dettagli presenti nel log.

Nel caso in cui il backup di prova sia andato bene, è possibile inserire un'attività pianificata con le impostazioni di backup desiderate. Seguire questa procedura:

- 1. Aprire il "**Pannello di controllo**" di Windows, quindi "**Strumenti di amministrazione**" e "**Utilità di pianificazione**".
- 2. All'interno della finestra, pannello "**Azioni**", cliccare sul comando "**Crea attività di base...**"
- 3. Passo 1 del wizard: inserire un nome o una descrizione a piacere per la nuova attività.
- 4. Passo 2 del wizard: specificare quando avviare l'attività, per esempio "**Ogni giorno**".
- 5. Passo 3 del wizard: impostare l'ora di inizio e ogni quanti giorni ricorre l'attività.
- 6. Passo 4 del wizard: selezionare l'azione "**Avvio programma**".
- 7. Passo 5 del wizard: fare click su "**Sfoglia**" e selezionare l'eseguibile "**Certifico Macchine.exe**". Nel campo "**aggiungi argomenti (facoltativo)**" specificare le opzioni della riga di comando. Ricordarsi di utilizzare -c minuscolo per fare in modo che la console si chiuda automaticamente al termine dell'operazione.
- 8. Confermare e chiudere il wizard. Nelle proprietà dell'attività è possibile configurare altri dettagli avanzati.

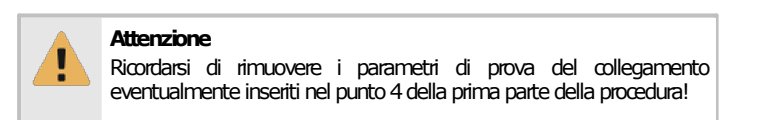

### Controindicazioni

Nessuna controindicazione. Il comando è disponibile a partire dalla versione [4.22.05.00](#page-445-0) - May 2022 [Update](#page-445-0) o superiore.

# **4about:config**

Tramite la finestra about:config di CEM4 è possibile impostare alcuni parametri di configurazione avanzati non direttamente accessibili all'utente oppure non documentati.

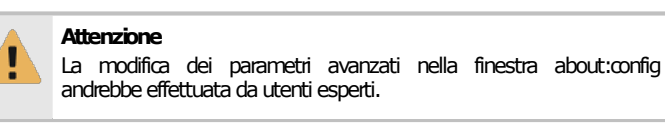

Per aprire la finestra about:config segui questa procedura:

- 1) Accedere a CEM4 con un utente **Amministratore.**
- 2) Nella casella di ricerca in alto a destra, digitare "about:config" e premere il tasto INVIO.
- 3) Liquidare il messaggio di avvertimento.

La finestra si presenta come in figura:

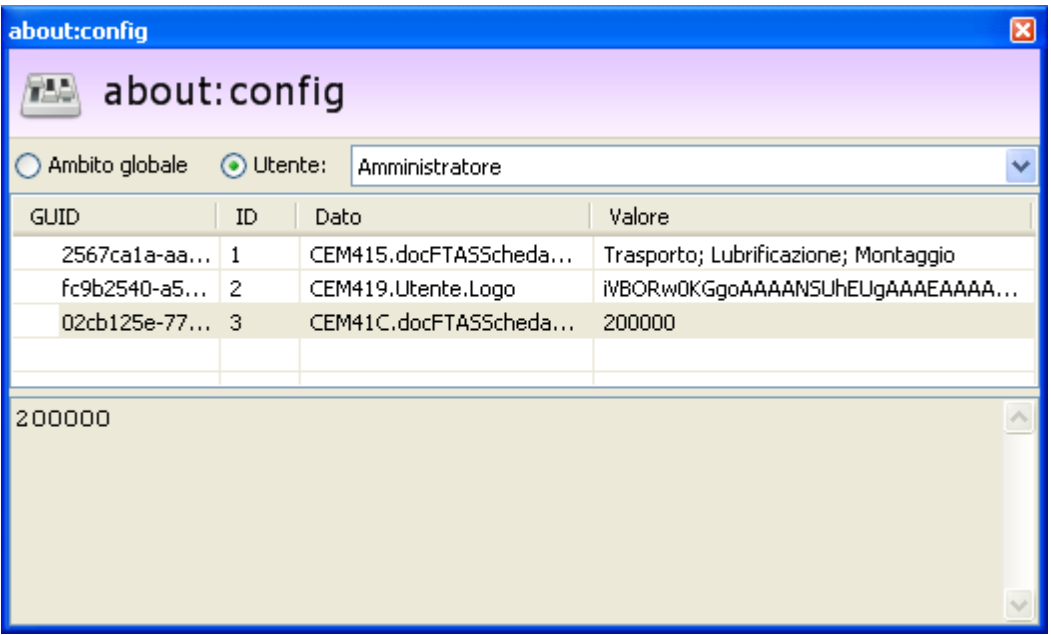

*Finestra "about:config"*

Sono disponibili i seguenti controlli per filtrare i dati della tabella:

- · **Ambito globale**: mostra tutti i parametri globali, ovvero quelli validi per tutti gli utenti. I parametri globali vengono caricati dal database ad ogni avvio del client.
- · **Ambito utente**: mostra solo i parametri specifici di un certo utente selezionato nel menù a tendina. Questi parametri vengono caricati dal database in fase di login del singolo utente.

L'utente ha a disposizione i seguenti pulsanti:

- · **Aggiungi**: crea un nuovo parametro.
- · **Elimina**: rimuove il parametro selezionato.
- · **Proprietà**: mostra la finestra di proprietà per il parametro selezionato.
- **B** Salva: permette di salvare le modifiche sul database.

### Finestra di proprietà di un parametro

Tramite questa finestra è possibile modificare o visualizzare i dati di un parametro di configurazione.

La scheda "**Generale**" della finestra di proprietà si presenta come in figura:

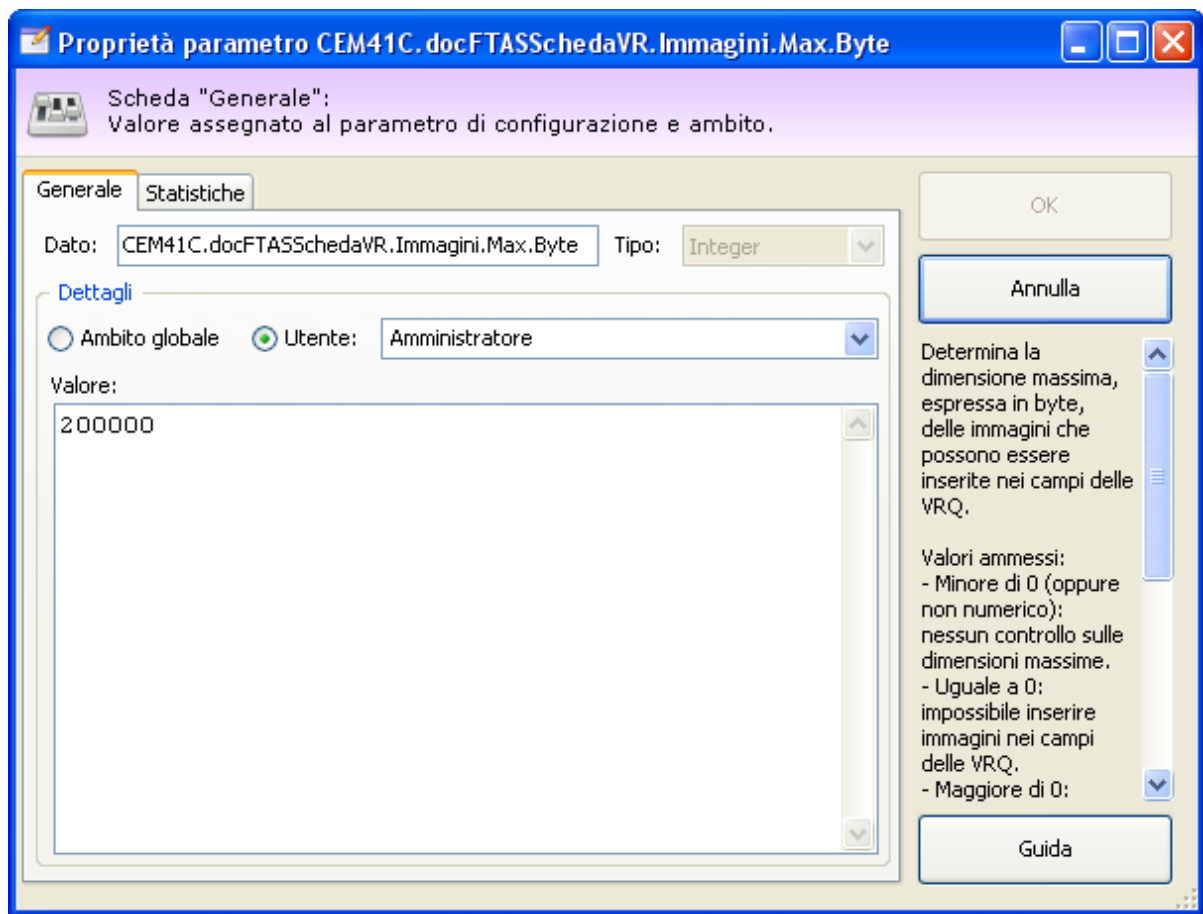

*Finestra di proprietà di un singolo parametro*

Sono disponibili i seguenti campi e controlli:

- · **Dato**: nome del parametro di configurazione. Per una lista dei parametri di configurazione attualmente supportati da CEM4, vedere la lista successiva.
- · **Ambito**: determina se il parametro è valido per tutti gli utenti (**ambito globale**) oppure per un singolo utente (**ambito utente**).
- · **Valore**: valore attuale assegnato al parametro. Il tipo di dato da inserire dipende dal singolo parametro di configurazione.

### Indice dei parametri

Segue un elenco di tutti i parametri ufficialmente supportati. Nelle colonne **U** e **G** è indicato se il parametro è supportato in ambito **Utente** oppure **Globale**.

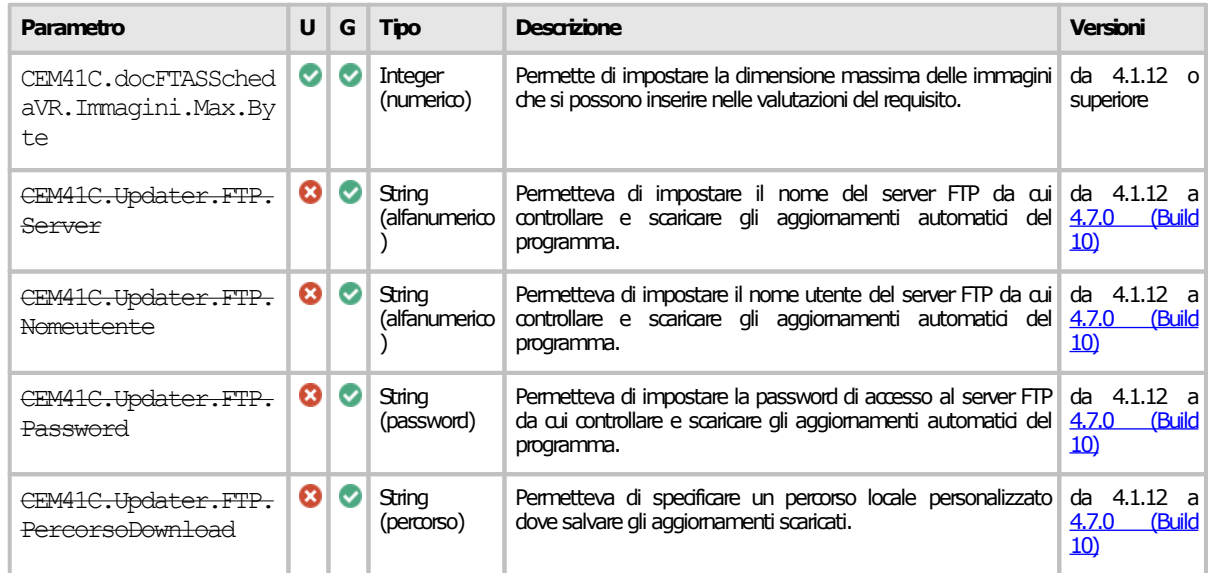

#### **392 CEM4**

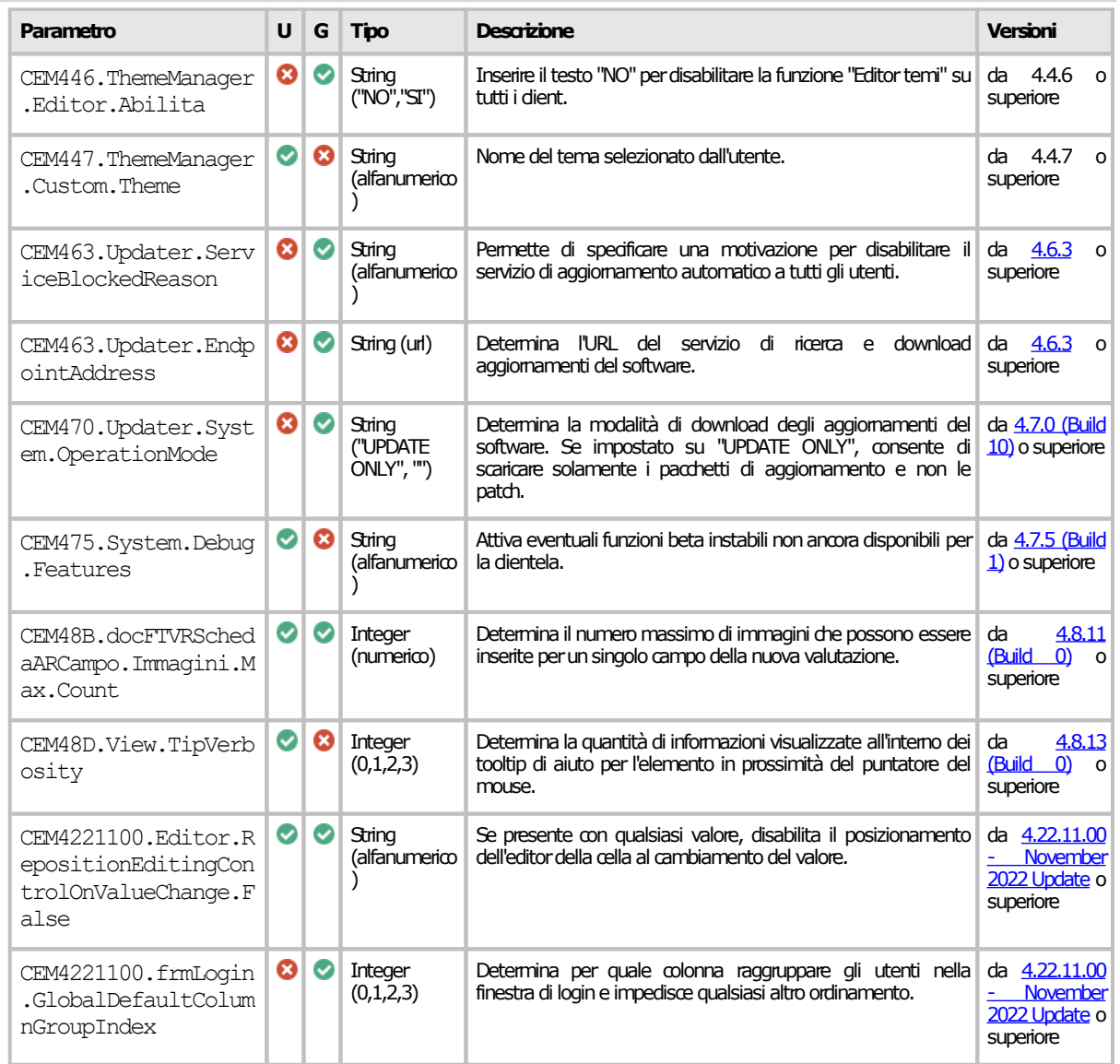

Per maggiori informazioni, fare riferimento alla pagina dedicata al singolo parametro, se presente.

### Autorizzazioni richieste

In ambito multiutente (vedi sezione Gli utenti) le modifiche alla finestra about: config sono vincolate dalla seguente autorizzazione:

#### **Amministrazione**

I parametri possono essere visualizzati o modificati se in possesso dell'autorizzazione "9669 - [Amministrazione](#page-437-0) autorizzazioni [utentedi](#page-437-0) sistema"(utente **Amministratore**).

# **4.1CEM41C.docFTASSchedaVR.Immagini.Max.Byte**

Determina la dimensione massima, espressa in byte, delle immagini che possono essere inserite nei campi delle VRQ.

Valori ammessi:

- · **Minore di 0** (oppure non numerico): nessun controllo effettuato sulle dimensioni massime.
- · **Uguale a 0**: impossibile inserire immagini nei campi delle valutazioni del requisito.
- · **Maggiore di 0**: impossibile inserire immagini di dimensione superiore al valore impostato.

Ambiti ammessi:

- · **Utente**: il vincolo vale esclusivamente per l'utente selezionato.
- · **Globale**: il vincolo vale per tutti gli utenti.

Per questo parametro, l'ambito "utente" ha sempre la precedenza rispetto all'ambito "globale". Il parametro richiede CEM4 4.1.12 o superiore.

## **4.2CEM41C.Updater.FTP**

I seguenti parametri che iniziano con "CEM41C.Updater.FTP" permettono di specificare le impostazioni per la connessione a un server FTP alternativo da cui scaricare gli aggiornamenti automatici.

#### CEM41C.Updater.FTP.Server

Permette di impostare il nome/indirizzo IP di un server FTP alternativo da cui scaricare gli aggiornamenti.

È ammesso soltanto l'ambito globale.

#### CEM41C.Updater.FTP.Nomeutente

Permette di impostare il nome utente del server FTP alternativo da cui scaricare gli aggiornamenti. È ammesso soltanto l'ambito globale.

#### CEM41C.Updater.FTP.Password

Permette di impostare la password del server FTP alternativo da cui scaricare gli aggiornamenti. Le password non sono cifrate, si consiglia quindi di impostare sul proprio server FTP un utente con privilegi in sola lettura.

È ammesso soltanto l'ambito globale.

#### CEM41C.Updater.FTP.PercorsoDownload

Permette di impostare il percorso completo della cartella predefinita in cui salvare gli aggiornamenti scaricati.

Il percorso deve essere in locale e non deve terminare con "\" o "/".

Assicurarsi di possedere adeguate autorizzazioni in scrittura sulla cartella specificata altrimenti potrebbero verificarsi errori in fase di download degli aggiornamenti.

È ammesso soltanto l'ambito globale.

Qualora uno o tutti i parametri specificati non siano impostati, il sistema utilizzerà i valori predefiniti. I parametri richiedono CEM4 4.1.12 o superiore.

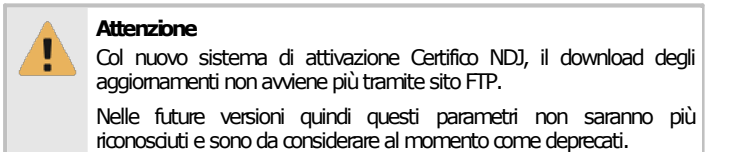

## **4.3CEM463.Updater.ServiceBlockedReason**

Specifica una ragione per cui il servizio di aggiornamento automatico deve essere disabilitato. La motivazione apparirà nel menù "?" della finestra principale del programma, al posto del comando che consente di attivare/disabilitare gli aggiornamenti. È ammesso soltanto l'ambito globale.

Qualora il parametro non fosse presente o fosse uguale ad una stringa vuota, il software utilizzerà le impostazioni locali presenti nel computer dell'utente. Il parametro richiede CEM4 [4.6.3](#page-466-0) o superiore.

## **CEM48B.docFTVRSchedaARCampo.Immagini.Max.Coun 4.4**

#### **t**

Determina il numero massimo di immagini che possono essere inserite per un singolo campo della nuova valutazione.

Valori ammessi:

· **Minore di 0** (oppure non numerico): massimo 4 immagini (valore predefinito).

#### **394 CEM4**

- · **Uguale a 0**: impossibile inserire immagini nei campi.
- · **Maggiore di 0**: impossibile inserire immagini in numero superiore al valore impostato.

Ambiti ammessi:

- · **Utente**: il vincolo vale esclusivamente per l'utente selezionato.
- · **Globale**: il vincolo vale per tutti gli utenti.

L'ambito "utente" ha la priorità rispetto all'ambito "globale".

Il parametro richiede CEM4 [4.8.11](#page-452-0) (Build 0) o superiore.

### **4.5CEM48D.View.TipVerbosity**

Determina la quantità di informazioni visualizzate all'interno dei tooltip di aiuto per l'elemento in prossimità del puntatore del mouse.

Valori ammessi:

- · **0**: i tooltip di aiuto non vengono mai visualizzati.
- · **1**: informazioni minime (per esempio nome e descrizione dell'elemento).
- · **2**: informazioni dettagliate (nome, descrizione e valori dei campi principali dell'elemento).
- · **3** (valore predefinito): informazioni dettagliate con immagine (come il livello 3 più una eventuale immagine, se disponibile).

È ammesso soltanto l'ambito utente. Il parametro richiede CEM4 [4.8.13](#page-450-0) (Build 0) o superiore.

## **CEM4221100.Editor.RepositionEditingControlOnValueC 4.6 hange.False**

Se presente con qualsiasi valore, disabilita il posizionamento dell'editor della cella al cambiamento del valore.

Ambiti ammessi:

- · **Utente**: valido esclusivamente per l'utente selezionato.
- · **Globale**: valido per tutti gli utenti.

L'ambito "utente" ha la priorità rispetto all'ambito "globale".

Il parametro richiede CEM4 [4.22.11.00](#page-444-0) - November 2022 Update o superiore.

# **CEM4221100.frmLogin.GlobalDefaultColumnGroupInde 4.7**

#### **x**

Determina per quale colonna raggruppare gli utenti nella finestra di login e impedisce qualsiasi altro ordinamento.

Valori ammessi:

- · **0**: raggruppamento bloccato per iniziale del codice utente, in ordine alfabetico;
- · **1**: raggruppamento bloccato per iniziale del nome utente, se presente, in ordine alfabetico;
- · **2**: raggruppamento bloccato per ruolo dell'utente, partendo dal più privilegiato;
- · **3**: raggruppamento bloccato per data dall'ultimo accesso, partendo dai più recenti;
- · **Non specificato o qualsiasi altro valore**: raggruppamento libero per ruolo dell'utente, partendo dal più privilegiato.

È ammesso soltanto l'ambito globale. Il parametro richiede CEM4 [4.22.11.00](#page-444-0) - November 2022 Update o superiore.

# **5import:config**

La funzione sperimentale import:config consente di inserire dei parametri di configurazione all'interno dei file di esportazione. Durante l'importazione, CEM4 legge i valori presenti e si autoconfigura oppure visualizza messaggi aggiuntivi nel corso dell'operazione.

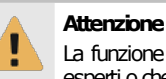

La funzione sperimentale import:config andrebbe utilizzata da utenti esperti o che almeno sappiano quello che stanno facendo.

Normalmente la funzione va attivata manualmente inserendo il parametro CEM464.ExpImp.System.Config all'interno di about:config (per maggiori informazioni su come modificare la configurazione vedi capitolo "about:config").

All'interno della finestra di about:config, fai click sul pulsante **Aggiungi** quindi, nella finestra di proprietà inserisci i seguenti dati:

- · **Dato**: CEM464.ExpImp.System.Config
- · **Ambito**: può essere selezionato sia l'ambito globale che l'ambito utente. Nel primo caso la funzione sarà attivata per tutti gli utenti, nel secondo solo per gli utenti specificati.
- · **Valore**: sono ammessi i seguenti valori:
	- o Stringa vuota o non specificato (valore predefinito): la funzione è disattivata.
	- o **ALL**: la funzione è attiva sia nelle finestre di importazione che nelle finestre di esportazione. È consigliato inserire questo valore.
	- o **EXP**: la funzione è attiva solo per le finestre di esportazione.
	- o **IMP**: la funzione è attiva solo per le finestre di importazione.

Fare click su OK per chiudere la finestra di proprietà e su **Salva** per confermare le modifiche. La funzione sarà attiva al successivo riavvio del software (per l'ambito globale) o in fase di login (per l'ambito utente). È comunque possibile già inserire i parametri di configurazione come spiegato nel capitolo seguente.

#### Pre-inserimento dei parametri di configurazione supportati

I parametri di configurazione devono essere inseriti all'interno di about:config come qualsiasi altro parametro, per poi selezionarli di volta in volta quando si esportano i file. Essi si distinguono dagli altri perché all'interno del loro nome è sempre presente la dicitura import:config. L'ambito in questo caso può essere scelto a seconda delle proprie esigenze, poiché in fase di esportazione è possibile selezionare sia l'ambito utente corrente che l'ambito globale.

Segue un elenco di tutti i parametri ufficialmente supportati. Nelle colonne **U** e **G** è indicato se il parametro è supportato in ambito **Utente** oppure **Globale**.

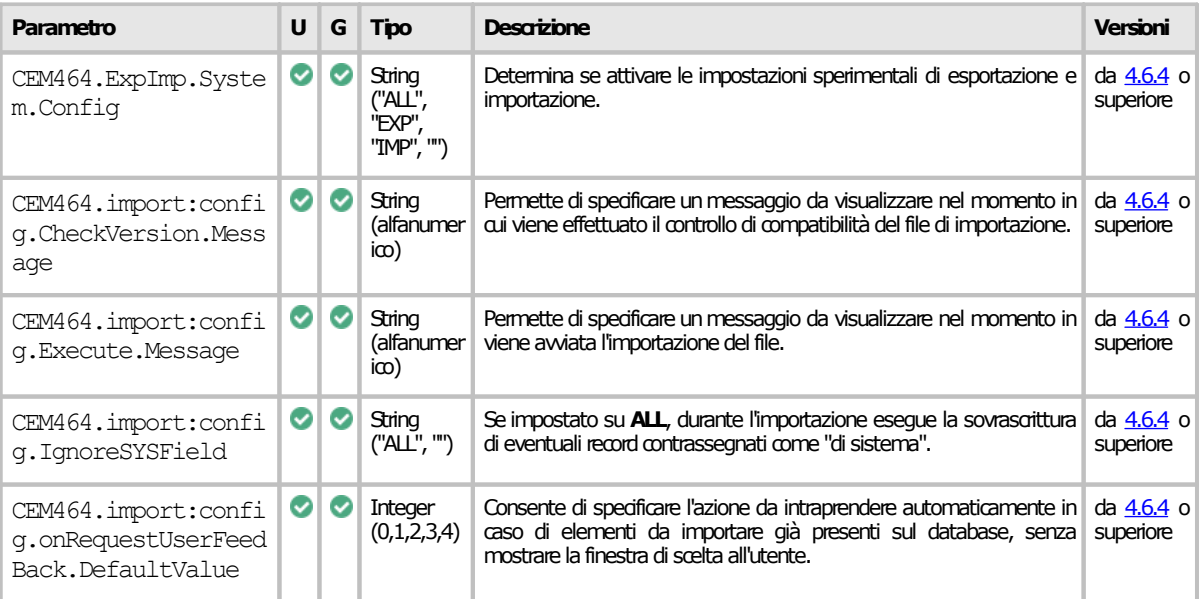
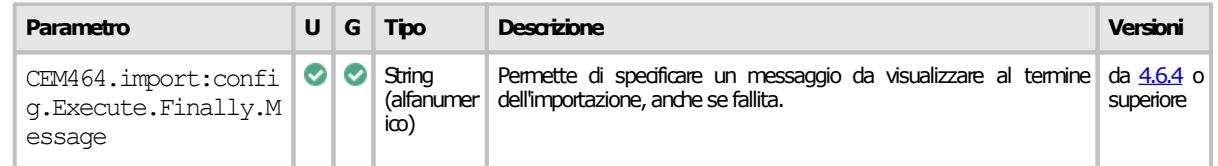

Per maggiori informazioni, fare riferimento alla pagina dedicata al singolo parametro, se presente.

#### Finestra di selezione di export:config

Nella finestra di esportazione, fai click sul pulsante "export:config" per aprire la relativa finestra di dialogo. Questo pulsante è visibile solamente se è stato inserito il parametro CEM464.ExpImp.System.Config con valore **ALL** o **EXP**.

La finestra di export:config si presenta come in figura:

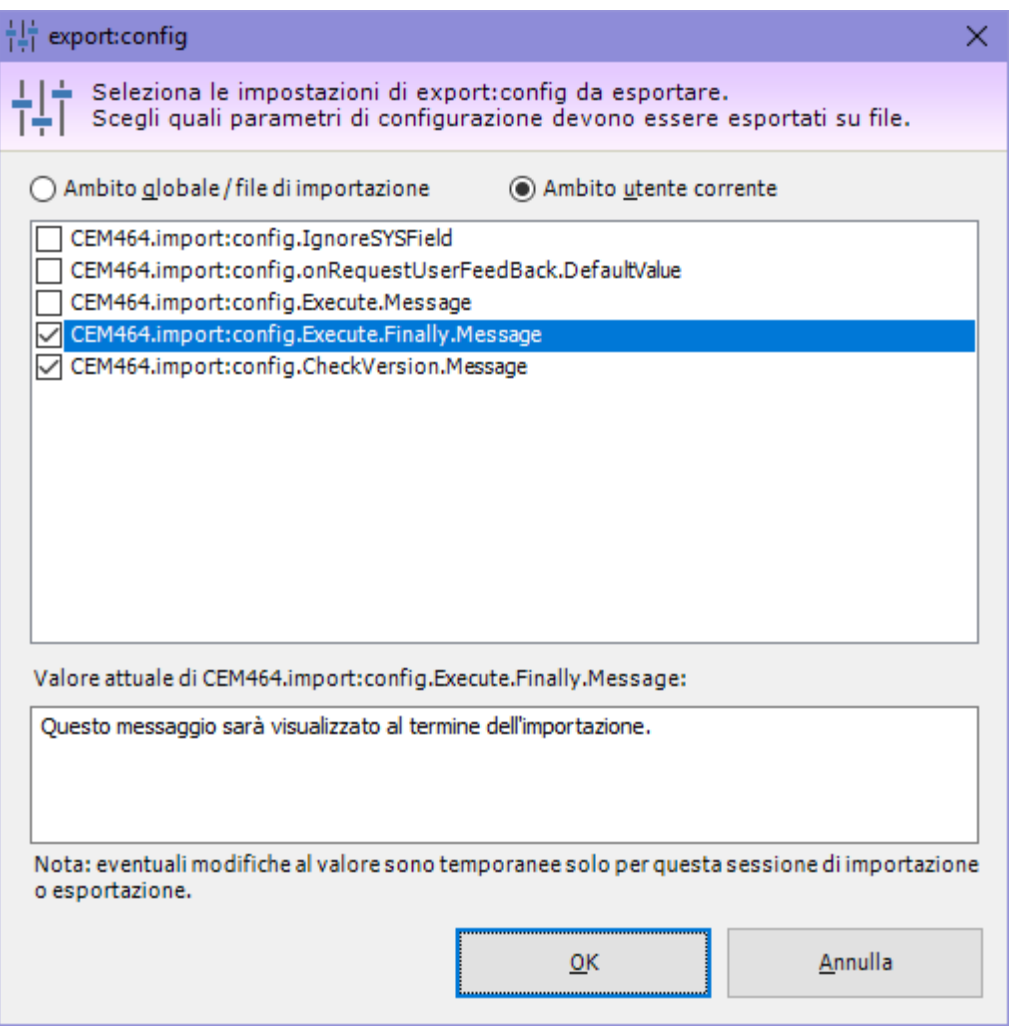

*Finestra "export:config"*

Sono disponibili i seguenti campi e controlli:

- · **Ambito globale/ambito utente corrente**: permette di filtrare l'elenco dei parametri di configurazione in base all'ambito. Per poter apparire nell'elenco, i parametri devono essere preinseriti in about:config, come spiegato in precedenza.
- · **Elenco dei parametri**: fai click sul segno di spunta per inserire il parametro all'interno del file di esportazione col valore attuale. Saranno salvati nel file esclusivamente i parametri con il segno di spunta.
- · **Valore attuale del parametro**: dopo aver selezionato un parametro, è eventualmente possibile modificarne temporaneamente il valore in questa casella di testo. La modifica vale esclusivamente per il file di esportazione generato e non sarà salvata in about:config.

Fai click sul pulsante OK per confermare la selezione e continuare la procedura di esportazione. In fase di importazione del file, i parametri specificati saranno letti ed eseguiti automaticamente senza bisogno di alcuna conferma da parte dell'utente.

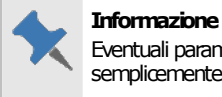

Eventuali parametri non supportati dalla versione del software saranno semplicemente ignorati.

### **5.1CEM464.ExpImp.System.Config**

Determina se attivare le impostazioni sperimentali di esportazione e importazione.

Valori ammessi:

- · Stringa vuota o non specificato (valore predefinito): opzioni non visualizzate.
- · **ALL**: opzioni visualizzate sia nelle finestre di importazione che nelle finestre di esportazione.
- · **EXP**: opzioni visualizzate solo per le finestre di esportazione.
- · **IMP**: opzioni visualizzate solo per le finestre di importazione.

Ambiti ammessi:

- · **Utente**: il vincolo vale esclusivamente per l'utente selezionato.
- · **Globale**: il vincolo vale per tutti gli utenti.

Per questo parametro, l'ambito "utente" ha sempre la precedenza rispetto all'ambito "globale". Il parametro richiede CEM4  $4.6.4$  o superiore.

#### **5.2CEM464.import:config.CheckVersion.Message**

Specifica un messaggio di testo da visualizzare all'utente subito dopo la verifica di correttezza del file di importazione.

Ambiti ammessi:

L'ambito non è rilevante per le impostazioni in import:config e viene utilizzato solamente per filtrare i valori nella finestra export:config.

Il parametro richiede CEM4 [4.6.4](#page-466-0) o superiore.

#### **5.3CEM464.import:config.Execute.Message**

Se selezionato in import:config, specifica un messaggio di testo da visualizzare all'utente subito prima di iniziare la procedura di importazione.

Ambiti ammessi:

L'ambito non è rilevante per le impostazioni in import:config e viene utilizzato solamente per filtrare i valori nella finestra export:config.

Il parametro richiede CEM4 [4.6.4](#page-466-0) o superiore.

#### **5.4CEM464.import:config.IgnoreSYSField**

Se selezionato in import:config, permette o meno di sovrascrivere gli elementi di sistema in fase di importazione.

Valori ammessi:

- · Stringa vuota o non specificato (valore predefinito): gli elementi di sistema non vengono mai sovrascritti in fase di importazione.
- · **ALL**: permette di sovrascrivere gli elementi di sistema coi nuovi valori presenti nel file di importazione.

Ambiti ammessi:

L'ambito non è rilevante per le impostazioni in import:config e viene utilizzato solamente per filtrare i valori nella finestra export:config.

Il parametro richiede CEM4 [4.6.4](#page-466-0) o superiore.

#### **CEM464.import:config.onRequestUserFeedBack.Defaul 5.5 tValue**

Se selezionato in import:config, determina l'azione predefinita da compiere quando viene importato un elemento già presente nel database di destinazione.

Valori ammessi:

- · Stringa vuota o non specificato (valore predefinito): in caso di elemento duplicato viene mostrata una finestra all'utente per scegliere l'azione da compiere.
- · **0** (AddNew): l'elemento viene importato come nuovo elemento, senza sovrascrivere nulla (azione non ancora implementata!)
- · **1** (Overwrite): l'elemento da importare sovrascrive quello presente sul database di destinazione
- · **2** (OverwriteIfNewer): l'elemento da importare sovrascrive quello presente sul database di destinazione solo se più recente
- · **4** (Skip): salta l'elemento duplicato

Ambiti ammessi:

L'ambito non è rilevante per le impostazioni in import:config e viene utilizzato solamente per filtrare i valori nella finestra export:config.

Il parametro richiede CEM4 [4.6.4](#page-466-0) o superiore.

#### **5.6CEM464.import:config.Execute.Finally.Message**

Se selezionato in import:config, specifica un messaggio di testo da visualizzare all'utente al termine della procedura di importazione. Il messaggio viene mostrato anche se il processo di importazione fosse terminato con errore.

Ambiti ammessi:

L'ambito non è rilevante per le impostazioni in import:config e viene utilizzato solamente per filtrare i valori nella finestra export:config.

Il parametro richiede CEM4 [4.6.4](#page-466-0) o superiore.

# **6Elenco autorizzazioni**

In CEM4 col termine "autorizzazione" si intende l'abilitazione o meno dell'utente a compiere una certa operazione col software.

Questa versione del software dispone di un set di autorizzazioni che regolano tutti gli aspetti dell'attività lavorativa possibile. Nel capitolo, le varie autorizzazioni sono raggruppate per area tematica ed elencate in base al loro numero, per offrire una rapida consultazione.

### **6.1Amministrazione**

In questo capitolo sono raccolte tutte le autorizzazioni inerenti l'amministrazione del database e del software.

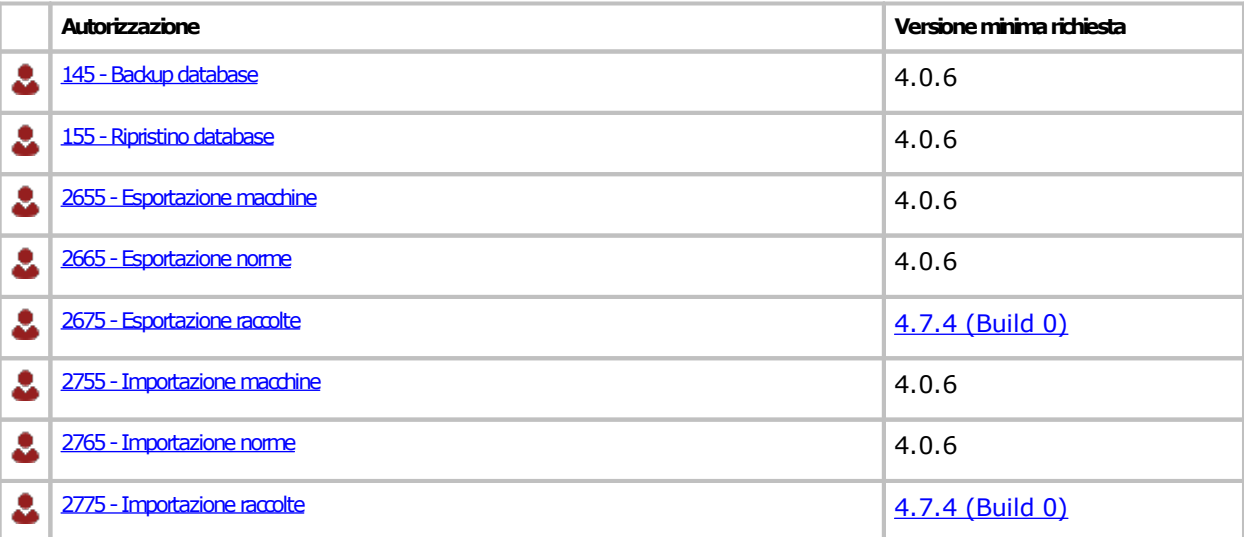

### <span id="page-400-0"></span>**6.1.1145 - Backup database**

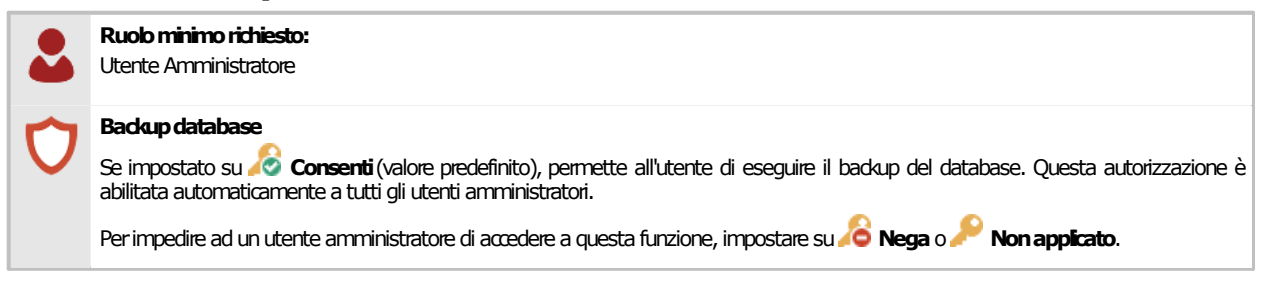

# <span id="page-400-1"></span>**6.1.2155 - Ripristino database**

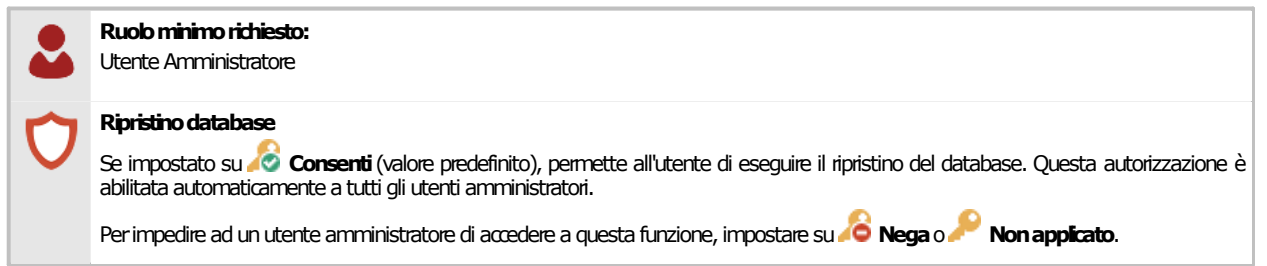

# <span id="page-400-2"></span>**6.1.32655 - Esportazione macchine**

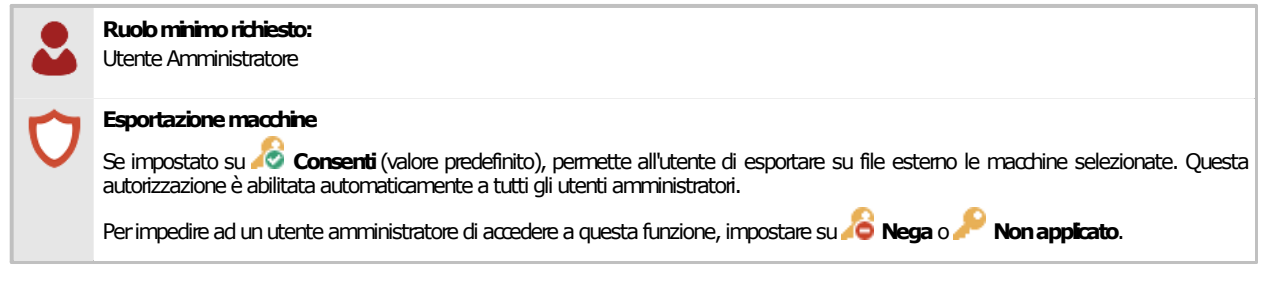

# <span id="page-400-3"></span>**6.1.42665 - Esportazione norme**

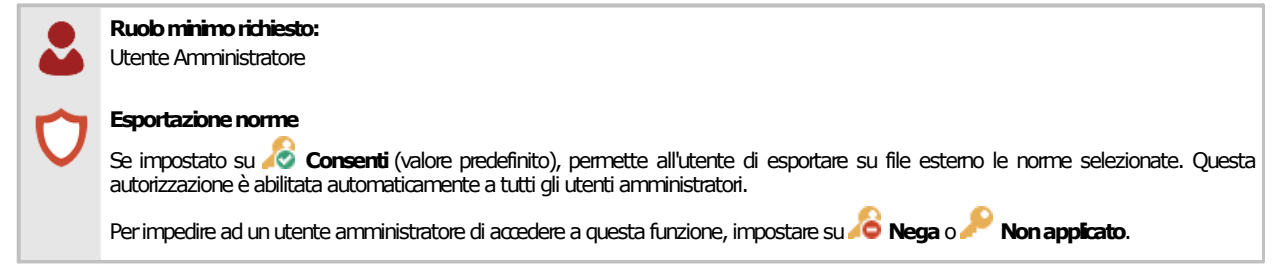

### <span id="page-400-4"></span>**6.1.52675 - Esportazione raccolte**

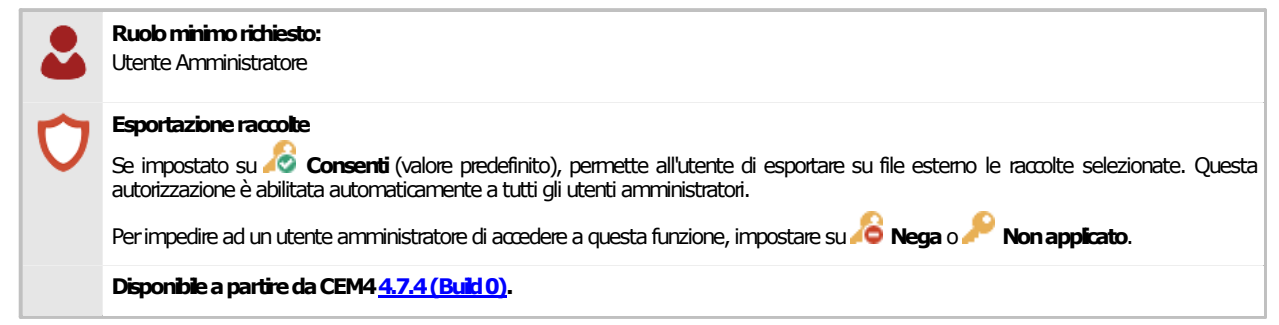

# <span id="page-401-0"></span>**6.1.62755 - Importazione macchine**

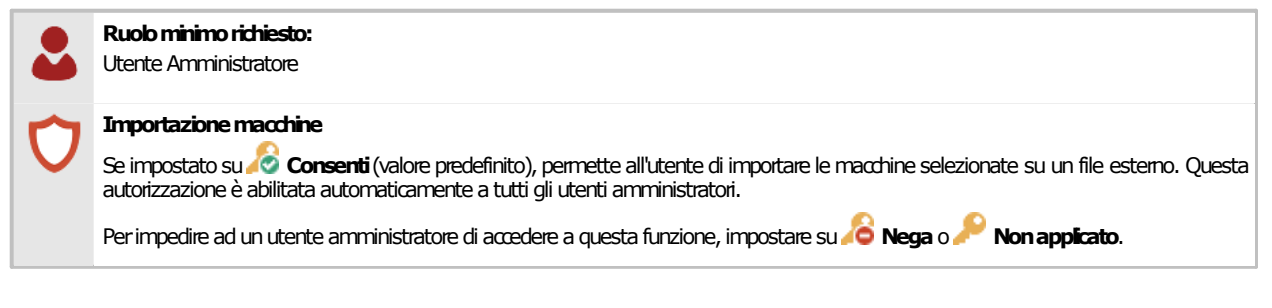

# <span id="page-401-1"></span>**6.1.72765 - Importazione norme**

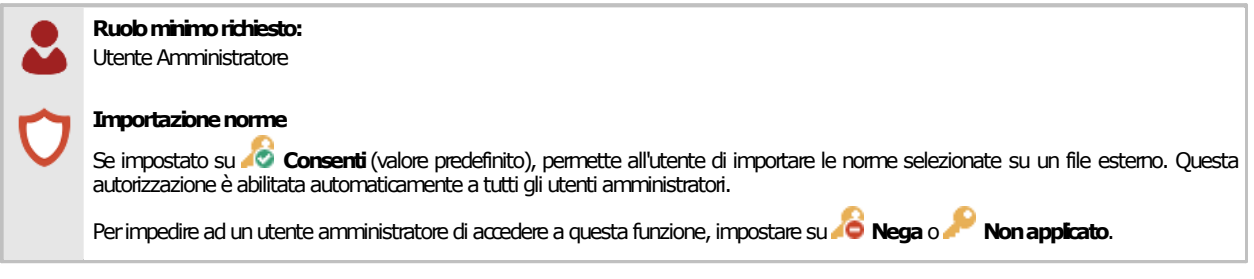

# <span id="page-402-0"></span>**6.1.82775 - Importazione raccolte**

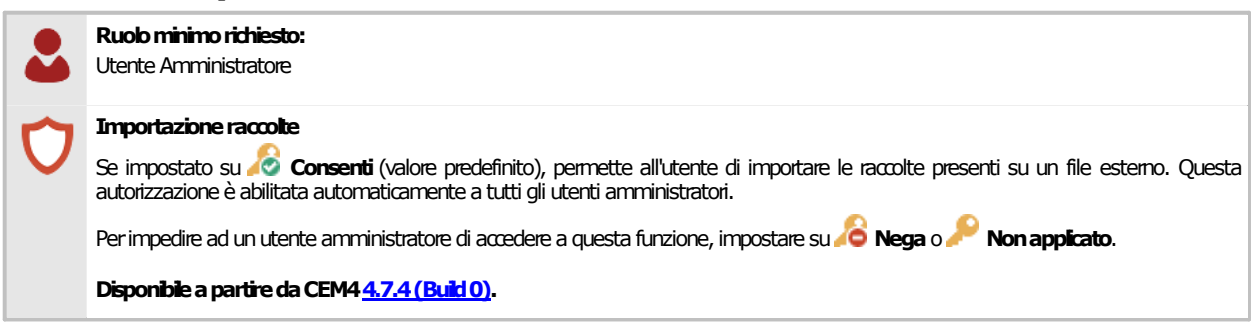

# **6.2Aziende**

In questo capitolo sono raccolte tutte le autorizzazioni inerenti le operazioni con le aziende.

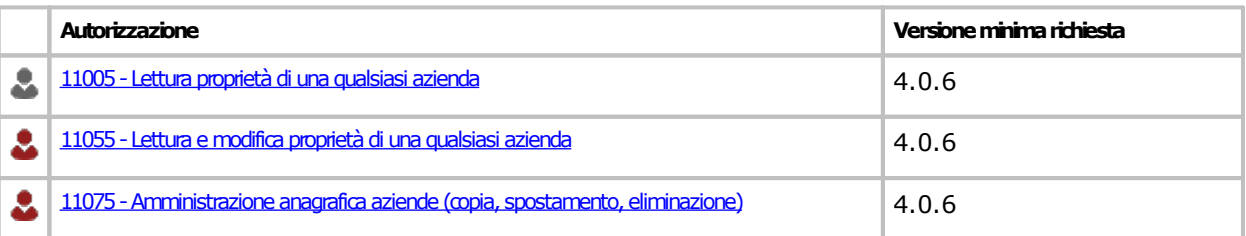

### <span id="page-404-0"></span>**6.2.111005 - Lettura proprietà di una qualsiasi azienda**

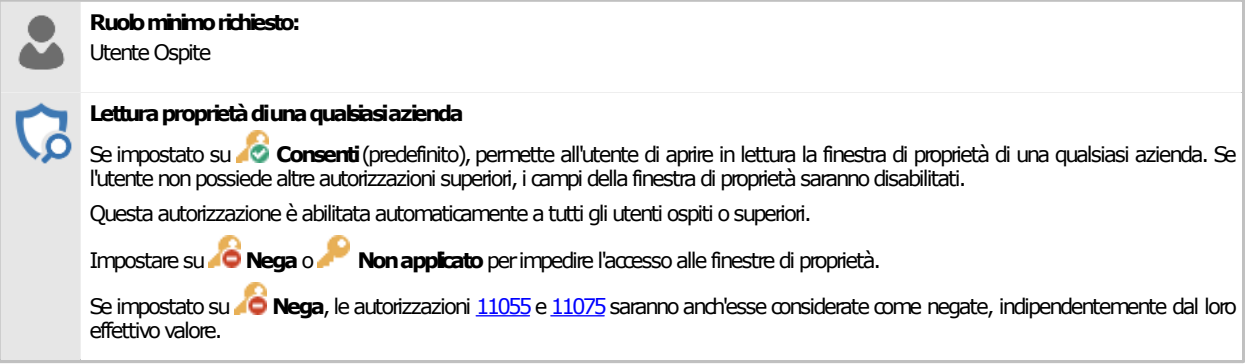

#### <span id="page-404-1"></span>**11055 - Lettura e modifica proprietà di una qualsiasi 6.2.2 azienda**

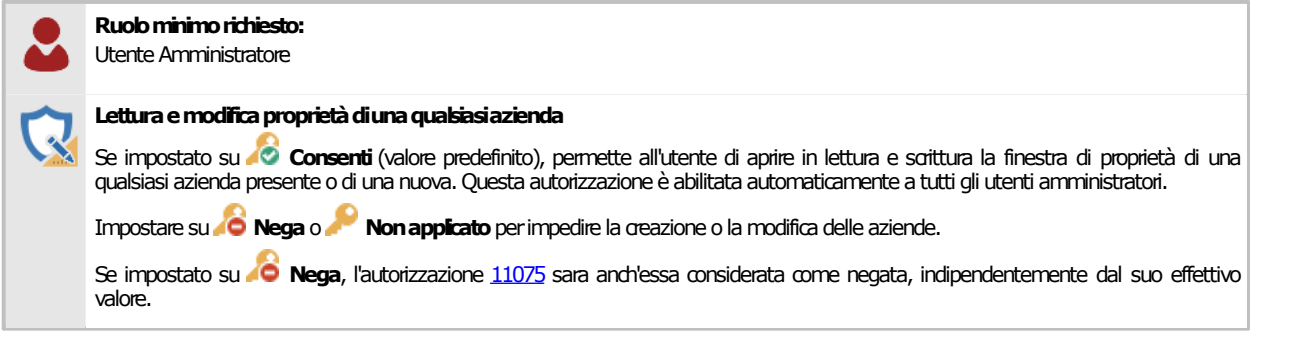

#### <span id="page-404-2"></span>**11075 - Amministrazione anagrafica aziende (copia, 6.2.3 spostamento, eliminazione)**

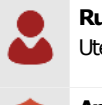

**Ruolominimorichiesto:** Utente Amministratore

#### Amministrazione completa anagrafica aziende

Se impostato su **CO Consenti** (valore predefinito), permette all'utente di copiare ed eliminare le aziende presenti in anagrafica. Questa | autorizzazione è abilitata automaticamente a tutti gli utenti amministratori.

Impostare su **10 Nega** o **Non applicato** per impedire la modifica dell'anagrafica aziende.

# **6.3Dettagli della propria società**

In questo capitolo sono raccolte tutte le autorizzazioni inerenti i dettagli della propria società.

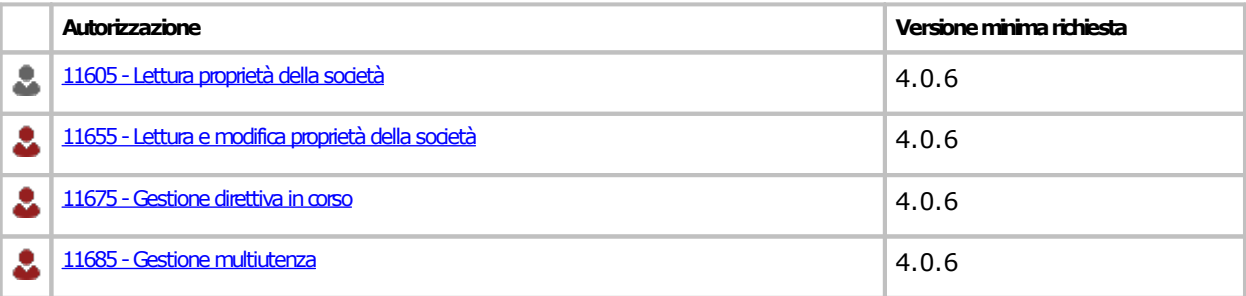

### <span id="page-406-0"></span>**6.3.111605 - Lettura proprietà della società**

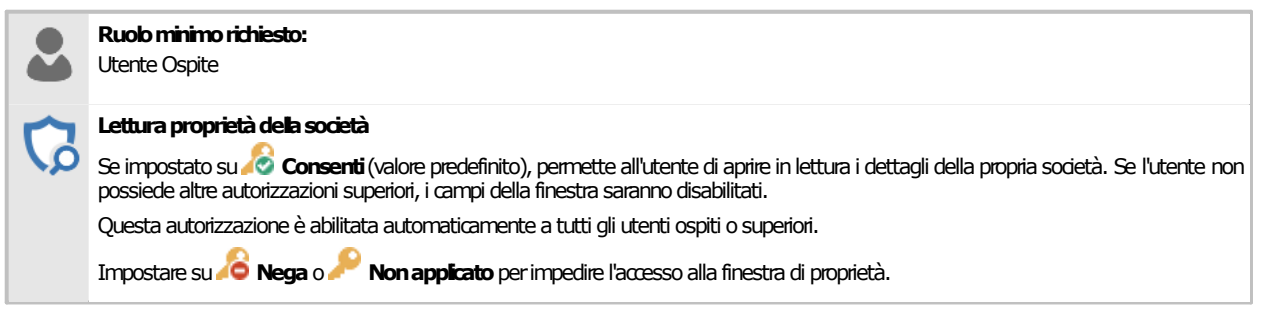

## <span id="page-406-1"></span>**6.3.211655 - Lettura e modifica proprietà della società**

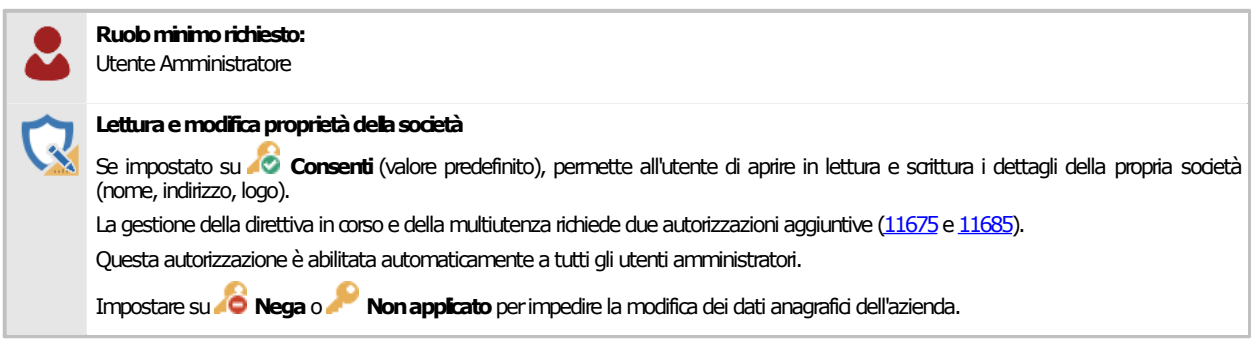

### <span id="page-406-2"></span>**6.3.311675 - Gestione direttiva in corso**

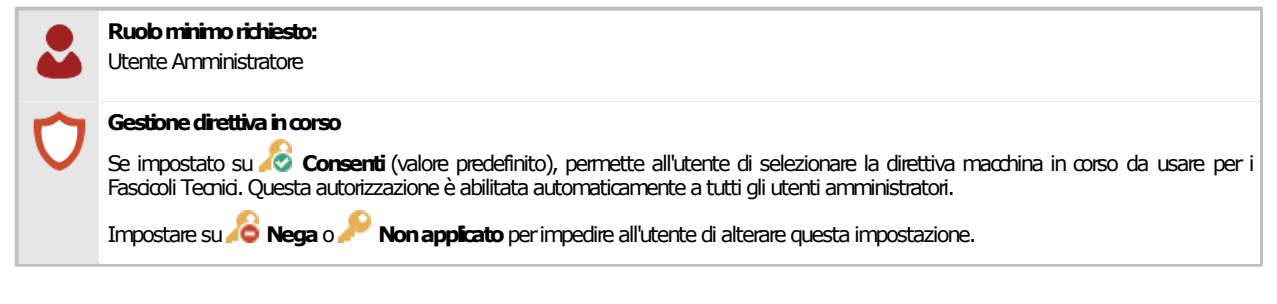

#### <span id="page-406-3"></span>**6.3.411685 - Gestione multiutenza**

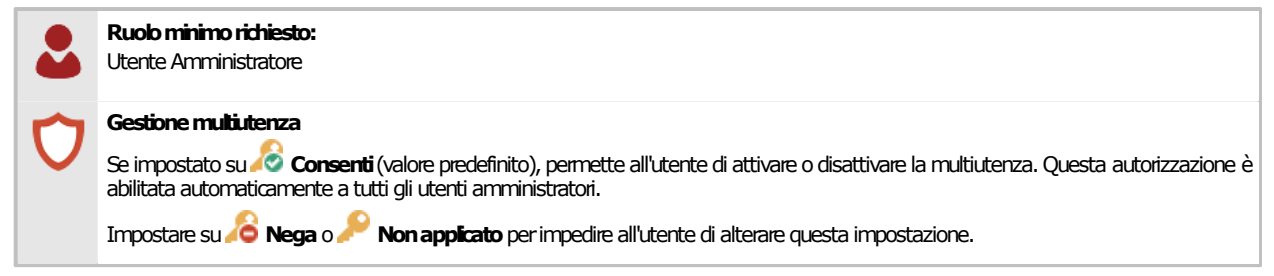

# **6.4Documenti del Fascicolo Tecnico**

In questo capitolo sono raccolte tutte le autorizzazioni inerenti le operazioni con i documenti del Fascicolo Tecnico.

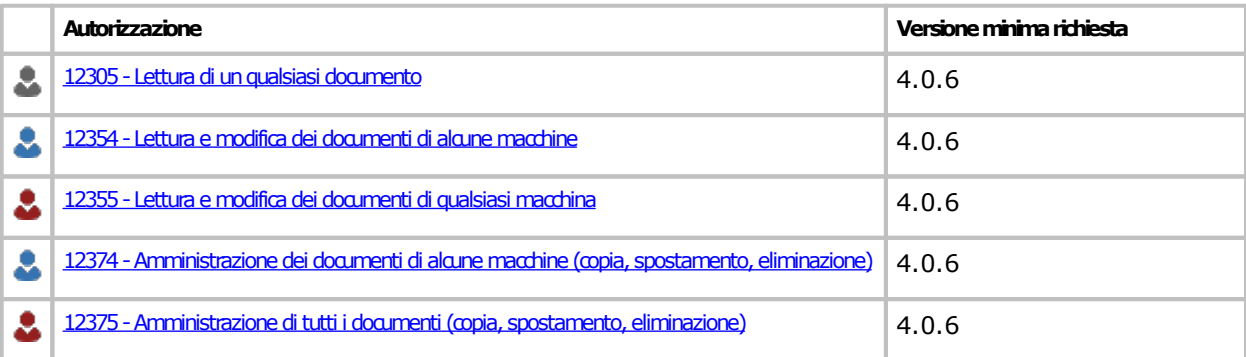

### <span id="page-408-0"></span>**6.4.112305 - Lettura di un qualsiasi documento**

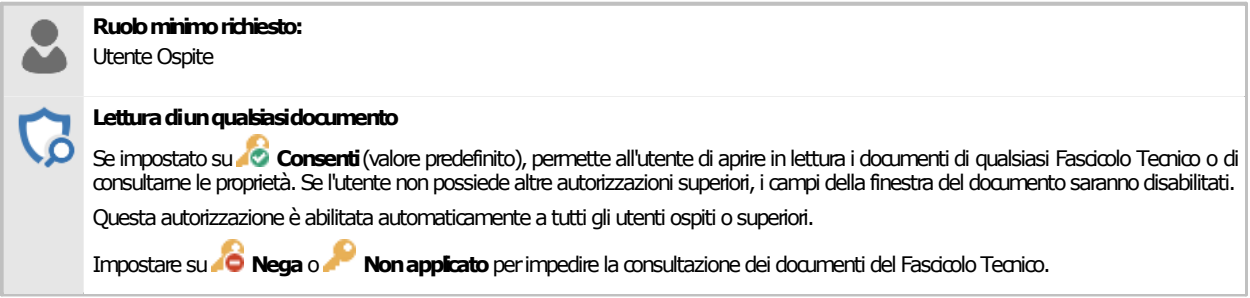

#### <span id="page-408-1"></span>**12354 - Lettura e modifica dei documenti di alcune 6.4.2 macchine**

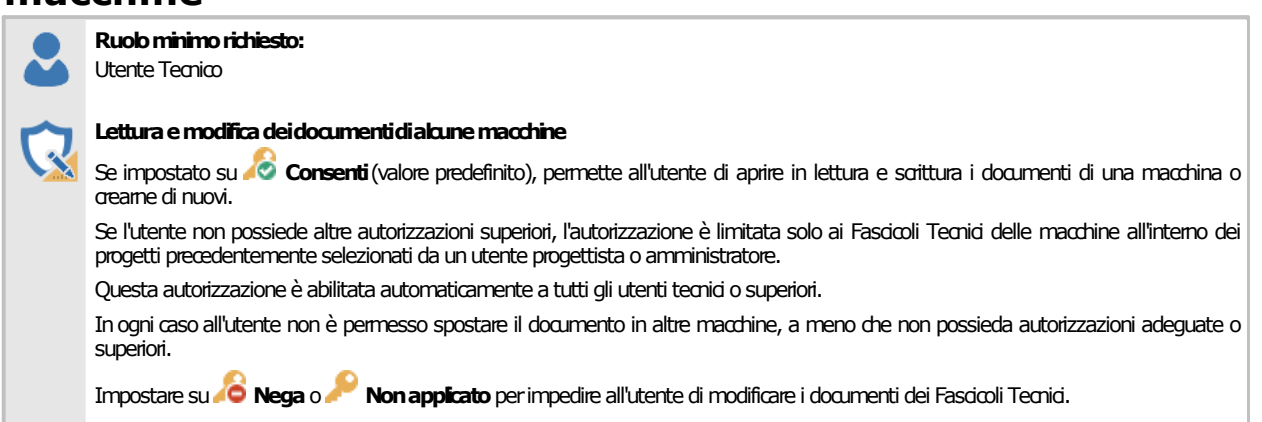

# <span id="page-408-2"></span>**12355 - Lettura e modifica dei documenti di qualsiasi 6.4.3 macchina**

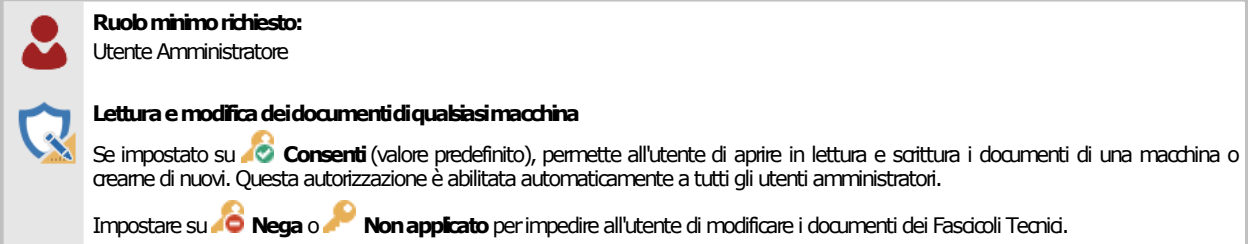

### <span id="page-408-3"></span>**12374 - Amministrazione dei documenti di alcune 6.4.4 macchine (copia, spostamento, eliminazione)**

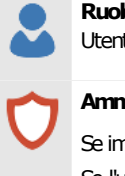

**Ruolominimorichiesto:** Utente Tecnico

#### **Amministrazionedeidocumentidialcunemacchine**

Se impostato su **Consenti** (valore predefinito), permette all'utente di copiare, spostare ed eliminare i documenti di una macchina. Se l'utente non possiede altre autorizzazioni superiori, l'autorizzazione è limitata solo ai Fascicoli Tecnici delle macchine all'interno dei progetti precedentemente selezionati da un utente progettista o amministratore.

Questa autorizzazione è abilitata automaticamente a tutti gli utenti tecnici o superiori.

In ogni caso all'utente non è permesso spostare o copiare il documento in altre macchine, a meno che non possieda autorizzazioni adeguate osuperiori.

Impostare su **Nega**o **Nonapplicato**perimpedire all'utentedi gestire i documenti dei Fascicoli Tecnici.

#### <span id="page-409-0"></span>**12375 - Amministrazione di tutti i documenti (copia, 6.4.5 spostamento, eliminazione)**

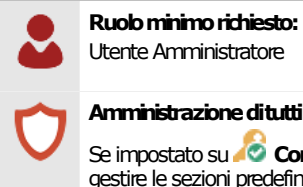

#### **Amministrazionedituttiidocumenti**

Se impostato su **CO Consenti** (valore predefinito), permette all'utente di spostare, copiare ed eliminare tutti i documenti presenti e di gestire le sezioni predefinite. Questa autorizzazione è abilitata automaticamente a tutti gli utenti amministratori.

Impostare su **Nega**o **Nonapplicato**perimpedire lamodificadei documenti.

# **6.5Macchine**

In questo capitolo sono raccolte tutte le autorizzazioni inerenti le operazioni sulle macchine.

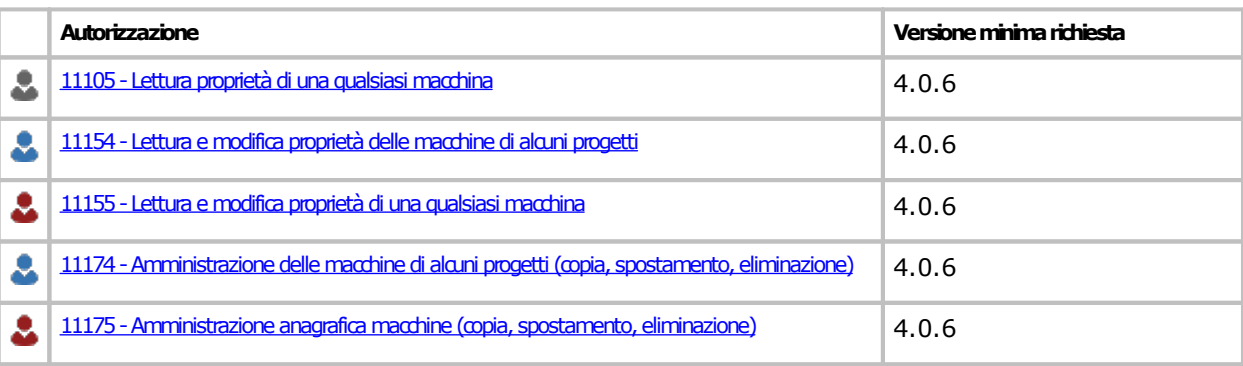

#### <span id="page-411-0"></span>**6.5.111105 - Lettura proprietà di una qualsiasi macchina**

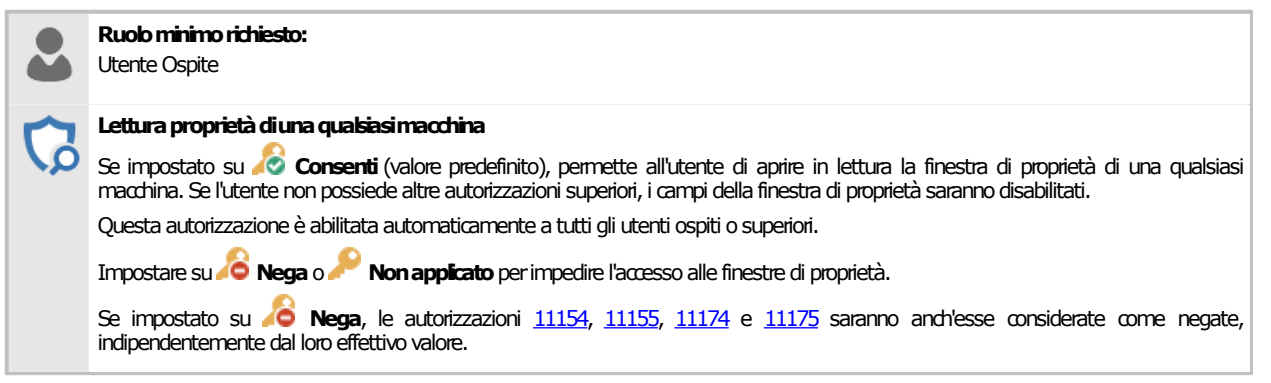

#### <span id="page-411-1"></span>**11154 - Lettura e modifica proprietà delle macchine di 6.5.2 alcuni progetti**

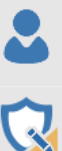

**Ruolominimorichiesto:** UtenteTecnico

#### Lettura e modifica proprietà delle macchine di alcuni progetti

Se impostato su **Consenti** (valore predefinito), permette all'utente di aprire in lettura e scrittura la finestra di proprietà di una macchina o crearne una nuova.

Se l'utente non possiede altre autorizzazioni superiori, l'autorizzazione è limitata solo ad uno o più progetti precedentemente selezionati da un utente progettista o amministratore.

Questa autorizzazione è abilitata automaticamente a tutti gli utenti tecnici o superiori.

In ogni caso all'utente non è permesso spostare la macchina in altri progetti, a meno che non possieda autorizzazioni adeguate o superiori.

Impostare su **Nega**o **Nonapplicato**perimpedire all'utentedi modificare l'anagraficamacchine.

# <span id="page-411-2"></span>**11155 - Lettura e modifica proprietà di una qualsiasi 6.5.3**

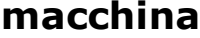

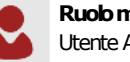

#### **Ruolominimorichiesto:**

Utente Amministratore

#### Lettura e modifica proprietà di una qualsiasi macchina

Se impostato su **C**O Consenti (valore predefinito), permette all'utente di aprire in lettura e scrittura la finestra di proprietà di una qualsiasi macchina presente o di una nuova. Questa autorizzazione è abilitata automaticamente a tutti gli utenti amministratori.

Impostare su **O Nega**o **Non applicato** per impedire la greazione o la modifica delle macchine.

#### <span id="page-411-3"></span>**11174 - Amministrazione delle macchine di alcuni progetti 6.5.4 (copia, spostamento, eliminazione)**

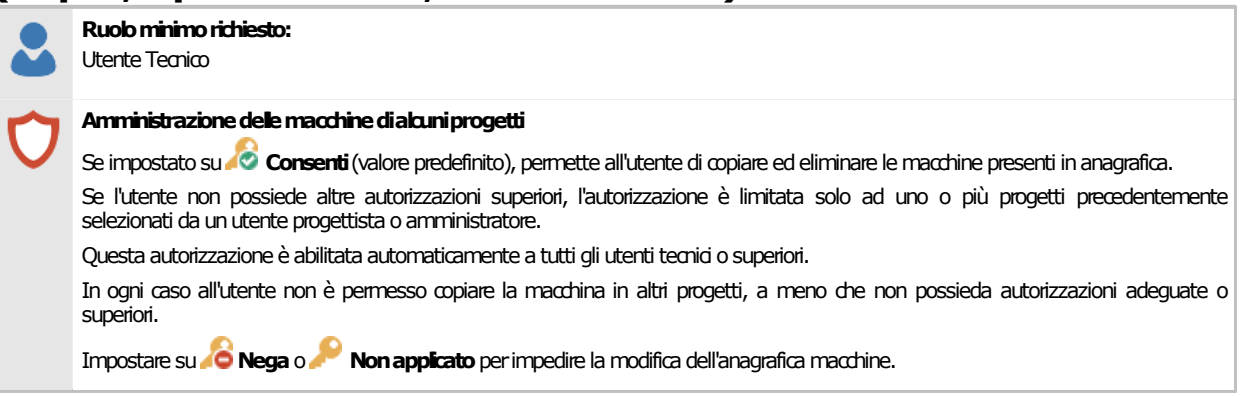

#### <span id="page-412-0"></span>**11175 - Amministrazione anagrafica macchine (copia, 6.5.5 spostamento, eliminazione)**

**Ruolominimorichiesto:** Utente Amministratore **Amministrazioneanagraficamacchine** Se impostato su **Consenti** (valore predefinito), permette all'utente di copiare ed eliminare le macchine presenti in anagrafica. Questa autorizzazione è abilitata automaticamente a tutti gli utenti amministratori. Impostare su **Nega**o **Non applicato** per impedire la modifica dell'anagrafica macchine.

# **6.6Norme e check list**

In questo capitolo sono raccolte tutte le autorizzazioni inerenti le operazioni con le norme o check list.

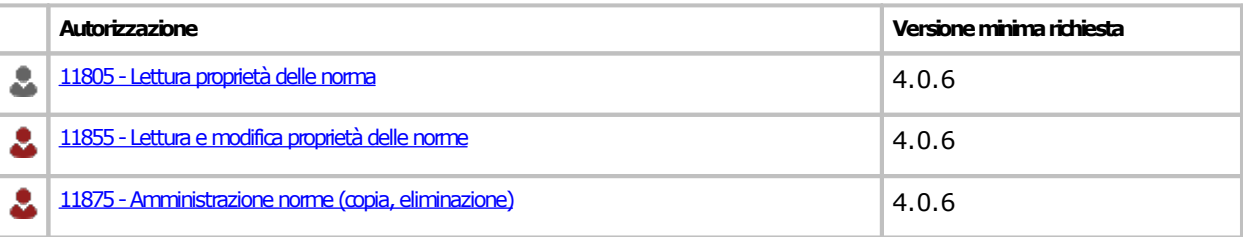

#### <span id="page-414-0"></span>**6.6.111805 - Lettura proprietà delle norma**

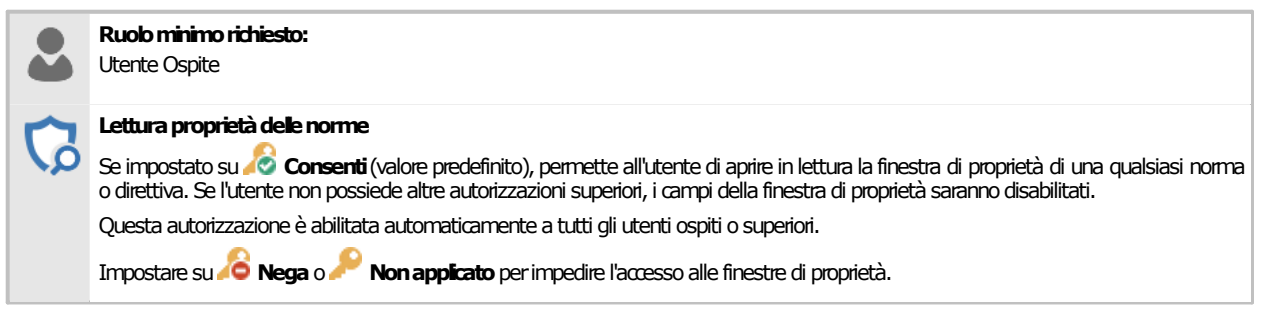

### <span id="page-414-1"></span>**6.6.211855 - Lettura e modifica proprietà delle norme**

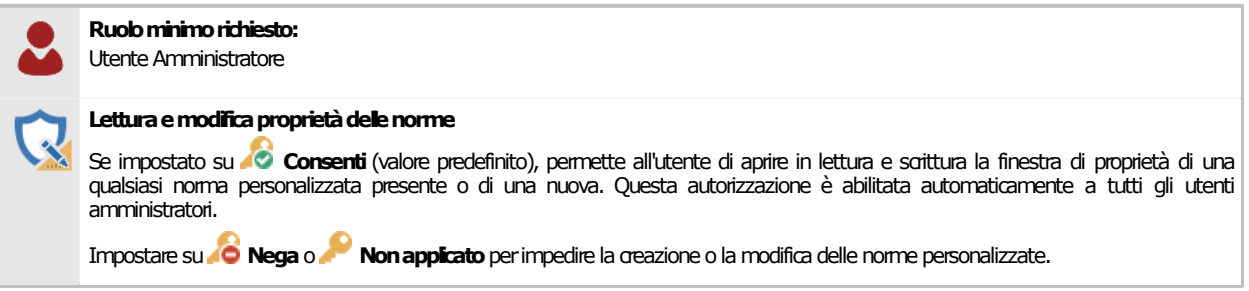

### <span id="page-414-2"></span>**6.6.311875 - Amministrazione norme (copia, eliminazione)**

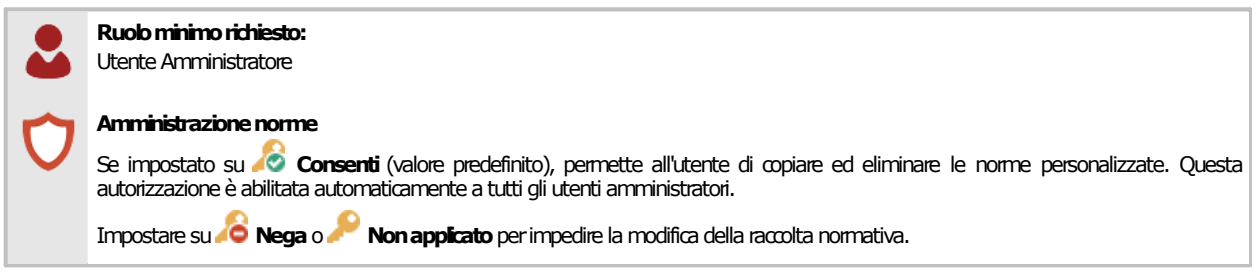

# **6.7Progetti**

In questo capitolo sono raccolte tutte le autorizzazioni inerenti le operazioni con i progetti.

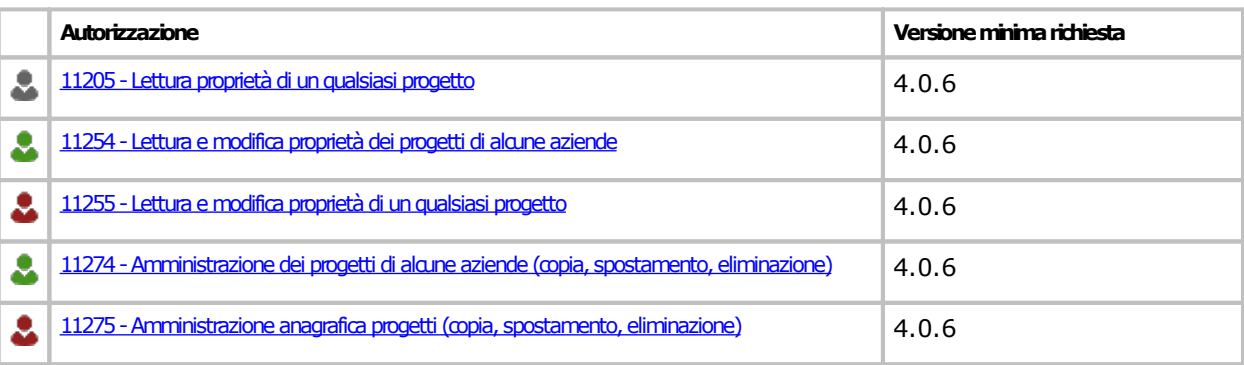

#### <span id="page-416-0"></span>**6.7.111205 - Lettura proprietà di un qualsiasi progetto**

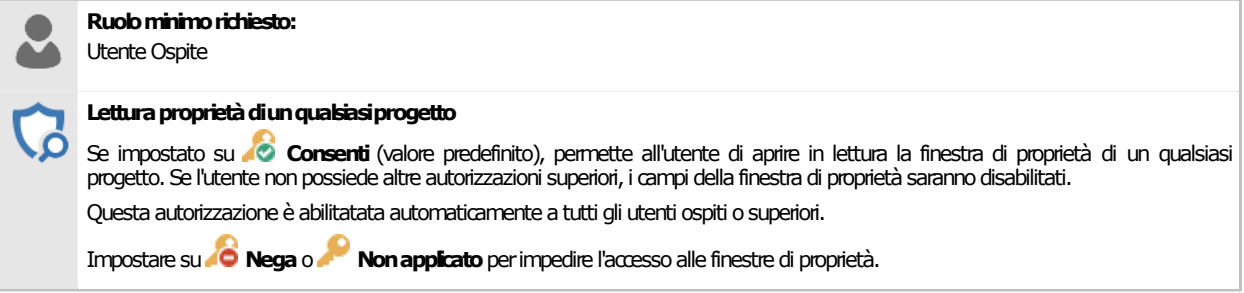

#### <span id="page-416-1"></span>**11254 - Lettura e modifica proprietà dei progetti di alcune 6.7.2 aziende**

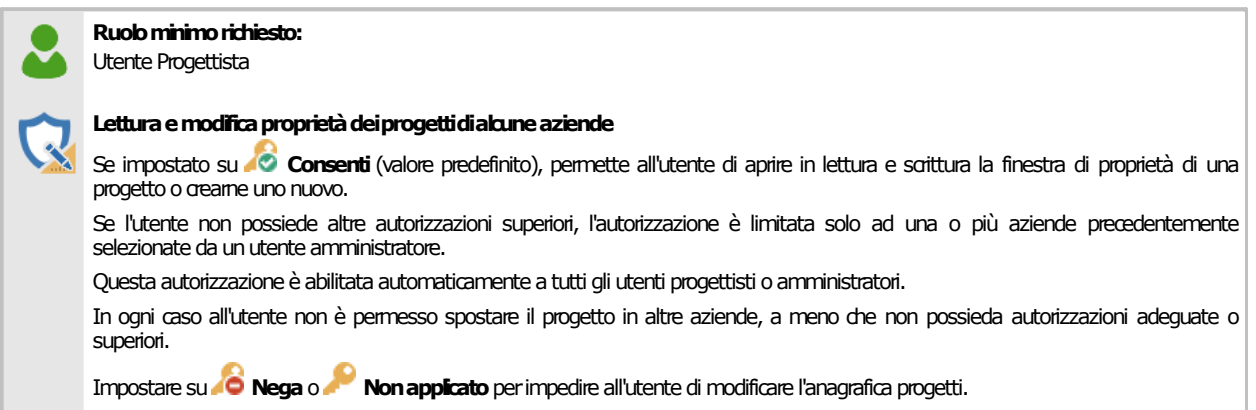

# <span id="page-416-2"></span>**11255 - Lettura e modifica proprietà di un qualsiasi 6.7.3**

#### **progetto**

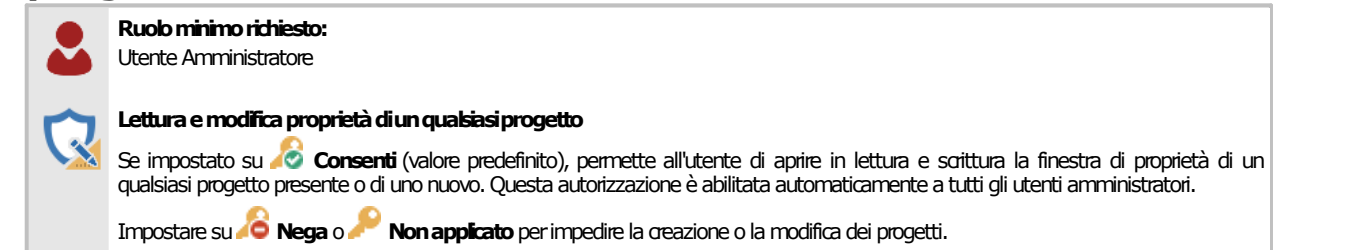

#### <span id="page-416-3"></span>**11274 - Amministrazione dei progetti di alcune aziende 6.7.4 (copia, spostamento, eliminazione)**

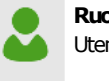

**Ruolominimorichiesto:** Utente Progettista

#### **Amministrazionedeiprogettidialcuneaziende**

Se impostato su **Consenti** (valore predefinito), permette all'utente di copiare ed eliminare i progetti presenti in anagrafica.

Se l'utente non possiede altre autorizzazioni superiori, l'autorizzazione è limitata solo ad uno o più aziende precedentemente selezionate da un utente amministratore.

Questa autorizzazione è abilitata automaticamente a tutti gli utenti progettisti o amministratori.

In ogni caso all'utente non è permesso copiare il progetto in altre aziende, a meno che non possieda autorizzazioni adeguate o superiori.

Impostare su **Nega**o **Nonapplicato**perimpedire lamodificadell'anagraficaprogetti.

#### <span id="page-417-0"></span>**11275 - Amministrazione anagrafica progetti (copia, 6.7.5 spostamento, eliminazione)**

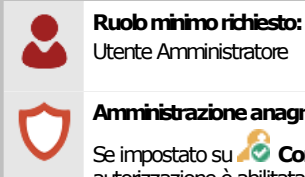

#### **Amministrazioneanagraficaprogetti**

Se impostato su **Consenti** (valore predefinito), permette all'utente di copiare ed eliminare i progetti presenti in anagrafica. Questa | autorizzazione è abilitata automaticamente a tutti gli utenti amministratori.

Impostare su **Nega**o **Nonapplicato**perimpedire lamodificadell'anagraficaprogetti.

# **6.8Raccolte di cartelli**

In questo capitolo sono raccolte tutte le autorizzazioni inerenti le operazioni sulle raccolte di cartelli.

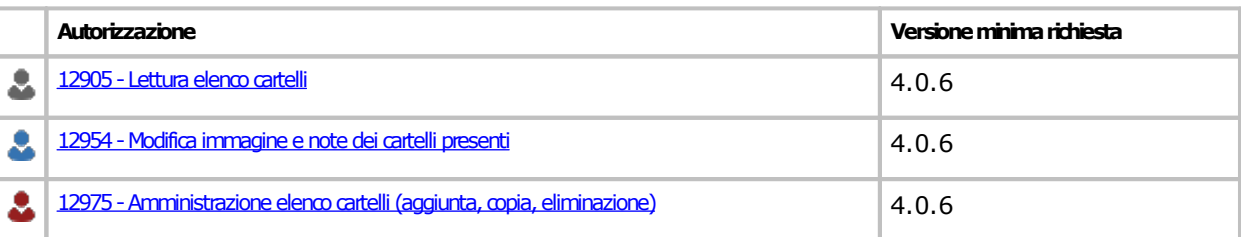

### <span id="page-419-0"></span>**6.8.112905 - Lettura elenco cartelli**

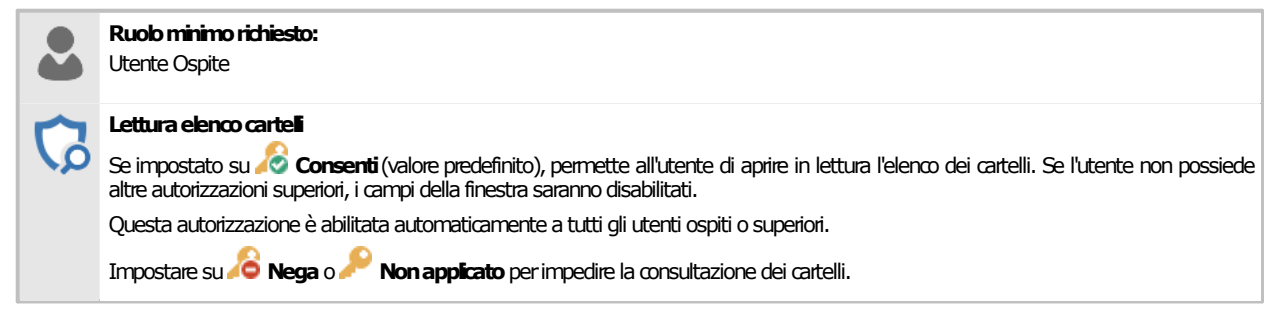

# <span id="page-419-1"></span>**6.8.212954 - Modifica immagine e note dei cartelli presenti**

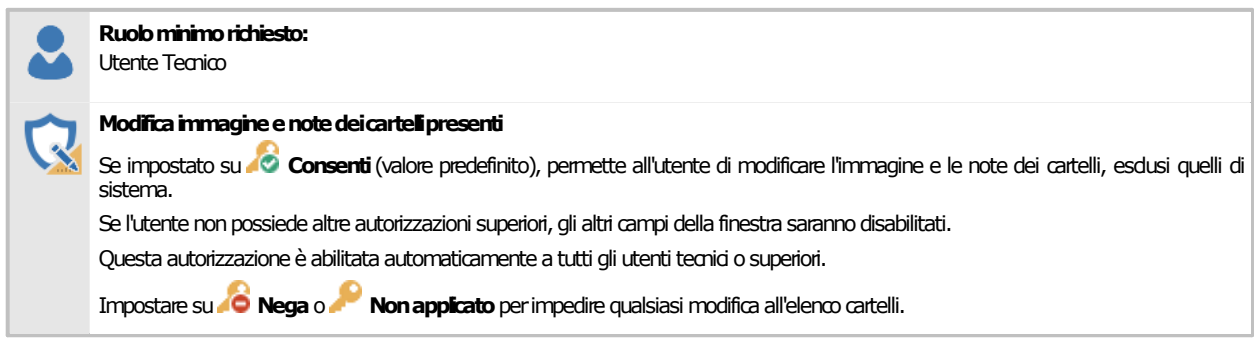

### <span id="page-419-2"></span>**12975 - Amministrazione elenco cartelli (aggiunta, copia, 6.8.3 eliminazione)**

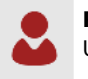

**Ruolominimorichiesto:** Utente Amministratore

#### Amministrazione elenco cartelli

Se impostato su **Consenti** (valore predefinito), permette all'utente di aggiungere, copiare, eliminare cartelli dall'elenco, esdusi quelli di sistema. Questa autorizzazione è abilitata automaticamente a tutti gli utenti amministratori.

Impostare su **O Nega**o **Non applicato** per impedire qualsiasi modifica all'elenco cartelli.

# **6.9Raccolte di modelli**

In questo capitolo sono raccolte tutte le autorizzazioni inerenti le operazioni sulle raccolte di modelli.

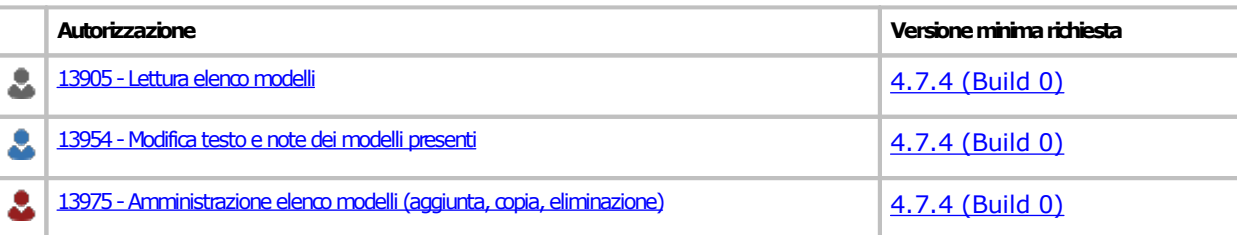

#### <span id="page-421-0"></span>**6.9.113905 - Lettura elenco modelli**

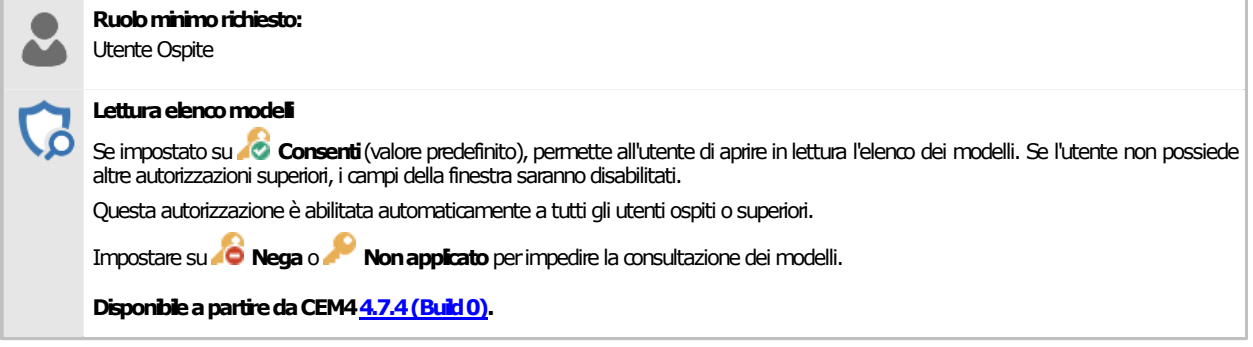

#### <span id="page-421-1"></span>**6.9.213954 - Modifica testo e note dei modelli presenti**

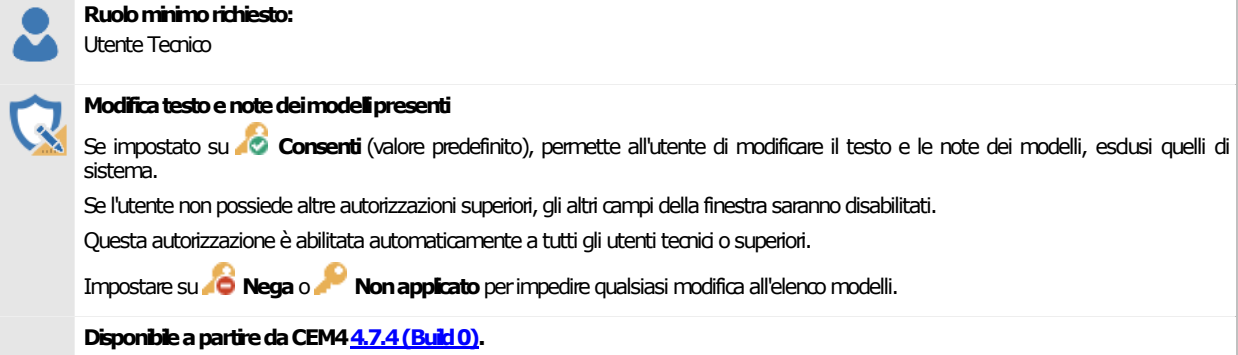

### <span id="page-421-2"></span>**13975 - Amministrazione elenco modelli (aggiunta, copia, 6.9.3 eliminazione)**

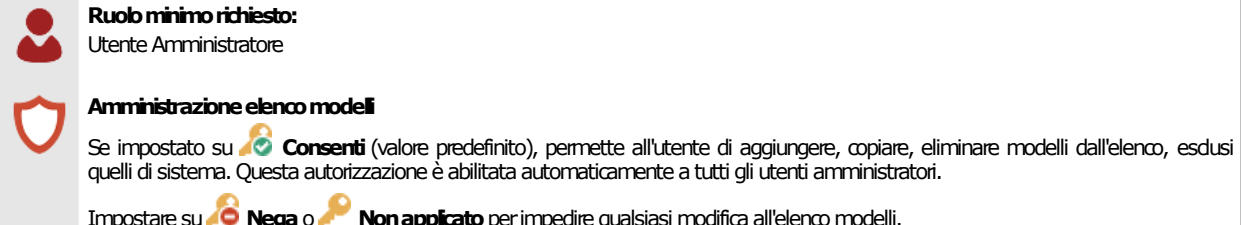

quelli di sistema. Questa autorizzazione è abilitata automaticamente a tutti gli utenti amministratori.

Impostare su **10 Nega** o **Non applicato** per impedire qualsiasi modifica all'elenco modelli.

**DisponibileapartiredaCEM4[4.7.4\(Build0\)](#page-461-0).**

# **6.10Raccolte di pericoli**

In questo capitolo sono raccolte tutte le autorizzazioni inerenti le operazioni sulle raccolte di pericoli.

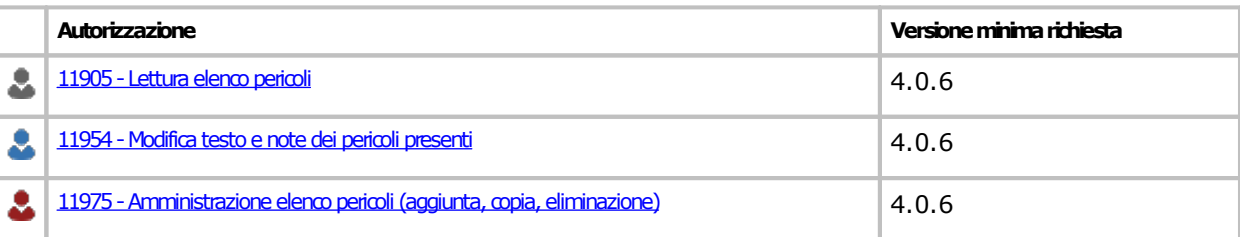

### <span id="page-423-0"></span>**6.10.111905 - Lettura elenco pericoli**

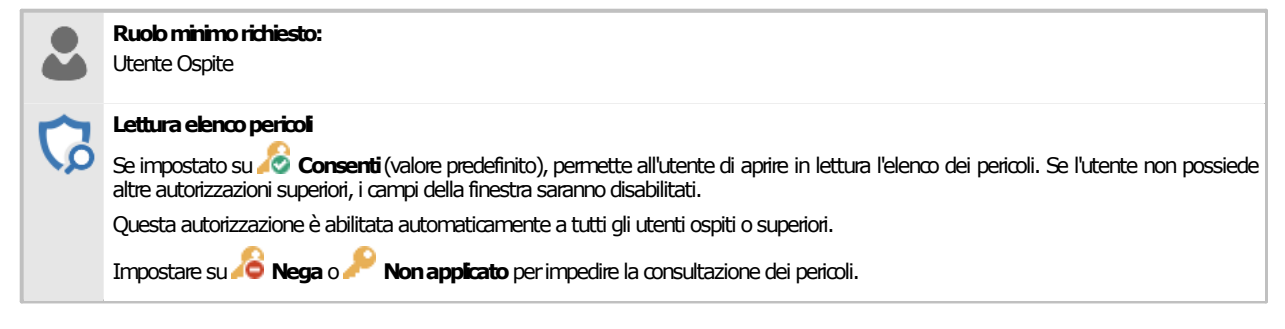

### <span id="page-423-1"></span>**6.10.211954 - Modifica testo e note dei pericoli presenti**

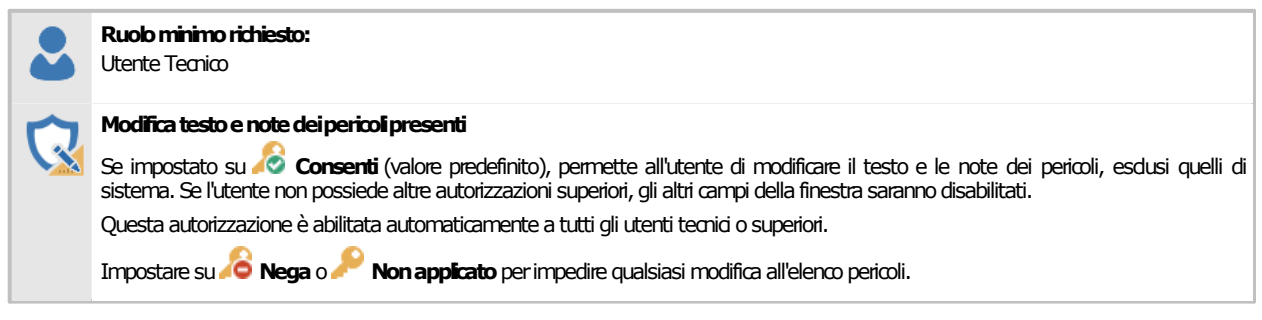

#### <span id="page-423-2"></span>**11975 - Amministrazione elenco pericoli (aggiunta, copia, 6.10.3 eliminazione)**

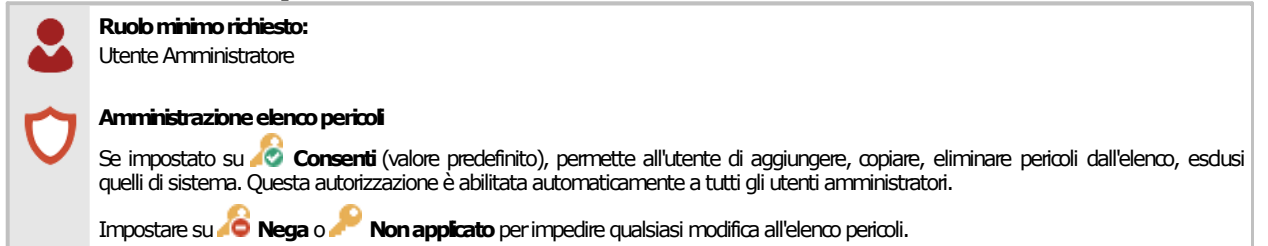

# **6.11Raccolte di schemi**

In questo capitolo sono raccolte tutte le autorizzazioni inerenti le operazioni sulle raccolte di schemi.

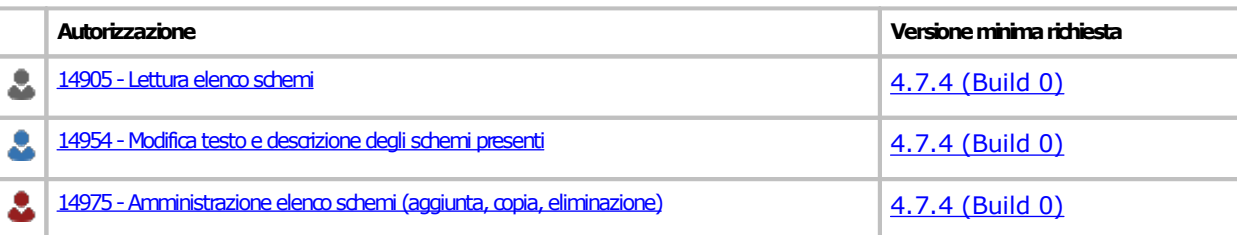

### <span id="page-425-0"></span>**6.11.114905 - Lettura elenco schemi**

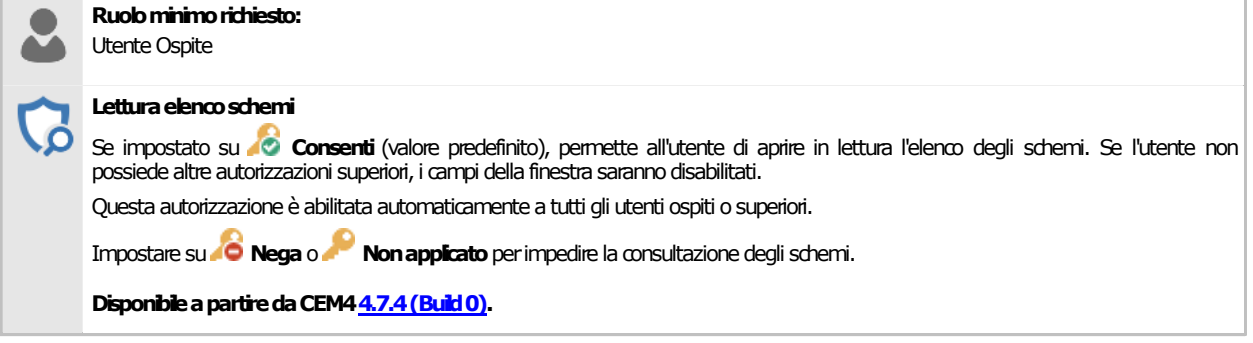

#### <span id="page-425-1"></span>**6.11.214954 - Modifica testo e descrizione degli schemi presenti**

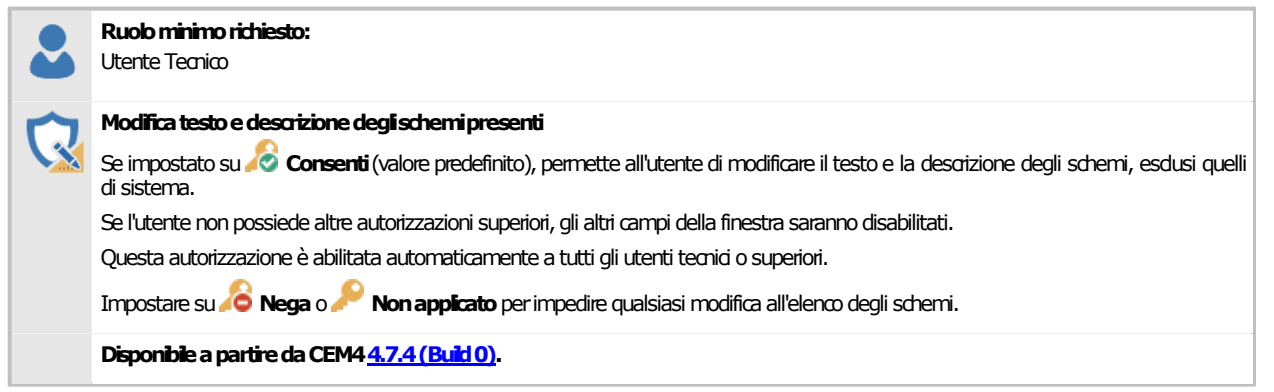

### <span id="page-425-2"></span>**14975 - Amministrazione elenco schemi (aggiunta, copia, 6.11.3 eliminazione)**

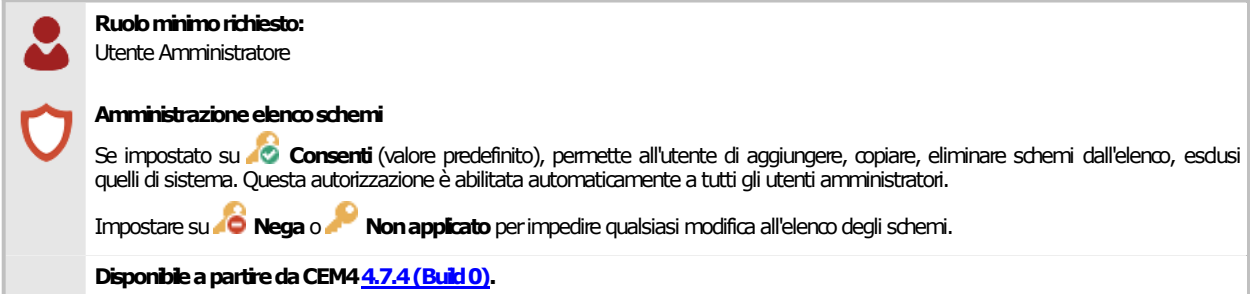

### **6.12Report: anteprima di stampa**

In questo capitolo sono raccolte tutte le autorizzazioni inerenti l'anteprima di stampa dei report.

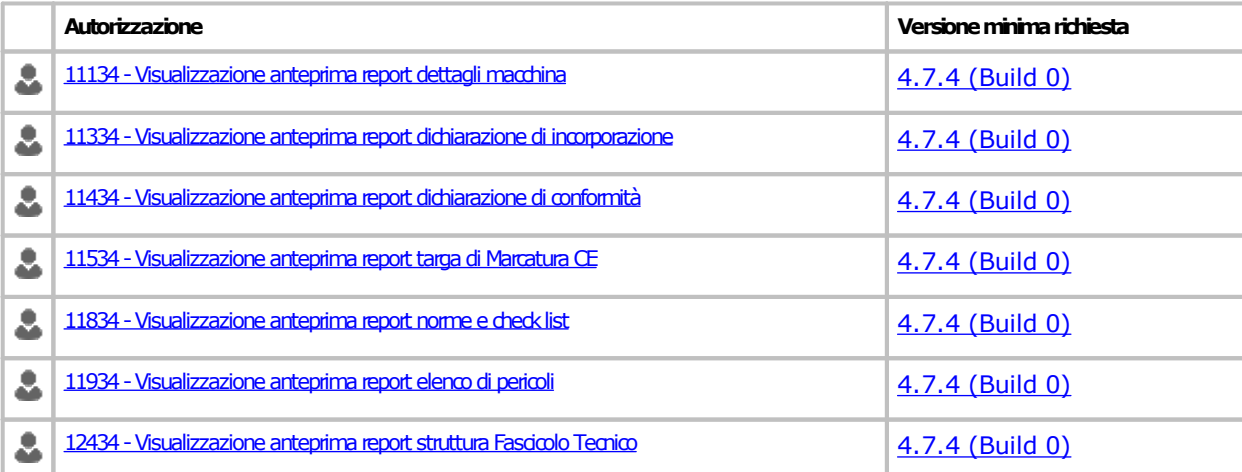

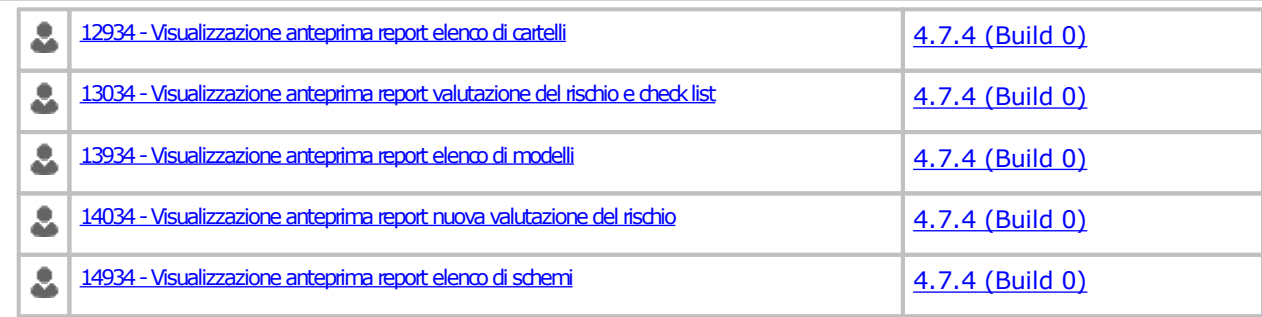

#### <span id="page-426-0"></span>**11134 - Visualizzazione anteprima report dettagli 6.12.1 macchina**

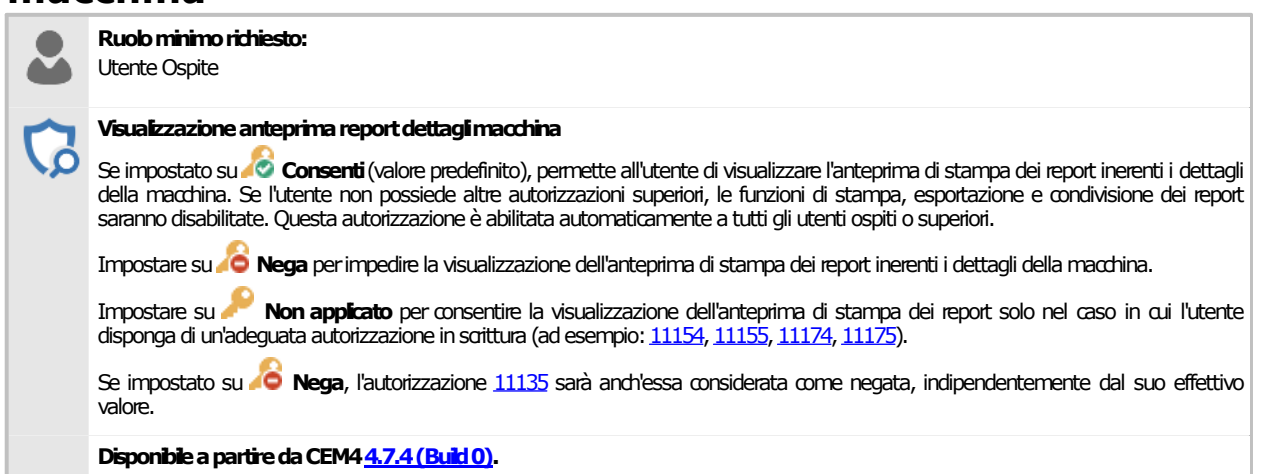

#### <span id="page-426-1"></span>**11334 - Visualizzazione anteprima report dichiarazione di 6.12.2 incorporazione**

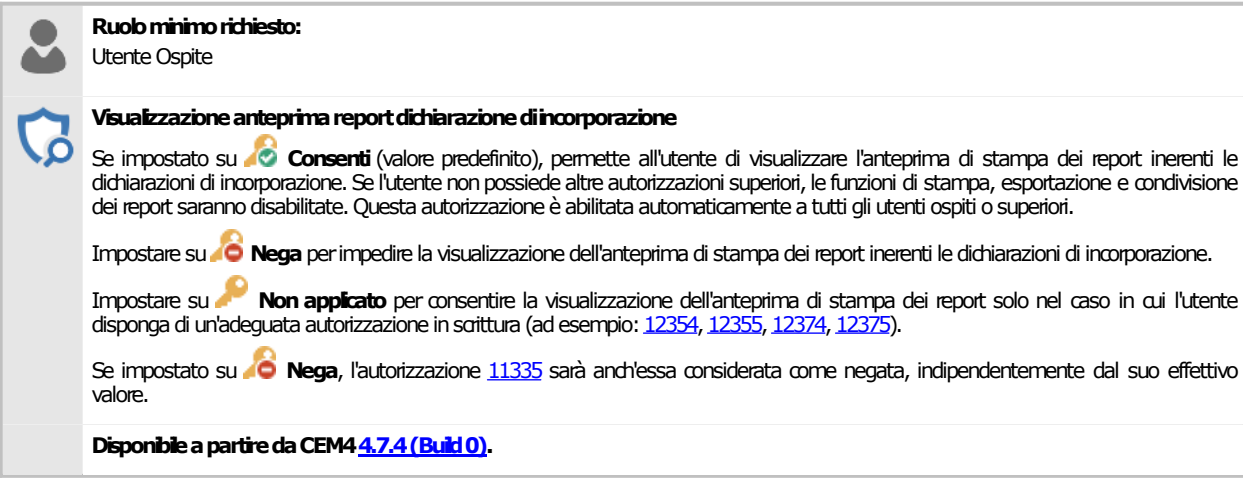

#### <span id="page-426-2"></span>**11434 - Visualizzazione anteprima report dichiarazione di 6.12.3 conformità**

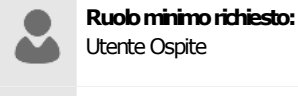

#### **Visualizzazioneanteprimareportdichiarazionediconformità**

Se impostato su **Consenti** (valore predefinito), permette all'utente di visualizzare l'anteprima di stampa dei report inerenti le dichiarazioni di conformità. Se l'utente non possiede altre autorizzazioni superiori, le funzioni di stampa, esportazione e condivisione dei report saranno disabilitate. Questa autorizzazione è abilitata automaticamente a tutti gli utenti ospiti o superiori.

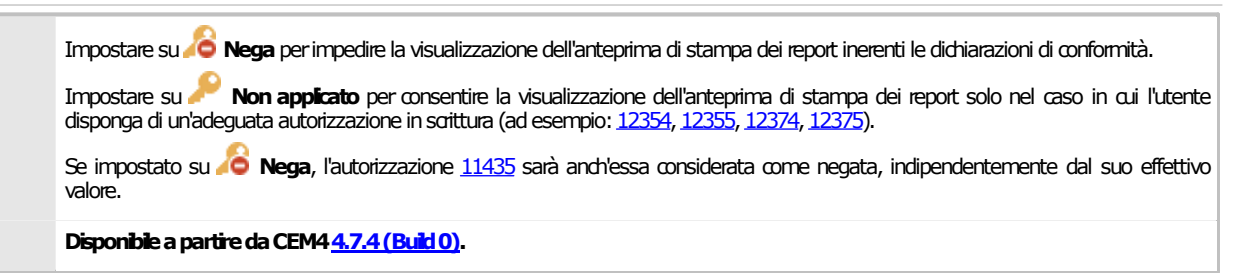

#### <span id="page-427-0"></span>**11534 - Visualizzazione anteprima report targa di 6.12.4 Marcatura CE**

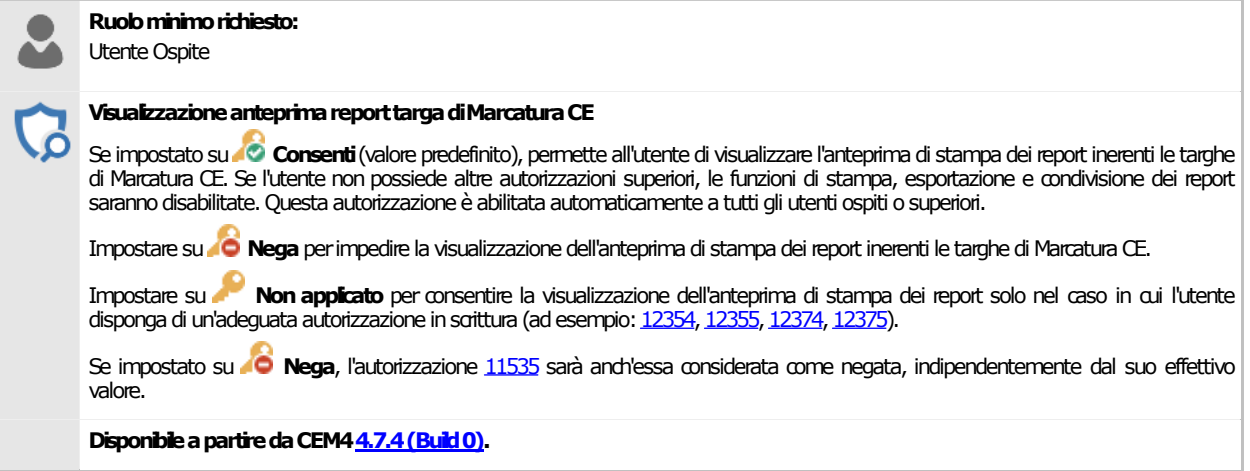

### <span id="page-427-1"></span>**11834 - Visualizzazione anteprima report norme e check 6.12.5 list**

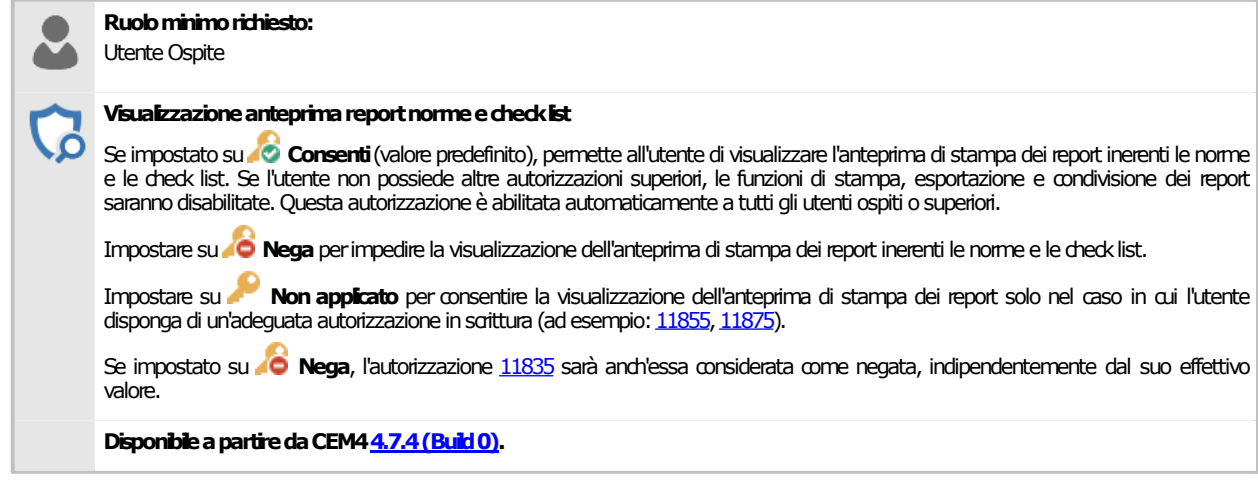

#### <span id="page-427-2"></span>**11934 - Visualizzazione anteprima report elenco di 6.12.6 pericoli**

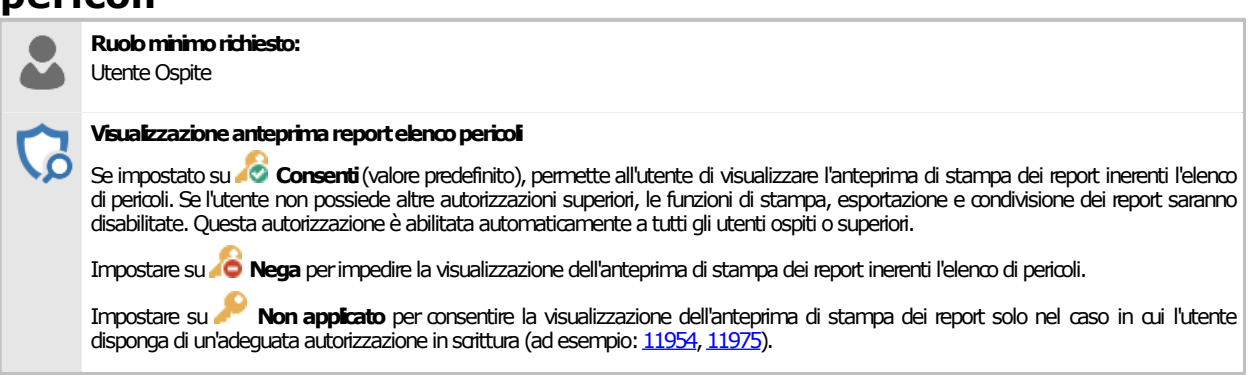

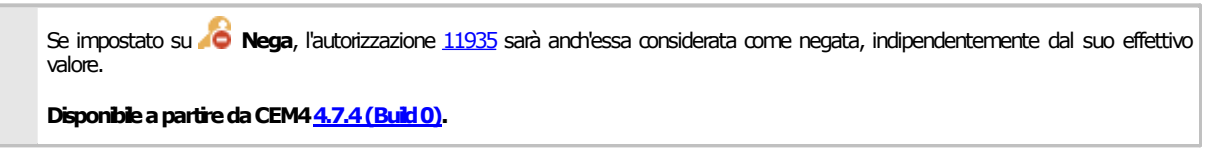

#### <span id="page-428-0"></span>**12434 - Visualizzazione anteprima report struttura 6.12.7 Fascicolo Tecnico**

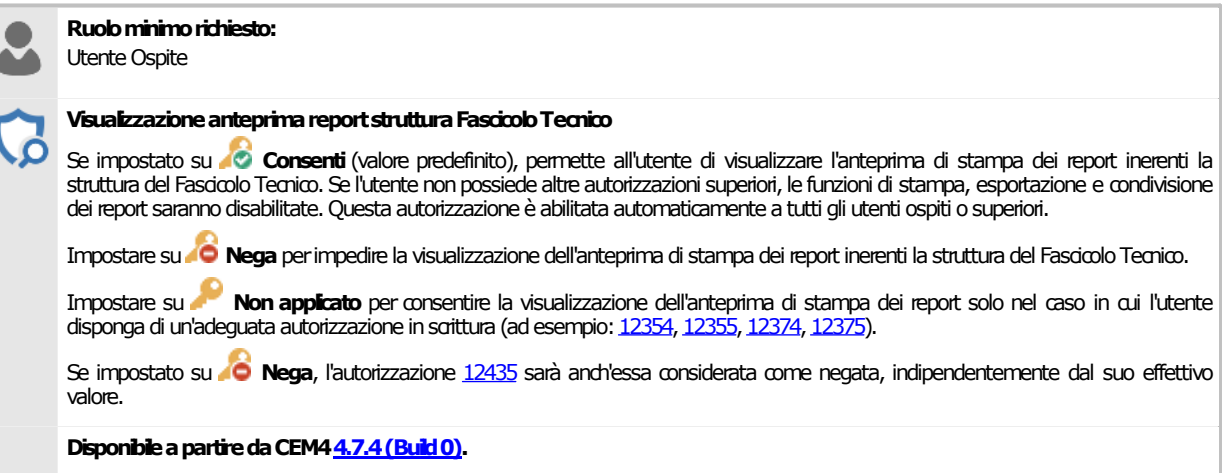

#### <span id="page-428-1"></span>**6.12.812934 - Visualizzazione anteprima report elenco di cartelli**

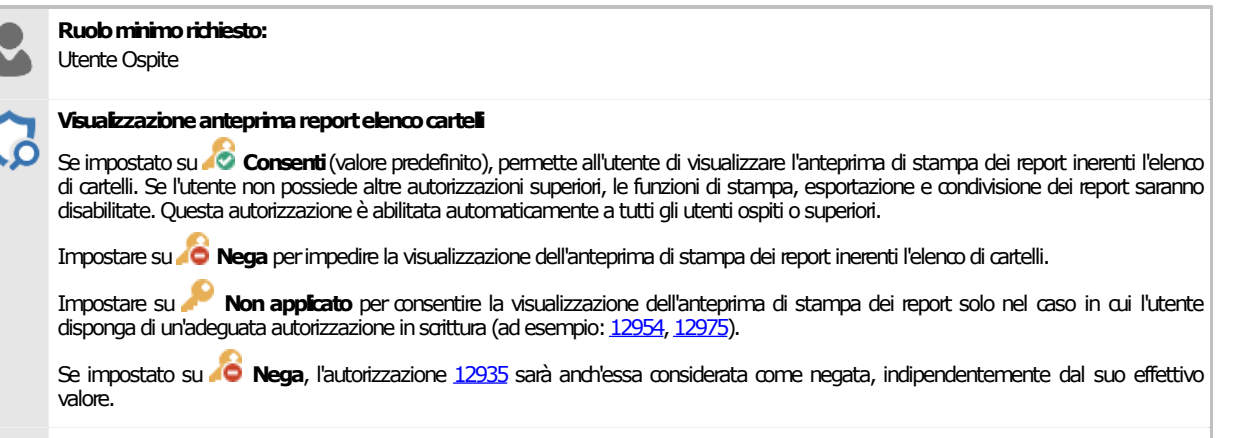

**DisponibileapartiredaCEM4[4.7.4\(Build0\)](#page-461-0).**

#### <span id="page-428-2"></span>**13034 - Visualizzazione anteprima report valutazione del 6.12.9 rischio e check list**

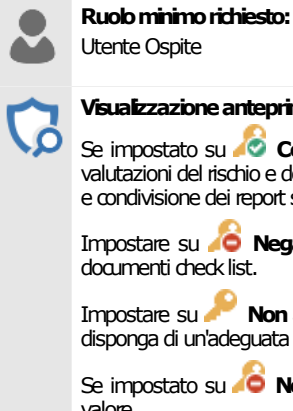

#### **Visualizzazioneanteprimareportvalutazionedelrischioechecklist**

Se impostato su **C** Consenti (valore predefinito), permette all'utente di visualizzare l'anteprima di stampa dei report inerenti le valutazioni del rischio e documenti check list. Se l'utente non possiede altre autorizzazioni superiori, le funzioni di stampa, esportazione e condivisione dei report saranno disabilitate. Questa autorizzazione è abilitata automaticamente a tutti gli utenti ospiti o superiori.

Impostare su **Nega** per impedire la visualizzazione dell'anteprima di stampa dei report inerenti le valutazioni del rischio e documenti check list.

Impostare su **Non applicato** per consentire la visualizzazione dell'anteprima di stampa dei report solo nel caso in cui l'utente disponga di un'adeguata autorizzazione in sgittura (ad esempio: 12354, 12355, 12374, 12375).

Se impostato su **Nega**, l'autorizzazione [13035](#page-432-2) sarà anch'essa considerata come negata, indipendentemente dal suo effettivo valore.

**DisponibileapartiredaCEM4[4.7.4\(Build0\)](#page-461-0).**

#### <span id="page-429-0"></span>**13934 - Visualizzazione anteprima report elenco di 6.12.10 modelli**

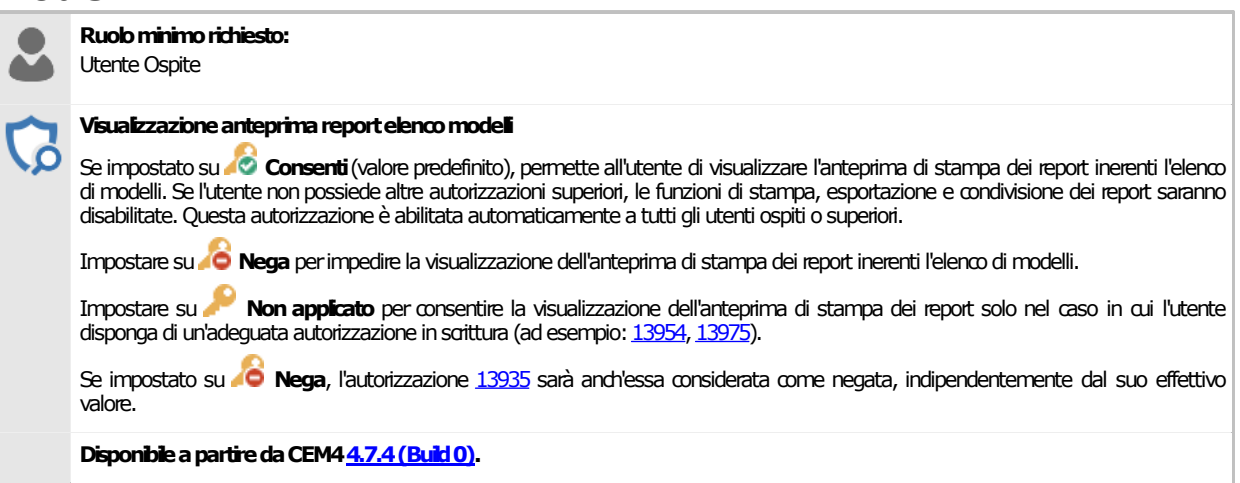

#### <span id="page-429-1"></span>**14034 - Visualizzazione anteprima report nuova 6.12.11 valutazione del rischio**

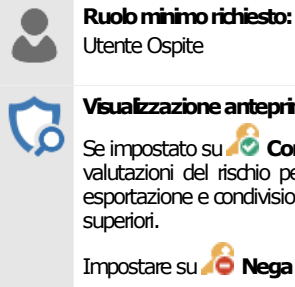

Utente Ospite

#### **Visualizzazioneanteprimareportnuovavalutazionedelrischio**

Se impostato su **Consenti** (valore predefinito), permette all'utente di visualizzare l'anteprima di stampa dei report inerenti le nuove valutazioni del rischio per requisito e per pericolo. Se l'utente non possiede altre autorizzazioni superiori, le funzioni di stampa, esportazione e condivisionedei report sarannodisabilitate.Questaautorizzazione è abilitataautomaticamente a tutti gli utenti ospiti o superiori.

Impostare su **Nega**perimpedire lavisualizzazionedell'anteprimadi stampadei reportinerenti lenuove valutazioni del rischio.

Impostare su **Non applicato** per consentire la visualizzazione dell'anteprima di stampa dei report solo nel caso in cui l'utente disponga di un'adeguata autorizzazione in scrittura (ad esempio: <u>12354, 12355, 12374, 12375</u>).

Se impostato su **Nega**, l'autorizzazione [14035](#page-433-1) sarà anch'essa considerata come negata, indipendentemente dal suo effettivo valore.

**DisponibileapartiredaCEM4[4.7.4\(Build0\)](#page-461-0).**

# <span id="page-429-2"></span>**6.12.1214934 - Visualizzazione anteprima report elenco di schemi**

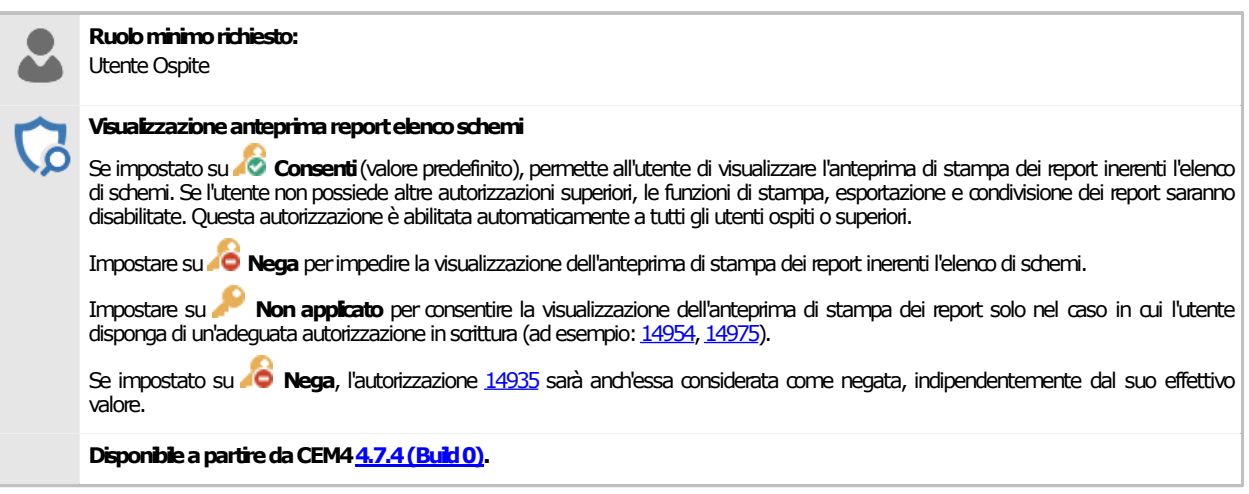

### **6.13Report: stampa, esportazione, condivisione**

In questo capitolo sono raccolte tutte le autorizzazioni inerenti la stampa, l'esportazione o la condivisione dei report.

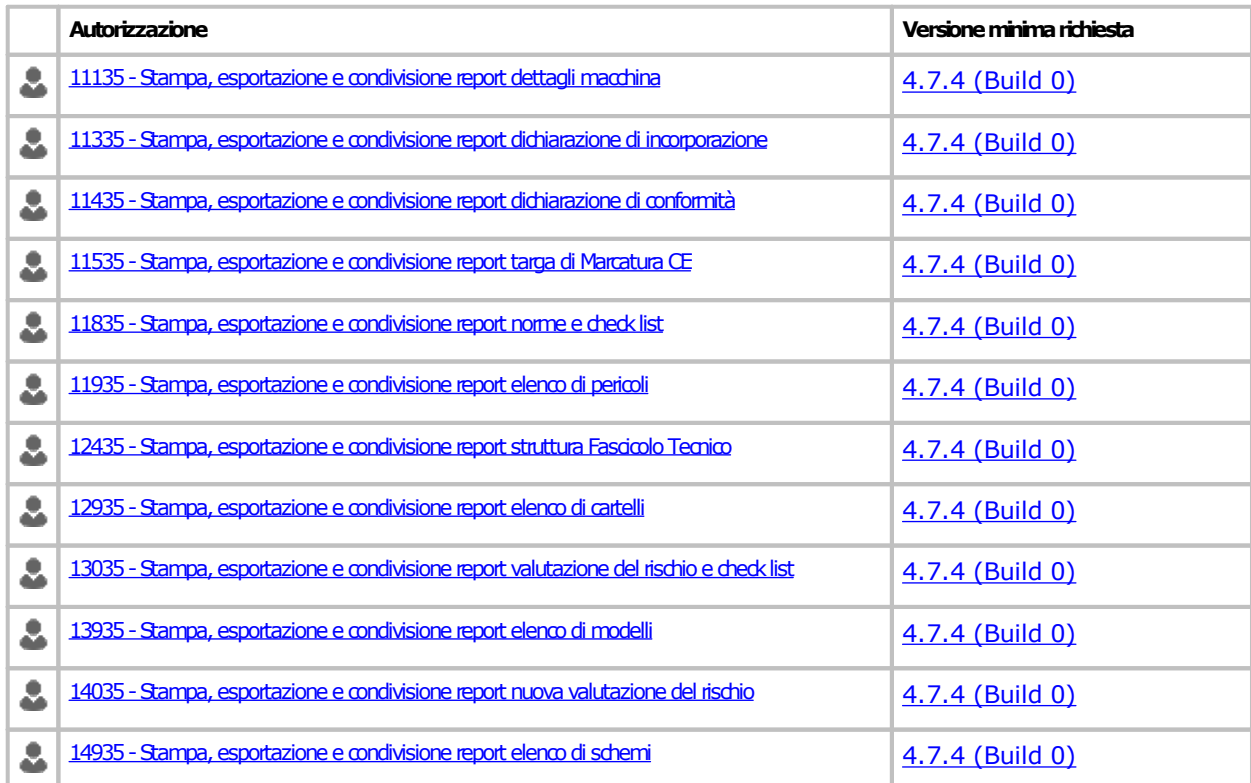

#### <span id="page-430-0"></span>**11135 - Stampa, esportazione e condivisione report 6.13.1 dettagli macchina**

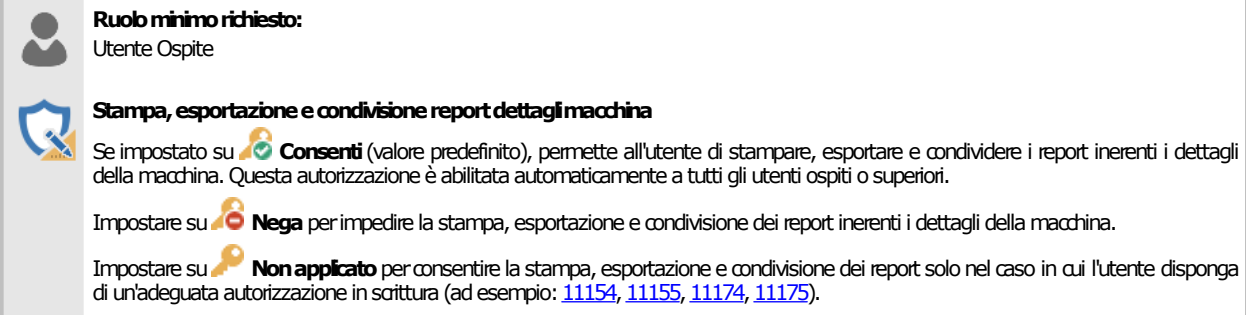

**DisponibileapartiredaCEM4[4.7.4\(Build0\)](#page-461-0).**

#### <span id="page-430-1"></span>**11335 - Stampa, esportazione e condivisione report 6.13.2 dichiarazione di incorporazione**

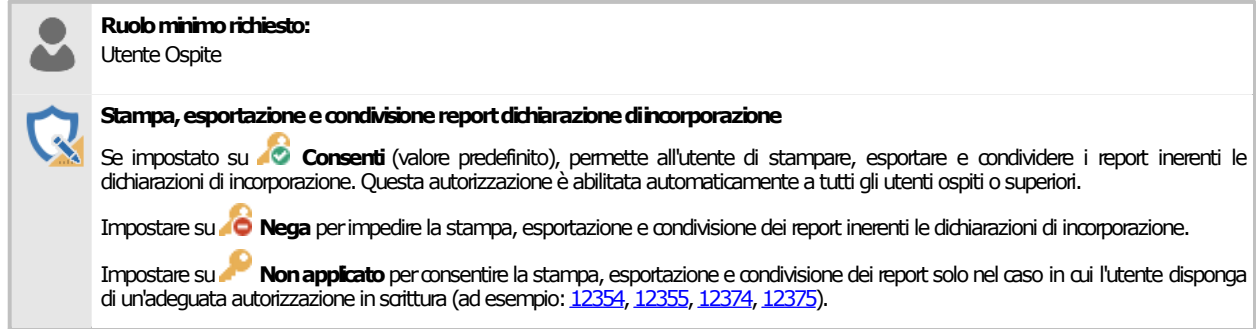

#### <span id="page-431-0"></span>**11435 - Stampa, esportazione e condivisione report 6.13.3 dichiarazione di conformità**

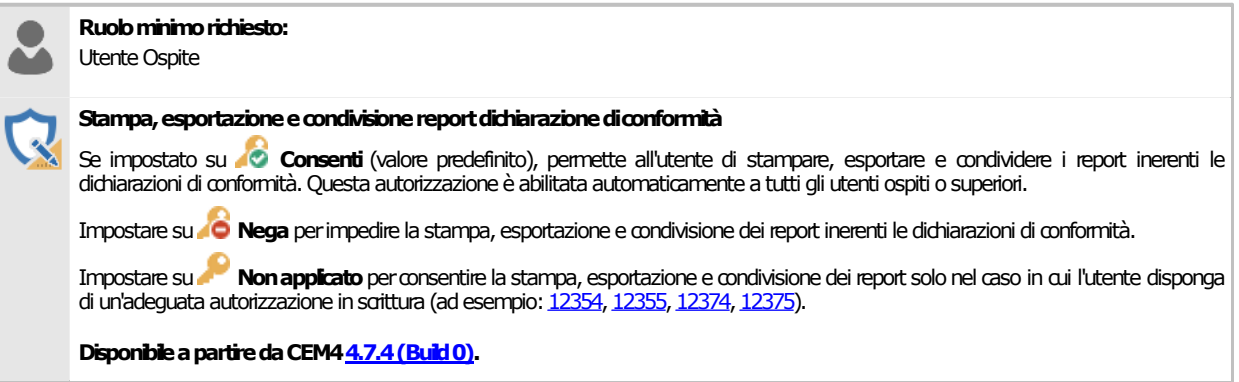

#### <span id="page-431-1"></span>**11535 - Stampa, esportazione e condivisione report targa 6.13.4 di Marcatura CE**

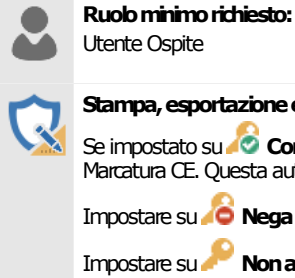

Stampa, esportazione e condivisione report targa di Marcatura CE

Se impostato su **Consenti** (valore predefinito), permette all'utente di stampare, esportare e condividere i report inerenti le targhe di Marcatura CE. Questa autorizzazione è abilitata automaticamente a tutti gli utenti ospiti o superiori.

Impostare su **Nega**perimpedire lastampa,esportazione e condivisionedei reportinerenti le targhedi MarcaturaCE.

Impostare su **Non applicato** per consentire la stampa, esportazione e condivisione dei report solo nel caso in cui l'utente disponga di un'adeguata autorizzazione in scrittura (ad esempio: 12354, 12355, 12374, 12375).

**DisponibileapartiredaCEM4[4.7.4\(Build0\)](#page-461-0).**

#### <span id="page-431-2"></span>**11835 - Stampa, esportazione e condivisione report 6.13.5 norme e check list**

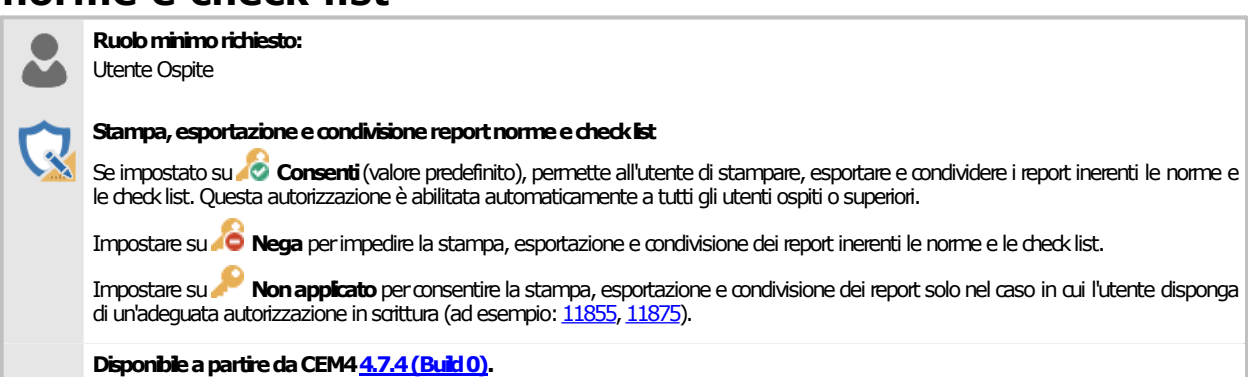

#### <span id="page-431-3"></span>**11935 - Stampa, esportazione e condivisione report 6.13.6 elenco di pericoli**

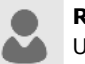

**Ruolominimorichiesto:** Utente Ospite

#### Stampa, esportazione e condivisione report elenco pericoli

Se impostato su **Consenti** (valore predefinito), permette all'utente di stampare, esportare e condividere i report inerenti l'elenco di pericoli. Questa autorizzazione è abilitata automaticamente a tutti gli utenti ospiti o superiori.
Impostare su **O Nega** per impedire la stampa, esportazione e condivisione dei report inerenti l'elenco di pericoli. Impostare su **Non applicato** per consentire la stampa, esportazione e condivisione dei report solo nel caso in cui l'utente disponga di un'adeguataautorizzazione inscrittura(adesempio:11954,11975). **DisponibileapartiredaCEM4[4.7.4\(Build0\)](#page-461-0).**

#### **12435 - Stampa, esportazione e condivisione report 6.13.7 struttura Fascicolo Tecnico**

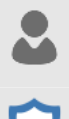

**Ruolominimorichiesto:** Utente Ospite

Stampa, esportazione e condivisione report struttura Fascicolo Tecnico

Se impostato su**ri Consenti** (valore predefinito), permette all'utente di stampare, esportare e condividere i report inerenti la struttura | del Fascicolo Tecnico. Questa autorizzazione è abilitata automaticamente a tutti gli utenti ospiti o superiori.

Impostare su **Nega** per impedire la stampa, esportazione e condivisione dei reportinerenti la struttura del Fascicolo Tecnico.

Impostare su **Nonapplicato**perconsentire lastampa,esportazione e condivisionedei report solonel caso in cui l'utente disponga di un'adeguata autorizzazione in scrittura (ad esempio: 12354, 12355, 12374, 12375).

**DisponibileapartiredaCEM4[4.7.4\(Build0\)](#page-461-0).**

#### **12935 - Stampa, esportazione e condivisione report 6.13.8 elenco di cartelli**

**Ruolominimorichiesto:** Utente Ospite

**Ruolominimorichiesto:**

Utente Ospite

Stampa, esportazione e condivisione report elenco cartelli

Se impostato su **Consenti** (valore predefinito), permette all'utente di stampare, esportare e condividere i report inerenti l'elenco di cartelli. Questa autorizzazione è abilitata automaticamente a tutti gli utenti ospiti o superiori.

Impostare su **O Nega** per impedire la stampa, esportazione e condivisione dei reporti nerenti l'elenco di cartelli.

Impostare su **Nonapplicato**perconsentire lastampa,esportazione e condivisionedei report solonel caso in cui l'utente disponga di un'adeguata autorizzazione in scrittura (ad esempio: 12954, 12975).

**DisponibileapartiredaCEM4[4.7.4\(Build0\)](#page-461-0).**

#### **13035 - Stampa, esportazione e condivisione report 6.13.9 valutazione del rischio e check list**

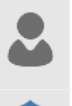

Stampa, esportazione e condivisione report valutazione del rischio e checklist

Se impostato su **Consenti** (valore predefinito), permette all'utente di stampare, esportare e condividere i report inerenti le valutazioni del rischio e documenti check list. Questa autorizzazione è abilitata automaticamente a tutti gli utenti ospiti o superiori.

Impostare su **Nega** per impedire la stampa, esportazione e condivisione dei report inerenti le valutazioni del rischio e documenti check list.

Impostare su **Non applicato** per consentire la stampa, esportazione e condivisione dei report solo nel caso in cui l'utente disponga di un'adeguata autorizzazione in scrittura (ad esempio: 12354, 12355, 12374, 12375).

**DisponibileapartiredaCEM4[4.7.4\(Build0\)](#page-461-0).**

#### **13935 - Stampa, esportazione e condivisione report 6.13.10 elenco di modelli**

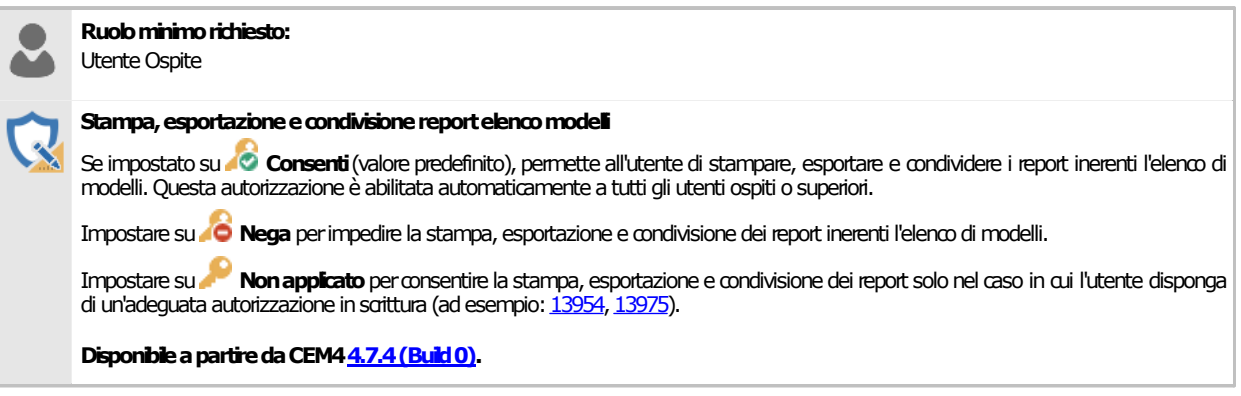

### **14035 - Stampa, esportazione e condivisione report nuova 6.13.11 valutazione del rischio**

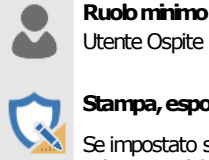

Stampa, esportazione e condivisione report nuova valutazione del rischio

Se impostato su **Consenti**(valore predefinito), permette all'utente di stampare, esportare e condividere i report inerenti le nuove valutazioni del rischio per requisito e per pericolo. Questa autorizzazione è abilitata automaticamente a tutti gli utenti ospiti o superiori.

Impostare su **O Nega** per impedire la stampa, esportazione e condivisione dei reportinerenti le nuove valutazioni del rischio.

Impostare su **Nonapplicato**perconsentire lastampa,esportazione e condivisionedei report solonel caso in cui l'utente disponga di un'adeguata autorizzazione in scrittura (ad esempio: 12354, 12355, 12374, 12375).

**DisponibileapartiredaCEM4[4.7.4\(Build0\)](#page-461-0).**

**Ruolominimorichiesto:**

**Ruolominimorichiesto:**

Utente Ospite

# **14935 - Stampa, esportazione e condivisione report 6.13.12 elenco di schemi**

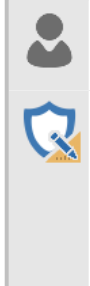

#### Stampa, esportazione e condivisione report elenco schemi

Se impostato su **Consenti** (valore predefinito), permette all'utente di stampare, esportare e condividere i report inerenti l'elenco di schemi. Questa autorizzazione è abilitata automaticamente a tutti gli utenti ospiti o superiori.

Impostare su **O Nega** per impedire la stampa, esportazione e condivisione dei reportinerenti l'elenco di schemi.

Impostare su **Nonapplicato**perconsentire lastampa,esportazione e condivisionedei report solonel caso in cui l'utente disponga di un'adeguata autorizzazione in scrittura (ad esempio: 14954, 14975).

**DisponibileapartiredaCEM4[4.7.4\(Build0\)](#page-461-0).**

# **6.14Requisiti**

In questo capitolo sono raccolte tutte le autorizzazioni inerenti le operazioni con i requisiti delle norme personalizzate.

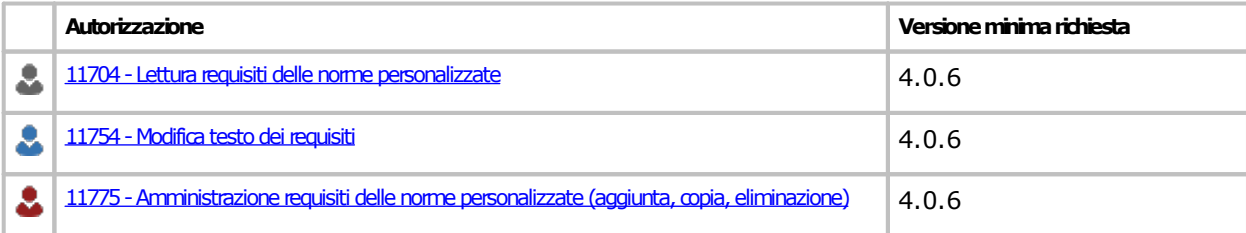

# <span id="page-434-0"></span>**6.14.111704 - Lettura requisiti delle norme personalizzate**

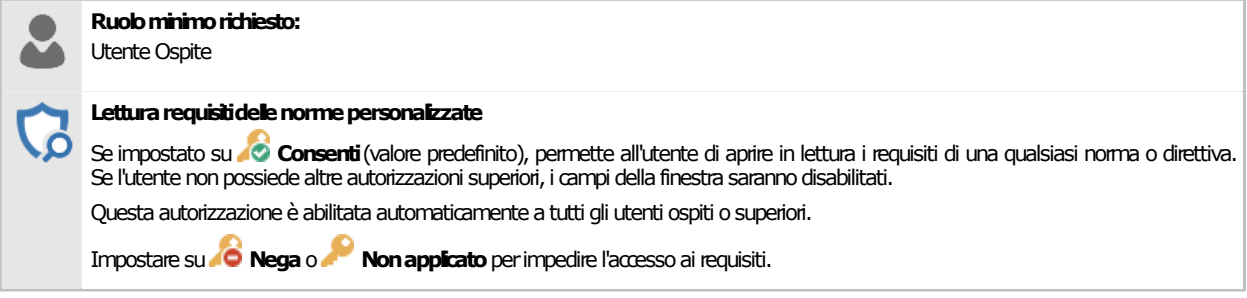

# <span id="page-434-1"></span>**6.14.211754 - Modifica testo dei requisiti**

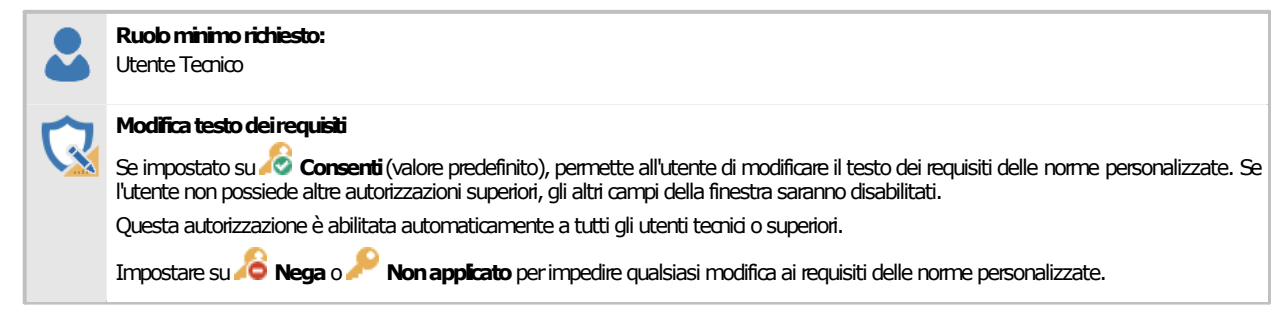

# <span id="page-434-2"></span>**11775 - Amministrazione requisiti delle norme 6.14.3 personalizzate (aggiunta, copia, eliminazione)**

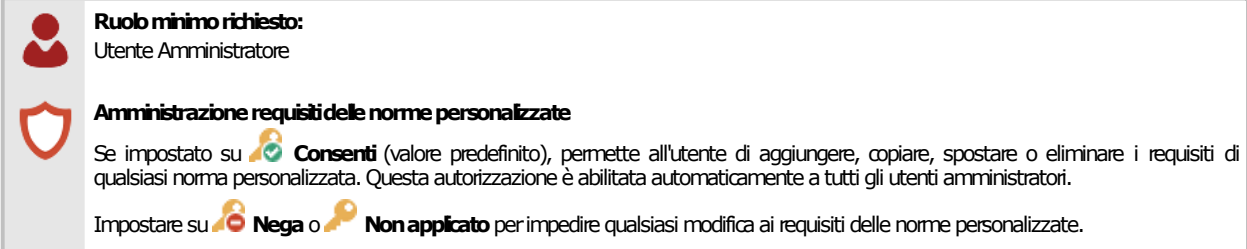

# **6.15Utenti**

In questo capitolo sono raccolte tutte le autorizzazioni inerenti l'amministrazione degli utenti.

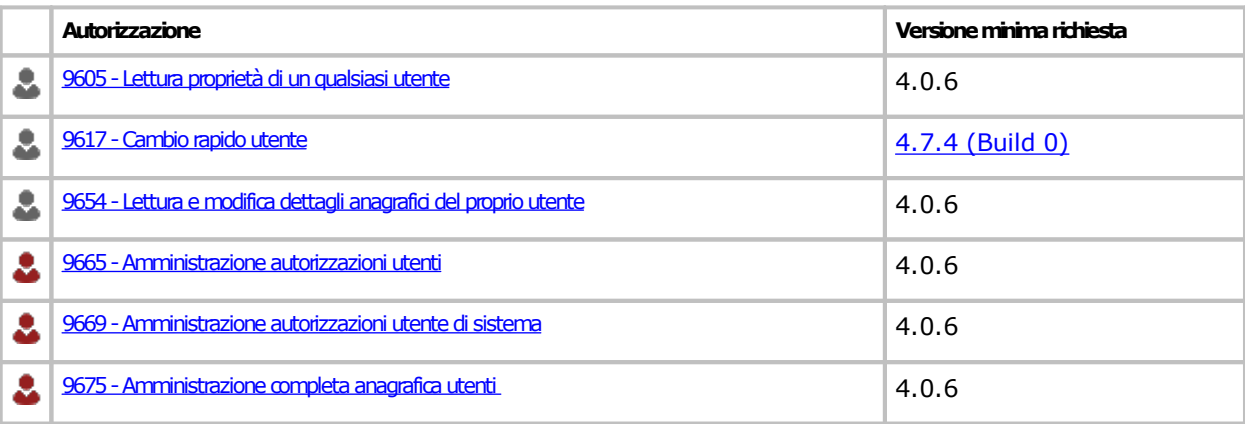

### <span id="page-436-0"></span>**6.15.19605 - Lettura proprietà di un qualsiasi utente**

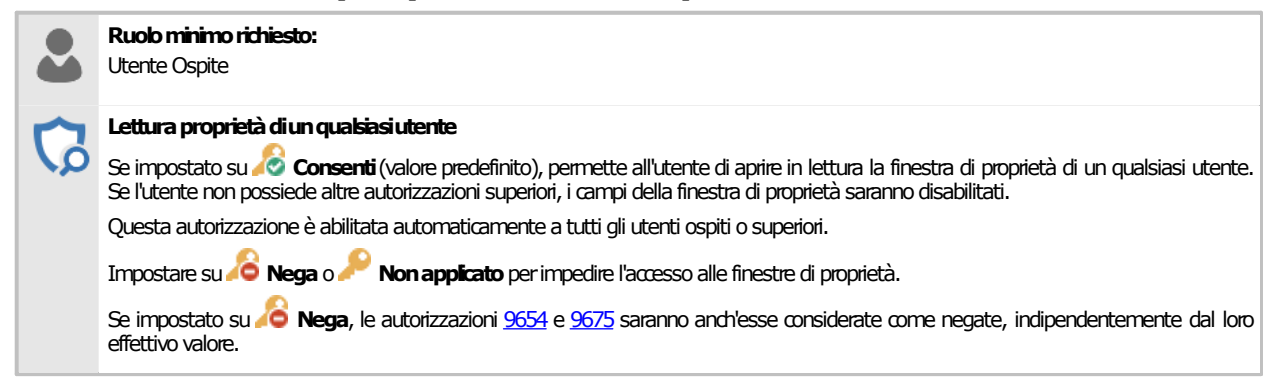

# <span id="page-436-1"></span>**6.15.29617 - Cambio rapido utente**

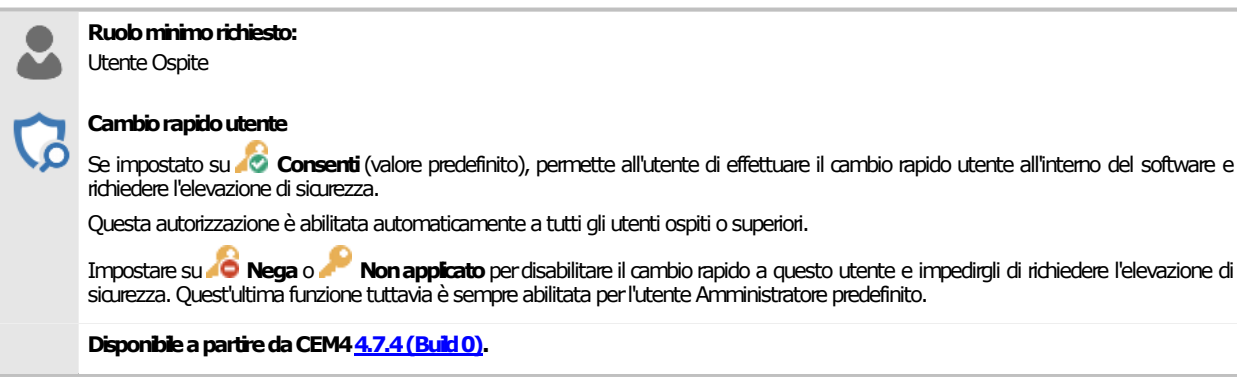

# <span id="page-436-2"></span>**9654 - Lettura e modifica dettagli anagrafici del proprio 6.15.3 utente**

**Ruolominimorichiesto:**

Utente Ospite

#### Lettura e modifica dettaglianagrafici del proprio utente

Se impostato su **Consenti**(valore predefinito), permette all'utente di modificare i dati anagrafici del proprio utente (nominativo, password, indirizzo). Se l'utente non possiede altre autorizzazioni superiori, gli altri campi della finestra di proprietà saranno disabilitati. Questa autorizzazione è abilitata automaticamente a tutti gli utenti ospiti o superiori.

Impostare su **Nega**o **Nonapplicato**perimpedire lamodificadei campi suindicati.

Se impostato su **Nega**, l'autorizzazione [9675](#page-437-1) sarà anch'essa considerata come negata, indipendentemente dal suo effettivo valore.

# <span id="page-436-3"></span>**6.15.49665 - Amministrazione autorizzazioni utenti**

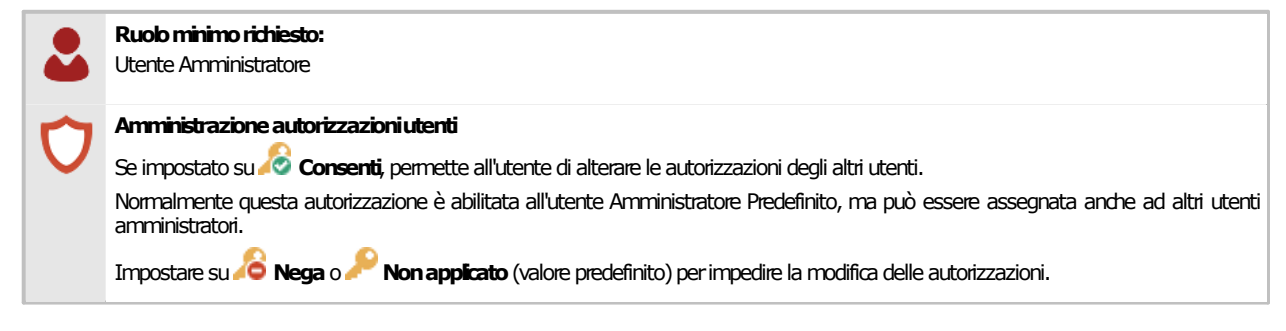

# <span id="page-437-0"></span>**6.15.59669 - Amministrazione autorizzazioni utente di sistema**

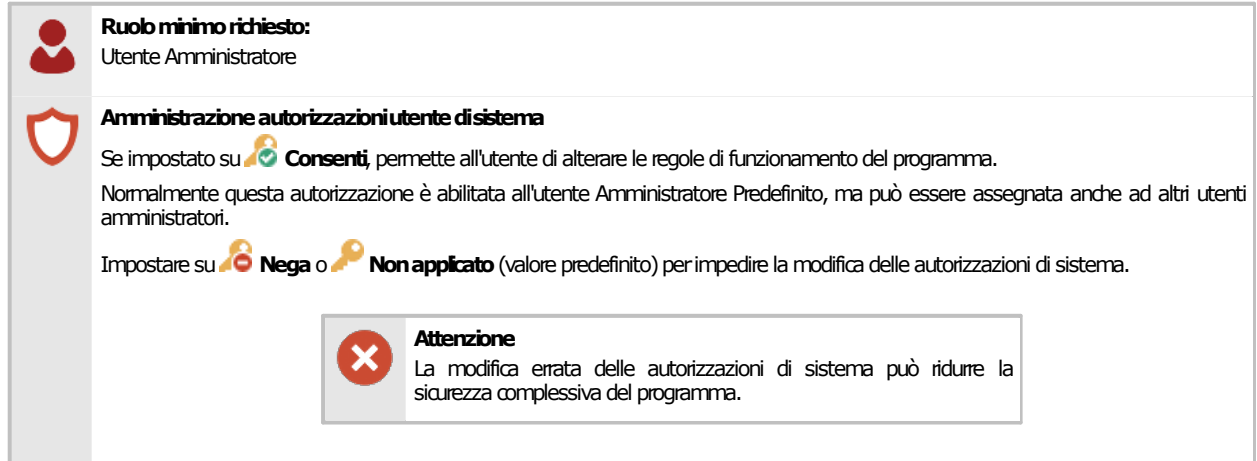

# <span id="page-437-1"></span>**6.15.69675 - Amministrazione completa anagrafica utenti**

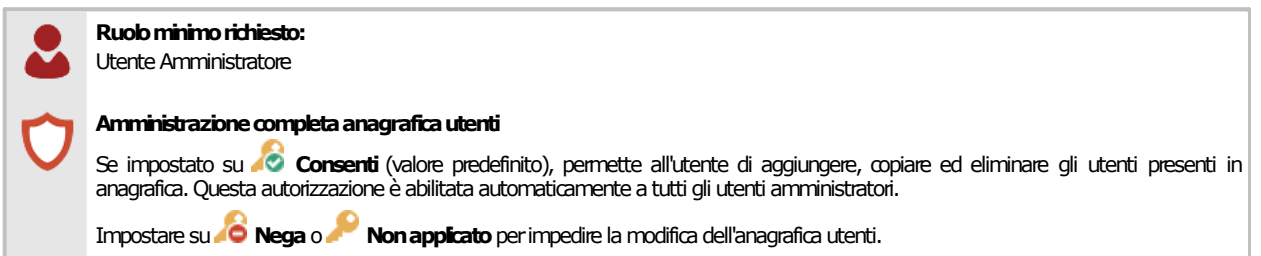

# **6.16Utenti: configurazione**

In questo capitolo sono raccolte tutte le autorizzazioni inerenti la configurazione del software.

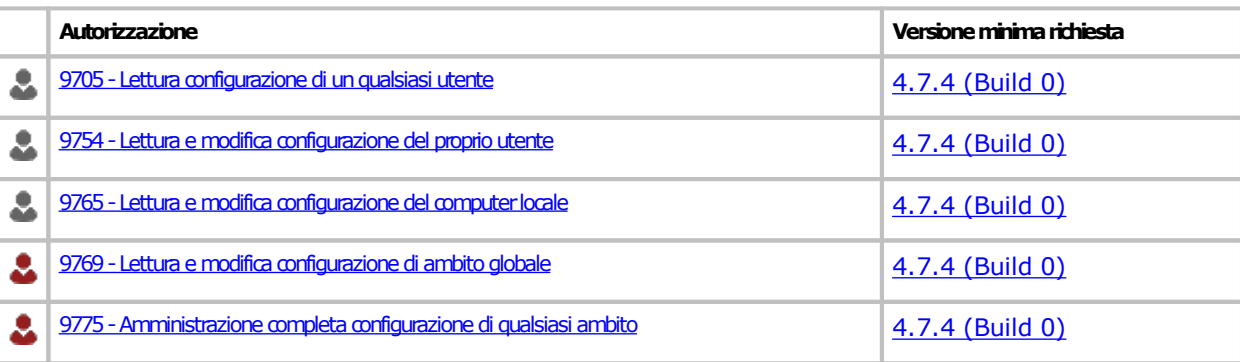

#### <span id="page-439-0"></span>**6.16.19705 - Lettura configurazione di un qualsiasi utente**

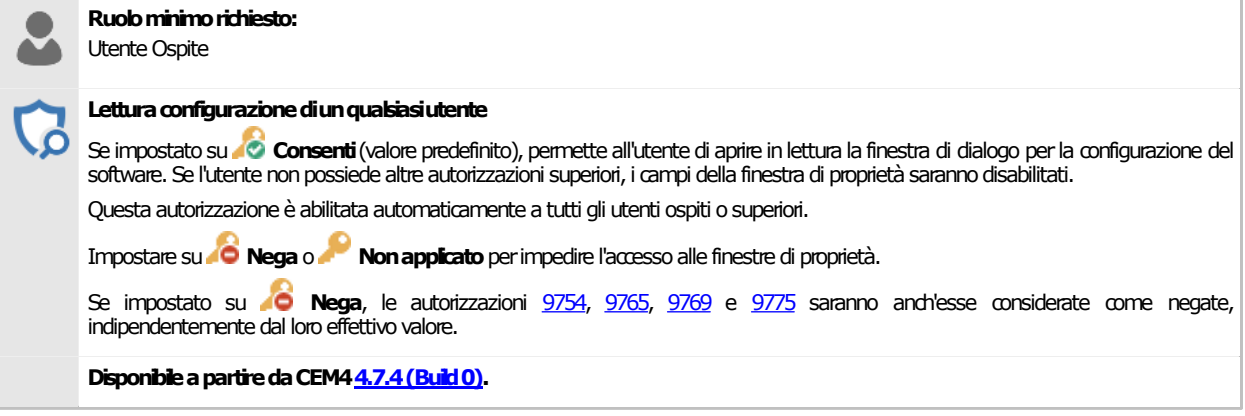

# <span id="page-439-1"></span>**9754 - Lettura e modifica configurazione del proprio 6.16.2**

#### **utente**

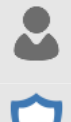

**Ruolominimorichiesto:** Utente Ospite

#### **Letturaemodificaconfigurazionedelproprioutente**

Se impostato su **Consenti** (valore predefinito), permette all'utente di visualizzare e modificare la configurazione del proprio utente tramite larelativafinestradi dialogo.Se l'utentenon possiede altre autorizzazioni superiori, le impostazioni di configurazione di ambito globale o locale o relative ad altri utenti saranno disabilitate.

Questa autorizzazione è abilitata automaticamente a tutti gli utenti ospiti o superiori.

Impostare su **Nega**o **Nonapplicato**perimpedire lamodificadelle impostazioni di configurazionedell'utente.

Se impostato su **Nega**, l'autorizzazione [9775](#page-440-0) sarà anch'essa considerata come negata, indipendentemente dal suo effettivo valore.

**DisponibileapartiredaCEM4[4.7.4\(Build0\)](#page-461-0).**

#### <span id="page-439-2"></span>**9765 - Lettura e modifica configurazione del computer 6.16.3 locale**

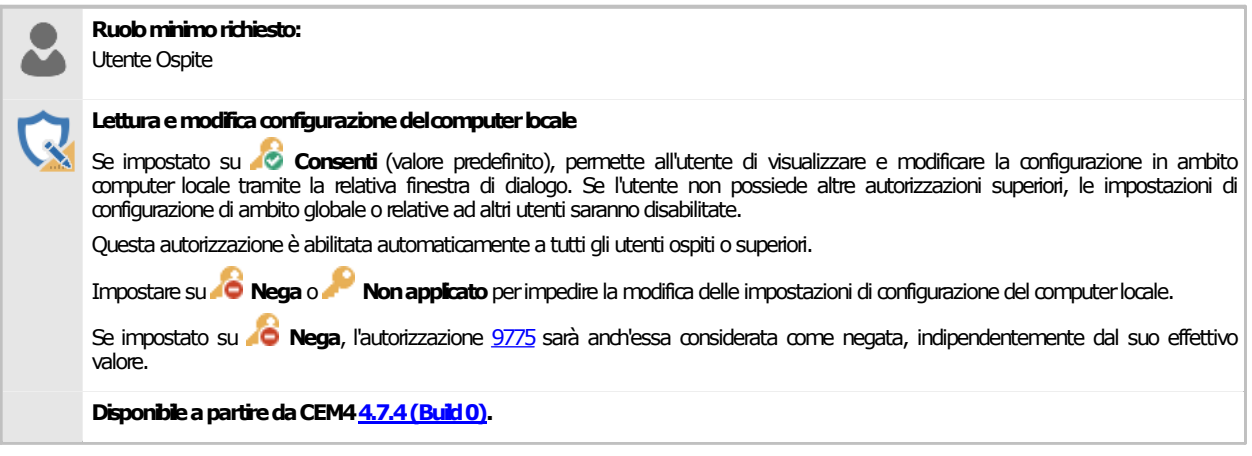

# <span id="page-439-3"></span>**9769 - Lettura e modifica configurazione di ambito 6.16.4 globale**

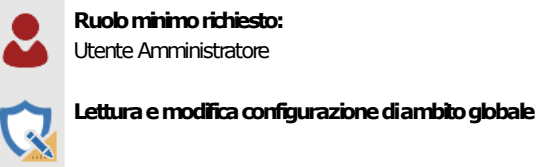

Se impostato su **Consenti** (valore predefinito), permette all'utente di visualizzare e modificare la configurazione in ambito globale tramite la relativa finestra di dialogo. Se l'utente non possiede altre autorizzazioni superiori, le impostazioni di configurazione relative ad altri utenti saranno disabilitate. Questa autorizzazione è abilitata automaticamente a tutti gli amministratori. Impostare su **Nega**o **Nonapplicato**perimpedire lamodificadelle impostazioni di configurazionedi ambitoglobale. Se impostato su **Nega**, l'autorizzazione [9775](#page-440-0) sarà anch'essa considerata come negata, indipendentemente dal suo effettivo valore. **DisponibileapartiredaCEM4[4.7.4\(Build0\)](#page-461-0).**

### <span id="page-440-0"></span>**9775 - Amministrazione completa configurazione di 6.16.5 qualsiasi ambito**

**Ruolominimorichiesto:** Utente Amministratore **Amministrazionecompletaconfigurazionediqualsiasiambito** Se impostato su **Consenti** (valore predefinito), permette all'utente di visualizzare e modificare la configurazione di qualsiasi utente o di ambito globale o di ambito computer locale tramite la relativa finestra di dialogo. Questa autorizzazione è abilitata automaticamente a tutti gli amministratori. Impostare su **Nonice della complicato** per impedire l'amministrazione completa della configurazione in qualsiasi ambito. **DisponibileapartiredaCEM4[4.7.4\(Build0\)](#page-461-0).**

# **6.17Regole di sistema**

In questo capitolo sono illustrate tutte le regole di sistema che permettono il funzionamento del programma.

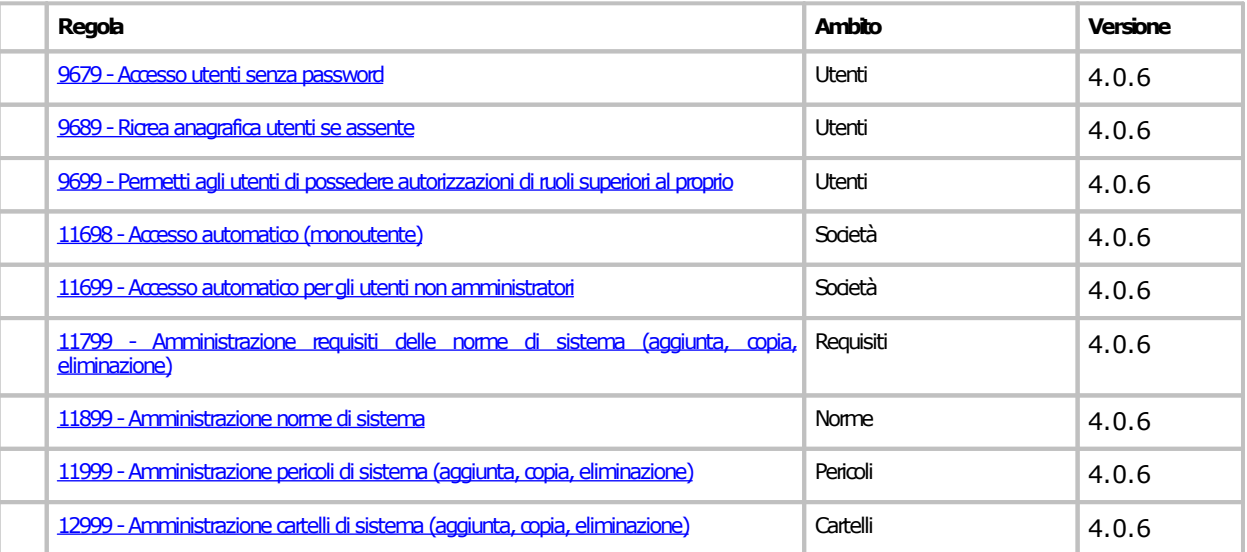

#### <span id="page-441-0"></span>**6.17.19679 - Accesso utenti senza password**

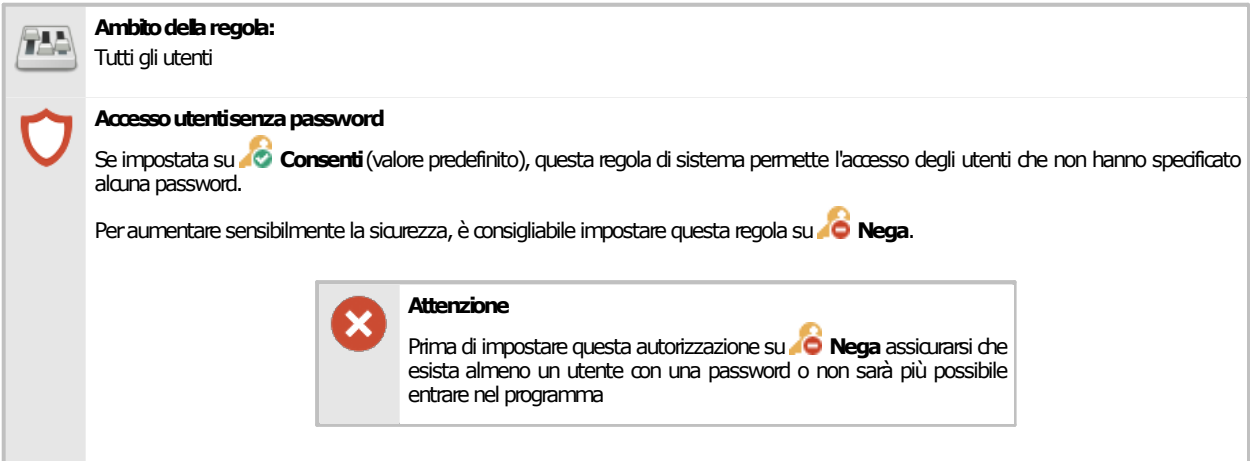

# <span id="page-441-1"></span>**6.17.29689 - Ricrea anagrafica utenti se assente**

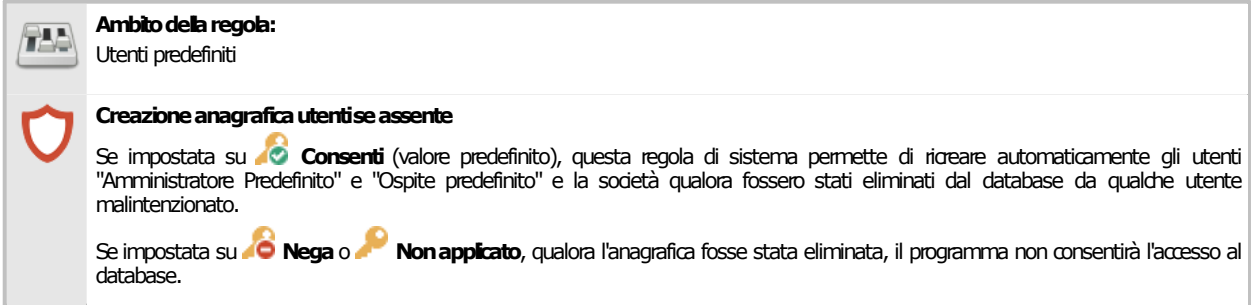

# <span id="page-441-2"></span>**9699 - Permetti agli utenti di possedere autorizzazioni di 6.17.3 ruoli superiori al proprio**

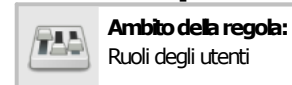

#### **Autorizzazionidiruolosuperiorealproprio**

Se impostata su **Consenti**, questa regola di sistema permette di poter assegnare autorizzazioni di ruolo superiore a quello dell'utente. Ad esempio, ad un ospite potranno essere assegnate autorizzazioni di amministrazione.

Se impostatasu **Nega**(valorepredefinito)o **Nonapplicato**gli utenti sarannoabilitati alle sole autorizzazioni del proprio ruolo (oinferiore)edeventuali autorizzazioni di ruolosuperiore sarannoloronegate.

# <span id="page-441-3"></span>**6.17.411698 - Accesso automatico (monoutente)**

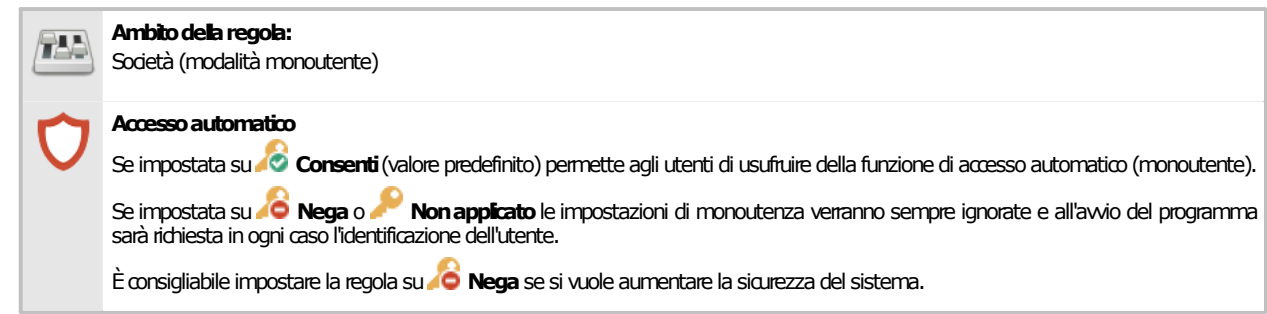

#### <span id="page-441-4"></span>**11699 - Accesso automatico per gli utenti non 6.17.5 amministratori**

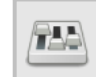

Ambito della regola: Società (modalità monoutente)

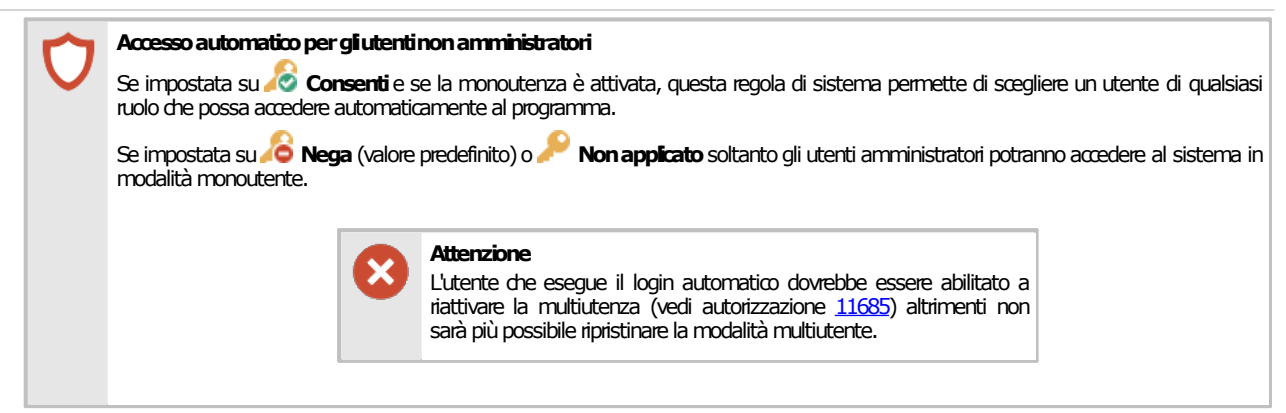

### <span id="page-442-0"></span>**11799 - Amministrazione requisiti delle norme di sistema 6.17.6 (aggiunta, copia, eliminazione)**

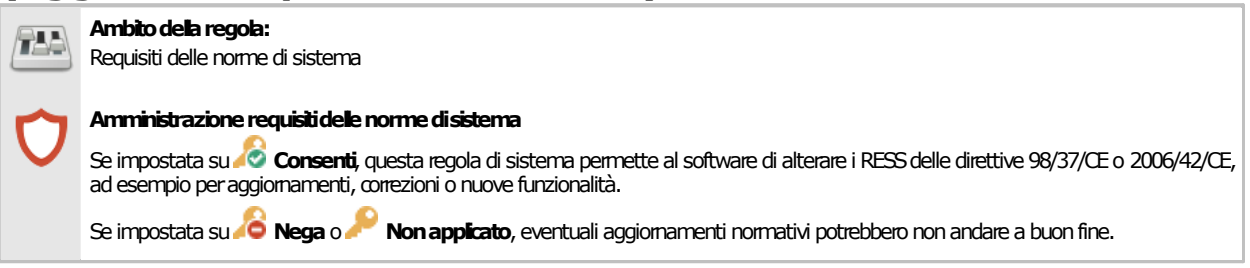

# <span id="page-442-1"></span>**6.17.711899 - Amministrazione norme di sistema**

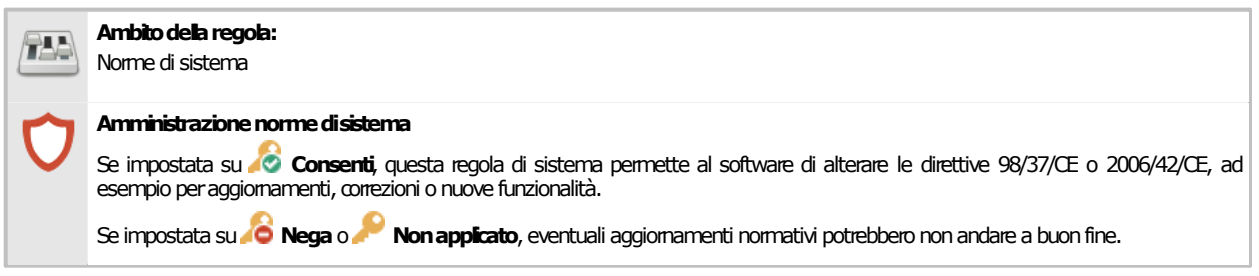

# <span id="page-442-2"></span>**11999 - Amministrazione pericoli di sistema (aggiunta, 6.17.8 copia, eliminazione)**

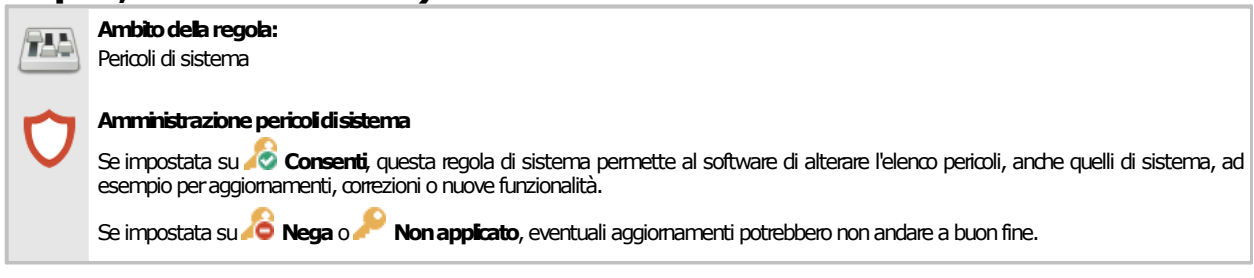

# <span id="page-442-3"></span>**12999 - Amministrazione cartelli di sistema (aggiunta, 6.17.9 copia, eliminazione)**

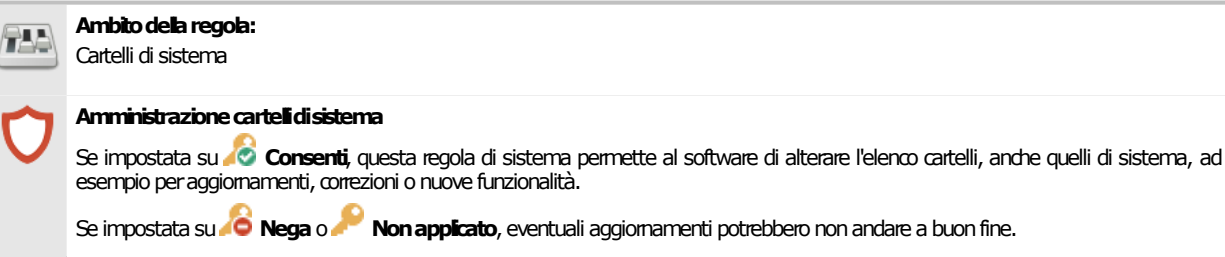

# **7Changelog**

In questo capitolo sono elencate le versioni più recenti di CEM4 e le relative modifiche effettuate (changelog).

# **7.14.23.03 - March 2023 Update**

La versione 4.23.03 - March 2023 Update è stata rilasciata con le seguenti build:

- · **4.23.03.00 - March 2022 Update**: pacchetto completo, rilasciato in data 31/03/2023. Vedi changelog della versione [4.23.03.00](#page-444-0) - March 2023 Update.
- · **4.23.03.10 - March 2022 Update 2**: pacchetto compelto, rilasciato in data 04/04/2023. Vedi changelog della versione [4.23.03.10](#page-444-1) - March 2023 Update 2.

### <span id="page-444-1"></span>**7.1.14.23.03.10 - March 2023 Update 2**

Questa versione è stata rilasciata in data 04/04/2023 e prevedeva le seguenti modifiche:

· 0003259: [Documentazione prodotto] Correzione dei link della documentazione del prodotto

# <span id="page-444-0"></span>**7.1.24.23.03.00 - March 2023 Update**

Questa versione è stata rilasciata in data 31/03/2023 e prevedeva le seguenti modifiche:

- · 0003254: [Funzionalità] Nuovi contatori per le statistiche delle tipologie di documenti del Fascicolo Tecnico
- · 0003249: [Importazione/esportazione] Nuovo sistema di identificazione dei formati per i file di scambio
- · 0003258: [Report di stampa] Stampa unione: limite dei report di Crystal Report
- · 0003252: [Home] Funzione di ricerca delle valutazioni "legacy" non compatibili per la conversione ed esportazione in PDF o RPT su database
- · 0003067: [Home] Dashboard: altri miglioramenti widget dell'ultima sessione di lavoro dell'utente

# **7.24.23.02.00 - February 2023 Update**

Questa versione è stata rilasciata in data 02/02/2023 e prevedeva le seguenti modifiche:

· 0003242: [Fix] Errore aggiornamento tabella quando il testo RTF viene modificato con l'editor in finestra esterna

# **7.34.22.11.00 - November 2022 Update**

Questa versione è stata rilasciata in data 04/11/2022 e prevedeva le seguenti modifiche:

- · 0003229: [Funzionalità] Editor su finestra esterna ridimensionabile e modale per i campi RTF
- · 0003228: [Funzionalità] Shortcut da tastiera per i campi di tipo RTF
- · 0003234: [Documentazione prodotto] Aggiornamento manuale d'uso
- · 0003207: [Documentazione prodotto] Aggiornamento requisiti di sistema CEM4
- · 0002211: [Funzionalità] Ordinamento e raggruppamento predefinito degli utenti nella finestra di login
- · 0003189: [Grafica, icone, etichette] Modifiche grafiche alla finestra di accesso degli utenti
- · 0003214: [Fix] Errore di visualizzazione note per il campo stima del rischio iniziale/finale nelle schede VRQ (vecchia valutazione)
- · 0003210: [Fix] Modifica formattazione modello di testo
- · 0003232: [Fix] Eccezione non prevista in fase di salvataggio nuovi elementi in "Gestione sezioni"
- · 0003221: [Fix] Opzione avanzata per disabilitare il posizionamento dell'editor della cella al cambiamento del valore

# **7.44.22.05.00 - May 2022 Update**

Questa versione è stata rilasciata in data 02/05/2022 e prevedeva le seguenti modifiche:

- · 0003195: [Pacchetto di installazione] Nuovo pacchetto di installazione (richiede Windows 7 SP1 o superiore)
- · 0003192: [Funzionalità] Passaggio a Visual Studio 2019 / .NET Framework 4.8 / Crystal Report for Visual Studio SP31
- · 0001533: [Fix] Supporto SPERIMENTALE al pannello di condivisione nativo di Windows 10 o superiore
- · 0003197: [Interfaccia grafica] Comportamenti inattesi non gestiti quando alcune finestre di strumento si trovano ancorate nell'area dei documenti
- · 0003193: [Interno] Correzioni relative alla console e nuova opzione RESET per il comando -Ndj
- · 0003194: [Backup/ripristino database] Backup del database tramite parametri da riga di comando
- · 0003190: [Interno] Supporto nativo SPERIMENTALE agli schermi con DPI elevato
- · 0003196: [Grafica, icone, etichette] Nuove splash screen CEM4

### **7.54.22.03 - March 2022 Update**

La versione 4.22.03 - March 2022 Update è stata rilasciata con le seguenti build:

- · **4.22.03.10 - March 2022 Update 2**: pacchetto completo, rilasciato in data 10/03/2022. Vedi changelog della versione [4.22.03.10](#page-446-0) - March 2022 Update 2.
- · **4.22.03.11 - March 2022 Update 2 (Patch 1)**: patch, rilasciata in data 11/03/2022. Vedi changelog della versione [4.22.03.11](#page-445-0) - March 2022 Update 2 (Patch 1).
- · **4.22.03.13 - March 2022 Update 2 (Patch 3)**: patch, rilasciata in data 17/03/2022. Vedi changelog della versione [4.22.03.13](#page-445-1) - March 2022 Update 2 (Patch 3).
- · **4.22.03.14 - March 2022 Update 2 (Patch 4)**: patch, rilasciata in data 18/03/2022. Vedi changelog della versione [4.22.03.14](#page-445-2) - March 2022 Update 2 (Patch 4).

#### <span id="page-445-2"></span>**7.5.14.22.03.14 - March 2022 Update 2 (Patch 4)**

Questa versione è stata rilasciata in data 18/03/2022 e prevedeva le seguenti modifiche:

- · 0003179: [Fix] Editor della stima del rischio, nuova valutazione: non funzionano i pulsanti "?" della guida in linea
- · 0003183: [Report di stampa] Nuovi nomi dei file predefiniti per tutti i modelli di report
- · 0003184: [Report di stampa] Nome del job di stampa del report uguale al nome di file predefinito

#### <span id="page-445-1"></span>**7.5.24.22.03.13 - March 2022 Update 2 (Patch 3)**

Questa versione è stata rilasciata in data 17/03/2022 e prevedeva le seguenti modifiche:

- · 0003155: [Interfaccia grafica: finestra di documento] Finestra di dialogo di scelta stampante quando si preme il pulsante "Stampa" nella finestra di documento
- · 0003182: [Fix] Errore caricamento delle sezioni/documenti personalizzati nei report indici e separatori del Fascicolo Tecnico

#### <span id="page-445-0"></span>**7.5.34.22.03.11 - March 2022 Update 2 (Patch 1)**

Questa versione è stata rilasciata in data 11/03/2022 e prevedeva le seguenti modifiche:

- · 0003178: [Documentazione prodotto] Documentazione guida in linea per la funzione "Stampa unione"
- · 0003161: [Fix] Errore esportazione contenuti scheda limiti
- · 0003177: [Fix] Errore formattazione per alcuni messaggi d'errore

### <span id="page-446-0"></span>**7.5.44.22.03.10 - March 2022 Update 2**

Questa versione è stata rilasciata in data 10/03/2022 e prevedeva le seguenti modifiche:

- · 0000786: [Funzionalità] Nuova funzione "Stampa unione"
- · 0003167: [Fix] Errata selezione multipla dei requisiti della direttiva all'interno dell'albero della checklist

# **7.64.21.07.00 - July 2021 Update**

Questa versione è stata rilasciata in data 08/07/2021 e prevedeva le seguenti modifiche:

- · 0003157: [Interfaccia grafica: finestra di documento] Aggiunto "EN ISO 12100 (p.5.3)" sul titolo "Limiti macchina" della finestra di documento
- · 0003160: [Pacchetto di installazione] Supporto SQL Server 2019 (solo nuove installazioni su Windows 10 a 64 bit)

# **7.74.21.06.00 - June 2021 Update**

**Attenzione** Richiede la conversione automatica del database (4.7.x, 4.8.x, 4.18.x, 4.19.x,4.20.x,4.21.x)

Questa versione è stata rilasciata in data 18/06/2021 e prevedeva le seguenti modifiche:

· 0003156: [Funzionalità] Nuovo documento "limiti macchina" - [DBFIX 49]

# **7.84.21.05.00 - May 2021 Update**

Questa versione è stata rilasciata in data 07/05/2021 e prevedeva le seguenti modifiche:

- · 0003153: [Funzionalità] AR1/AR2/VX1/VX2/CK1: Aggiunto menu contestuale pericoli o requisiti nell'albero (nuove valutazioni)
- · 0003149: [Fix] Aggiunto menu contestuale su tutti i campi RTF

# **7.94.20.12.00 - December 2020 Update**

Questa versione è stata rilasciata in data 18/12/2020 e prevedeva le seguenti modifiche:

- · 0002568: [Home] Pagina "progetti in corso"
- · 0002569: [Home] Pagina "macchine in corso"
- · 0002570: [Home] Pagina "documenti in corso"

# **7.104.20.11.00 - November 2020 Update**

La versione 4.20.11 - November 2020 Update è stata rilasciata con le seguenti build:

- · **4.20.11.00 - November 2020 Update**: pacchetto completo, rilasciato in data 19/11/2020. Vedi changelog della versione [4.20.11.00](#page-447-0) - November 2020 Update.
- · **4.20.11.01 - November 2020 Update (Patch 1)**: patch, rilasciata in data 07/12/2020. Vedi changelog della versione [4.20.11.01](#page-446-1) - November 2020 Update (Patch 1).

#### <span id="page-446-1"></span>**7.10.14.20.11.01 - November 2020 Update (Patch 1)**

Questa versione è stata rilasciata in data 07/12/2020 e prevedeva le seguenti modifiche:

· 0003091: [Fix] AR1/AR2/VX1/VX2/CK1: Errore raggruppamento campi per schede AR con lo stesso codice

· 0003120: [Fix] AR1/AR2/VX1/VX2/CK1: Errore ordinamento stampa/esportazione selezione requisiti o pericoli

#### <span id="page-447-0"></span>**7.10.24.20.11.00 - November 2020 Update**

Questa versione è stata rilasciata in data 19/11/2020 e prevedeva le seguenti modifiche:

- · 0001149: [Fix] Immagini allegate alle valutazioni e ai documenti non duplicate durante le operazioni di copia
- · 0003057: [Fix] AR1/AR2/VX1/VX2/CK1: Errori in fase di copia multipla del documento
- · 0001372: [Funzionalità] Pulsante "Nuovo" dentro la finestra di scelta destinazione della copia

# **7.114.20.05.00 - May 2020 Update**

La versione 4.20.05 - May 2020 Update è stata rilasciata con le seguenti build:

- · **4.20.05.00 - May 2020 Update**: pacchetto completo, rilasciato in data 14/05/2020. Vedi changelog della versione [4.20.05.11](#page-447-1) - May 2020 Update 2 (Patch 1).
- · **4.20.05.00 - May 2020 Update 2**: pacchetto completo, rilasciato in data 25/05/2020. Vedi changelog della versione [4.20.05.10](#page-447-2) - May 2020 Update 2.
- · **4.20.05.01 - May 2020 Update 2 (Patch 1)**: patch, rilasciata in data 06/07/2020. Vedi changelog della versione [4.20.05.11](#page-447-1) - May 2020 Update 2 (Patch 1).

# <span id="page-447-1"></span>**7.11.14.20.05.11 - May 2020 Update 2 (Patch 1)**

Questa versione è stata rilasciata in data 06/07/2020 e prevedeva le seguenti modifiche:

· 0003087: [Fix] Errore in fase di copia elementi per la localizzazione inglese

# <span id="page-447-2"></span>**7.11.24.20.05.10 - May 2020 Update 2**

Questa versione è stata rilasciata in data 25/05/2020 e prevedeva le seguenti modifiche:

· 0003068: [Fix] Eccezione non gestita in fase di inserimento dati società dopo prima installazione

# **7.11.34.20.05.00 - May 2020 Update**

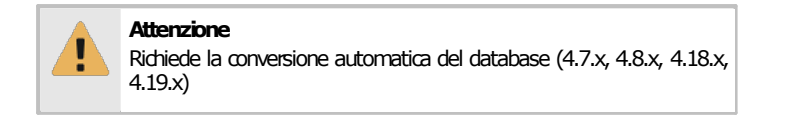

Questa versione è stata rilasciata in data 14/05/2020 e prevedeva le seguenti modifiche:

- · 0003038: [Pacchetto di installazione] Nuove immagini pacchetto di installazione
- · 0003031: [Interfaccia grafica: finestra principale] Nuovo tema grafico della finestra principale
- · 0002998: [Funzionalità] CK1: Nuovo schema per valutazioni create a partire dalla check list [DBFIX 48]
- · 0003028: [LICENZA] Aggiornamento condizioni licenza
- · 0003058: [Documentazione prodotto] Aggiornamento manuale d'uso
- · 0003064: [Interfaccia grafica: finestra principale] Check list all'interno dell'albero del pannello "Normativa"
- · 0003061: [Fix] Errore visualizzazione tabella dopo l'eliminazione di una immagine dalla valutazione
- · 0003063: [Interfaccia grafica: finestra principale] Menù contestuale per nodi dell'albero normativa
- · 0003030: [Interfaccia grafica: finestra di documento] Apertura delle finestre di documento a schermo intero

#### **448 CEM4**

- · 0003065: [Funzionalità] Multiutenza: la finestra di login ricorda l'ultimo utente che ha eseguito l'accesso
- · 0003059: [Interno] Aumento del timeout collegamento al servizio di attivazione NDJ
- · 0002686: [Home] Dashboard: miglioramenti widget dell'ultima sessione di lavoro dell'utente
- · 0003029: [Interfaccia grafica: finestra di documento] AR1/AR2/CR2/VX1/VX2/CK1: Shortcut da tastiera per la modifica delle valutazioni
- · 0003056: [Interfaccia grafica: finestra di documento] AR1/AR2/CR2/VX1/VX2/CK1: Colonne nella struttura ad albero della valutazione
- · 0002378: [Fix] Rimozione del Regno Unito tra gli stati membri (supporto linguistico e riferimenti normativi) - 31/01/2020
- · 0003039: [Fix] Rimozione funzione elenchi puntati personalizzati (campi RFT)
- · 0002571: [Home] Dashboard: widget prima apertura
- · 0003027: [Pacchetto di installazione] Nuova raccolta di default pittogrammi

# **7.124.19.11.00 - November 2019 Update**

Questa versione è stata rilasciata in data 27/07/2019 e prevedeva le seguenti modifiche:

- · 0002976: [Funzionalità] AR1: Nuovo schema "VR RESS/Norme" con campi "CEN" e "CENELEC | Altro" - [DBFIX 47]
- · 0002997: [Interfaccia grafica: finestra di documento] AR1/AR2/CR2/VX1/VX2: Pannelli di conteggio schede nella barra di stato
- · 0002996: [Funzionalità] AR1/AR2/CR2/VX1/VX2: Miglioramenti grafici alla finestra di riepilogo dei requisiti/pericoli del capitolo
- · 0002995: [Fix] AR1/VX1: Report quadro complessivo della valutazione non mostrato nell'elenco
- · 0002457: [Funzionalità] AR1/AR2/CR2/VX1/VX2: Funzioni di modifica rapida applicabilità o conformità schede
- · 0002975: [Funzionalità] AR1/AR2/CR2/VX1/VX2: Possibilità di spuntare i nodi contenitori di pericoli o requisiti
- · 0002972: [Funzionalità] AR2/VX2: Nuova funzione di eliminazione di tutte le relazioni tra pericoli e requisiti
- · 0002971: [Fix] AR1/AR2/CR2/VX1/VX2: Pulsante "azzera stima" non funzionante nell'editor della nuova valutazione
- · 0002974: [Fix] AR1/AR2/CR2/VX1/VX2: Eccezione in fase di salvataggio per relazioni inserite, salvate, rimosse, inserite e salvate

# **7.134.19.05 - May 2019 Update**

La versione 4.19.05 - May 2019 Update è stata rilasciata con le seguenti build:

- · **4.19.05.00 - May 2019 Update**: pacchetto completo, rilasciato in data 02/05/2019. Vedi changelog della versione [4.19.05.00](#page-449-0) - May 2019 Update.
- · **4.19.05.01 - May 2019 Update (Patch 1)**: patch, rilasciata in data 21/06/2019. Vedi changelog della versione [4.19.05.01](#page-449-1) - May 2019 Update (Patch 1).
- · **4.19.05.02 - May 2019 Update (Patch 2)**: patch, rilasciata in data 18/07/2019. Vedi changelog della versione [4.19.05.02](#page-448-0) - May 2019 Update (Patch 2).

# <span id="page-448-0"></span>**7.13.14.19.05.02 - May 2019 Update (Patch 2)**

Questa versione è stata rilasciata in data 18/07/2019 e prevedeva le seguenti modifiche:

· 0002895: [Funzionalità] Nuova Direttiva 2011/65/UE selezionabile da aggiungere alla Dichiarazione di Conformità

# <span id="page-449-1"></span>**7.13.24.19.05.01 - May 2019 Update (Patch 1)**

Questa versione è stata rilasciata in data 21/06/2019 e prevedeva le seguenti modifiche:

· 0002893: [Fix] VX2/CR2: Errore visualizzazione albero requisiti per valutazione dei rischi personalizzate dopo modifica proprietà macchina

#### <span id="page-449-0"></span>**7.13.34.19.05.00 - May 2019 Update**

Questa versione è stata rilasciata in data 02/05/2019 e prevedeva le seguenti modifiche:

- · 0002886: [Interfaccia grafica: finestra di documento] Aggiunte estensioni .docx, .xlsx, .pptx per documenti da allegare al Fascicolo Tecnico
- · 0002877: [Fix] Mancata esportazione documenti allegati al Fascicolo Tecnico
- · 0002884: [Documentazione prodotto] Rimozione vecchi argomenti manuale presenti nel menù "?"

# **7.144.18.12 - December 2018 Update**

La versione 4.18.12 - December 2018 Update è stata rilasciata con le seguenti build:

- · **4.18.12.00 - December 2018 Update**: pacchetto completo, rilasciato in data 14/12/2018. Vedi changelog della versione [4.18.12.00](#page-449-2) - December 2018 Update.
- · **4.18.12.01 - December 2018 Update (Patch 1)**: patch, rilasciata in data 05/02/2019. Vedi changelog della versione [4.18.12.01](#page-449-3) - December 2018 Update (Patch 1).
- · **4.18.12.02 - December 2018 Update (Patch 2)**: patch, rilasciata in data 20/02/2019. Vedi changelog della versione [4.18.12.02](#page-449-4) - December 2018 Update (Patch 2).

### <span id="page-449-4"></span>**7.14.14.18.12.02 - December 2018 Update (Patch 2)**

Questa versione è stata rilasciata in data 20/02/2019 e prevedeva le seguenti modifiche:

- · 0002870: [Fix] Problema inserimento nota di testo nel Fascicolo Tecnico (localizzazione inglese)
- · 0002865: [Grafica, icone, etichette] Nuove splash screen CEM4

#### <span id="page-449-3"></span>**7.14.24.18.12.01 - December 2018 Update (Patch 1)**

Questa versione è stata rilasciata in data 05/02/2019 e prevedeva le seguenti modifiche:

· 0002864: [Fix] Visualizzazione campo di testo a seguito dell'inserimento di una immagine

#### <span id="page-449-2"></span>**7.14.34.18.12.00 - December 2018 Update**

Questa versione è stata rilasciata in data 14/12/2018 e prevedeva le seguenti modifiche:

- · 0002844: [Funzionalità] Miglioramento del suggerimento "Aiutami a scegliere il metodo"
- · 0002849: [Home] Ricerca: nuovo layout

# **7.154.18.09 - September 2018 Update**

La versione 4.18.09 - September 2018 Update è stata rilasciata con le seguenti build:

- · **4.18.09.00 - September 2018 Update**: pacchetto completo, rilasciato in data 07/09/2018. Vedi changelog della versione 4.18.09.00 - [September](#page-450-0) 2018 Update.
- · **4.18.09.01 - September 2018 Update (Patch 1)**: patch, rilasciata in data 05/10/2018. Vedi changelog della versione 4.18.09.01 - [September](#page-450-1) 2018 Update (Patch 1).

# <span id="page-450-1"></span>**7.15.14.18.09.01 - September 2018 Update (Patch 1)**

Questa versione è stata rilasciata in data 05/10/2018 e prevedeva le seguenti modifiche:

· 0002827: [Importazione/esportazione] Alcuni errori in un'importazione di un elemento possono impedire tutte le successive importazioni che coinvolgono quell'elemento

# <span id="page-450-0"></span>**7.15.24.18.09.00 - September 2018 Update**

**Attenzione** Richiede la conversione automatica del database (4.7.x, 4.8.x, 4.18.x)

Questa versione è stata rilasciata in data 07/09/2018 e prevedeva le seguenti modifiche:

- · 0002812: [Funzionalità] Nuovo schema per pericoli "EN ISO 12100 | Operative" [DBFIX 46]
- · 0002816: [Grafica, icone, etichette] Finestra con elenco dei campi principali dello schema e relativa descrizione (proprietà della macchina)
- · 0002811: [Report di stampa] Errore localizzazione footer nel report dei requisiti della norma

# **7.164.18.08.00 - August 2018 Update**

Questa versione è stata rilasciata in data 03/08/2018 e prevedeva le seguenti modifiche:

· 0002808: [Home] Home: nuova Home Macchina

# **7.174.18.07.00 - July 2018 Update**

Questa versione è stata rilasciata in data 26/07/2018 e prevedeva le seguenti modifiche:

- · 0002805: [Report di stampa] Modifiche report dettagli macchina e Home Macchina
- · 0002807: [Fix] Correzione diciture per tabelle ISO/TR 14121-2 (EN/IT)
- · 0002804: [Fix] Scelta del metodo obbligatoria in fase di creazione della macchina
- · 0002802: [Fix] Errore creazione elementi nel menu Aggiungi della finestra dell'Archivio
- · 0002798: [Localizzazione] Errore di traduzione per il termine inglese "raccolta pericoli" (finestra di proprietà, processo di Marcatura CE)
- · 0002797: [Localizzazione] Errore di traduzione per il termine inglese "quasi macchina" (finestra di proprietà, processo di Marcatura CE)

# **7.184.18.05.00 - May 2018 Update**

Questa versione è stata rilasciata in data 24/05/2018 e prevedeva le seguenti modifiche:

- · 0002792: [Fix] Funzione inserimento modelli di sezioni fascicolo tecnico/documentazione tecnica
- · 0002780: [Normativa] Nuovo regolamento privacy
- · 0002764: [Grafica, icone, etichette] Nuove splash screen CEM4
- · 0002779: [Interno] Nuovo sistema di numerazione delle versioni del software (AFIN)

# **7.194.8.13 (Build 0)**

Questa versione è stata rilasciata in data 24/04/2018 e prevedeva le seguenti modifiche:

- · 0002294: [Funzionalità] Tooltip HTML avanzati per i nodi dell'albero dell'archivio
- · 0002766: [Grafica, icone, etichette] Ridimensionamento colonne nella tabella della finestra di gestione (aziende, macchine, normativa)

# **7.204.8.12**

La versione 4.8.12 è stata rilasciata con le seguenti build:

- · **4.8.12 (Build 0)**: pacchetto completo, rilasciato in data 14/03/2018. Vedi changelog della versione **[4.8.12](#page-451-0) (Build 0)**.
- · **4.8.12 (Build 1)**: patch, rilasciata in data 19/03/2018. Vedi changelog della versione [4.8.12](#page-451-1) [\(Build](#page-451-1) 1).
- · **4.8.12 (Build 2)**: patch, rilasciata in data 11/04/2018. Vedi changelog della versione [4.8.12](#page-451-2) [\(Build](#page-451-2) 2).

#### <span id="page-451-2"></span>**7.20.14.8.12 (Build 2)**

Questa versione è stata rilasciata in data 11/04/2018 e prevedeva le seguenti modifiche:

· 0002768: [iBooks (epub)] Eccezione non gestita "InvalidCastException" in fase di esportazione di un Fascicolo Tecnico o norma in formato epub

#### <span id="page-451-1"></span>**7.20.24.8.12 (Build 1)**

Questa versione è stata rilasciata in data 19/03/2018 e prevedeva le seguenti modifiche:

- · 0002762: [Fix] Eccezione non gestita "FormatException" in fase di eliminazione di un documento del FT con titolo e codice
- · 0002763: [Report di stampa] Problema visualizzazione cover nuova valutazione

#### <span id="page-451-0"></span>**7.20.34.8.12 (Build 0)**

Questa versione è stata rilasciata in data 14/03/2018 e prevedeva le seguenti modifiche:

- · 0000830: [Fix] Copia e incolla di risorse allegate
- · 0001226: [Report di stampa] Immagini nei report per cover FT, separatori di sezione, cover nuove valutazioni
- · 0002761: [Pacchetto di installazione] Microsoft SQL Server 2014 LocalDB integrato nel setup d'installazione completo
- · 0002748: [Prestazioni] Miglioramento caricamento e salvataggio statistiche degli elementi sul database
- · 0002749: [Fix] Errore prima importazione dei pericoli della nuova valutazione
- · 0002752: [Fix] Esportazione macchine che contengono VR con immagini
- · 0002758: [Prestazioni] Miglioramenti funzioni di importazione ed esportazione macchine
- · 0002759: [Grafica, icone, etichette] Barre di progresso nella taskbar di Windows 7 (o superiore) per importazione ed esportazione macchine
- · 0002760: [Funzionalità] Funzione esportazione macchine inserita nel menù contestuale dei nodi dell'Archivio
- · 0002757: [Fix] Errore creazione pericoli nuova valutazione in caso di selezione di raccolte multiple nella finestra di proprietà della macchina
- · 0002746: [Fix] Dopo aver eseguito la copia di una Targa di Marcatura CE, la sezione che la contiene sparisce dall'albero dell'archivio
- · 0002059: [Fix] Errore salvataggio in fase di eliminazione allegati condivisi tra più fascicoli tecnici
- · 0002741: [Fix] Eliminazione di risorse allegate ai documenti del Fascicolo Tecnico solo se non ancora salvate sul database
- · 0002754: [Fix] Impossibile creare nuove macchine con schemi se sono presenti raccolte con nomi lunghi più di 50 caratteri
- · 0002739: [Interno] Valorizzazione di alcuni campi header nelle richieste al web service o web server Certifico
- · 0002744: [Funzionalità] Icona gigante per inserimento rapido delle risorse allegate ai documenti del Fascicolo Tecnico
- · 0001547: [Fix] In caso di esportazione di più report, il nome di file predefinito restava ancora quello del primo report
- · 0002734: [Report di stampa] Errore numeri di pagina report con localizzazione inglese
- · 0002727: [Home] Topnav: caricamento dei metatag Opengraph per le news del feed RSS

# **7.214.8.11 (Build 0)**

Questa versione è stata rilasciata in data 17/01/2018 e prevedeva le seguenti modifiche:

- · 0002720: [Funzionalità] AR1/AR2/CR2/VX1/VX2: Visualizzazione delle immagini allegate sotto al campo della nuova valutazione
- · 0002726: [Fix] AR1/AR2/CR2/VX1/VX2: Correzioni e miglioramenti in fase di inserimento delle immagini
- · 0002721: [Fix] Errore pulsante "Aggiungi" per le dichiarazioni di incorporazione
- · 0002725: [Interno] Opzione avanzata per impostare il numero massimo di immagini allegate al campo dell'analisi del rischio (AR)

# **7.224.8.10 (Build 0)**

Questa versione è stata rilasciata in data 15/12/2017 e prevedeva le seguenti modifiche:

- · 0002709: [Fix] AR1/VX1: Errore funzionamento del filtro raccolte dei pericoli
- · 0002698: [Fix] Mancata abilitazione del salvataggio in fase di modifica del campo "Macchine" in "Dati macchina" per la Dichiarazione
- · 0002697: [Report di stampa] Errore visualizzazione Dichiarazione di Conformità per linee con numerosi componenti su più pagine

# **7.234.8.9**

La versione 4.8.9 è stata rilasciata con le seguenti build:

- · **4.8.9 (Build 0)**: pacchetto completo, rilasciato in data 12/10/2017. Vedi changelog della versione 4.8.9 [\(Build](#page-452-0) 0).
- · **4.8.9 (Build 1)**: patch, rilasciata in data 14/12/2017. Vedi changelog della versione 4.8.9 [\(Build](#page-452-1) [1\).](#page-452-1)

# <span id="page-452-1"></span>**7.23.14.8.9 (Build 1)**

Questa versione è stata rilasciata in data 14/12/2017 e prevedeva le seguenti modifiche:

· 0002714: [Funzionalità] Aggiunta modalità di autenticazione SASL su server LDAP

# <span id="page-452-0"></span>**7.23.24.8.9 (Build 0)**

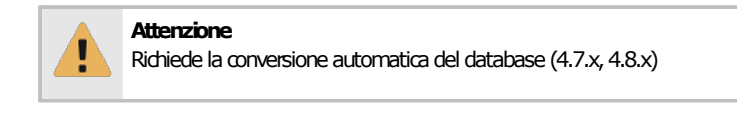

Questa versione è stata rilasciata in data 12/10/2017 e prevedeva le seguenti modifiche:

- · 0000759: [Home] Dashboard: widget dell'ultima sessione di lavoro dell'utente [DBFIX 45]
- · 0002676: [Sessioni] Elenco ultime finestre di documento e di gestione chiuse nella sessione corrente
- · 0002674: [Fix] Mancata esportazione nuove valutazioni in alcune circostanze
- · 0002670: [Fix] Errore classificazione pericoli generati da radiazioni nella raccolta "General" [DBFIX 45]
- · 0002681: [Interfaccia grafica] Nuova finestra di attesa
- · 0002667: [Debugger documenti] Debugger documenti
- · 0002664: [Debugger documenti] AR1/AR2/CR2/VX1/VX2: Avvisi per conformità schede e stampa dei report delle valutazioni
- · 0002665: [Debugger documenti] AR1/AR2/CR2/VX1/VX2: Avviso fattore di riduzione
- · 0002666: [Fix] AR1/AR2/CR2/VX1/VX2: Errore visualizzazione AR dello stato precedente della scheda nel report della valutazione
- · 0002669: [Fix] Pulsante "Zoom" in anteprima di stampa report che consente di passare da "Larghezza pagina" a "Pagina intera"
- · 0002668: [Fix] Correzione del codice per la classe di probabilità della stima del rischio
- · 0002663: [Report di stampa] AR1/AR2/CR2/VX1/VX2: Calcolo della riduzione all'interno del report

#### **7.244.8.8**

La versione 4.8.8 è stata rilasciata con le seguenti build:

- · **4.8.8 (Build 0)**: pacchetto completo, rilasciato in data 27/07/2017. Vedi changelog della versione 4.8.8 [\(Build](#page-453-0) 0).
- · **4.8.8 (Build 1)**: patch, rilasciata in data 14/08/2017. Vedi changelog della versione 4.8.8 [\(Build](#page-453-1) [1\).](#page-453-1)
- · **4.8.8 (Build 2)**: patch, rilasciata in data 04/09/2017. Vedi changelog della versione 4.8.8 [\(Build](#page-453-2) [2\).](#page-453-2)

#### <span id="page-453-2"></span>**7.24.14.8.8 (Build 2)**

Questa versione è stata rilasciata in data 04/09/2017 e prevedeva le seguenti modifiche:

- · 0002659: [Fix] Errore "accesso negato" in fase di avvio traduzione automatica
- · 0002656: [Fix] Eccezione non gestita in fase di ridisegno dei tab personalizzati in presenza di particolari configurazioni di tema di Windows
- · 0002631: [Funzionalità] Pannello laterale dei campi della valutazione del rischio (nuova valutazione) sempre visibile

# <span id="page-453-1"></span>**7.24.24.8.8 (Build 1)**

Questa versione è stata rilasciata in data 14/08/2017 e prevedeva le seguenti modifiche:

- · 0002588: [Documentazione prodotto] Documentazione dei requisiti per i report personalizzati
- · 0002653: [Fix] Traduzione automatica: migrazione da Microsoft Datamarket a Azure Cognitive Services
- · 0002655: [Fix] Doppia opzione in finestra di proprietà della macchina per selezionare se usare i metodi oppure no

#### <span id="page-453-0"></span>**7.24.34.8.8 (Build 0)**

Questa versione è stata rilasciata in data 27/07/2017 e prevedeva le seguenti modifiche:

- · 0002640: [Interfaccia grafica] Menù contestuale per nodi dell'albero e elementi della tabella della finestra di gestione
- · 0002641: [Funzionalità] Finestra di proprietà della Conformità RESS
- · 0002639: [Funzionalità] Operazione di copia tramite drag&drop dei nodi dell'albero dell'archivio
- · 0002646: [Fix] Errore di esportazione delle immagini delle raccolte in inglese dei cartelli se per il software è selezionato l'italiano
- · 0002645: [Fix] Aggiornamento dei dati nelle finestre di gestione e nell'albero dell'archivio
- · 0002644: [Fix] Errore copia dei pericoli per le nuove valutazioni del rischio in inglese

# **7.254.8.7 (Build 0)**

Questa versione è stata rilasciata in data 30/06/2017 e prevedeva le seguenti modifiche:

- · 0002585: [Home] Dashboard: miglioramento delle prestazioni per il caricamento iniziale dei widget
- · 0002630: [Fix] Errore di visualizzazione del carattere & nell'albero dell'archivio
- · 0002629: [Motore di ricerca] AR1/AR2/CR2/VX1/VX2: Abilitata ricerca all'interno del database per le nuove valutazioni
- · 0000869: [Motore di ricerca] Supporto operatori logici di ricerca AND, OR e NOT
- · 0001384: [Motore di ricerca] Blocco del software quando si interrompe una ricerca
- · 0002628: [Motore di ricerca] Ambiti di ricerca: tutto il database, solo finestra selezionata, tabelle selezionate
- · 0002632: [Fix] Errore individuazione di alcuni possibili risultati nel motore di ricerca

#### **7.264.8.6**

La versione 4.8.6 è stata rilasciata con le seguenti build:

- · **4.8.6 (Build 0)**: pacchetto completo, rilasciato in data 19/05/2017. Vedi changelog della versione 4.8.6 [\(Build](#page-454-0) 0).
- · **4.8.6 (Build 1)**: patch, rilasciata in data 31/05/2017. Vedi changelog della versione 4.8.6 [\(Build](#page-454-1) [1\).](#page-454-1)

#### <span id="page-454-1"></span>**7.26.14.8.6 (Build 1)**

Questa versione è stata rilasciata in data 31/05/2017 e prevedeva le seguenti modifiche:

· 0002623: [Fix] Problema caricamento libreria report con alcune localizzazioni

# <span id="page-454-0"></span>**7.26.24.8.6 (Build 0)**

**Attenzione** Richiede la conversione automatica del database (4.7.x, 4.8.x)

Questa versione è stata rilasciata in data 19/05/2017 e prevedeva le seguenti modifiche:

- · 0002612: [Interno] Opzione avanzata per attivare una diversa modalità di caricamento delle librerie dei report
- · 0002611: [Fix] Maggiori dettagli di log in fase di caricamento librerie dei report
- · 0002462: [Funzionalità] Nuova valutazione per requisiti (documento AR1) [DBFIX 43]
- · 0002607: [Funzionalità] Nuovo schema per pericoli "Metodo EN ISO 12100 | Standard" [DBFIX 43]
- · 0002546: [Normativa] Aggiornamento riferimenti normativi Direttiva Macchine [DBFIX 44]
- · 0002478: [Fix] Errore di aggiunta di tutti i RESS dopo la modifica delle proprietà di una valutazione
- · 0002609: [Fix] Problema assenza selezione raccolte di pericoli per macchine già create senza spuntare pericoli
- · 0002610: [Fix] Dump automatico delle finestre del globalogger

# **7.274.8.5**

La versione 4.8.5 è stata rilasciata con le seguenti build:

· **4.8.5 (Build 0)**: pacchetto completo, rilasciato in data 03/03/2017. Vedi changelog della versione 4.8.5 [\(Build](#page-456-0) 0).

- · **4.8.5 (Build 1)**: patch, rilasciata in data 12/04/2017. Vedi changelog della versione 4.8.5 [\(Build](#page-455-0) [1\).](#page-455-0)
- · **4.8.5 (Build 2)**: patch, rilasciata in data 20/04/2017. Vedi changelog della versione 4.8.5 [\(Build](#page-455-1) [2\).](#page-455-1)
- · **4.8.5 (Build 3)**: patch, rilasciata in data 02/05/2017. Vedi changelog della versione 4.8.5 [\(Build](#page-455-2) [3\).](#page-455-2)
- · **4.8.5 (Build 4)**: patch, rilasciata in data 15/05/2017. Vedi changelog della versione 4.8.5 [\(Build](#page-455-3) [4\).](#page-455-3)

#### <span id="page-455-3"></span>**7.27.14.8.5 (Build 4)**

Questa versione è stata rilasciata in data 15/05/2017 e prevedeva le seguenti modifiche:

- · 0002587: [Fix] Errore traduzione inglese per la descrizione dei widget nella Dashboard
- · 0002604: [Fix] Selezione della raccolta pericoli e del metodo in fase di creazione della macchina

# <span id="page-455-2"></span>**7.27.24.8.5 (Build 3)**

Questa versione è stata rilasciata in data 02/05/2017 e prevedeva le seguenti modifiche:

- · 0002583: [Report di stampa] Errore visualizzazione campi "CEN" per report "Testo dei requisiti" in caso di check list
- · 0002586: [Home] Modifiche minori allo stile
- · 0002584: [Home] Topnav: aggiunto dropdown con comandi per l'utente. Sidebar: aggiunta immagine dell'utente nel relativo pannello

# <span id="page-455-1"></span>**7.27.34.8.5 (Build 2)**

Questa versione è stata rilasciata in data 20/04/2017 e prevedeva le seguenti modifiche:

- · 0002580: [Report di stampa] Errore contenuto dei report mostrati dalla Home Macchina quando si cambia macchina senza chiudere la finestra
- · 0002581: [Fix] Eccezione non gestita al termine del caricamento di alcune pagine della nuova Home
- · 0002579: [Fix] Errore di visualizzazione nodi dei componenti nell'albero dell'archivio

# <span id="page-455-0"></span>**7.27.44.8.5 (Build 1)**

Questa versione è stata rilasciata in data 12/04/2017 e prevedeva le seguenti modifiche:

- · 0002080: [Pacchetto di installazione] Miglioramenti Patcher.exe (versione 1.0.3)
- · 0001212: [Home] Nuova Home: miglioramenti tecnici e grafici per il funzionamento della Home
- · 0001215: [Home] Descrizione dei link della Home nella status bar
- · 0002567: [Fix] Errore controllo autorizzazioni per attività pianificate per utenti non amministratori
- · 0002560: [Funzionalità] VX1/VX2: Nell'elenco delle norme selezionabili per la nuova valutazione personalizzata appaiono anche le checklist
- · 0002561: [Documentazione prodotto] Aggiunta nella documentazione una tabella coi codici RTF supportati in stampa
- · 0002554: [Fix] Errore aggiornamento icona delle schede non esaminate del pericolo/requisito per le nuove valutazioni
- · 0002531: [Grafica, icone, etichette] Problema di ridisegno tardivo per i nodi dell'albero che hanno subito cambiamenti e che non hanno il focus
- · 0002552: [Fix] Albero dei requisiti o dei pericoli della valutazione: mancato aggiornamento dell'icona di stato del nodo in alcune circostanze
- · 0002559: [Fix] Eccezione non prevista durante la creazione di una valutazione di rischio personalizzata
- · 0002558: [Fix] Errore caricamento autorizzazioni utente in italiano per nuovi utenti creati con localizzazione in inglese
- · 0002556: [Fix] AR1/AR2/CR2: L'assegnazione degli stati "In corso" o "Eliminato" provoca comportamenti inattesi tra cui crash

### <span id="page-456-0"></span>**7.27.54.8.5 (Build 0)**

**Attenzione** Richiede la conversione automatica del database (4.3.x, 4.4.x, 4.5.x, 4.6.x,4.7.x,4.8.x)

Questa versione è stata rilasciata in data 03/03/2017 e prevedeva le seguenti modifiche:

- · 0002463: [Localizzazione] AR1/AR2/CR2/VX1/VX2: Localizzazione dell'interfaccia in inglese e supporto multilingua - [DBFIX 41]
- · 0002543: [Funzionalità] VX1/VX2: Nuovo schema "Metodo | Valutazione" per le valutazioni personalizzate per requisito e per pericolo - [DBFIX 42]
- · 0002544: [Fix] Errore autenticazione utenti al server di LDAP

# **7.284.8.4 (Build 0)**

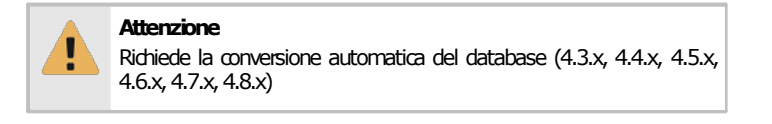

Questa versione è stata rilasciata in data 24/02/2017 e prevedeva le seguenti modifiche:

- · 0002460: [Funzionalità] AR1/AR2/CR2/VX1/VX2: Editor per l'inserimento delle immagini dei campi del documento
- · 0002433: [LICENZA] Aggiornamento testo della licenza
- · 0002450: [Report di stampa] Errore ordinamento elementi nel report "VR Immagini"
- · 0001954: [Interfaccia grafica: finestra di proprietà] AR1/AR2/CR2/VX1/VX2: Modifica didascalia per le immagini delle valutazioni - [DBFIX 40]
- · 0002532: [Fix] AR1/AR2/CR2/VX1/VX2: Descrizione del requisito o del pericolo visibile anche per schede non esaminate
- · 0002535: [Fix] Cambiamento indirizzo sede Certifico s.r.l.
- · 0002533: [Fix] Ridimensionamento in base al contenuto dell'altezza per i campi RTF delle valutazioni dopo la modifica da parte dell'utente
- · 0002524: [Funzionalità] Nuovo sistema di note testuali per i documenti esterni del Fascicolo **Tecnico**
- · 0002521: [Fix] Aggiornamento link esterni nella Home di CEM4

# **7.294.8.3 (Build 0)**

Questa versione è stata rilasciata in data 27/01/2017 e prevedeva le seguenti modifiche:

- · 0002464: [Funzionalità] AR1/AR2/CR2: Supporto autorizzazioni utente per le finestre di documento (14034 e 14035)
- · 0002456: [Funzionalità] AR2/VX2: Eliminazione nodi dalla struttura dei pericoli del documento
- · 0002502: [Interno] Parametro da riga di comando per verificare lo stato della licenza Ndj per la versione attuale o per una versione successiva
- · 0002503: [Pacchetto di installazione] Verifica dello stato della licenza prima di installare il pacchetto UPDATE
- · 0001164: [Fix] Mancato avvio dell'installazione degli aggiornamenti automatici in caso di UAC o altre policy di sicurezza di Windows attive
- · 0002518: [Report di stampa] AR1/CR2/VX1: Report quadro complessivo della valutazione
- · 0002517: [Report di stampa] AR1/AR2/CR2/VX1/VX2: Report per schede applicabili/presenti, conformi, non applicabili/non presenti, non conformi, selezione
- · 0002511: [Fix] Supporto sperimentale ai proxy che richiedono l'autenticazione tramite le credenziali dell'utente di Windows
- · 0002458: [Funzionalità] AR1/AR2/CR2: Strumenti di filtro della struttura ad albero del documento e di spostamento rapido tra schede

#### **7.304.8.2**

La versione 4.8.2 è stata rilasciata con le seguenti build:

- · **4.8.2 (Build 0)**: pacchetto completo, rilasciato in data 16/12/2016. Vedi changelog della versione 4.8.2 [\(Build](#page-457-0) 0).
- · **4.8.2 (Build 1)**: patch, rilasciata in data 16/12/2016. Vedi changelog della versione 4.8.2 [\(Build](#page-457-1) [1\).](#page-457-1)

#### <span id="page-457-1"></span>**7.30.14.8.2 (Build 1)**

Questa versione è stata rilasciata in data 16/12/2016 e prevedeva le seguenti modifiche:

· 0002486: [Fix] Eccezione non prevista durante eliminazione documento del Fascicolo Tecnico

#### <span id="page-457-0"></span>**7.30.24.8.2 (Build 0)**

Questa versione è stata rilasciata in data 16/12/2016 e prevedeva le seguenti modifiche:

- · 0002483: [Funzionalità] Taglia, copia e incolla delle analisi (AR) e CR per le nuove valutazioni
- · 0002485: [Funzionalità] AR1/AR2/CR2/VX1/VX2: Eliminazione schede per il pericolo presente o requisito applicabile selezionato nell'albero
- · 0002484: [Report di stampa] AR1/AR2/CR2/VX1/VX2: Nuovo report cover (solo localizzazione italiana)
- · 0002423: [Fix] Visualizzazione delle immagini copincollate delle VRQ
- · 0002453: [Fix] AR2: Impossibile copiare i documenti di tipo AR2 e CR2 eventualmente presenti all'interno di una macchina
- · 0001294: [Prestazioni] Netto miglioramento delle prestazioni in fase di eliminazione
- · 0002481: [Grafica, icone, etichette] Barre di progresso nella taskbar di Windows 7 (o superiore) per operazioni di copia o eliminazione
- · 0002482: [Prestazioni] Miglioramenti funzione di copia elementi
- 0002330: [Funzionalità] AR1/AR2/CR2: Supporto operazioni copia/eliminazione/esportazione/importazione per nuove valutazioni
- · 0002454: [Fix] AR2: Miglioramento eliminazione dei documenti

#### **7.314.8.1**

La versione 4.8.1 è stata rilasciata con le seguenti build:

- · **4.8.1 (Build 0)**: pacchetto completo, rilasciato in data 30/11/2016. Vedi changelog della versione 4.8.1 [\(Build](#page-458-0) 0).
- · **4.8.1 (Build 1)**: patch, rilasciata in data 06/12/2016. Vedi changelog della versione 4.8.1 [\(Build](#page-457-2) [1\).](#page-457-2)

#### <span id="page-457-2"></span>**7.31.14.8.1 (Build 1)**

Questa versione è stata rilasciata in data 06/12/2016 e prevedeva le seguenti modifiche:

· 0002477: [Fix] Eccezione "buffer overflow" in fase di apertura di una finestra di documento per la Dichiarazione di Conformità

· 0002476: [Fix] Impossibile eliminare macchine che contengono una CR2 con almeno una scheda requisito

# <span id="page-458-0"></span>**7.31.24.8.1 (Build 0)**

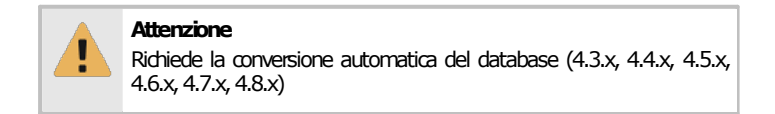

Questa versione è stata rilasciata in data 30/11/2016 e prevedeva le seguenti modifiche:

- · 0002472: [Errori di battitura, ortografici, eccetera] Errore classificazione pericoli generati da radiazioni nella raccolta "Generale" - [DBFIX 39]
- · 0002466: [Grafica, icone, etichette] AR1/AR2/CR2: Nuove icone per le nuove tipologie di schede del documento e per i tipi di campo
- · 0002470: [Fix] Correzione raccolta EN ISO 12100 Pericoli [DBFIX 39]
- · 0002473: [Funzionalità] VX2: Aggiunta nuova valutazione personalizzata per pericoli
- · 0002452: [Funzionalità] AR1/AR2/VX1/VX2: Creazione e modifica proprietà dei nuovi tipi di documento dalla finestra di gestione
- · 0002471: [Fix] Schemi erroneamente mostrati all'interno dei modelli di sezione
- · 0002467: [Fix] AR1/AR2/CR2: Errore paginazione report in presenza di più AR/CR per la stessa scheda
- · 0002461: [Funzionalità] AR1/AR2/CR2: Funzioni di eliminazione e ridenominazione per le singole AR/CR all'interno delle schede di analisi
- · 0002381: [Grafica, icone, etichette] AR1/AR2/CR2/VX1/VX2: Nuove icone per il documento

# **7.324.8.0 (Build 0)**

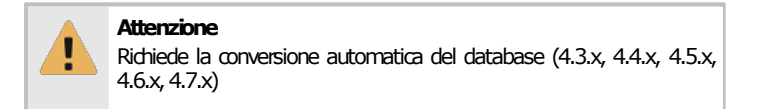

Questa versione è stata rilasciata in data 18/11/2016 e prevedeva le seguenti modifiche:

- · 0001473: [Funzionalità] Risk assessment EN 12100:2010 (VR2/CR2) [DBFIX 38]
- · 0002447: [Fix] Rimozione dell'opzione "adopera istanze utente" nella finestra di connessione al database
- · 0002443: [Fix] Errore di calcolo data di inizio della demo in presenza di altri fusi orari e determinate circostanze
- · 0002436: [Importazione/esportazione] Errore compatibilità versione per importazione norme esportate con versione 4.7.2 o superiore e vincolate a 4.7.1 o superiore

# **7.334.7.6**

La versione 4.7.6 è stata rilasciata con le seguenti build:

- · **4.7.6 (Build 0)**: pacchetto completo, rilasciato in data 02/09/2016. Vedi changelog della versione 4.7.6 [\(Build](#page-459-0) 0).
- · **4.7.6 (Build 1)**: patch, rilasciata in data 19/09/2016. Vedi changelog della versione 4.7.6 [\(Build](#page-459-1) [1\).](#page-459-1)

# <span id="page-459-1"></span>**7.33.14.7.6 (Build 1)**

Questa versione è stata rilasciata in data 19/09/2016 e prevedeva le seguenti modifiche:

- · 0002425: [Grafica, icone, etichette] Problema di visualizzazione checkbox nel processo marcatura CE della finestra di proprietà di una macchina (temi disabilitati)
- · 0002424: [Errori di battitura, ortografici, eccetera] Errore ortografico nella dicitura all'interno del report della dichiarazione di incorporazione
- · 0002421: [Fix] Log errori in fase di autenticazione LDAP

# <span id="page-459-0"></span>**7.33.24.7.6 (Build 0)**

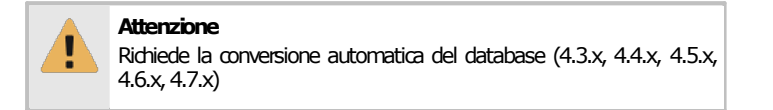

Questa versione è stata rilasciata in data 02/09/2016 e prevedeva le seguenti modifiche:

- · 0002412: [Fix] Aumento delle dimensioni del campo "Valore" per singoli campi di analisi del rischio (AR) - [DBFIX 37]
- · 0002413: [Fix] Suggerimenti dei controlli editabili non visualizzati correttamente in Windows 10
- · 0002418: [Interfaccia grafica] Aggiunti due nuovi temi di colore ("Tema nativo di sistema scelto casualmente" e "Aero Style (Blu scuro)")
- · 0001952: [Fix] Incremento altezza in fase di modifica campi della valutazione

# **7.344.7.5**

La versione 4.7.5 è stata rilasciata con le seguenti build:

- · **4.7.5 (Build 0)**: pacchetto completo, rilasciato in data 26/04/2016. Vedi changelog della versione 4.7.5 [\(Build](#page-460-0) 0).
- · **4.7.5 (Build 1)**: patch, rilasciata in data 30/05/2016. Vedi changelog della versione 4.7.5 [\(Build](#page-460-1) [1\).](#page-460-1)
- · **4.7.5 (Build 2)**: patch, rilasciata in data 31/05/2016. Vedi changelog della versione 4.7.5 [\(Build](#page-460-2) [2\).](#page-460-2)
- · **4.7.5 (Build 3)**: patch, rilasciata in data 07/07/2016. Vedi changelog della versione 4.7.5 [\(Build](#page-460-3) [3\).](#page-460-3)
- · **4.7.5 (Build 4)**: patch, rilasciata in data 29/07/2016. Vedi changelog della versione 4.7.5 [\(Build](#page-460-4) [4\).](#page-460-4)
- · **4.7.5 (Build 5)**: patch, rilasciata in data 12/08/2016. Vedi changelog della versione 4.7.5 [\(Build](#page-459-2) [5\).](#page-459-2)
- · **4.7.5 (Build 6)**: patch, rilasciata in data 23/08/2016. Vedi changelog della versione 4.7.5 [\(Build](#page-459-3) [6\).](#page-459-3)

#### <span id="page-459-3"></span>**7.34.14.7.5 (Build 6)**

Questa versione è stata rilasciata in data 23/08/2016 e prevedeva le seguenti modifiche:

· 0002403: [Fix] Errore salvataggio dell'ordinamento pericoli in fase di importazione delle raccolte

#### <span id="page-459-2"></span>**7.34.24.7.5 (Build 5)**

Questa versione è stata rilasciata in data 12/08/2016 e prevedeva le seguenti modifiche:

- · 0002393: [Fix] Il nodo "Documentazione Tecnica Pertinente" non diventa "Fascicolo Tecnico" al variare del processo di Marcatura CE
- · 0002391: [Fix] Crash in fase di docking/undocking della finestra di proprietà della VRQ

· 0002394: [Interno] Interventi interni per il miglioramento del Certifico.Framework per utilizzo con applicazioni diverse

#### <span id="page-460-4"></span>**7.34.34.7.5 (Build 4)**

Questa versione è stata rilasciata in data 29/07/2016 e prevedeva le seguenti modifiche:

· 0002392: [Fix] Errore filtro requisiti per valutazioni create con la localizzazione inglese

### <span id="page-460-3"></span>**7.34.44.7.5 (Build 3)**

Questa versione è stata rilasciata in data 07/07/2016 e prevedeva le seguenti modifiche:

- · 0002387: [Fix] Errore copia-incolla delle relazioni tra VRQ e cartelli (o pericoli)
- · 0002382: [Funzionalità] Generazione struttura del Fascicolo Tecnico selezionando un metodo di valutazione dei rischi
- · 0002380: [Funzionalità] Nuova struttura ad albero per il processo di Marcatura CE
- · 0002388: [Motore di ricerca] Ricerca norme A, norme C e CENELEC per requisiti e schede di valutazione
- · 0002385: [Fix] Spostamento laterale nella struttura disabilitato per i documenti di sistema del Fascicolo Tecnico
- · 0002379: [Funzionalità] Visualizzazione icona nelle combobox sia dell'elemento che della lingua

# <span id="page-460-2"></span>**7.34.54.7.5 (Build 2)**

Questa versione è stata rilasciata in data 31/05/2016 e prevedeva le seguenti modifiche:

· 0002373: [Fix] Correzione alcuni bug e miglioramento copia e incolla di valutazioni del requisito

#### <span id="page-460-1"></span>**7.34.64.7.5 (Build 1)**

Questa versione è stata rilasciata in data 30/05/2016 e prevedeva le seguenti modifiche:

- · 0002368: [Fix] Errore salvataggio autorizzazioni di sistema per client attivati con NDJ
- · 0002363: [Report di stampa] Dichiarazione di Conformità DC3 Allineamento del testo per nuove Direttive UE
- · 0002365: [Interno] Scambio di maggiori informazioni sulla licenza in fase di controllo aggiornamenti
- · 0002362: [Report di stampa] Supporto parziale al Croato (lingua ufficiale europea)

# <span id="page-460-0"></span>**7.34.74.7.5 (Build 0)**

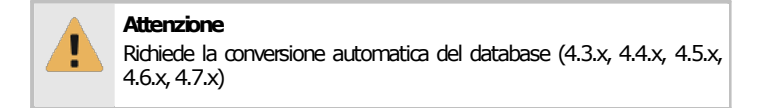

Questa versione è stata rilasciata in data 26/04/2016 e prevedeva le seguenti modifiche:

- · 0002300: [Funzionalità] Finestra di gestione attività pianificate [DBFIX 36]
- · 0002299: [Funzionalità] Salvataggi automatici delle finestre aperte ad intervalli di tempo regolari (Autosave)
- · 0002352: [Fix] Disabilitata la sezione "Store" nella Certifico Macchine Home
- · 0002343: [Interno] Supporto iniziale ai database SQLite e SQL Server Compact
- · 0002351: [Fix] Crash in fase di caricamento del report dei messaggi d'errore nella finestra di registro eventi

# **7.354.7.4**

La versione 4.7.4 è stata rilasciata con le seguenti build:

- · **4.7.4 (Build 0)**: pacchetto completo, rilasciato in data 24/02/2016. Vedi changelog della versione 4.7.4 [\(Build](#page-461-0) 0).
- · **4.7.4 (Build 1)**: patch, rilasciata in data 29/02/2016. Vedi changelog della versione 4.7.4 [\(Build](#page-461-1) [1\).](#page-461-1)

# <span id="page-461-1"></span>**7.35.14.7.4 (Build 1)**

Questa versione è stata rilasciata in data 29/02/2016 e prevedeva le seguenti modifiche:

· 0002332: [Fix] Fix di compatibilità SQL Server 2005 per lo script di aggiornamento del database

# <span id="page-461-0"></span>**7.35.24.7.4 (Build 0)**

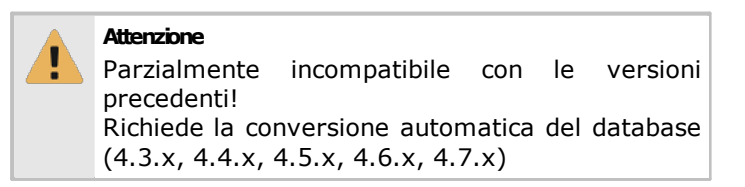

Questa versione è stata rilasciata in data 24/02/2016 e prevedeva le seguenti modifiche:

- · 0001829: [Funzionalità] Nuovo set di 22 autorizzazioni di sicurezza per la stampa, esportazione e condivisione dei report dei documenti
- · 0002309: [Funzionalità] Nuovo set di 14 autorizzazioni di sicurezza per i nuovi elementi di CEM4
- · 0002277: [Pacchetto di installazione] Microsoft SQL Server 2012 integrato nel setup d'installazione completo
- · 0002288: [Fix] Incremento numero di caratteri ammessi per il CAP degli indirizzi da 5 a 10 [DBFIX 34]
- · 0002224: [Funzionalità] Supporto agli schemi per le valutazioni [DBFIX 35]
- · 0002302: [Funzionalità] Aggiunto pulsante "Apri elemento selezionato" nella barra degli strumenti principale della finestra di gestione
- · 0002303: [Interno] Client bloccato in modalità sola lettura in presenza di database più recenti
- · 0002313: [Fix] Problema troncamento testo tabelle di selezione segnaletica e pericoli
- · 0002326: [Fix] Errore recupero informazioni di sistema dalle chiavi rilasciate in fase di attivazione e revoca di una chiave
- · 0002316: [Fix] Errore visualizzazione icone nella tabella delle finestre di gestione (solo localizzazione inglese)
- · 0002227: [Fix] Correzione termini inglesi per "Hazardous event" e "Hazardous situation"

# **7.364.7.3**

La versione 4.7.3 è stata rilasciata con le seguenti build:

- · **4.7.3 (Build 0)**: pacchetto completo, rilasciato in data 18/12/2015. Vedi changelog della versione 4.7.3 [\(Build](#page-462-0) 0).
- · **4.7.3 (Build 1)**: patch, rilasciata in data 18/01/2016. Vedi changelog della versione 4.7.3 [\(Build](#page-461-2) [1\).](#page-461-2)

# <span id="page-461-2"></span>**7.36.14.7.3 (Build 1)**

Questa versione è stata rilasciata in data 18/01/2016 e prevedeva le seguenti modifiche:

· 0002284: [Fix] Mancato aggiornamento grafico per selezione pericoli con doppio click

# <span id="page-462-0"></span>**7.36.24.7.3 (Build 0)**

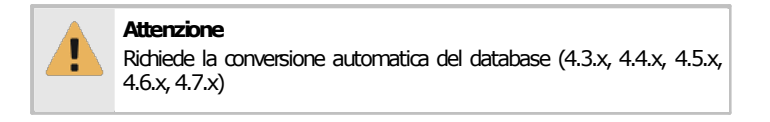

Questa versione è stata rilasciata in data 18/12/2015 e prevedeva le seguenti modifiche:

- · 0002215: [Normativa] Nuove Direttive per la Dichiarazione di Conformità [DBFIX 33]
- · 0002264: [Documentazione prodotto] Aggiornamento alcuni capitoli per il manuale di istruzioni del software
- · 0002244: [Report di stampa] Miglioramento sistema di localizzazione dei report di stampa
- · 0002268: [Fix] Miglioramenti grafici ridisegno elementi delle combobox con immagini
- · 0002265: [Funzionalità] Nuova combobox supporto linguistico
- · 0002269: [Fix] Mancato salvataggio campi "Codice" e "Revisione" nelle finestre di documento della DC, DF e MC
- · 0002267: [Fix] Campo "Localizzazione" del documento mostrato nel testo del nodo dell'albero dell'archivio, dopo il codice

# **7.374.7.2 (Build 0)**

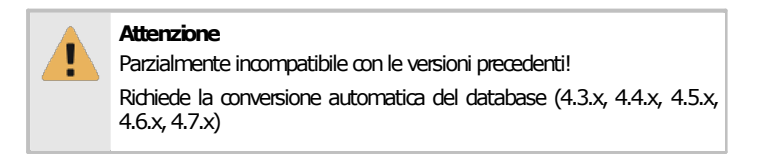

Questa versione è stata rilasciata in data 14/10/2015 e prevedeva le seguenti modifiche:

- · 0001036: [Funzionalità] Suddivisione pericoli in categorie
- · 0002212: [Fix] Nuovo tab "Condizioni operative" nella finestra di strumento per la modifica della VRQ
- · 0002084: [Fix] Nuova gestione dei pericoli [DBFIX 31/32]
- · 0002086: [Funzionalità] Funzione migrazione per compatibilità con vecchia gestione pericoli
- · 0002214: [Report di stampa] Errata visualizzazione di eventuali note alla stima del rischio per requisiti in stato "Non applicabile" all'interno dei report

#### **7.384.7.1**

La versione 4.7.1 è stata rilasciata con le seguenti build:

- · **4.7.1 (Build 0)**: pacchetto completo, rilasciato in data 28/08/2015. Vedi changelog della versione 4.7.1 [\(Build](#page-463-0) 0).
- · **4.7.1 (Build 1)**: patch, rilasciata in data 21/09/2015. Vedi changelog della versione 4.7.1 [\(Build](#page-462-1) [1\).](#page-462-1)

#### <span id="page-462-1"></span>**7.38.14.7.1 (Build 1)**

Questa versione è stata rilasciata in data 21/09/2015 e prevedeva le seguenti modifiche:

- · 0002158: [Grafica, icone, etichette] Nuove icone (società, ambito norma, pericolo)
- · 0002206: [Documentazione prodotto] Pagine di documentazione con le tabelle di compatibilità per le versioni dei file di scambio
- · 0002205: [Fix] Errore durante l'apertura di valutazioni dei rischi particolarmente complesse
- · 0002201: [Fix] Errore di salvataggio per i cartelli copiati e incollati in un'altra raccolta

# <span id="page-463-0"></span>**7.38.24.7.1 (Build 0)**

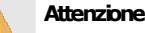

Parzialmente incompatibile con le versioni precedenti!

Richiede la conversione automatica del database (4.3.x, 4.4.x, 4.5.x, 4.6.x,4.7.x)

Questa versione è stata rilasciata in data 28/08/2015 e prevedeva le seguenti modifiche:

- · 0002172: [Fix] Spazio prima di alcuni campi speciali nella tabella della VRQ selezionata
- · 0002170: [Prestazioni] Miglioramento prestazioni in fase di caricamento dei record statistici
- · 0002169: [Fix] Puntatore di attesa di Windows non sempre mostrato correttamente
- · 0002171: [Fix] Errori di visualizzazione finestra di strumento delle VRQ selezionando schede non applicabili non esaminate
- · 0002180: [Funzionalità] Finestra di strumento modifica campi speciali della VRQ ancorabile come pannello o floating
- · 0002085: [Fix] Nuova gestione dei cartelli [DBFIX 30]
- · 0002087: [Funzionalità] Funzione migrazione per compatibilità con vecchia gestione cartelli

# **7.394.7.0**

La versione 4.7.0 è stata rilasciata con le seguenti build:

- · **4.7.0 (Build 10)**: pacchetto completo, rilasciato in data 04/03/2015. Vedi changelog della versione 4.7.0 [\(Build](#page-465-0) 10).
- · **4.7.0 (Build 12)**: patch, rilasciata in data 18/03/2015. Vedi changelog della versione [4.7.0](#page-464-0) [\(Build](#page-464-0) 12).
- · **4.7.0 (Build 18)**: patch, rilasciata in data 30/04/2015. Vedi changelog della versione [4.7.0](#page-464-1) [\(Build](#page-464-1) 18).
- · **4.7.0 (Build 34)**: patch, rilasciata in data 17/06/2015. Vedi changelog della versione [4.7.0](#page-464-2) [\(Build](#page-464-2) 34).
- · **4.7.0 (Build 36)**: patch, rilasciata in data 19/06/2015. Vedi changelog della versione [4.7.0](#page-464-3) [\(Build](#page-464-3) 36).
- · **4.7.0 (Build 38)**: patch, rilasciata in data 01/07/2015. Vedi changelog della versione [4.7.0](#page-464-4) [\(Build](#page-464-4) 38).
- · **4.7.0 (Build 42)**: patch, rilasciata in data 10/07/2015. Vedi changelog della versione [4.7.0](#page-464-5) [\(Build](#page-464-5) 42).
- · **4.7.0 (Build 43)**: patch, rilasciata in data 17/07/2015. Vedi changelog della versione [4.7.0](#page-463-1) [\(Build](#page-463-1) 43).
- · **4.7.0 (Build 44)**: patch, rilasciata in data 07/08/2015. Vedi changelog della versione [4.7.0](#page-463-2) [\(Build](#page-463-2) 44).

#### <span id="page-463-2"></span>**7.39.14.7.0 (Build 44)**

Questa versione è stata rilasciata in data 07/08/2015 e prevedeva le seguenti modifiche:

- · 0002164: [Fix] Correzione errore di connessione per database non compatibili
- · 0002157: [Grafica, icone, etichette] Nuova icona progetto
- · 0002175: [Fix] Nuovo disclaimer (italiano e inglese)
- · 0002176: [Fix] Nuovi link "Segnalazioni e suggerimenti"

# <span id="page-463-1"></span>**7.39.24.7.0 (Build 43)**

Questa versione è stata rilasciata in data 17/07/2015 e prevedeva le seguenti modifiche:

· 0002156: [Grafica, icone, etichette] Nuova icona azienda

### <span id="page-464-5"></span>**7.39.34.7.0 (Build 42)**

Questa versione è stata rilasciata in data 10/07/2015 e prevedeva le seguenti modifiche:

- · 0002150: [Fix] Avvisi compatibilità conversione database e file di scambio
- · 0002153: [Fix] Possibilità di annullare l'importazione dopo aver mostrato il messaggio "CEM464.import:config.Execute.Message"
- · 0002152: [Fix] Errore modifica campo CENELEC dei requisiti per VR diverse che causa eccezione di concorrenza in fase di salvataggio statistiche

#### <span id="page-464-4"></span>**7.39.44.7.0 (Build 38)**

Questa versione è stata rilasciata in data 01/07/2015 e prevedeva le seguenti modifiche:

· 0002149: [Fix] Miglioramento globalogger

#### <span id="page-464-3"></span>**7.39.54.7.0 (Build 36)**

Questa versione è stata rilasciata in data 19/06/2015 e prevedeva le seguenti modifiche:

· 0002146: [Fix] Eccezione non gestita "IndexOutOfRange" in fase di espansione nodo "Componenti della linea" che provoca il crash del software

# <span id="page-464-2"></span>**7.39.64.7.0 (Build 34)**

Questa versione è stata rilasciata in data 17/06/2015 e prevedeva le seguenti modifiche:

- · 0000861: [Funzionalità] Globalogger
- · 0001969: [Fix] Disabilitazione della localizzazione corrente all'interno del menù di scelta lingua
- · 0001548: [Fix] Errore pulsante "Aggiungi" per le dichiarazioni di incorporazione
- · 0001676: [Localizzazione] Correzione dichiarazione di conformità in lingua inglese

# <span id="page-464-1"></span>**7.39.74.7.0 (Build 18)**

Questa versione è stata rilasciata in data 30/04/2015 e prevedeva le seguenti modifiche:

- · 0002074: [Fix] Miglioramento condizioni di controllo per abilitazione comando "Salva" e gestione errori salvataggio
- · 0002075: [Fix] Miglioramento condizioni di controllo per abilitazione comando "Salva tutto"
- · 0002077: [Funzionalità] Tooltip sul pulsante "Salva tutto" con elenco finestre con modifiche non salvate
- · 0002026: [Fix] Lettera parzialmente tagliata nell'anteprima e nella stampa della Dichiarazione di Incorporazione
- · 0002100: [Interno] Lieve variazione nella procedura di controllo della versione del database
- · 0002067: [Interno] Nuove funzionalità interne di supporto ai Web Service
- · 0002082: [Fix] Errore visualizzazione icone nelle tabelle e crash finestra di gestione in alcune circostanze

#### <span id="page-464-0"></span>**7.39.84.7.0 (Build 12)**

Questa versione è stata rilasciata in data 18/03/2015 e prevedeva le seguenti modifiche:

- · 0002041: [Localizzazione] Localizzazione news in inglese
- · 0002053: [Fix] Eccezione non gestita ma non bloccante causata talvolta in fase di ridimensionamento delle textbox con ridisegno personalizzato
- · 0002062: [Funzionalità] Funzione avanzata controllo di integrità dell'installazione del software
- · 0002043: [Fix] Errore salvataggio credenziali proxy in alcuni casi specifici

· 0002044: [Interfaccia grafica] Miglioramenti finestre di attivazione NDJ

#### <span id="page-465-0"></span>**7.39.94.7.0 (Build 10)**

Questa versione è stata rilasciata in data 04/03/2015 e prevedeva le seguenti modifiche:

- · 0002017: [Interno] Nuovo sistema di attivazione automatico (Certifico NDJ 2.0)
- · 0002040: [Funzionalità] Funzione di aggiornamento automatico ibrido tramite patch/pacchetti update
- · 0002008: [Fix] Problema caricamento news su Windows XP e Internet Explorer non aggiornato

### **7.404.6.9**

Questa versione è stata rilasciata in data 19/12/2014 e prevedeva le seguenti modifiche:

- · 0002005: [Interno] Nuovi parametri da riga di comando: -c, -C
- · 0002002: [Fix] Supporto al nuovo sito aggiornamenti automatici (update.certifico.com)
- · 0001991: [Documentazione prodotto] Suggerimenti per la finestra di connessione
- · 0001728: [Localizzazione] Rimozione link ai vecchi siti
- · 0001938: [Funzionalità] News da caricare in CEM4

### **7.414.6.8**

Questa versione è stata rilasciata in data 12/12/2014 e prevedeva le seguenti modifiche:

- · 0001957: [Report di stampa] Nuovo report "VR Immagini"
- · 0001028: [Backup/ripristino database] Nuovo Wizard di backup e ripristino database
- · 0001968: [Backup/ripristino database] Backup con LocalDB
- · 0000739: [Backup/ripristino database] Errore "impossibile eseguire backup sul server"
- · 0001849: [Funzionalità] Funzione di cambio rapido utente

#### **7.424.6.7**

Questa versione è stata rilasciata in data 06/11/2014 e prevedeva le seguenti modifiche:

- · 0001851: [Localizzazione] Tabella ISO/TR 14121-2 localizzata in italiano e in inglese
- · 0001955: [Fix] Eccezione di sicurezza per utenti diversi non espressamente autorizzati ad assegnare progettisti o tecnici ad aziende o progetti
- · 0001958: [Fix] Certifico NDJ temporaneamente disattivato in tutti i casi

#### **7.434.6.6**

Questa versione è stata rilasciata in data 06/08/2014 e prevedeva le seguenti modifiche:

- · 0001843: [Funzionalità] Elevazione temporanea autorizzazioni per l'utente loggato su concessione di un altro utente
- · 0001830: [Fix] Eccezione di sicurezza per utenti diversi non espressamente autorizzati a modificare la segnaletica
- · 0001828: [Fix] Eccezione di sicurezza per utenti diversi da amministratore non espressamente autorizzati a modificare le VRQ
- · 0001831: [Fix] Nuova finestra di proprietà dell'utente
- · 0001844: [Fix] L'utente amministratore predefinito di sistema può sempre modificare le autorizzazioni

# **7.444.6.5**

Questa versione è stata rilasciata in data 11/07/2014 e prevedeva le seguenti modifiche:

- · 0001310: [Pacchetto di installazione] Microsoft SQL Server 2012 LocalDB integrato nel setup d'installazione completo
- · 0001816: [Fix] Aggiornamento riferimenti aziendali

# **7.454.6.4**

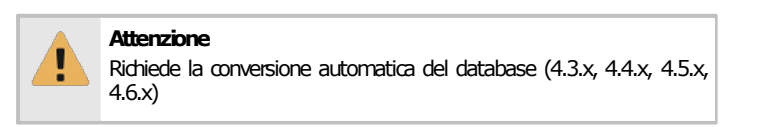

Questa versione è stata rilasciata in data 18/04/2014 e prevedeva le seguenti modifiche:

- · 0001726: [Interno] export:config / import:config
- · 0001602: [Funzionalità] Funzione di aggiornamento Norme [DBFIX 29]
- · 0001715: [Grafica, icone, etichette] Visualizzazione campi norme
- · 0001725: [Fix] Eccezione in fase di importazione di una singola relazione allegato RTF immagine
- · 0001724: [Fix] Eccezione in fase di importazione di un singolo cartello personalizzato insieme ad una macchina

# **7.464.6.3**

Questa versione è stata rilasciata in data 14/03/2014 e prevedeva le seguenti modifiche:

- · 0001405: [Interno] Nuovo sistema di attivazione automatico (Certifico NDJ)
- · 0001389: [Funzionalità] Opzione avanzata per disabilitare gli aggiornamenti automatici
- · 0001642: [Fix] Eccezione facendo click sulle intestazioni di colonna nella finestra "Informazioni su", scheda "Dettagli registrazione"
- · 0001641: [Grafica, icone, etichette] Nuove splash screen CEM4
- · 0001618: [Grafica, icone, etichette] Nuova denominazione CEM4

# **7.474.6.2 PRO**

Questa versione è stata rilasciata in data 13/12/2013 e prevedeva le seguenti modifiche:

- · 0001573: [Fix] Errore aggiornamento icona per il pulsante "Applicabilità" delle schede VR
- · 0001582: [Prestazioni] Riduzione dei tempi di salvataggio nella gestione dei cartelli, dei pericoli o requisiti di una norma
- · 0001575: [Fix] Eccezione in fase importazione di una nuova raccolta
- · 0001581: [Fix] Eliminazione involontaria di cartelli e pericoli di sistema
- · 0001576: [Fix] Fix minori riguardo l'eliminazione dei cartelli
- · 0001577: [Fix] Errore aggiornamento interfaccia dopo eliminazione ultimo cartello

# **7.484.6.1 PRO**

Questa versione è stata rilasciata in data 04/12/2013 e prevedeva le seguenti modifiche:

- · 0001571: [Fix] Errore visualizzazione pericoli o cartelli selezionati alla prima apertura della finestra di proprietà della VRQ
- · 0001572: [Fix] Errore numerazione indice cartello/pericolo/requisito quando si sposta il nodo nella struttura
- · 0001565: [Fix] Nome della raccolta non visibile nelle proprietà della VRQ
- · 0001568: [Fix] Problema visualizzazione cartelli con localizzazione inglese
- · 0001567: [Fix] Problema visualizzazione selezione cartelli con stesso codice e titolo
- · 0001570: [Fix] Problema visualizzazione selezione cartelli senza immagine in anteprima
- · 0001569: [Fix] Duplice esportazione in caso di raccolte in italiano e in inglese con lo stesso nome

# **7.494.6.0 PRO**

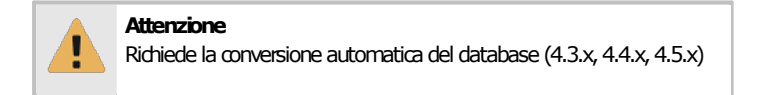

Questa versione è stata rilasciata in data 29/11/2013 e prevedeva le seguenti modifiche:

- · 0001315: [Funzionalità] Nuova segnaletica [DBFIX 28]
- · 0001235: [Report di stampa] Crash di Crystal Report quando tenta di visualizzare determinate immagini
- · 0001560: [Normativa] Nuovo tipo di norma "Rapporto tecnico"
- · 0001561: [Fix] Nuovo link alla pagina sulle norme CEM nella Home
- · 0001546: [Fix] Esplicita limitazione input utente in fase di rinomina del codice valutazione requisito
# **Indice**

# **- A -**

acquisto del prodotto 42 aggiornamenti automatici 50 disattivazione 58 eliminazione 58 eliminazione setup corrotti 53 gestione 58 gestione aggiornamenti 50 installazione 53 registrazione 53 ricerca e download 50 ripresa del download 50 aggiunta documenti 142 nuove aziende 99 nuove macchine 116 nuovi progetti 107 sezioni 142 archivio 67 attivazione 42 attivazione del software 42 azienda aggiunta 99 assegnazione progettisti 89 copia 99 dati generali 102 eliminazione 100 finestra di proprietà 101 gestione 98 introduzione 98 logo 103 stati 105 tutorial di base 84

# **- B -**

barra degli strumenti principale 65 barra dei menù 64 barra del titolo 64 barra delle etichette 65 barra di stato 66

# **- C -**

collegamento al server 46 componenti 127 convenzioni tipografiche 24 copia

aziende 99 documenti 142 macchine 117 progetti 108 sezioni 142 copia & incolla 65

# **- D -**

disinstallazione 59 documenti 139 Adobe PDF 143 formato testo e RTF 143 immagini 143 Microsoft Excel 143 Microsoft Word 143 documenti fascicolo tecnico aggiunta 142 copia 142 eliminazione 143 risorse allegate 143 download eliminazione setup corrotti 53 gestione 50 installazione aggiornamenti 53 registrazione aggiornamenti 53 ricerca 50 ripresa 50 stati possibili 58

# **- E -**

eliminazione aziende 100 documenti 143 macchine 118 progetti 110 sezioni 143 errore di connessione 46 errore NSIS 53 errori informazioni generali 73 eventi 73

# **- F -**

fascicolo tecnico accesso ai report 280 aggiunta documenti 142 aggiunta sezioni 142 copia documenti 142 copia sezioni 142 definizione 139 eliminazione documenti 143 eliminazione sezioni 143

fascicolo tecnico lingue dei documenti 373 lingue supportate 376 personalizzazione 140 risorse allegate 143 struttura 141 finestra di connessione 46 finestra di proprietà società 48 finestra principale 64 barra degli strumenti principale 65 barra dei menù 64 barra del titolo 64 barra delle etichette 65 barra di stato 66 finestre finestra di ricerca 80 finestre di documento 72 finestre di gestione 72 finestre di proprietà 72 Home 74 Home Macchina 80 messaggi di avviso 73 modulo della check list 71 modulo della normativa 69 modulo dell'archivio 67 tipi 67 finestre di documento descrizione 72 fascicolo tecnico 140 finestre di gestione aziende 98 definizione 72 macchine 115 progetto 106 finestre di proprietà azienda 101 definizione 72 progetto 110, 119 funzioni base 97 funzioni disponibili 25

# **- G -**

guida rapida 63

# **- H -**

Home 74 Home Macchina 80 dati macchina 128 definizione 128 fascicolo tecnico 135 norme applicate 129

# **- I -**

installazione aggiornamenti automatici 50 aggiornamento database 55 informazioni generali 29 installazione aggiornamenti automatici 53 interfaccia utente barra degli strumenti principale 65 barra dei menù 64 barra del titolo 64 barra delle etichette 65 barra di stato 66 basi 64 eventi 73 finestra di ricerca 80 finestre di documento 72 finestre di gestione 72 finestre di proprietà 72 Home 74 Home Macchina 80 modulo della normativa 69 modulo dell'archivio 67 modulo delle check list 71 tipi di finestre 67

introduzione 23

# **- L -**

linea progetto di linea 114 linee 127 link esterni 74 logo logo aziendale 103

# **- M -**

macchina aggiunta 116 componenti 115 copia 117 dati generali 120 eliminazione 118 gestione 115 Home Macchina 128 introduzione 115 linee 115 macchine trazionali 115 procedura di certificazione 125 progetto di appartenenza 126 stati 127 tutorial di base 85 macchina tipologia 127

macchine da terminare 74 macchine recenti  $74$ macchine tradizionali 127 menù principale 64 messaggi di avviso 73 modulo dell'archivio 67 MS SOL Server finestra di connessione 46 note importanti 33

# N

ND<sub>1</sub> attivazione 42 periodo di prova 42 registrazione del software 42 revoca licenza precedente 42

# D

periodo di prova 42 posizionamento finestre 65 primi passi 63 primo avvio 42 dati della propria società 48 procedura di certificazione 125 progetto 107 aggiunta assegnazione tecnici 89 azienda di appartenenza 112 108 copia dati generali 111 eliminazione 110 finestra di proprietà 110, 119 qestione 106 introduzione 106 progetto di linea 114 stati 113 tutorial di base 84 utenti assegnati 113

# K

report 280 accesso autorizzazioni 280 report di stampa copertina fascicolo tecnico 140 indice fascicolo tecnico 140 separatori 140 traduzione automatica 374 requisiti hardware e software 30 revoca licenza precedente 42 ricerca 80

risorse allegate Adobe PDF 143 aggiunta 143 apertura e modifica 143 formato testo e RTF 143 aestione 143 immagini 143 Microsoft Excel 143 Microsoft Word 143

## – S

salva tutto 65 setup corrotti 53 sezioni fascicolo tecnico aggiunta 142 copia 142 eliminazione 143 sicurezza avvertenze trasferimento dati 326 consiali 275 90 tutorial di base società finestra di proprietà 48 software aggiornamenti automatici 50 55 aggiornamento database attivazione 42 disinstallazione prodotto 59 funzioni disponibili 25 installazione 38 lingua dell'interfaccia utente 372 periodo di prova 42 primo avvio 42 requisiti hardware e software 30 revoca licenza precedente 42 spostamento finestre 65 stati azienda 105 download 58 macchina 127 113 progetto struttura archivio 67 supporto linguistico 372 lingua dell'interfaccia utente 372 lingue dei documenti 373 lingue supportate 376 traduzione automatica 374

tutorial 63 accesso al programma 88 assegnare i progettisti alle aziende 89 assegnare i tecnici ai progetti 89

```
tutorial 63
attivare la multiutenza 87
attivare supporto LDAP 277
aumentare la sicurezza 90
nuova azienda 84
nuova macchina 85
nuovo progetto 84
nuovo utente 87
personalizzazione ruoli utente 90
procedure guidate 84
utenti 87
```
# **- U -**

### utenti

accesso al programma 88 assegnazione ai progetti 113 procedure guidate 87 tutorial assegnazione progettisti alle aziende 89 tutorial assegnazione tecnici ai progetti 89 tutorial di base 87 tutorial LDAP 277 tutorial multiutenza 87 tutorial personalizzazione ruoli utente 90 tutorial sulla sicurezza 90

$$
-\mathbf{V}-
$$

versione client descrizione 24 finestra di connessione 46 installazione 38 installazione del server 39 versione desktop descrizione 24 installazione 38 versione desktop/client requisiti hardware e software 30 versione Server requisiti hardware e software 31